**ค่มือผ ู ้ใช้งาน ู**

# โครงการเพิ่มประสิทธิภาพระบบการติดตามการบริหารงานบำรุงปกติ

**เสนอ**

### **กรมทางหลวง**

 **Department of Highways (DOH)** 

**จัดท าโดย**

## **ส านักงานศูนย์วิจัยและให้ค าปรึกษาแห่งมหาวิทยาลัยธรรมศาสตร์**

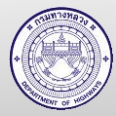

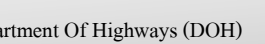

## สารบัญ

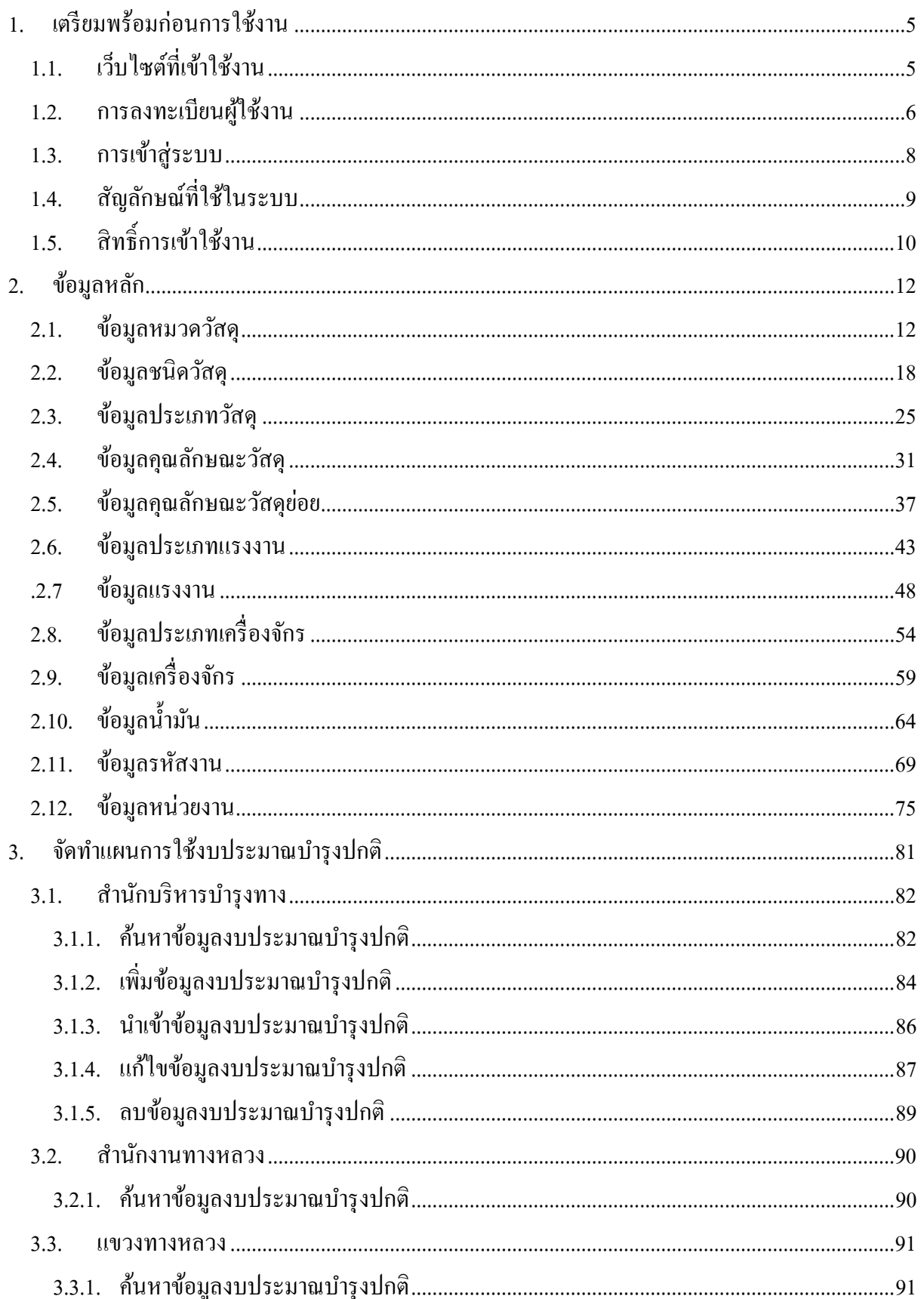

 $\mathbf{1}$ 

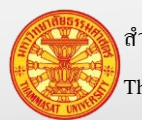

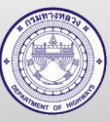

## สารบัญ (ต่อ)

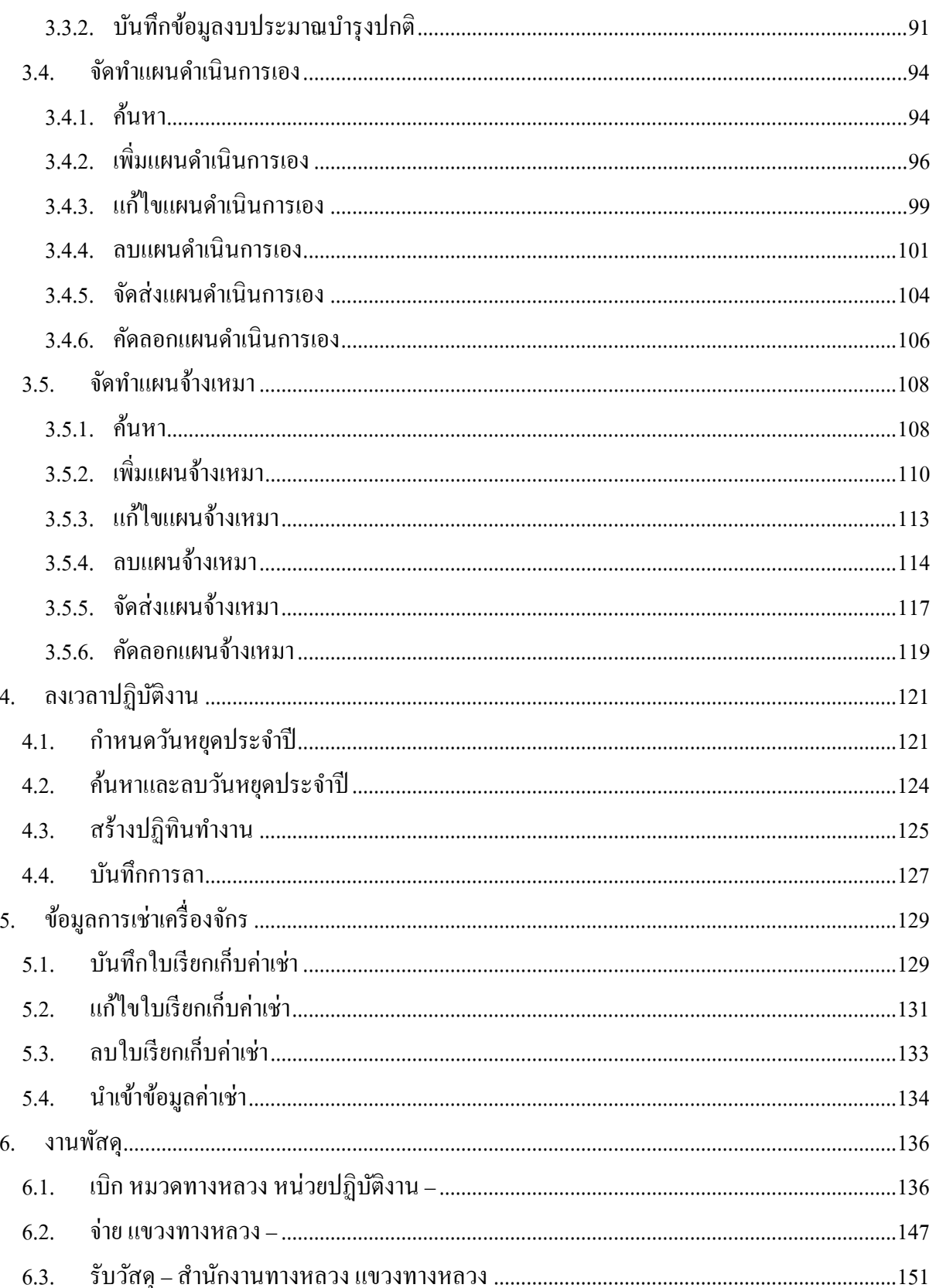

 $\overline{2}$ 

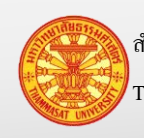

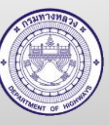

## สารบัญ (ต่อ)

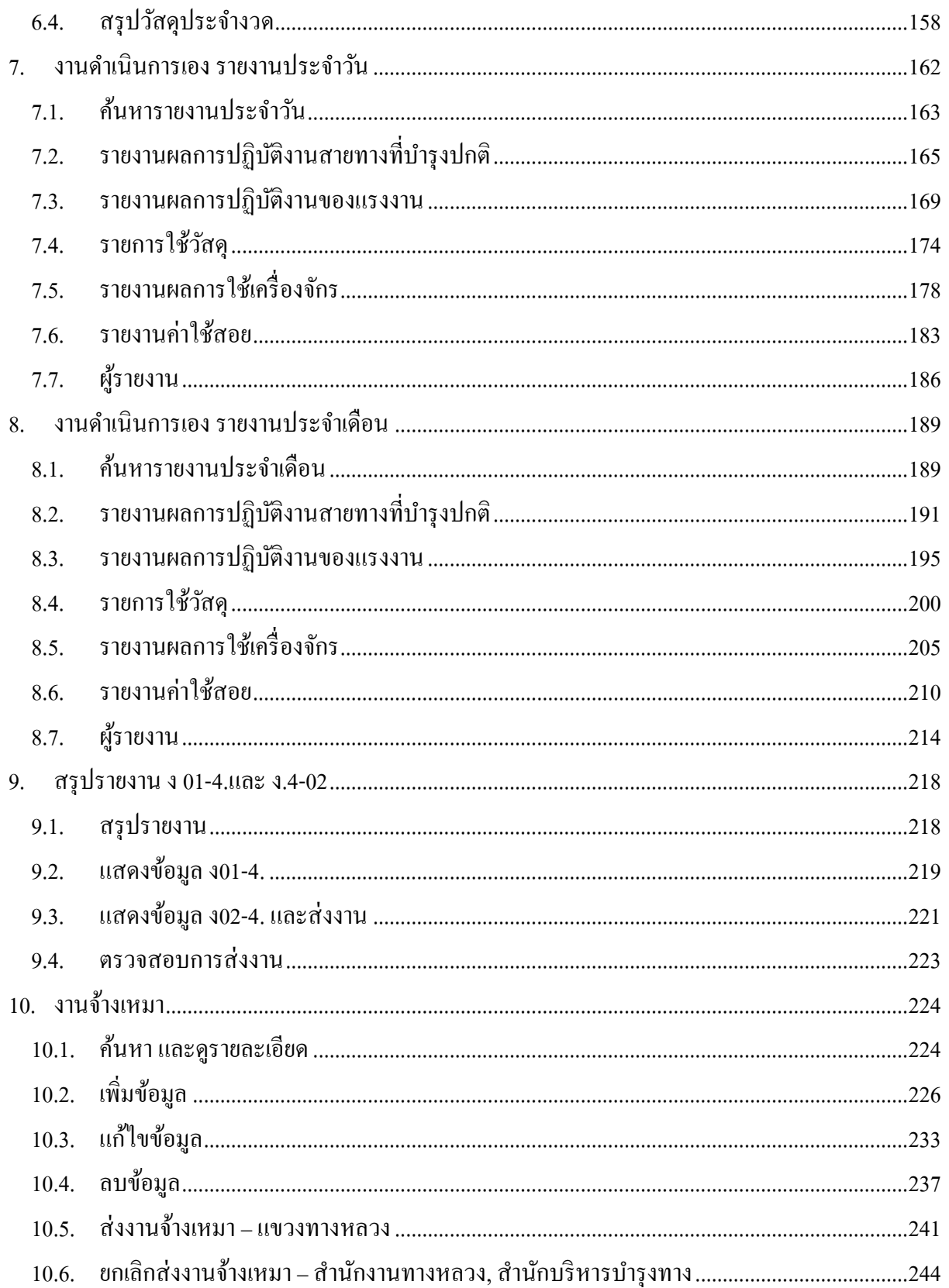

 $\overline{\mathbf{3}}$ 

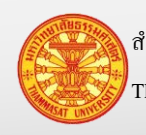

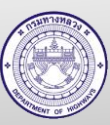

## สารบัญ (ต่อ)

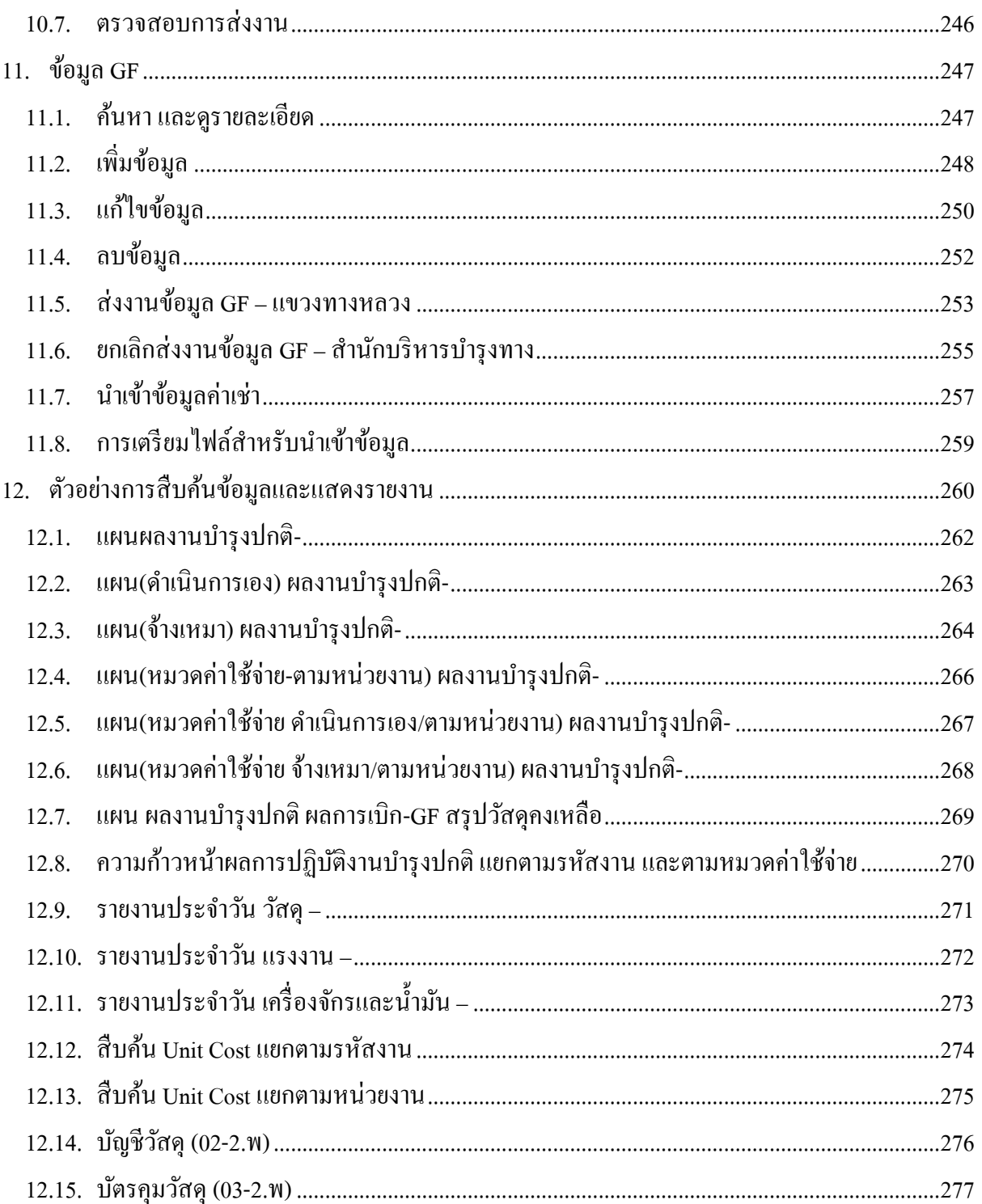

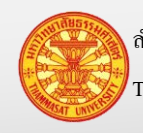

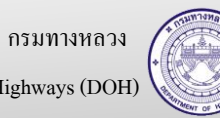

### <span id="page-5-0"></span>**1. เตรียมพร้อมก่อนการใช้งาน**

<span id="page-5-1"></span>**1.1. เว็บไซต์ที่เข้าใช้งาน**

สามารถ login เข้าได้ 3 ชื่อ โดยเรียกจาก

Domain Name -> http://roadassets.doh.go.th:8081

IP Address ภายนอก -> http://119.46.91.11:8081

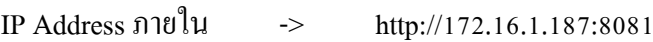

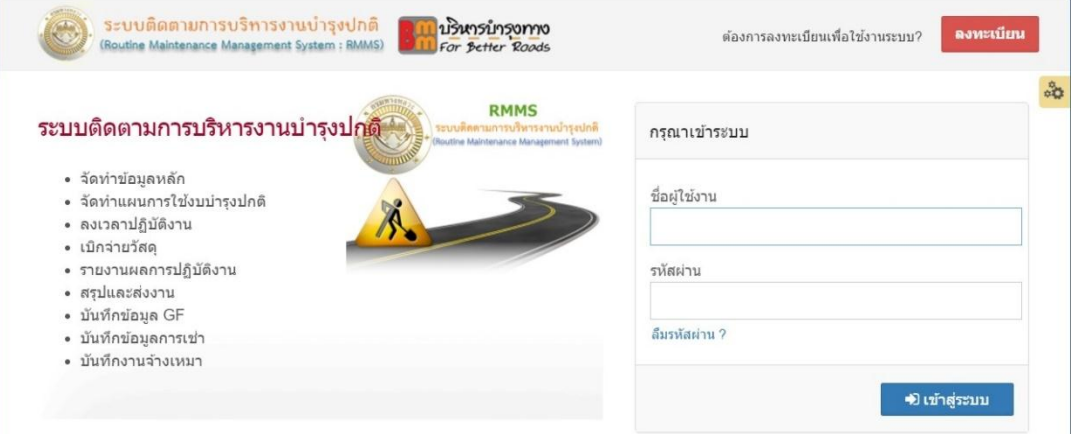

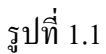

#### หมายเหตุ

กรณีที่ไม่มีรหัสผู้ใช้งาน อ่านข้อ 1.2 กรณีที่มีรหัสผู้ใช้งานแล้ว ข้ามไปอ่านข้อ 1.3

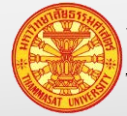

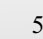

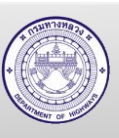

### **1.2. การลงทะเบียนผ้ใช้งาน ู**

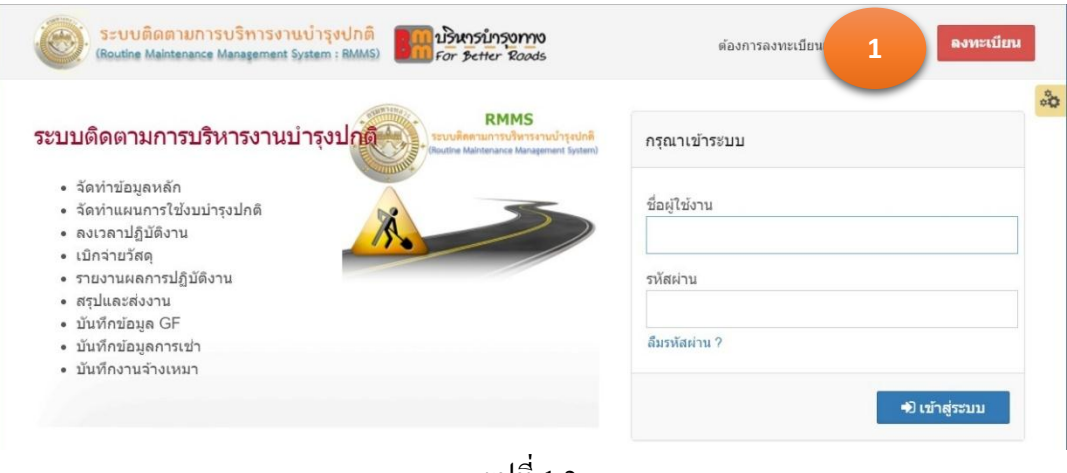

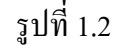

1. จากรูปที่ 1.2 คลิกเม้าส์ที่ลงทะเบียน โปรแกรมจะแสดงหน้าลงทะเบียนตามรูปที่ 1.3

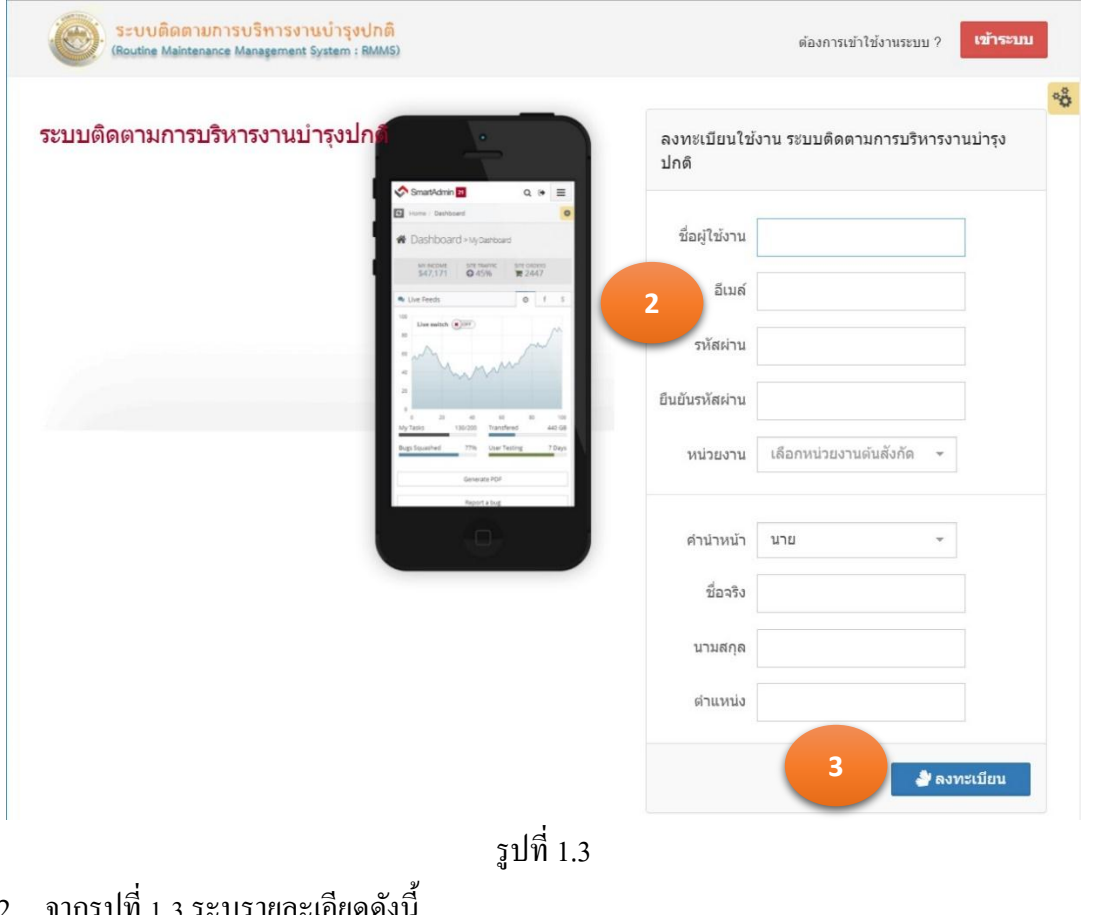

- 2. จากรูปที่ 1.3 ระบุรายละเอียดดังนี้
	-
	- 2.1. ชื่อผู้ใช้งาน ระบุรหัสผู้ใช้งาน หรือ UserName ส าหรบ Log In เข้าสู่ระบบ 2.2. อีเมล์ ระบุอีเมล์ สำหรับการส่งรหัสผ่าน กรณีท่านลืมรหัสผ่าน ระบบจะส่ง รหัสผานไปยังอีเมล์ของท ่ ่านตามที่ระบุ

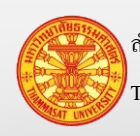

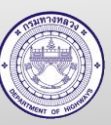

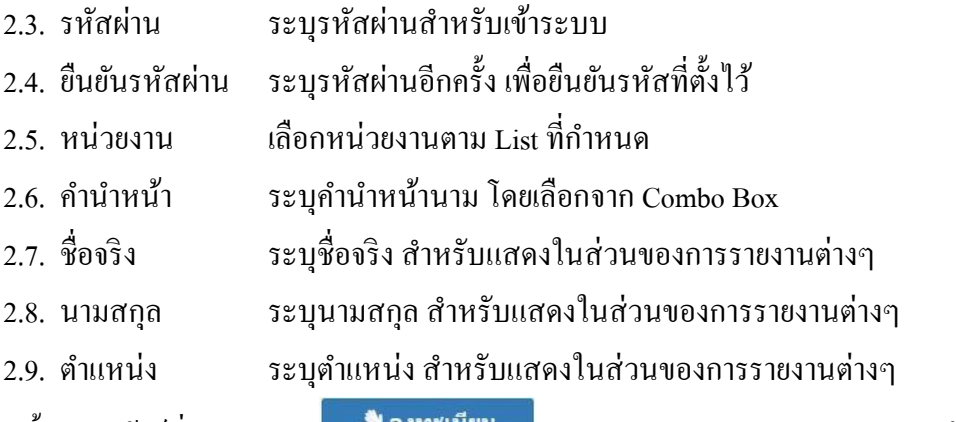

3. จากนั้นคลิกเม้าส์ที่ลงทะเบียน **เจ้นคงทะเบียน โปรแกรมจะทำการลงทะเบียนและเข้าสู่** ระบบ

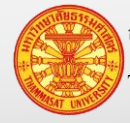

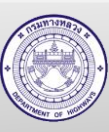

### **1.3. การเข้าส่ระบบ ู**

กรณีลงทะเบียนไว้แล้ว หรือมีรหัสผู้ใช้งานเข้าระบบ ให้ระบุชื่อผู้ใช้งาน และรหัสผาน ใน ่ ส่วนของกรุณาเข้าระบบ แล้วคลิกเม้าส์ที่เข้าสู่ระบบ ตามรูปที่ 1.4

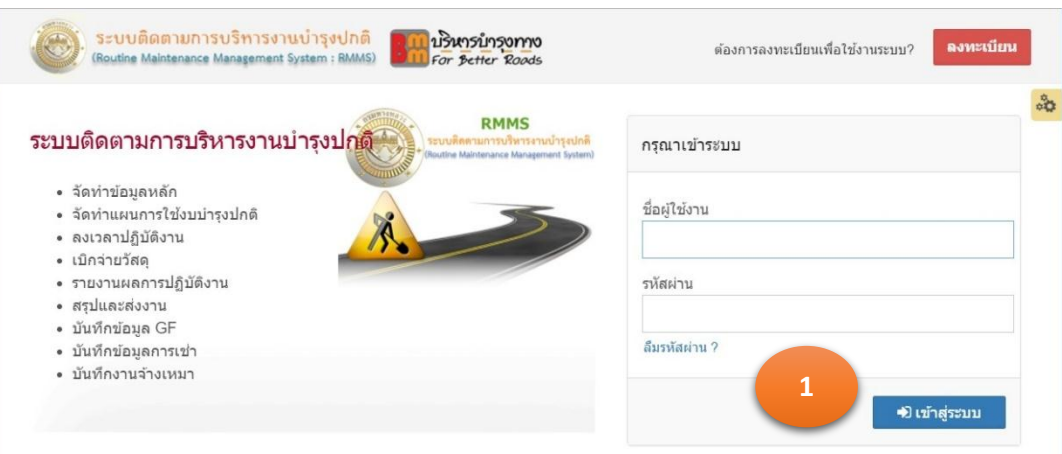

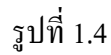

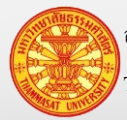

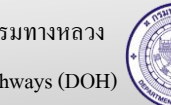

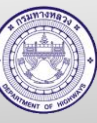

## **1.4. สัญลักษณ์ที่ใช้ในระบบ**

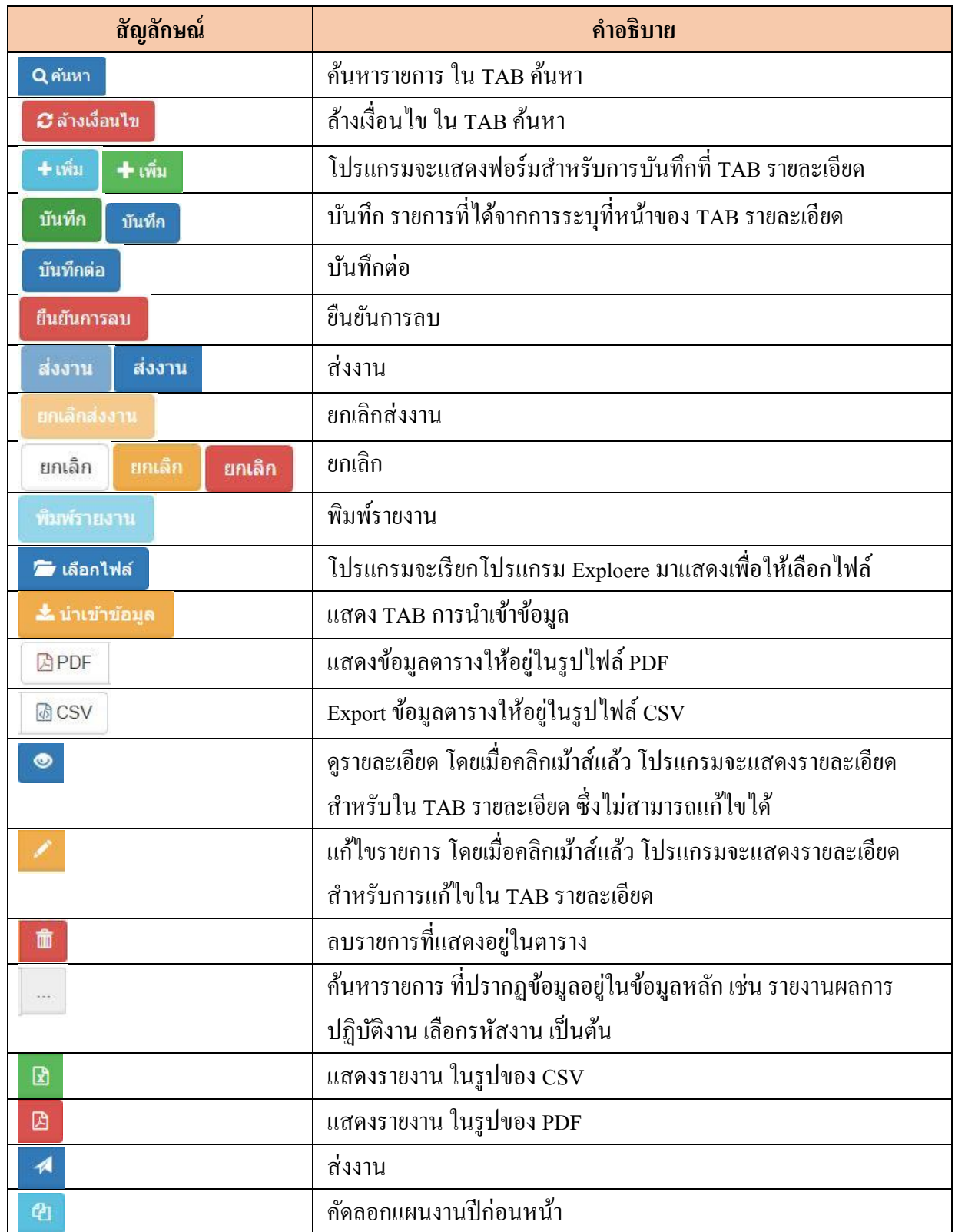

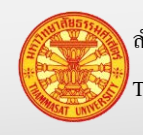

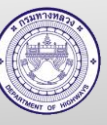

## **1.5. สิทธิ์การเข้าใช้งาน**

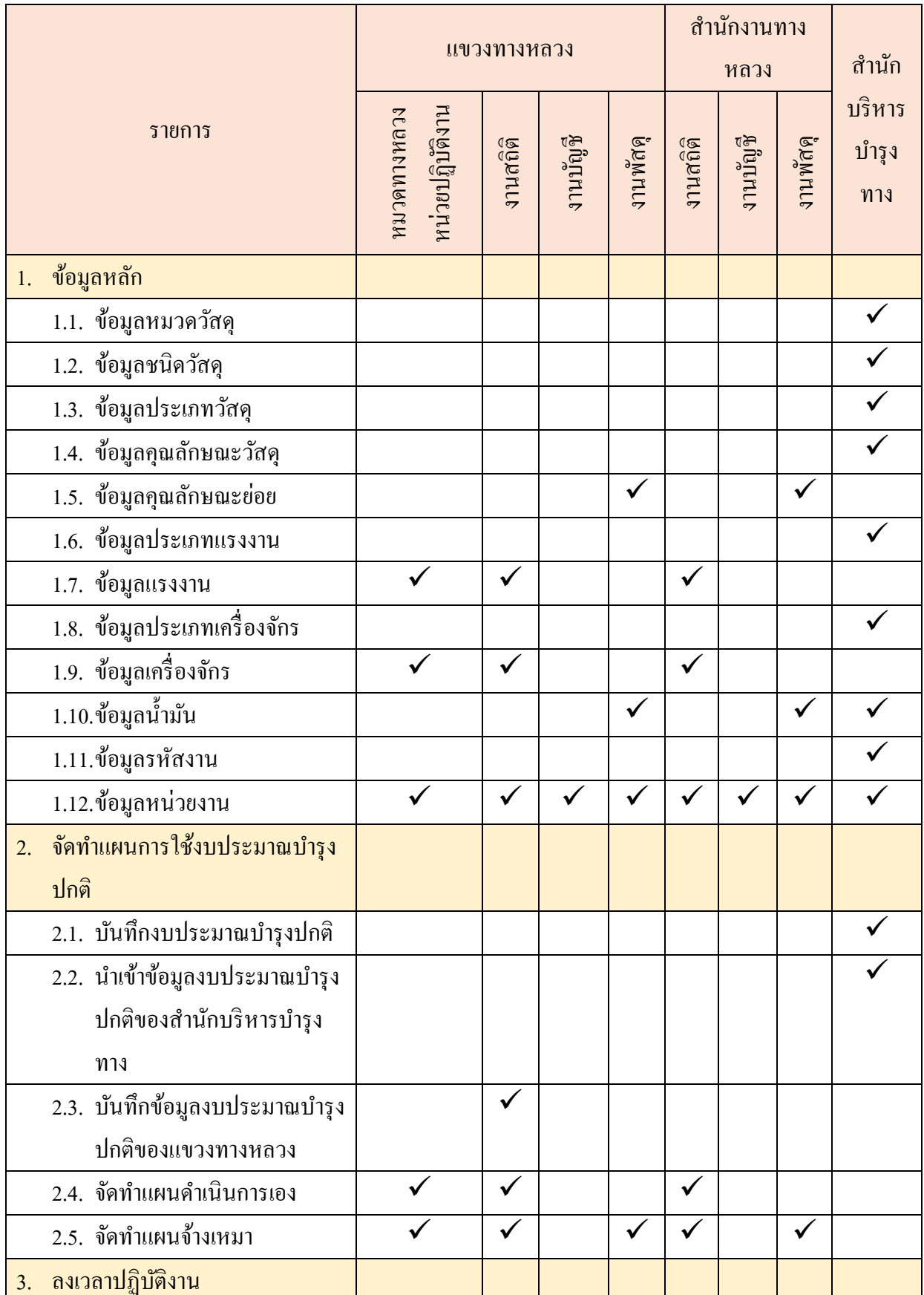

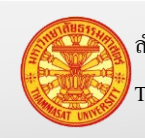

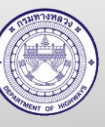

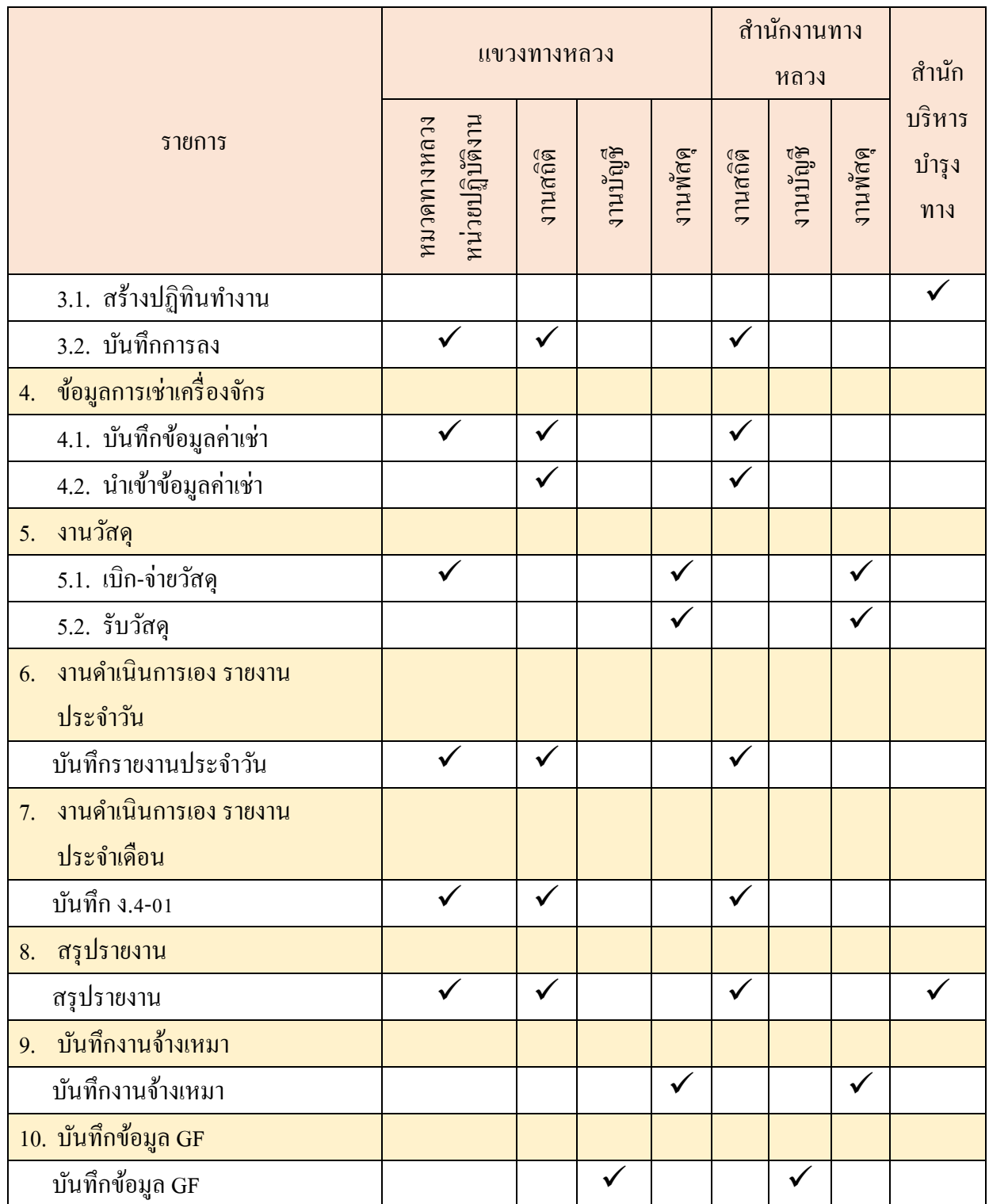

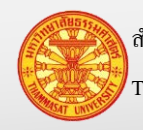

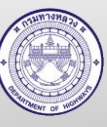

### <span id="page-12-0"></span>**2. ข้อมูลหลัก**

เป็นข้อมูลที่ถูกจัดเก็บลงในระบบ และสามารถเรียกโดยพิมพ์คำค้นบางส่วนของคำ ประกอบด้วยข้อมูลดังนี้

### <span id="page-12-1"></span>**2.1. ข้อมูลหมวดวัสดุ**

ี ข้อมูลหมวดวัสดุ เป็นข้อมูลในส่วนที่ถูกกำหนดจากกรมบัญชีกลาง ซึ่งสำนักบริหารบำรุง ทางเป็ นผู้บันทึกลงระบบ

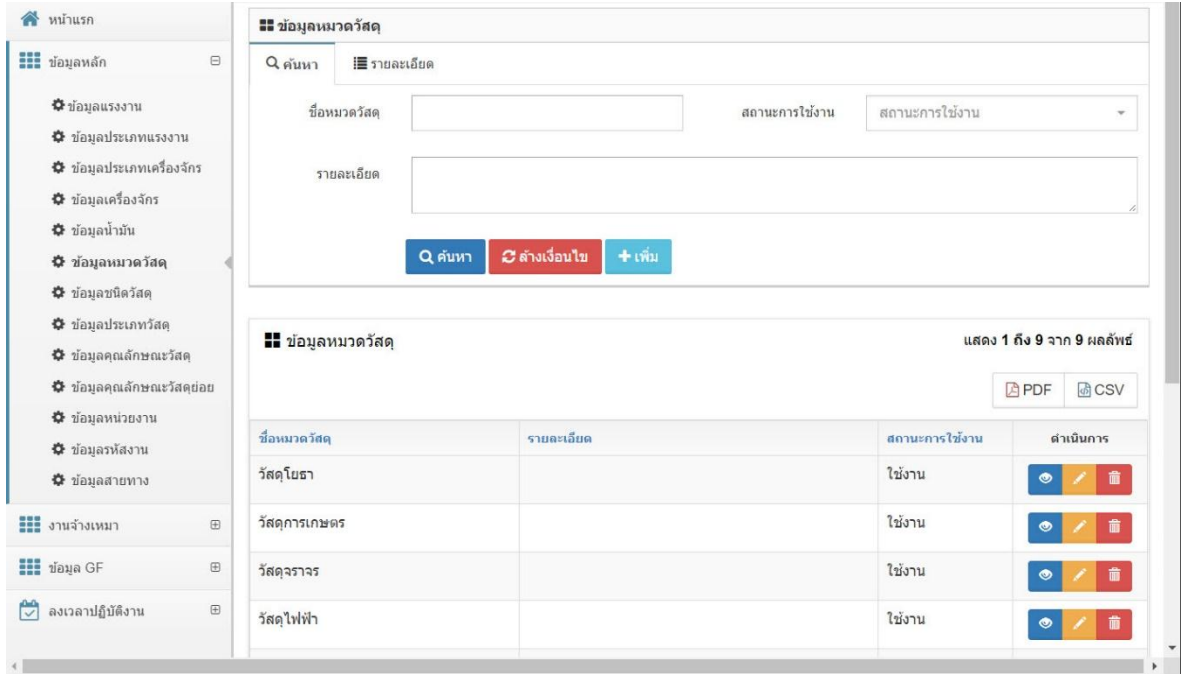

รูปที่ 2.1.1

## 2.1.1. ค้นหา และดูรายละเอียด

- 1. คลิกเม้าส์เมนู ข้อมูลหลัก >ข้อมูลหมวดวัสดุโปรแกรมแสดงตามรูปที่ 2.1.2
- 2. ระบุเงื่อนไขในการค้นหา
	- 2.1. ชื่อหมวดวัสดุ สามารถพิมพ์บางส่วนของคำ สำหรับการค้นหาได้
	- 2.2. สถานะการใช้งาน คลิกเม้าส์เลือกจาก Combo Box โดยมีตัวเลือก คือ ใช้งาน
		- และ ไม่ใช้งาน หรือสามารถพิมพ์บางส่วนของคำ สำหรับ การค้นหาได้
	- 2.3. รายละเอียด รายละเอียดในการเตือนความจำ หรือคำขยายชื่อหมวดวัสด ี สามารถพิมพ์บางส่วนของคำ สำหรับการค้นหาได้
- 3. คลิกเม้าส์ค้นหา <mark>Qค้นหา</mark> โปรแกรมแสดงผลการค้นหา ตามรูปที่ 2.1.3
- 4. คลิกเม้าส์รายละเอียด ด้านหลังรายการข้อมูลที่ต้องการเรียกดูรายละเอียด

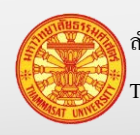

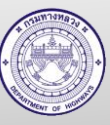

5. โปรแกรมแสดงรายการข้อมูลที่ถูกเลือก ใน TAB รายละเอียด

*C* ล้างเงื่อนไข <u>หมายเหตุ</u> กรณีต้องการล้างเงื่อนไขสำหรับการค้นหา คลิกเม้าส์ล้างเงื่อนไข <sup>|</sup>

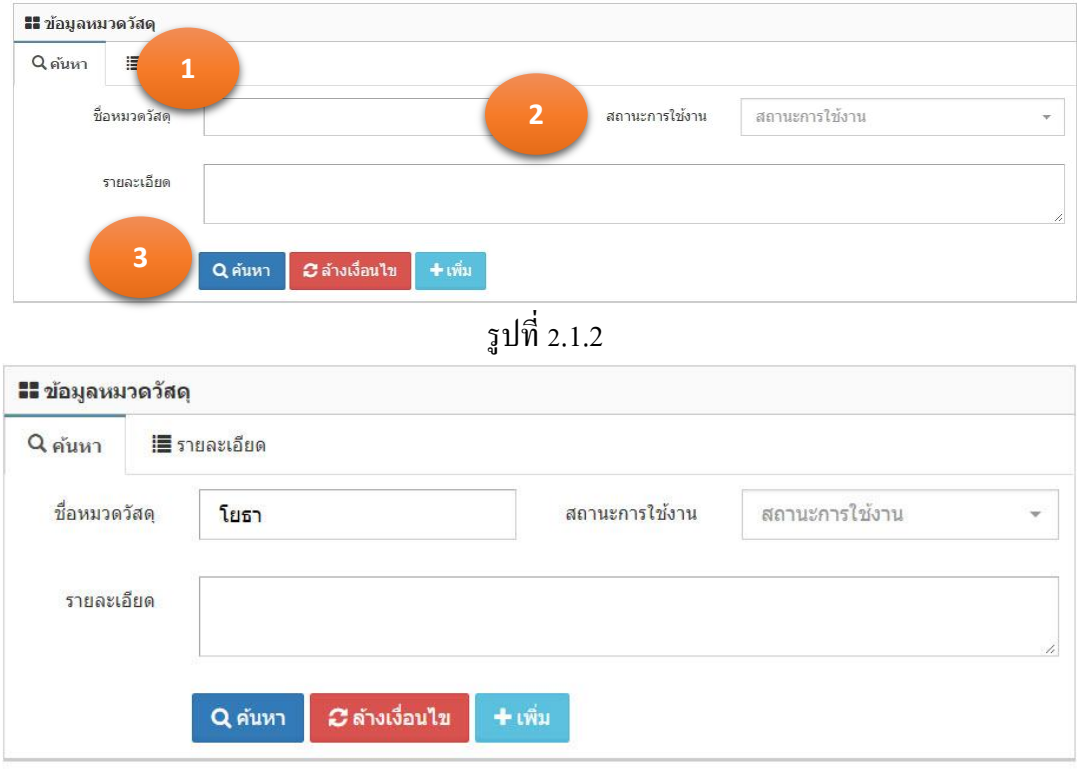

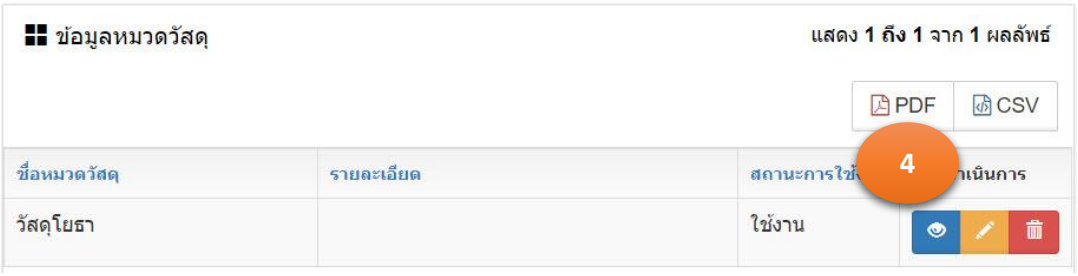

รูปที่ 2.1.3

## 2.1.2. เพิ่มข้อมูล

- 1. คลิกเม้าส์เมนู ข้อมูลหลัก >ข้อมูลหมวดวัสดุโปรแกรมแสดงตามรูปที่ 2.1.4
- 2. คลิกเม้าส์ปุ่มเพิ่ม <del>ปาเพิ่ม</del> โปรแกรมแสดง TAB รายละเอียด แสดงตามรูปที่ 2.1.5
- 3. ระบุรายการดังนี้
	- 3.1. ชื่อหมวดวัสดุ ระบุชื่อหมวดวัสดุ
	- 3.2. รายละเอียด ระบุรายละเอียด

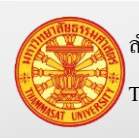

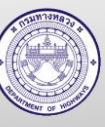

- 3.3. สถานะการใช้งาน คลิกเม้าส์เลือกจาก Combo Box โดยมีตัวเลือก คือ ใช้งาน และ ไม่ใช้งาน หรือสามารถพิมพ์บางส่วนของคำ สำหรับ การค้นหาได้
- 4. คลิกเม้าส์ปุ่ มบันทึก
	- 4.1. กรณีคลิกเม้าส์ปุ่มบันทึก <mark>บันทึก </mark>โปรแกรมจะทำการจัดเก็บข้อมูล และแสดง TAB ค้นหา
	- ี 4.2. กรณีคลิกเม้าส์ปุ่มบันทึกต่อ <mark>เ<sup>บ้นทึกต่อ </sup>โปรแกรมจะเคลียร์ฟอร์ม เพื่อรอรับค่า</mark> ใหม่
- 5. โปรแกรมจะแสดงผลลัพธ์ของการบันทึกในตารางใต้ฟอร์ม ตามรูปที่ 2.1.6

ยกเลิก หมายเหตุ กรณีต้องการกลับ TAB ค้นหา คลิกเม้าส์ปุ่ มยกเลิก

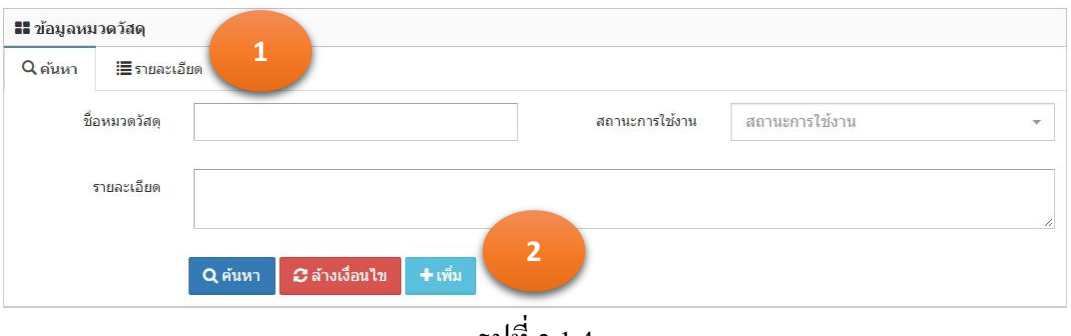

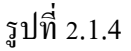

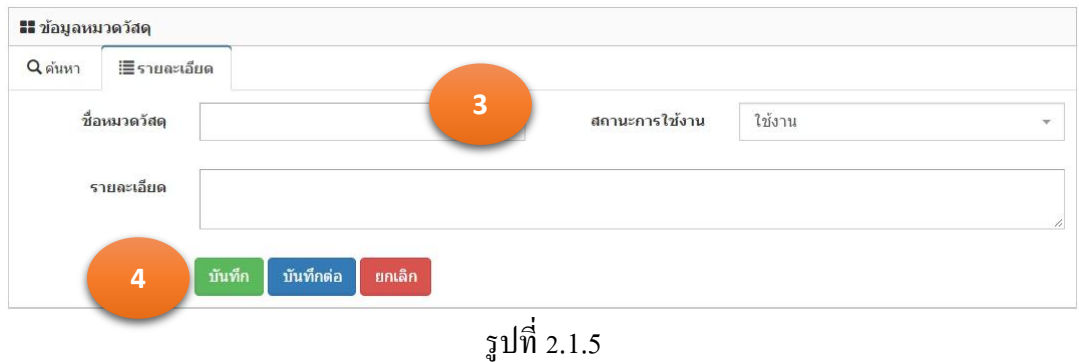

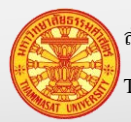

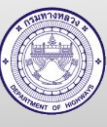

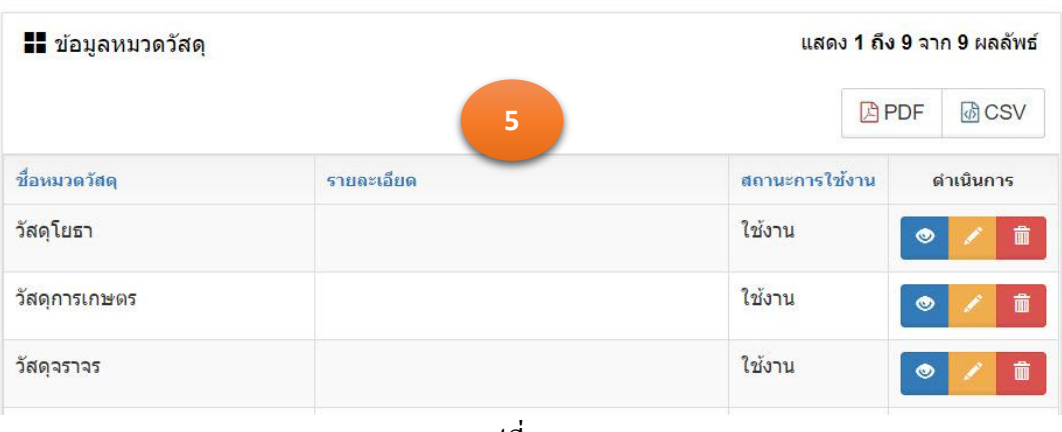

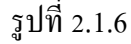

### 2.1.3. แกไขข้อมูล ้

- 1. คลิกเม้าส์เมนู ข้อมูลหลัก >ข้อมูลหมวดวัสดุ โปรแกรมแสดงตามรูปที่ 2.1.6
- 2. คลิกเม้าส์แก้ไขข้อมูล **ซั**ด้านหลังรายการข้อมูลที่ต้องการแก้ไข
- 3. โปรแกรมแสดงรายการข้อมูลที่ถูกเลือก ใน TAB รายละเอียด ตามรูปที่ 2.1.7
- 4. แกไขข้อมูลรายการที่แสดงในแท็บรายละเอียด ้

## 5. คลิกเม้าส์ปุ่มบันทึก <mark>เพ้นที่กระ</mark>เพื่อทำการจัดเก็บข้อมูล โปรแกรมแสดง TAB ค้นหา

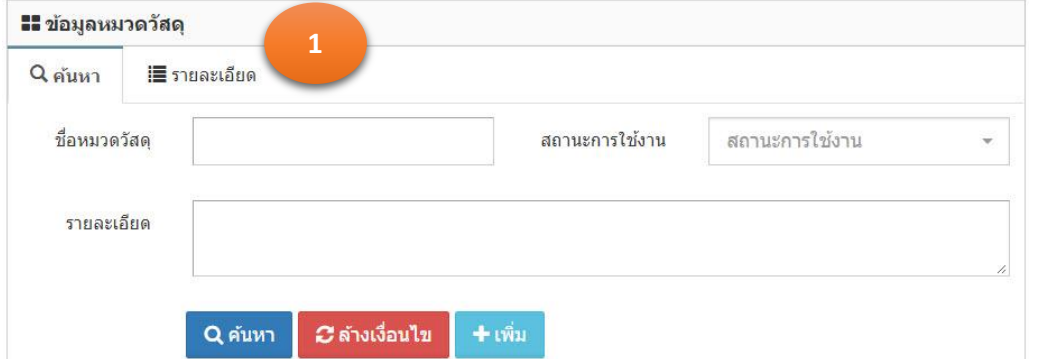

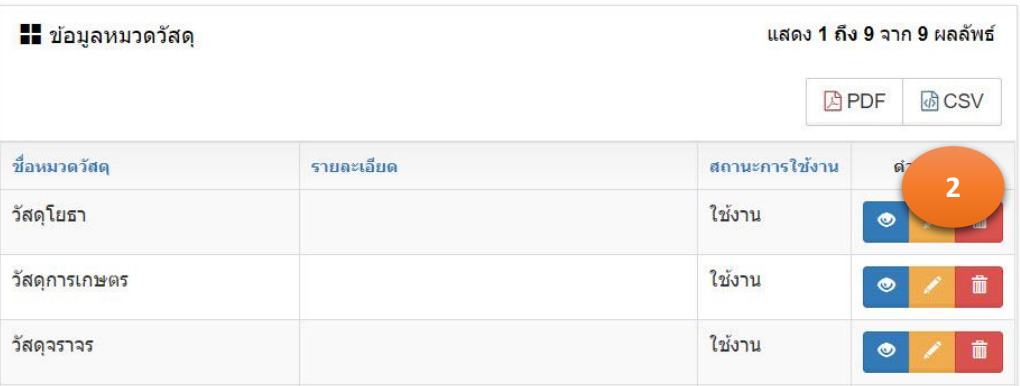

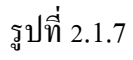

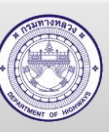

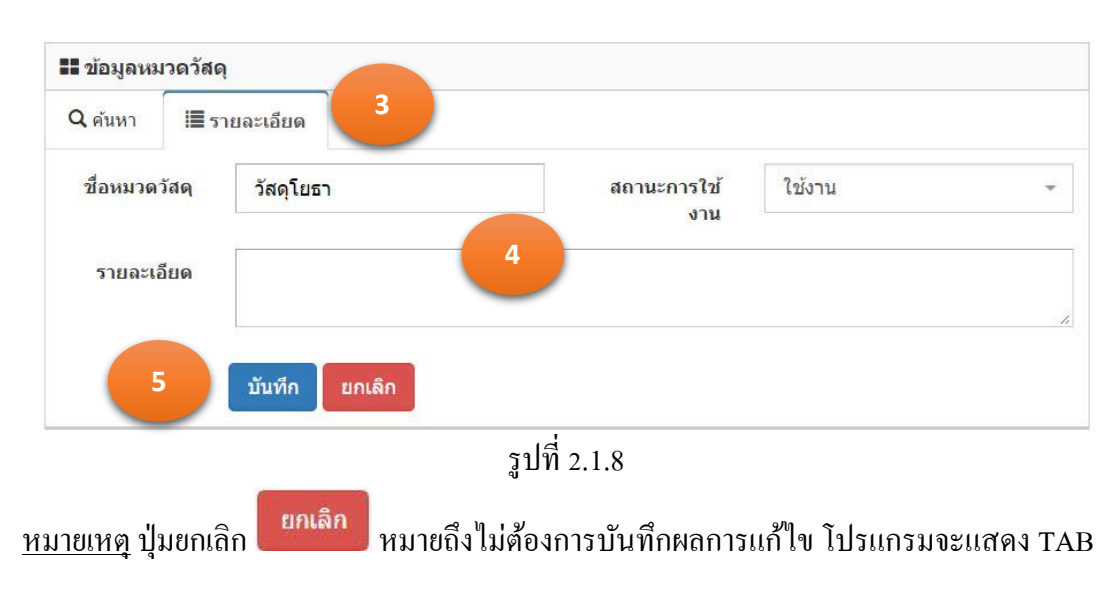

ค้นหา

- 2.1.4. ลบข้อมูล
	- 1. คลิกเม้าส์เมนู ข้อมูลหลัก >ข้อมูลหมวดวัสดุ โปรแกรมแสดงตามรูปที่ 2.1.8
	- 2. คลิกเม้าส์ถังขยะ **ตั้ง ค**้านหลังรายการข้อมูลที่ต้องการลบ
	- 3. โปรแกรมแสดงข้อมูล "ยืนยันลบข้อมูล" ตามรูปที่ 2.1.9
		- 3.1. กรณียืนยันการลบ คลิกเม้าส์ที่ตกลง
		- ยกเล็ก 3.2. กรณียกเลิกการลบ คลิกเม้าส์ที่ยกเลิก
	- 4. ข้อมูลถูกลบออกจากฐานข้อมูล

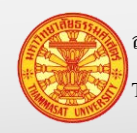

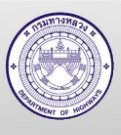

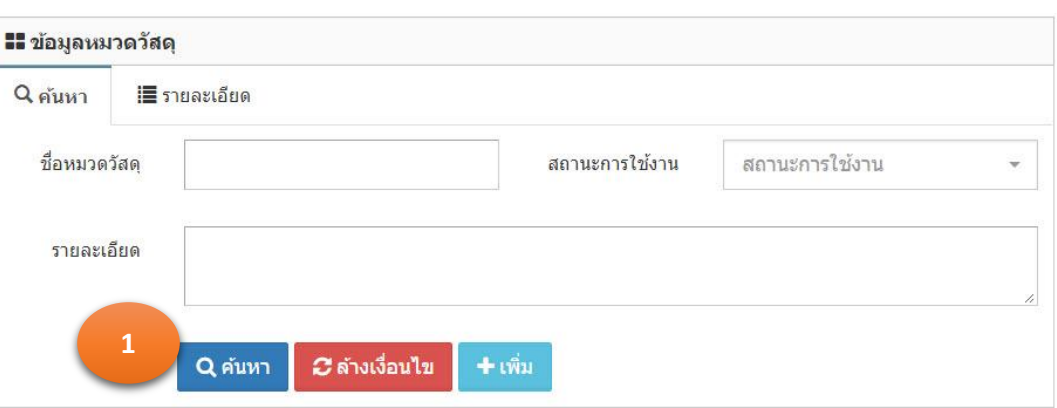

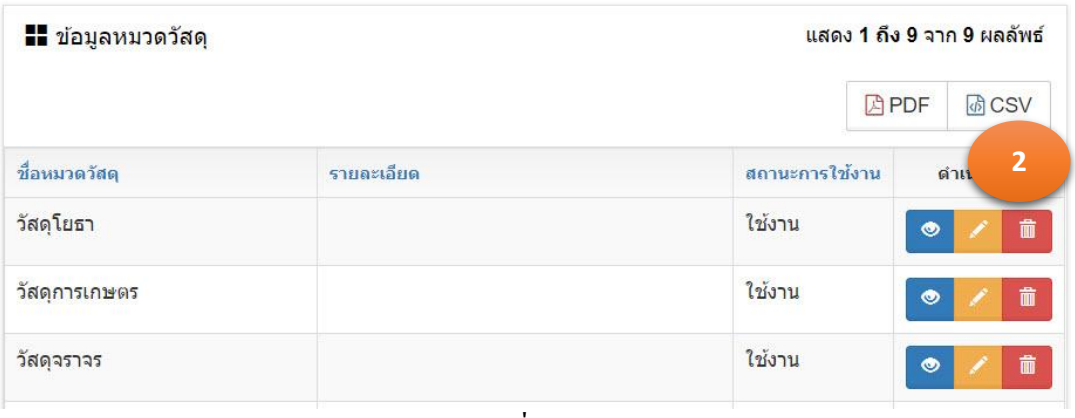

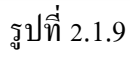

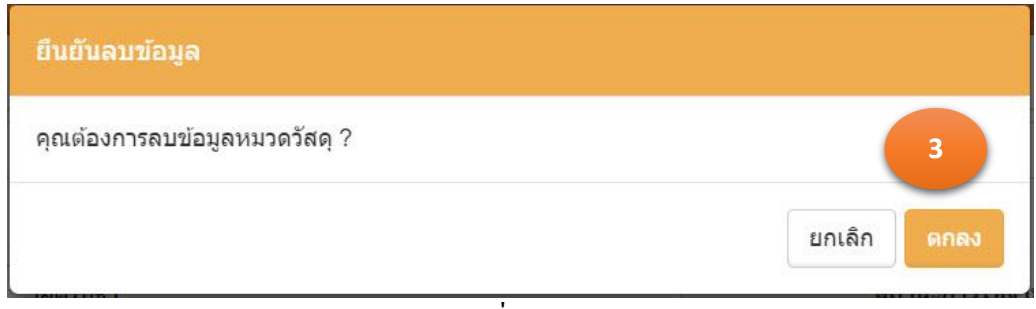

รูปที่ 2.1.10

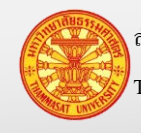

## <span id="page-18-0"></span>**2.2. ข้อมูลชนิดวัสดุ**

ข้อมูลชนิดวัสดุ เป็นข้อมูลในส่วนที่ถูกกำหนดจากกรมบัญชีกลาง ซึ่งสำนักบริหารบำรุง ทางเป็ นผู้บันทึกลงระบบ

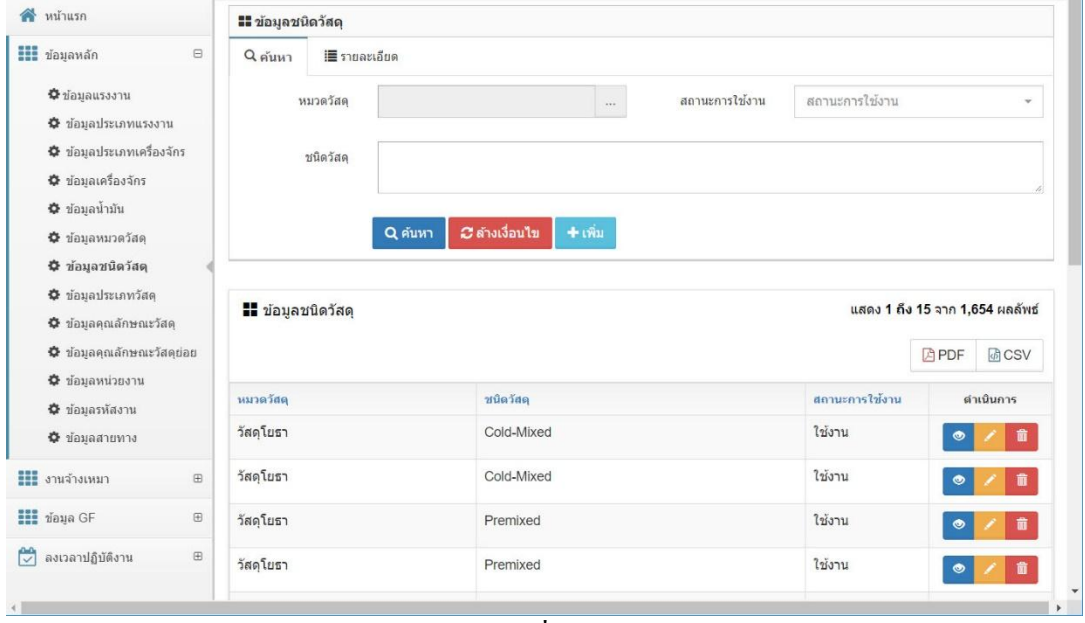

รูปที่ 2.2.1

## 2.2.1. ค้นหา และดูรายละเอียด

- 1. คลิกเม้าส์เมนู ข้อมูลหลัก >ข้อมูลชนิดวัสดุโปรแกรมแสดงตามรูปที่ 2.2.2
- 2. ระบุเงื่อนไขในการค้นหา
	- 2.1. หมวดวัสดุ คลิกเม้าส์เลือกจาก โปรแกรมแสดง popup เพื่อให้เลือก หมวดวัสดุ โดยที่หมวดวัสดุ ต้องถูกกำหนดเป็นใช้งาน (สำนักบริหารบำรุงทางเป็นผู้ปรับปรุงข้อมูล)
	- 2.2. ชนิดวัสดุ รายการย่อยของหมวดวัสดุ สามารถพิมพ์บางส่วนของคำ ส าหรับการค้นหาได้
	- 2.3. สถานะการใช้งาน คลิกเม้าส์เลือกจาก Combo Box โดยมีตัวเลือก คือ ใช้งาน และ ไม่ใช้งาน หรือสามารถพิมพ์บางส่วนของคำ สำหรับ การค้นหาได้
- 3. คลิกเม้าส์ค้นหา <mark>Q<sup>ลำหา</sup> โปรแกรมแสดงผลการค้นหา ตามรูปที่</mark> 2.2.3
- 4. คลิกเม้าส์ดูรายละเอียด **อิต**ด้านหลังรายการข้อมูลที่ต้องการเรียกดูรายละเอียด
- 5. โปรแกรมแสดงรายการข้อมูลที่ถูกเลือก ใน TAB รายละเอียด

C ล้างเงื่อนไข หมายเหตุ กรณีต้องการล้างเงื่อนไขส าหรับการค้นหา คลิกเม้าส์ล้างเงื่อนไข

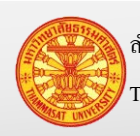

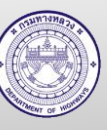

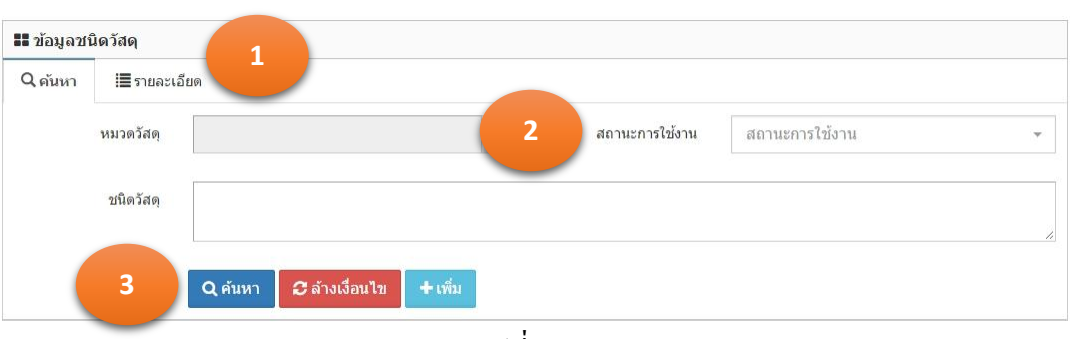

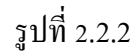

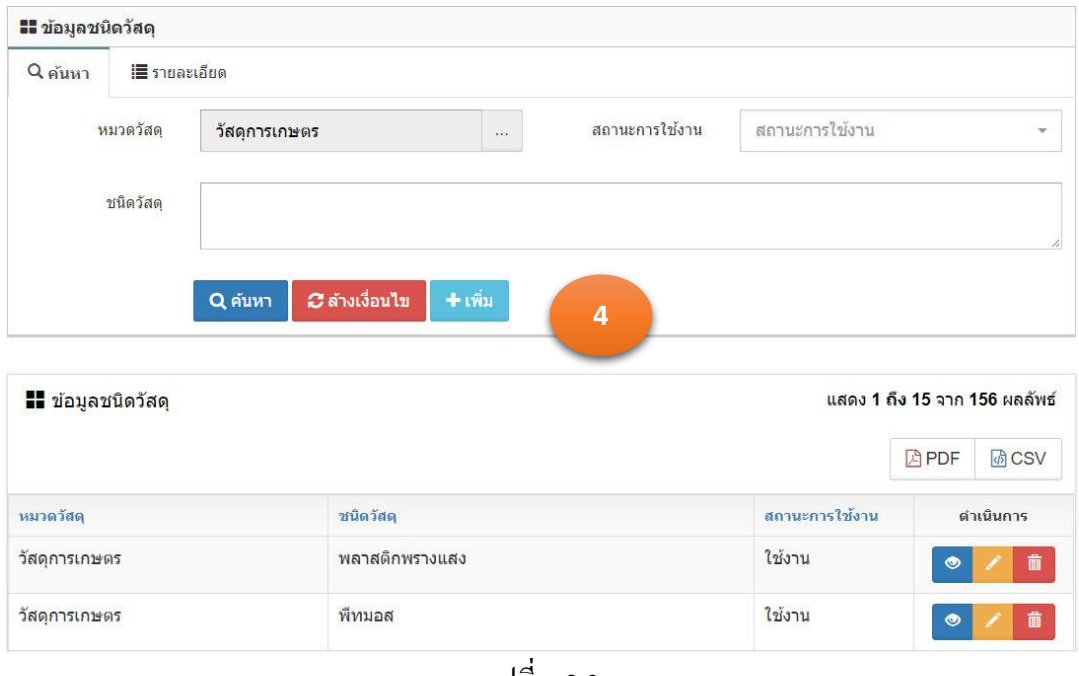

รูปที่ 2.2.3

## 2.2.2. เพิ่มข้อมูล

- 1. คลิกเม้าส์เมนู ข้อมูลหลัก >ข้อมูลชนิดวัสดุ โปรแกรมแสดงตามรูปที่ 2.2.4
- 2. คลิกเม้าส์ปุ่มเพิ่ม <mark>+ เพิ่ม </mark>โปรแกรมแสดง TAB รายละเอียด
- 3. ระบุรายการดังนี้
	- 3.1. หมวดวัสดุ คลิกเม้าส์เลือกจาก โปรแกรมแสดง popup เพื่อให้เลือก ี หมวดวัสดุ โดยที่หมวดวัสดุ ต้องถูกกำหนดเป็นใช้งาน (สำนัก บริหารบำรุงทางเป็นผู้ปรับปรุงข้อมูล) ตามรูปที่ 2.2.6 3.2. ชนิดวัสดุ ระบุชนิดวัสดุ

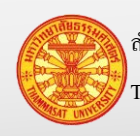

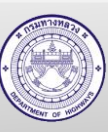

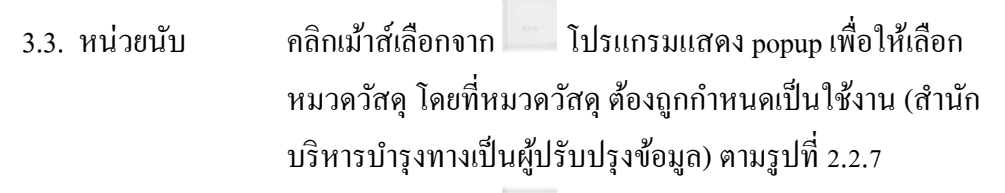

- 3.4. หน่วยนับบรรจุ คลิกเม้าส์เลือกจาก โปรแกรมแสดง popup เพื่อให้เลือก ่ หมวดวัสดุ โดยที่หมวดวัสดุ ต้องถูกกำหนดเป็นใช้งาน (สำนัก บริหารบำรุงทางเป็นผู้ปรับปรุงข้อมูล) ตามรูปที่ 2.2.8
- 3.5. สถานะการใช้งาน คลิกเม้าส์เลือกจาก Combo Box โดยมีตัวเลือก คือ ใช้งาน และ ไม่ใช้งาน หรือสามารถพิมพ์บางส่วนของคำ สำหรับการค้นหา

ได้

- 4. คลิกเม้าส์ปุ่ มบันทึก
	- ี 4.1. กรณีคลิกเม้าส์ปุ่มบันทึก <mark>บันทึก</mark> โปรแกรมจะทำการจัดเก็บข้อมูล และแสดง TAB ค้นหา
	- ี 4.2. กรณีคลิกเม้าส์ปุ่มบันทึกต่อ <sup>เบินทึกต่อ</sup> โปรแกรมจะเคลียร์ฟอร์ม เพื่อรอรับค่า ใหม่
- 5. โปรแกรมจะแสดงผลลัพธ์ของการบันทึกในตารางใต้ฟอร์ม ตามรูปที่ 2.2.9

ยกเลิก หมายเหตุ กรณีต้องการกลับ TAB ค้นหา คลิกเม้าส์ปุ่ มยกเลิก

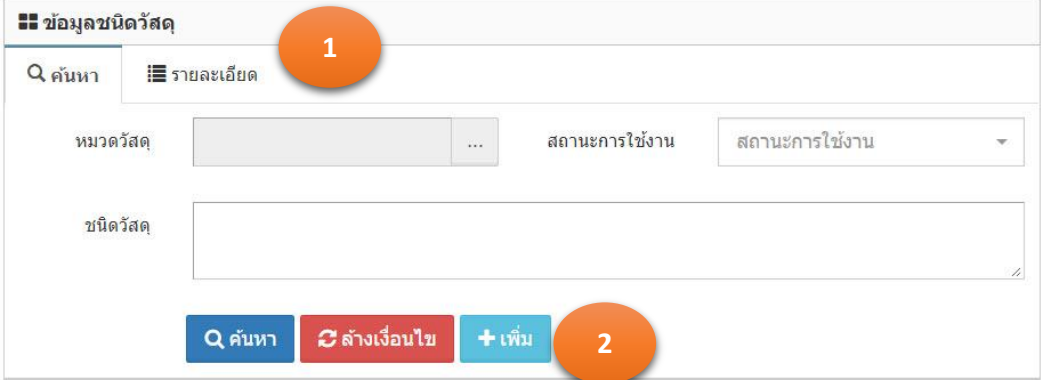

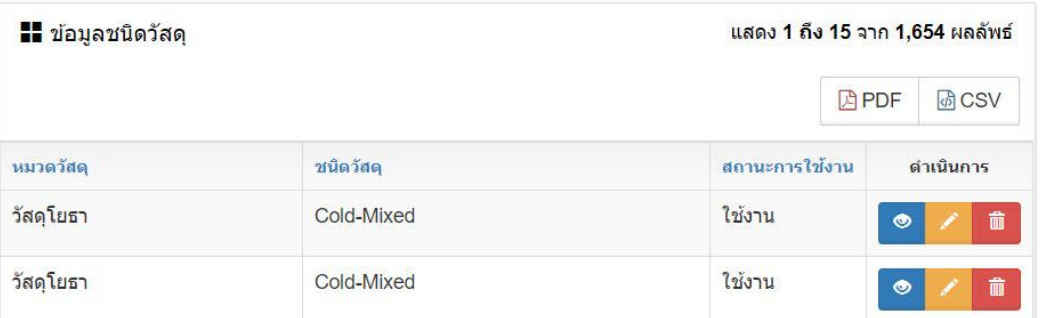

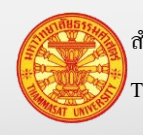

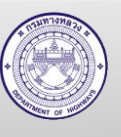

รูปที่ 2.2.4

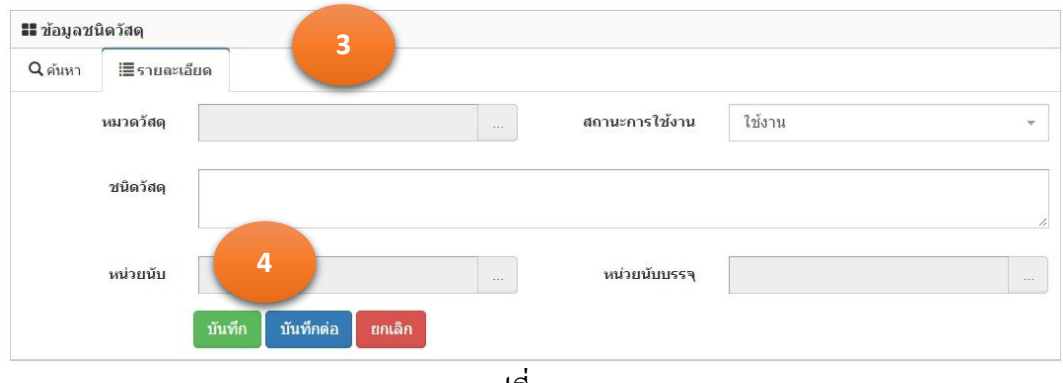

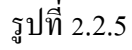

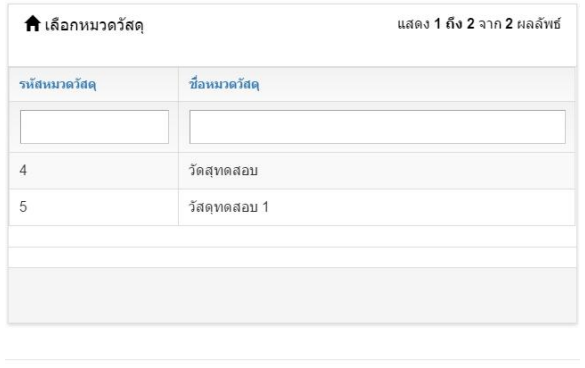

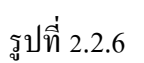

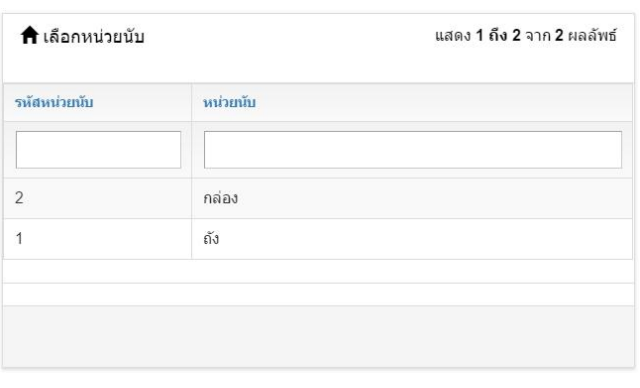

รูปที่ 2.2.7

ี <mark>x</mark> ยกเลิก

ี x ยกเลิก

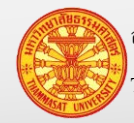

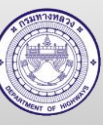

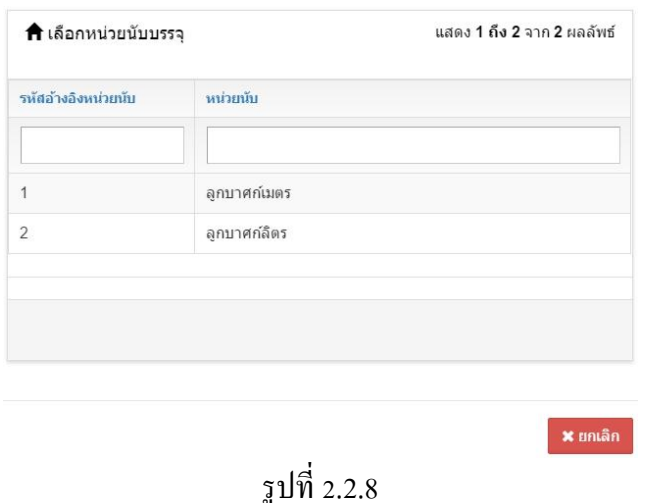

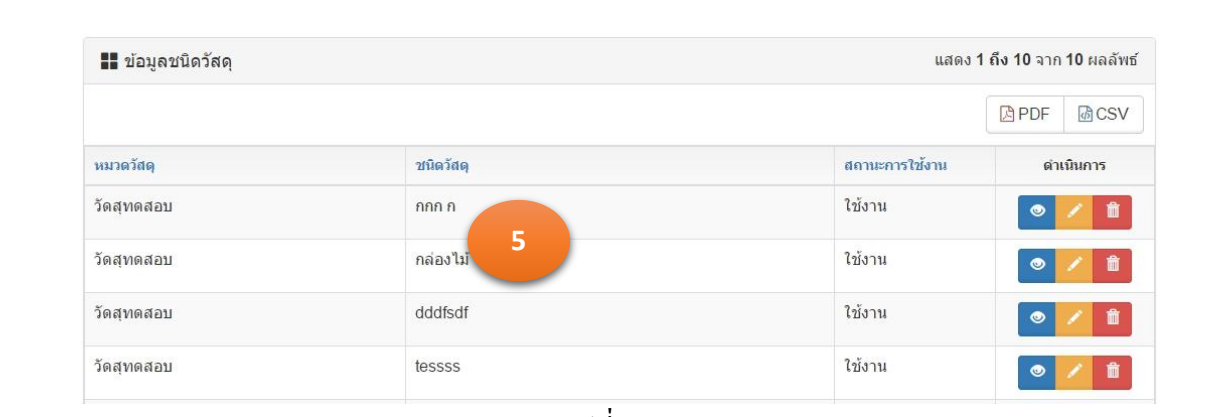

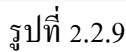

- 2.2.3. แกไขข้อมูล ้
	- 1. จากการค้นหาข้อมูลชนิดวัสดุ โปรแกรมแสดงผลการค้นหา ตามรูปที่ 2.2.10
	- 2. คลิกเม้าส์แก้ไขข้อมูล **ด้านหลังรายการข้อมูลที่ต้องการแก้ไ**ข
	- 3. โปรแกรมแสดงรายการข้อมูลที่ถูกเลือก ใน TAB รายละเอียด ตามรูปที่ 2.2.11
	- 4. แกไขข้อมูลรายการที่แสดงในแท็บรายละเอียด ้
	- 5. คลิกเม้าส์ปุ่มบันทึก <mark>เ<sup>ข้นทึก</sup> เพื่</mark>อทำการจัดเก็บข้อมูล โปรแกรมแสดง TAB ค้นหา

หมายเหตุ ปุ่มยกเลิก <mark>หมายถึงไม่ต้องการบันทึกผลการแก้ไข โปรแกรมแสดง TAB</mark>

ค้นหา

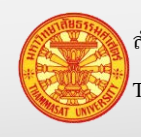

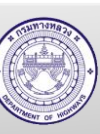

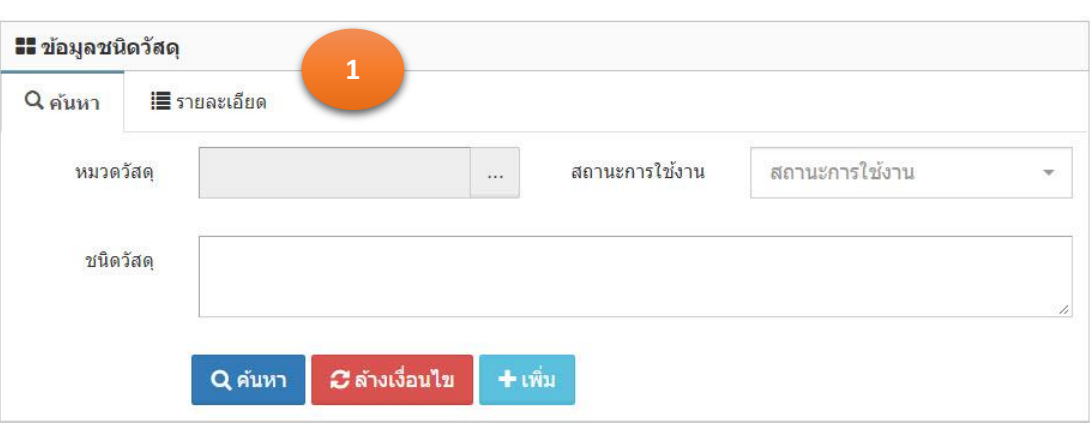

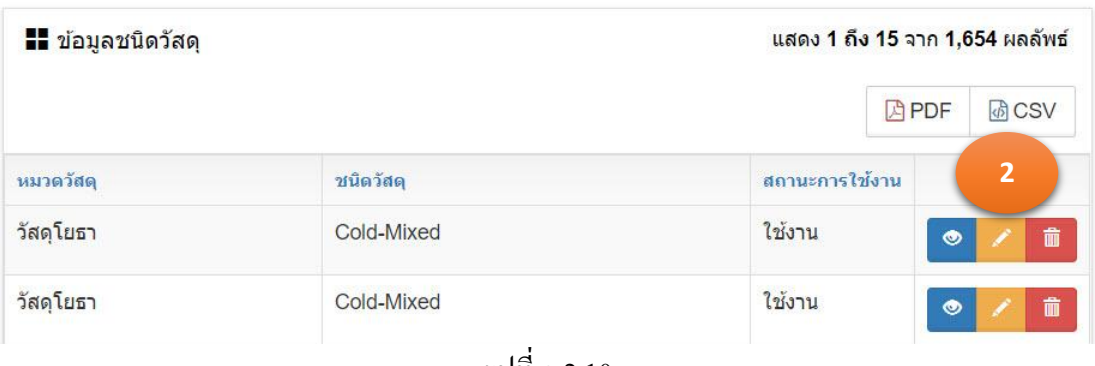

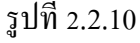

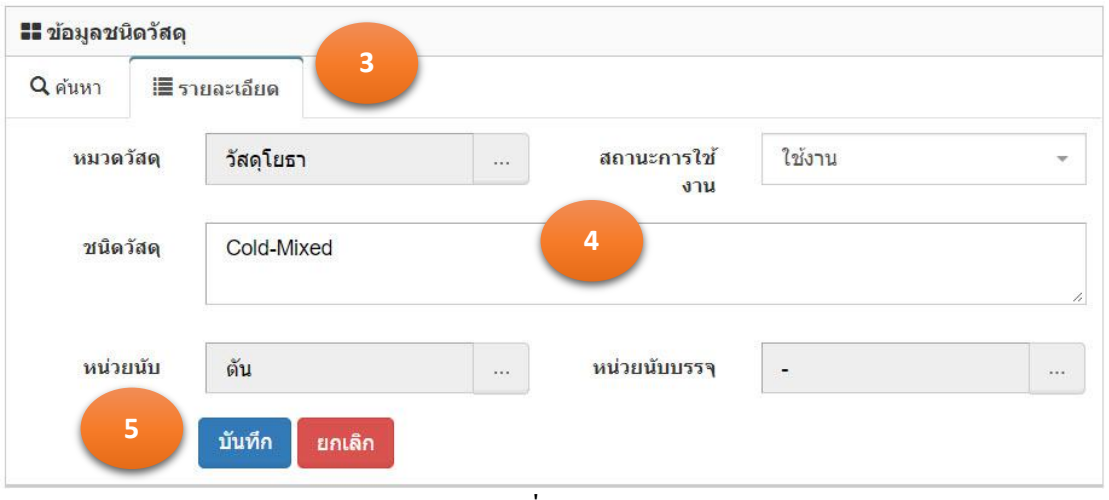

รูปที่ 2.2.11

## 2.2.4. ลบข้อมูล

- 1. จากการค้นหาข้อมูลชนิดวัสดุ โปรแกรมแสดงผลการค้นหา ตามรูปที่ 2.2.11
- 2. คลิกเม้าส์ถังขยะ **<sup>ด้า</sup>ด**้านหลังรายการข้อมูลที่ต้องการลบ
- 3. โปรแกรมแสดงข้อมูล "ยืนยันลบข้อมูล"
	- 3.1. กรณียืนยันการลบ คลิกเม้าส์ที่ตกลง

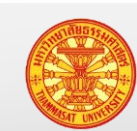

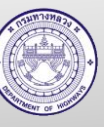

- ยกเล็ก 3.2. กรณียกเลิกการลบ คลิกเม้าส์ที่ยกเลิก
- 4. ข้อมูลถูกลบออกจากฐานข้อมูล

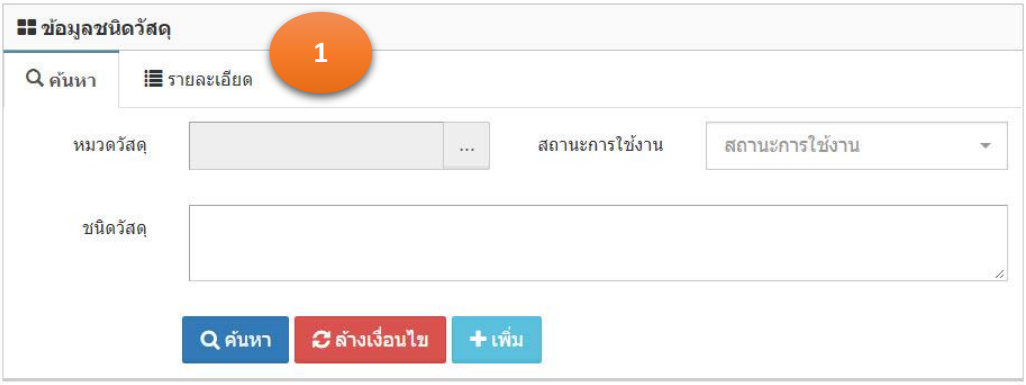

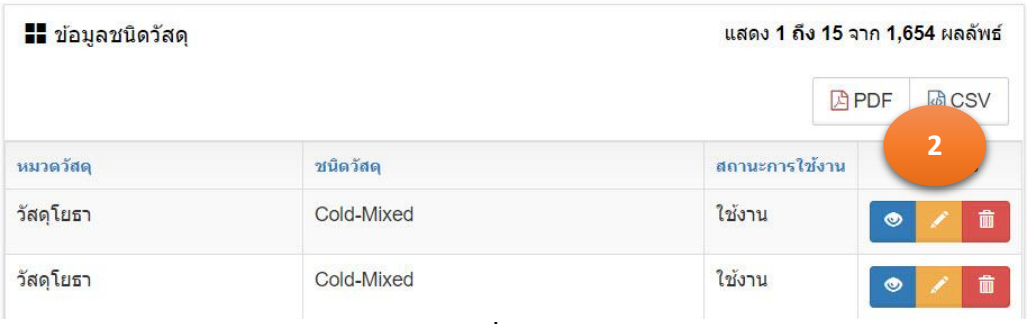

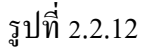

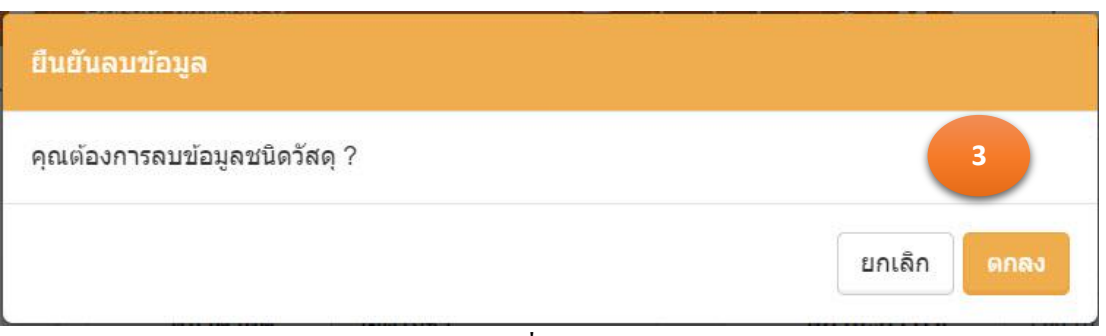

รูปที่ 2.2.13

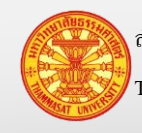

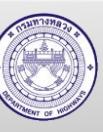

### <span id="page-25-0"></span>**2.3. ข้อมูลประเภทวัสดุ**

ี ข้อมูลประเภทวัสดุ เป็นข้อมูลในส่วนที่ถูกกำหนดจากกรมบัญชีกลาง ซึ่งสำนักบริหาร บำรุงทางเป็นผู้บันทึกลงระบบ

|                                                           | <b>แล</b> ่ ข้อมูลประเภทวัสดุ |                                     |                  |                                 |                             |
|-----------------------------------------------------------|-------------------------------|-------------------------------------|------------------|---------------------------------|-----------------------------|
| $\prod$ ข้อมูลหลัก<br>$\boxminus$                         | $Q$ ค้นหา                     | ■ รายละเอียด                        |                  |                                 |                             |
| ♦ ข้อมลแรงงาน                                             | หมวดวัสด                      |                                     | ชนิดวัสด<br>1.11 |                                 | $1000 - 1000$               |
| ♦ ข้อมูลประเภทแรงงาน                                      |                               |                                     |                  |                                 |                             |
| ✿ ข้อมูลประเภทเครื่องจักร                                 | ประเภทวัสด                    |                                     | สถานะการใช้งาน   | ใช้งาน                          | v                           |
| ✿ ข้อมูลเครื่องจักร                                       |                               |                                     |                  |                                 |                             |
| ◘ ข้อมูลน้ำมัน                                            |                               | <b>C</b> ี่ ด้างเงื่อนไข<br>Q ค้นหา | $+$ เพิ่ม        |                                 |                             |
| ✿ ข้อมูลหมวดวัสดุ                                         |                               |                                     |                  |                                 |                             |
| ✿ ข้อมลชนิดวัสดุ                                          | ■ ข้อมูลประเภทวัสดุ           |                                     |                  | แสดง 1 ถึง 15 จาก 1,665 ผลลัพธ์ |                             |
|                                                           |                               |                                     |                  |                                 |                             |
| ₿ ข้อมูลประเภทวัสดุ                                       |                               |                                     |                  |                                 |                             |
| ♦ ข้อมลคณลักษณะวัสด                                       |                               |                                     |                  |                                 | <b>APDF</b><br><b>B</b> CSV |
| $\Phi$ ข้อมูลคุณลักษณะวัสดุย่อย                           |                               |                                     |                  |                                 |                             |
| $\Phi$ ข้อมลหน่วยงาน                                      | หมวดวัสดุ                     | ชนิดวัสดุ                           | ประเภทวัสดุ      | สถานะการใช้งาน                  | ดำเนินการ                   |
| ♦ ข้อมลรห้สงาน                                            | วัสดุโยธา                     | Cold-Mixed                          | Cold-Mixed       | ใช้งาน                          | 音                           |
| ♦ ข้อมูลสายทาง                                            | วัสดุโยธา                     | Cold-Mixed                          | Cold-Mixed       | ใช้งาน                          | 音                           |
| $\boxplus$                                                | วัสดโยธา                      | Cold-Mixed                          | Cold-Mixed       | ใช้งาน                          | 音                           |
| ■■ งานจ้างเหมา<br><b>HI</b> <i>i</i> aya GF<br>$\boxplus$ |                               |                                     |                  |                                 |                             |
| M<br>ลงเวลาปฏิบัติงาน<br>$\boxplus$                       | วัสดุโยธา                     | Premixed                            | Premixed         | ใช้งาน                          | 音<br>$\bullet$              |

รูปที่ 2.3.1

## 2.3.1. ค้นหา และดูรายละเอียด

- 1. คลิกเม้าส์เมนู ข้อมูลหลัก >ข้อมูลประเภทวัสดุโปรแกรมแสดงตามรูปที่ 2.3.2
- 3. ระบุเงื่อนไขในการค้นหา

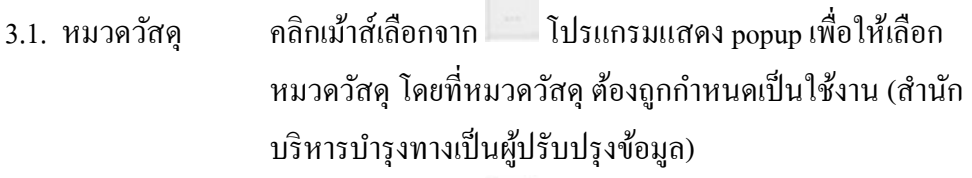

**COL** 

- 3.2. ชนิดวัสดุ คลิกเม้าส์เลือกจาก โปรแกรมแสดง popup เพื่อให้เลือก ิชนิดวัสดุ โดยที่ชนิดวัสดุ ต้องถูกกำหนดเป็นใช้งาน (สำนัก บริหารบำรุงทางเป็นผู้ปรับปรุงข้อมูล) 3.3. ประเภทวัสดุ รายการย่อยของชนิดวัสดุ ซึ่งสามารถพิมพ์บางส่วนของคำ
- ส าหรับการค้นหาได้
- 3.4. สถานะการใช้งาน คลิกเม้าส์เลือกจาก Combo Box โดยมีตัวเลือก คือ ใช้งาน และ ไม่ใช้งาน หรือสามารถพิมพ์บางส่วนของคำ สำหรับการค้นหา ได้

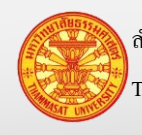

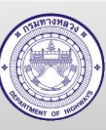

- 4. คลิกเม้าส์ค้นหา โปรแกรมแสดงผลการค้นหา ในตาราง ตามรูปที่ 2.3.2
- 6. คลิกเม้าส์ดูรายละเอียด ด้านหลังรายการข้อมูลที่ต้องการเรียกดูรายละเอียด
- 7. โปรแกรมแสดงรายการข้อมูลที่ถูกเลือก ใน TAB รายละเอียด

C ล้างเงื่อนไข หมายเหตุ กรณีต้องการล้างเงื่อนไขส าหรับการค้นหา คลิกเม้าส์ล้างเงื่อนไข

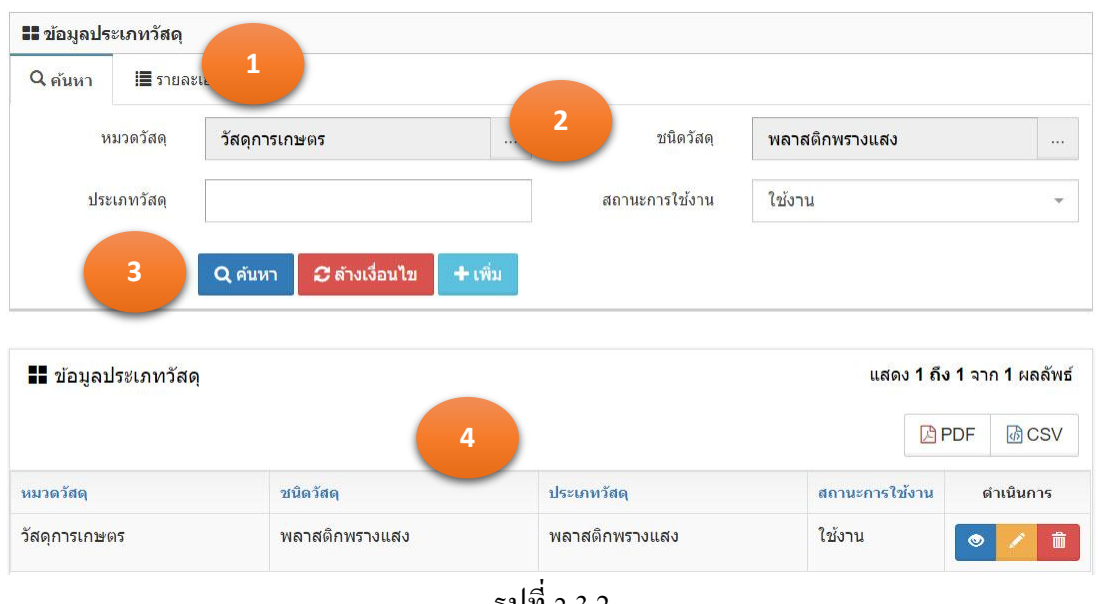

รูปที่ 2.3.2

- 2.3.2. เพิ่มข้อมูล
	- 1. คลิกเม้าส์เมนู ข้อมูลหลัก >ข้อมูลประเภทวัสดุโปรแกรมแสดงฟอร์มตามรูปที่ 2.3.3
	- 2. คลิกเม้าส์ปุ่มเพิ่ม <sup>+ เพิ่ม</sup> โปรแกรมแสดง TAB รายละเอียด
	- 3. ระบุรายการดังนี้ตามรูปที่ 2.3.4
		- 3.1. หมวดวัสดุ คลิกเม้าส์เลือกจาก โปรแกรมแสดง popup เพื่อให้เลือก ี หมวดวัสดุ โดยที่หมวดวัสดุ ต้องถูกกำหนดเป็นใช้งาน (สำนัก บริหารบำรุงทางเป็นผู้ปรับปรุงข้อมูล)
		- 3.2. ชนิดวัสดุ คลิกเม้าส์เลือกจาก โปรแกรมแสดง popup เพื่อให้เลือก ี หมวดวัสดุ โดยที่หมวดวัสดุ ต้องถูกกำหนดเป็นใช้งาน (สำนัก บริหารบำรุงทางเป็นผู้ปรับปรุงข้อมูล)
		- 3.3. ประเภทวัสดุ ระบุประเภทวัสดุ

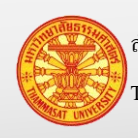

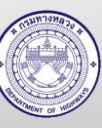

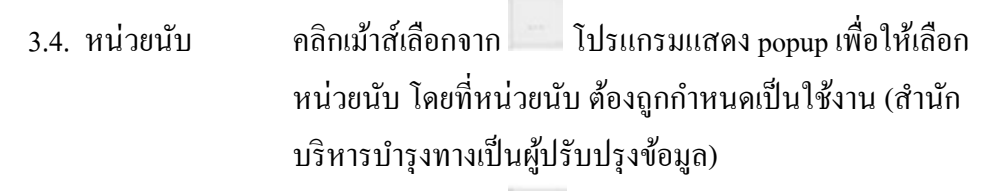

- 3.5. หน่วยนับบรรจุ คลิกเม้าส์เลือกจาก โปรแกรมแสดง popup เพื่อให้เลือก หน่วยนับบรรจุ โดยที่หน่วยนับบรรจุ ต้องถูกกำหนดเป็นใช้งาน (สำนักบริหารบำรุงทางเป็นผู้ปรับปรุงข้อมูล)
- 3.6. สถานะการใช้งาน คลิกเม้าส์เลือกจาก Combo Box โดยมีตัวเลือก คือ ใช้งาน และ ไม่ใช้งาน หรือสามารถพิมพ์บางส่วนของคำ สำหรับการค้นหา
	- ได้
- 4. คลิกเม้าส์ปุ่ มบันทึก
	- ี 4.1. กรณีคลิกเม้าส์ปุ่มบันทึก <mark>โ<sup>บันทึก</sup> โปรแกรมจะทำการจัดเก็บข้อมูล และแสดง</mark> TAB ค้นหา
	- $\,$  4.2. กรณีคลิกเม้าส์ปุ่มบันทึกต่อ  $\,$ บันทึกต่อ โปรแกรมจะเคลียร์ฟอร์ม เพื่อรอรับค่า ใหม่
- 5. โปรแกรมจะแสดงผลลัพธ์ของการบันทึกในตารางใต้ฟอร์ม

ยกเลิก หมายเหตุ กรณีต้องการกลับ TAB ค้นหา คลิกเม้าส์ปุ่ มยกเลิก

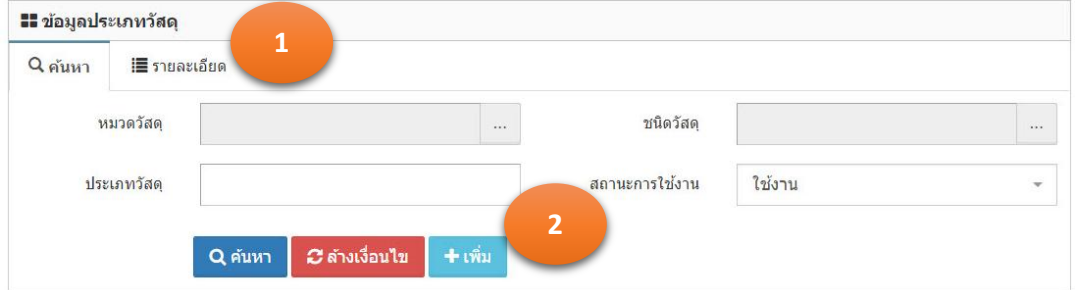

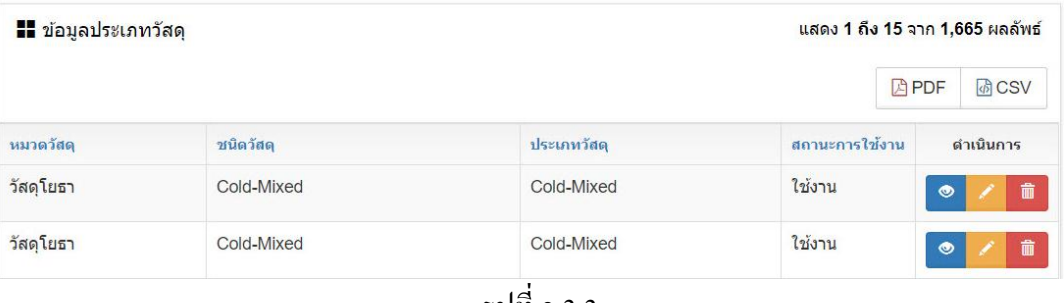

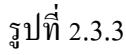

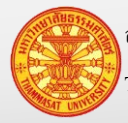

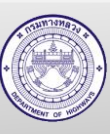

### **ค่มือผ ู ้ใช้งาน ู** โครงการเพิ่มประสิทธิภาพระบบการติดตามการบริหารงานบำรุงปกติ

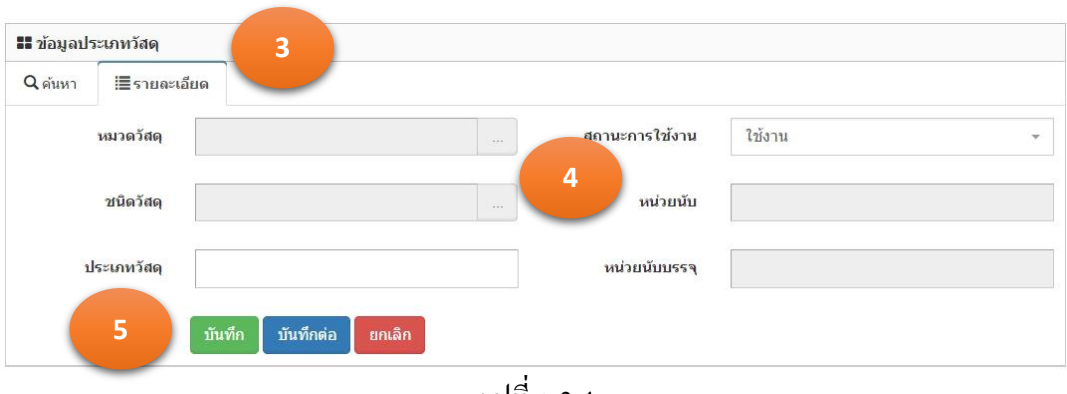

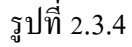

### 2.3.3. แกไขข้อมูล ้

- 1. จากการค้นหาข้อมูลประเภทวัสดุ โปรแกรมแสดงผลการค้นหา ตามรูปที่ 2.3.5
- 2. คลิกเม้าส์แก้ไขข้อมูล **้ ด้านหลังรายการข้อมูลที่ต้องการแก้ไข** ตามรูปที่ 2.3.6
- 3. โปรแกรมแสดงรายการข้อมูลที่ถูกเลือก ใน TAB รายละเอียด
- 4. แกไขข้อมูลรายการที่แสดงในแท็บรายละเอียด ้
- 5. คลิกเม้าส์ปุ่มบันทึก <mark>เ<sup>บันทึก</sup> เพื่</mark>อทำการจัดเก็บข้อมูล จากนั้นโปรแกรมแสดง TAB ค้นหา

หมายเหตุ ปุ่มยกเลิก <mark>หมาติ หมายถึงไม่ต้องการบันทึกผลการแก้ไข โปรแกรมจะแสดง TAB</mark>

ค้นหา

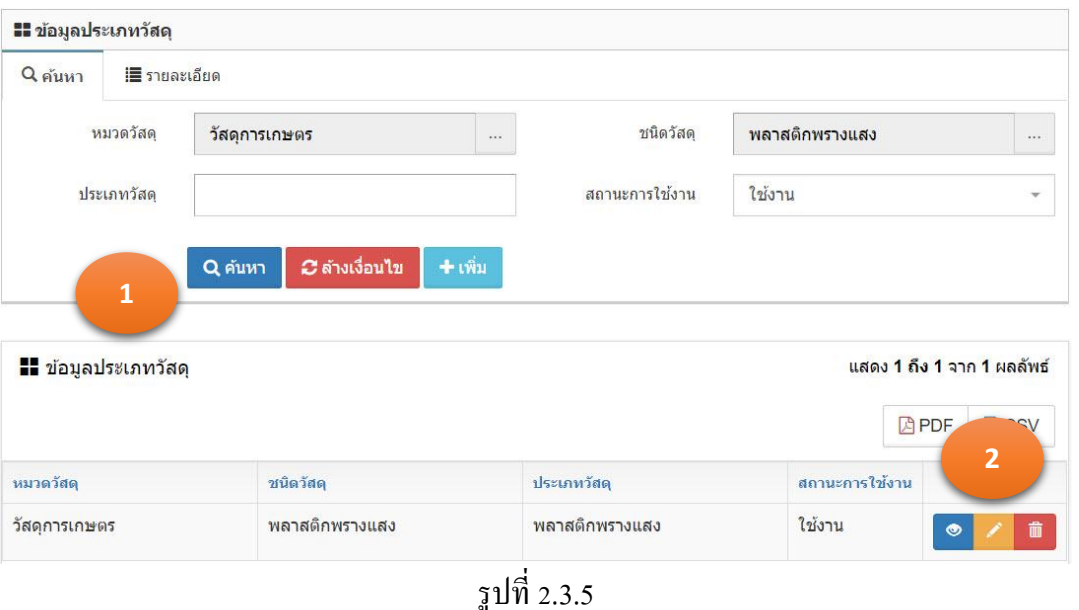

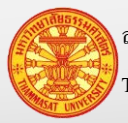

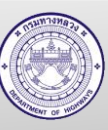

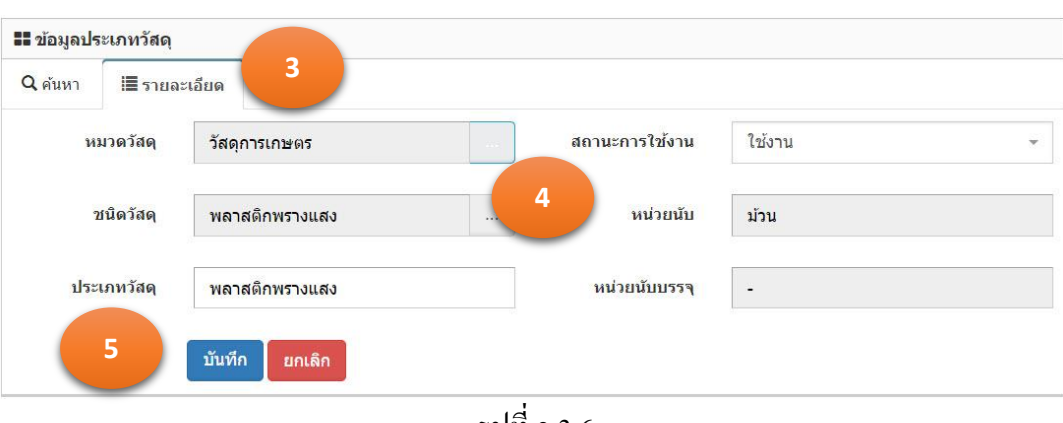

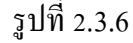

### 2.3.4. ลบข้อมูล

- 1. จากการค้นหาข้อมูลประเภทวัสดุ โปรแกรมแสดงผลการค้นหา ตามรูปที่ 2.3.7
- 2. คลิกเม้าส์ถังขยะ **ตั้ง ไ**ด้านหลังรายการข้อมูลที่ต้องการลบ
- 3. โปรแกรมแสดงข้อมูล "ยืนยันลบข้อมูล" ตามรูปที่ 2.3.8

3.1. กรณียืนยันการลบ คลิกเม้าส์ที่ตกลง

ยกเล็ก 3.2. กรณียกเลิกการลบ คลิกเม้าส์ที่ยกเลิก

## 4. ข้อมูลถูกลบออกจากฐานข้อมูล

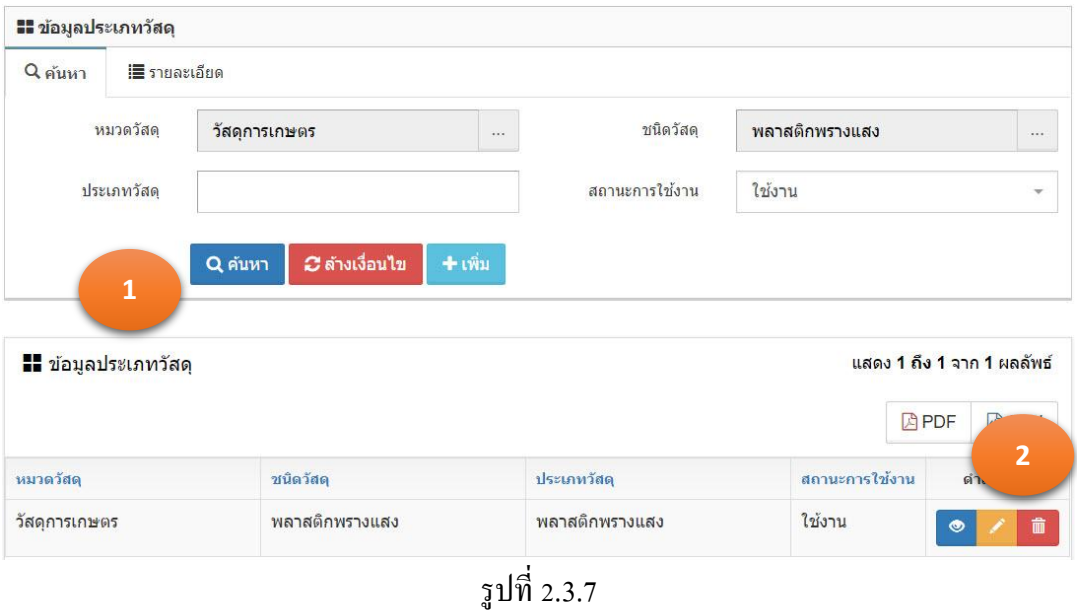

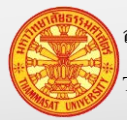

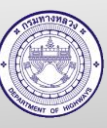

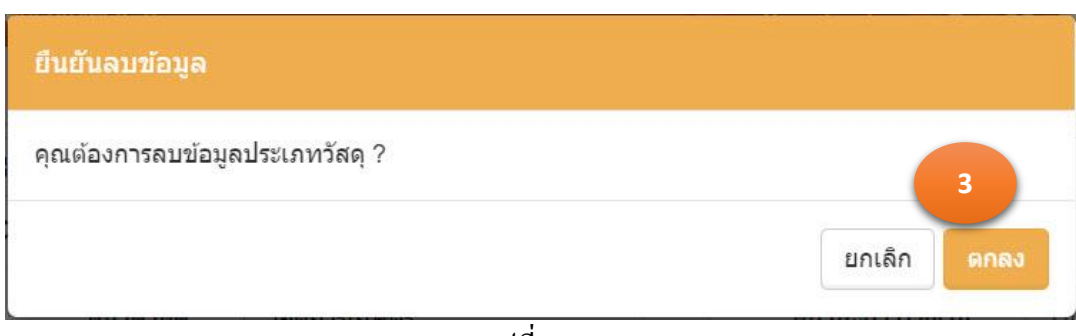

รูปที่ 2.3.8

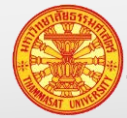

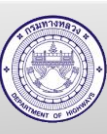

### <span id="page-31-0"></span>**2.4. ข้อมูลคุณลักษณะวัสดุ**

่ ข้อมูลคุณลักษณะวัสดุ เป็นข้อมูลในส่วนสำนักบริหารบำรุงทางได้ ดำเนินการจ้างที่ปรึกษา ให้ท าการคัดกรองวัสดุ โดยวัสดุที่มีหลายชื่อให้เหลือเพียงชื่อเรียกเดียวในระบบ ซึ่งการเพิ่มหรือ ้ แก้ไขข้อมูลดังกล่าวอยู่ในความรับผิดชอบของสำนักบริหารบำรุงทาง

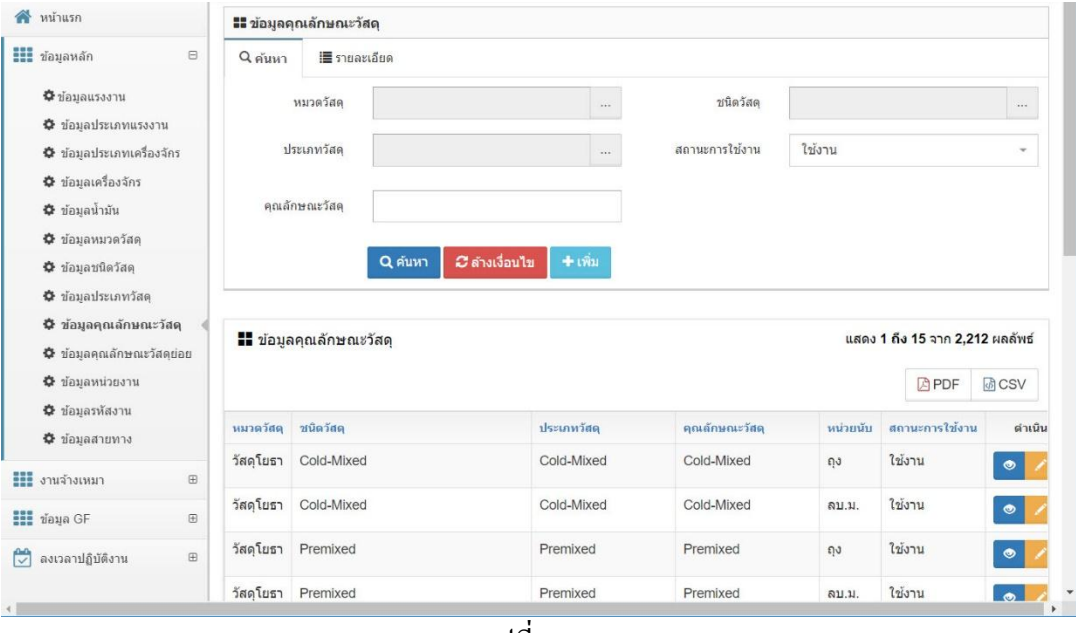

รูปที่ 2.4.1

- 2.4.1. ค้นหา และดูรายละเอียด
	- 1. คลิกเม้าส์เมนู ข้อมูลหลัก >ข้อมูลคุณลักษณะวัสดุโปรแกรมแสดงฟอร์มตามรูปที่ 2.4.2
	- 2. ระบุเงื่อนไขในการค้นหา
		- 2.1. หมวดวัสดุ คลิกเม้าส์เลือกจาก โปรแกรมแสดง popup เพื่อให้เลือก หมวดวัสดุ โดยที่หมวดวัสดุ ต้องถูกกำหนดเป็นใช้งาน (สำนักบริหารบำรุงทางเป็นผู้ปรับปรุงข้อมูล) 2.2. ชนิดวัสดุ คลิกเม้าส์เลือกจาก โปรแกรมแสดง popup เพื่อให้เลือก ิชนิดวัสดุ โดยที่ชนิดวัสดุ ต้องถูกกำหนดเป็นใช้งาน (สำนัก บริหารบำรุงทางเป็นผู้ปรับปรุงข้อมูล)
		- 2.3. ประเภทวัสดุ คลิกเม้าส์เลือกจาก โปรแกรมแสดง popup เพื่อให้เลือก ประเภทวัสดุ โดยที่ประเภทวัสดุ ต้องถูกกำหนดเป็นใช้งาน (สำนักบริหารบำรุงทางเป็นผู้ปรับปรุงข้อมูล)

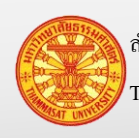

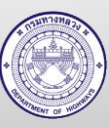

- 2.4. คุณลักษณะวัสดุ รายการย่อยของประเภทวัสดุ ซึ่งสามารถพิมพ์บางส่วนของคำ ส าหรับการค้นหาได้
- 2.5. สถานะการใช้งาน คลิกเม้าส์เลือกจาก Combo Box โดยมีตัวเลือก คือ ใช้งาน และ ไม่ใช้งาน หรือสามารถพิมพ์บางส่วนของคำ สำหรับการ ค้นหาได้
- 3. คลิกเม้าส์ค้นหา <mark>Q<sup>ด้นหา</sup> โปรแกรมแสดงผลการค้นหา</mark>
- 4. คลิกเม้าส์ดูรายละเอียด ด้านหลังรายการข้อมูลที่ต้องการเรียกดูรายละเอียด
- 5. โปรแกรมแสดงรายการข้อมูลที่ถูกเลือก ใน TAB รายละเอียด

หมายเหตุ กรณีต้องการล้างเงื่อนไขส าหรับการค้นหา คลิกเม้าส์ล้างเงื่อนไข

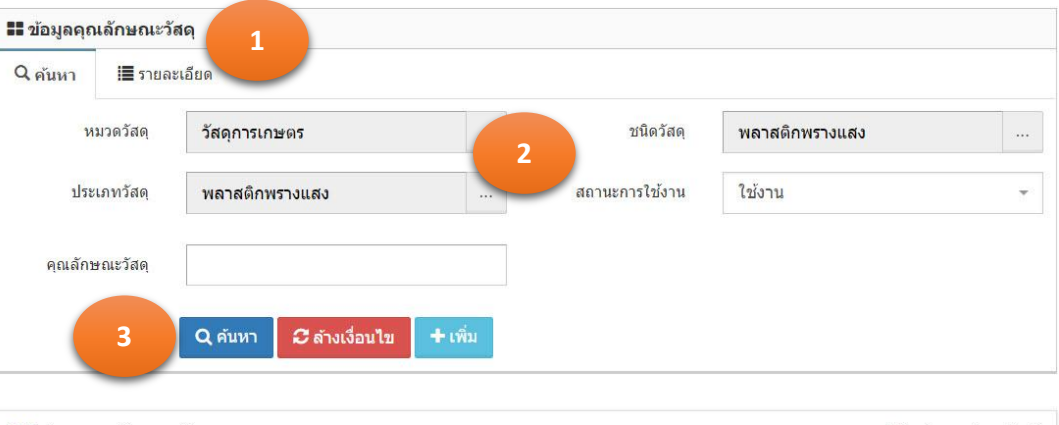

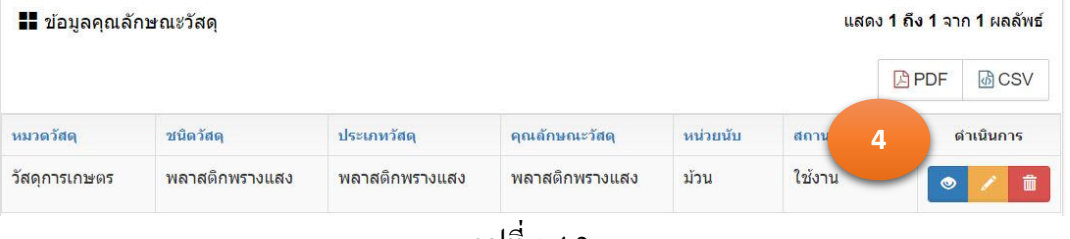

รูปที่ 2.4.2

## 2.4.2. เพิ่มข้อมูล

- 1. คลิกเม้าส์เมนู ข้อมูลหลัก >ข้อมูลคุณลักษณะวัสดุโปรแกรมแสดงฟอร์มตามรูปที่ 2.4.3
- 2. คลิกเม้าส์ปุ่มเพิ่ม <del>| <sup>1 เพิ่ม</sup> |</del> โปรแกรมแสดง TAB รายละเอียด
- 3. ระบุรายการดังนี้ตามรูปที่ 2.4.4
	- 3.1. หมวดวัสดุ คลิกเม้าส์เลือกจาก โปรแกรมแสดง popup เพื่อให้เลือก ี หมวดวัสดุ โดยที่หมวดวัสดุ ต้องถูกกำหนดเป็นใช้งาน (สำนัก บริหารบำรุงทางเป็นผู้ปรับปรุงข้อมูล)

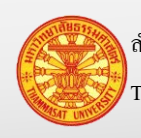

*C* ล้างเงื่อนไข

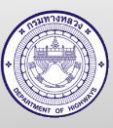

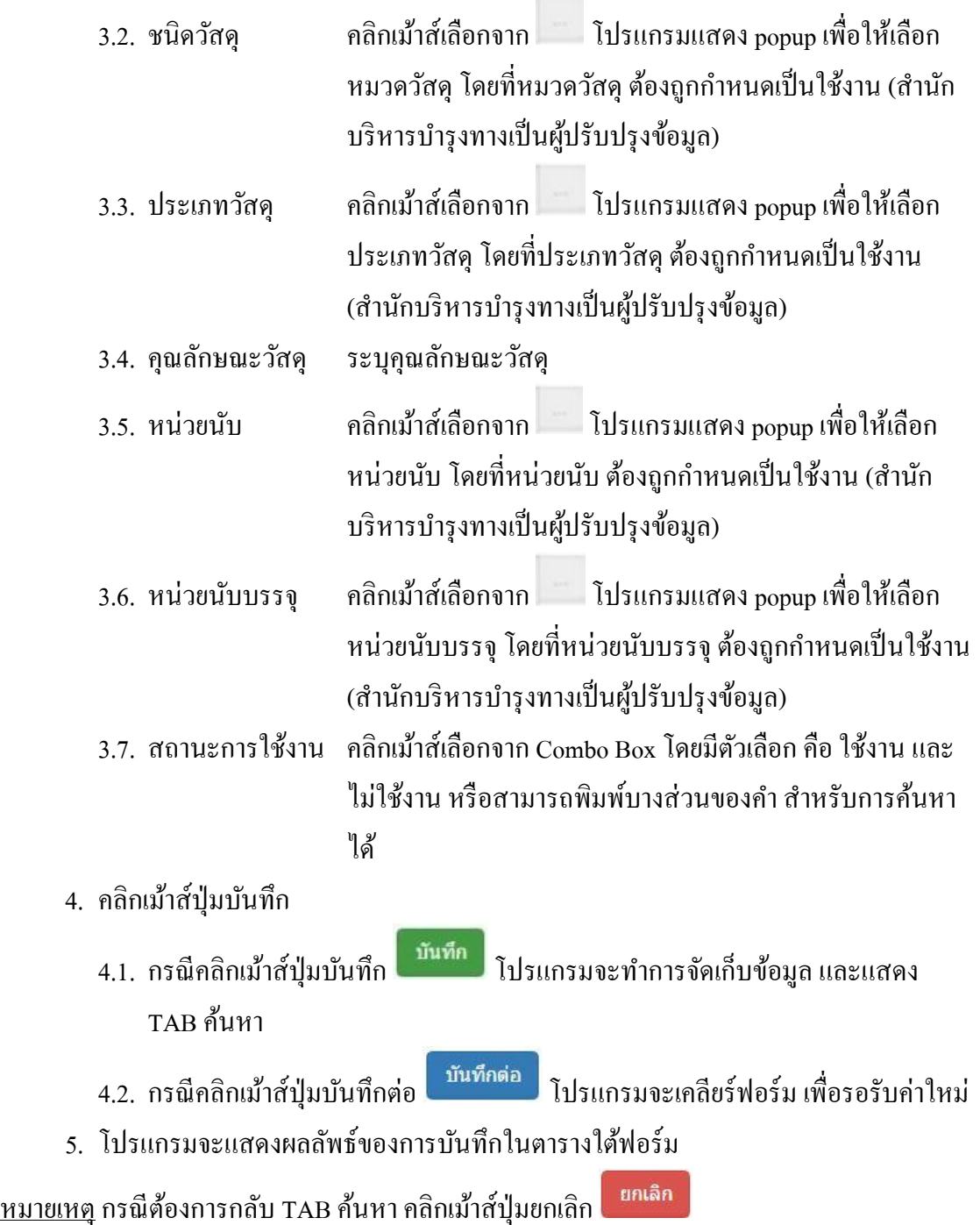

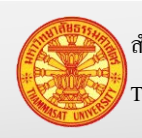

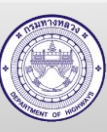

### **คู่มือผู้ใช้งาน** โครงการเพิ่มประสิทธิภาพระบบการติดตามการบริหารงานบำรุงปกติ

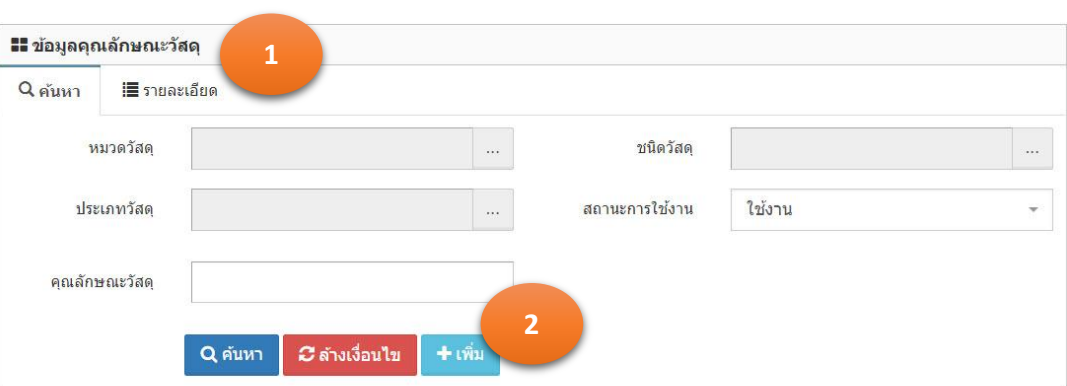

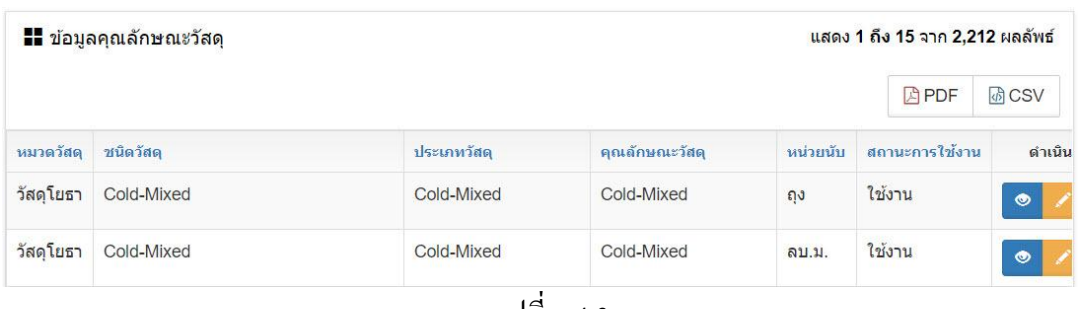

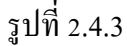

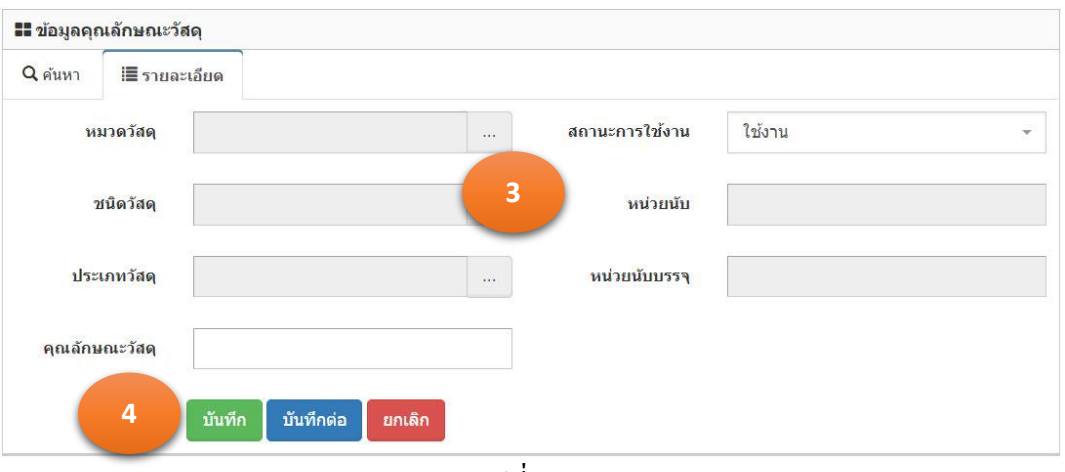

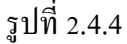

### 2.4.3. แกไขข้อมูล ้

- 1. จากการค้นหาข้อมูลคุณลักษณะวัสดุ โปรแกรมแสดงผลการค้นหา ตามรูปที่ 2.4.5
- 2. คลิกเม้าส์แก้ไขข้อมูล **้ ด้านหลังรายการข้อมูลที่ต้องการแก้**ไข
- 3. โปรแกรมแสดงรายการข้อมูลที่ถูกเลือก ใน TAB รายละเอียด ตามรูปที่ 2.4.6
- 4. แกไขข้อมูลรายการที่แสดงในแท็บรายละเอียด ้
- 5. คลิกเม้าส์ปุ่มบันทึก <sup>บันทึก</sup> เพื่อทำการจัดเก็บข้อมูล จากนั้นโปรแกรมแสดง TAB ค้นหา

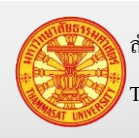

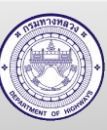

## หมายเหตุ ปุ่ มยกเลิก หมายถึงไม่ต้องการบันทึกผลการแกไข โปรแกรมจะแสดง ้

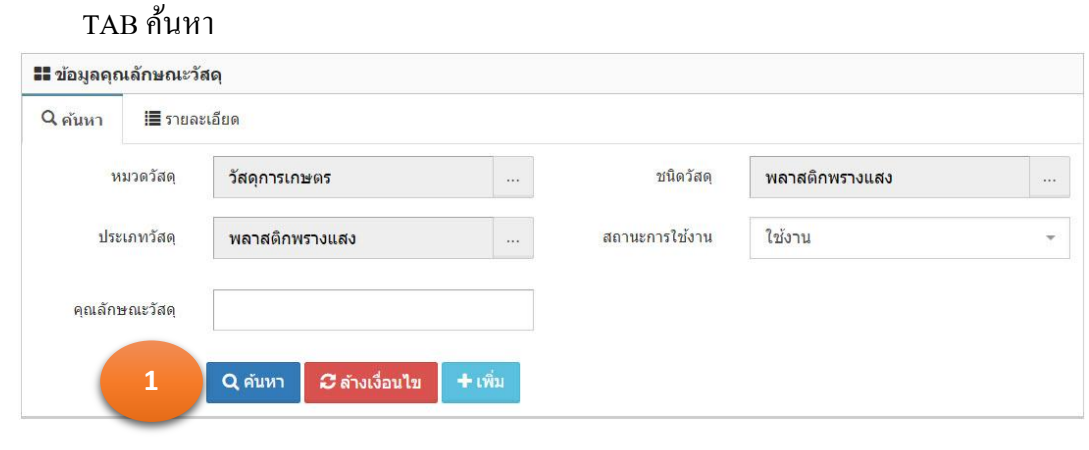

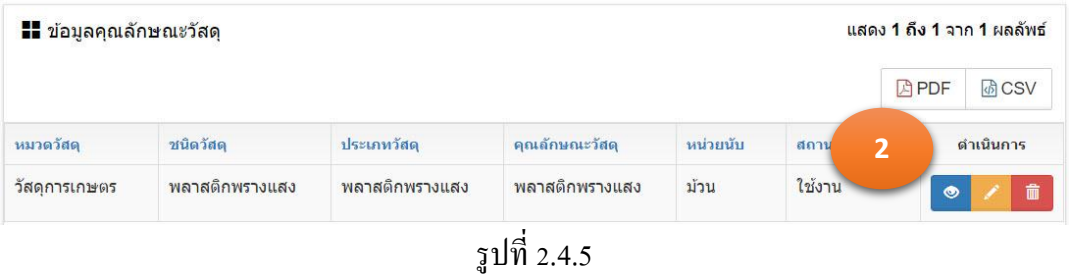

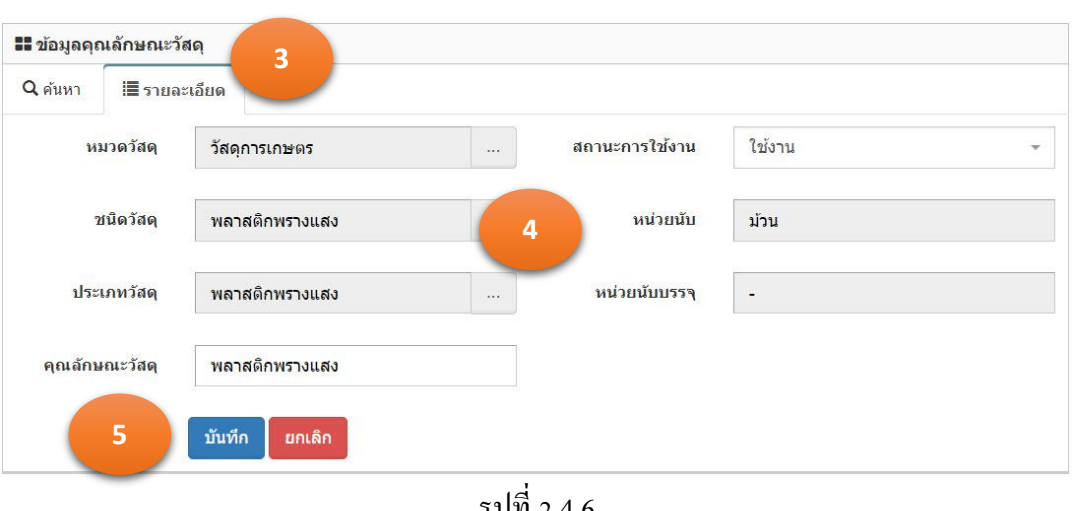

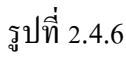

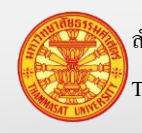

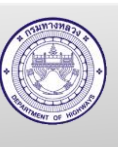
#### 2.4.4. ลบข้อมูล

- 1. จากการค้นหาข้อมูลคุณลักษณะวัสดุ โปรแกรมแสดงผลการค้นหา ตามรูปที่ 2.4.7
- 2. คลิกเม้าส์ถังขยะ **ตั้ง** ด้านหลังรายการข้อมูลที่ต้องการลบ
- 3. โปรแกรมแสดงข้อมูล "ยืนยันลบข้อมูล" ตามรูปที่ 2.4.8
	- 3.1. กรณียืนยันการลบ คลิกเม้าส์ที่ตกลง
	- ยกเลิก 3.2. กรณียกเลิกการลบ คลิกเม้าส์ที่ยกเลิก
- 4. ข้อมูลถูกลบออกจากฐานข้อมูล

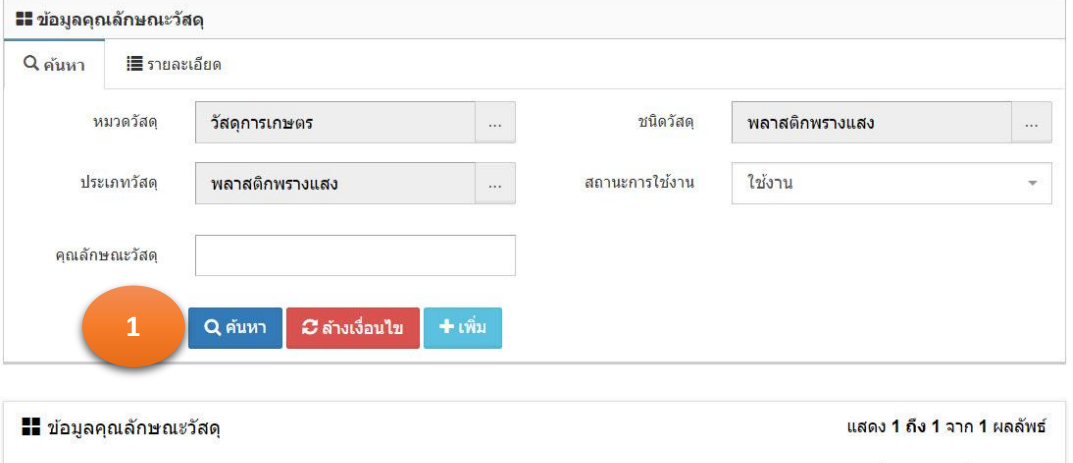

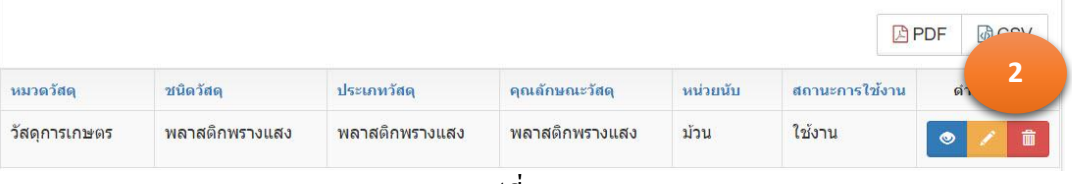

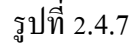

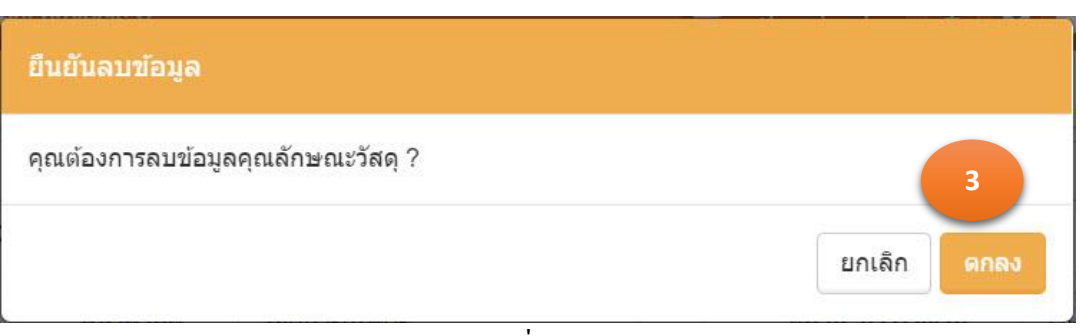

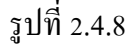

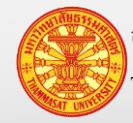

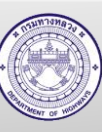

#### **2.5. ข้อมูลคุณลักษณะวัสดุย่อย**

ข้อมูลคุณลักษณะวัสดุย่อย เป็นข้อมูลในส่วนสำนักบริหารบำรุงทางอนุญาตให้ แขวงทาง หลวง หมวดทางหลวงและหน่วยปฏิบัติงานสามารถเพิ่มคุณลักษณะวัสดุยอยได้เอง ่

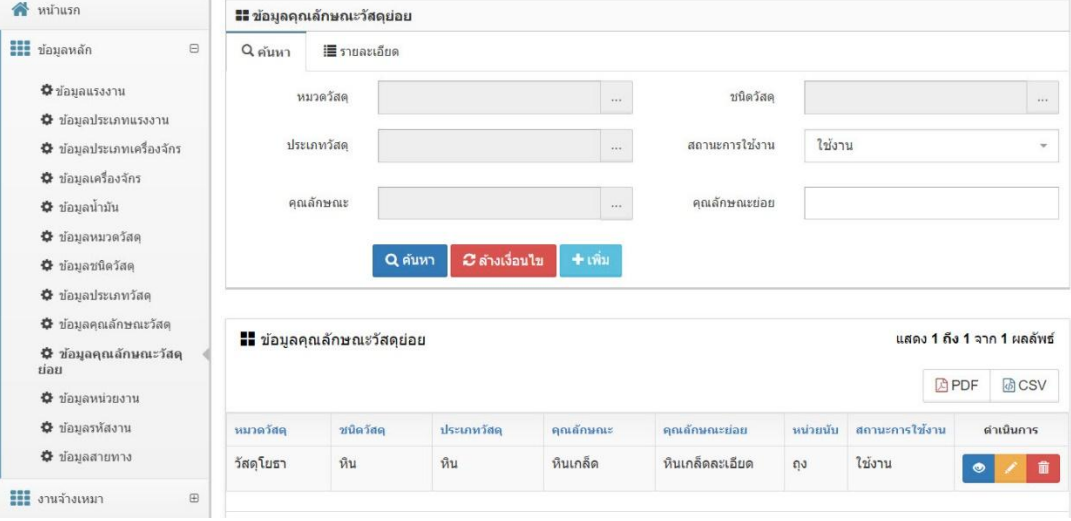

รูปที่ 2.5.1

### 2.5.1. ค้นหา และดูรายละเอียด

- 1. คลิกเม้าส์เมนู ข้อมูลหลัก >ข้อมูลคุณลักษณะวัสดุยอย่ โปรแกรมแสดงตามรูปที่ 2.5.2
- 2. ระบุเงื่อนไขในการค้นหา

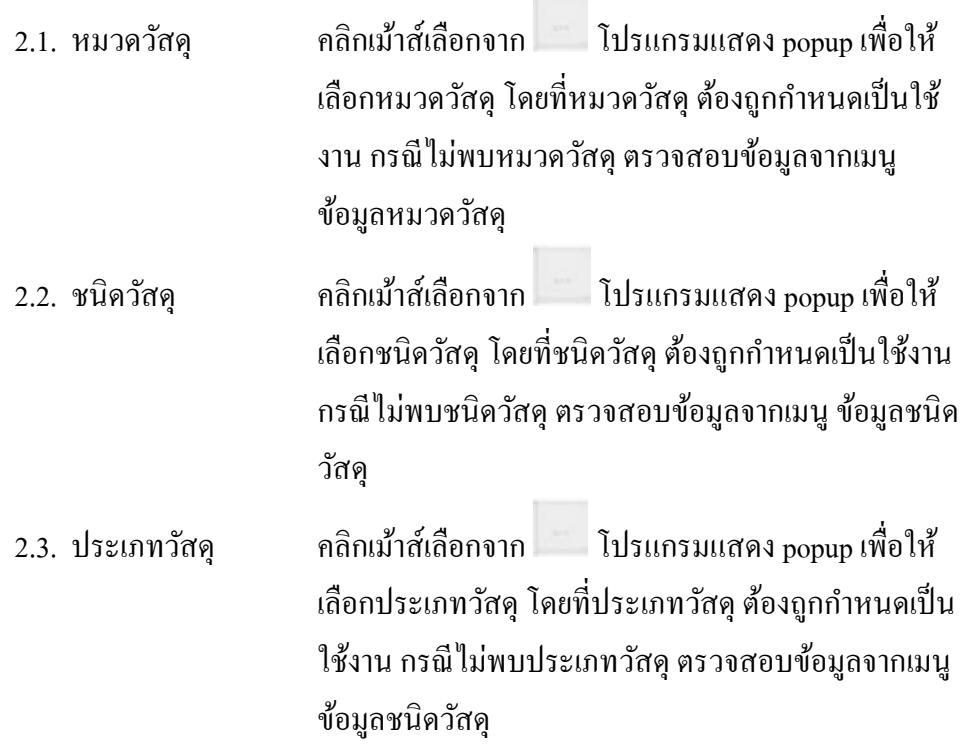

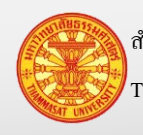

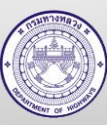

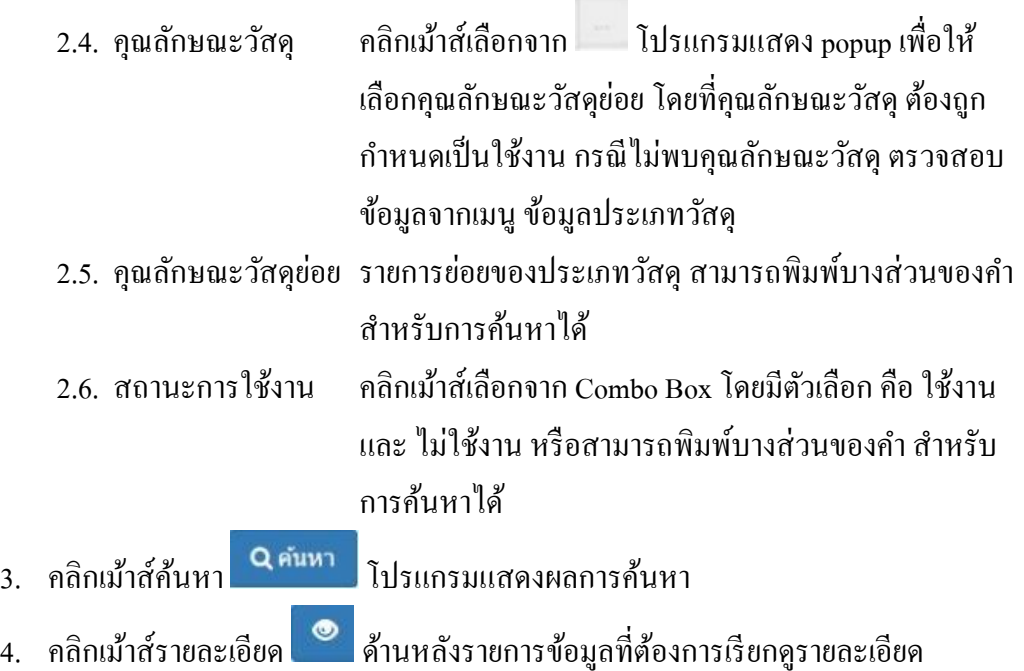

5. โปรแกรมแสดงรายการข้อมูลที่ถูกเลือก ใน TAB รายละเอียด

*C* ล้างเงื่อนไข หมายเหตุ กรณีต้องการล้างเงื่อนไขส าหรับการค้นหา คลิกเม้าส์ล้างเงื่อนไข

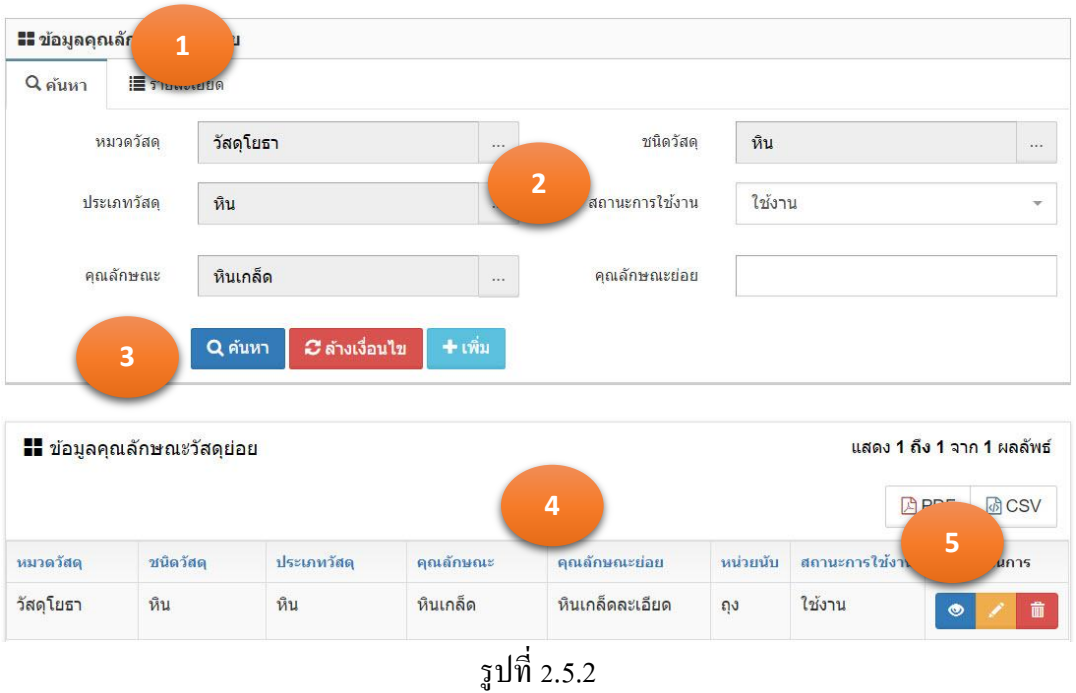

### 2.5.2. เพิ่มข้อมูล

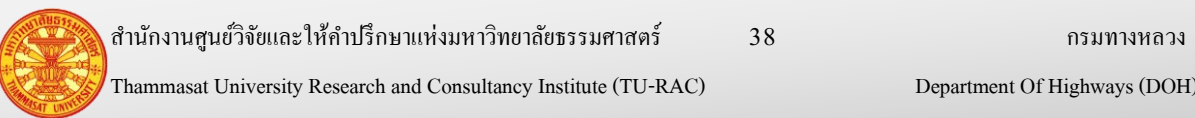

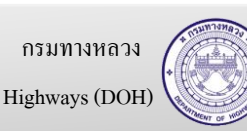

- $1.$  คลิกเม้าส์เมนู ข้อมูลหลัก > ข้อมูลคุณลักษณะวัสดุ โปรแกรมแสดงตามรูปที่ 2.5.3
- 2. คลิกเม้าส์ปุ่มเพิ่ม <mark>( + เพิ่ม )</mark> โปรแกรมแสดง TAB รายละเอียด
- 3. ระบุรายการดังนี้ตามรูปที่ 2.5.4

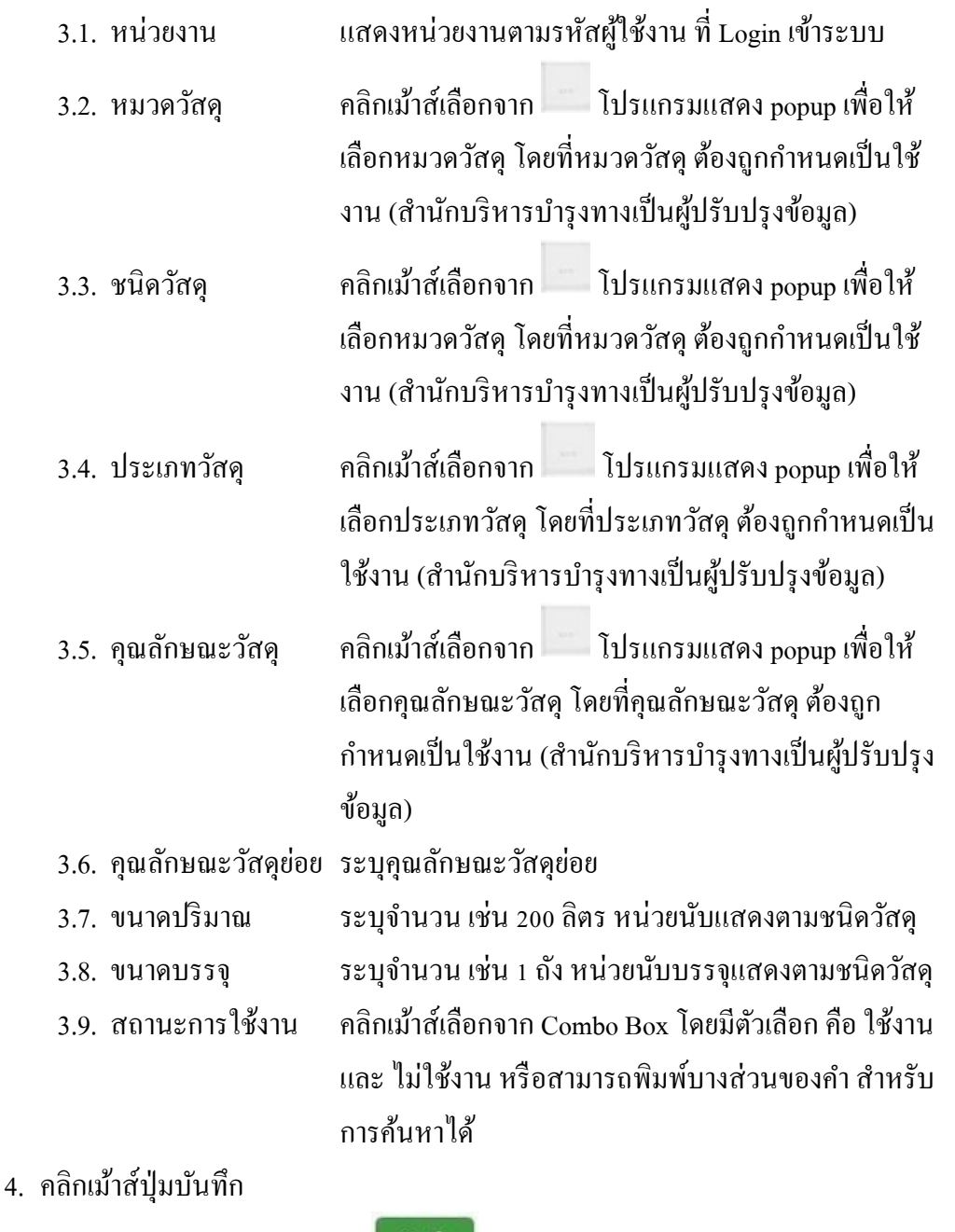

- 4.1. กรณีคลิกเม้าส์ปุ่มบันทึก <mark>เข้นที่ก</mark> โปรแกรมจะทำการจัดเก็บข้อมูล และแสดง TAB ค้นหา
- ี 4.2. กรณีคลิกเม้าส์ปุ่มบันทึกต่อ **โ<sup>บันทึกต่อ โป**รแกรมจะเคลียร์ฟอร์ม เพื่อรอรับค่า</sup> ใหม่

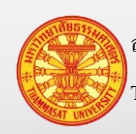

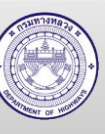

5. โปรแกรมจะแสดงผลลัพธ์ของการบันทึกในตารางใต้ฟอร์ม

หมายเหตุ กรณีต้องการกลับ TAB ค้นหา คลิกเม้าส์ปุ่ มยกเลิก

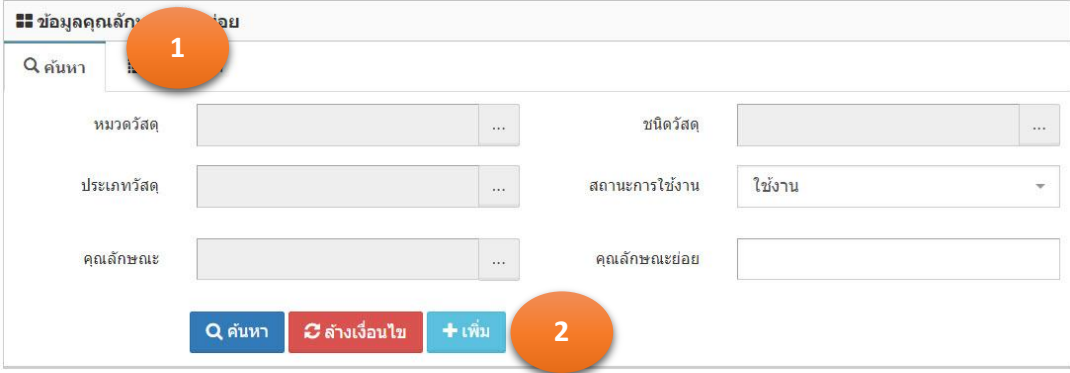

ยกเลิก

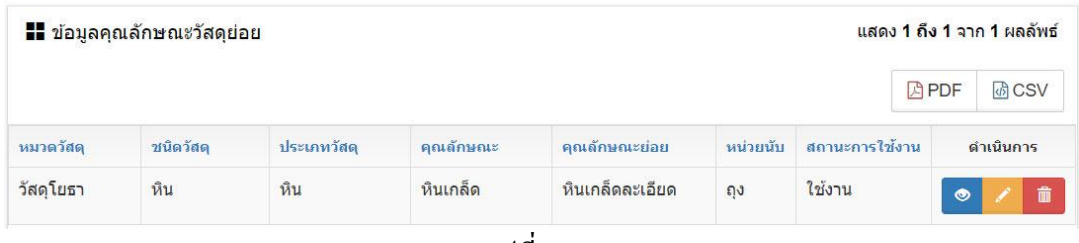

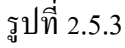

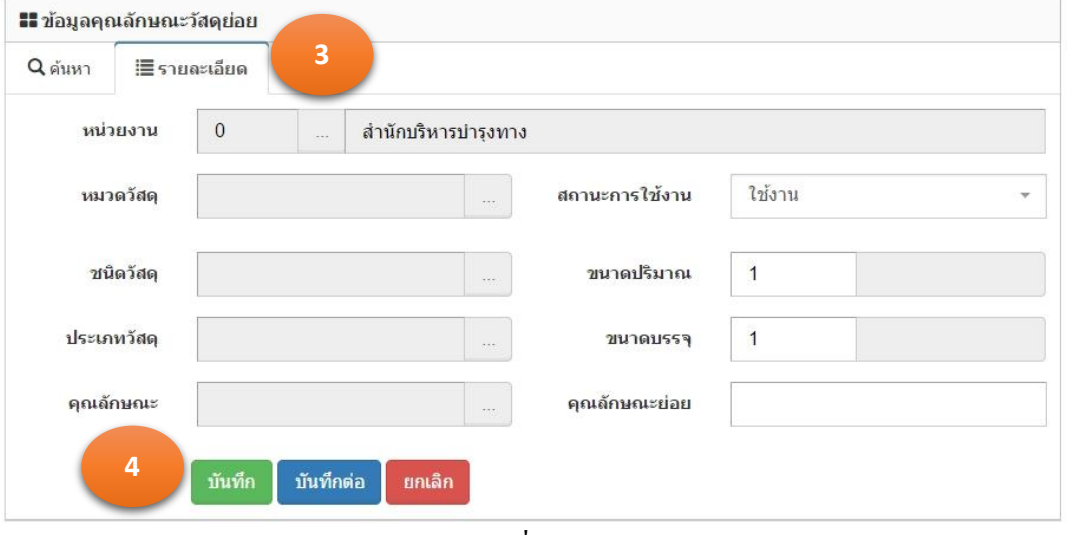

รูปที่ 2.5.4

## 2.5.3. แกไขข้อมูล ้

- 1. จากการค้นหาข้อมูลคุณลักษณะวัสดุยอย่ โปรแกรมแสดงตามรูปที่ 2.5.5
- 2. คลิกเม้าส์แก้ไขข้อมูล **้ ด้านหลังรายการข้อมูลที่ต้องการแก้**ไข
- 3. โปรแกรมแสดงรายการข้อมูลที่ถูกเลือก ใน TAB รายละเอียด ตามรูปที่ 2.5.6

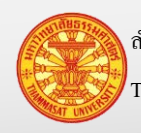

ส านักงานศูนย์วิจัยและให้ค าปรึกษาแห่งมหาวิทยาลัยธรรมศาสตร์ 40 กรมทางหลวง

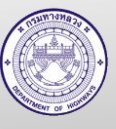

- 4. แกไขข้อมูลรายการที่แสดงในแท็บรายละเอียด ้
- 5. คลิกเม้าส์ปุ่มบันทึก <mark>เ<sup>บันทึก</sup> เพื่</mark>อทำการจัดเก็บข้อมูล จากนั้นโปรแกรมแสดง TAB ค้นหา

หมายเหตุ ปุ่มยกเลิก <mark>หมาติจะ</mark> หมายถึงไม่ต้องการบันทึกผลการแก้ไข โปรแกรมจะแสดง TAB

#### ค้นหา

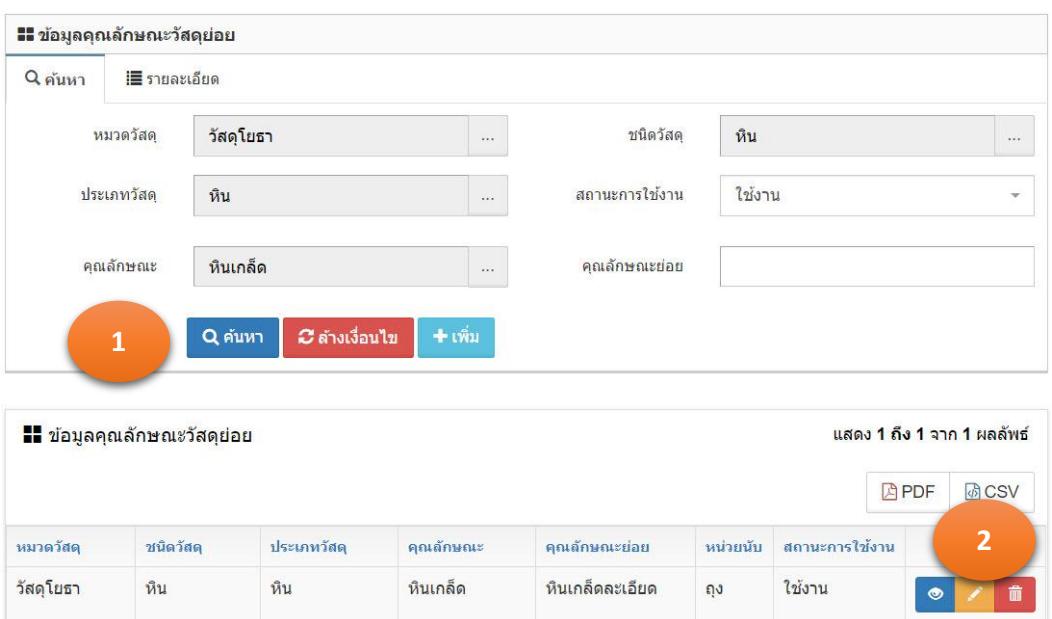

รูปที่ 2.5.5

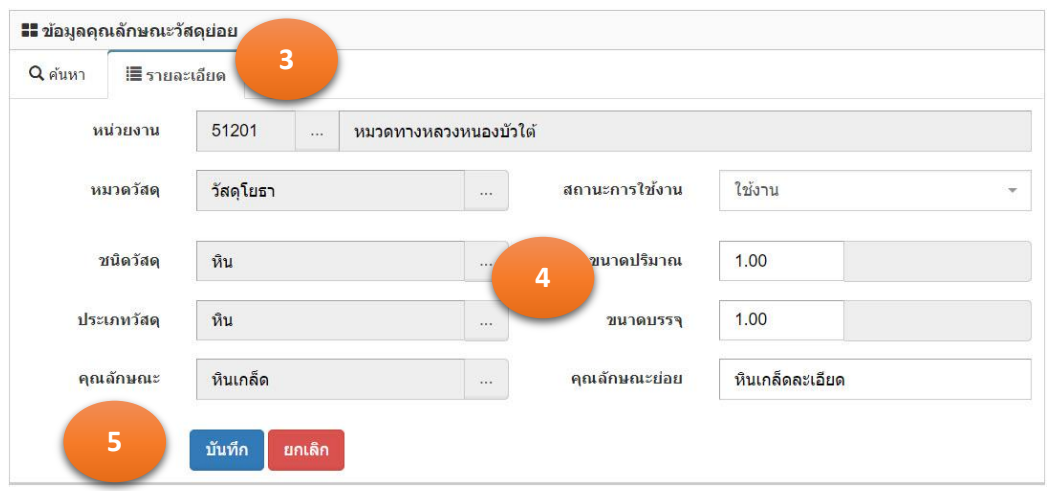

รูปที่ 2.5.6

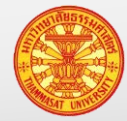

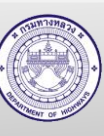

#### 2.5.4. ลบข้อมูล

- 1. จากการค้นหาข้อมูลคุณลักษณะวัสดุยอย่ โปรแกรมแสดงตามรูปที่ 2.5.7
- 2. คลิกเม้าส์ถังขยะ **ตั้ง** ค้านหลังรายการข้อมูลที่ต้องการลบ
- 3. โปรแกรมแสดงข้อมูล "ยืนยันลบข้อมูล" ตามรูปที่ 2.5.8
	- 3.1. กรณียืนยันการลบ คลิกเม้าส์ที่ตกลง
	- ยกเล็ก 3.2. กรณียกเลิกการลบ คลิกเม้าส์ที่ยกเลิก
- 4. ข้อมูลถูกลบออกจากฐานข้อมูล

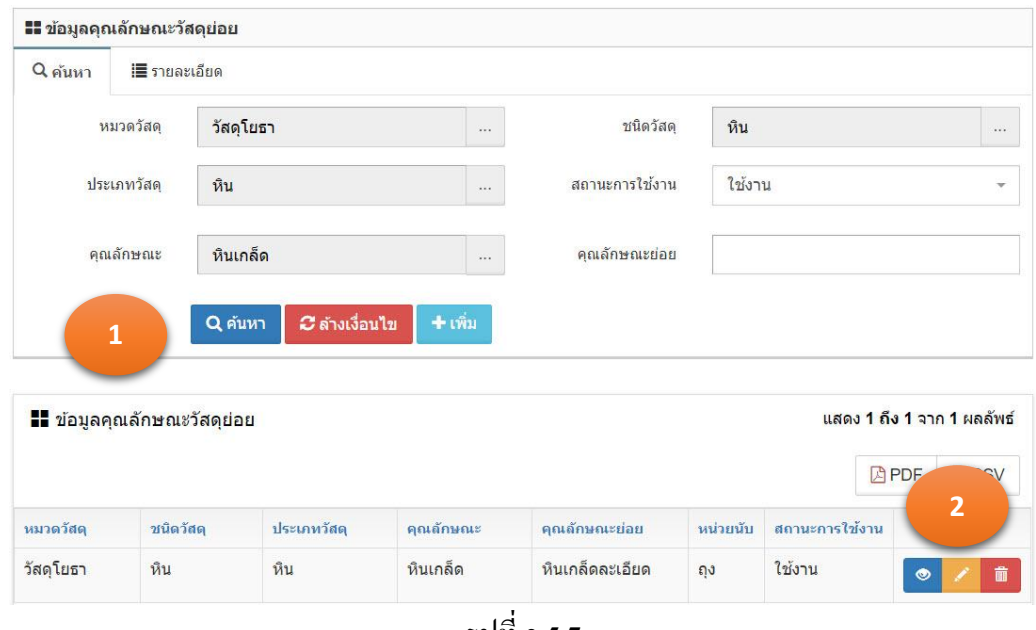

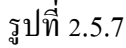

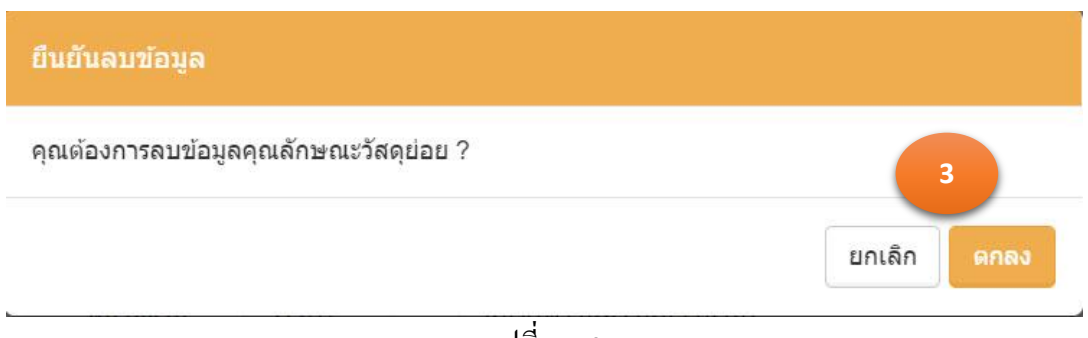

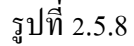

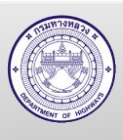

#### **2.6. ข้อมูลประเภทแรงงาน**

ข้อมูลประเภทแรงงาน เป็ นข้อมูลประเภทของแรงงานของหน่วยงานภาครัฐ ซึ่งประเภท ้ แรงงานที่อยู่ปฏิบัติงานในกรมทางหลวง มี 4 ประเภท ได้แก่

- 1. ข้าราชการ
- 2. พนักงานราชการ
- 3. ลูกจ้างประจำ
- 4. ลูกจ้างชัวคราว ่

้ข้อมูลประเภทแรงงานนี้ เป็นข้อมูลที่ได้ถูกกำหนดไว้เรียบร้อยแล้ว หากมีการเปลี่ยนแปลง ้ ประเภทแรงงาน ได้แก่ เพิ่ม แก้ไข หรือลบ ให้สำนักบริหารบำรุงทางเป็นผู้ปรับปรุงข้อมูล

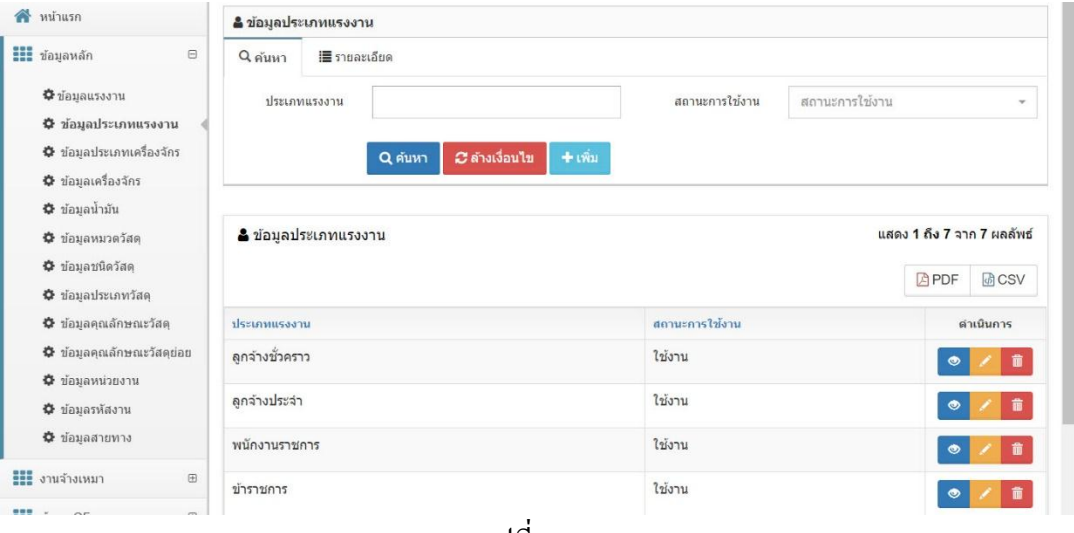

รูปที่ 2.6.1

- 2.6.1. ค้นหา และดูรายละเอียด
	- 1. คลิกเม้าส์เมนู ข้อมูลหลัก >ข้อมูลประเภทแรงงาน โปรแกรมแสดงตามรูปที่ 2.6.2
	- 2. ระบุเงื่อนไขในการค้นหา
		- 2.1. ประเภทแรงงาน พิมพ์ระบุชื่อประเภทแรงงานที่ต้องการค้นหา ซึ่งสามารถพิมพ์ บางส่วนของคำ สำหรับการค้นหาได้
		- 2.2. สถานะการใช้งาน คลิกเม้าส์เลือกจาก Combo Box โดยมีตัวเลือก คือ ใช้งาน และ

# ไม่ใช้งาน หรือสามารถพิมพ์บางส่วนของคำ สำหรับการ

### ค้นหาได้

- 3. คลิกเม้าส์ค้นหา ตามรูปที่ 2.6.3
- 4. โปรแกรมแสดงผลการค้นหา ในตารางใต้แท็บค้นหา
- 5. คลิกเม้าส์รายละเอียด ด้านหลังรายการข้อมูลที่ต้องการเรียกดูรายละเอียด

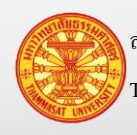

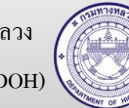

6. โปรแกรมแสดงรายการข้อมูลที่ถูกเลือก ใน TAB รายละเอียด

*C* ล้างเงื่อนไข หมายเหตุ กรณีต้องการล้างเงื่อนไขส าหรับการค้นหา คลิกเม้าส์ล้างเงื่อนไข

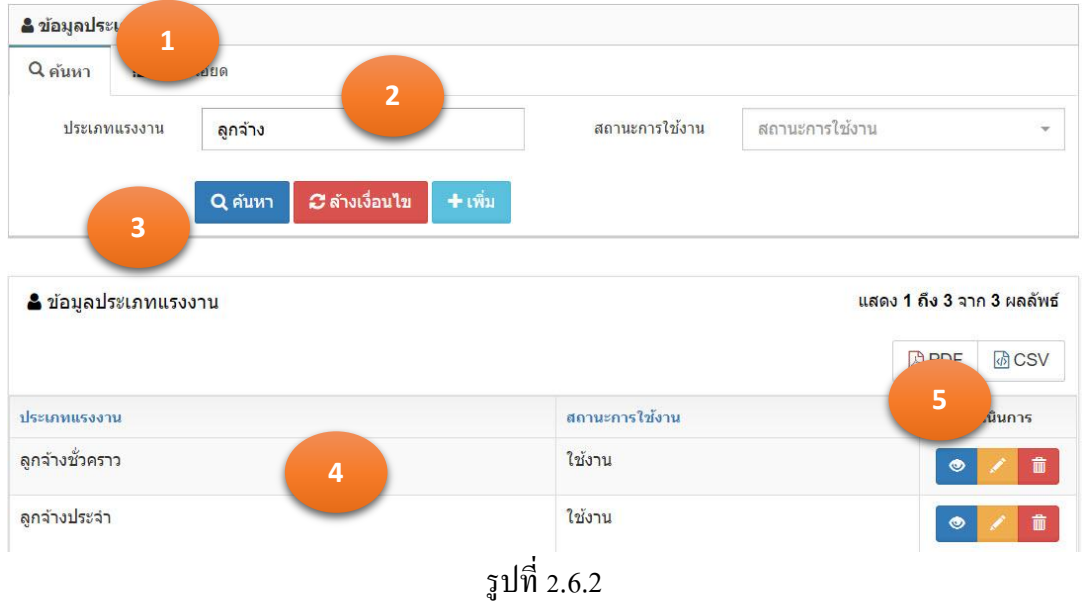

- 2.6.2. เพิ่มข้อมูล
	- 1. คลิกเม้าส์เมนู ข้อมูลหลัก >ข้อมูลประเภทแรงงาน โปรแกรมแสดงตามรูปที่ 2.6.3
	- 2. คลิกเม้าส์ปุ่มเพิ่ม <del>โป</del>ร์ชัย โปรแกรมแสดง TAB รายละเอียด
	- 3. ระบุรายการดังนี้ตามรูปที่ 2.6.4
		- 3.1. ประเภทแรงงาน ระบุประเภทแรงงาน
		- 3.2. สถานะการใช้งาน คลิกเม้าส์เลือกจาก Combo Box โดยมีตัวเลือก คือ ใช้งาน และ ไม่ใช้งาบ หรือสามารถพิมพ์บางส่วนของคำ สำหรับ การค้นหาได้

4. คลิกเม้าส์ปุ่ มบันทึก

- ี 4.1. กรณีคลิกเม้าส์ปุ่มบันทึก **เม้นทึก โปรแกรมจะทำการจัดเก็บข้อมู**ล และแสดง TAB ค้นหา
- ี 4.2. กรณีคลิกเม้าส์ปุ่มบันทึกต่อ **เ<sup>บันทึกต่อ </sup>โปรแกรมจะเคลียร์ฟอร์ม เพื่อรอรั**บค่า ใหม่
- 5. โปรแกรมจะแสดงผลลัพธ์ของการบันทึกในตารางใต้ฟอร์ม
- ยกเลิก หมายเหตุ กรณีต้องการกลับ TAB ค้นหา คลิกเม้าส์ปุ่ มยกเลิก

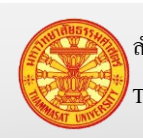

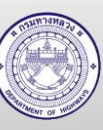

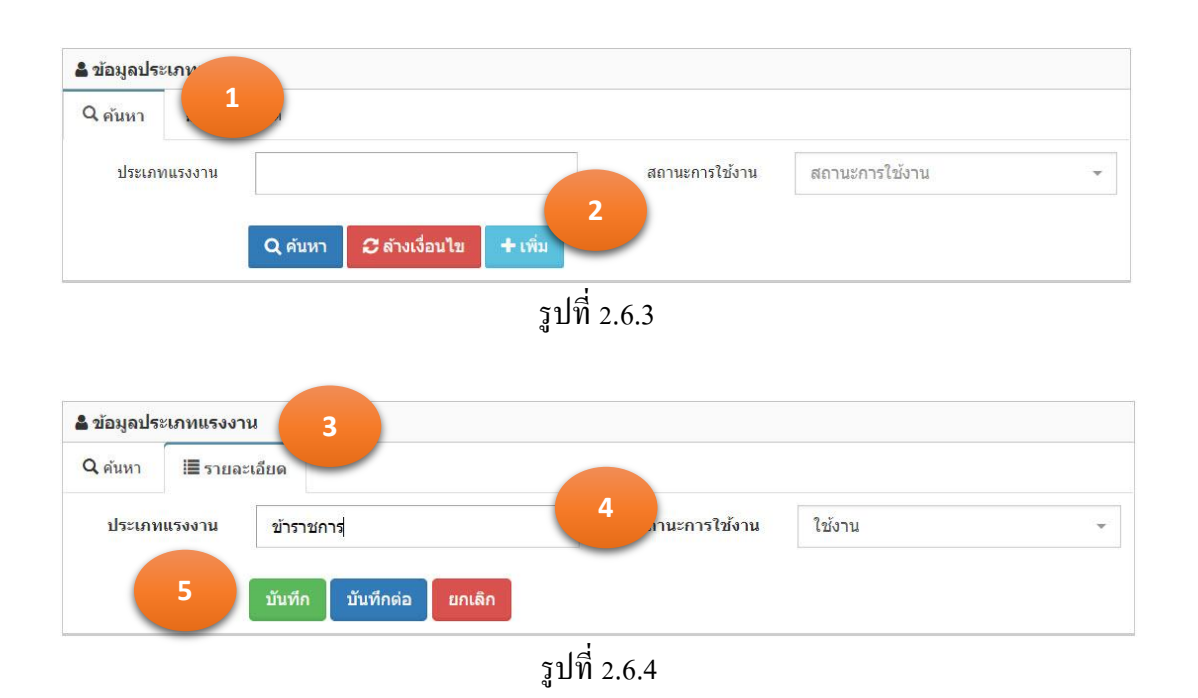

#### 2.6.3. แกไขข้อมูล ้

- 1. จากการค้นหาข้อมูลประเภทแรงงาน โปรแกรมแสดงตามรูปที่ 2.6.5
- 2. คลิกเม้าส์แก้ไขข้อมูล **้ ด้านหลังรายการข้อมูลที่ต้องการแก้ไ**ข
- 3. โปรแกรมแสดงรายการข้อมูลที่ถูกเลือก ใน TAB รายละเอียด
- 4. แกไขข้อมูลรายการที่แสดงในแท็บรายละเอียด ้ ตามรูปที่ 2.6.6
- 5. คลิกเม้าส์ปุ่มบันทึก <mark>บันทึก เพื่</mark>อทำการจัดเก็บข้อมูล

หมายเหตุ ปุ่มยกเลิก <mark>ยกเลิก </mark>หมายถึงไม่ต้องการบันทึกผลการแก้ไข โปรแกรมจะแสดง TAB ค้นหา

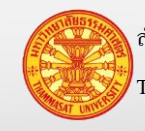

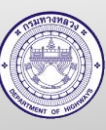

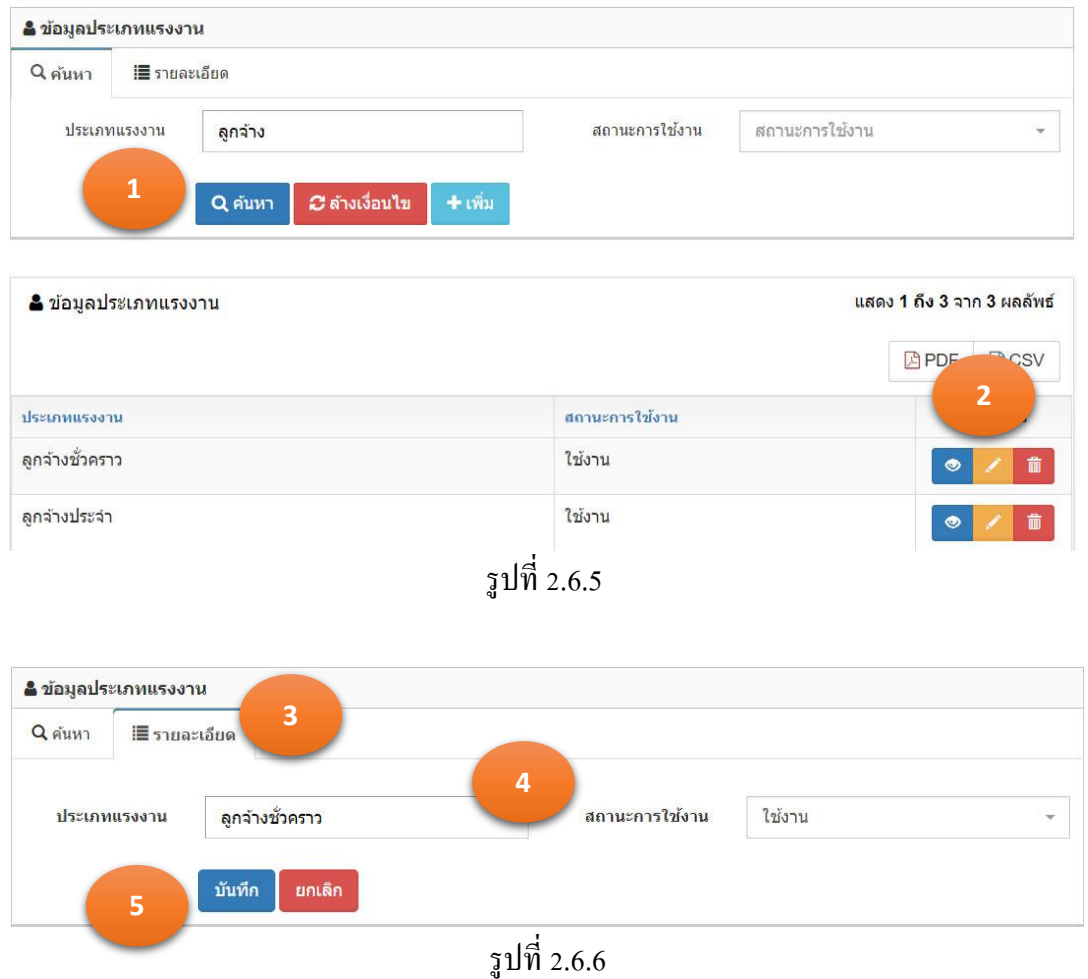

### 2.6.4. ลบข้อมูล

- 1. จากการค้นหาข้อมูลประเภทแรงงาน โปรแกรมแสดงตามรูปที่ 2.6.7
- 2. คลิกเม้าส์ถังขยะ **ด้านห**ลังรายการข้อมูลที่ต้องการลบ
- 3. โปรแกรมแสดงข้อมูล "ยืนยันลบข้อมูล" ตามรูปที่ 2.6.8
	- ยืนยันการลม 3.1. กรณียืนยันการลบ คลิกเม้าส์ที่ยืนยันการลบ
	- ยกเล็ก 3.2. กรณียกเลิกการลบ คลิกเม้าส์ที่ยกเลิก
- 4. ข้อมูลถูกลบออกจากฐานข้อมูล

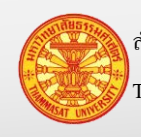

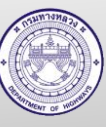

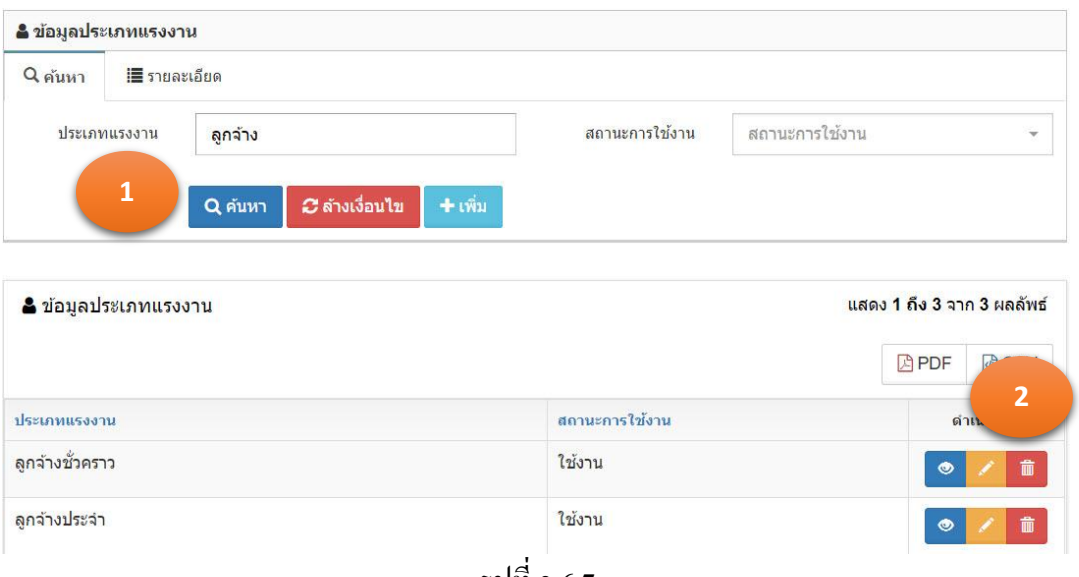

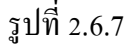

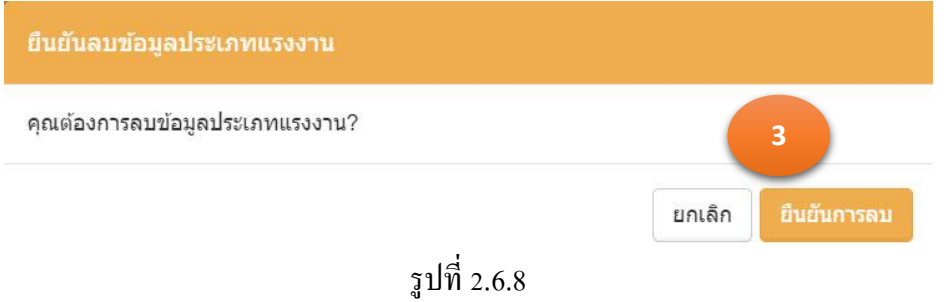

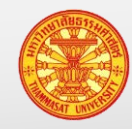

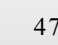

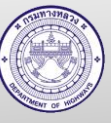

#### **2.7. ข้อมูลแรงงาน**

ข้อมูลแรงงาน หน่วยงานที่ต้องรายงานบำรุงปกติ สามารถบันทึกข้อมูลแรงงานของตนเอง เพื่อใช้ในการรายงานบ ารุงปกติ

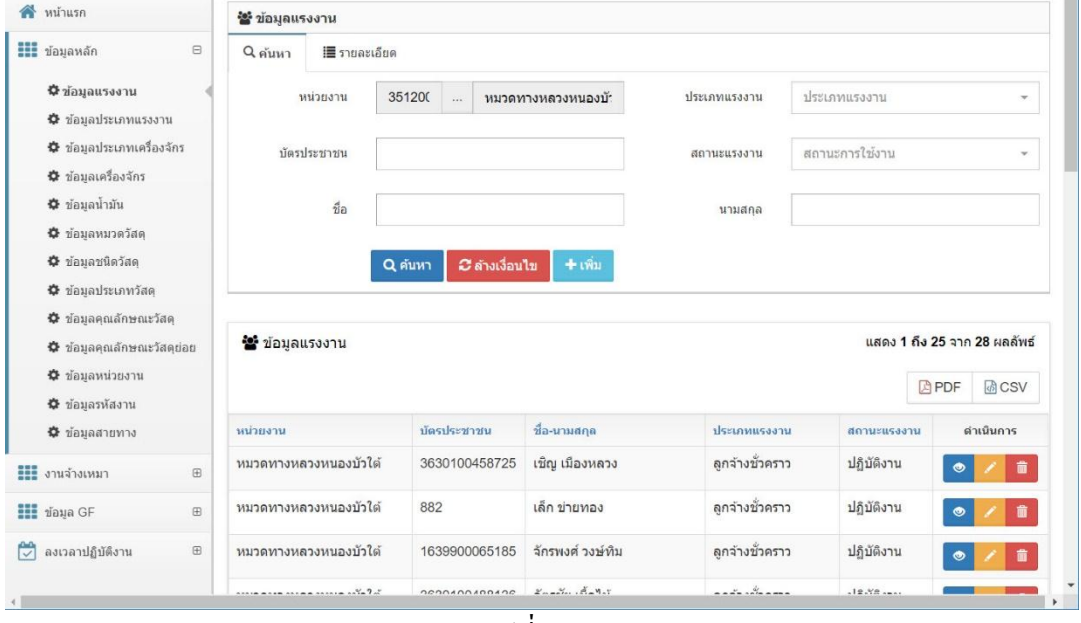

รูปที่ 2.7.1

### 2.7.1. ค้นหา และดูรายละเอียด

- 1. คลิกเม้าส์เมนู ข้อมูลหลัก >ข้อมูลแรงงาน โปรแกรมแสดงฟอร์มตามรูปที่ 2.7.2
- 2. ระบุเงื่อนไขในการค้นหา
	- 2.1. หน่วยงาน แสดงหน่วยงานตามรหัสผู้ใช้งาน ที่ Login เข้าระบบ
	- 2.2. ประเภทแรงงาน คลิกเม้าส์เลือกจาก Combo Box หรือสามารถพิมพ์บางส่วน ของคำ สำหรับการค้นหาได้ (สำนักบริหารบำรุงทาง เป็นผู้ ปรับปรุงข้อมูล)
	- 2.3. บัตรประชาชน พิมพ์ระบุชื่อหมายเลขบัตรประชาชนที่ต้องการค้นหา ซึ่ง ี สามารถพิมพ์บางส่วนของคำ สำหรับการค้นหาได้ 2.4. ชื่อ พิมพ์ระบุชื่อของแรงงานที่ต้องการค้นหา ซึ่งสามารถพิมพ์ บางส่วนของคำ สำหรับการค้นหาได้ 2.5. นามสกุล พิมพ์ระบุนามสกุลของแรงงานที่ต้องการค้นหา ซึ่งสามารถ ี พิมพ์บางส่วนของคำ สำหรับการค้นหาได้

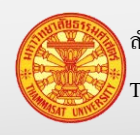

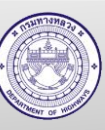

- 2.6. สถานะการใช้งาน คลิกเม้าส์เลือกจาก Combo Box โดยมีตัวเลือก คือ ปฏิบัติงาน และ ลาออก หรือสามารถพิมพ์บางส่วนของคำ สำหรับการ ค้นหาได้
- 3. คลิกเม้าส์ค้นหา <mark>Q<sup>ล้นหา</sup> โปรแกรมแสดงผลการค้นหา</mark>
- 4. คลิกเม้าส์ดูรายละเอียด ด้านหลังรายการข้อมูลที่ต้องการเรียกดูรายละเอียด
- 5. โปรแกรมแสดงรายการข้อมูลที่ถูกเลือก ใน TAB รายละเอียด

*C* ล้างเงื่อนใช <u>หมายเหตุ</u> กรณีต้องการล้างเงื่อนไขสำหรับการค้นหา คลิกเม้าส์ล้างเงื่อนไข

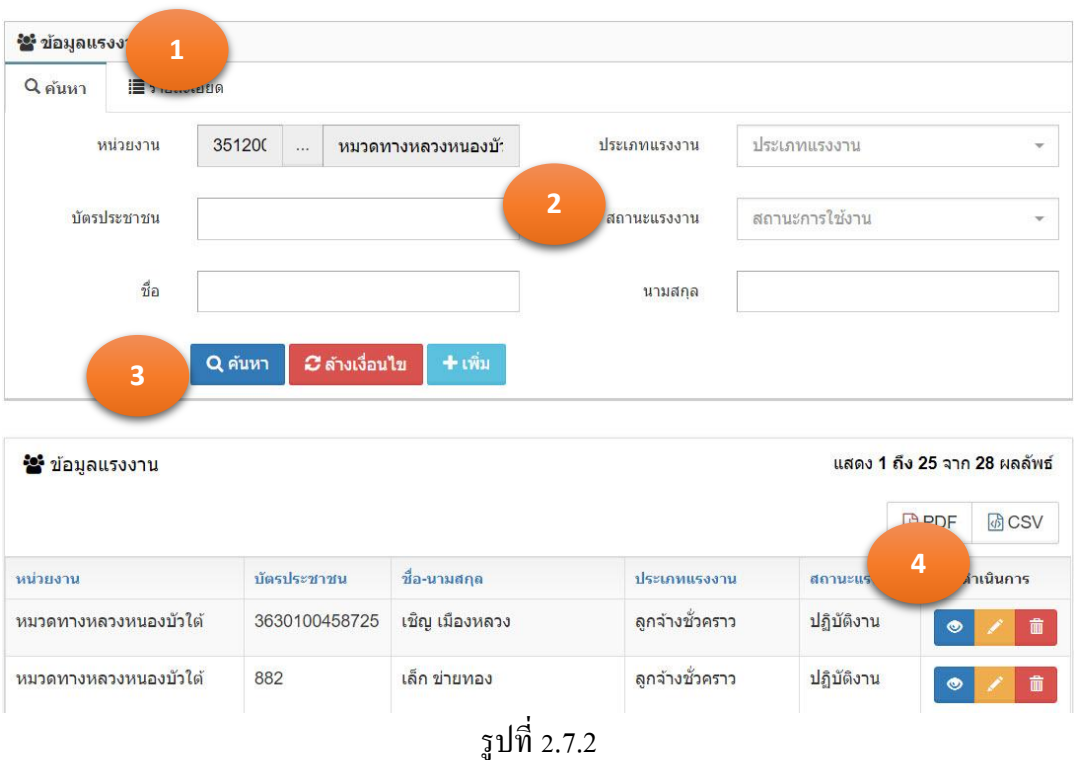

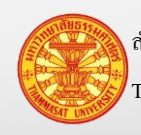

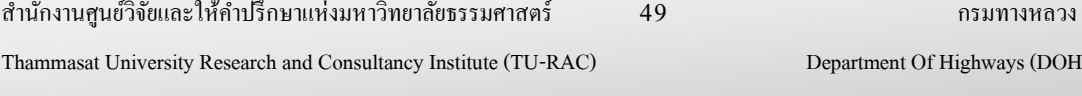

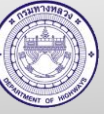

2.7.2. เพิ่มข้อมูล 1. คลิกเม้าส์เมนู ข้อมูลหลัก >ข้อมูลแรงงาน โปรแกรมแสดงตามรูปที่ 2.7.3 2. คลิกเม้าส์ปุ่มเพิ่ม <mark>+เพิ่ม โปรแกรมแสดง TAB รายละเอียด</mark> 3. ระบุรายการดังนี้ตามรูปที่ 2.7.4 3.1. หน่วยงาน แสดงหน่วยงานตามรหัสผู้ใช้งาน ที่ Login เข้าระบบ 3.2. บัตรประชาชน ระบุหมายเลขบัตรประชนชน 13 หลัก 3.3. ชื่อ ระบุชื่อ โดยที่ชื่อ ประกอบด้วย ค าน าหน้าชื่อ และชื่อตัว 3.4. นามสกุล ระบุนามสกุล 3.5. ประเภทแรงงาน คลิกเม้าส์เลือกจาก Combo Box หรือสามารถพิมพ์บางส่วนของ คำ สำหรับการค้นหาได้ (สำนักบริหารบำรุงทาง เป็นผู้ปรับปรุง ข้อมูล) 3.6. สถานะการใช้งาน คลิกเม้าส์เลือกจาก Combo Box โดยมีตัวเลือก คือ ปฏิบัติงาน และ ลาออก หรือสามารถพิมพ์บางส่วนของคำ สำหรับการ ค้นหา 4. คลิกเม้าส์ปุ่ มบันทึก ี 4.1. กรณีคลิกเม้าส์ปุ่มบันทึก <mark>เ<sup>ข้นทึก</sup> เพื่อทำการจัดเก็บข้อมูล และแสดง TAB ค้นหา</mark> 4.2. กรณีคลิกเม้าส์ปุ่ มบันทึกต่อ โปรแกรมจะเคลียร์ฟอร์ม เพื่อรอรับค่า ใหม่ 5. โปรแกรมจะแสดงผลลัพธ์ของการบันทึกในตารางใต้ฟอร์ม ยกเลิก หมายเหตุกรณีต้องการกลับ TAB ค้นหา คลิกเม้าส์ปุ่ มยกเลิก

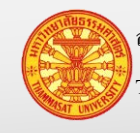

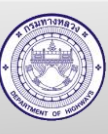

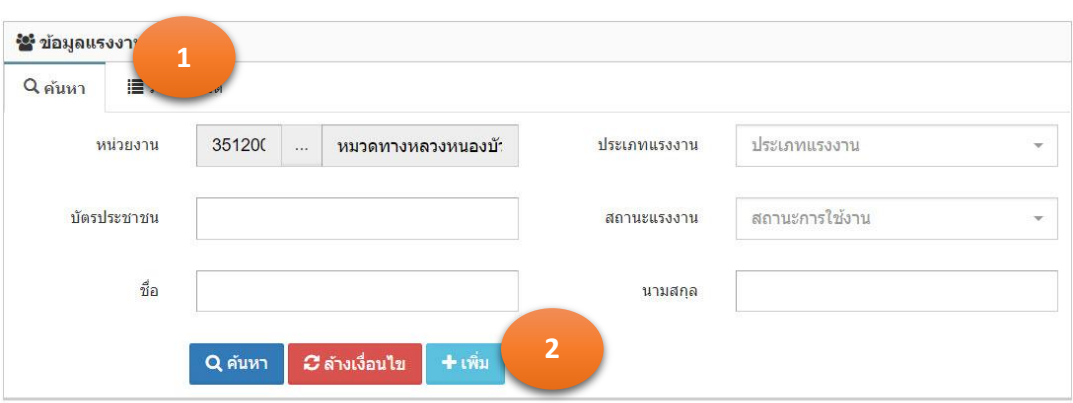

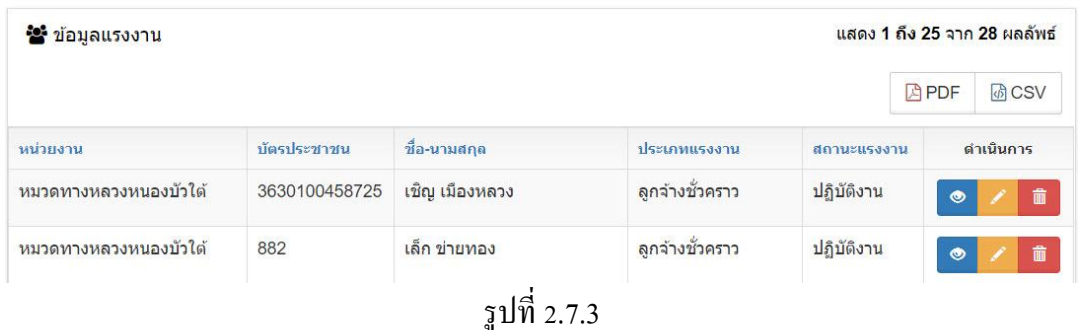

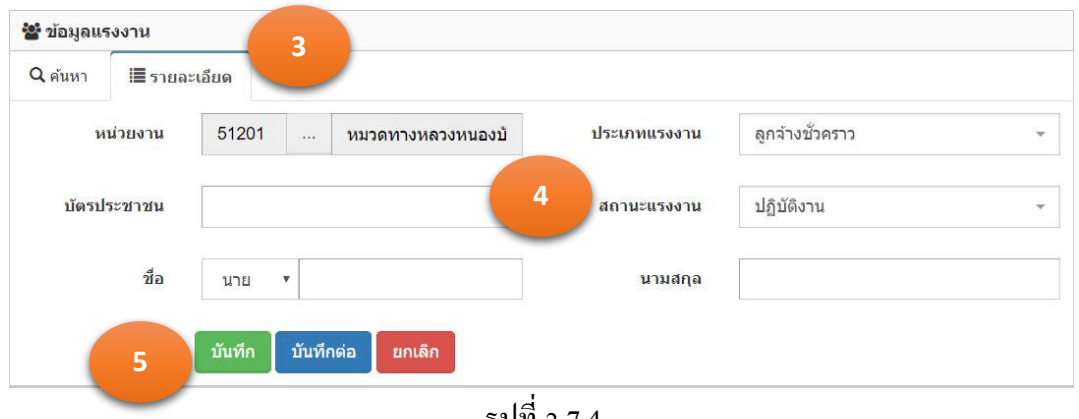

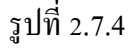

#### 2.7.3. แกไขข้อมูล ้

- 1. จากการค้นหาข้อมูลแรงงาน โปรแกรมแสดงผลการค้นหา ตามรูปที่ 2.7.5
- 2. คลิกเม้าส์แก้ไขข้อมูล **้ ด้านหลังรายการข้อมูลที่ต้องการแก้ไ**ข
- 3. โปรแกรมแสดงรายการข้อมูลที่ถูกเลือก ใน TAB รายละเอียด ตามรูปที่ 2.7.6
- 4. แกไขข้อมูลรายการที่แสดงในแท็บรายละเอียด ้
- 5. คลิกเม้าส์ปุ่มบันทึก <mark>เ<sup>บันทึก</sup> เพื่</mark>อทำการจัดเก็บข้อมูล โปรแกรมแสดง TAB ค้นหา

หมายเหตุ ปุ่มยกเลิก <mark>หมายถึงไม่ต้องการบันทึกผลการแก้ไข โปรแกรมจะแสดง TAB</mark>

ค้นหา

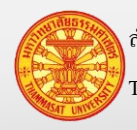

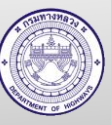

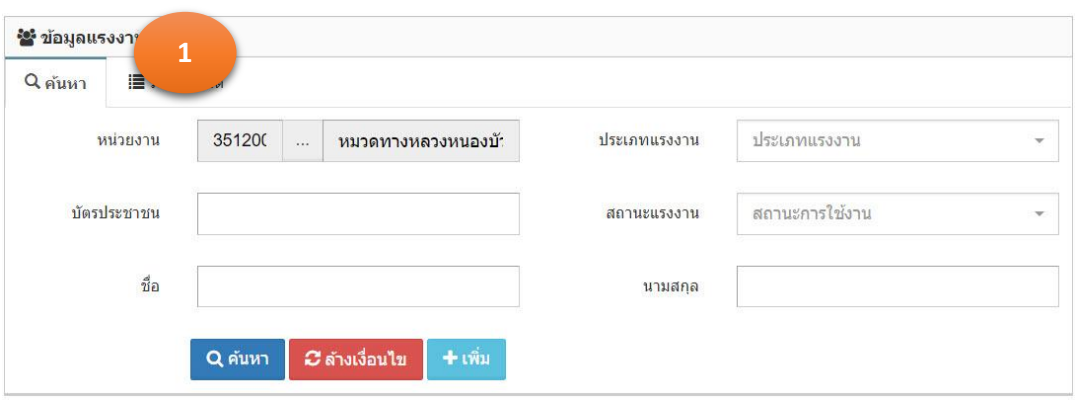

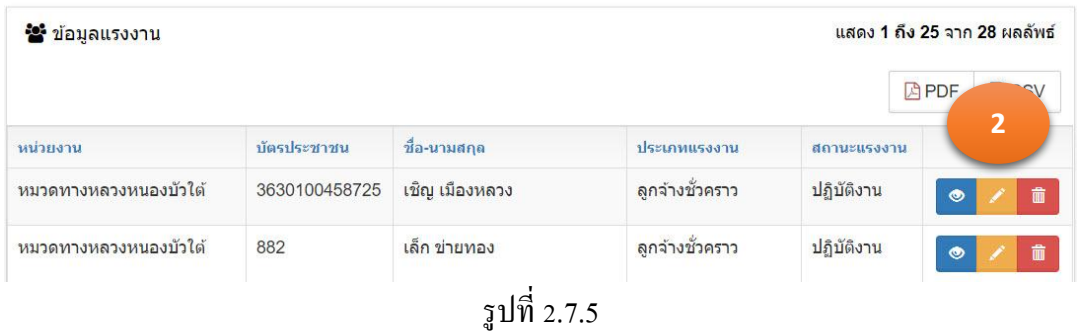

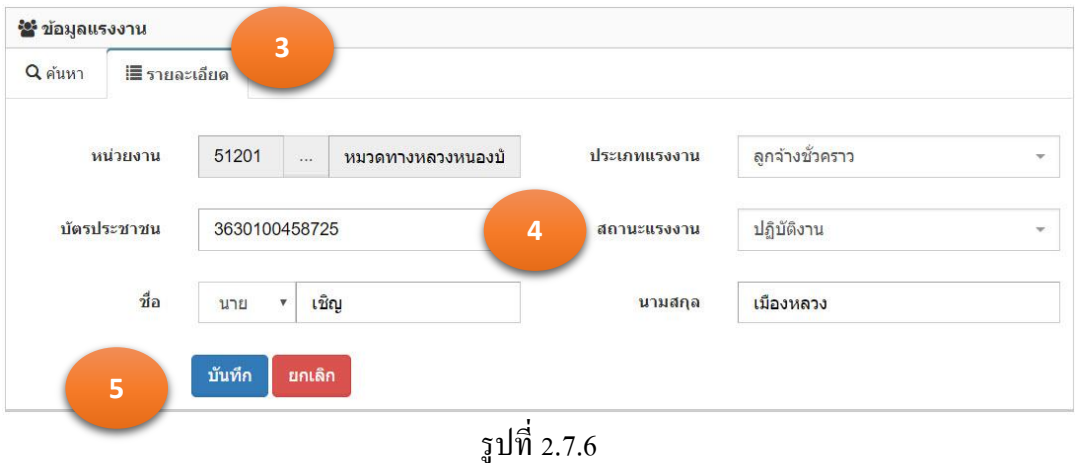

2.7.4. ลบข้อมูล

- 1. จากการค้นหาข้อมูลแรงงาน โปรแกรมแสดงผลการค้นหา ตามรูปที่ 2.7.7
- 2. คลิกเม้าส์ถังขยะ ด้านหลังรายการข้อมูลที่ต้องการลบ
- 3. โปรแกรมแสดงข้อมูล "ยืนยันลบข้อมูล" ตามรูปที่ 2.7.8
	- 3.1. กรณียืนยันการลบ คลิกเม้าส์ที่ตกลง
	- ยกเล็ก 3.2. กรณียกเลิกการลบ คลิกเม้าส์ที่ยกเลิก

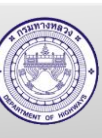

### 4. ข้อมูลถูกลบออกจากฐานข้อมูล

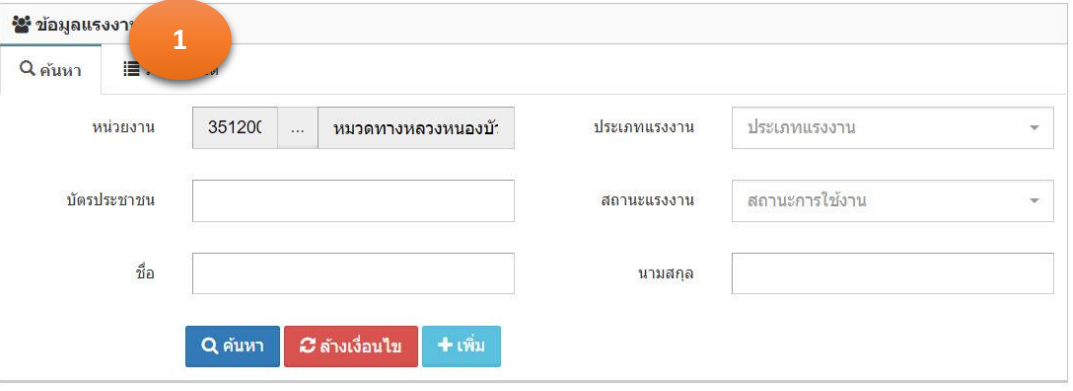

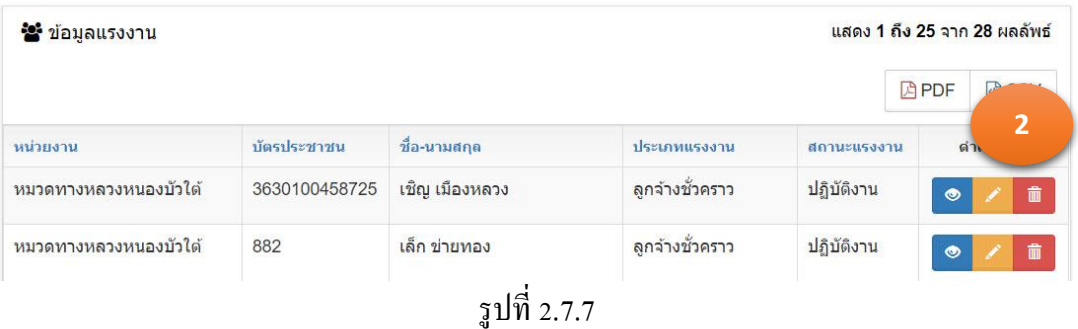

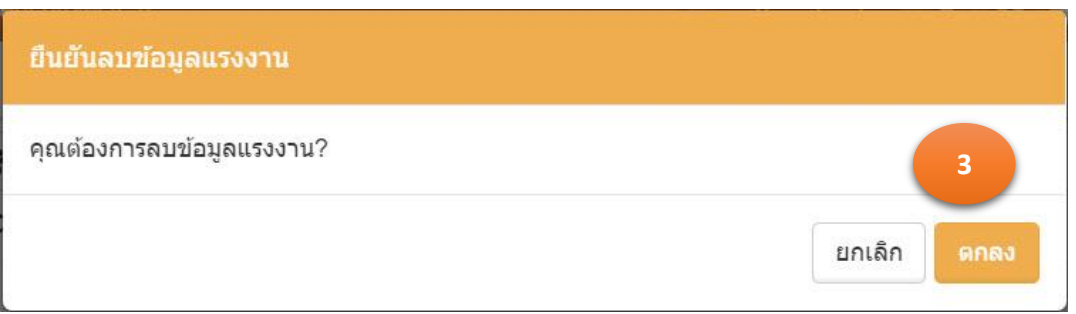

รูปที่ 2.7.8

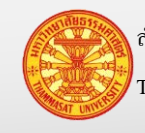

### **2.8. ข้อมูลประเภทเครื่องจักร**

ข้อมูลประเภทเครื่องจักร สำนักเครื่องกลและสื่อสาร เป็นหน่วยงานผู้กำหนดรหัสประเภท ้ เครื่องจักร โดยข้อมูลส่วนนี้สำนักบริหารบำรุงทางเป็นผู้บันทึกลงระบบ

| หน้าแรก                                                                                                    | <b>ะะ</b> ข้อมูลประเภทเครื่องจักร           |                                        |                     |                |                                                            |  |
|----------------------------------------------------------------------------------------------------|---------------------------------------------|----------------------------------------|---------------------|----------------|------------------------------------------------------------|--|
| $\prod$ ข้อมูลหลัก<br>$\qquad \qquad \boxdot$                                                                                         | $Q$ ค้นหา<br>■ รายละเอียด                   |                                        |                     |                |                                                            |  |
| ♦ ข้อมูลแรงงาน<br>♦ ข้อมูลประเภทแรงงาน                                                                                                | รหัสประเภท<br>สถานะการใช้งาน<br>เครื่องจักร |                                        | สถานะการใช้งาน<br>÷ |                |                                                            |  |
| ♦ ข้อมูลประเภทเครื่องจักร<br>✿ ข้อมูลเครื่องจักร<br>₩ ข้อมูลน้ำมัน                                                                    | ประเภทเครื่องจักร                           | $+$ เพิ่ม<br>C ล้างเงื่อนไข<br>Q ค้นหา |                     |                |                                                            |  |
| ₩ ข้อมูลหมวดวัสดุ<br>♦ ข้อมูลชนิดวัสดุ<br><b>แล</b> ่ ข้อมูลประเภทเครื่องจักร<br><b>♦</b> ข้อมูลประเภทวัสดุ<br>♦ ข้อมูลคุณลักษณะวัสดุ |                                             |                                        |                     |                | แสดง 1 ถึง 25 จาก 72 ผลลัพธ์<br><b>品CSV</b><br><b>APDF</b> |  |
| $\Phi$ ข้อมูลคุณลักษณะวัสดุย่อย<br>₩ ข้อมูลหน่วยงาน                                                                                   | รหัสประเภทเครื่องจักร                       | ประเภทเครื่องจักร                      |                     | สถานะการใช้งาน | ดำเนินการ                                                  |  |
| ♦ ข้อมูลรห้สงาน                                                                                                    | 01                                          | เครื่องเชื่อมไฟฟ้า                     |                     | ใช้งาน         |                                                            |  |
| ♦ ข้อมูลสายทาง                                                                                                    | 04                                          | เครื่องตัดหญ้า                         |                     | ใช้งาน         | 黄                                                          |  |
| <b>HI</b> งานจำงเหมา<br>$\boxplus$<br><b>III</b> ข้อมูล GF<br>$\boxplus$                                                              | 10                                          | เครื่องอัดลม                           |                     | ใช้งาน         |                                                            |  |
| M<br>ลงเวลาปฏิบัติงาน<br>$\boxplus$                                                                                                   | 13                                          | เครื่องโรยทราย                         |                     | ใช้งาน         | û                                                          |  |
| $\leftarrow$                                                                                                    | 14                                          | เครื่องยนต์ฉด(ต้นกำลัง)                |                     | ไม่ใช้งาน      | $\bullet$                                                  |  |

รูปที่ 2.8.1

### 2.8.1. ค้นหา และดูรายละเอียด

- 1. คลิกเม้าส์เมนู ข้อมูลหลัก >ข้อมูลประเภทเครื่องจักร โปรแกรมแสดงตามรูปที่ 2.8.2
- 2. ระบุเงื่อนไขในการค้นหา
	- 2.1. รหัสประเภทเครื่องจักร พิมพ์ระบุรหัสประเภทเครื่องจักรที่ต้องการค้นหา ซึ่ง
	-
	-

ี สามารถพิมพ์บางส่วนของคำ สำหรับการค้นหาได้ 2.2. ประเภทเครื่องจักร พิมพ์ระบุประเภทเครื่องจักรที่ต้องการค้นหา ซึ่ง ี สามารถพิมพ์บางส่วนของคำ สำหรับการค้นหาได้ 2.3. สถานะการใช้งาน คลิกเม้าส์เลือกจาก Combo Box โดยมีตัวเลือก คือ ใช้ งาน และ ไม่ใช้งาน หรือสามารถพิมพ์บางส่วนของคำ ส าหรับการค้นหาได้

- 3. คลิกเม้าส์ค้นหา โปรแกรมแสดงผลการค้นหา
- 4. คลิกเม้าส์รายละเอียด ด้านหลังรายการข้อมูลที่ต้องการเรียกดูรายละเอียด
- 5. โปรแกรมแสดงรายการข้อมูลที่ถูกเลือก ใน TAB รายละเอียด

*C* ล้างเงื่อนไข หมายเหตุ กรณีต้องการล้างเงื่อนไขส าหรับการค้นหา คลิกเม้าส์ล้างเงื่อนไข

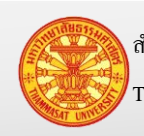

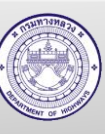

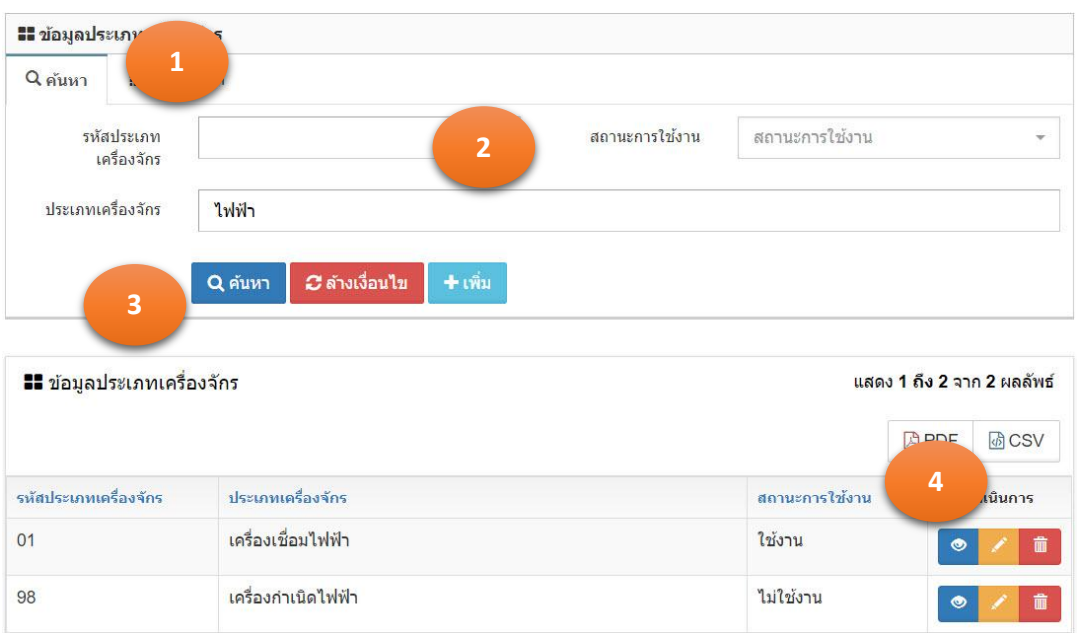

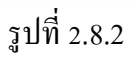

- 2.8.2. เพิ่มข้อมูล
	- 1. คลิกเม้าส์เมนู ข้อมูลหลัก >ข้อมูลประเภทเครื่องจักร โปรแกรมแสดงตามรูปที่ 2.8.3
	- 2. คลิกเม้าส์ปุ่มเพิ่ม <sup>+เพ็ม</sup> โปรแกรมแสดง TAB รายละเอียด
	- 3. ระบุรายการดังนี้ตามรูปที่ 2.8.4

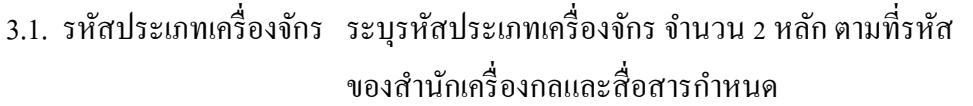

3.2. ประเภทเครื่องจักร ระบุประเภทเครื่องจักร ตามที่ส านักเครื่องกลและสื่อสาร กาหนด

3.3. สถานะการใช้งาน คลิกเม้าส์เลือกจาก Combo Box โดยมีตัวเลือก คือ ใช้ งาน และ ไม่ใช้งาน หรือสามารถพิมพ์บางส่วนของคำ ส าหรับการค้นหาได้

### 4. คลิกเม้าส์ปุ่ มบันทึก

- 4.1. กรณีคลิกเม้าส์ปุ่มบันทึก <sup>บันทึก</sup> โปรแกรมจะทำการจัดเก็บข้อมูล และแสดง TAB ค้นหา
- 4.2. กรณีคลิกเม้าส์ปุ่มบันทึกต่อ **เ<sup>บ้นทึกต่อ </sup>โปรแกรมจะเคลียร์ฟอร์ม เพื่อรอรั**บค่า ใหม่

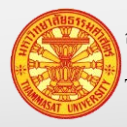

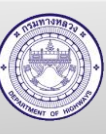

5. โปรแกรมจะแสดงผลลัพธ์ของการบันทึกในตารางใต้ฟอร์ม

หมายเหตุ กรณีต้องการกลับ TAB ค้นหา คลิกเม้าส์ปุ่ มยกเลิก

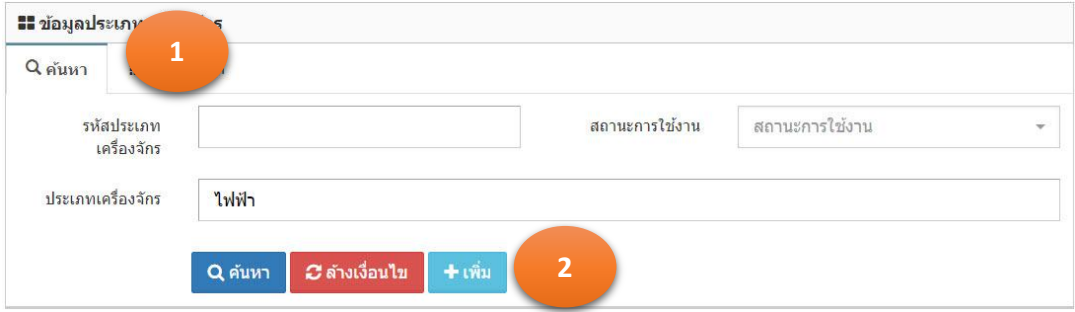

ยกเลิก

| <b>แล</b> ่ ข้อมูลประเภทเครื่องจักร |                    | แสดง 1 ถึง 2 จาก 2 ผลลัพธ์ |           |           |  |
|-------------------------------------|--------------------|----------------------------|-----------|-----------|--|
|                                     |                    |                            | 四PDF      | (6) CSV   |  |
| รหัสประเภทเครื่องจักร               | ประเภทเครื่องจักร  | สถานะการใช้งาน             |           | ดำเนินการ |  |
| 01                                  | เครื่องเชื่อมไฟฟ้า | ใช้งาน                     | $\bullet$ | 童         |  |
| 98                                  | เครื่องกำเนิดไฟฟ้า | ไม่ใช้งาน                  | $\bullet$ | 童         |  |

รูปที่ 2.8.3

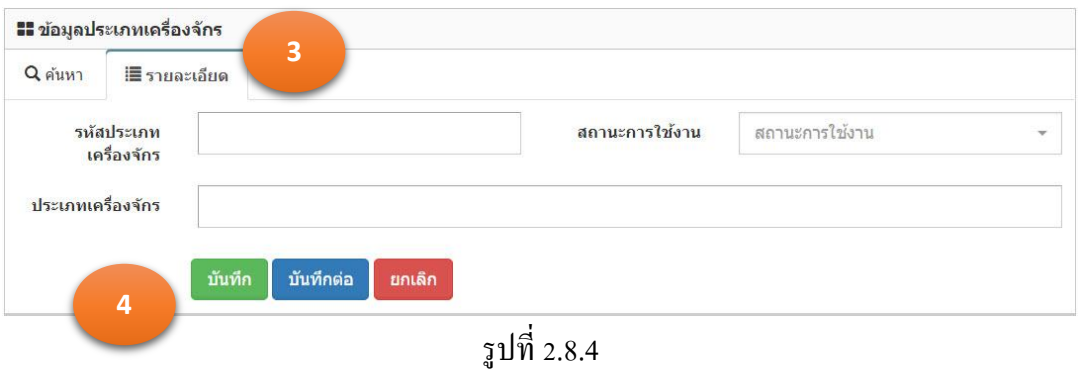

#### 2.8.3. แกไขข้อมูล ้

- 1. จากการค้นหาข้อมูลประเภทเครื่องจักร โปรแกรมแสดงตามรูปที่2.8.5
- 2. คลิกเม้าส์แก้ไขข้อมูล **้ ด้านหลังรายการข้อมูลที่ต้องการแก้**ไข
- 3. โปรแกรมแสดงรายการข้อมูลที่ถูกเลือก ใน TAB รายละเอียด
- 4. แกไขข้อมูลรายการที่แสดงในแท็บรายละเอียด ้ ตามรูปที่ 2.8.6

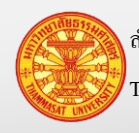

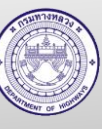

5. คลิกเม้าส์ปุ่มบันทึก <mark>เ<sup>บันทึก</sup> เพื่</mark>อทำการจัดเก็บข้อมูล จากนั้นโปรแกรมแสดง TAB ค้นหา

หมายเหตุ ปุ่มยกเลิก <mark>หมาติ หมายถึงไม่ต้องการบันทึกผลการแก้ไข โปรแกรมจะแสดง TAB</mark>

ค้นหา

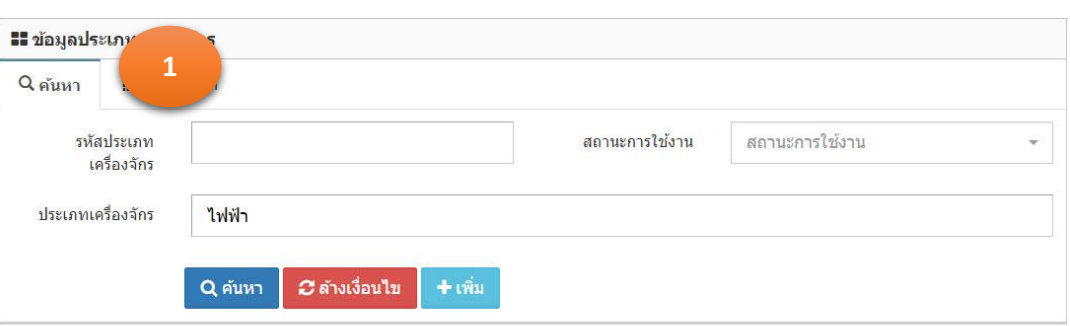

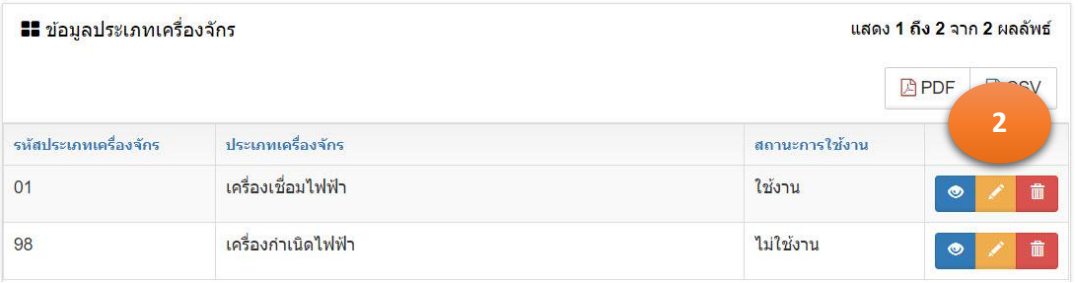

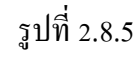

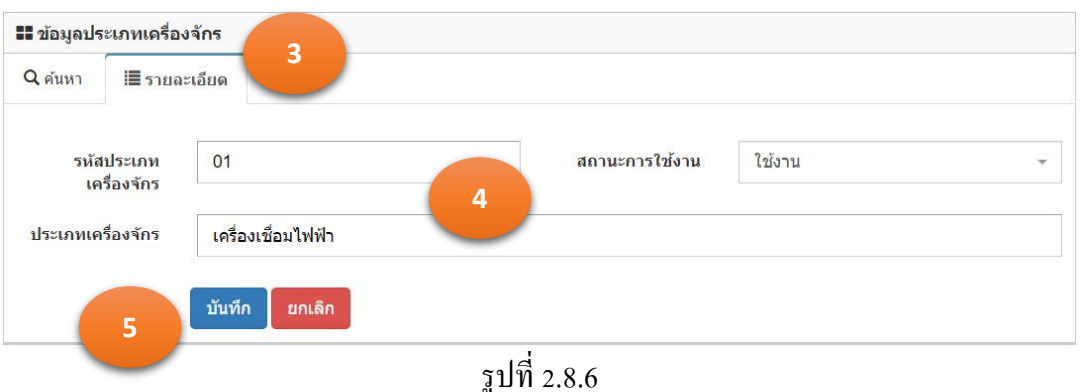

#### 2.8.4. ลบข้อมูล

- 1. จากการค้นหาข้อมูลประเภทเครื่องจักร โปรแกรมแสดงตามรูปที่ 2.8.7
- 2. คลิกเม้าส์ถังขยะ **ดั้น ค**้านหลังรายการข้อมูลที่ต้องการลบ
- 3. โปรแกรมแสดงข้อมูล "ยืนยันลบข้อมูล" ตามรูปที่ 2.8.8

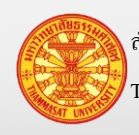

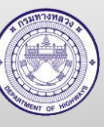

- 3.1. กรณียืนยันการลบ คลิกเม้าส์ที่ตกลง
- ยกเล็ก 3.2. กรณียกเลิกการลบ คลิกเม้าส์ที่ยกเลิก
- 4. ข้อมูลถูกลบออกจากฐานข้อมูล

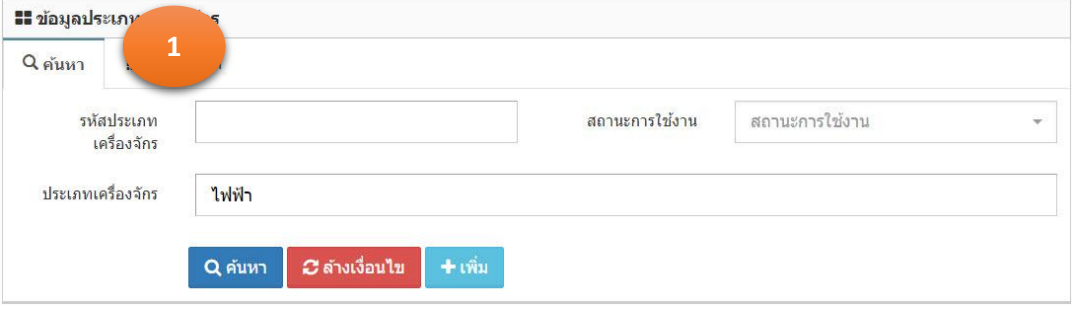

| <b>แล</b> ่ ข้อมูลประเภทเครื่องจักร |                    |                | แสดง 1 ถึง 2 จาก 2 ผลลัพธ์ |  |  |
|-------------------------------------|--------------------|----------------|----------------------------|--|--|
|                                     |                    |                | $P_{QQ}$<br><b>四PDF</b>    |  |  |
| รหัสประเภทเครื่องจักร               | ประเภทเครื่องจักร  | สถานะการใช้งาน | $\overline{2}$             |  |  |
| 01                                  | เครื่องเชื่อมไฟฟ้า | ใช้งาน         | 童<br>$\bullet$             |  |  |
| 98                                  | เครื่องกำเนิดไฟฟ้า | ไม่ใช้งาน      | 童<br>$\bullet$             |  |  |

รูปที่ 2.8.7

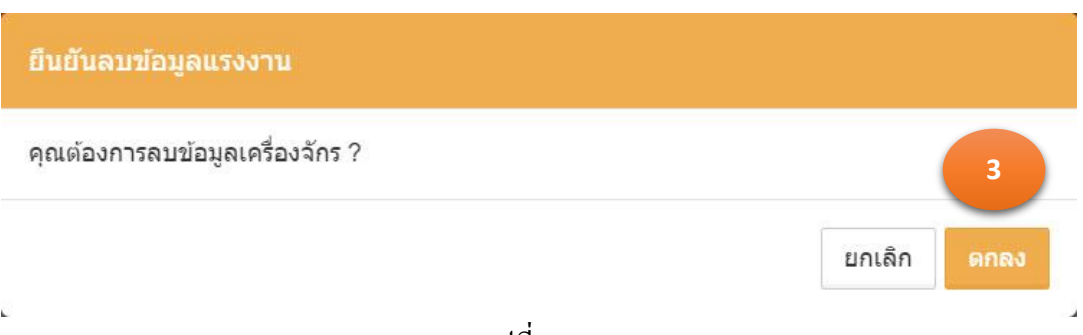

รูปที่ 2.8.8

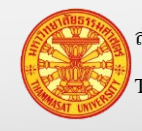

### **2.9. ข้อมูลเครื่องจักร**

ข้อมูลประเภทเครื่องจักร สำนักเครื่องกลและสื่อสาร เป็นหน่วยงานผู้กำหนดรหัสประเภท เครื่องจักร โดยข้อมูลส่วนนี้สำนักบริหารบำรุงทางเป็นผู้บันทึกลงระบบ

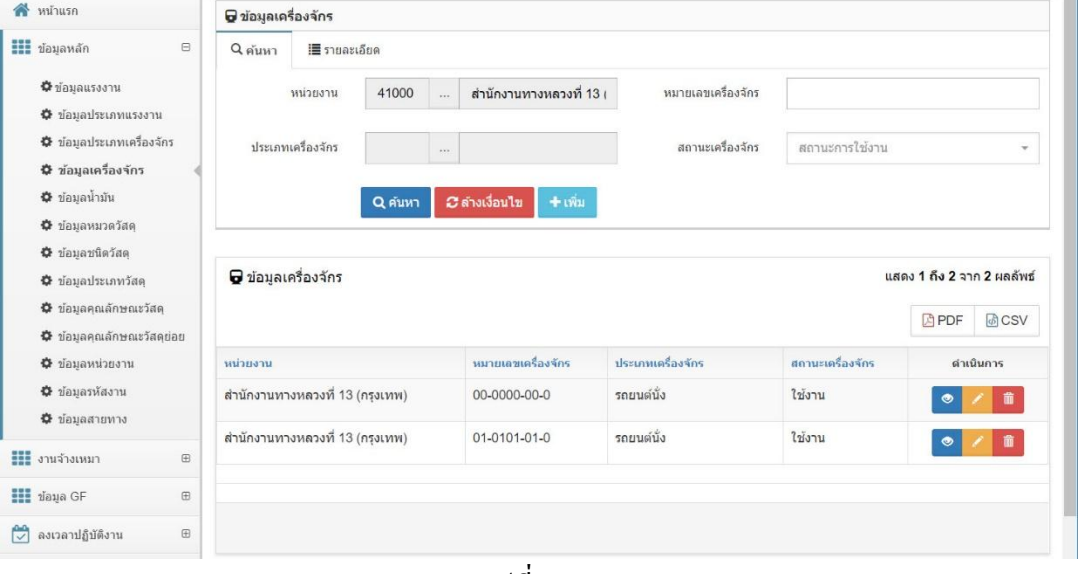

รูปที่ 2.9.1

### 2.9.1. ค้นหา และดูรายละเอียด

1. คลิกเม้าส์เมนู ข้อมูลหลัก >ข้อมูลเครื่องจักร โปรแกรมแสดงตามรูปที่ 2.9.2

### 2. ระบุเงื่อนไขในการค้นหา

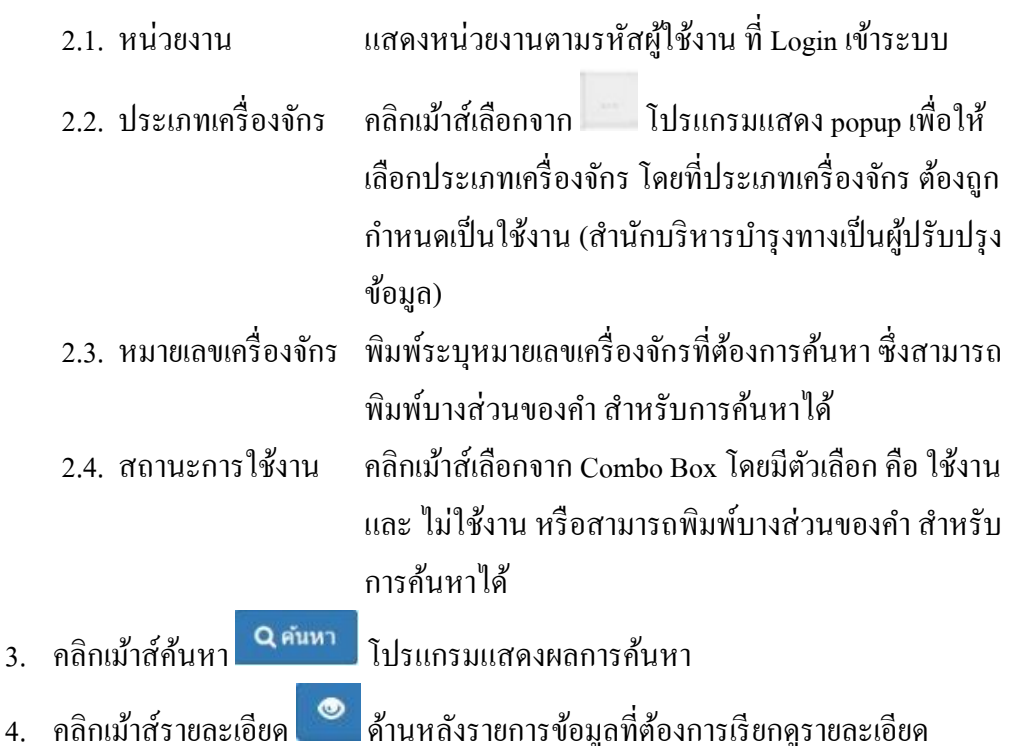

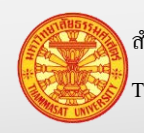

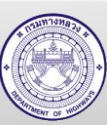

5. โปรแกรมแสดงรายการข้อมูลที่ถูกเลือก ใน TAB รายละเอียด

*C* ล้างเงื่อนไข หมายเหตุ กรณีต้องการล้างเงื่อนไขส าหรับการค้นหา คลิกเม้าส์ล้างเงื่อนไข

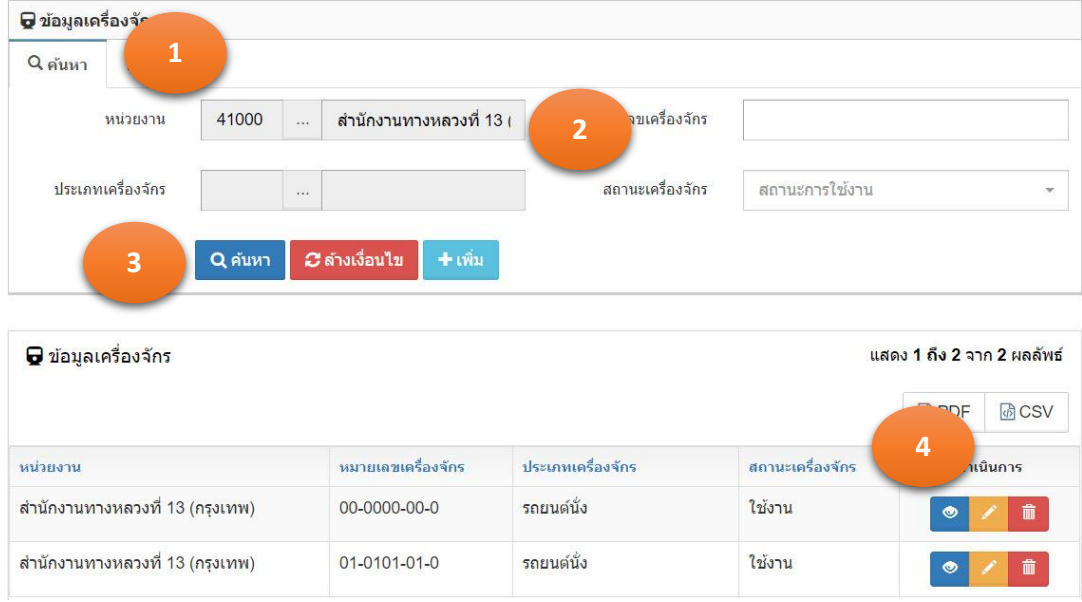

รูปที่ 2.9.2

### 2.9.2. เพิ่มข้อมูล

- 1. คลิกเม้าส์เมนู ข้อมูลหลัก >ข้อมูลเครื่องจักร โปรแกรมแสดงตามรูปที่ 2.9.3
- 2. คลิกเม้าส์ปุ่มเพิ่ม <del>1 เพิ่ม</del> โปรแกรมแสดง TAB รายละเอียด
- 3. ระบุรายการดังนี้ตามรูปที่ 2.9.4
	- 3.1. หน่วยงาน แสดงหน่วยงานตามรหัสผู้ใช้งาน ที่ Login เข้าระบบ
	- 3.2. ประเภทเครื่องจักร คลิกเม้าส์เลือกจาก โปรแกรมแสดง popup เพื่อให้ เลือกประเภทเครื่องจักร โดยที่ประเภทเครื่องจักร ต้องถูก ี กำหนดเป็นใช้งาน (สำนักบริหารบำรุงทางเป็นผู้ปรับปรุง ข้อมล)
	- 3.3. หมายเลขเครื่องจักร ระบหมายเลขเครื่องจักร ที่หน่วยงานได้เช่าเครื่องจักร จาก ส านักเครื่องกลและสื่อสาร โดยมีรูปแบบ 00-0000-00-0
	- 3.4. สถานะการใช้งาน คลิกเม้าส์เลือกจาก Combo Box โดยมีตัวเลือก คือ ใช้งาน และ ไม่ใช้งาน หรือสามารถพิมพ์บางส่วนของคำ สำหรับ การค้นหาได้

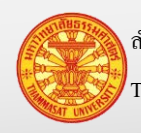

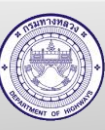

- 4. คลิกเม้าส์ปุ่ มบันทึก
	- 4.1. กรณีคลิกเม้าส์ปุ่มบันทึก <mark>โ<sup>บันทึก</sup> โ</mark>ปรแกรมจะทำการจัดเก็บข้อมูล และแสดง TAB ค้นหา
	- ี 4.2. กรณีคลิกเม้าส์ปุ่มบันทึกต่อ <mark>เ<sup>บันทึกต่อ </sup>โปรแกรมจะเคลียร์ฟอร์ม เพื่อรอรับค่า</mark> ใหม่
- 5. โปรแกรมจะแสดงผลลัพธ์ของการบันทึกในตารางใต้ฟอร์ม

ยกเลิก หมายเหตุ กรณีต้องการกลับ TAB ค้นหา คลิกเม้าส์ปุ่ มยกเลิก

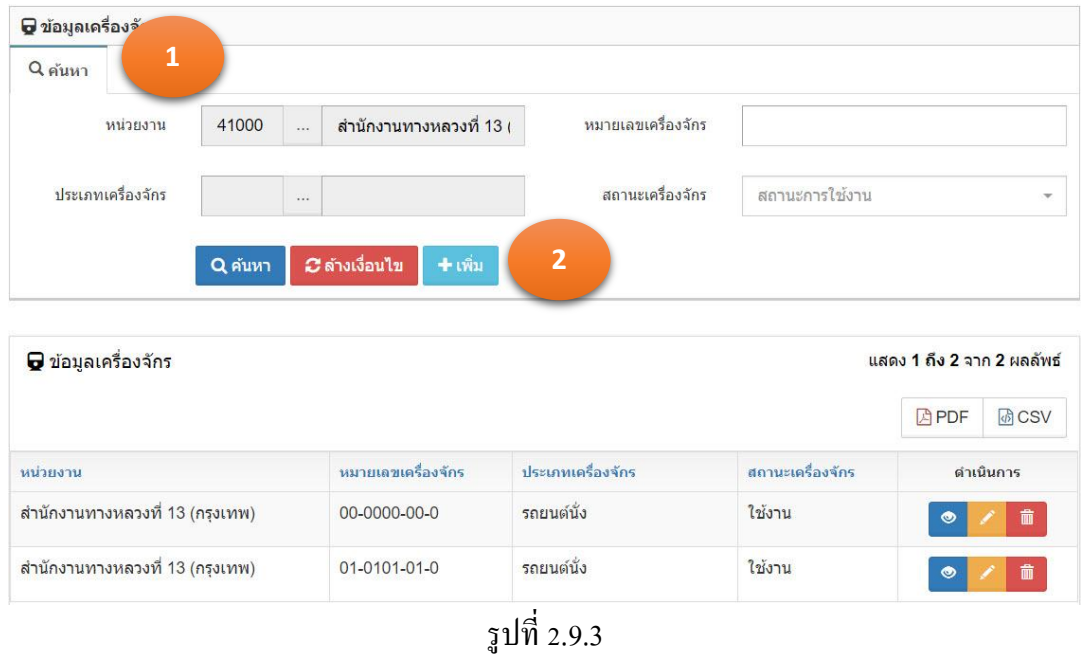

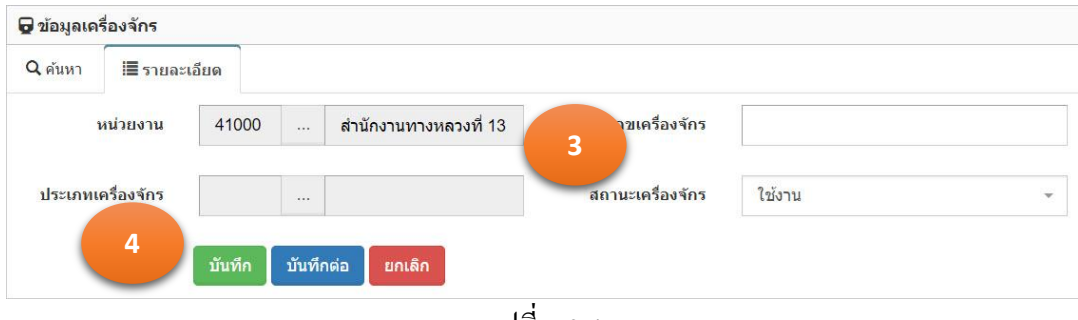

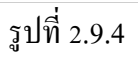

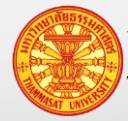

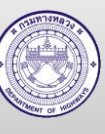

#### 2.9.3. แกไขข้อมูล ้

- 1. จากการค้นหาข้อมูลเครื่องจักร โปรแกรมแสดงผลการค้นหา ตามรูปที่ 2.9.5
- 2. คลิกเม้าส์แก้ไขข้อมูล **ด้านหลังรายการข้อมูลที่ต้องการแก้ไข**
- 3. โปรแกรมแสดงรายการข้อมูลที่ถูกเลือก ใน TAB รายละเอียด ตามรูปที่ 2.9.6
- 4. แกไขข้อมูลรายการที่แสดงในแท็บรายละเอียด ้
- 5. คลิกเม้าส์ปุ่มบันทึก <mark>มันทึก เพื่อ</mark>ทำการจัดเก็บข้อมูล จากนั้นโปรแกรมแสดง TAB ค้นหา

หมายเหตุ ปุ่มยกเลิก <mark>ปะคเลิก </mark>หมายถึงไม่ต้องการบันทึกผลการแก้ไข โปรแกรมจะแสดง TAB

#### ค้นหา

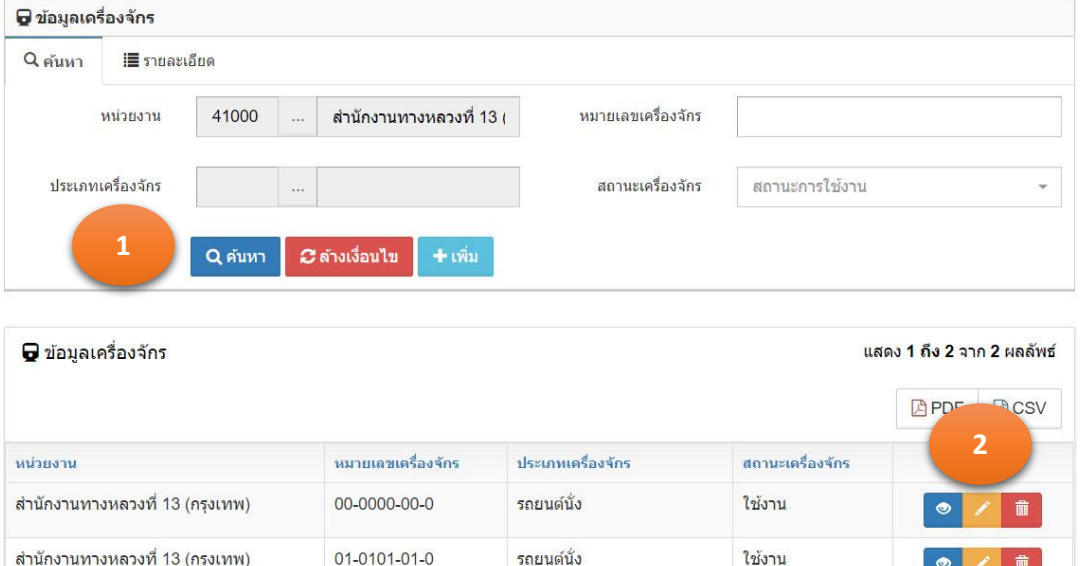

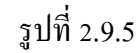

ใช้งาน

 $\bullet$ 

01-0101-01-0

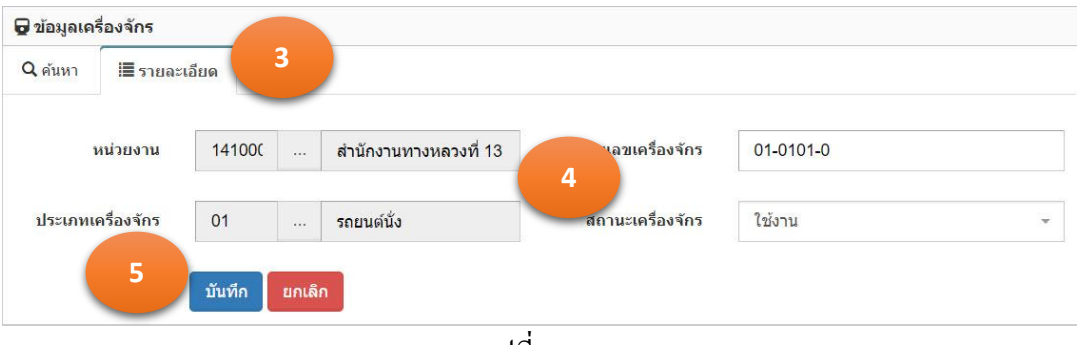

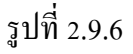

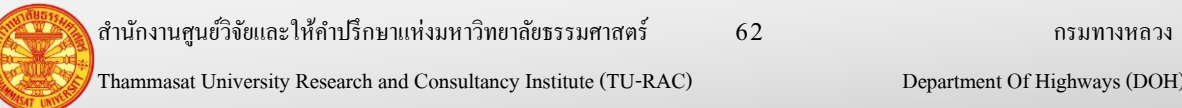

สำนักงานทางหลวงที่ 13 (กรงเทพ)

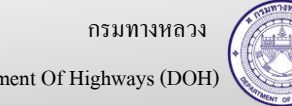

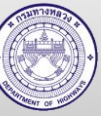

#### 2.9.4. ลบข้อมูล

- 1. จากการค้นหาข้อมูลเครื่องจักร โปรแกรมแสดงผลการค้นหา ตามรูปที่ 2.9.7
- 2. คลิกเม้าส์ถังขยะ ด้านหลังรายการข้อมูลที่ต้องการลบ
- 3. โปรแกรมแสดงข้อมูล "ยืนยันลบข้อมูล" ตามรูปที่ 2.9.8
	- 3.1. กรณียืนยันการลบ คลิกเม้าส์ที่ตกลง
	- $3.2.$  กรณียกเลิกการลบ คลิกเม้าส์ที่ยกเลิก $\begin{array}{|c|c|c|}\hline \end{array}$ ยกเล็ก
- 4. ข้อมูลถูกลบออกจากฐานข้อมูล

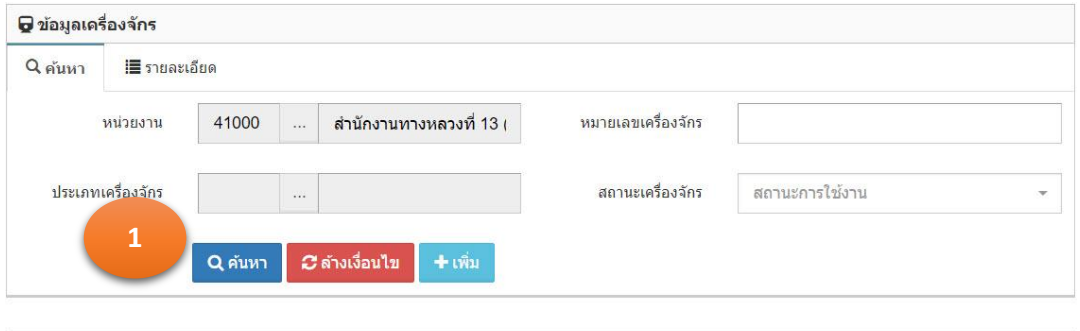

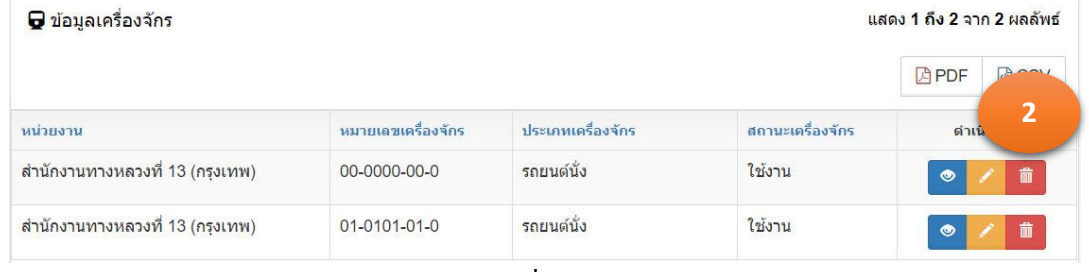

รูปที่ 2.9.7

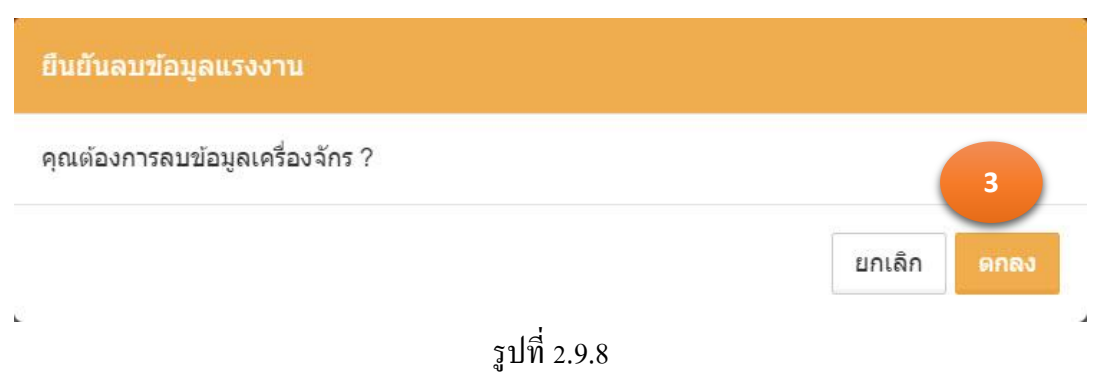

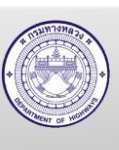

#### **2.10. ข้อมูลน ้ามัน**

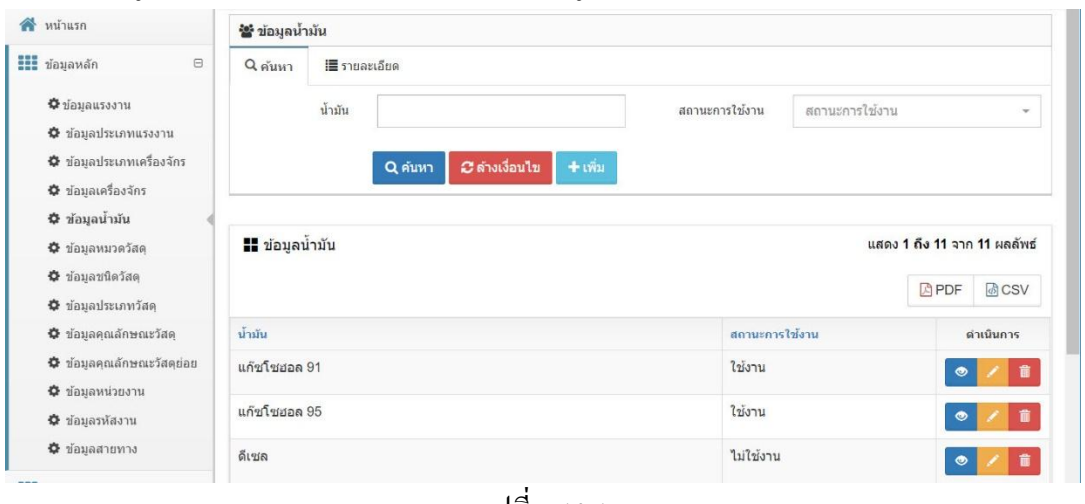

่ ข้อมูลน้ำมัน ให้สำนักบริหารบำรุงทางเป็นผู้บันทึก

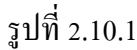

#### 2.10.1. ค้นหา และดูรายละเอียด

- 1. คลิกเม้าส์เมนู ข้อมูลหลัก >ข้อมูลน ้ามัน โปรแกรมแสดงตามรูปที่ 2.10.2
- 2. ระบุเงื่อนไขในการค้นหา
	- 2.1. น้ำมัน พิมพ์ระบุน้ำมันที่ต้องการค้นหา ซึ่งสามารถพิมพ์บางส่วนของ คำ สำหรับการค้นหาได้
	- 2.2. สถานะการใช้งาน คลิกเม้าส์เลือกจาก Combo Box โดยมีตัวเลือก คือ ใช้งาน และ

ไม่ใช้งาน หรือสามารถพิมพ์บางส่วนของคำ สำหรับการ ค้นหาได้

- 3. คลิกเม้าส์ค้นหา **Q<sup>ค้นหา</sup> โปรแกรมแสดงผลการค้นหา**
- ี 4. คลิกเม้าส์รายละเอียด **๑ ค้านหลังรายการข้อมูลที่ต้องการเรียกดูราย**ละเอียด
- 5. โปรแกรมแสดงรายการข้อมูลที่ถูกเลือก ใน TAB รายละเอียด

หมายเหตุ กรณีต้องการล้างเงื่อนไขส าหรับการค้นหา คลิกเม้าส์ล้างเงื่อนไข

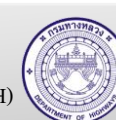

2 ล้างเงื่อนไข

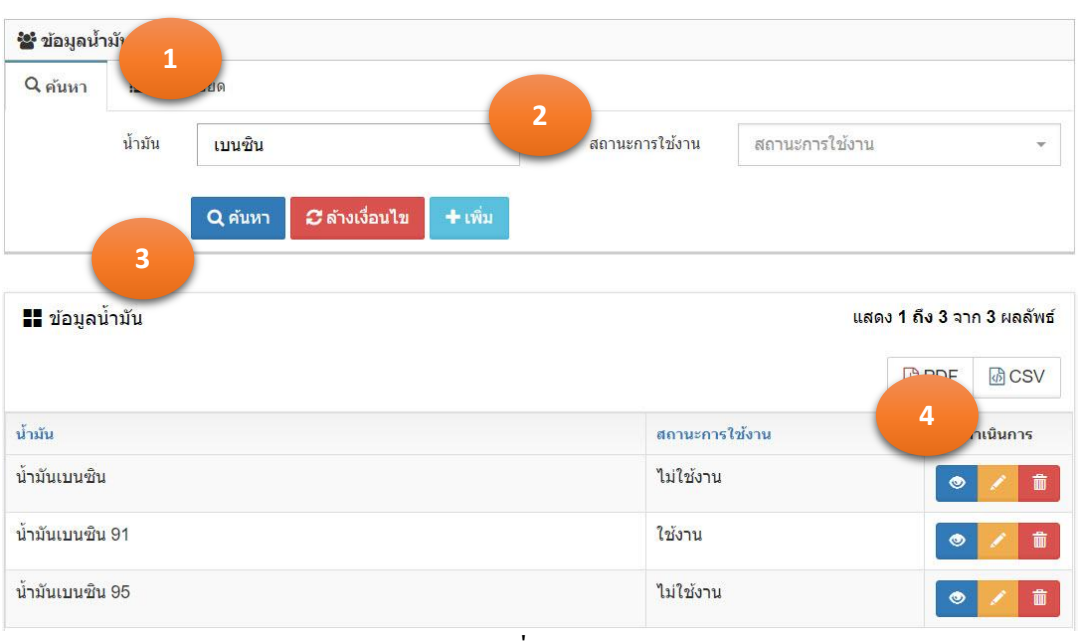

รูปที่ 2.10.2

- 2.10.2. เพิ่มข้อมูล
	- 1. คลิกเม้าส์เมนู ข้อมูลหลัก > ข้อมูลน้ำมัน โปรแกรมแสดงตามรูปที่ 2.10.3
	- 2. คลิกเม้าส์ปุ่มเพิ่ม <del>1 เพิ่ม</del> โปรแกรมแสดง TAB รายละเอียด
	- 3. ระบุรายการดังนี้ตามรูปที่ 2.10.4
		- 3.1. น ้ามัน ระบุชื่อน ้ามัน
		- 3.2. สถานะการใช้งาน คลิกเม้าส์เลือกจาก Combo Box โดยมีตัวเลือก คือ ใช้งาน และ ไม่ใช้งาน หรือสามารถพิมพ์บางส่วนของคำ สำหรับการ ค้นหาได้

4. คลิกเม้าส์ปุ่ มบันทึก

- ี 4.1. กรณีคลิกเม้าส์ปุ่มบันทึก <mark>โ<sup>บันทึก</sup> โปรแกรมจะทำการจัดเก็บข้อมูล และแสดง</mark> TAB ค้นหา
- ี 4.2. กรณีคลิกเม้าส์ปุ่มบันทึกต่อ <mark>เข้นทึกต่อ โ</mark>ปรแกรมจะเคลียร์ฟอร์ม เพื่อรอรับค่า ใหม่
- 5. โปรแกรมจะแสดงผลลัพธ์ของการบันทึกในตารางใต้ฟอร์ม

ยกเลิก หมายเหตุ กรณีต้องการกลับ TAB ค้นหา คลิกเม้าส์ปุ่ มยกเลิก

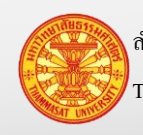

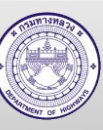

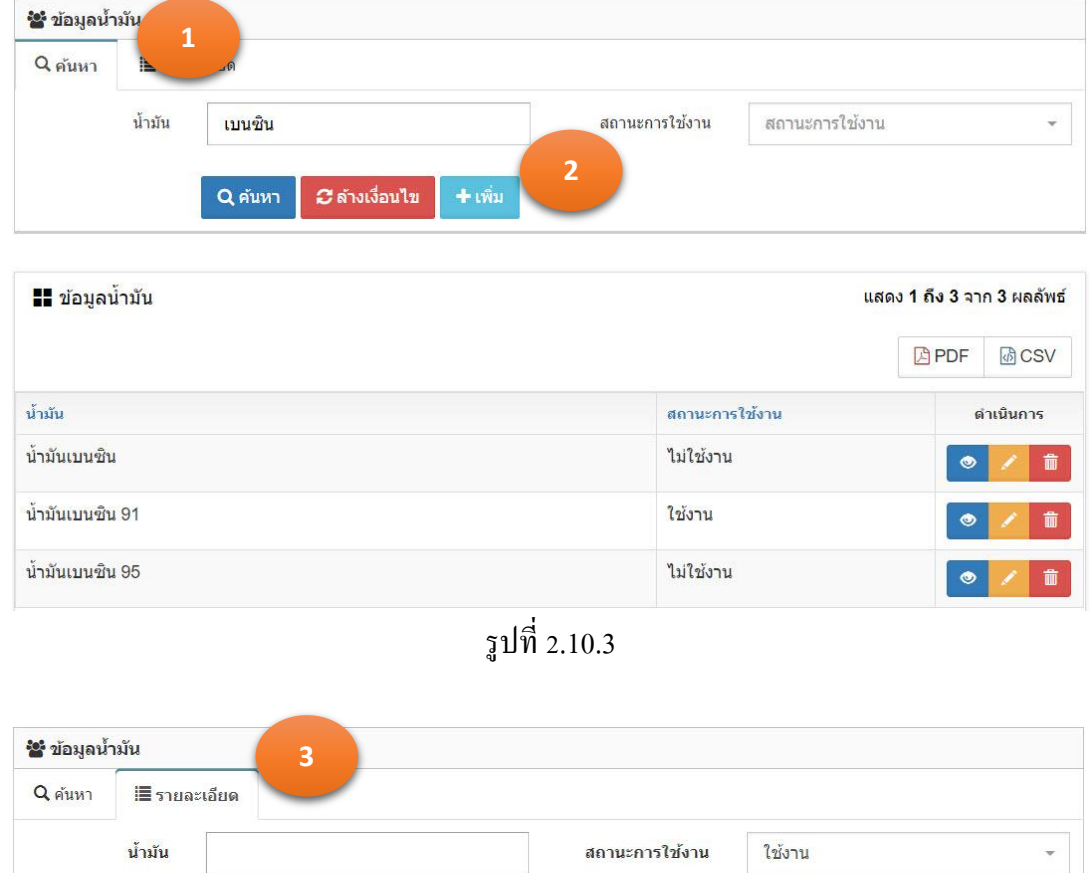

รูปที่ 2.10.4

#### 2.10.3. แกไขข้อมูล ้

**4**

บันทึก

บันทึกต่อ

1. จากการค้นหาข้อมูลน้ำมัน โปรแกรมแสดงตามรูปที่ 2.10.5

ียกเลิก

- 2. คลิกเม้าส์แก้ไขข้อมูล **้ ด้านหลังรายการข้อมูลที่ต้องการแก้**ไข
- 3. โปรแกรมแสดงรายการข้อมูลที่ถูกเลือก ใน TAB รายละเอียด ตามรูปที่ 2.10.6
- 4. แกไขข้อมูลรายการที่แสดงในแท็บรายละเอียด ้
- 5. คลิกเม้าส์ปุ่มบันทึก <sup>บันทึก</sup> เพื่อทำการจัดเก็บข้อมูล จากนั้นโปรแกรมแสดง TAB ค้นหา

หมายเหตุ ปุ่มยกเลิก <mark>หมาตลีก </mark>หมายถึงไม่ต้องการบันทึกผลการแก้ไข โปรแกรมจะแสดง TAB

ค้นหา

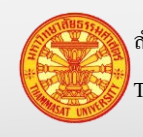

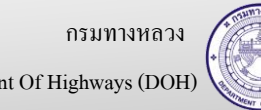

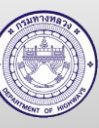

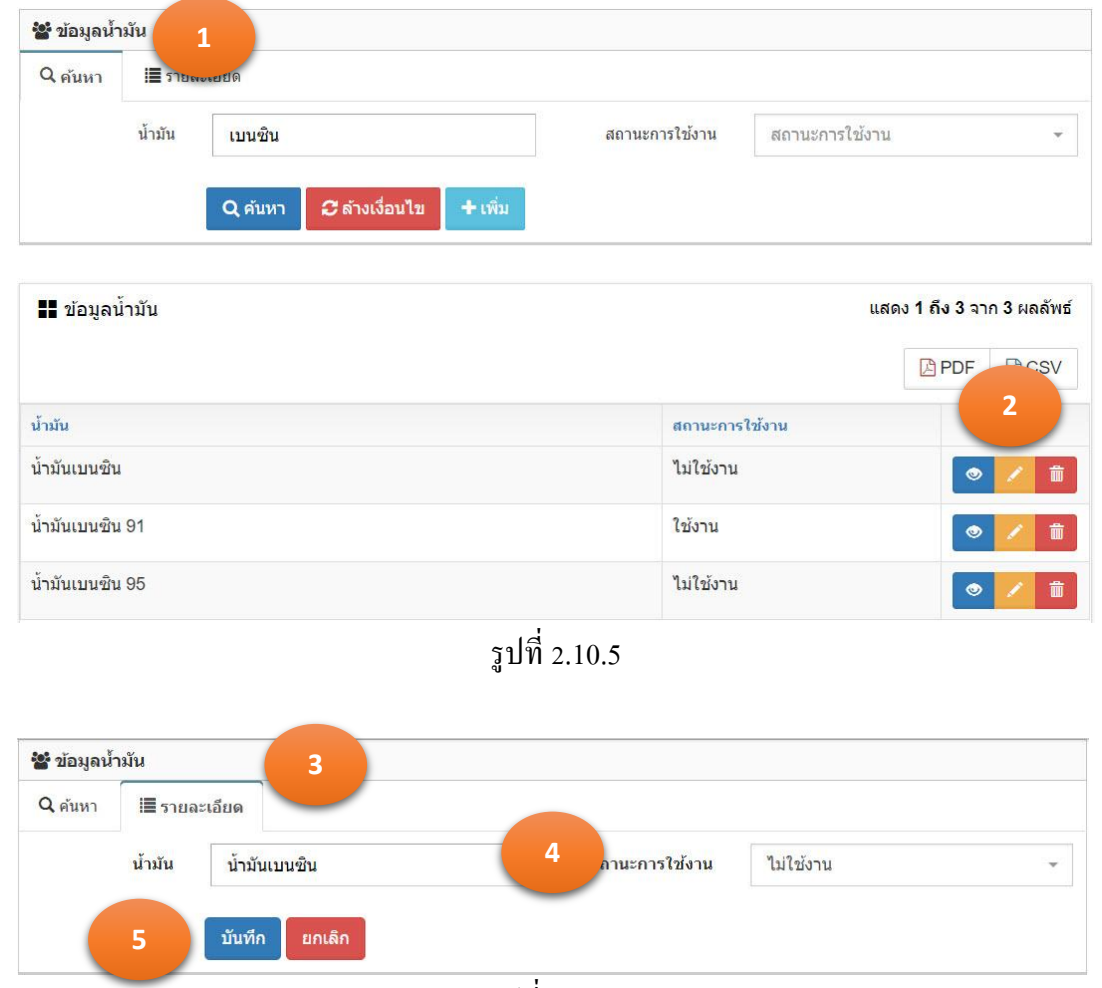

รูปที่ 2.10.6

#### 2.10.4. ลบข้อมูล

- $1.$  จากการค้นหาข้อมูลน้ำมัน โปรแกรมแสดง ตามรูปที่ 2.10.7
- 2. คลิกเม้าส์ถังขยะ **ด้วย ค**้านหลังรายการข้อมูลที่ต้องการลบ
- 3. โปรแกรมแสดงข้อมูล "ยืนยันลบข้อมูล" ตามรูปที่ 2.10.8
	- 3.1. กรณียืนยันการลบ คลิกเม้าส์ที่ตกลง
	- ยกเล็ก 3.2. กรณียกเลิกการลบ คลิกเม้าส์ที่ยกเลิก
- 4. ข้อมูลถูกลบออกจากฐานข้อมูล

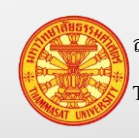

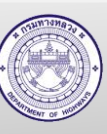

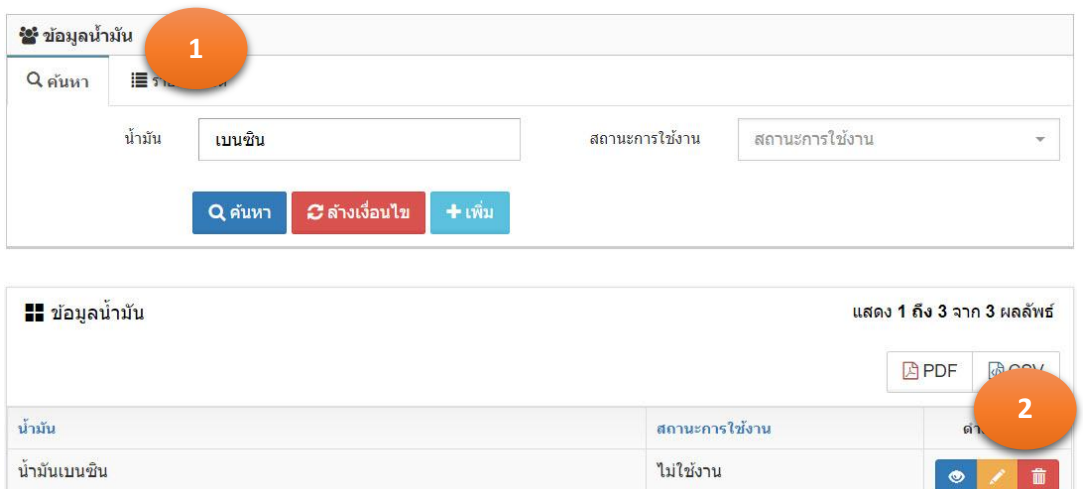

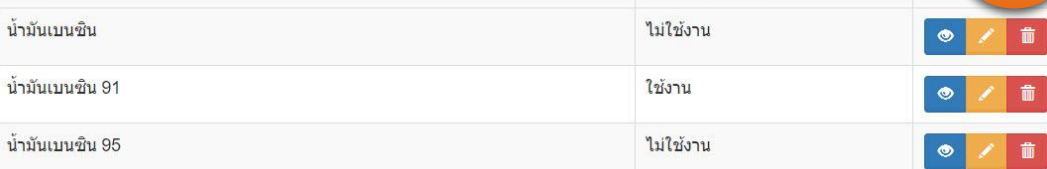

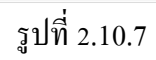

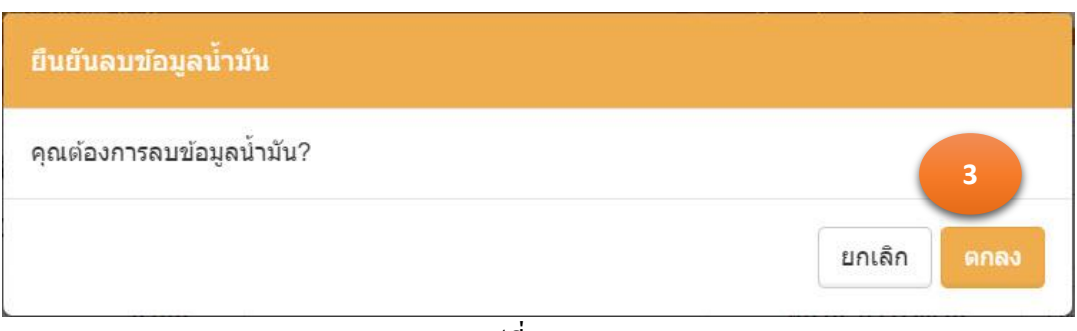

รูปที่ 2.10.8

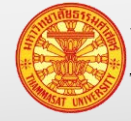

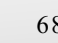

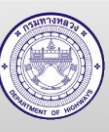

#### **2.11. ข้อมูลรหัสงาน**

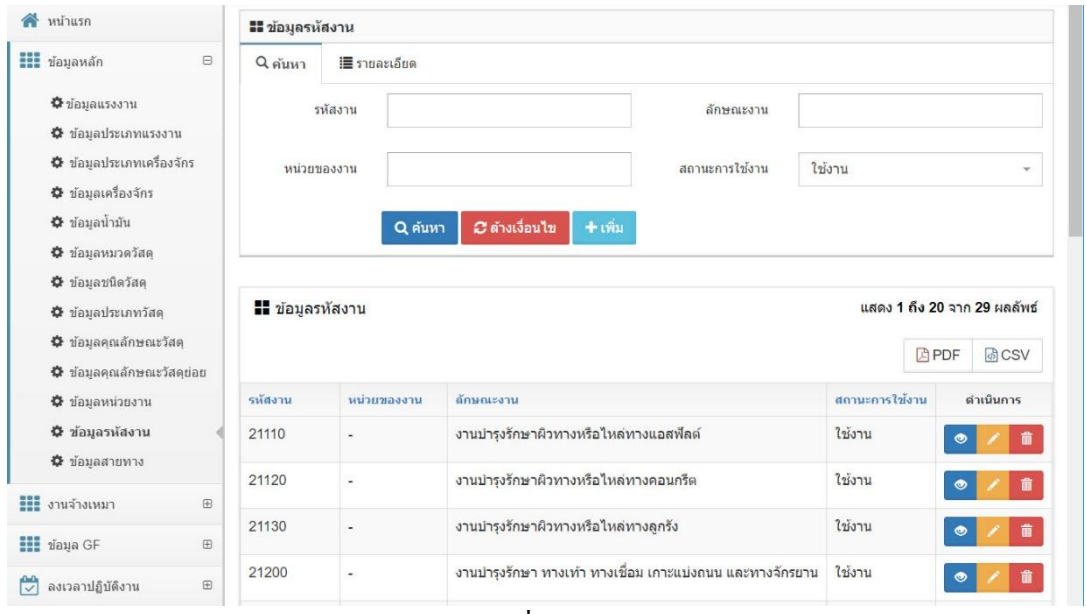

#### รหัสงานถูกกำหนดโดยสำนักบริหารบำรุงทาง

รูปที่ 2.11.1

- 2.11.1. ค้นหา และดูรายละเอียด
	- 1. คลิกเม้าส์เมนู ข้อมูลหลัก >ข้อมูลรหัสงาน โปรแกรมแสดงตามรูปที่ 2.11.2
	- 2. ระบุเงื่อนไขในการค้นหา

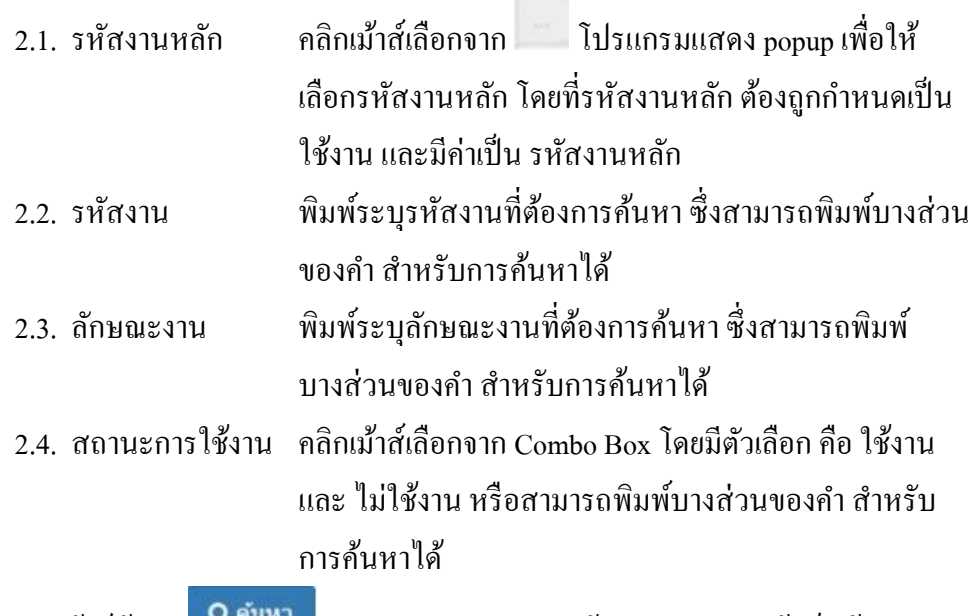

- 3. คลิกเม้าส์ค้นหา โปรแกรมแสดงผลการค้นหา ในตารางใต้แท็บค้นหา
- 4. คลิกเม้าส์รายละเอียด <mark>อ</mark>ด้านหลังรายการข้อมูลที่ต้องการเรียกดูรายละเอียด
- 5. โปรแกรมแสดงรายการข้อมูลที่ถูกเลือก ใน TAB รายละเอียด

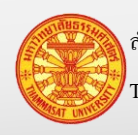

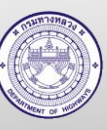

#### *C* ล้างเงื่อนใช หมายเหตุ กรณีต้องการล้างเงื่อนไขส าหรับการค้นหา คลิกเม้าส์ล้างเงื่อนไข

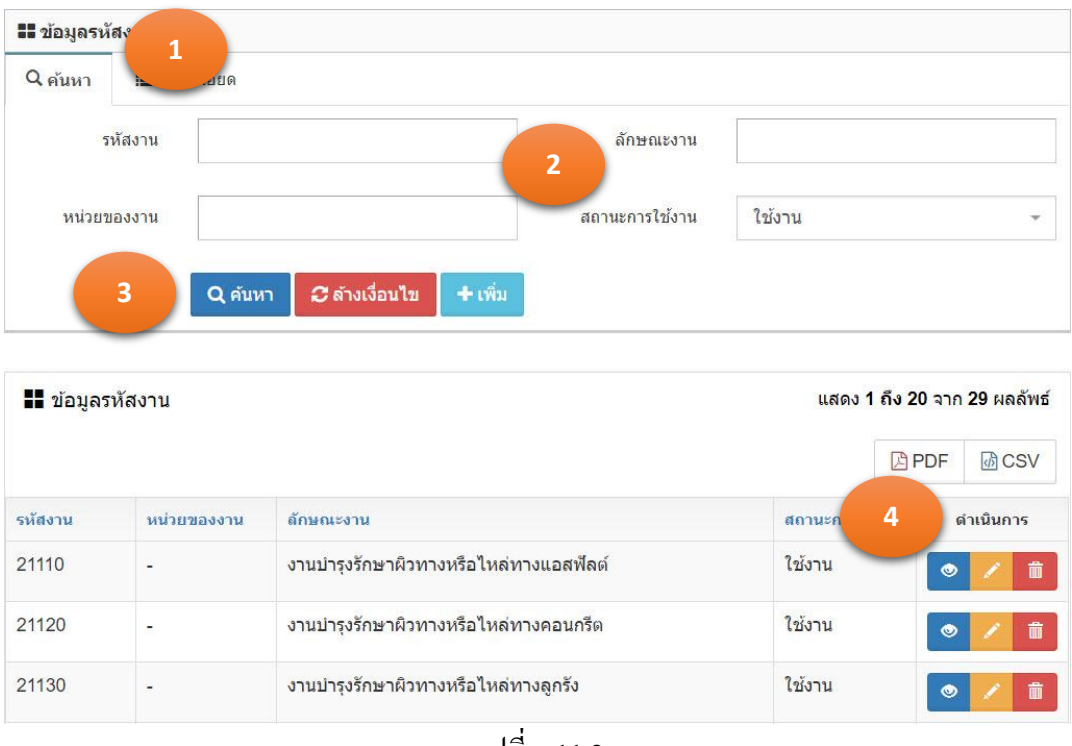

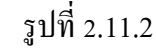

### 2.11.2. เพิ่มข้อมูล

- 1. คลิกเม้าส์เมนู ข้อมูลหลัก >ข้อมูลรหัสงาน โปรแกรมแสดงตามรูปที่ 2.11.3
- 2. คลิกเม้าส์ปุ่มเพิ่ม <mark>+เพิ่ม</mark> โปรแกรมแสดง TAB รายละเอียด
- 3. ระบุรายการดังนี้ตามรูปที่ 2.11.4
	- 3.1. รหัสงานหลัก คลิกเม้าส์เลือกจาก โปรแกรมแสดง popup เพื่อให้เลือก รหัสงานหลัก โดยที่รหัสงานหลัก ต้องถูกกำหนดเป็นใช้งาน และมีค่าเป็นรหัสงานหลัก
	- 3.2. รหัสงาน ระบุรหัสงาน ตามคู่มือรหัสงานบ ารุง
	- 3.3. ลักษณะงาน ระบุลักษณะงาน ตามคู่มือรหัสงานบำรุง
	- 3.4. หน่วยของงาน ระบุหน่วยงานของ ตามคู่มือรหัสงานบำรุง
	- 3.5. เป็นรหัสงานหลัก รหัสงานที่ถูกระบุเป็นรหัสงานหลัก จะสามารถเลือกได้ใน popup ของรหัสงานหลักตามข้อ 4.1

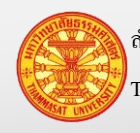

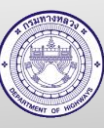

3.6. สถานะการใช้งาน คลิกเม้าส์เลือกจาก Combo Box โดยมีตัวเลือก คือ ใช้งาน และ ไม่ใช้งาน หรือสามารถพิมพ์บางส่วนของคำ สำหรับการค้นหา

- ได้
- 4. คลิกเม้าส์ปุ่ มบันทึก
	- 4.1. กรณีคลิกเม้าส์ปุ่มบันทึก <mark>โ<sup>บันทึก</sup> โ</mark>ปรแกรมจะทำการจัดเกี่บข้อมูล และแสดง TAB ค้นหา
	- 4.2. กรณีคลิกเม้าส์ปุ่มบันทึกต่อ **<sup>บันทึกต่อ </sup>โปรแกรมจะเคลียร์ฟอร์ม เพื่อรอรั**บค่า ใหม่
- 5. โปรแกรมจะแสดงผลลัพธ์ของการบันทึกในตารางใต้ฟอร์ม

ยกเลิก หมายเหตุ กรณีต้องการกลับ TAB ค้นหา คลิกเม้าส์ปุ่ มยกเลิก

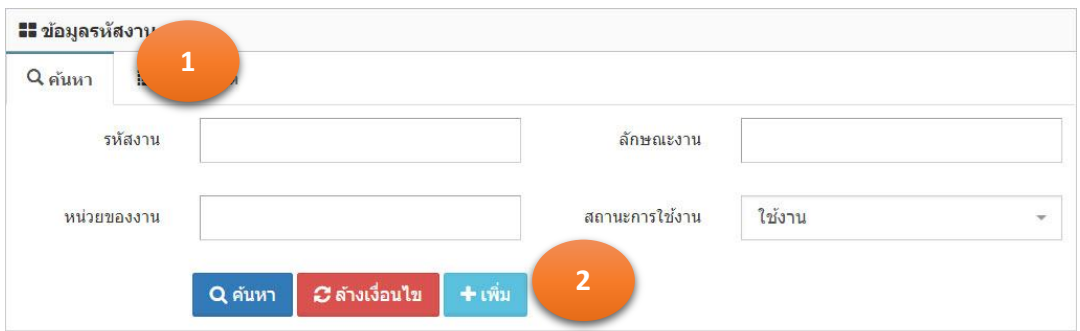

| <b>H</b> ข้อมูลรหัสงาน |                | ู้แสดง 1 ถึง 20 จาก 29 ผลลัพธ์        |                |             |                    |
|------------------------|----------------|---------------------------------------|----------------|-------------|--------------------|
|                        |                |                                       |                | <b>四PDF</b> | <b>西CSV</b>        |
| รห้สงาน                | หน่วยของงาน    | ล้อนณะงาน                             | สถานะการไข้งาน |             | ดำเนินการ          |
| 21110                  | ٠              | งานบำรงรักษาผิวทางหรือไหล่ทางแอสฟัลต์ | ใช้งาน         | $\bullet$   | $\hat{\mathbf{u}}$ |
| 21120                  |                | งานบำรงรักษาผิวทางหรือไหล่ทางคอนกรีต  | ใช้งาน         | $\bullet$   | 童                  |
| 21130                  | $\overline{a}$ | งานปารุงรักษาผิวทางหรือไหล่ทางลูกรัง  | ใช้งาน         | $\bullet$   | û                  |

รูปที่ 2.11.3

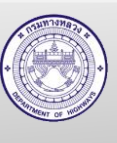
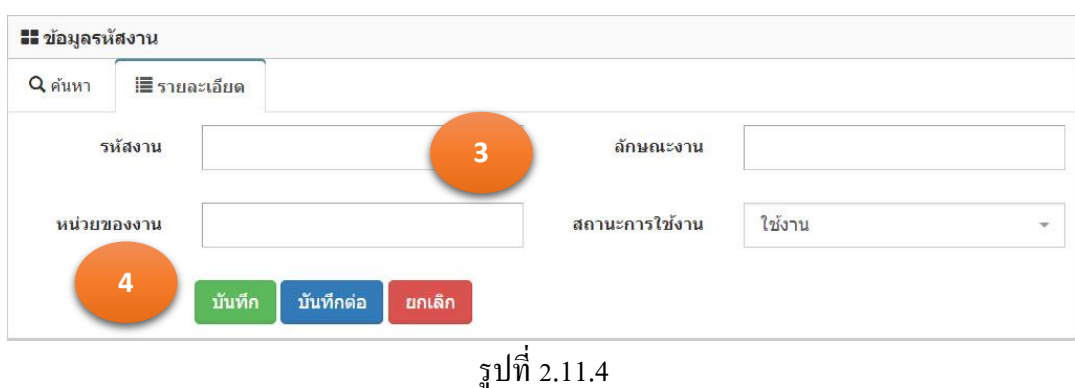

### 2.11.3. แกไขข้อมูล ้

- 1. คลิกเม้าส์เมนู ข้อมูลหลัก >ข้อมูลรหัสงาน ค้นหาข้อมูลรหัสงานที่ต้องการค้นหา โปรแกรมแสดงตามรูปที่ 2.11.5
- 2. คลิกเม้าส์แก้ไขข้อมูล **้ ด้านหลังรายการข้อมูลที่ต้องการแก้ไข**
- 3. โปรแกรมแสดงรายการข้อมูลที่ถูกเลือก ใน TAB รายละเอียด
- 4. แกไขข้อมูลรายการที่แสดงในแท็บรายละเอียด ้ ตามรูปที่ 2.11.6
- 5. คลิกเม้าส์ปุ่มบันทึก <mark>เ<sup>บันทึก</sup> เพื่</mark>อทำการจัดเก็บข้อมูล จากนั้นโปรแกรมแสดง TAB ค้นหา

หมายเหตุ ปุ่มยกเลิก <mark>หมายถึงไม่ต้องการบันทึกผลการแก้ไข โปรแกรมจะแสดง TAB</mark>

ค้นหา

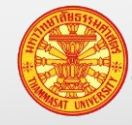

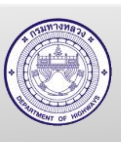

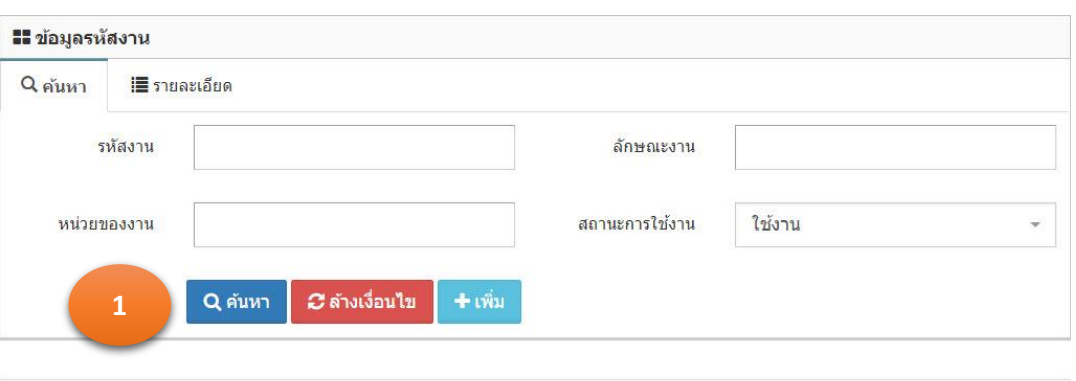

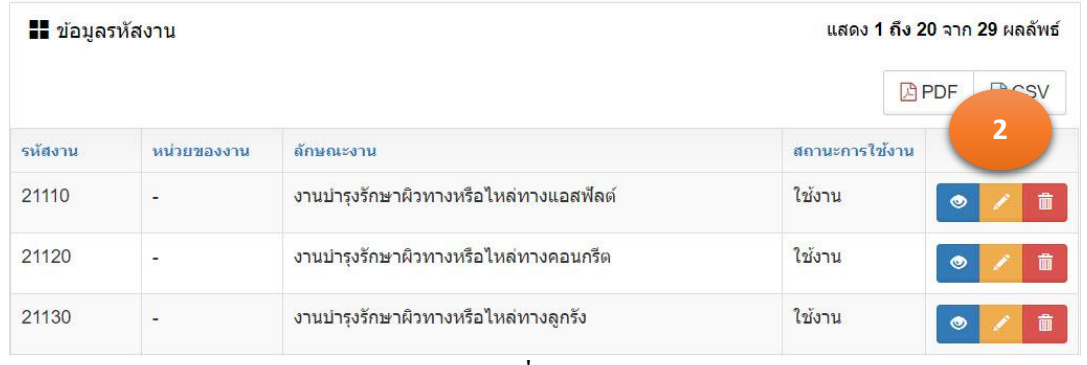

รูปที่ 2.11.5

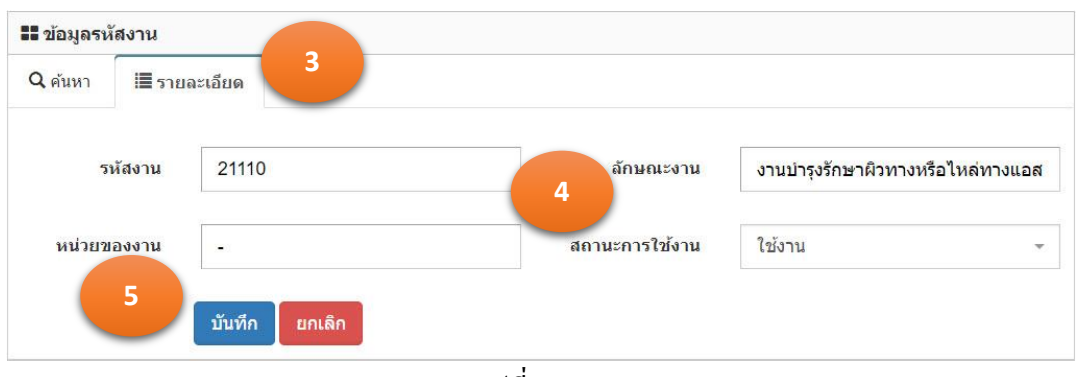

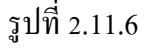

# 2.11.4. ลบข้อมูล

- 1. คลิกเม้าส์เมนู ข้อมูลหลัก >ข้อมูลรหัสงาน ค้นหาข้อมูลที่ต้องการลบ โปรแกรมแสดง ตามรูปที่2.11.7
- 2. คลิกเม้าส์ถังขยะ ด้านหลังรายการข้อมูลที่ต้องการลบ
- 3. โปรแกรมแสดงข้อมูล "ยืนยันลบข้อมูล" ตามรูปที่ 2.11.8
	- 3.1. กรณียืนยันการลบ คลิกเม้าส์ที่ตกลง
	- ยกเล็ก 3.2. กรณียกเลิกการลบ คลิกเม้าส์ที่ยกเลิก
- 4. ข้อมูลถูกลบออกจากฐานข้อมูล

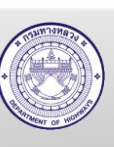

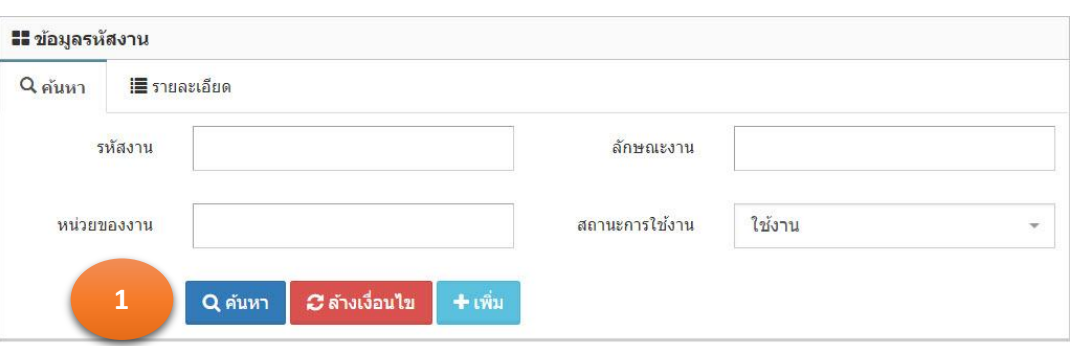

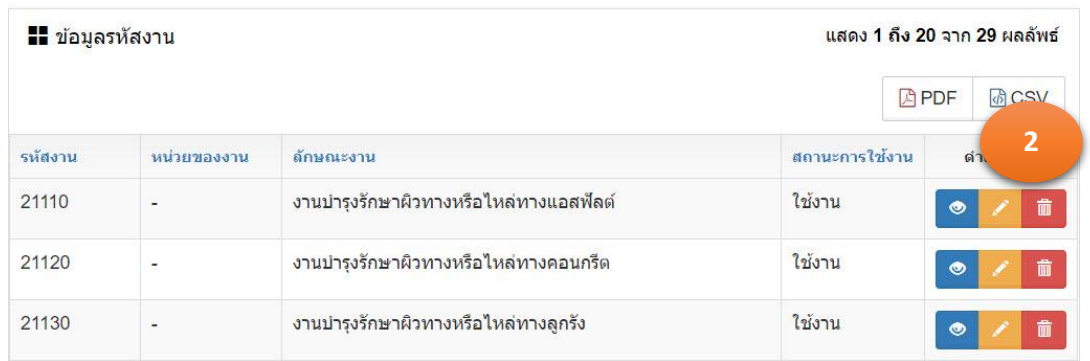

รูปที่ 2.11.7

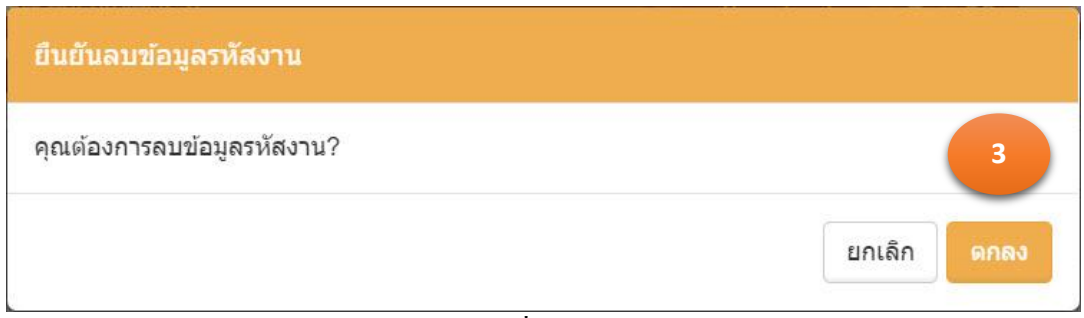

รูปที่ 2.11.8

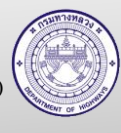

## **2.12. ข้อมูลหน่วยงาน**

ข้อมูลหน่วยงานของกรมทางหลวง ประกอบด้วย สำนักงานทางหลวง แขวงทางหลวง หมวดทางหลวงและหน่วยปฏิบัติงาน รายละเอียดข้อมูลของหน่วยงานตนเอง สามารถปรับปรุง ้ เปลี่ยนแปลงได้ แต่ถ้าในกรณีเพิ่มหน่วยงาน สำนักบริหารบำรุงทางเป็นผู้บันทึกข้อมูล

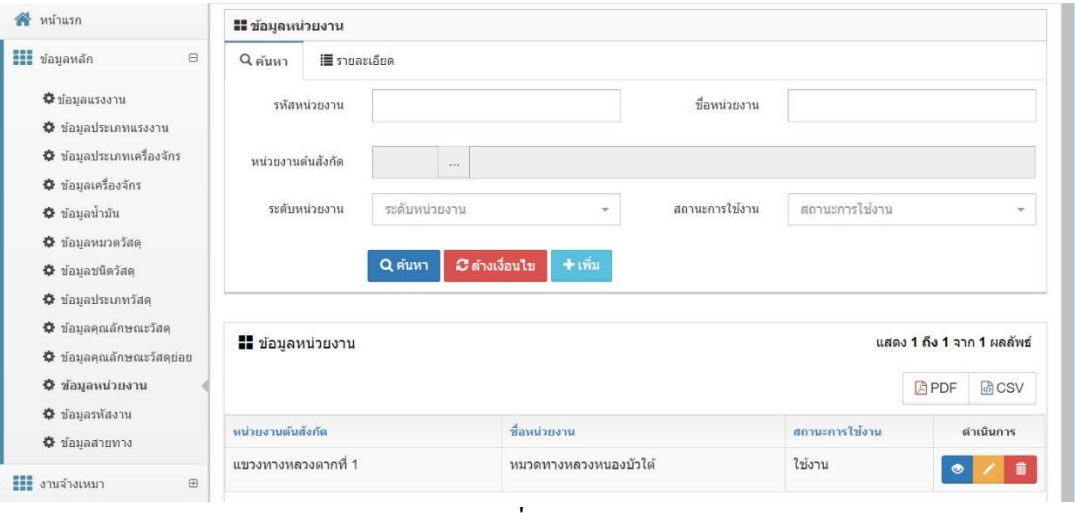

รูปที่ 2.12.1

# 2.12.1. ค้นหา และดูรายละเอียด

- 1. คลิกเม้าส์เมนู ข้อมูลหลัก >ข้อมูลหน่วยงาน โปรแกรมแสดงตามรูปที่ 2.12.2
- 2. ระบุเงื่อนไขในการค้นหา

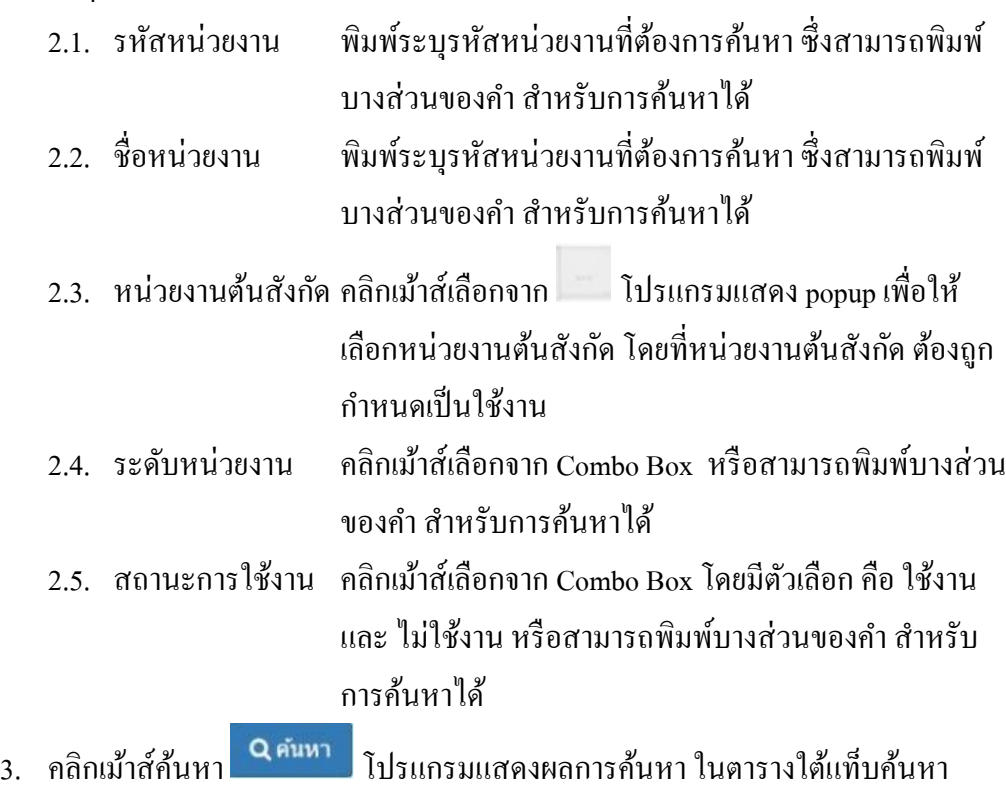

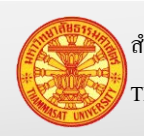

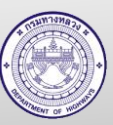

- 4. คลิกเม้าส์รายละเอียด ด้านหลังรายการข้อมูลที่ต้องการเรียกดูรายละเอียด
- 5. โปรแกรมแสดงรายการข้อมูลที่ถูกเลือก ใน TAB รายละเอียด

*C* ล้างเงื่อนไข <u>หมายเหตุ</u> กรณีต้องการล้างเงื่อนไขสำหรับการค้นหา คลิกเม้าส์ล้างเงื่อนไข

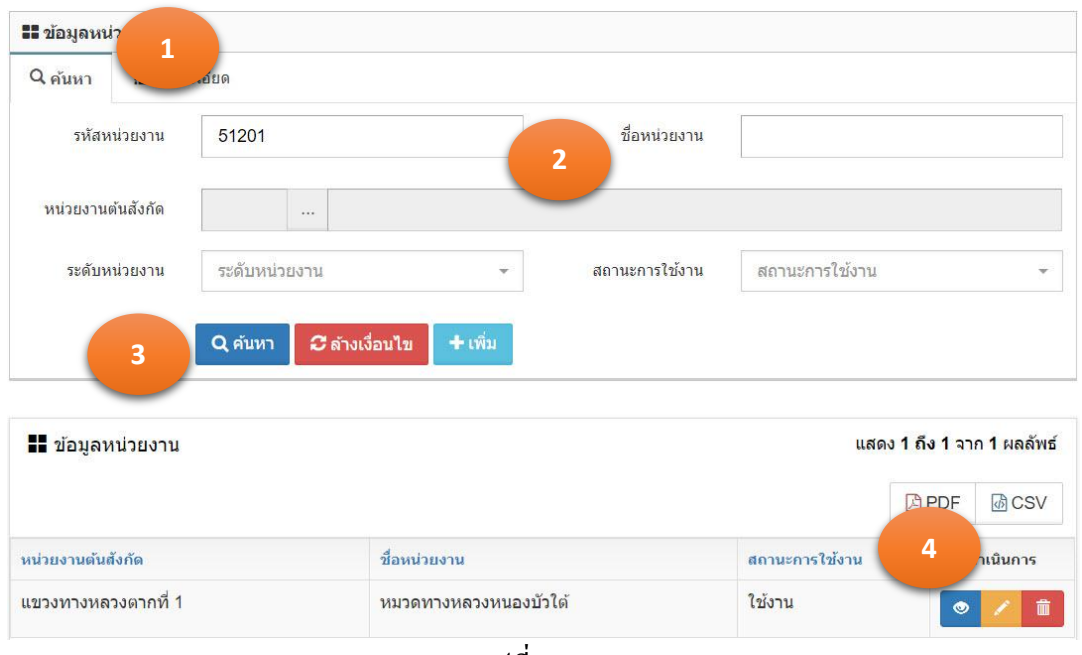

รูปที่ 2.12.2

- 2.12.2. เพิ่มข้อมูล
	- 1. คลิกเม้าส์เมนู ข้อมูลหลัก >ข้อมูลหน่วยงาน โปรแกรมแสดงตามรูปที่ 2.12.3
	- 2. คลิกเม้าส์ปุ่มเพิ่ม <del>1 เพิ่ม</del> โปรแกรมแสดง TAB รายละเอียด
	- 3. ระบุรายการดังนี้ตามรูปที่ 2.12.4
		- 3.1. รหัสหน่วยงาน ระบุรหัสหน่วยงาน
		- 3.2. ชื่อหน่วยงาน ระบุชื่อหน่วยงาน
		- 3.3. หน่วยงานต้นสังกัด คลิกเม้าส์เลือกจาก โปรแกรมแสดง popup เพื่อให้ เลือกหน่วยงานต้นสังกดั โดยที่หน่วยงาน ต้องถูกกาหนด เป็นใช้งาน (สำนักบริหารบำรุงทางเป็นผู้ปรับปรุงข้อมูล) 3.4. ระดับหน่วยงาน คลิกเม้าส์เลือกจาก Combo Box โดยมีตัวเลือก คือ สำนัก บริหารบำรุงทาง, สำนักงานทางหลวง, แขวงทางหลวง และ หมวดทางหลวงหรือหน่วยปฏิบัติงาน หรือสามารถพิมพ์ ำเวงส่วนของคำ สำหรับการค้นหาได้

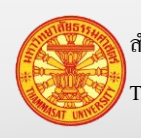

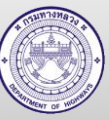

- 3.5. สถานะการใช้งาน คลิกเม้าส์เลือกจาก Combo Box โดยมีตัวเลือก คือ ใช้งาน และ ไม่ใช้งาน หรือสามารถพิมพ์บางส่วนของคำ สำหรับ การค้นหาได้
- 4. คลิกเม้าส์ปุ่ มบันทึก
	- ี 4.1. กรณีคลิกเม้าส์ปุ่มบันทึก <mark>โ<sup>บันทึก</sup> โปรแกรมจะทำการจัดเก็บข้อมูล และแสดง</mark> TAB ค้นหา
	- ี 4.2. กรณีคลิกเม้าส์ปุ่มบันทึกต่อ <mark>โ<sup>บันทึกต่อ </mark> โปรแกรมจะเคลียร์ฟอร์ม เพื่อรอรับค่า</mark></sup> ใหม่
- 5. โปรแกรมจะแสดงผลลัพธ์ของการบันทึกในตารางใต้ฟอร์ม

ยกเลิก หมายเหตุ กรณีต้องการกลับ TAB ค้นหา คลิกเม้าส์ปุ่ มยกเลิก

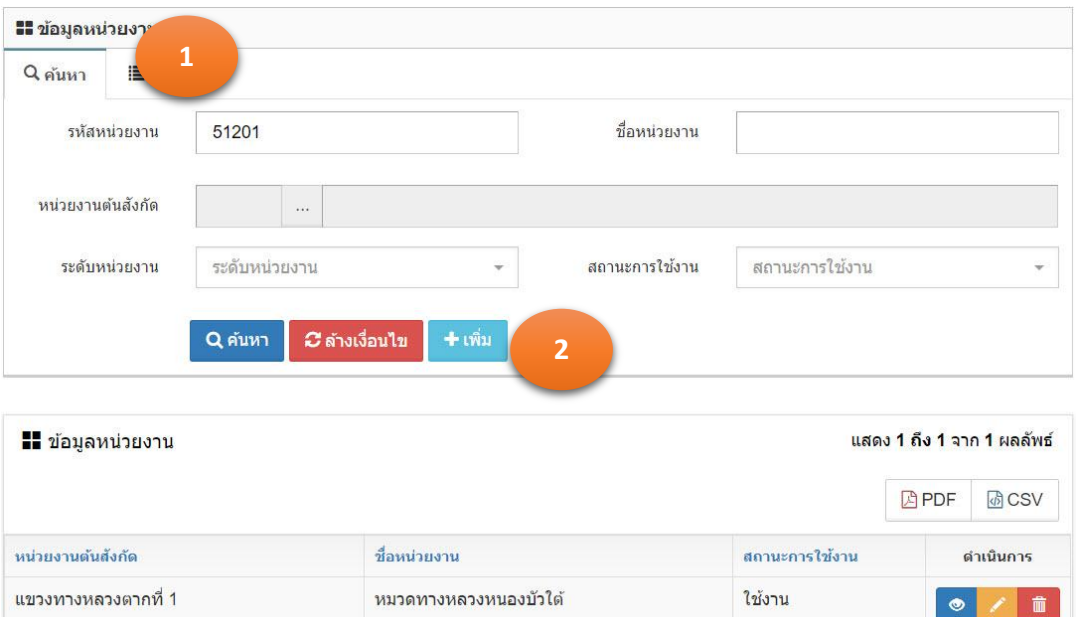

รูปที่ 2.12.3

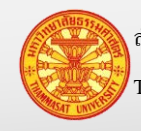

Thammasat University Research and Consultancy Institute (TU-RAC) Department Of Highways (DOH)

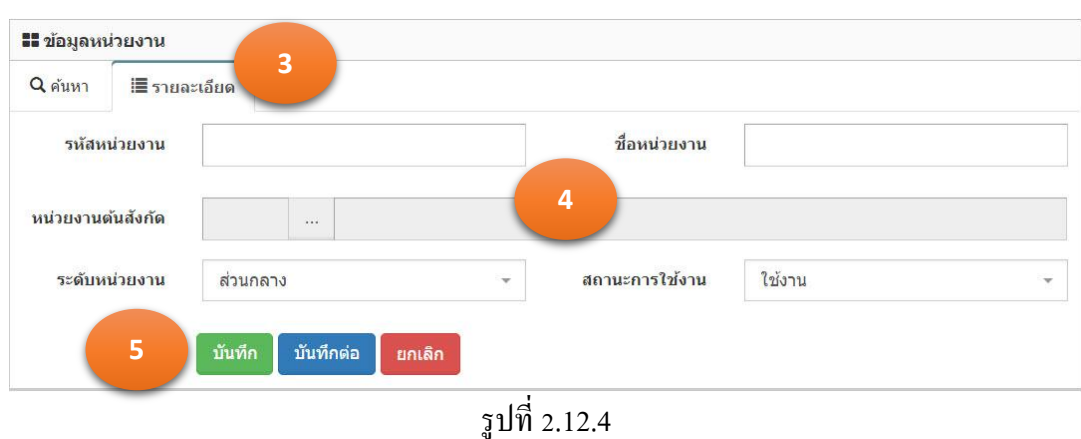

#### 2.12.3. แกไขข้อมูล ้

- 1. จากการค้นหาข้อมูลหน่วยงาน โปรแกรมแสดงตามรูปที่ 2.12.5
- 2. คลิกเม้าส์แก้ไขข้อมูล **ด้านหลังรายการข้อมูลที่ต้องการแก้ไ**ข
- 3. โปรแกรมแสดงรายการข้อมูลที่ถูกเลือก ใน TAB รายละเอียด ตามรูปที่ 2.12.6
- 4. แกไขข้อมูลรายการที่แสดงในแท็บรายละเอียด ้
- 5. คลิกเม้าส์ปุ่มบันทึก <sup>บันทึก</sup> เพื่อทำการจัดเก็บข้อมูล จากนั้นโปรแกรมแสดง TAB ค้นหา

หมายเหตุ ปุ่มยกเลิก **หมายถึงไม่ต้องการบันทึกผลการแก้ไข โปรแกรมจะแส**ดง TAB

#### ค้นหา

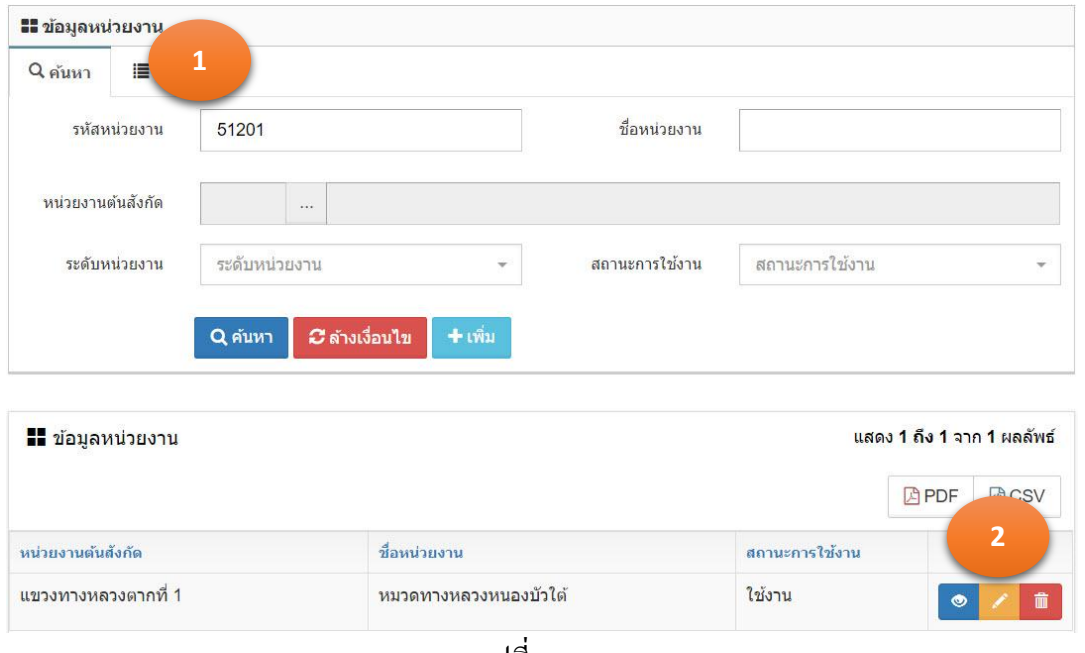

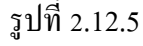

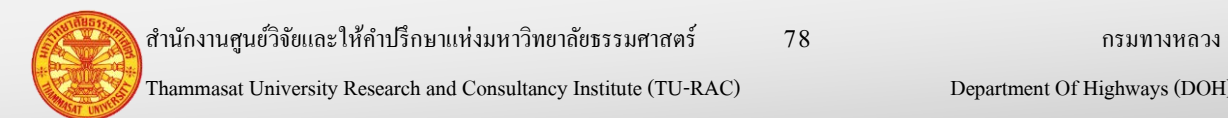

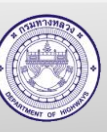

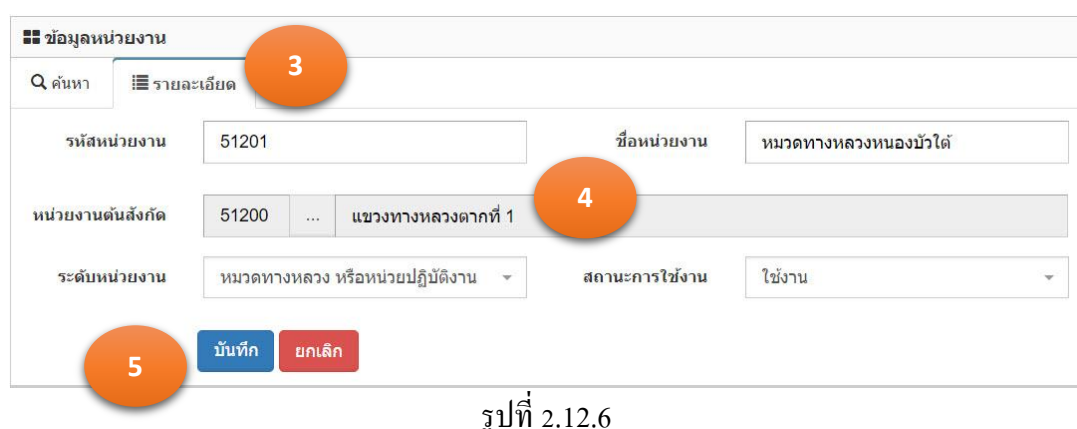

- 2.12.4. ลบข้อมูล
	- 1. จากการค้นหาข้อมูลหน่วยงาน โปรแกรมแสดงตามรูปที่ 2.12.7
	- 2. คลิกเม้าส์ถังขยะ **ดั้น ค**ำนหลังรายการข้อมูลที่ต้องการลบ
	- 3. โปรแกรมแสดงข้อมูล "ยืนยันลบข้อมูล" ตามรูปที่ 2.12.8

3.1. กรณียืนยันการลบ คลิกเม้าส์ที่ตกลง

- ยกเล็ก 3.2. กรณียกเลิกการลบ คลิกเม้าส์ที่ยกเลิก
- 4. ข้อมูลถูกลบออกจากฐานข้อมูล

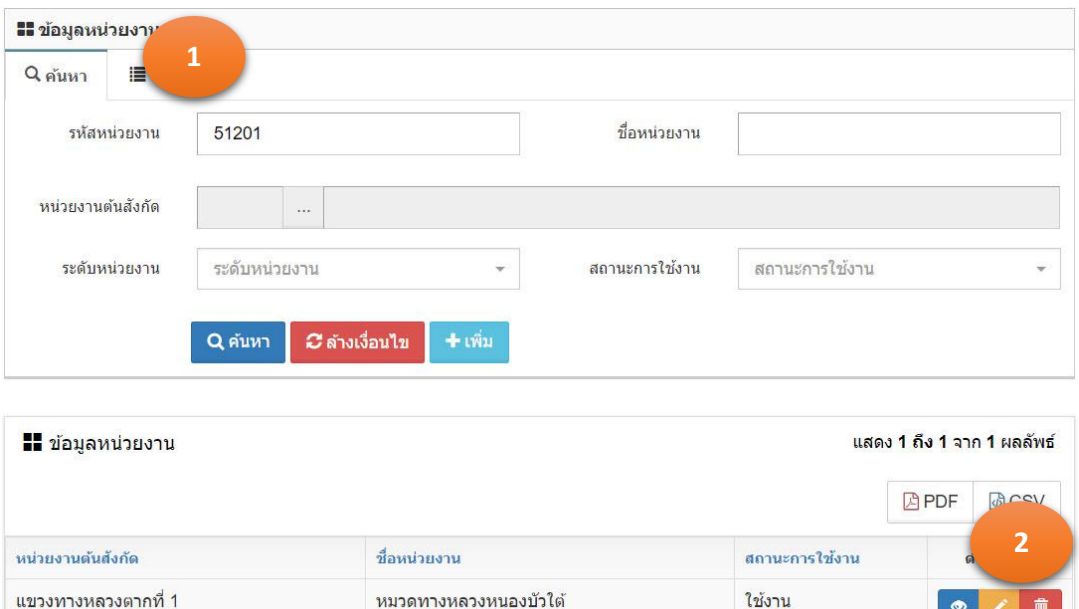

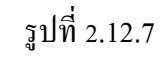

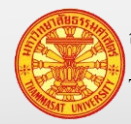

 $\bullet$ 

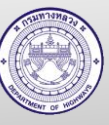

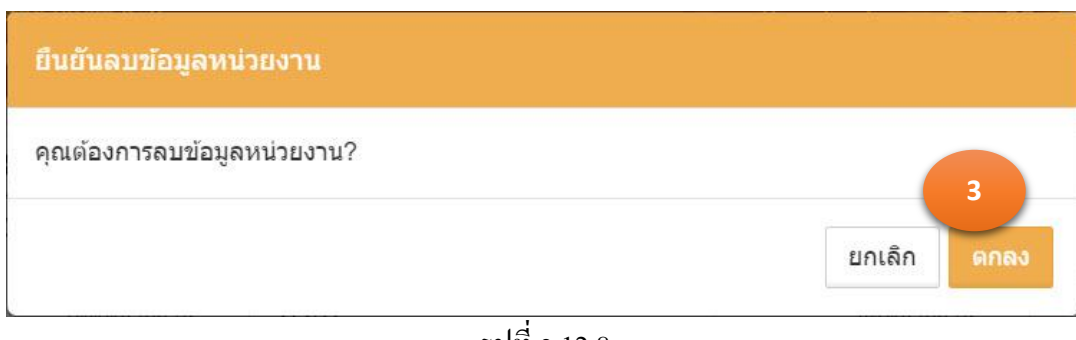

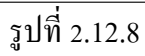

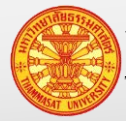

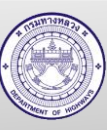

## **3. จัดท าแผนการใช้งบประมาณบ ารุงปกติ**

ึงบประมาณบำรุงปกติ สำนักบริหารบำรุงทางจะเป็นผู้บันทึกงบประมาณที่ได้รับการจัดสรรแล้ว ให้กับ สำนักงานทางหลวง และแขวงทางหลวง

แขวงทางหลวง จะต้องจัดสรรงบประมาณบำรุงปกติที่ได้รับการจัดสรรแล้วจากสำนักบริหาร ้บำรุงทางให้กับหมวดทางหลวงและหน่วยปฏิบัติงานภายใต้สังกัดแขวงทางหลวงของตนเอง

ส านักงานทางหลวง หมวดทางหลวงและหน่วยปฏิบัติงาน สามารค้นหาเรียกดูงบประมาณที่ ได้รับการจัดสรรแล้ว เฉพาะของหน่วยงานตนเองเท่านั้น

ึงบประมาณบำรุงปกติ ที่หน่วยงานได้รับการจัดสรร ในการดำเนินงานจะถูกแบ่งออกเป็น งาน ดำเนินการเอง และจ้างเหมา ซึ่งจะมีวิธีการบันทึกอยู่ในหัวข้อ 3.4 และ 3.5 ตามลำดับ

มีวิธีเข้าใช้งานงบประมาณบำรุงปกติ โดยเลือก จัดทำแผนการใช้งานบำรุงปกติ > แผน งบประมาณบำรุงปกติ โปรแกรมแสดงดังรูปที่ 3.1

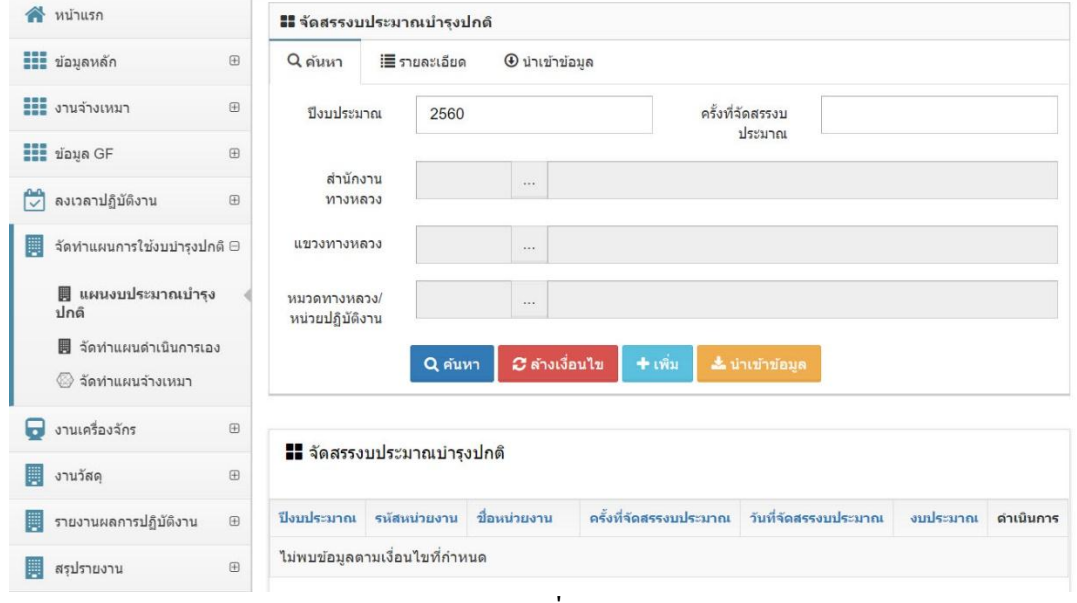

รูปที่ 3.1

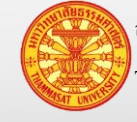

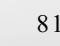

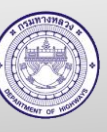

#### **3.1. ส านักบริหารบ ารุงทาง**

# **3.1.1. ค้นหาข้อมูลงบประมาณบ ารุงปกติ**

- 1. คลิกเม้าส์เมนู จัดท าแผนการใช้งานบ ารุงปกติ > แผนงบประมาณบ ารุงปกติโปรแกรม แสดงตามรูปที่ 3.1.1
- 2. ระบุเงื่อนไขในการค้นหา

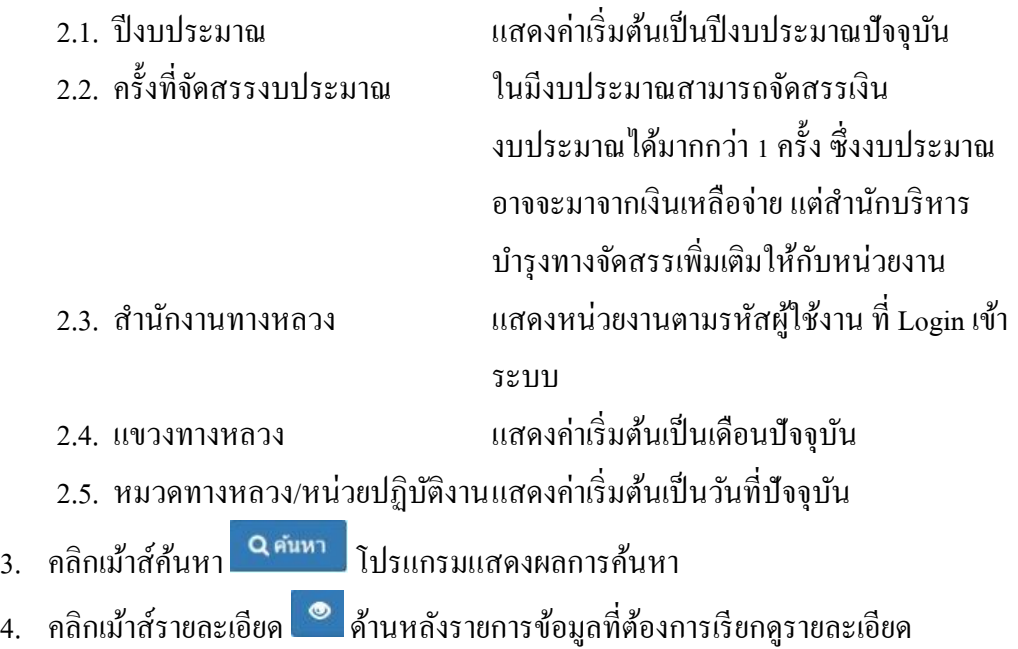

5. โปรแกรมแสดงรายการข้อมูลที่ถูกเลือก ใน TAB รายละเอียด

*G* ล้างเงื่อนไข หมายเหตุ กรณีต้องการล้างเงื่อนไขส าหรับการค้นหา คลิกเม้าส์ล้างเงื่อนไข

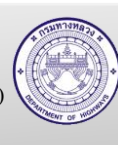

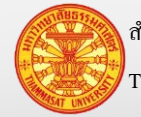

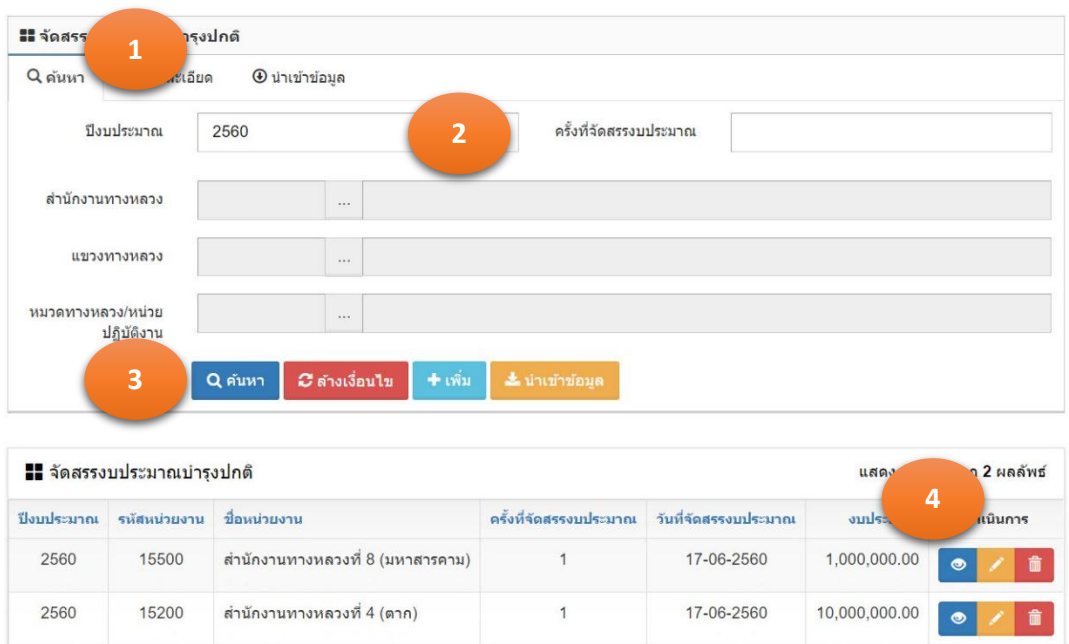

รูปที่ 3.1.1

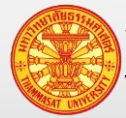

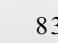

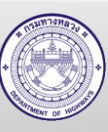

## **3.1.2. เพิ่มข้อมูลงบประมาณบ ารุงปกติ**

- 1. คลิกเม้าส์เมนู จัดทำแผนการใช้งานบำรุงปกติ > แผนงบประมาณบำรุงปกติ โปรแกรม แสดงตามรูปที่ 3.1.2
- 2. คลิกเม้าส์ที่เพิ่ม <sup>+ เพิ่ม</sup> โปรแกรมแสดงตามรูปที่ 3.1.3

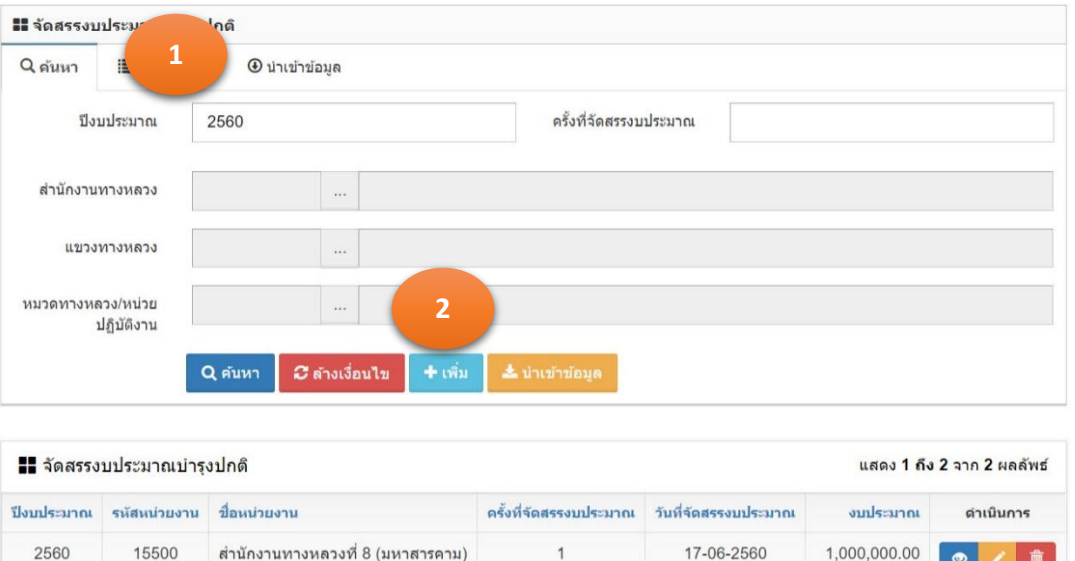

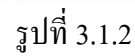

 $\overline{1}$ 

17-06-2560

10.000.000.00

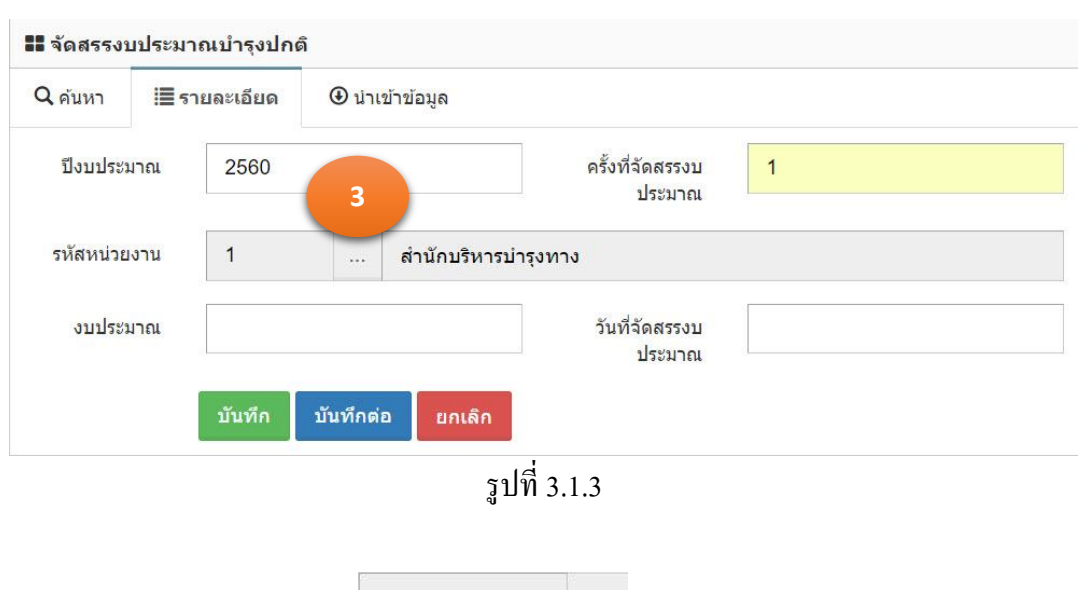

- 3. จากนั้นคลิกเม้าส์ที่ โปรแกรมแสดงตามรูปที่ 3.1.4
- 4. คลิกเม้าส์ที่หน่วยงาน ที่จะระบุเงินงบประมาณ
- 5. จากนั้นระบุเงินงบประมาณ และครั้งที่จัดสรรงบประมาณ ตามรูปที่ 3.1.5

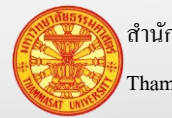

2560

15200

สำนักงานทางหลวงที่ 4 (ตาก)

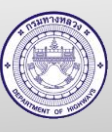

- 6. คลิกเม้าส์ปุ่ มบันทึก
	- 6.1. กรณีคลิกเม้าส์ปุ่มบันทึก <mark>โ<sup>บันทึก</sup> โปรแกรมจะทำการจัดเก็บข้อมูล และแสดง</mark> TAB ค้นหา
	- 6.2. กรณีคลิกเม้าส์ปุ่ มบันทึกต่อ โปรแกรมจะเคลียร์ฟอร์ม เพื่อรอรับค่า ใหม่

| รนัสหน่วยงาน   | ชื่อหน่วยงาน                                 |
|----------------|----------------------------------------------|
|                |                                              |
| $\mathbf{0}$   | กรมหางหลวง                                   |
| $\overline{1}$ | สำนักบริหารบำรงทาง                           |
| 15200          | สำนักงานทางหลวงที่ 4 (ตาก)                   |
| 15500          | สำนักงานทางหลวงที่ 8 (มหาสารคาม)             |
| 15600          | สำนักงานทางหลวงที่ 17 (กระบี่)               |
| 31000          | สำนักงานทางหลวงที่ 18 (สงขลา)                |
| 32000          | สำนักงานทางหลวงที่ 16 (นครศรีธรรมราช)        |
| 33000          | สำนักงานทางหลวงที่ 15 (ประจวบคีรีขันธ์)<br>4 |
| 41000          | สำนักงานทางหลวงที่ 13 (กรุงเทพ)              |
| 42000          | สำนักงานทางหลวงที่ 14 (ชลบุรี)               |
| 43000          | สำนักงานทางหลวงที่ 11 (ลพบุรี)               |
| 44000          | สำนักงานทางหลวงที่ 12 (สุพรรณบุรี)           |

รูปที่ 3.1.4

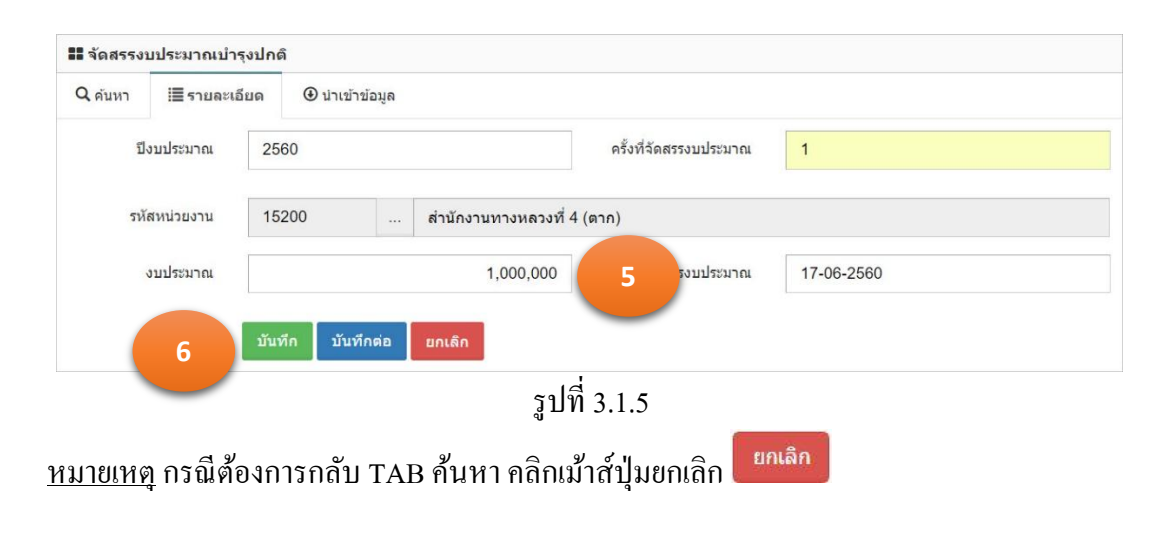

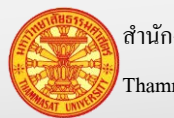

**X** uniãn

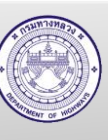

## **3.1.3. น าเข้าข้อมูลงบประมาณบ ารุงปกติ**

- 1. คลิกเม้าส์เมนู จัดทำแผนการใช้งานบำรุงปกติ > แผนงบประมาณบำรุงปกติ โปรแกรม แสดงตามรูปที่ 3.1.6
- ื่ ±ื่ม่าเข้าข้อมูล 2. คลิกเม้าส์ที่ นำเข้าข้อมูล <mark>!</mark>
- 3. คลิกเม้าส์ที่เลือกไฟล์ *เพื่*อกไฟล์ เพื่อเลือกไฟล์ข้อมูลงบประมาณบำรุงปกติ
- 4. ระบุวันที่จัดสรรงบประมาณ หรือวันที่นำเข้าข้อมูล และครั้งที่จัดสรรงบประมาณ
- ยืนยันการนำเข้า 5. จากนั้นคลิกเม้าส์ที่ยืนยันการนำเข้า

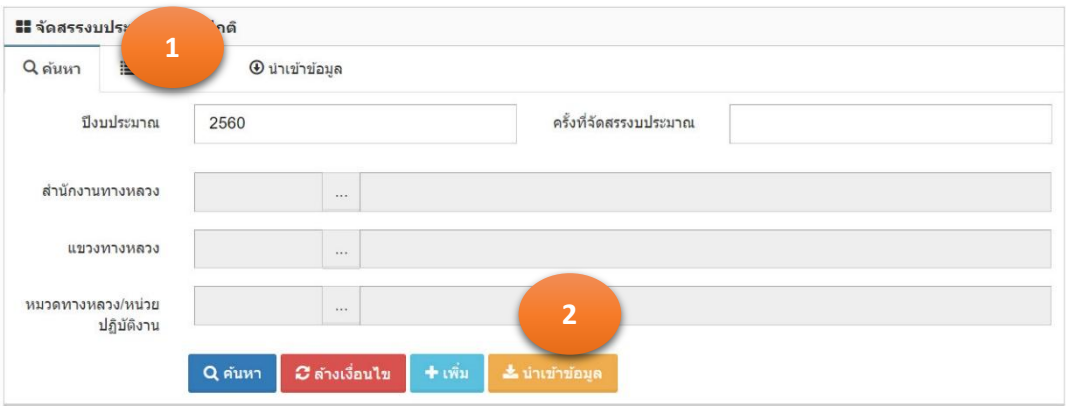

| ■■ จัดสรรงบประมาณบำรุงปกติ<br>แสดง 1 ถึง 2 จาก 2 ผลลัพธ์ |              |                                  |                        |                      |               |                 |
|----------------------------------------------------------|--------------|----------------------------------|------------------------|----------------------|---------------|-----------------|
| ปีงบประมาณ                                               | รนัสนบ่วยงาน | ขี่อหน่วยงาน                     | ครั้งที่จัดสรรงบประมาณ | วันที่จัดสรรงบประมาณ | ึงบประมาณ     | ดำเนินการ       |
| 2560                                                     | 15500        | สำนักงานทางหลวงที่ 8 (มหาสารคาม) |                        | 17-06-2560           | 1,000,000.00  | 一意<br>$\bullet$ |
| 2560                                                     | 15200        | ้สำนักงานทางหลวงที่ 4 (ตาก)      |                        | 17-06-2560           | 10,000,000.00 | û.<br>$\bullet$ |

รูปที่ 3.1.6

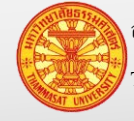

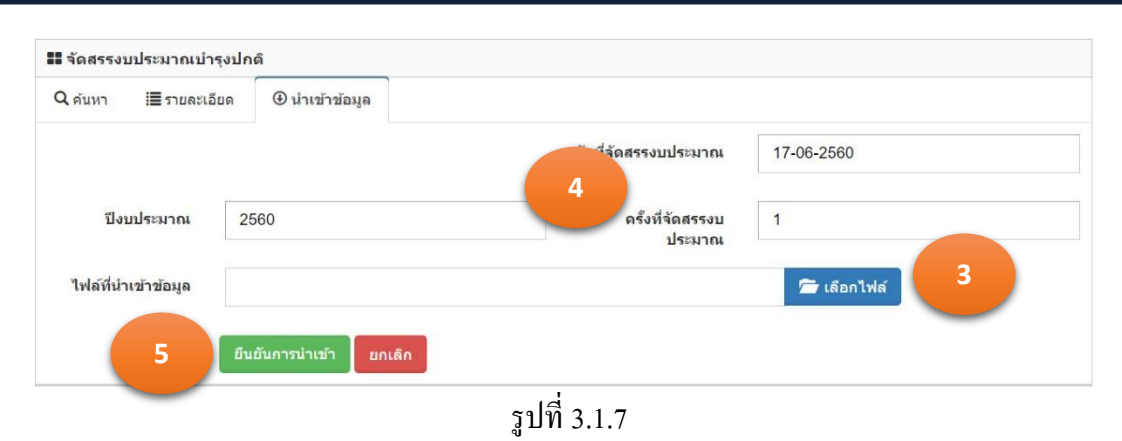

<u>หมายเหตุ</u> กรณีมีข้อมูลปีงบประมาณ หรือครั้งที่จัดสรรงบประมาณซ้ำกัน จะไม่สามารถนำ ข้อมูลเข้าได้ ต้องลบข้อมูลเงินงบประมาณที่ได้รับการจัดสรรแล้ว ออกจากฐานข้อมูลก่อน การลบ ข้อมูลงบประมาณบำรุงปกติ อยู่ในข้อ 3.5

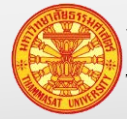

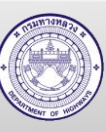

#### **3.1.4. แก้ไขข้อมูลงบประมาณบ ารุงปกติ**

- 1. คลิกเม้าส์เมนู จัดทำแผนการใช้งานบำรุงปกติ > แผนงบประมาณบำรุงปกติ โปรแกรม แสดงตามรูปที่ 3.1.8 ค้นหารายการที่ต้องการแก้ไข
- 2. คลิกเม้าส์ที่แก้ไขข้อมูล **้ ด้านหลังรายการที่เราต้องการแก้ไข โดยโปรแก**รมแสดง ตามรูปที่ 3.1.9
- 3. ทำการแก้ไขรายละเอียดที่ต้องการ จากนั้นคลิกเม้าส์ที่บันทึก <mark>บันทึก โป</mark>รแกรมจะ แสดง TAB ค้นหา

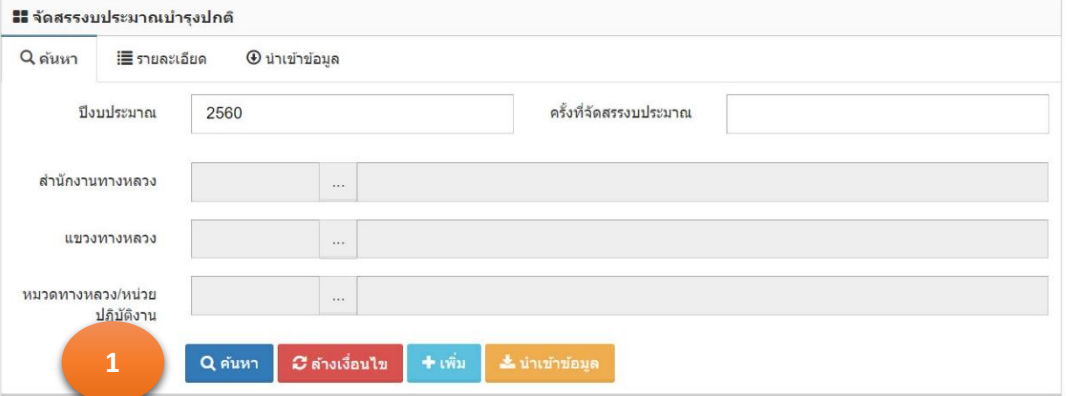

| ■■ จัดสรรงบประมาณบำรงปกติ |              |                                  |                        |                      | แสดง 1 ถึง 2 จ |                |
|---------------------------|--------------|----------------------------------|------------------------|----------------------|----------------|----------------|
| ปีงบประมาณ                | รหัสหน่วยงาน | ขี่อนน่วยงาน                     | ครั้งที่จัดสรรงบประมาณ | วันที่จัดสรรงบประมาณ | งบประมาณ       |                |
| 2560                      | 15500        | สำนักงานทางหลวงที่ 8 (มหาสารคาม) |                        | 17-06-2560           | 1,000,000.00   | $\bullet$<br>龠 |
| 2560                      | 15200        | ้สำนักงานทางหลวงที่ 4 (ตาก)      |                        | 17-06-2560           | 10,000,000.00  | 龠<br>$\bullet$ |

รูปที่ 3.1.8

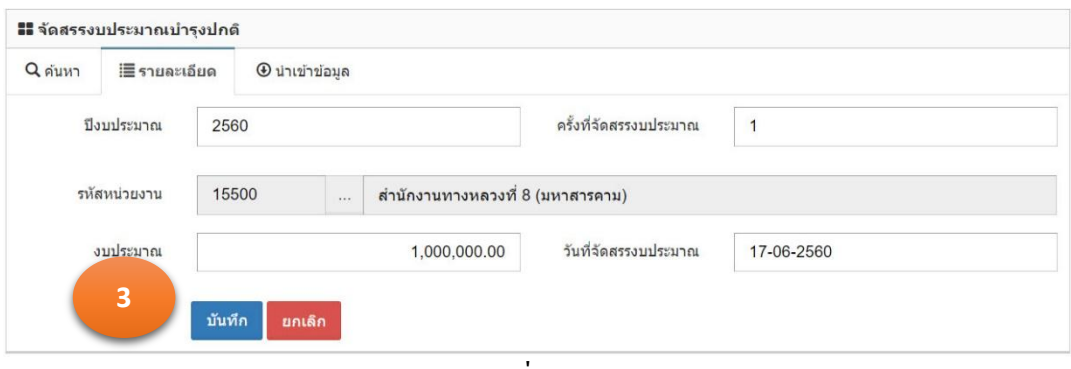

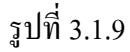

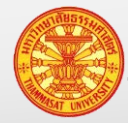

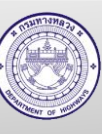

## **3.1.5. ลบข้อมูลงบประมาณบ ารุงปกติ**

- 1. คลิกเม้าส์เมนู จัดท าแผนการใช้งานบ ารุงปกติ > แผนงบประมาณบ ารุงปกติโปรแกรม แสดงตามรูปที่ 3.1.10 ค้นหารายการที่ต้องการแก้ไข
- 2. คลิกเม้าส์ที่ลบข้อมูล **ด้าน** ด้านหลังรายการที่เราต้องการลบ
- 3. โปรแกรมจะให้ยืนยันการลบข้อมูล โดยคลิกเม้าส์ที่ตกลง

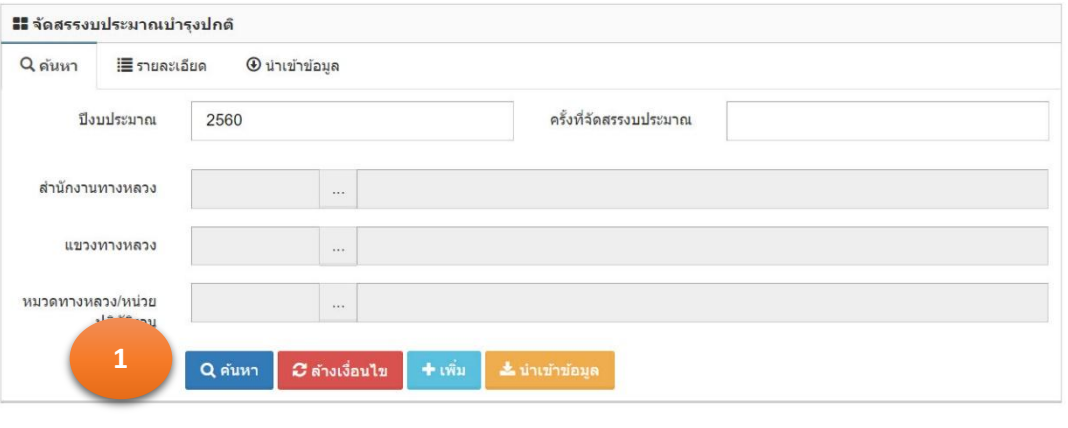

| ■■ จัดสรรงบประมาณบำรุงปกติ |              |                                  |                        | แสดง 1 ถึง 2 จาก 1   |               |                |
|----------------------------|--------------|----------------------------------|------------------------|----------------------|---------------|----------------|
| ปีงบประมาณ                 | รนัสนบ่วยงาน | ชื่อหน่วยงาน                     | ครั้งที่จัดสรรงบประมาณ | วันที่จัดสรรงบประมาณ | ึงบประมาณ     | <b>GN.</b>     |
| 2560                       | 15500        | สำนักงานทางหลวงที่ 8 (มหาสารคาม) |                        | 17-06-2560           | 1,000,000.00  | 畲<br>$\bullet$ |
| 2560                       | 15200        | ้สำนักงานทางหลวงที่ 4 (ตาก)      |                        | 17-06-2560           | 10,000,000.00 | 童<br>$\bullet$ |

รูปที่ 3.1.10

| ยืนยันลบข้อมูล       |                |
|----------------------|----------------|
| คุณต้องการลบข้อมูล ? | ₹              |
|                      | ยกเลิก<br>ตกลง |

รูปที่ 3.1.11

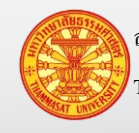

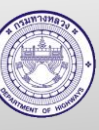

#### **3.2. ส านักงานทางหลวง**

## **3.2.1. ค้นหาข้อมูลงบประมาณบ ารุงปกติ**

- 1. คลิกเม้าส์เมนู จัดท าแผนการใช้งานบ ารุงปกติ > แผนงบประมาณบ ารุงปกติ โปรแกรม แสดงฟอร์มส าหรับค้นหาตามรูปที่ 3.2.1 ซึ่งข้อมูลเงินงบประมาณที่ได้รับการจัดสรร จะแล้ว จะถูกแสดงที่หน้าค้นหานี้
- 2. สามารถคลิกเม้าส์ที่ **3 เพื่อดูรายละเอีย**ด
- 3. โปรแกรมแสดงรายละเอียดข้อมูล ตามรูปที่ 3.2.2

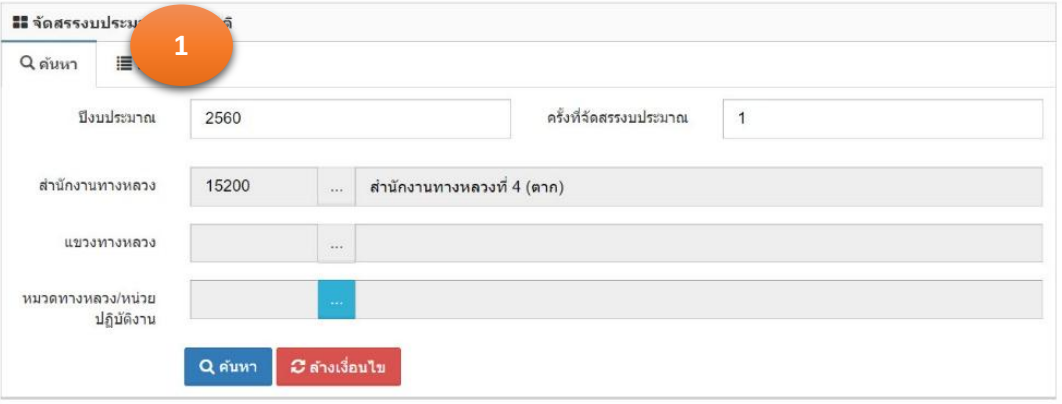

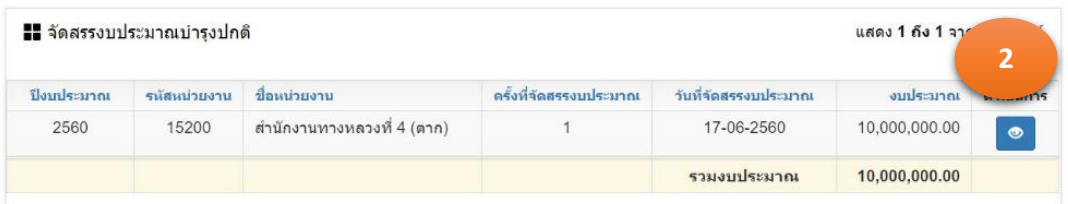

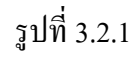

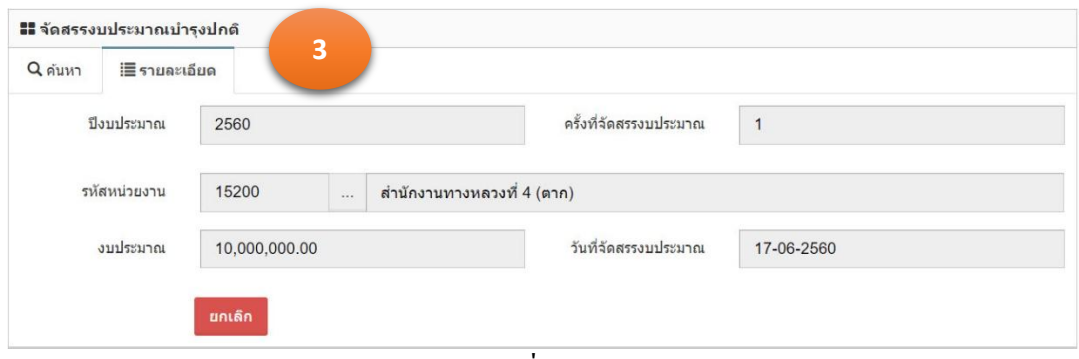

รูปที่ 3.2.2

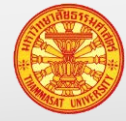

#### **3.3. แขวงทางหลวง**

### **3.3.1. ค้นหาข้อมูลงบประมาณบ ารุงปกติ**

1. คลิกเม้าส์เมนู จัดทำแผนการใช้งานบำรุงปกติ > แผนงบประมาณบำรุงปกติ โปรแกรม แสดงฟอร์มสำหรับค้นหาตามรูปที่ 3.3.1 ซึ่งข้อมูลเงินงบประมาณที่ได้รับการจัดสรร จะแล้ว จะถูกแสดงที่หน้าค้นหานี้

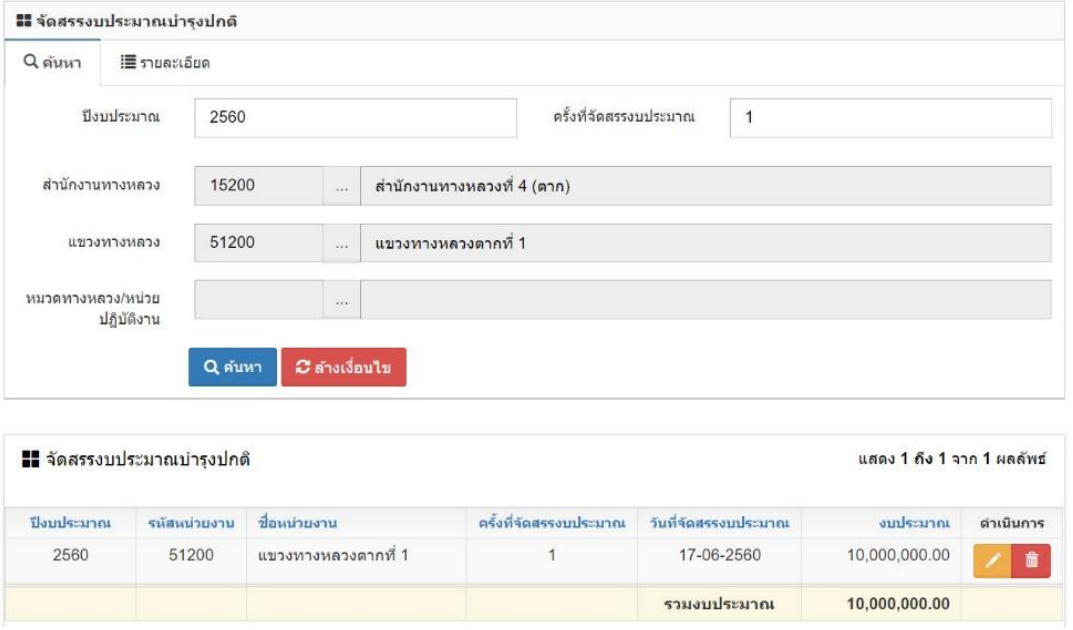

รูปที่ 3.3.1

# **3.3.2. บันทึกข้อมูลงบประมาณบ ารุงปกติ**

- 1. จากข้อ 3.3.1 เมื่อได้รายการจัดสรรเงินงบประมาณบ ารุงปกติ ตามรูปที่ 3.3.1 แล้ว คลิก เม้าส์ที่แกไขรายการ ้ โปรแกรมจะแสดงตามรูปที่ 3.3.2
- 2. คลิกเม้าส์ที่เพิ่มหน่วยงาน โปรแกรมจะแสดงหน่วยงานภายใต้สังกดั ตามหน่วยงานที่ login ตามรูปที่3.3.3
- 3. คลิกเม้าส์ที่ <mark>0.00</mark> โปรแกรมจะแสดง text box สำหรับบันทึกเงินงบประมาณตามรูป ที่ 3.3.4
- 4. ระบุเงินงบประมาณที่จัดสรรให้กับหมวดทางหลวงและหน่วยปฏิบัติงาน ในช่อง

<mark>emân [±ติซัก]</mark> × |<br>และคลิกเม้าส์บันทึก ตามลำดับ จะได้ข้อมูลตาม

รูปที่ 3.3.5

1,000,000.00

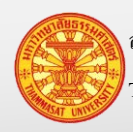

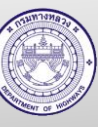

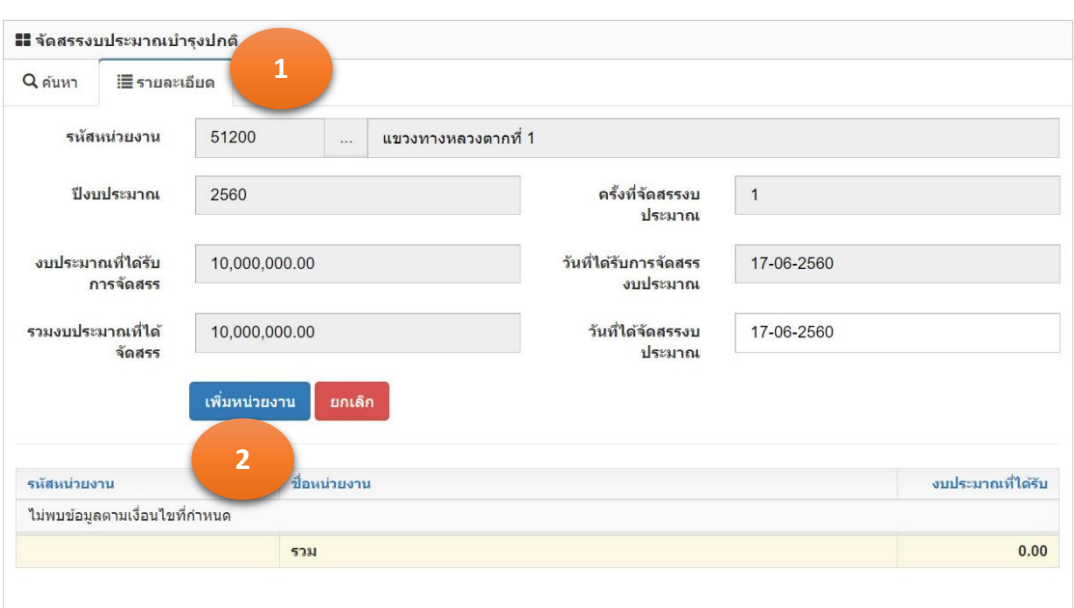

รูปที่ 3.3.2

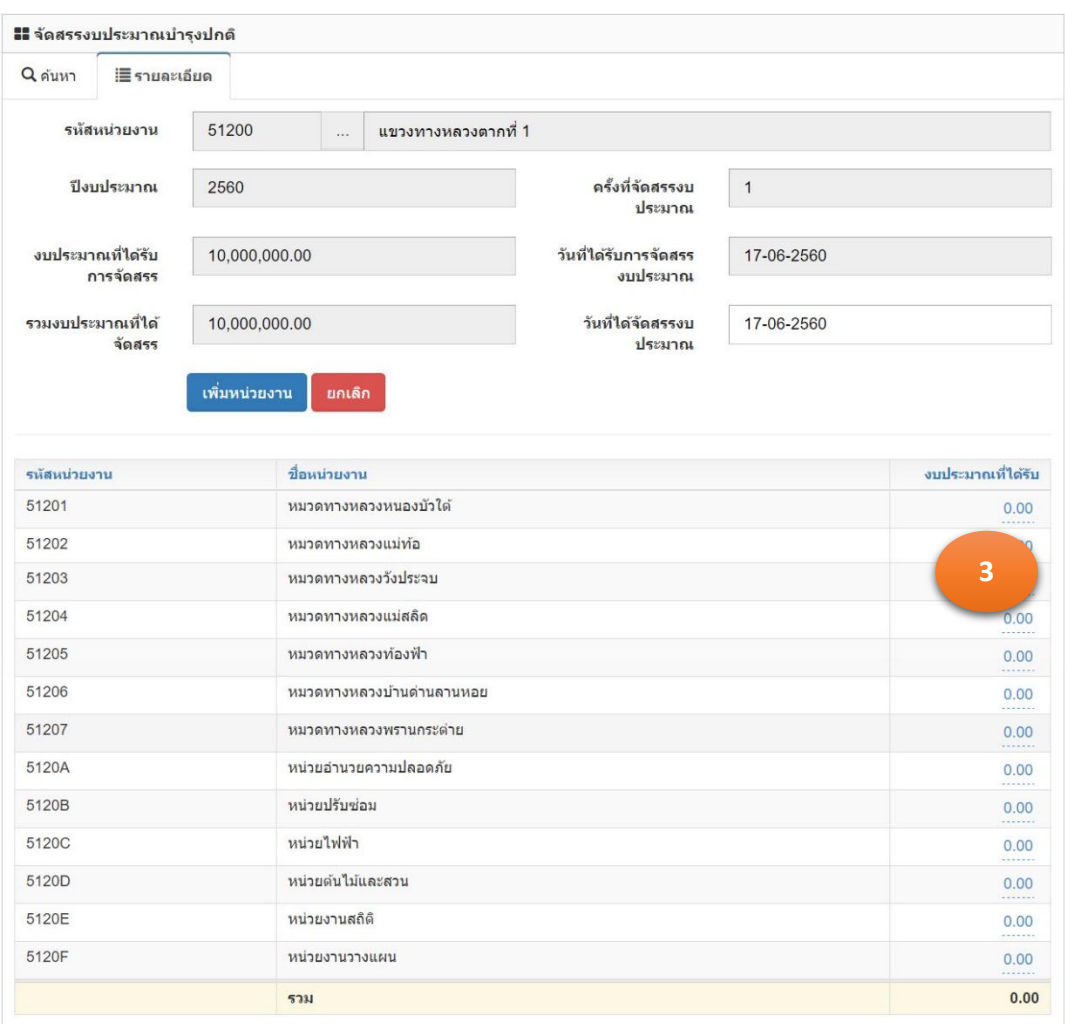

รูปที่ 3.3.3

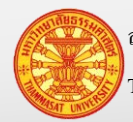

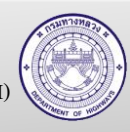

| รหัสหน่วยงาน | ชื่อหน่วยงาน              | งบประมาณที่ได้รับ  |                          |  |  |
|--------------|---------------------------|--------------------|--------------------------|--|--|
| 51201        | หมวดทางหลวงหนองบัวใต้     | 0.00<br>$Q$ ยกเล็ก | $\pm$ บันทึก<br>$\times$ |  |  |
| 51202        | หมวดทางหลวงแม่ท่อ         | $\overline{a}$     | 0.00<br>                 |  |  |
| 51203        | หมวดทางหลวงวังประจบ       |                    | 0.00<br>                 |  |  |
| 51204        | หมวดทางหลวงแม่สลิด        |                    | 0.00<br>.                |  |  |
| 51205        | หมวดทางหลวงท้องฟ้า        |                    | 0.00<br>                 |  |  |
| 51206        | หมวดทางหลวงบ้านด่านลานหอย |                    | 0.00<br>                 |  |  |
| 51207        | หมวดทางหลวงพรานกระต่าย    |                    | 0.00<br>                 |  |  |
| 5120A        | หน่วยอำนวยความปลอดภัย     |                    | 0.00<br>                 |  |  |
| 5120B        | หน่วยปรับช่อม             |                    | 0.00<br>                 |  |  |
| 5120C        | หน่วยไฟฟ้า                |                    | 0.00<br>                 |  |  |
| 5120D        | หน่วยดันไม้และสวน         |                    | 0.00<br>                 |  |  |
| 5120E        | หน่วยงานสถิติ             |                    | 0.00<br>                 |  |  |
| 5120F        | หน่วยงานวางแผน            |                    | 0.00<br>-------          |  |  |
|              | 5331                      |                    | 0.00                     |  |  |

รูปที่ 3.3.4

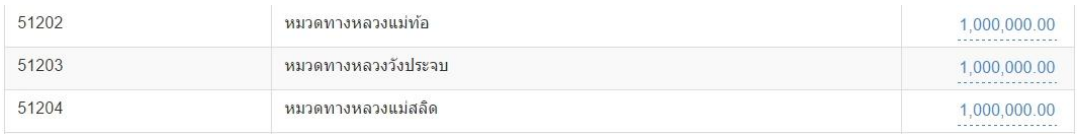

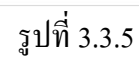

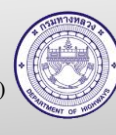

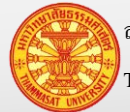

## **3.4. จัดท าแผนด าเนินการเอง**

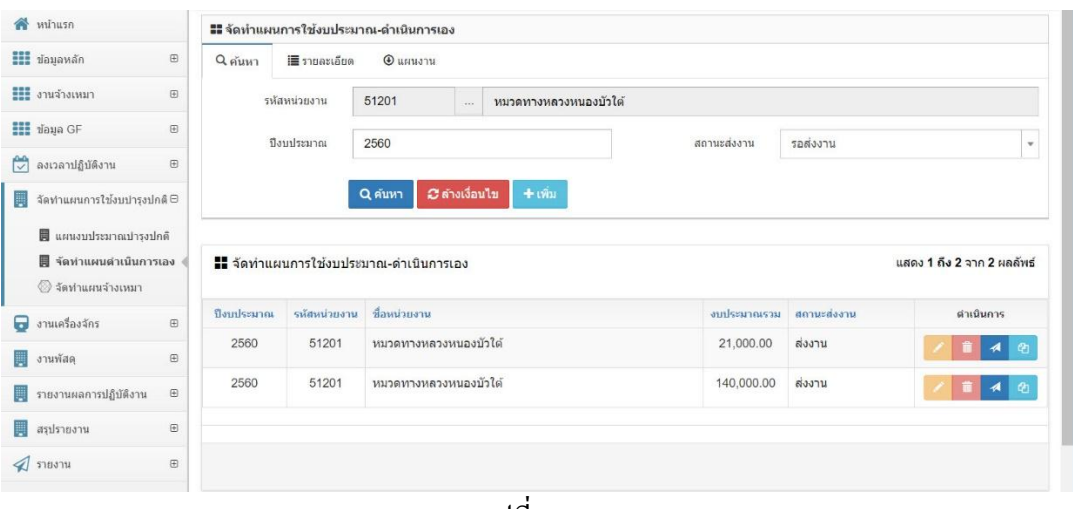

รูปที่ 3.4.1

#### **3.4.1. ค้นหา**

- 1. คลิกเม้าส์เมนู จัดทำแผนการใช้งบบำรุงปกติ > จัดทำแผนดำเนินการเอง โปรแกรม แสดงตามรูปที่ 3.4.2
- 2. ระบุเงื่อนไขในการค้นหา
	- 2.1. รหัสหน่วยงาน แสดงหน่วยงานตามรหัสผู้ใช้งาน ที่ Login เข้าระบบ
	- 2.2. ปี งบประมาณ ระบุปี งบประมาณปัจจุบัน
	- 2.3. สถานะส่งงาน คลิกเม้าส์เลือกจาก Combo Box โดยมีตัวเลือก คือ รอส่งงาน และ ส่งงาน หรือสามารถพิมพ์บางส่วนของคำ สำหรับการ

ค้นหาได้

3. คลิกเม้าส์ค้นหา <mark>ฉ<sub>ี่</sub>ณหา</mark> โปรแกรมแสดงผลการค้นหา

หมายเหตุ กรณีต้องการล้างเงื่อนไขสำหรับการค้นหา คลิกเม้าส์ล้างเงื่อนไข <mark>ออสางเงือนา</mark>ข

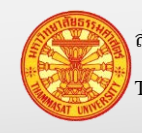

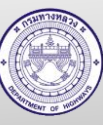

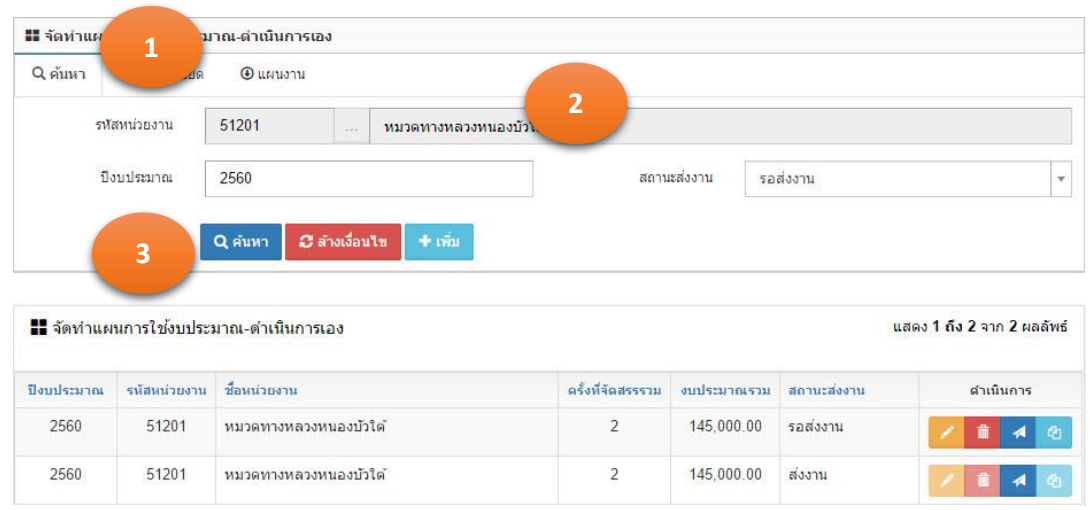

รูปที่ 3.4.2

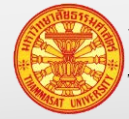

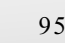

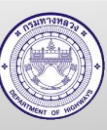

# **3.4.2. เพิ่มแผนด าเนินการเอง**

- 1. คลิกเม้าส์เมนู จัดท าแผนการใช้งบบ ารุงปกติ >จัดท าแผนด าเนินการเอง โปรแกรม แสดงส่วนของฟอร์ม และส่วนของตารางแสดงข้อมูล ตามรูปที่ 3.4.3
- 2. คลิกเม้าส์ที่เพิ่ม <sup>+ เพ๋ม</sup> โปรแกรมแสดงตามรูปที่ 3.4.4
- 3. ให้ระบุเงื่อนไขในการค้นหา

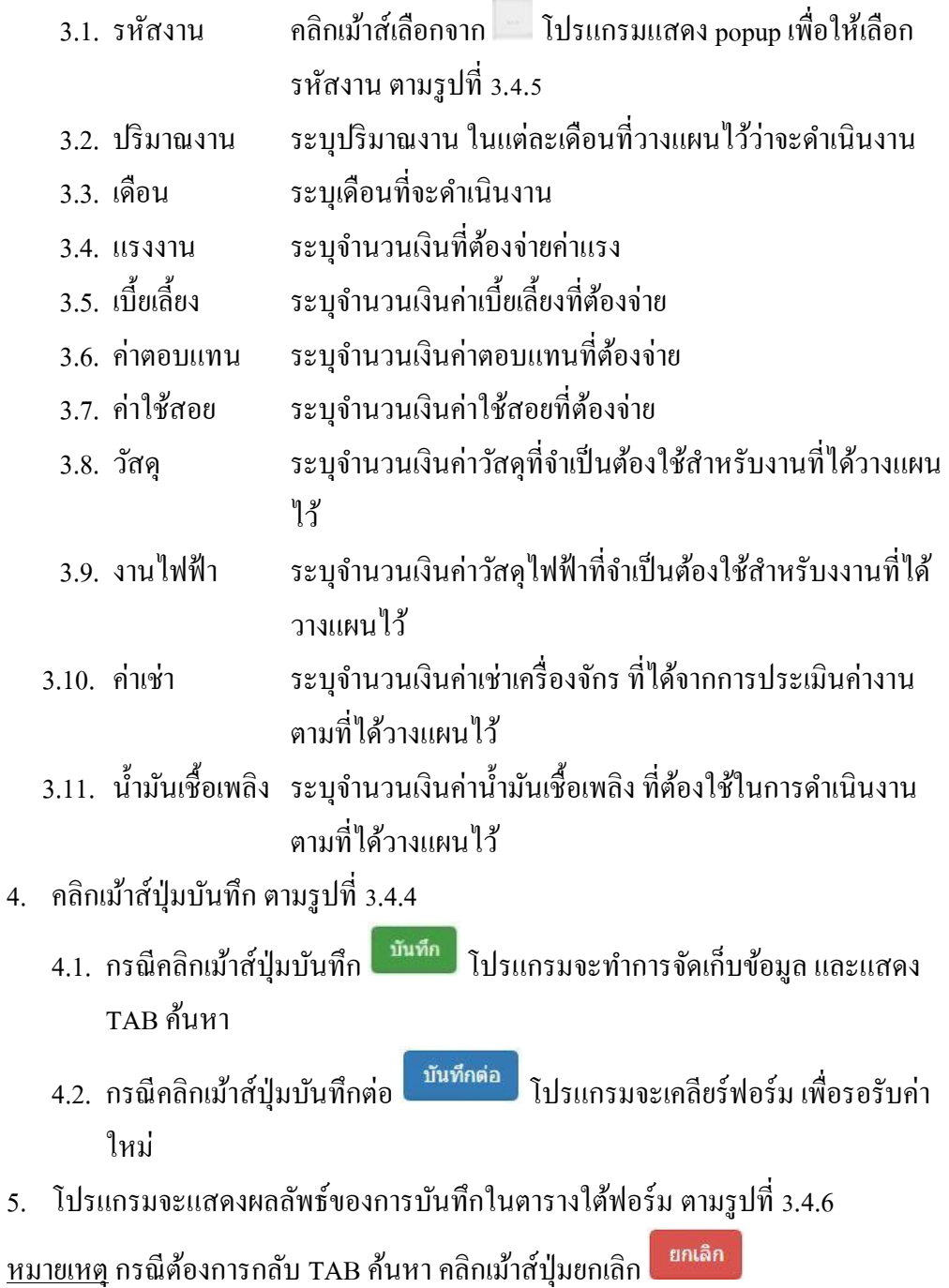

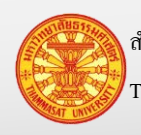

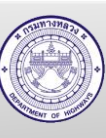

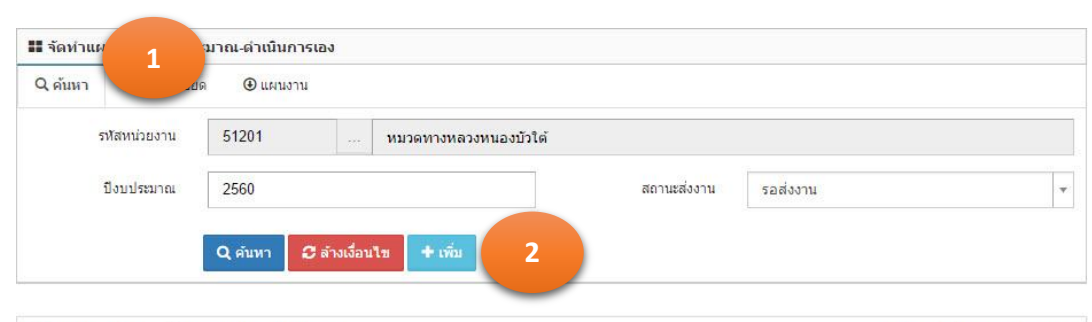

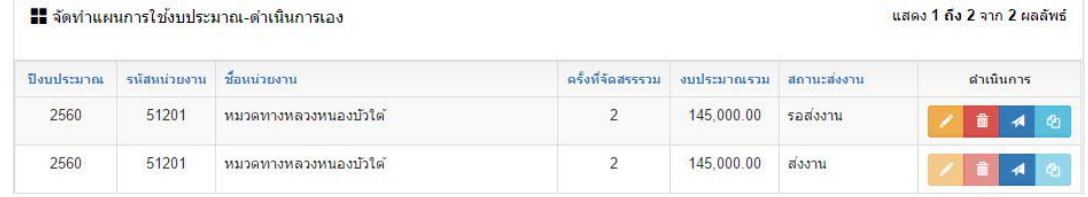

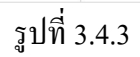

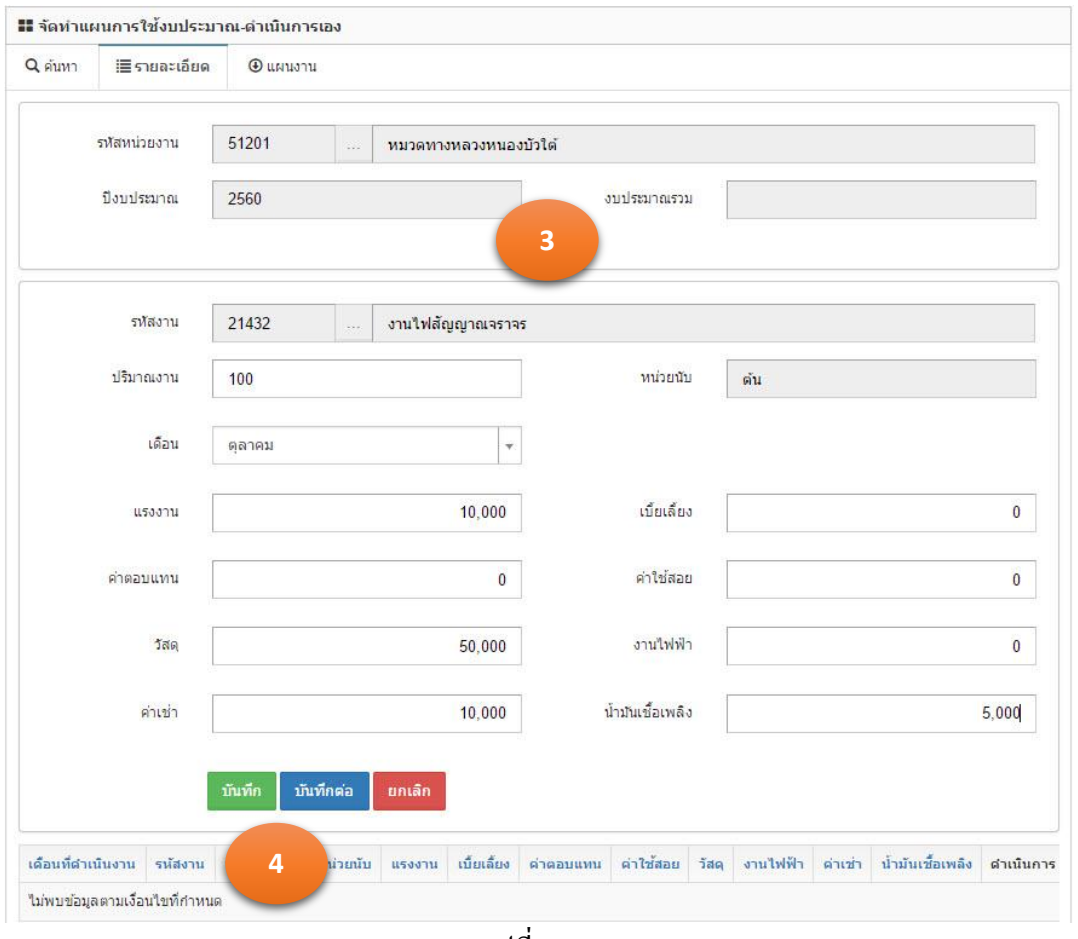

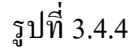

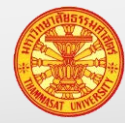

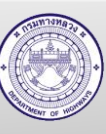

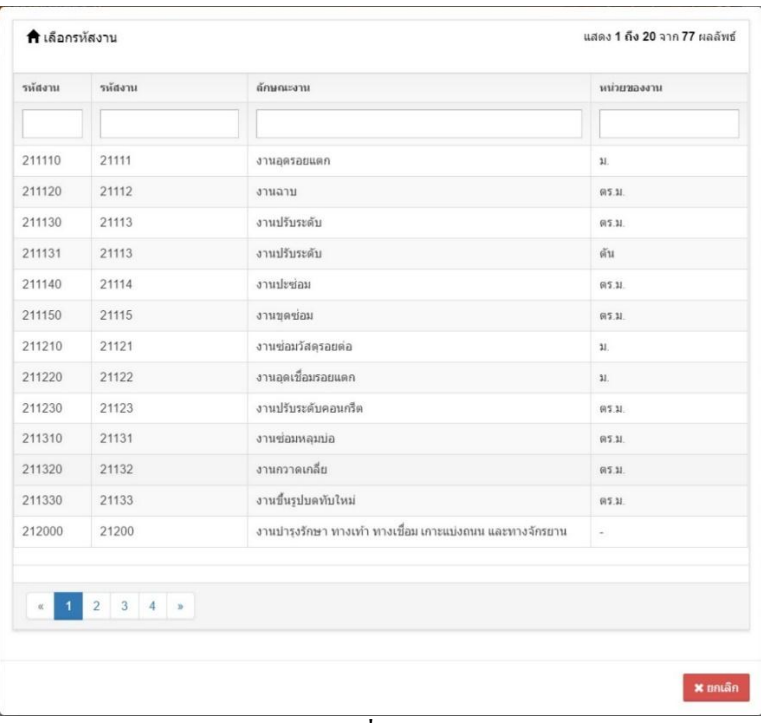

รูปที่ 3.4.5

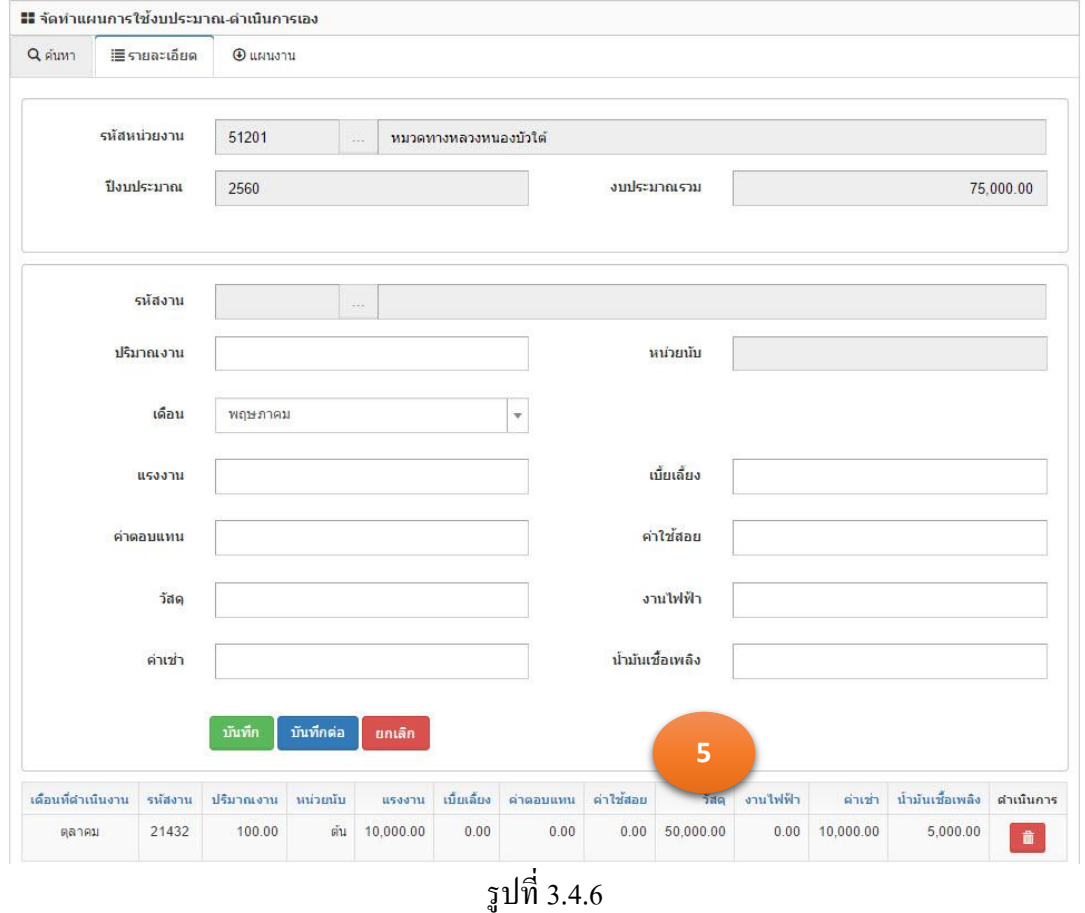

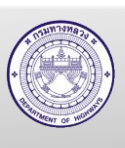

ส านักงานศูนย์วิจัยและให้ค าปรึกษาแห่งมหาวิทยาลัยธรรมศาสตร์ 98 กรมทางหลวง

#### **3.4.3. แก้ไขแผนด าเนินการเอง**

- 1. คลิกเม้าส์เมนู จัดทำแผนการใช้งานบำรุงปกติ > จัดทำแผนดำเนินการเอง ค้นหา รายการที่ต้องการแก้ไข โปรแกรมแสดงตามรูปที่ 3.4.7
- 2. คลิกเม้าส์ที่แก้ไขข้อมูล **้ ด้านหลังรายการที่เราต้องการแก้ไข** โปรแกรมจะแสดง ตามรูปที่ 3.4.8
- 3. การแก้ไขข้อมูลแผนดำเนินการเอง โดยต้องการเพิ่มเดือนที่ดำเนินงาน, รหัสงาน, ้ ปริมาณงาน และค่าใช้จ่ายต่างๆ ใช้วิธีการบันทึกเช่นเดียวกับการเพิ่มแผนดำเนินการ เอง

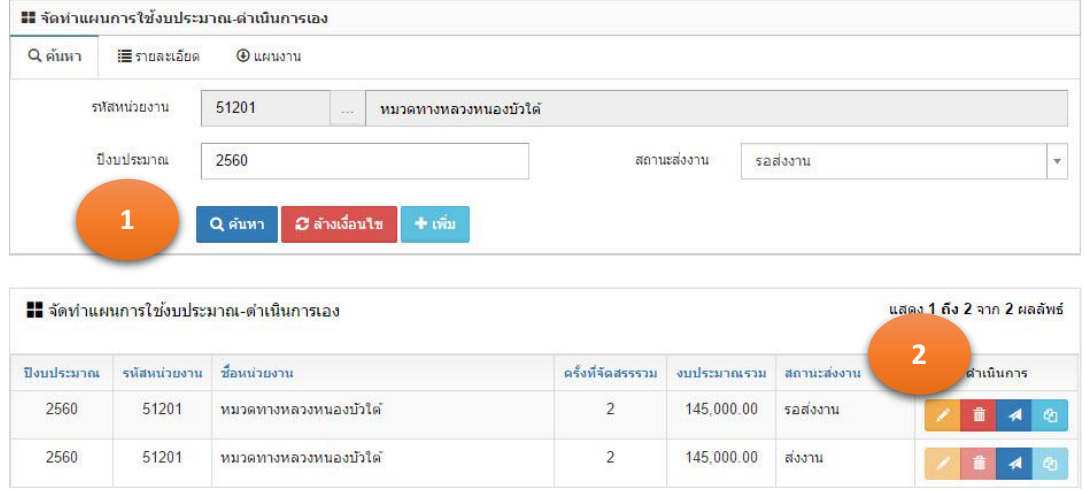

รูปที่ 3.4.7

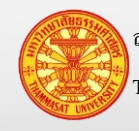

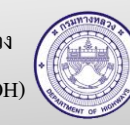

### **คู่มือผู้ใช้งาน** โครงการเพิ่มประสิทธิภาพระบบการติดตามการบริหารงานบำรุงปกติ

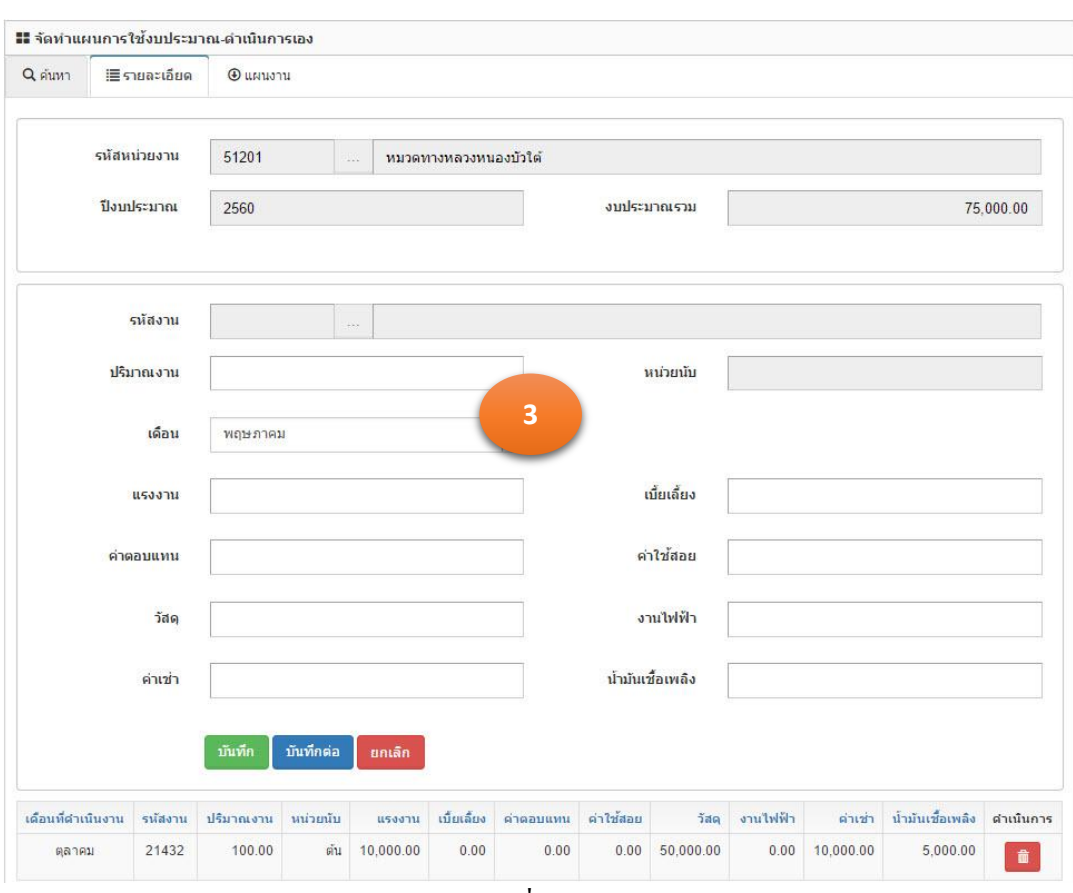

รูปที่ 3.4.8

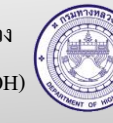

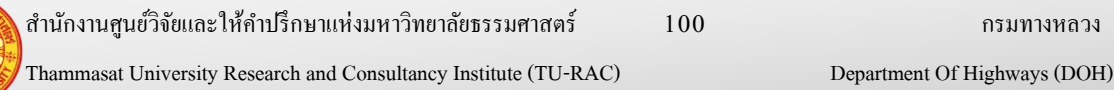

#### **3.4.4. ลบแผนด าเนินการเอง**

2560

51201

หมวดทางหลวงหนองบัวใด

- 3.4.4.1. ลบรายการย่อยในแผนดำเนินการเอง
	- 1. คลิกเม้าส์เมนู จัดทำแผนการใช้งานบำรุงปกติ > จัดทำแผนดำเนินการเอง ค้นหารายการที่ต้องการลบ โปรแกรมแสดงตามรูปที่ 3.4.9
	- 2. คลิกเม้าส์ที่แก้ไขข้อมูล **้ ด้านหลังรายการที่เราต้องการแก้ไข** โปรแกรมจะแสดงตามรูปที่ 3.4.10
	- 3. คลิกเม้าส์ที่ลบ **ตัว** หลังรายการที่ต้องการลบ
	- 4. โปรแกรมจะให้ยืนยันการลบข้อมูล โดยคลิกเม้าส์ที่ตกลง

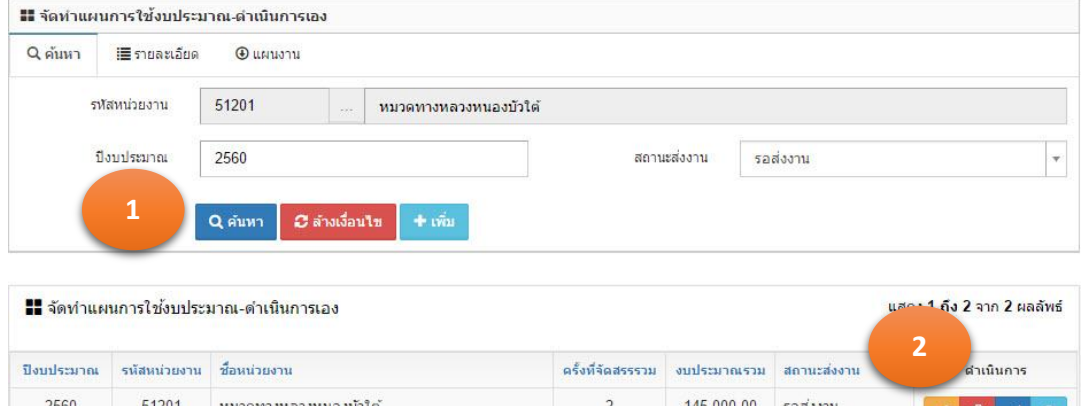

รูปที่ 3.4.9

 $\overline{z}$ 

145,000.00

ส่งงาน

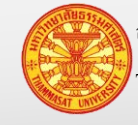

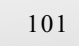

### **คู่มือผู้ใช้งาน** โครงการเพิ่มประสิทธิภาพระบบการติดตามการบริหารงานบำรุงปกติ

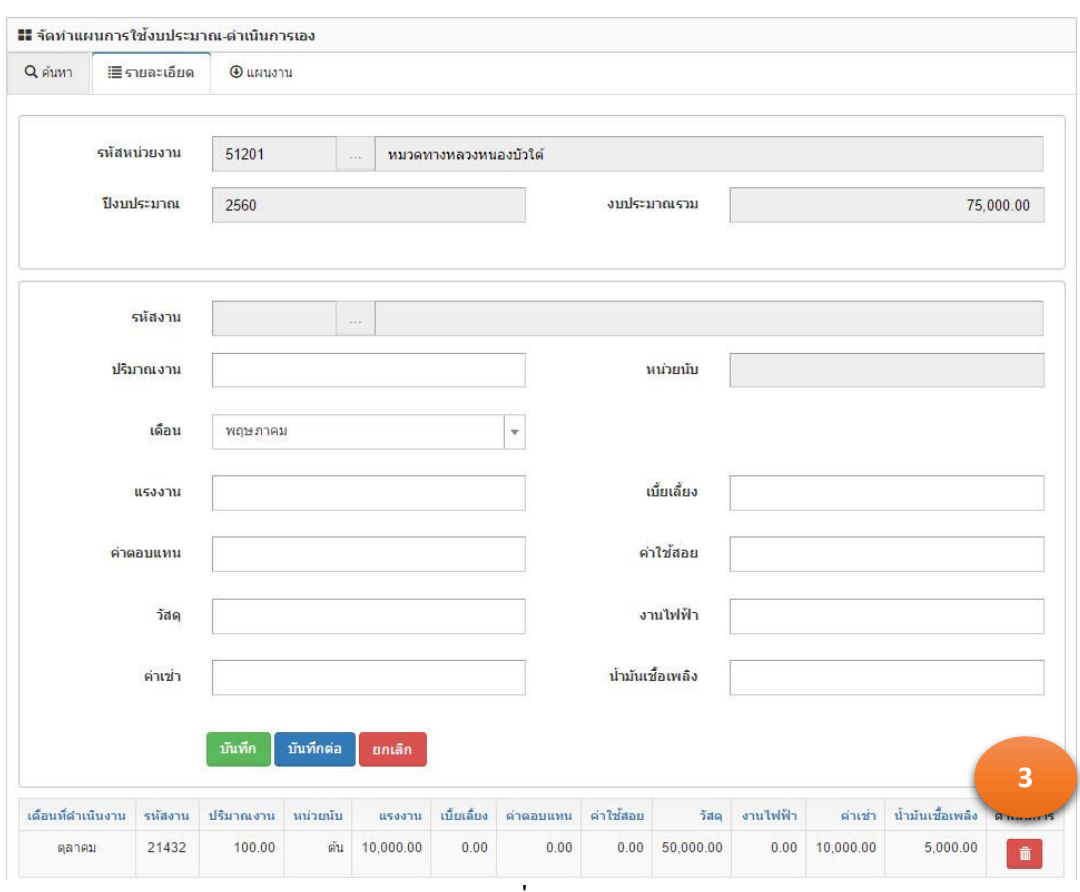

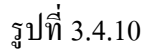

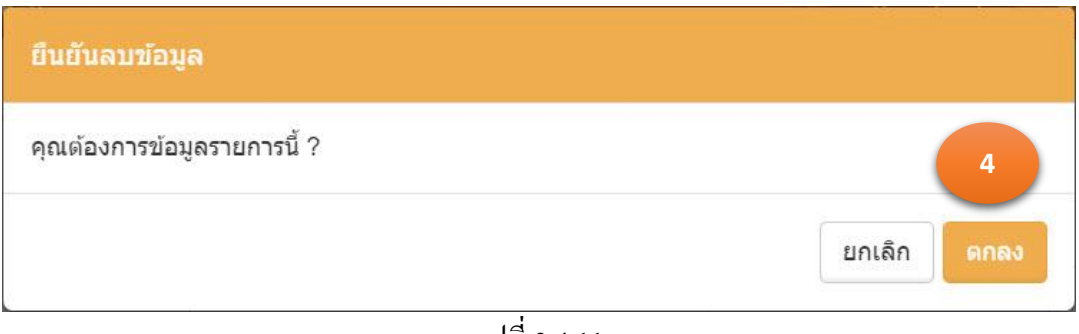

รูปที่ 3.4.11

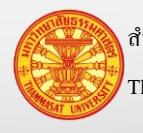

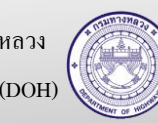

- 3.4.4.2. ลบแผนดำเนินการเอง
	- 1. คลิกเม้าส์เมนู จัดทำแผนการใช้งานบำรุงปกติ > จัดทำแผนดำเนินการเอง ค้นหารายการที่ต้องการลบ โปรแกรมแสดงฟอร์มส าหรับค้นหาตามรูปที่ 3.4.12
	- 2. คลิกเม้าส์ที่ถังขยะ <u>โต่ โปรแกรมจะให้</u>ยืนยันการลบข้อมูล "คุณต้องการ ลบข้อมูล?" ตามรูปที่ 3.4.13
	- 3. คลิกเม้าส์ที่ตกลง <sup>ดูกลง</sup> เพื่อยืนยันการลบ จากนั้นแผนดำเนินการเอง ดังกล่าวจะถูกลบออกจากตารางด้านล่างของ TAB ค้นหา

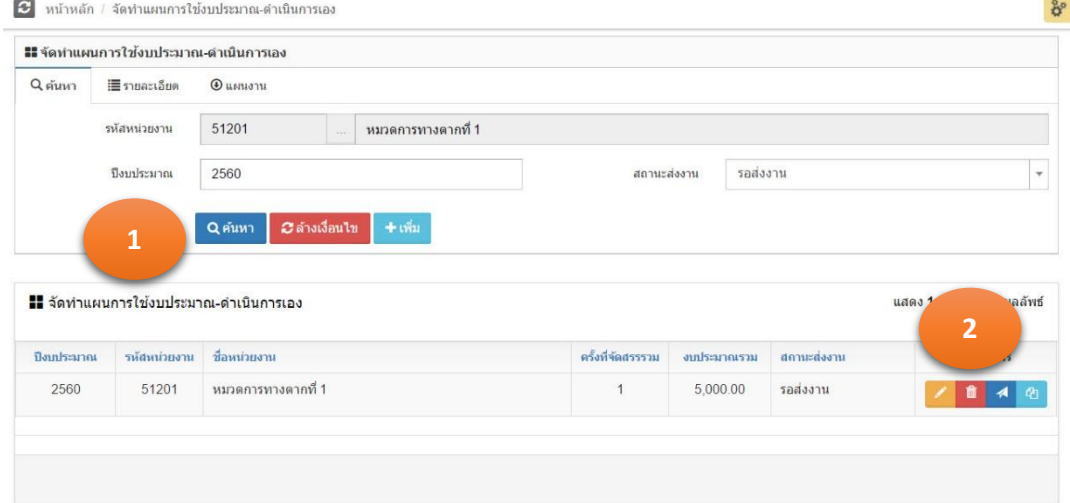

รูปที่ 3.4.12

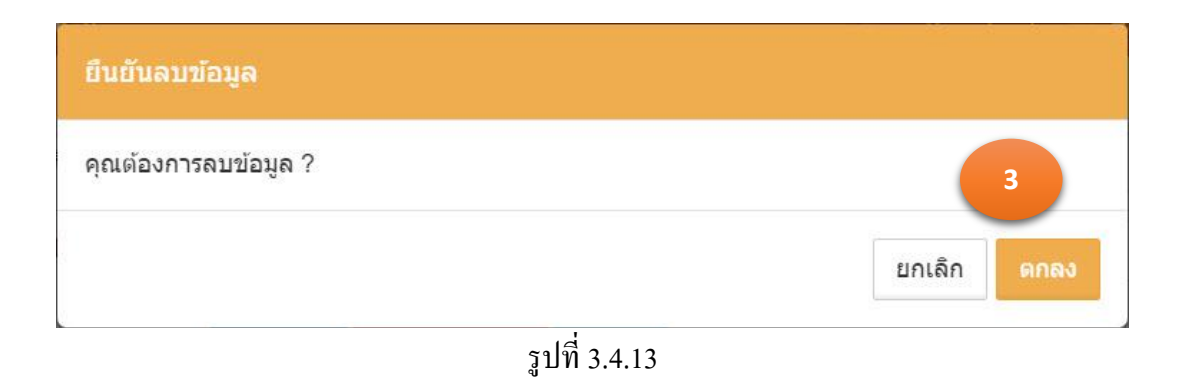

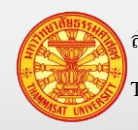

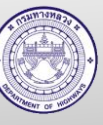

#### **3.4.5. จัดส่งแผนด าเนินการเอง**

- 1. คลิกเม้าส์เมนู จัดทำแผนการใช้งานบำรุงปกติ > จัดทำแผนดำเนินการเอง ค้นหา รายการที่ต้องการจัดส่งโปรแกรมแสดงตามรูปที่ 3.4.14
- 2. คลิกเม้าส์ที่รูปเครื่องบินกระดาษ โปรแกรมจะแสดงสรุปแผนดำเนินการเอง ใน TAB แผนงาน ตามรูปที่ 3.4.15
- 3. ผู้รายงานจะแสดงตามรหัสผู้ใช้งานที่ Log In เข้าระบบ สามารถแก้ไขได้ จากนั้นระบุ วันที่รายงาน โดยที่โปรแกรมแสดงวันที่ปัจจุบัน
- 4. คลิกเม้าส์ที่ส่งงาน <sup>ส่งงาน</sup> โปรแกรมจะแสดง TAB ค้นหา สังเกตว่ารายงานที่ถูกส่ง งานแล้ว จะแสดงเป็นสีจางลง ตามรูปที่ 3.4.16

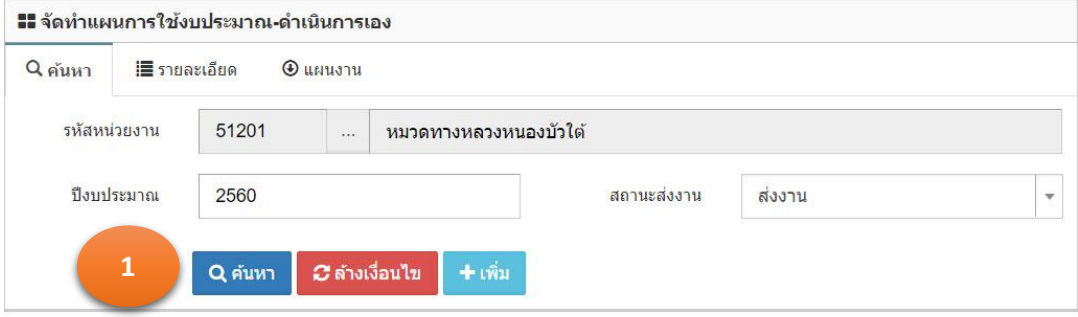

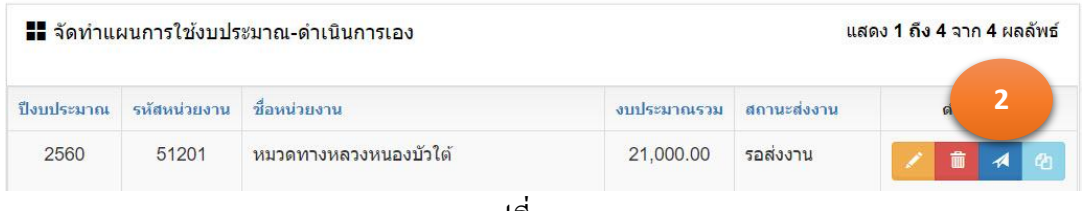

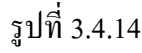

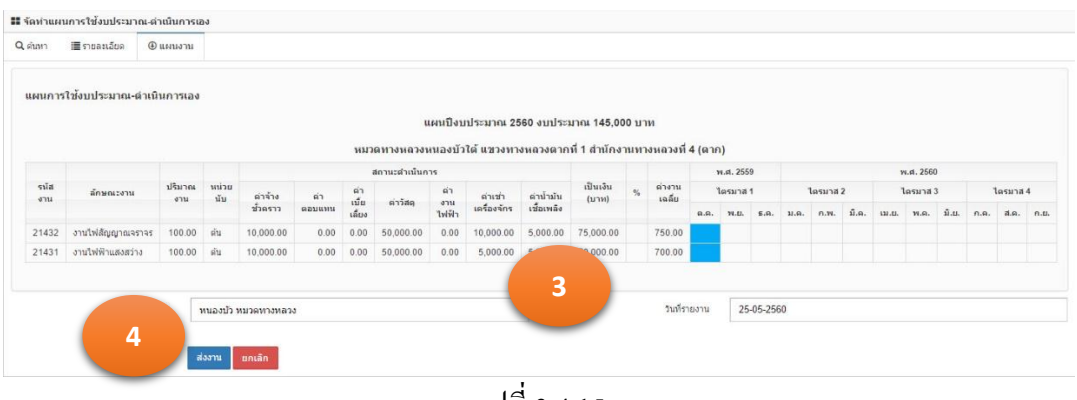

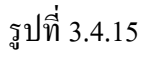

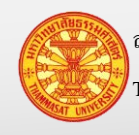

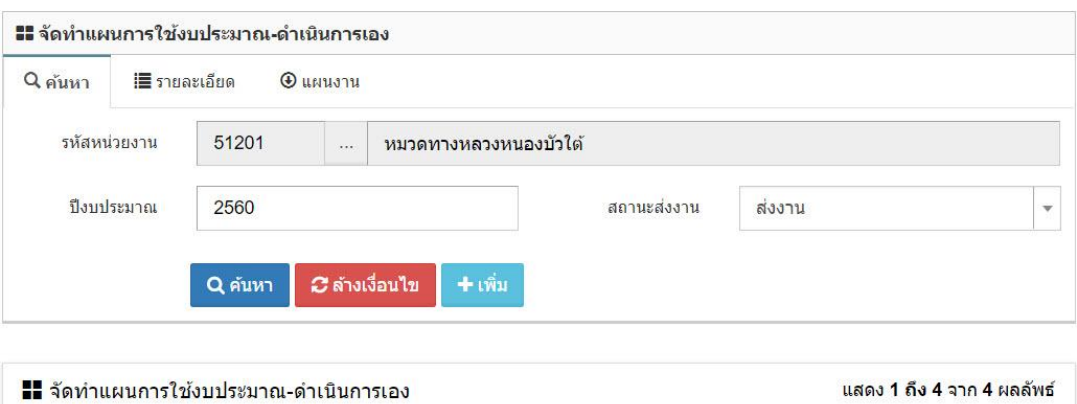

| ป็งบประมาณ | ่ รหัสหน่วยงาน ่ ชื่อหน่วยงาน |                        | งบประมาณรวม | ี่ สถานะส่งงาน | ดำเนินการ |
|------------|-------------------------------|------------------------|-------------|----------------|-----------|
| 2560       | 51201                         | ้หมวดทางหลวงหนองบัวใต้ | 140,000.00  | ส่งงาน         |           |

รูปที่ 3.4.16

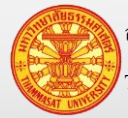

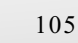

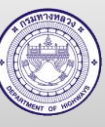

#### **3.4.6. คัดลอกแผนด าเนินการเอง**

- 1. คลิกเม้าส์เมนู จัดทำแผนการใช้งานบำรุงปกติ > จัดทำแผนดำเนินการเอง ค้นหาแผน คำเนินการเองที่ต้องการคัดลอก โปรแกรมแสดงฟอร์มสำหรับค้นหาตามรูปที่ 3.4.17
- ่ 2. คลิกเม้าส์ที่ <sup>เป</sup>็นพื่อทำการคัดลอกแผนดำเนินการเองให้ 1 รายการ
- 3. โปรแกรมข้อมูล "ยืนยันการปรับแผน" คลิกเม้าส์ตกลง <mark>เ<sup>ดกลง</sup> </mark> ตามรูปที่ 3.4.18
- ่ 4. สังเกตว่าจะมีรายการแผนแสดงขึ้นมาอีก 1 รายการ ตามรูปที่ 3.4.19 โดยที่เราสามารถ เลือกเม้าส์ที่แก้ไข **นั**้นพื่อทำการแก้ไขข้อมูล และคำเนินการจัดส่งต่อไปได้

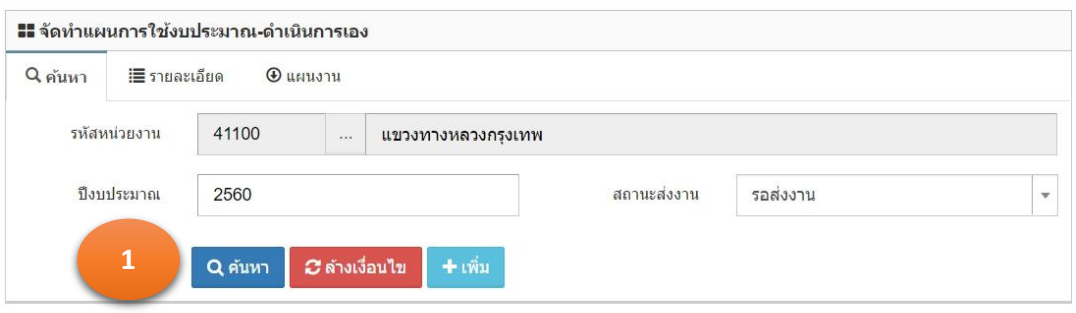

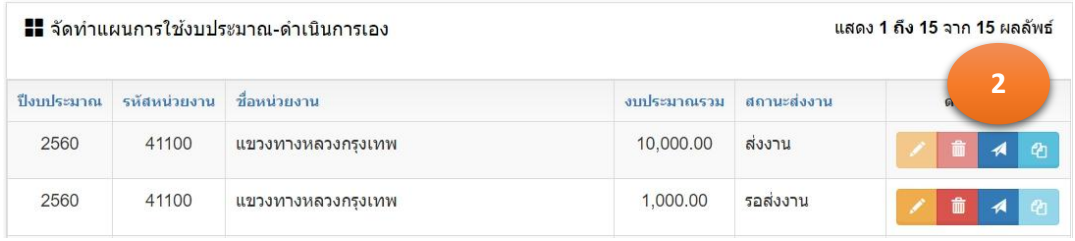

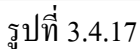

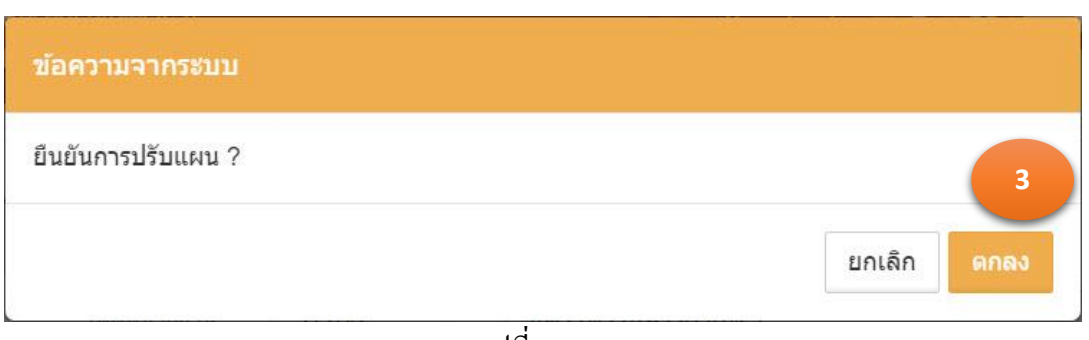

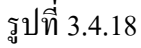

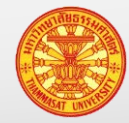

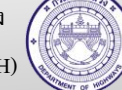

2560

2560

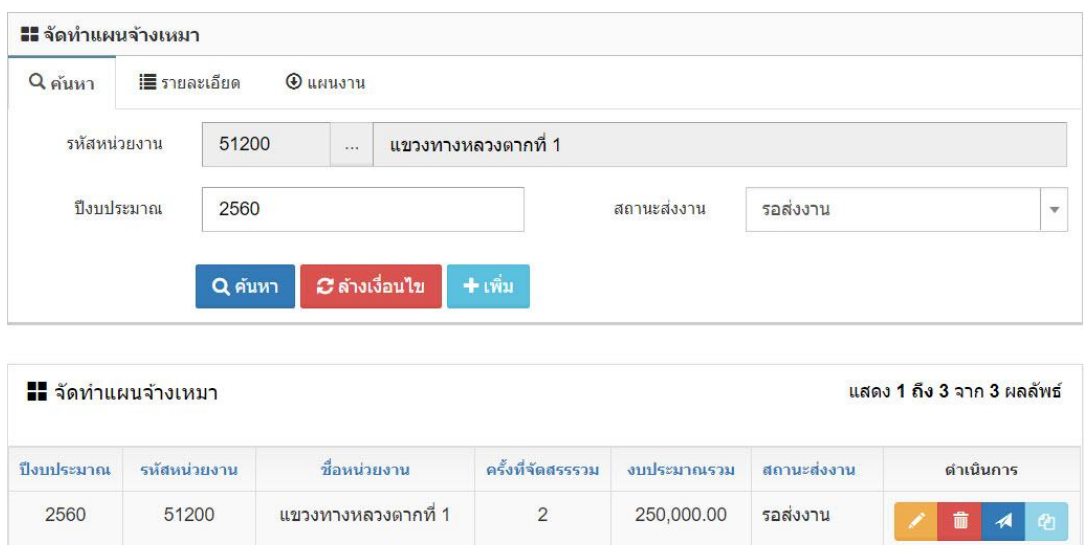

51200 ้แขวงทางหลวงตากที่ 1  $\overline{2}$ 250,000.00 ส่งงาน Á 51200 ี แขวงทางหลวงตากที่ 1  $\overline{c}$ 190,000.00 ส่งงาน A รูปที่ 3.4.19

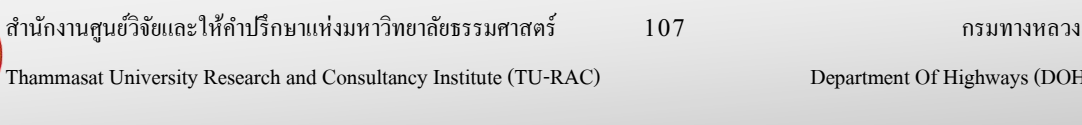

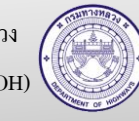
#### **3.5. จัดท าแผนจ้างเหมา**

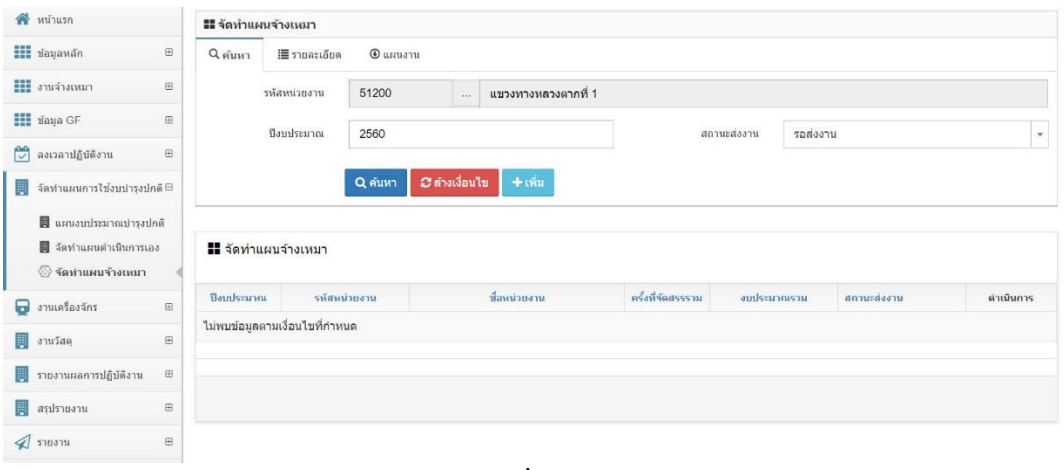

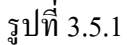

#### **3.5.1.ค้นหา**

- 1. คลิกเม้าส์เมนู จัดท าแผนการใช้งานบ ารุงปกติ > จัดท าแผนจ้างเหมา โปรแกรมแสดง ฟอร์มสำหรับค้นหาตามรูปที่ 3.5.2
- 2. ระบุเงื่อนไขในการค้นหา
	- 2.1. รหัสหน่วยงาน แสดงหน่วยงานตามรหัสผู้ใช้งาน ที่ Login เข้าระบบ
	- 2.2. ปีงบประมาณ แสดงค่าเริ่มต้นเป็นปีงบประมาณปัจจุบัน
	- 2.3. สถานะส่งงาน คลิกเม้าส์เลือกจาก Combo Box หรือสามารถพิมพ์บางส่วน ีของคำ สำหรับการค้นหาได้
- 3. คลิกเม้าส์ค้นหา <mark>Q<sup>ลำหา</sup> โปรแกรมแสดงผลการค้นหา</mark>

2 ล้างเงื่อนไข หมายเหตุ กรณีต้องการล้างเงื่อนไขส าหรับการค้นหา คลิกเม้าส์ล้างเงื่อนไข

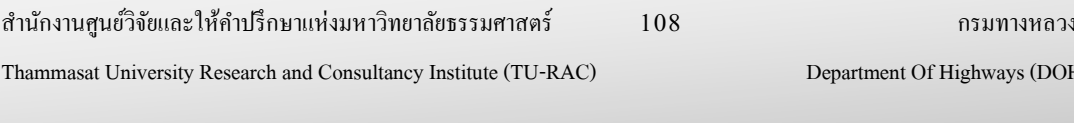

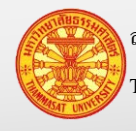

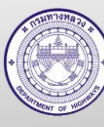

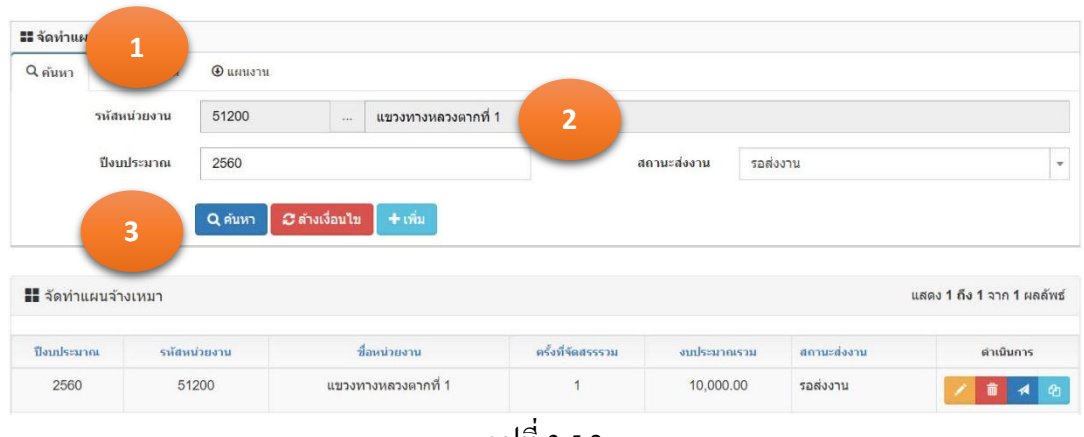

รูปที่ 3.5.2

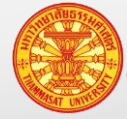

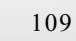

### **3.5.2. เพิ่มแผนจ้างเหมา**

- 1. คลิกเม้าส์เมนู จัดทำแผนการใช้งานบำรุงปกติ > จัดทำแผนจ้างเหมา โปรแกรมแสดง ฟอร์มสำหรับค้นหาตามรูปที่ 3.5.3
- 2. คลิกเม้าส์ปุ่ มเพิ่ม โปรแกรมแสดง TAB รายละเอียด ตามรูปที่ 3.5.4

3. ระบุรายการดังนี้

- 3.1. รหัสงาน คลิกเม้าส์เลือกจาก โปรแกรมแสดง popup เพื่อให้เลือก ้ รหัสงาน โดยที่รหัสงาน ต้องถูกกำหนดเป็นใช้งาน ตามรูปที่ 3.5.5 3.2. ปริมาณงาน ระบุปริมาณงาน
- 3.3. หน่วยนับ แสดงตามรหัสงานที่ถูกเลือก 3.4. งบประมาณ ระบุงบประมาณที่ใช้ของรหัสงาน ตามปริมาณงาน ในเดือน
- ที่ถูกเลือก 3.5. เดือนที่ดำเนินงาน คลิกเม้าส์เลือกจาก Combo Box หรือสามารถพิมพ์บางส่วน
	- ของคำ สำหรับการค้นหาได้

### 4. คลิกเม้าส์ปุ่ มบันทึก

- 4.1. กรณีคลิกเม้าส์ปุ่มบันทึก <mark>โ<sup>บันทึก</sup> โ</mark>ปรแกรมจะทำการจัดเก็บข้อมูล และแสดง TAB ค้นหา
- ี 4.2. กรณีคลิกเม้าส์ปุ่มบันทึกต่อ <sup>ี บันทึกต่อ</sup> โปรแกรมจะเคลียร์ฟอร์ม เพื่อรอรับค่า ใหม่
- 5. โปรแกรมจะแสดงผลลัพธ์ของการบันทึกในตารางใต้ฟอร์ม ตามรูปที่ 3.5.6

ยกเลิก หมายเหตุกรณีต้องการกลับ TAB ค้นหา คลิกเม้าส์ปุ่ มยกเลิก

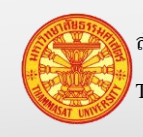

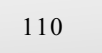

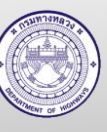

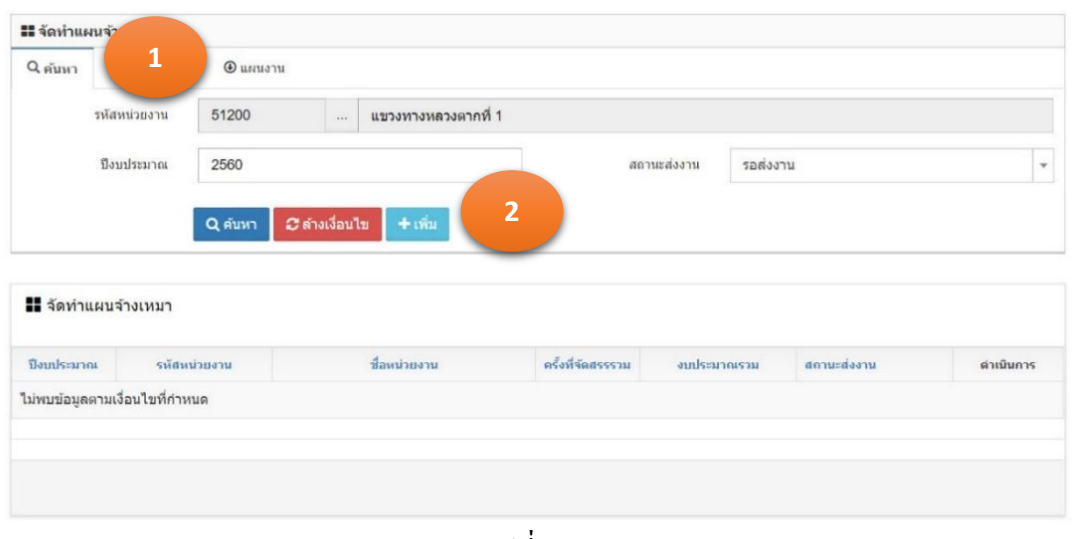

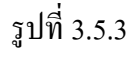

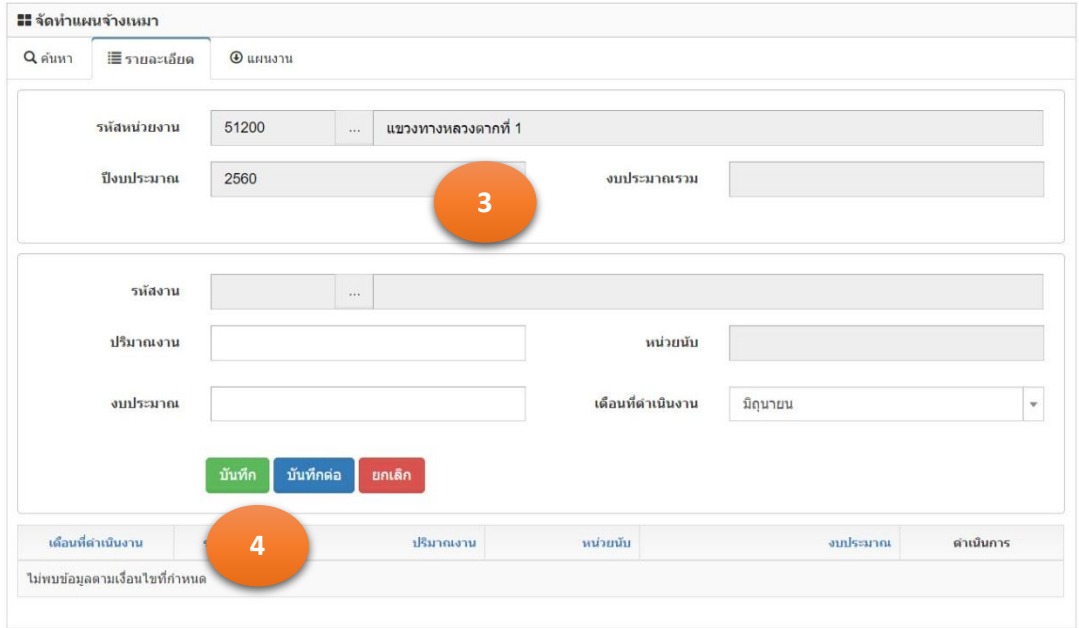

รูปที่ 3.5.4

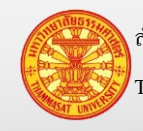

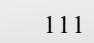

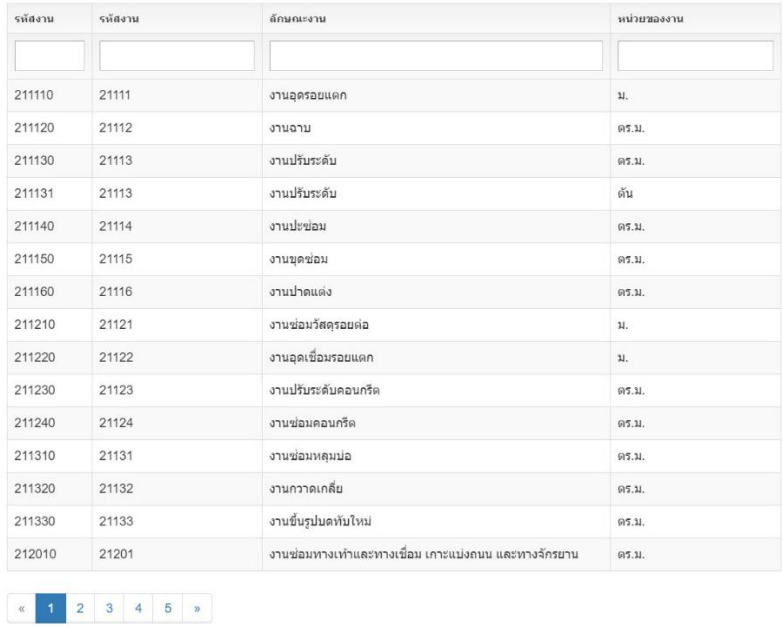

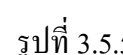

**x** มกเล็ก

รูปที่ 3.5.5

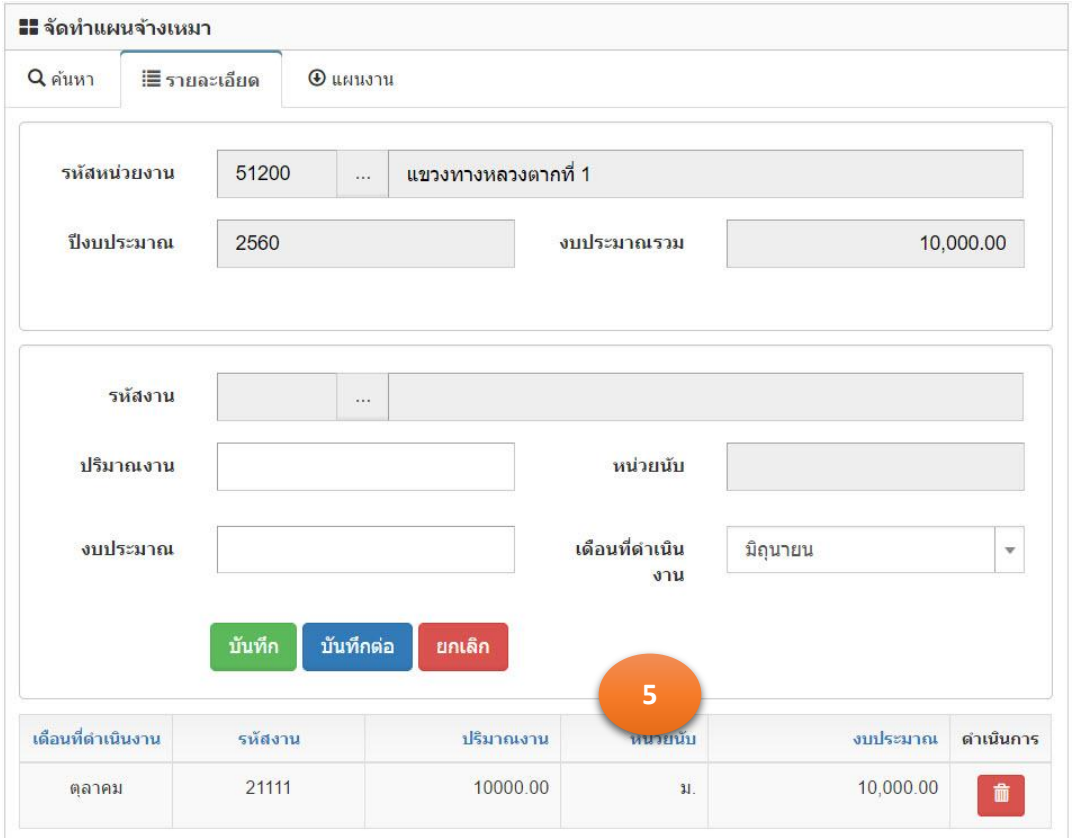

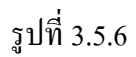

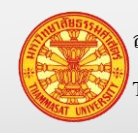

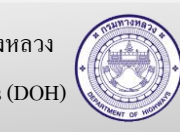

#### **3.5.3. แก้ไขแผนจ้างเหมา**

- 1. คลิกเม้าส์เมนู จัดทำแผนการใช้งานบำรุงปกติ > จัดทำแผนจ้างเหมา ค้นหารายการที่ ต้องการแกไข้ โปรแกรมแสดงตามรูปที่ 3.5.7
- 2. คลิกเม้าส์ที่แก้ไขข้อมูล **้ ด้านหลังรายการที่เราต้องการแก้ไข** โปรแกรมจะแสดง ตามรูปที่ 3.5.8
- 3. การแก้ไขข้อมูลแผนจ้างเหมา โดยต้องการเพิ่มเดือนที่ดำเนินงาน, รหัสงาน, ปริมาณ งาน และงบประมาณ ใช้วิธีการบันทึกเช่นเดียวกับการเพิ่มแผนจ้างเหมา

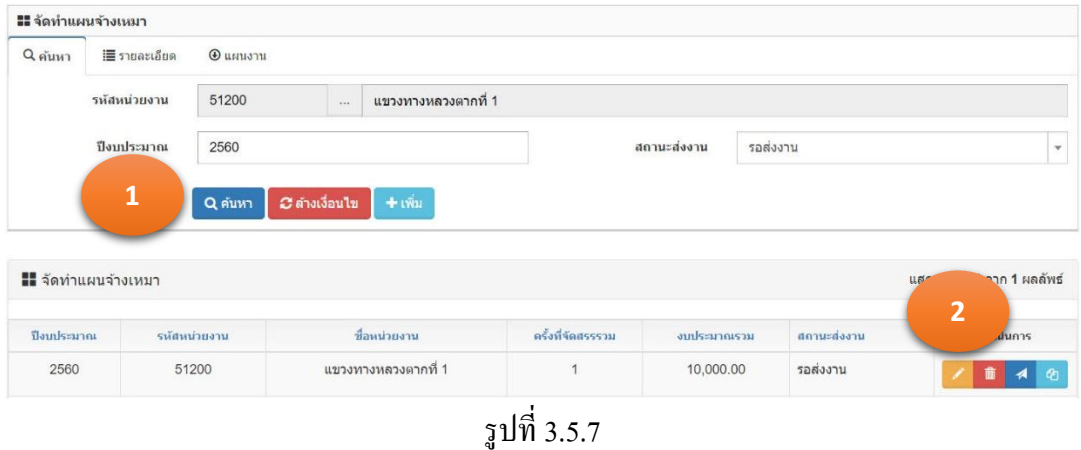

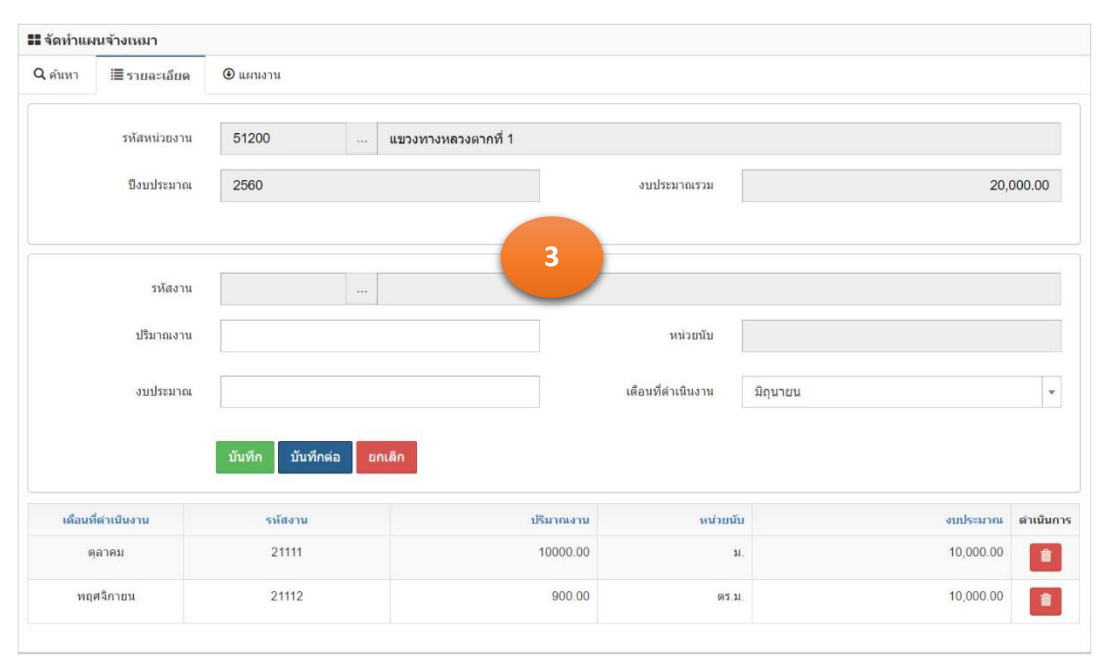

รูปที่ 3.5.8

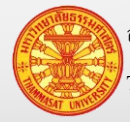

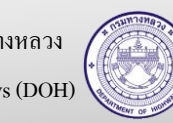

#### **3.5.4. ลบแผนจ้างเหมา**

- 3.5.4.1. ลบรายการในแผนจ้างเหมา
	- 1. คลิกเม้าส์เมนู จัดทำแผนการใช้งานบำรุงปกติ > จัดทำแผนจ้างเหมา ค้นหา รายการที่ต้องการลบ โปรแกรมแสดงฟอร์มสำหรับค้นหาตามรูปที่ 3.5.9
	- 2. คลิกเม้าส์ที่แก้ไขข้อมูล **้ ด้านหลังรายการที่เราต้องการแก้ไข** โปรแกรมจะแสดงตามรูปที่ 3.5.10
	- 3. คลิกเม้าส์ที่ลบ หลังรายการที่ต้องการลบ
	- 4. โปรแกรมจะให้ยืนยันการลบข้อมูล โดยคลิกเม้าส์ที่ตกลง

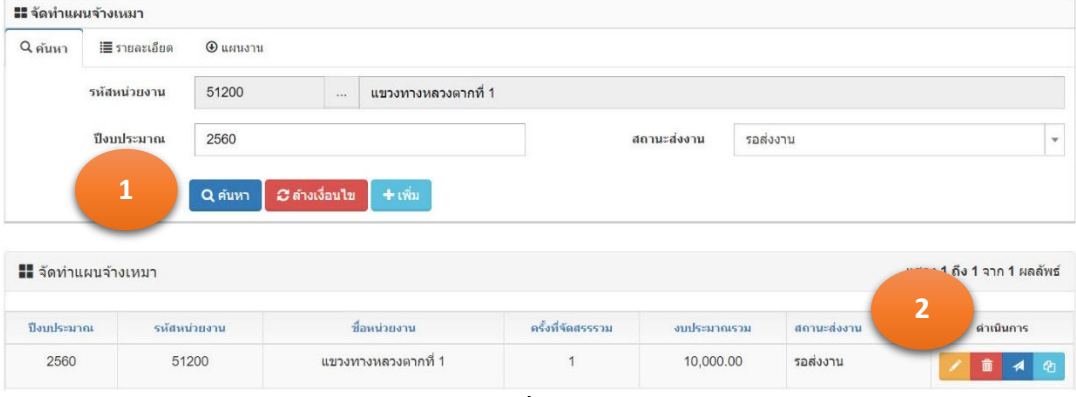

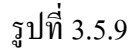

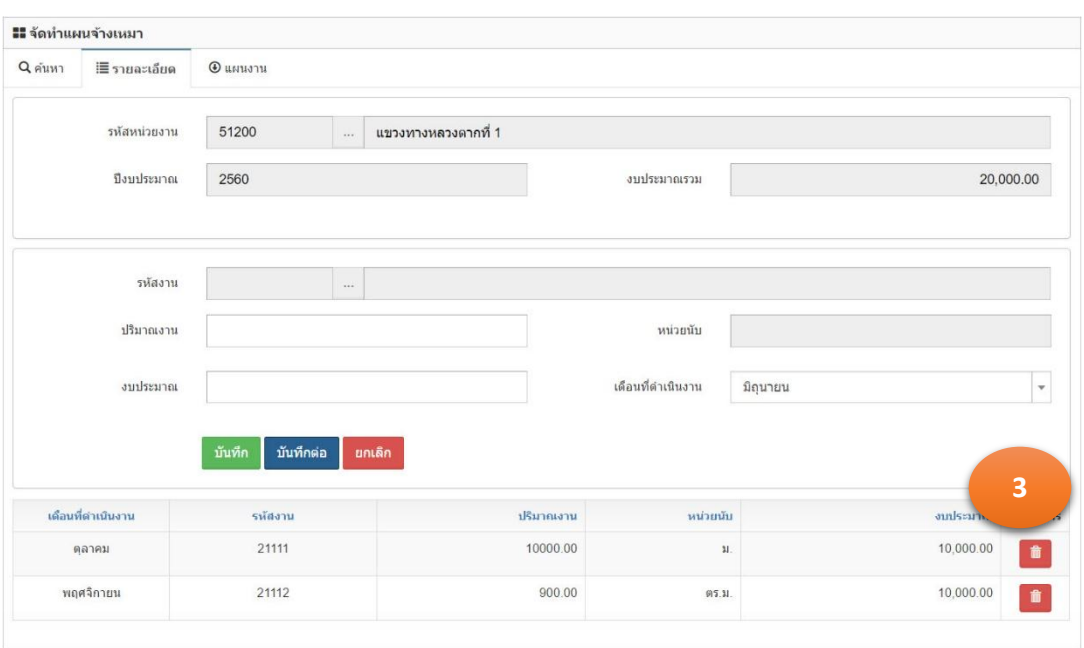

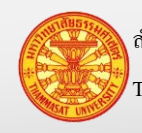

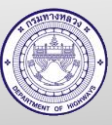

รูปที่ 3.5.10

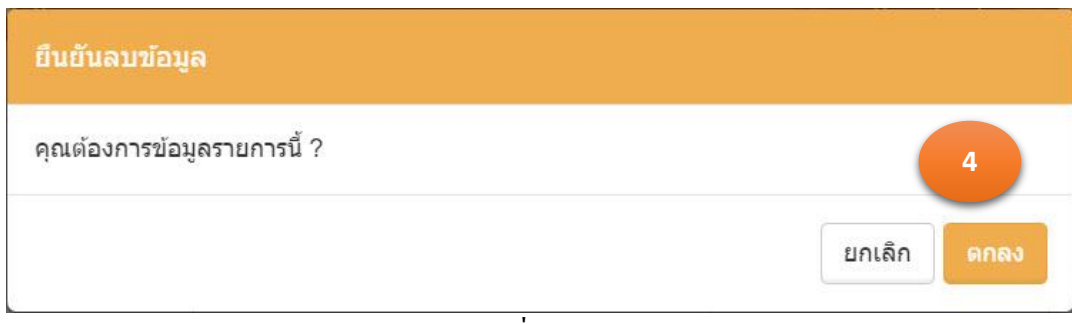

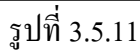

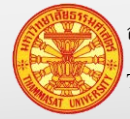

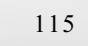

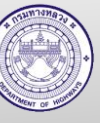

#### **3.5.4.2. ลบแผนจ้างเหมา**

- 1. คลิกเม้าส์เมนู จัดทำแผนการใช้งานบำรุงปกติ > จัดทำแผนจ้างเหมา ค้นหา รายการที่ต้องการลบ โปรแกรมแสดงฟอร์มสำหรับค้นหาตามรูปที่ 3.5.12
- 2. คลิกเม้าส์ที่ลบ หลังรายการที่ต้องการลบ
- 3. โปรแกรมจะให้ยืนยันการลบข้อมูล โดยคลิกเม้าส์ที่ตกลง ตาม รูปที่ 3.5.13

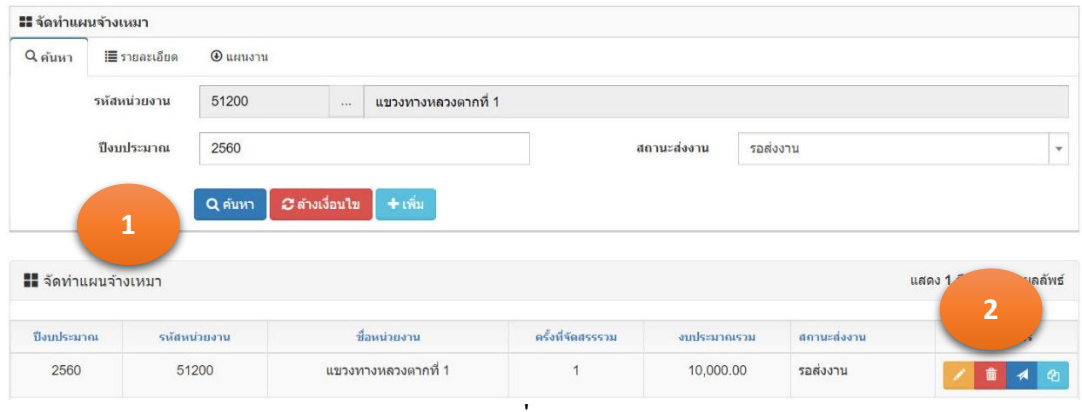

รูปที่ 3.5.12

| ยืนยันลบข้อมูล       |                |
|----------------------|----------------|
| คุณต้องการลบข้อมูล ? | n              |
|                      | ยกเลิก<br>ตกลง |

รูปที่ 3.5.13

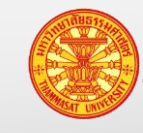

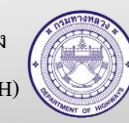

#### **3.5.5. จัดส่งแผนจ้างเหมา**

- 1. คลิกเม้าส์เมนู จัดท าแผนการใช้งานบ ารุงปกติ > จัดท าแผนจ้างเหมาค้นหารายการที่ ต้องการจัดส่งโปรแกรมแสดงตามรูปที่ 3.5.14
- 2. คลิกเม้าส์ที่รูปเครื่องบินกระดาษ **1 โปรแกรมจะแสดงสรุปแผนจ้างเหมา ใน TAB** แผนงาน ตามรูปที่ 3.5.15
- 3. ผู้รายงานจะแสดงตามรหัสผู้ใช้งานที่ Log In เข้าระบบ สามารถแก้ไขได้ จากนั้นระบุ วันที่รายงาน โดยที่โปรแกรมแสดงวันที่ปัจจุบัน
- 4. คลิกเม้าส์ที่ส่งงาน <sup>ส่งงาน</sup> โปรแกรมจะแสดง TAB ค้นหา สังเกตว่ารายงานที่ถูกส่ง งานแล้ว จะแสดงเป็นสีจางลง ตามรูปที่ 3.5.16

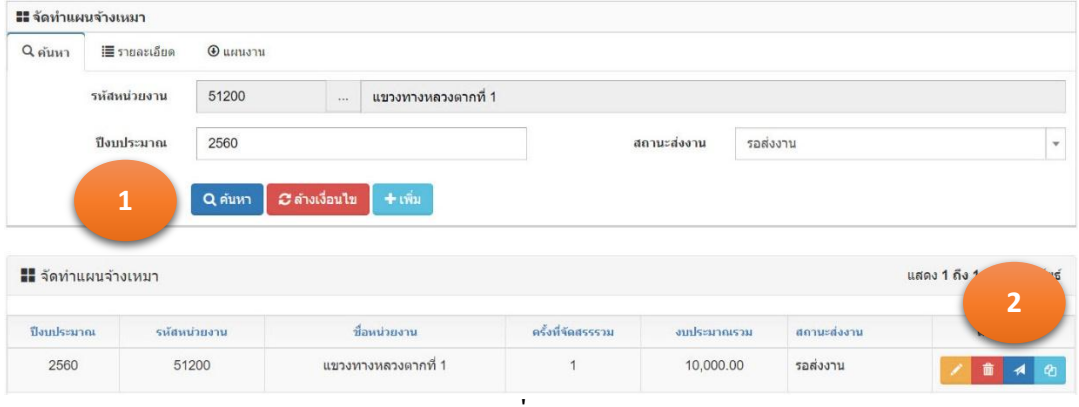

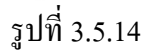

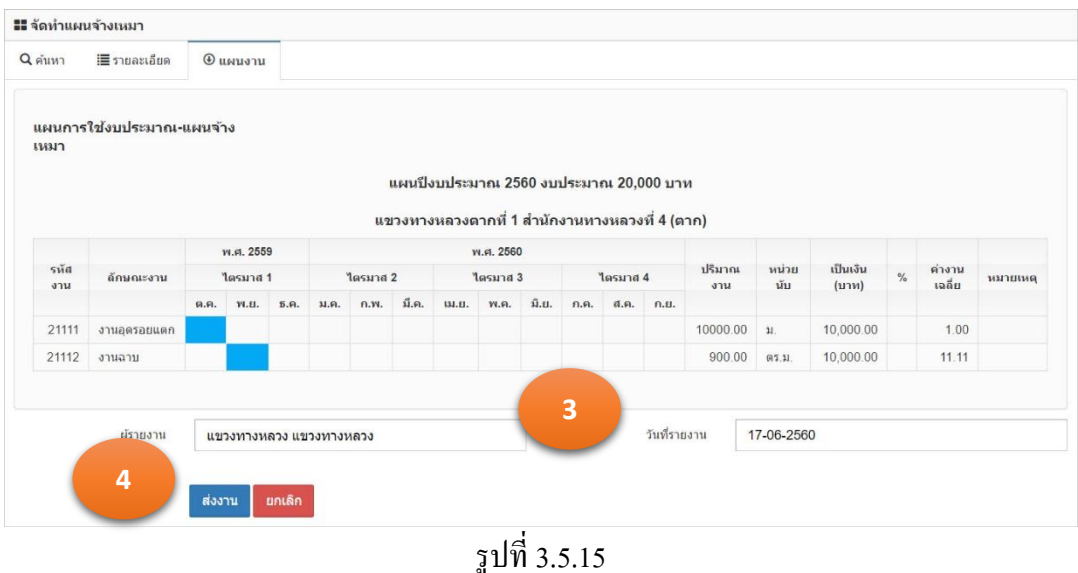

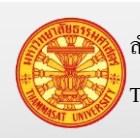

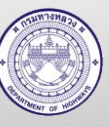

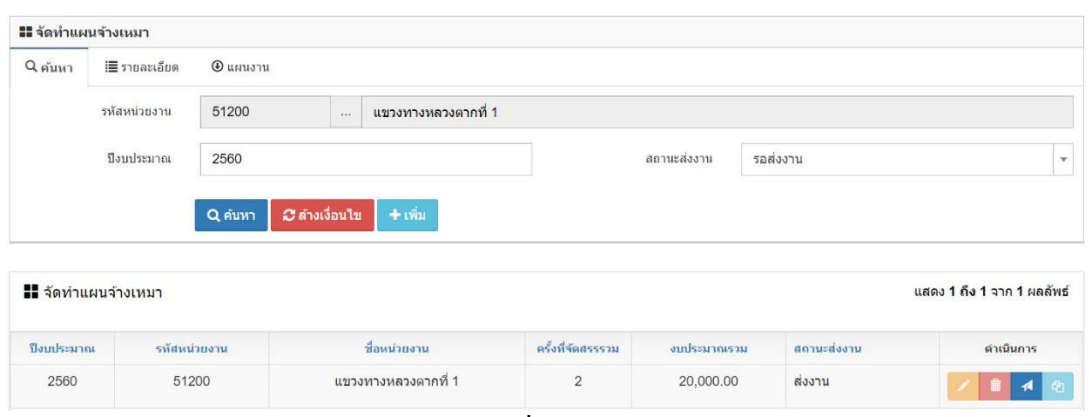

รูปที่ 3.5.16

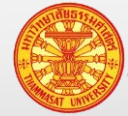

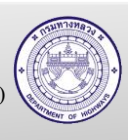

#### **3.5.6. คัดลอกแผนจ้างเหมา**

- 1. คลิกเม้าส์เมนู จัดทำแผนการใช้งานบำรุงปกติ > จัดทำแผนจ้างเหมา โปรแกรมแสดง ฟอร์มสำหรับค้นหาตามรูปที่ 3.5.17
- 2. คลิกเม้าส์ที่ <sup>เป</sup>็นพื่อทำการคัดลอกแผนจ้างเหมาให้ 1 รายการ
- 3. โปรแกรมข้อมูล "ยืนยันการปรับแผน" คลิกเม้าส์ตกลง <mark>เ<sup>ดกลง</sup> </mark> ตามรูปที่ 3.5.18
- 4. สังเกตว่าจะมีรายการแผนแสดงขึ้นมาอีก 1 รายการ ตามรูปที่ 3.5.19 โดยที่เราสามารถ เลือกเม้าส์ที่แก้ไข **้ เพื่อทำการแก้ไขข้อมูล และดำเนินการจัดส่งต่อ**ไปได้

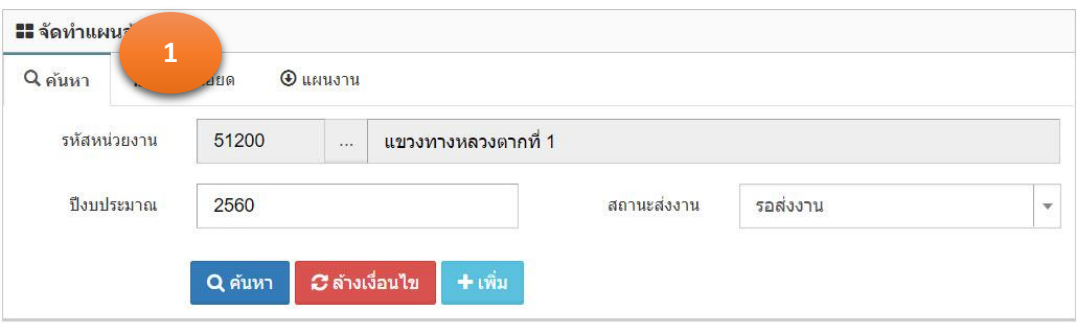

|                       | แสดง 1 ถึง 2 จาก 2 ผลลัพธ์ |             |             |                   |                       |              | <b></b> จัดทำแผนจ้างเหมา |
|-----------------------|----------------------------|-------------|-------------|-------------------|-----------------------|--------------|--------------------------|
| 12                    | ดำเน็                      | สถานะส่งงาน | งบประมาณรวม | ครั้งที่จัดสรรรวม | ชื่อหน่วยงาน          | รหัสหน่วยงาน | ป็งบประมาณ               |
| $\bullet$             | 龠                          | ส่งงาน      | 250,000.00  | $\overline{2}$    | ู้แขวงทางหลวงตากที่ 1 | 51200        | 2560                     |
| $\boldsymbol{\omega}$ | 肅                          | ส่งงาน      | 190,000.00  | $\overline{2}$    | ีแขวงทางหลวงตากที่ 1  | 51200        | 2560                     |

รูปที่ 3.5.17

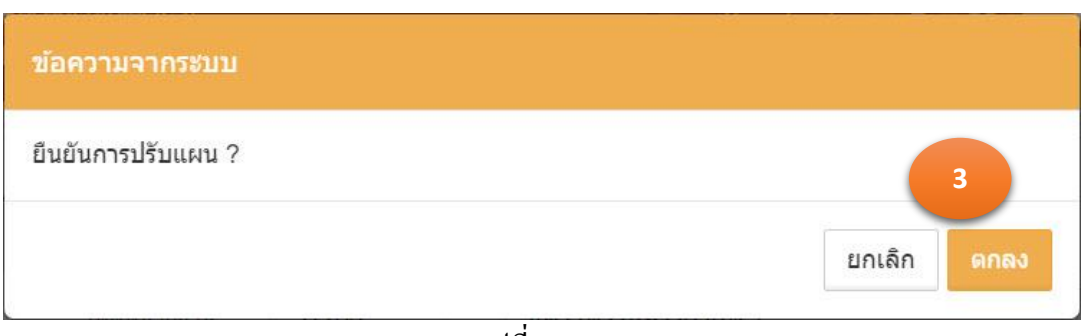

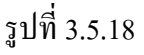

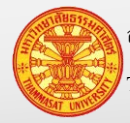

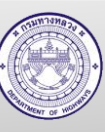

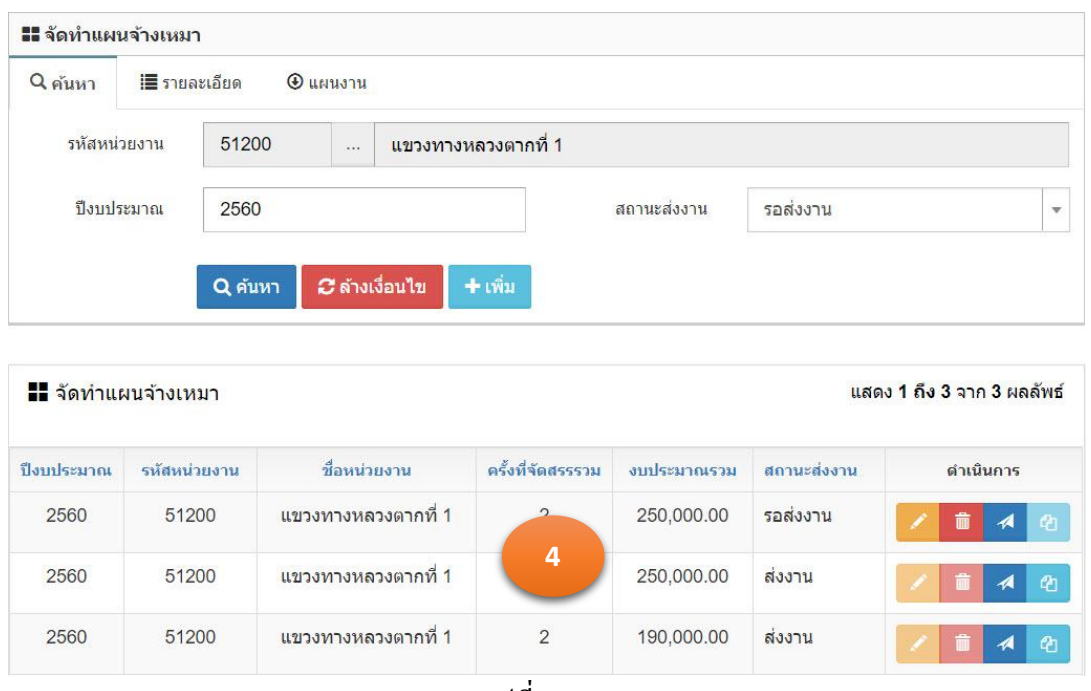

รูปที่ 3.5.19

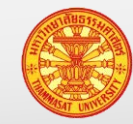

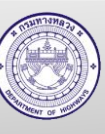

#### **4. ลงเวลาปฏิบัติงาน**

```
้ ลงเวลาปฏิบัติงาน ช่วยเรื่องการจัดทำ "หลักฐานการจ่ายเงินตอบแทนการปฏิบัติงานนอกเวลา
ราชการ"
```
มีวิธีเข้าใช้งาน โดยเลือกลงเวลาปฏิบัติงาน > กาหนดวันหยุดประจ าปี โปรแกรมแสดงตามรูปที่ 4.1

| Winusn                                      |             |                | ■∎ี กำหนดวันหยุดประจำปี |                      |                |          |            |                            |                    |
|---------------------------------------------|-------------|----------------|-------------------------|----------------------|----------------|----------|------------|----------------------------|--------------------|
| <b>III</b> ข้อมูลหลัก                       | $\boxplus$  | $Q$ ค้นหา      |                         | <b>■ รายละเอียด</b>  |                |          |            |                            |                    |
| <b>III</b> งานจำงเหมา                       | $\boxplus$  |                | ชื่อวันหยุด             |                      |                |          | วันที่     |                            |                    |
| <b>III</b> <i>tiaua</i> GF                  | $\boxplus$  |                |                         |                      |                |          |            |                            |                    |
| 蘭<br>ลงเวลาปฏิบัติงาน                       | $\boxminus$ |                | ปีปฏิทิน                | 2560                 |                |          |            |                            |                    |
| ี่⊞ีกำหนดวันหยุดประจำปี                     |             |                |                         | (2) คัดลอกปีก่อนหน้า | Q คันหา        | + บันทึก |            |                            |                    |
| <b>ซีรี</b> สร้างปฏิทินปฏิบัติงาน การ<br>ลา |             |                |                         |                      |                |          |            |                            |                    |
| จัดทำแผนการใช้งบปารุงปกติ ⊕<br>贉            |             |                | ■ กำหนดวันหยุดประจำปี   |                      |                |          |            | แสดง 1 ถึง 3 จาก 3 ผลลัพธ์ |                    |
| <b>อ</b> งานเครื่องจักร                     | $\boxplus$  |                |                         |                      |                |          |            | <b>BPDF</b>                | G CSV              |
| $\overline{1}$ งานทัสดุ                     | $\boxplus$  | #              | ชื่อวันหยุด             |                      |                |          | าันที่     |                            | ดำเนินการ          |
| ██ รายงานผลการปฏิบัติงาน                    | $\boxplus$  |                |                         | วันขึ้นปีใหม่        |                |          | 01-01-2560 |                            | $\blacksquare$     |
| $\blacksquare$ สรุปรายงาน                   | $\boxplus$  | $\overline{2}$ |                         | วันอาสาฟัหบูชา       |                |          | 08-07-2560 |                            | $\hat{\mathbf{r}}$ |
| $\mathcal{D}$ รายงาน                        | $\boxplus$  | 3              | วันเข้าพรรษา            |                      |                |          | 09-07-2560 |                            | 音                  |
|                                             |             |                |                         |                      | $\overline{a}$ |          |            |                            |                    |

รูปที่ 4.1

## **4.1. ก าหนดวันหยุดประจ าปี**

- 1. คลิกเม้าส์เลือก ลงเวลาปฏิบัติงาน >กาหนดวันหยุดประจ าปี โปรแกรมแสดงตามรูปที่ 4.2
- 2. คลิกเม้าส์ที่บันทึก <sup>+ บันทึก</sup> โปรแกรมแสดงตามรูปที่ 4.3
- 3. ระบรายการดังนี้
	- 3.1. ชื่อวันหยุด ระบุชื่อวันหยุดประจำปี เช่น วันปีใหม่ วันวิสาขบูชา วันมาฆบูชา เป็นต้น 3.2. วันที่ ระบุวันที่โดยเลือกจากปฏิทิน
- 4. คลิกเม้าส์ปุ่ มบันทึก
	- 4.1. กรณีคลิกเม้าส์ปุ่มบันทึก <sup>บันทึก</sup> โปรแกรมจะทำการจัดเก็บข้อมูล และแสดง TAB ค้นหา
	- ี 4.2. กรณีคลิกเม้าส์ปุ่มบันทึกต่อ <mark>ไ<sup>ม้นทึกต่อ โปร</mark>แกรมจะเคลียร์ฟอร์ม เพื่อรอรับค่าใหม่</mark></sup>
- 5. โปรแกรมจะแสดงผลลัพธ์ของการบันทึกในตารางใต้ฟอร์ม

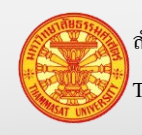

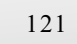

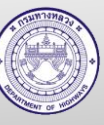

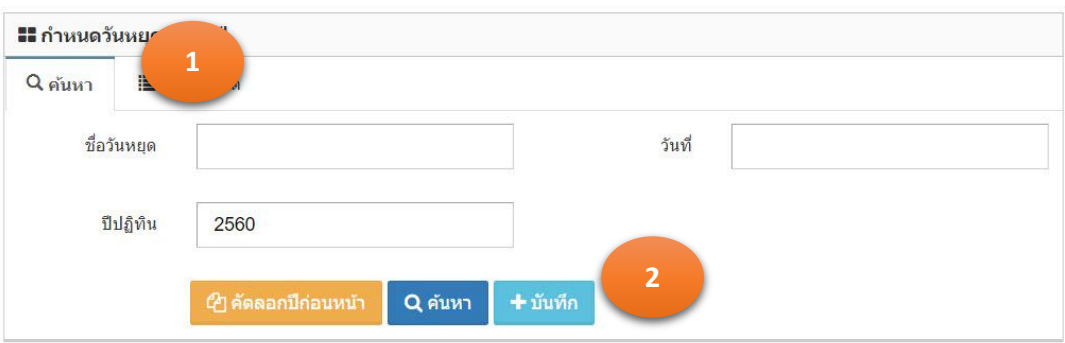

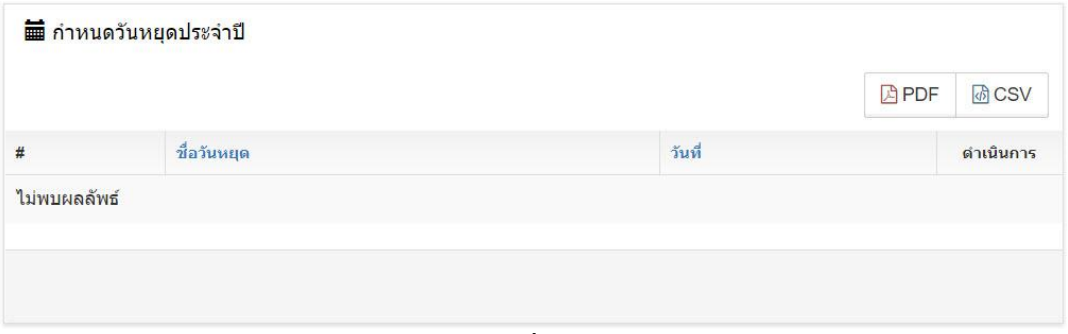

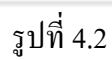

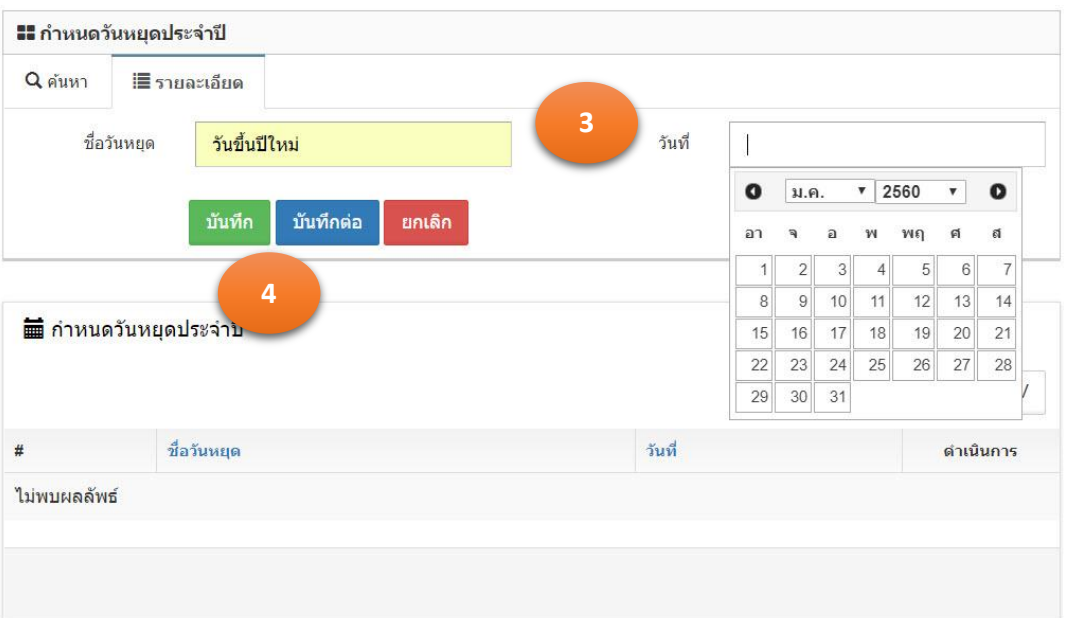

รูปที่ 4.3

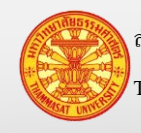

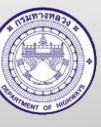

### **คู่มือผู้ใช้งาน** โครงการเพิ่มประสิทธิภาพระบบการติดตามการบริหารงานบำรุงปกติ

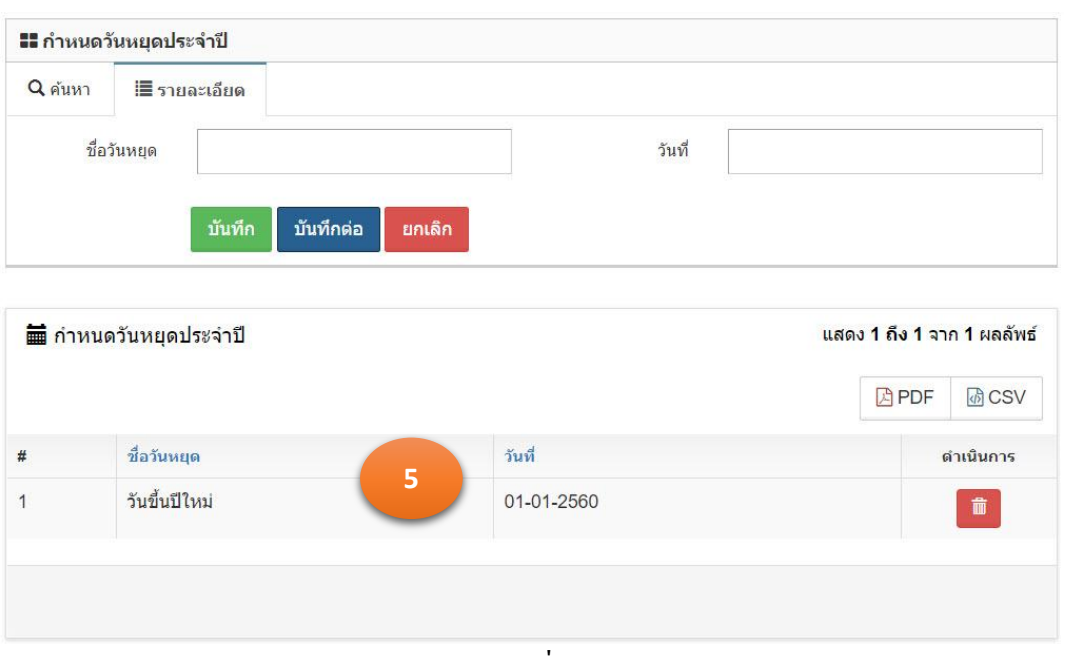

รูปที่ 4.4

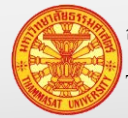

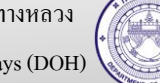

#### **4.2. ค้นหาและลบวันหยุดประจ าปี**

- 1. คลิกเม้าส์เลือก ลงเวลาปฏิบัติงาน >กาหนดวันหยุดประจ าปี โปรแกรมแสดงตามรูปที่ 4.5
- 2. ระบุเงื่อนไขรายการที่ต้องการค้นหา
	- 2.1. ชื่อวันหยุด ระบุชื่อวันหยุด
	- 2.2. วันที่ เลือกวันที่จากปฏิทิน
	- 2.3. ปีปฏิทิน ปีปฏิทิน เป็นปี พ.ศ. 4 หลัก
- 3. คลิกเม้าส์ที่ค้นหา Q ค้นหา โปรแกรมแสดงผลลัพธ์ ตามรูปที่ 4.6
- 4. กรณีลบ คลิกเม้าส์ที่รูปถังขยะ **โ<sup>ฒ</sup>ิ์ โปรแกรมแสดง ตามรูปที่** 4.7

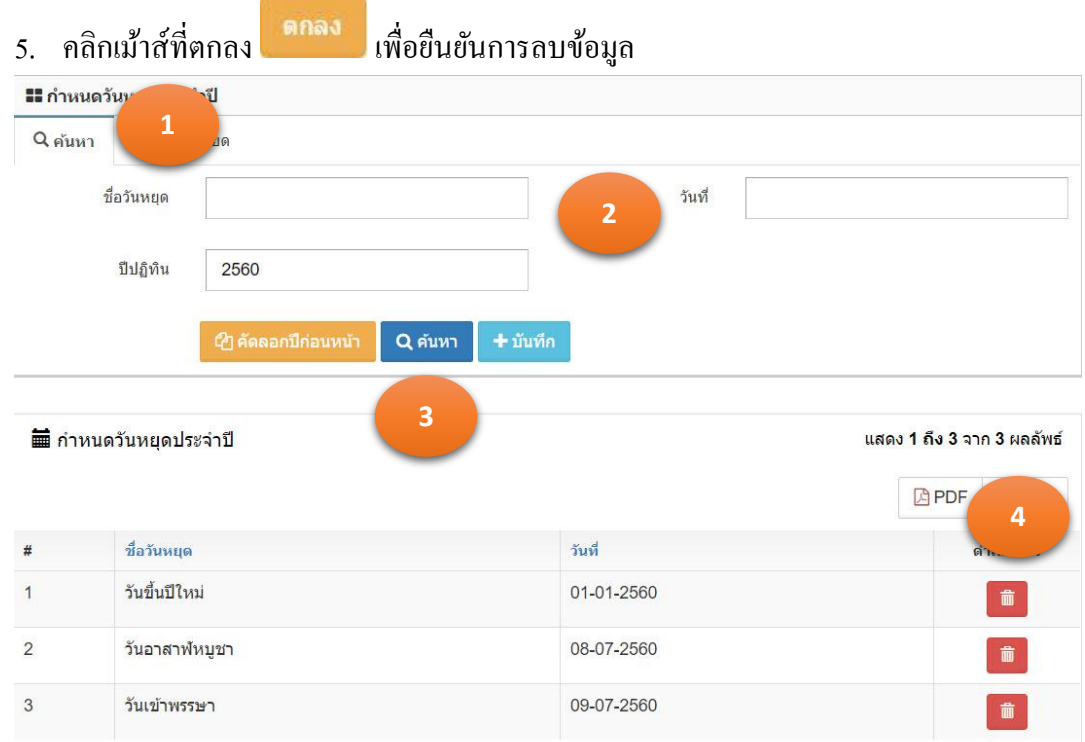

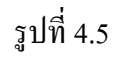

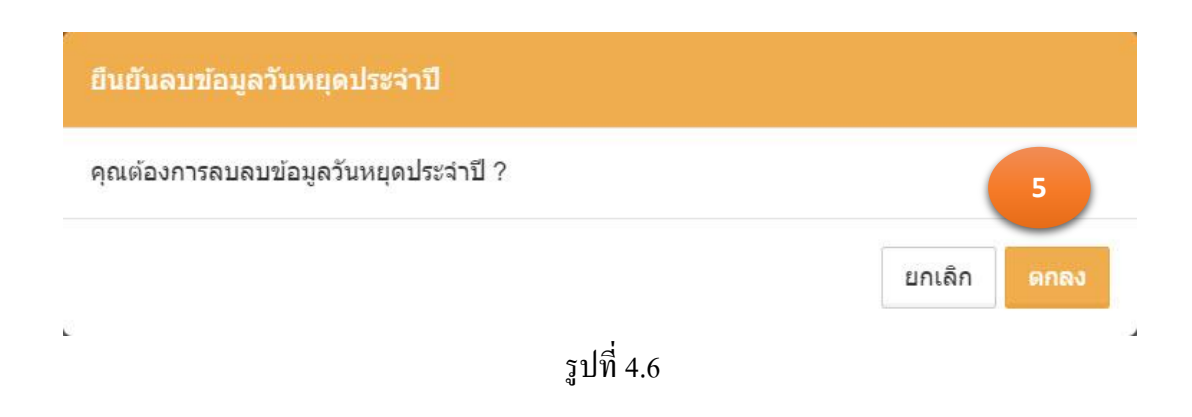

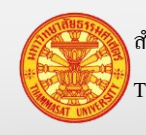

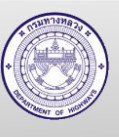

### **4.3. สร้างปฏิทินท างาน**

- 1. คลิกเม้าส์เลือก ลงเวลาปฏิบัติงาน > สร้างปฏิทินปฏิบัติงานการลา โปรแกรมแสดงตามรูปที่ 4.7
- 2. คลิกเม้าส์ที่สร้างปฏิทิน <sup>+ สร้างปฏิทิน</sup> โปรแกรมแสดงตามรูปที่ 4.8
- 3. ระบุรายการดังนี้
	- 3.1. หน่วยงาน แสดงหน่วยงานตามรหัสผู้ใช้งาน ที่ Login เข้าระบบ
	- 3.2. ปี พ.ศ. ระบุปี พ.ศ. ที่ต้องการสร้างปฏิทิน
	- 3.3. ปี งบประมาณ ระบุปี งบประมาณ
	- 3.4. เดือน ระบุเดือนที่ต้องการสร้างปฏิทิน
- 4. คลิกเม้าส์ปุ่ มบันทึก
	- 4.1. กรณีคลิกเม้าส์ปุ่มบันทึก <sup>บันทึก</sup> โปรแกรมจะทำการจัดเก็บข้อมูล และแสดง TAB ค้นหา
	- ี 4.2. กรณีคลิกเม้าส์ปุ่มบันทึกต่อ <mark>ไ<sup>บันทึกต่อ </mark> โปรแกรมจะเคลียร์ฟอร์ม เพื่อรอรับค่าใหม่</mark></sup>
- 5. โปรแกรมจะแสดงผลลัพธ์ของการบันทึกในตารางใต้ฟอร์ม

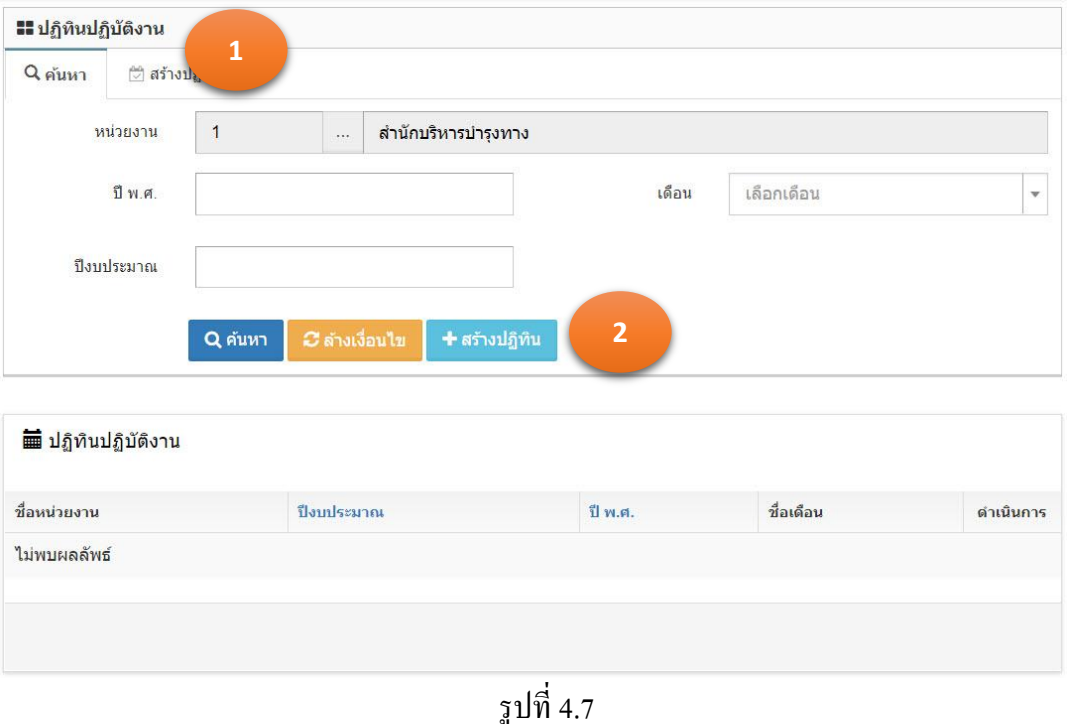

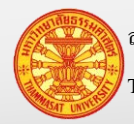

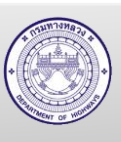

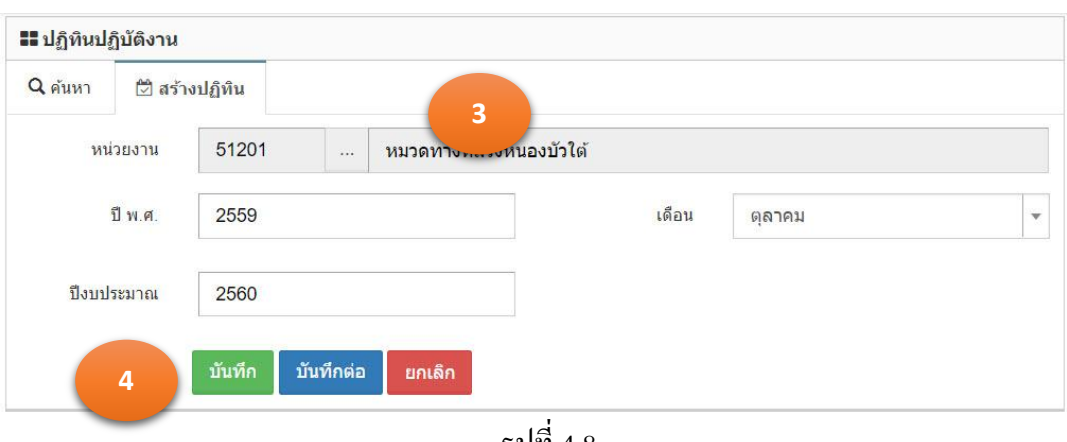

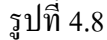

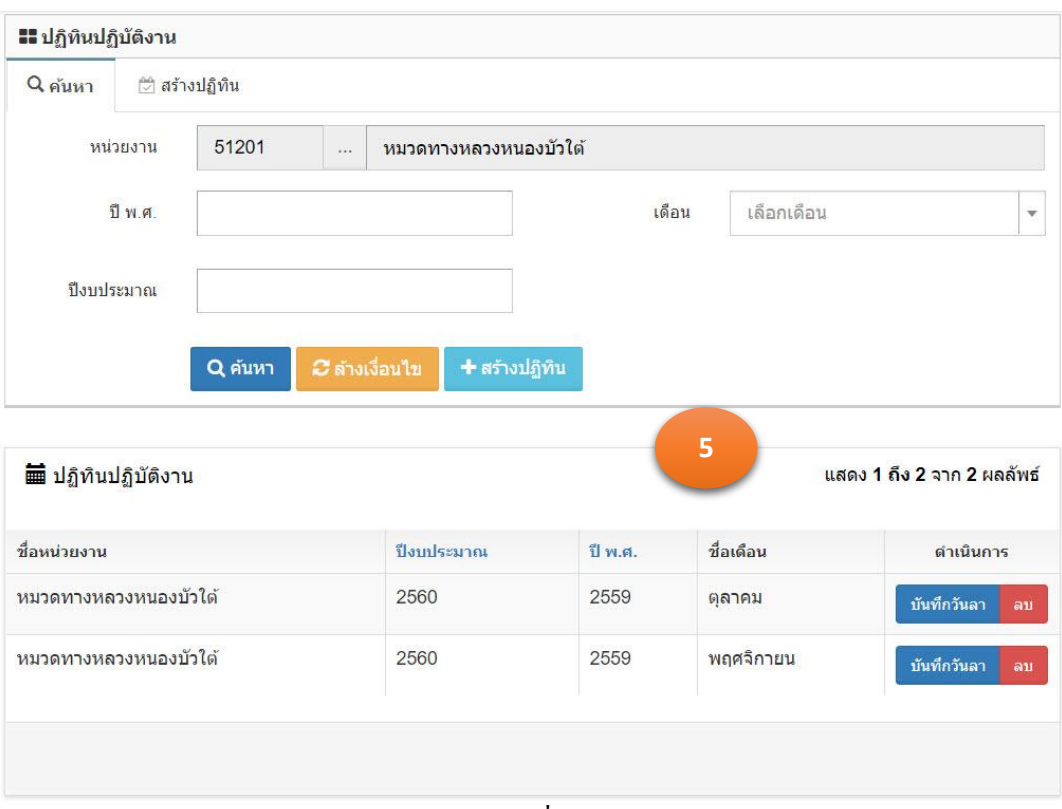

รูปที่ 4.9

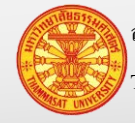

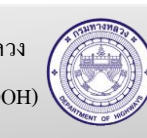

### **4.4. บันทึกการลา**

- 1. คลิกเม้าส์เลือก ลงเวลาปฏิบัติงาน > สร้างปฏิทินปฏิบัติงานการลา โปรแกรมแสดงตามรูปที่ 4.10
- 2. คลิกเม้าส์บันทึกวันลา โปรแกรมแสดงตามรูปที่ 4.11และ 4.12
- 3. คลิกเม้าส์ที่ช่องสี่เหลี่ยมของแต่ละวัน เพื่อระบุสถานะการปฏิบัติงานของแรงงาน โดยที่

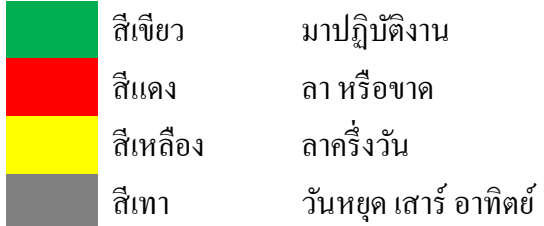

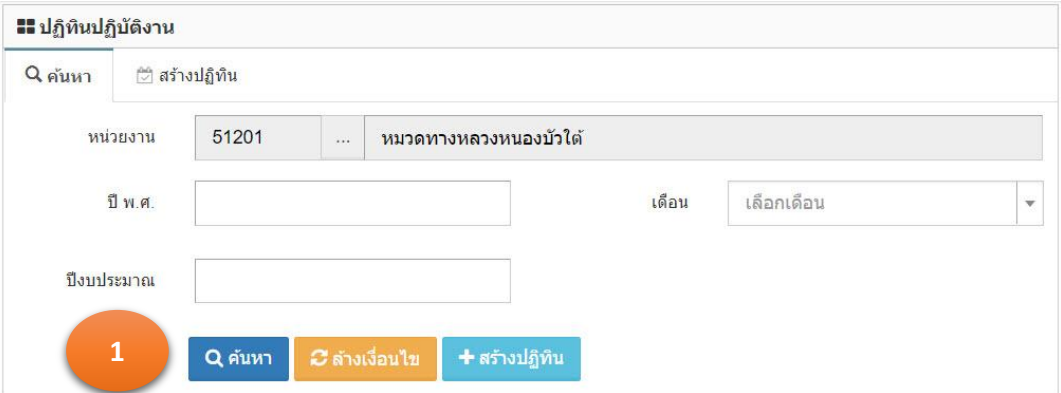

| ■ ปฏิทินปฏิบัติงาน    |            |              |           | แสดง 1 ถึง 2 จาก 2 ผลลัพธ์        |
|-----------------------|------------|--------------|-----------|-----------------------------------|
| ที่อนน่วยงาน          | ปีงบประมาณ | $\n  1$ w.g. | ชื่อเดือน | $\overline{2}$<br>n <sub>15</sub> |
| หมวดทางหลวงหนองบัวใต้ | 2560       | 2559         | ตลาคม     | บันทึกวันลา<br>ลบ                 |
| หมวดทางหลวงหนองบัวใต้ | 2560       | 2559         | พฤศจิกายน | บันทึกวันลา<br>ลบ                 |
|                       |            |              |           |                                   |
|                       |            |              |           |                                   |

รูปที่ 4.10

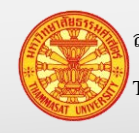

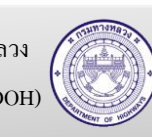

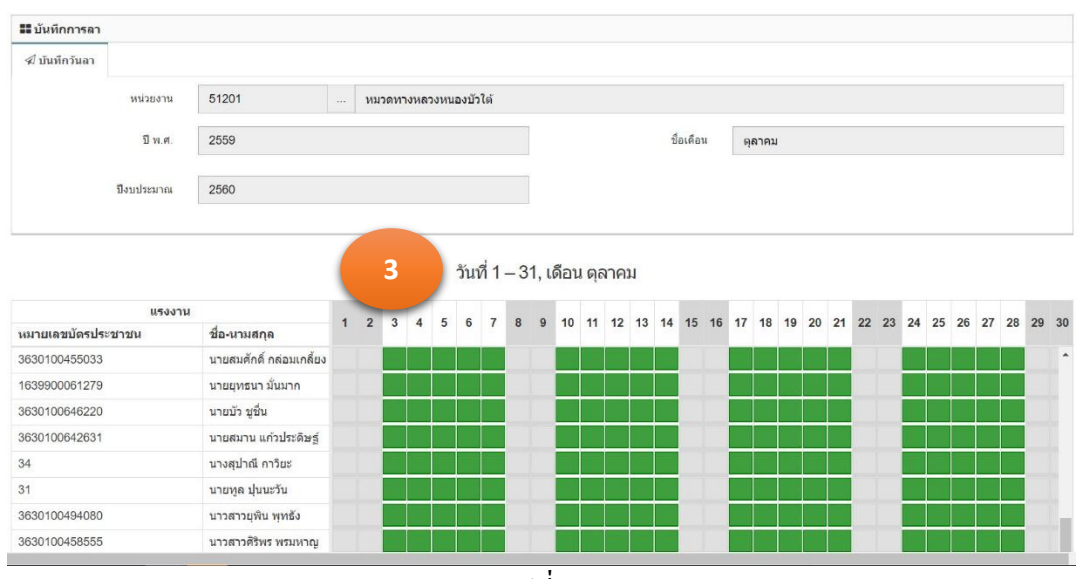

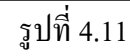

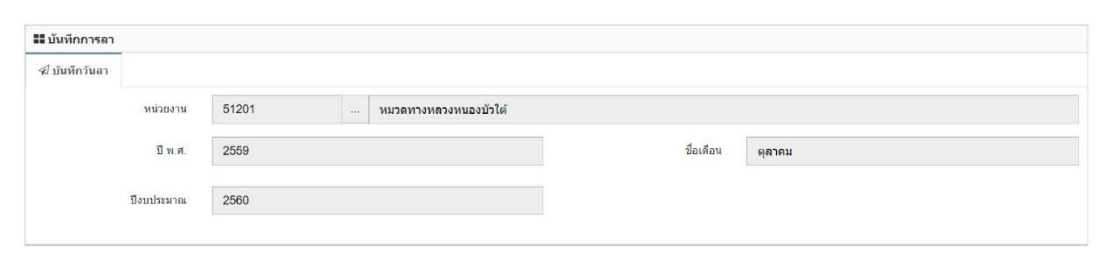

วันที่ 1 – 31, เดือน ตุลาคม

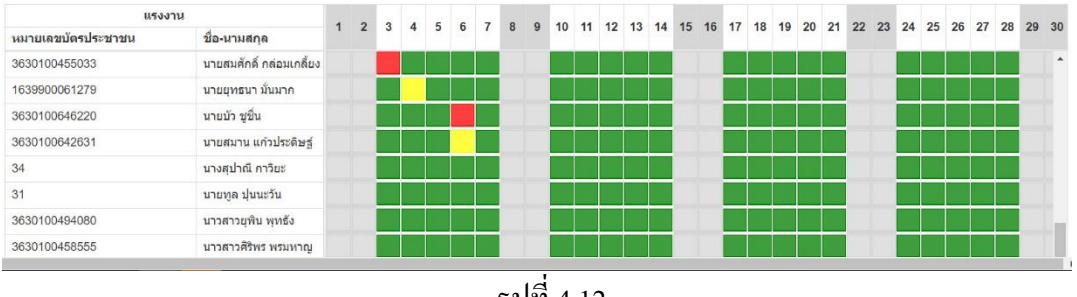

รูปที่ 4.12

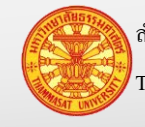

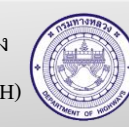

## **5. ข้อมูลการเช่าเครื่องจักร**

ี ข้อมูลการเช่าเครื่องจักร เป็นข้อมูลการเรียกเก็บค่าเช่า จากสำนักเครื่องกลและสื่อสาร โดยนำค่าเช่า ที่ถูกเรียกเก็บมาบันทึกข้อมูลใส่ลงในข้อมูลการเช่าเครื่องจักร

มีวิธีเข้าใช้งาน โดยเลือกงานเครื่องจักร > ใบเรียกเก็บค่าเช่า โปรแกรมแสดงตามรูปที่ 5.1

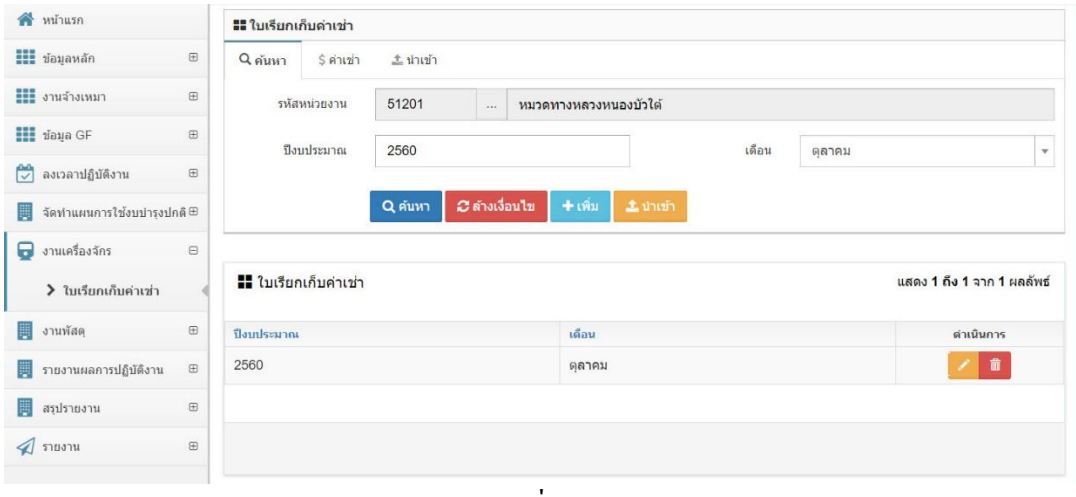

รูปที่ 5.1

## **5.1. บันทึกใบเรียกเก็บค่าเช่า**

- 1. คลิกเม้าส์ที่ งานเครื่องจักร > ใบเรียกเก็บค่าเช่า โปรแกรมแสดงตามรูปที่ 5.2
- 2. คลิกเม้าส์ที่เพิ่ม <sup>+ เพิ่ม</sup> โปรแกรมแสดงตามรูปที่ 5.3
- 3. ระบุรายการดังนี้

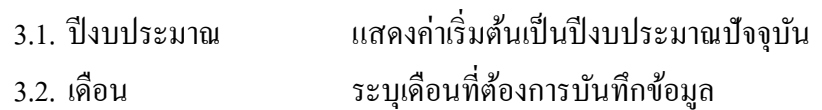

- ี 4. คลิกเม้าส์บันทึก <sup>เม้นทึก</sup> โปรแกรมแสดงตามรูปที่ 5.4
- 5. ระบรายละเอียดดังนี้
	- 5.1. หมายเลขเครื่องจักร เลือกจาก LOV โดยข้อมูลหมายเลขเครื่องจักร มาจากการบันทึก เครื่องจักรที่เมนูข้อมูลหลัก
	- 5.2. อัตราค่าเช่าต่อเดือน ระบุอัตราค่าเช่าต่อเดือน ข้อมูลจากใบเรียกเก็บค่าเช่า
	- 5.3. ชั่วโมงการทำงาน ่ ระบุชั่วโมงการทำงาน ข้อมูลจากใบเรียกเก็บค่าเช่า
	- 5.4. อัตราค่าเช่าต่อวัน อัตราค่าเช่าต่อวัน เกิดจาก อัตราค่าเช่าต่อเดือน หารด้วย ชัวโมง ่
		- การทำงาน
- 6. คลิกเม้าส์เพิ่มรายการ โปรแกรมจะบันทึกข้อมูลและแสดงผลด้านล่าง

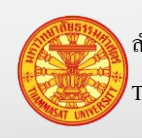

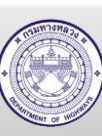

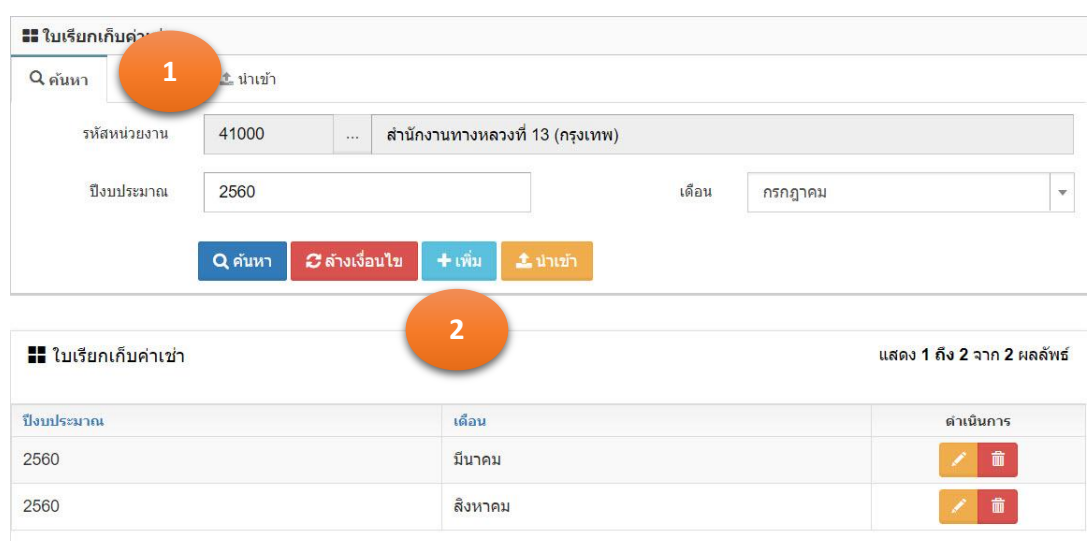

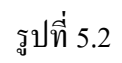

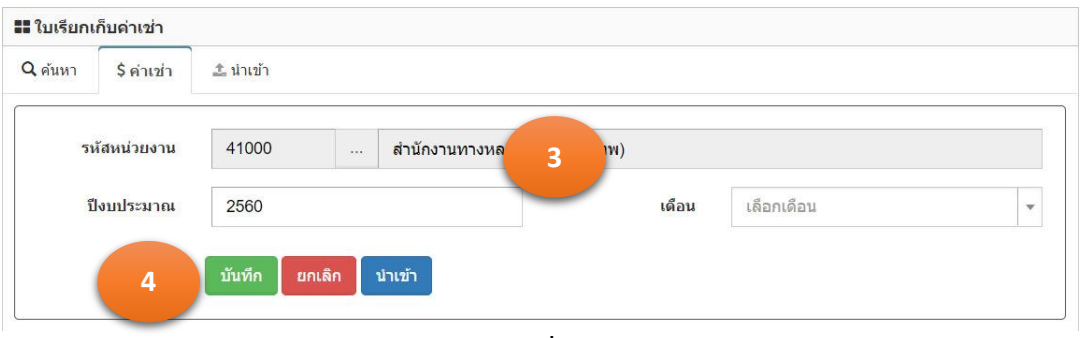

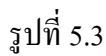

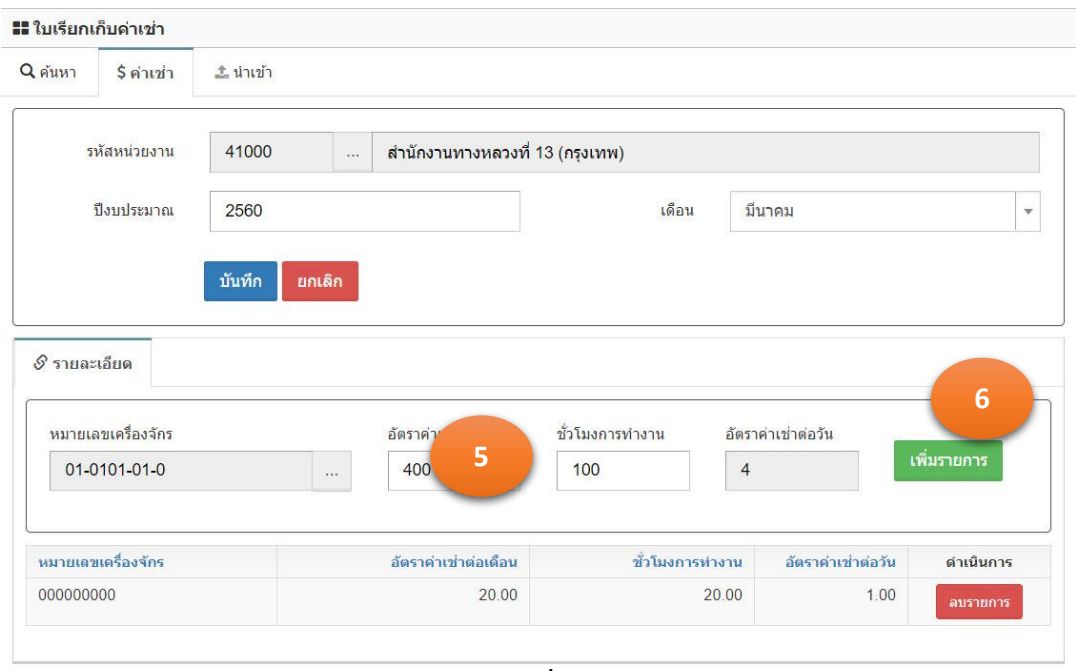

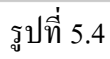

ส านักงานศูนย์วิจัยและให้ค าปรึกษาแห่งมหาวิทยาลัยธรรมศาสตร์ 130 กรมทางหลวง

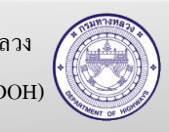

Thammasat University Research and Consultancy Institute (TU-RAC) Department Of Highways (DOH)

### **5.2. แก้ไขใบเรียกเก็บค่าเช่า**

- 1. คลิกเม้าส์ที่ งานเครื่องจักร > ใบเรียกเก็บค่าเช่า โปรแกรมแสดงตามรูปที่ 5.5
- 2. ค้นหาข้อมูล โปรแกรมแสดงผลการค้นหา ในตารางใต้ TAB ค้นหา
- 3. คลิกเม้าส์แก้ไขข้อมูล **้ ด้านหลังรายการข้อมูลที่ต้องการแก้ไข** แสดงตามรูปที่ 5.6
- 4. กรณีเพิ่มรายการ
	- 4.1. ระบุรายการดังนี้
		- 4.1.1. หมายเลขเครื่องจักร เลือกจาก LOV โดยข้อมูลหมายเลขเครื่องจักร มาจากการ บันทึกเครื่องจักรที่เมนูข้อมูลหลัก
		- 4.1.2. อัตราค่าเช่าต่อเดือน ระบุอัตราค่าเช่าต่อเดือน ข้อมูลจากใบเรียกเก็บค่าเช่า
		- ่ 4.1.3. ชั่วโมงการทำงาน ่ ระบุชั่วโมงการทำงาน ข้อมูลจากใบเรียกเก็บค่าเช่า
	- ้เพิ่มรายการ 4.2. คลิกเม้าส์เพิ่มรายการ
- 5. กรณีลบรายการ

2560

2560

- ิลบรายการ 5.1. คลิกเม้าส์ลบรายการ
- 5.2. ยืนยันการลบคลิกเม้าส์ตกลง ตามรูปที่ 5.7

| <b>แร</b> ่ ใบเรียกเก็บค่า  |                                        |                                 |                                   |
|-----------------------------|----------------------------------------|---------------------------------|-----------------------------------|
| $\mathbf{1}$<br>$Q$ ค้นหา   | * น่าเข้า                              |                                 |                                   |
| รหัสหน่วยงาน                | 41000<br>$\sim$                        | สำนักงานทางหลวงที่ 13 (กรุงเทพ) |                                   |
| ปีงบประมาณ                  | 2560                                   | เดือน                           | กรกฎาคม<br>$\mathbf{v}$           |
| $\overline{2}$              | $+$ เพิ่ม<br>C ล้างเงื่อนไข<br>Q คันหา | $\pm$ ปาเข้า                    |                                   |
| <b>- ใบเรียกเก็บค่าเช่า</b> |                                        |                                 | <u>แสดง 1 อึง 2 จาก 2 ผลลัพธ์</u> |
| ป็งบประมาณ                  | เดือน                                  |                                 | 3<br>้งนการ                       |

รูปที่ 5.5

บี่บาคม

สิงหาคม

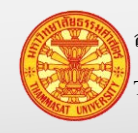

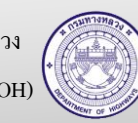

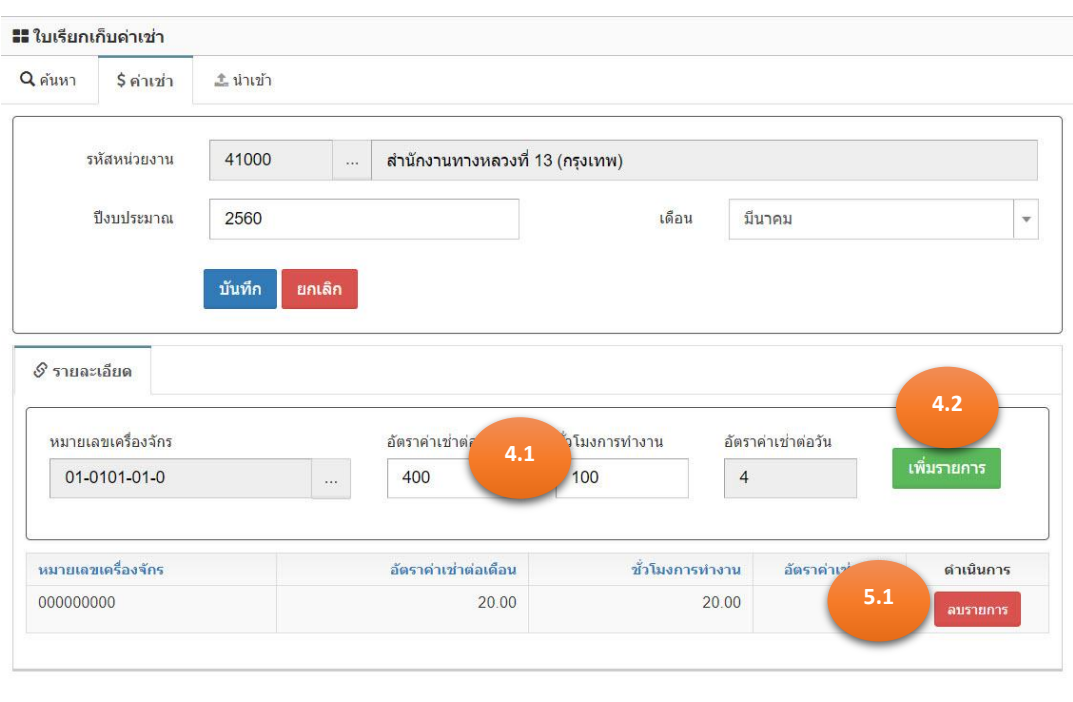

รูปที่ 5.6

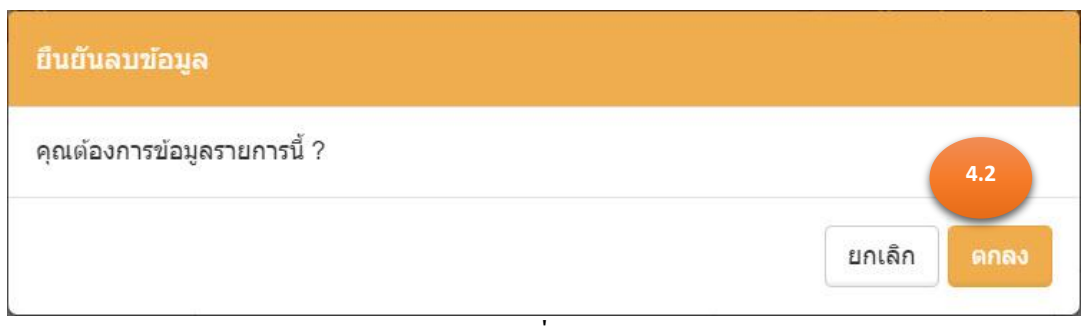

รูปที่ 5.7

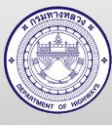

#### **5.3. ลบใบเรียกเก็บค่าเช่า**

- 1. คลิกเม้าส์ที่ งานเครื่องจักร > ใบเรียกเก็บค่าเช่า โปรแกรมแสดงตามรูปที่ 5.8
- 2. ค้นหาข้อมูล โปรแกรมแสดงผลการค้นหา ในตารางใต้ TAB ค้นหา
- 3. คลิกเม้าส์ลบ **ตั้น <sub>ด้านหลังรายการข้อมูลที่ต้องการลบ**</sub>
- 4. โปรแกรมจะให้ยืนยันการลบข้อมูล โดยคลิกเม้าส์ที่ตกลง

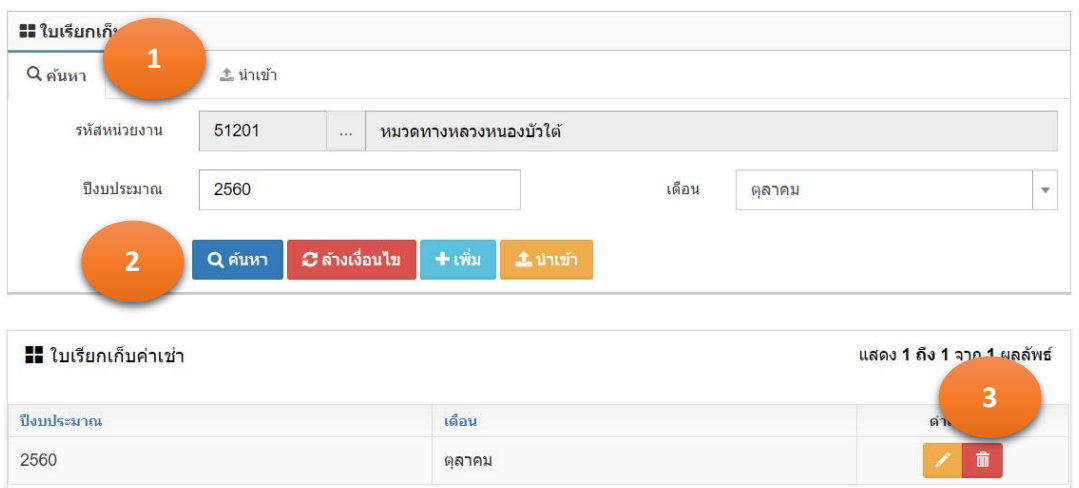

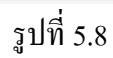

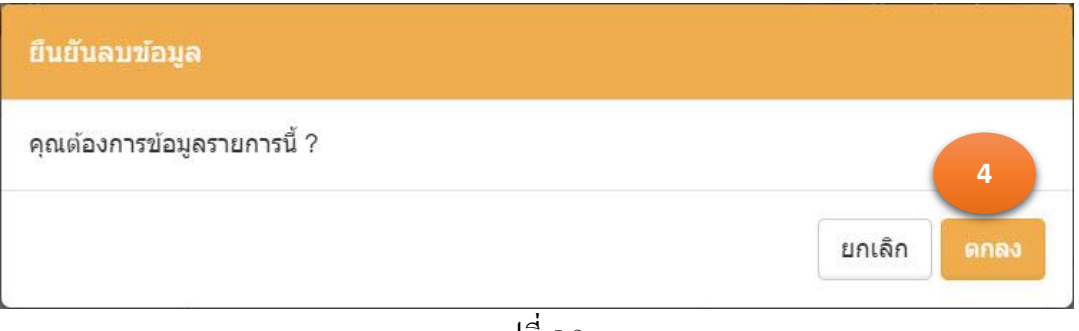

รูปที่ 5.9

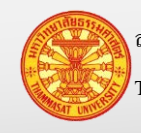

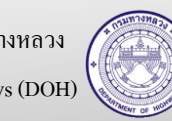

### **5.4. น าเข้าข้อมูลค่าเช่า**

- 1. คลิกเม้าส์ที่ งานเครื่องจักร > ใบเรียกเก็บค่าเช่า โปรแกรมแสดงตามรูปที่ 5.10
- 2. คลิกเม้าส์นำเข้า <sup>± นำเข้</sup>า โปรแกรมแสดงตามรูปที่ 5.11
- 3. ระบุรายการดังนี้
	- 3.1. ปีงบประมาณ ระบุปีงบประมาณที่นำเข้า
	- 3.2. เดือน ระบุเดือนที่น าเข้า
	- 3.3. ไฟล์ข้อมูล เลือกไฟล์ข้อมูล EMSR215.csv
- 4. คลิกเม้าส์นำเข<mark>้า <sup>น่าเข้า</sup> โปรแกรมจะนำเข้าข้อมูลเครื่องจักร</mark>

<u>หมายเหตุ</u> ไฟล์ข้อมูล ต้องมีข้อมูลเดียวกับรายการ จึงจะสามารถนำเข้าข้อมูลได้

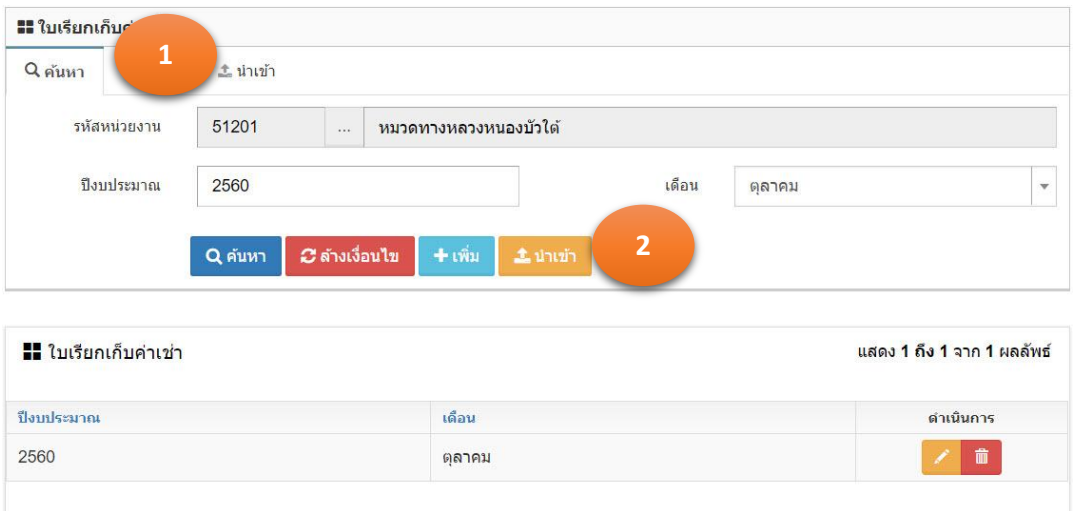

รูปที่ 5.10

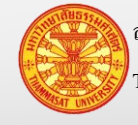

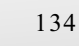

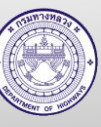

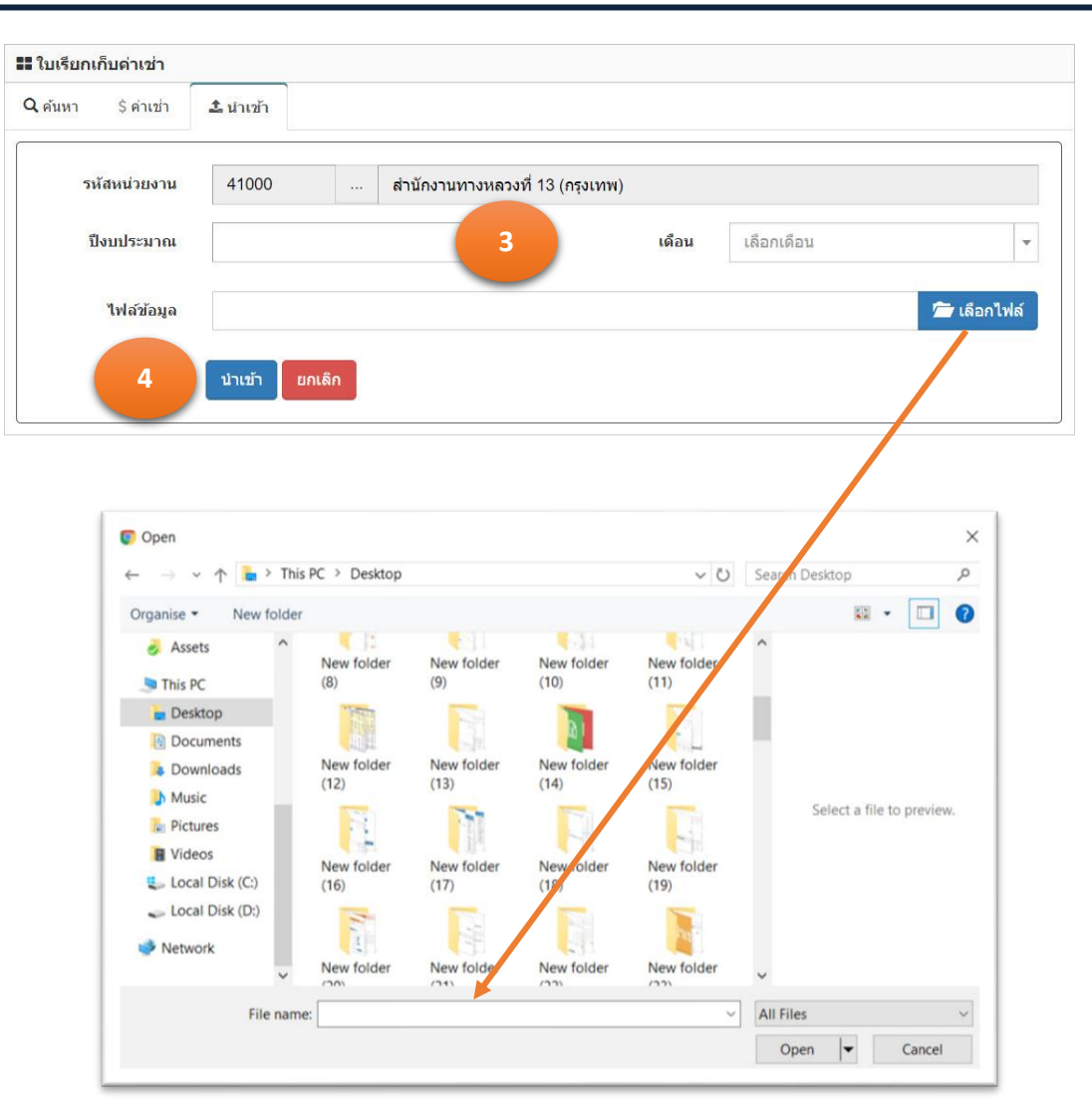

รูปที่ 5.11

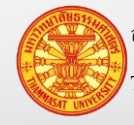

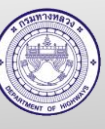

### **6. งานพัสดุ**

ฟังก์ชั่นงานนี้ ช่วยในเรื่องของการเบิก-จ่ายวัสดุ และจัดทำยอดคงเหลือ ของหมวดทางหลวง หน่วย ปฏิบัติงาน แขวงทางหลวง และสำนักงานทางหลวง เปรียบเสมือนสมุดจดรายการวัสดุ สำหรับการจัดทำ บัญชีวัตถุในทาง หรือ พ.2-06

ส านักงานทางหลวง และแขวงทางหลวงรับวัสดุจากการซื้อ ใช้เอกสาร พ.1-28 มีวิธีเข้าใช้งาน โดย เลือกงานพัสดุ > รับวัสดุ

หมวดทางหลวงและหน่วยปฏิบัติงานเบิกวัสดุ และแขวงทางหลวงจ่ายวัสดุ ใช้เอกสาร พ.1-02 มีวิธี เข้าใช้งาน โดยเลือกงานพัสดุ >เบิก-จ่ายวัสดุ

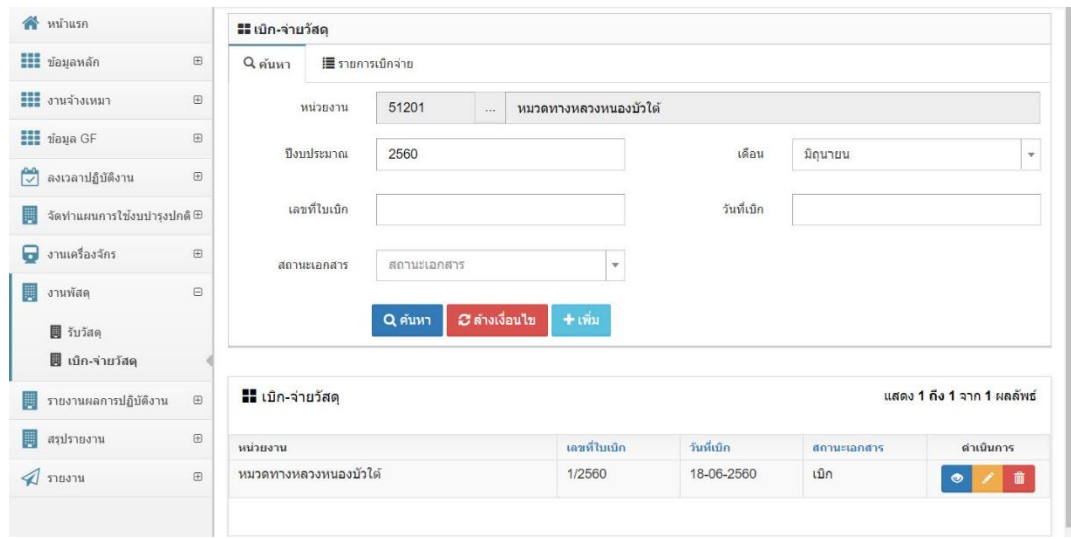

### **6.1. เบิก – หมวดทางหลวง หน่วยปฏิบัติงาน**

รูปที่ 6.1

# **6.1.1. ค้นหา และดูใบเบิกวัสดุ**

- 1. คลิกเม้าส์เมนู งานพัสดุ > เบิก-จ่ายวัสดุ โปรแกรมแสดงตามรูปที่ 6.1.1
- 2. ระบุเงื่อนไขในการค้นหา
	- 2.1. รหัสหน่วยงาน แสดงหน่วยงานตามรหัสผู้ใช้งาน ที่ Login เข้าระบบ
	- 2.2. ปี งบประมาณ ระบุปี งบประมาณปัจจุบัน
	- 2.3. เดือน ระบุเดือนที่ขอเบิกรายการวัสดุ
	- 2.4. เลขที่ใบเบิก ระบุเลขที่เบิกของหมวดทางหลวง หรือหน่วยปฏิบัติงาน ที่ขอ เบิกรายการวัสดุ
	- 2.5. วันที่เบิก ระบุวันที่ตามเลขที่ใบเบิก

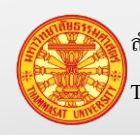

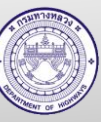

- 2.6. สถานะส่งงาน คลิกเม้าส์เลือกจาก Combo Box โดยมีตัวเลือก คือ เบิกและ จ่าย หรือสามารถพิมพ์บางส่วนของคำ สำหรับการค้นหาได้
- 3. คลิกเม้าส์ค้นหา <mark>Q<sup>ล้นหา</sup> โปรแกรมแสดงผลการค้นหา ในตารางใ</mark>ต้แท็บค้นหา
- 4. คลิกเม้าส์รายละเอียด <mark>©</mark> ด้านหลังรายการข้อมูลที่ต้องการเรียกดูรายละเอียด
- 5. โปรแกรมแสดงรายการข้อมูลที่ถูกเลือก ใน TAB รายการเบิกจ่าย

*C* ล้างเงื่อนไข <u>หมายเหตุ</u> กรณีต้องการล้างเงื่อนไขสำหรับการค้นหา คลิกเม้าส์ล้างเงื่อนไข

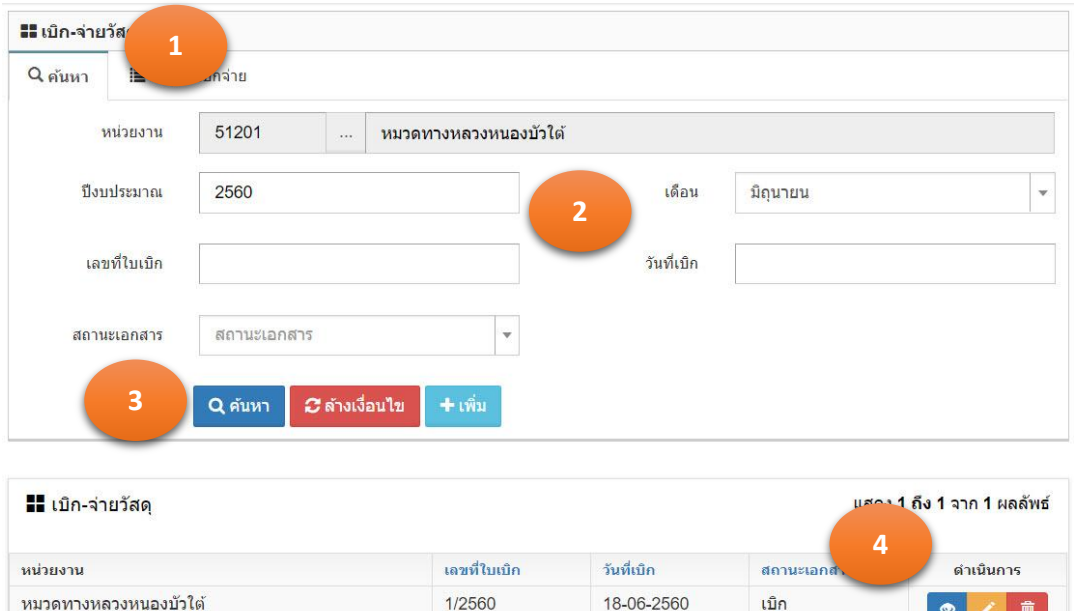

รูปที่ 6.1.1

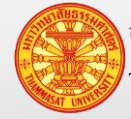

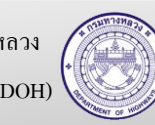

**6.1.2.** 

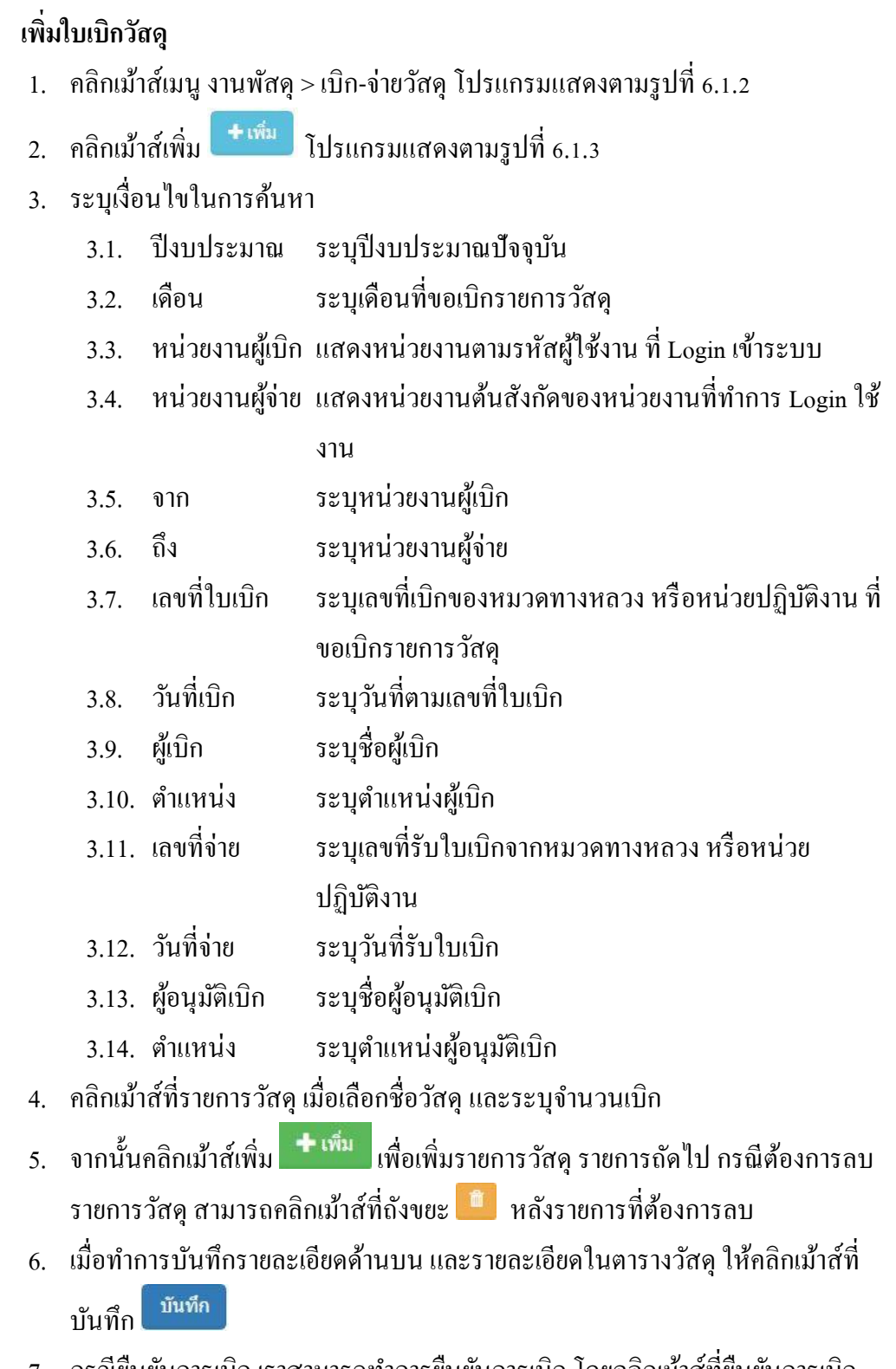

7. กรณียืนยันการเบิก เราสามารถทำการยืนยันการเบิก โดยคลิกเม้าส์ที่ยืนยันการเบิก ี <mark>ยืนยันการเบิก โปรแกรมจะแสดง TAB ค้นหา และสถานะเอกสารจะเปลี่ยนเป็น</mark> บันทึก เป็น เบิก โปรแกรมแสดงตามรูปที่ 6.1.4

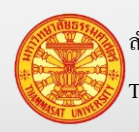

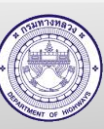

หมายเหตุ ถ้ายังไม่ต้องการยืนยันการเลิก ให้คลิกเม้าส์ที่ยกเลิก โปรแกรมจะแสดง TAB ค้นหา

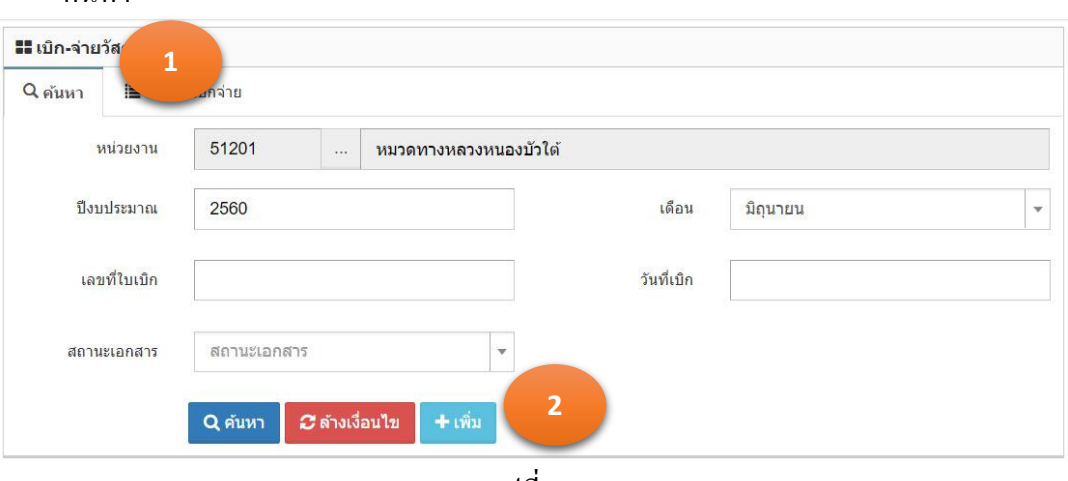

รูปที่ 6.1.2

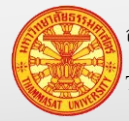

### **คู่มือผู้ใช้งาน** โครงการเพิ่มประสิทธิภาพระบบการติดตามการบริหารงานบำรุงปกติ

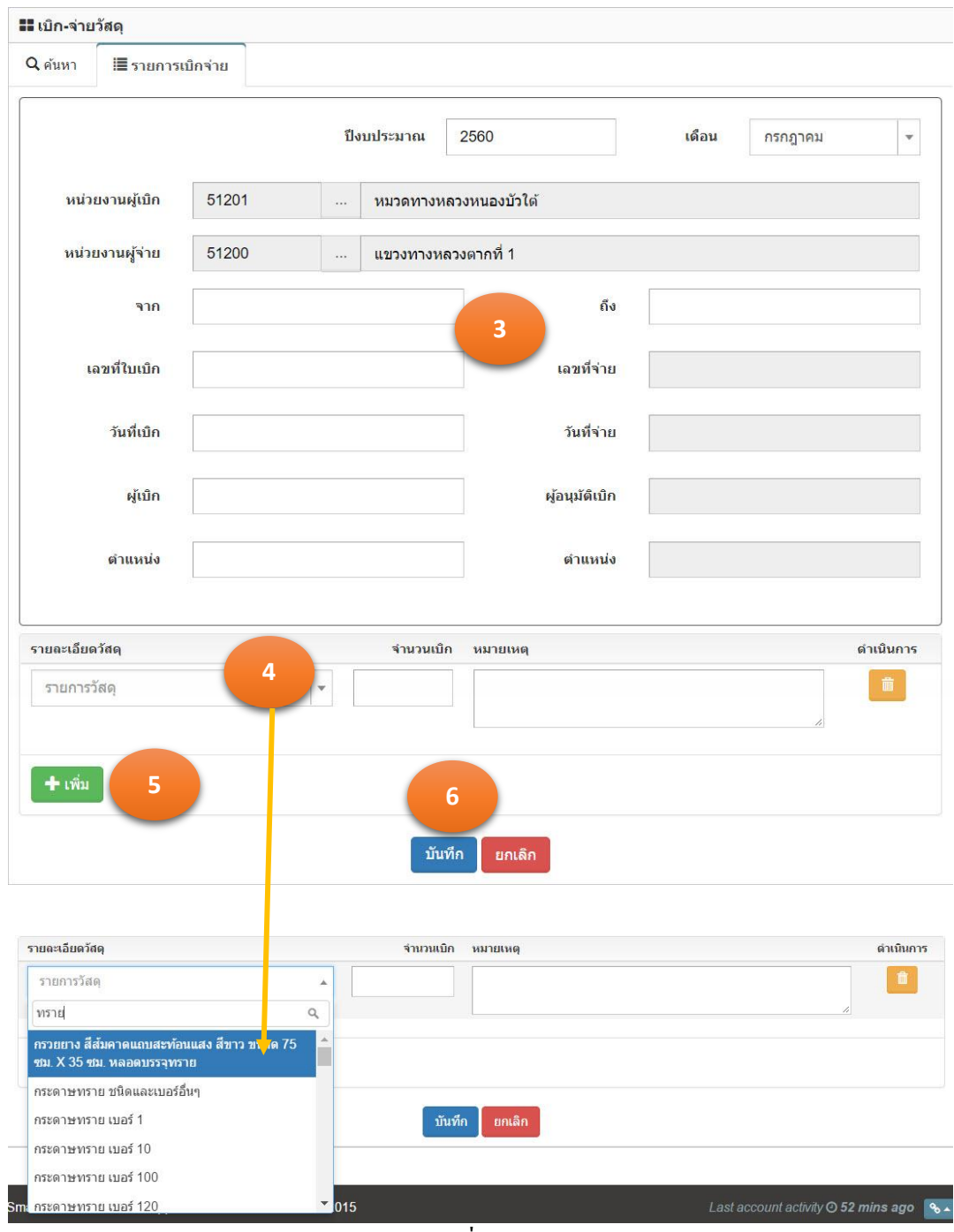

รูปที่ 6.1.3

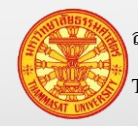

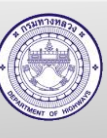

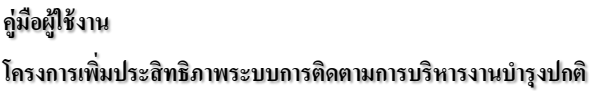

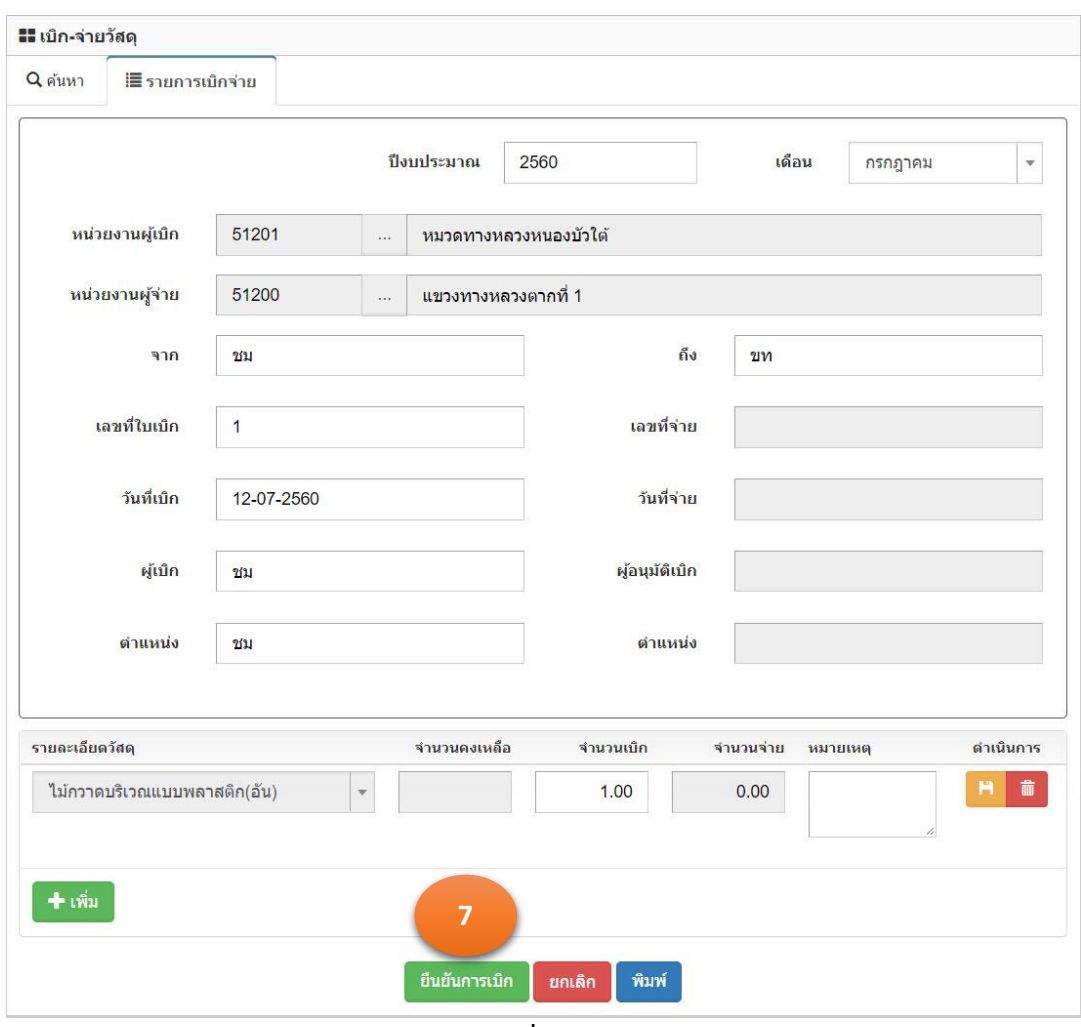

รูปที่ 6.1.4

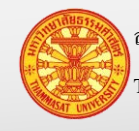

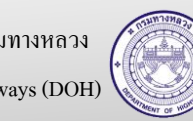

### **6.1.3. แก้ไขใบเบิกวัสดุ**

- 1. คลิกเม้าส์เมนู งานพัสดุ > เบิก-จ่ายวัสดุ ค้นหาใบเบิกวัสดุที่ต้องการแกไข โปรแกรม ้ แสดงตามรูปที่ 6.1.5
- 2. คลิกเม้าส์แก้ไขข้อมูล **้ ด้านหลังรายการข้อมูลที่ต้องการแก้ไ**ข
- 3. โปรแกรมแสดงรายการข้อมูลที่ถูกเลือก ใน TAB รายละเอียด ตามรูปที่ 6.1.6
- ่ 4. แก้ไขข้อมูลรายการที่แสดงในแท็บรายการเบิกจ่าย โดยมีการแก้ไขรายละเอียด ดังนี้
	- 4.1. ระบุจำนวนเบิก
	- 4.2. คลิกเม้าส์ที่รูปแผนดิสด์ ่
	- 4.3. โปรแกรมจะให้ยืนยันการแก้ไข "ยืนยันแก้ไขรายการวัสดุนี้ ?" โดยคลิกเม้าส์ที่ ตกลง
- 5. การลบรายการวัสดุ
	- 5.1. คลิกเม้าส์ที่รูปถังขยะ
	- 5.2. โปรแกรมจะให้ยืนยันการลบ "ยืนยันลบรายการนี้?" โดยคลิกเม้าส์ที่ตกลง ดกลง
- ี 6. คลิกเม้าส์ปุ่มบันทึก <mark>เ<sup>ข้นทึก</sup> เพื่</mark>อทำการจัดเก็บข้อมูล จากนั้นโปรแกรมแสดง TAB ค้นหา

หมายเหตุ ปุ่ มยกเลิก หมายถึงไม่ต้องการบันทึกผลการแกไข โปรแกรมจะแสดง ้ TAB ค้นหา

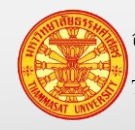

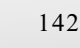

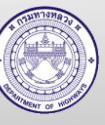

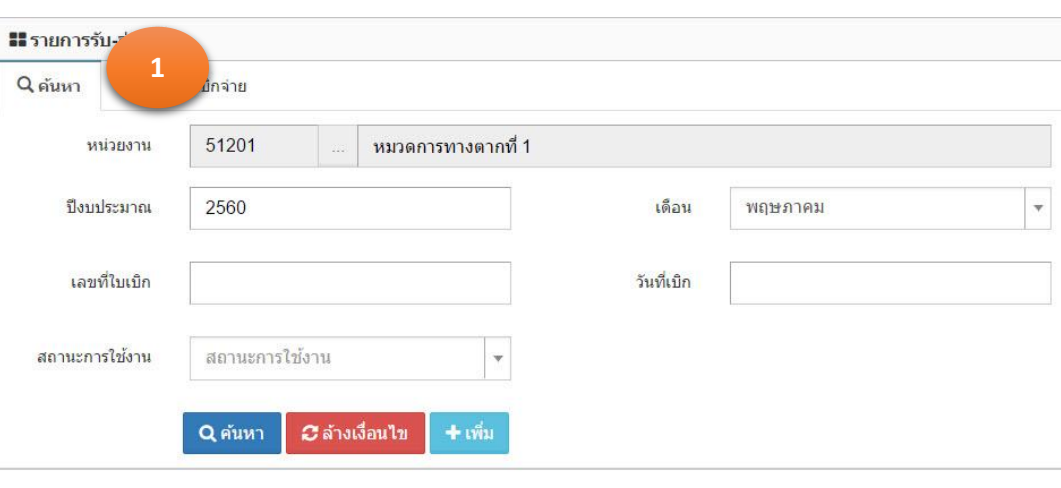

| <mark>- รายการรับ-</mark> จ่ายวัสดุ<br>ู้ แสดง <mark>1 ถึง 2 จวก ? ผ</mark> ลลัพธ์ |              |            |                |                |  |  |
|------------------------------------------------------------------------------------|--------------|------------|----------------|----------------|--|--|
| หน่วยงาน                                                                           | เลขที่ใบเบิก | วันที่เบิก | สถานะการใช้งาน |                |  |  |
| หมวดการทางตากที่ 1                                                                 | 1/2560       | 10-05-2560 | บันทึก         | 龠<br>$\bullet$ |  |  |
| หมวดการทางตากที่ 1                                                                 | 2/2560       | 17-05-2560 | เบ็ก           | 俞<br>$\bullet$ |  |  |

รูปที่ 6.1.5

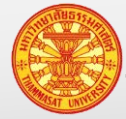
#### **คู่มือผู้ใช้งาน** โครงการเพิ่มประสิทธิภาพระบบการติดตามการบริหารงานบำรุงปกติ

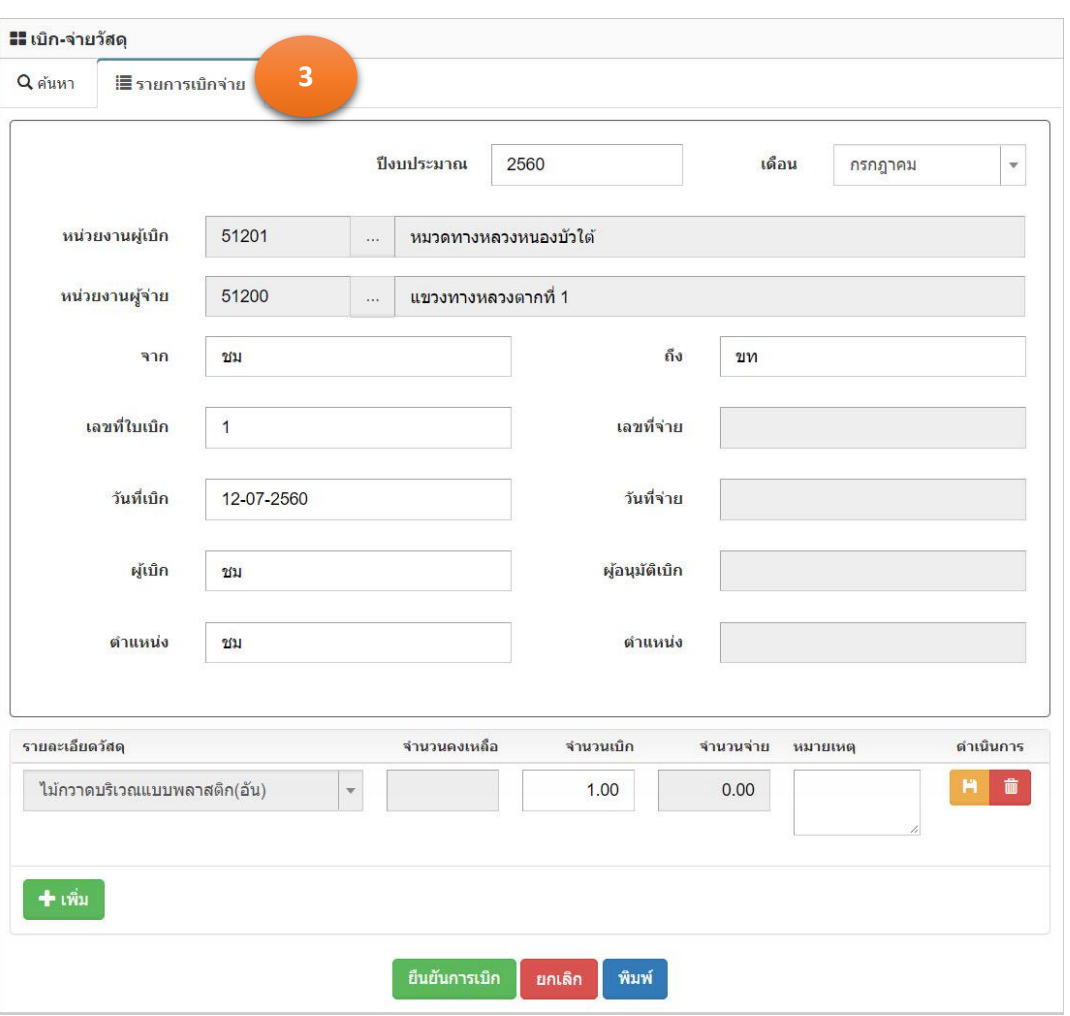

รูปที่ 6.1.6

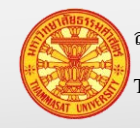

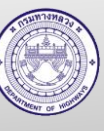

#### **6.1.4. ลบใบเบิกวัสดุ**

- 1. คลิกเม้าส์เมนู งานพัสดุ > เบิก-จ่ายวัสดุ ค้นหาใบเบิกวัสดุที่ต้องการลบ โปรแกรม แสดงตามรูปที่ 6.1.7
- 2. คลิกเม้าส์รูปถังขยะ **ตั้ง**ค้านหลังรายการข้อมูลที่ต้องการลบข้อมูล
- ยืนยันการลบ 3. โปรแกรมจะแสดงตามรูปที่ 6.1.8 ให้คลิกเม้าส์ที่ยืนยันการลบ
- 4. โปรแกรมจะให้ยืนยันการลบข้อมูล "ยืนยันลบรายการนี้?" ให้คลิกเม้าส์ตกลง
- 5. โปรแกรมจะทำการลบข้อมูลออกจากฐานข้อมูล และแสดง TAB ค้นหา

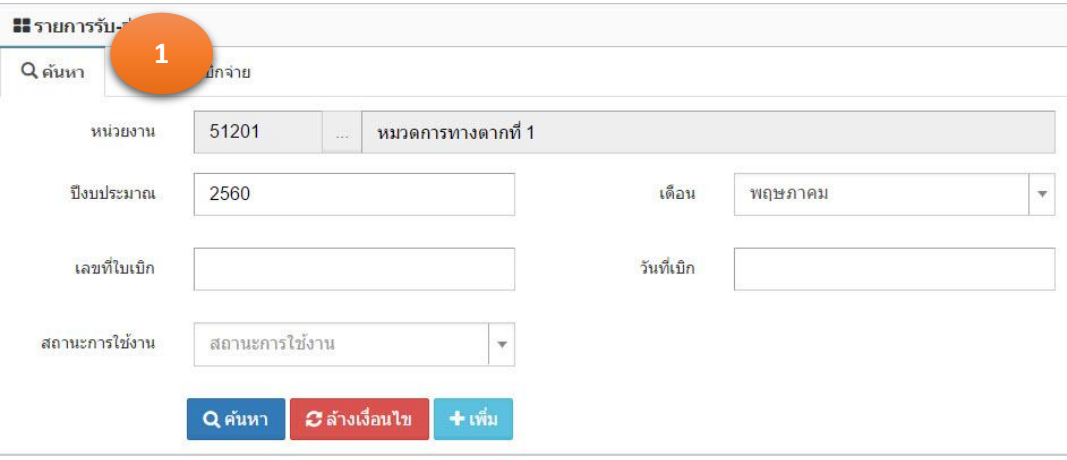

| <mark>- รายการรับ-</mark> จ่ายวัสดุ |              |            | ีแสดง 1 ถึง 2 จาก 2 ผลลัพธ์ |                |
|-------------------------------------|--------------|------------|-----------------------------|----------------|
| หน่วยงาน                            | เลขที่ใบเบิก | วันที่เบิก | สถานะการใช้งาน              | ตาเน.          |
| หมวดการทางตากที่ 1                  | 1/2560       | 10-05-2560 | บันทึก                      | 龠<br>$\bullet$ |
| หมวดการทางตากที่ 1                  | 2/2560       | 17-05-2560 | เบ็ก                        | 俞<br>$\bullet$ |

รูปที่ 6.1.7

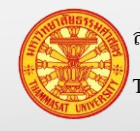

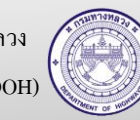

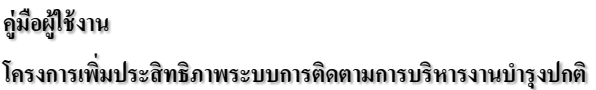

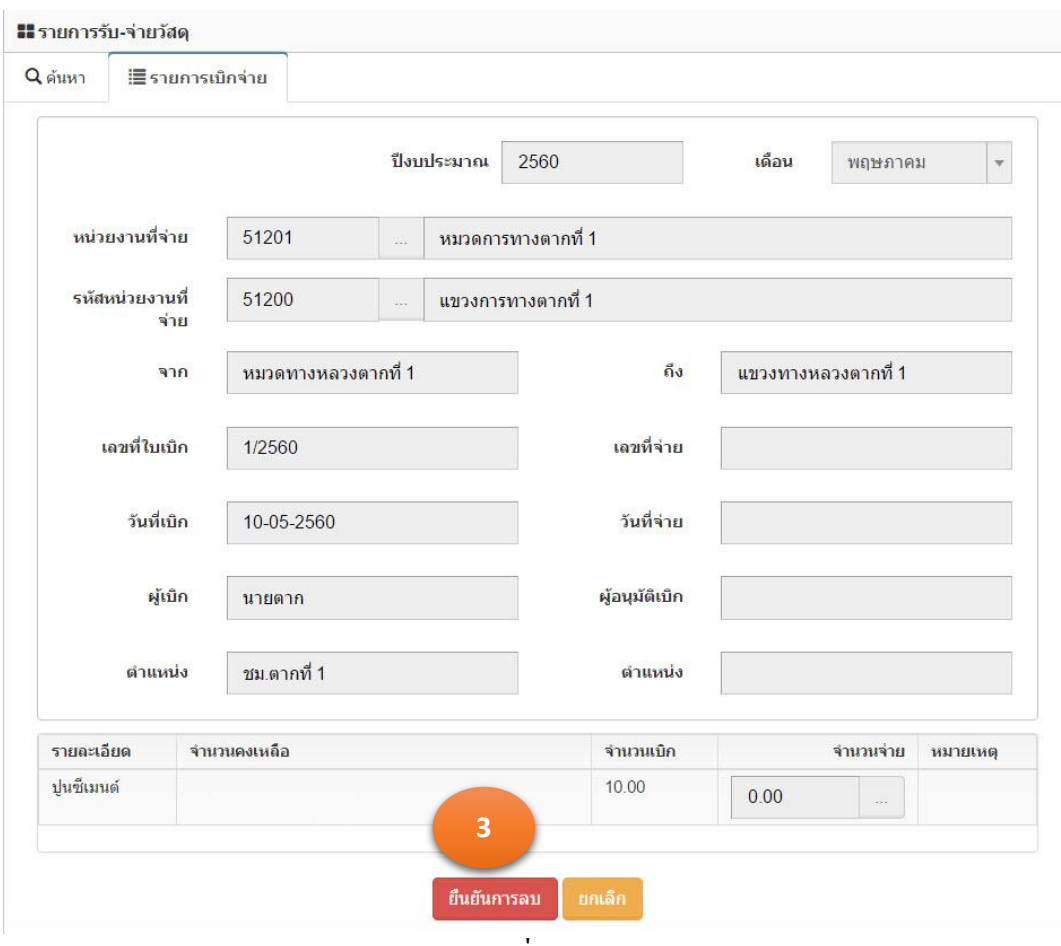

รูปที่ 6.1.8

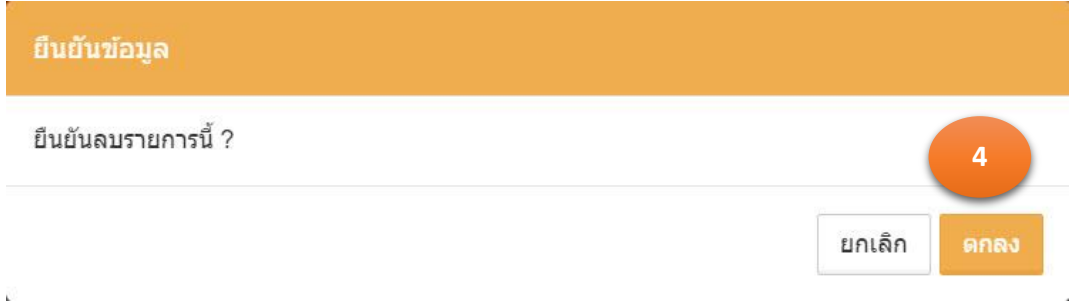

รูปที่ 6.1.9

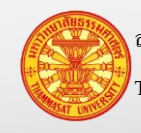

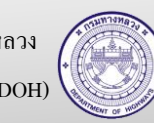

#### **6.2. จ่าย – แขวงทางหลวง**

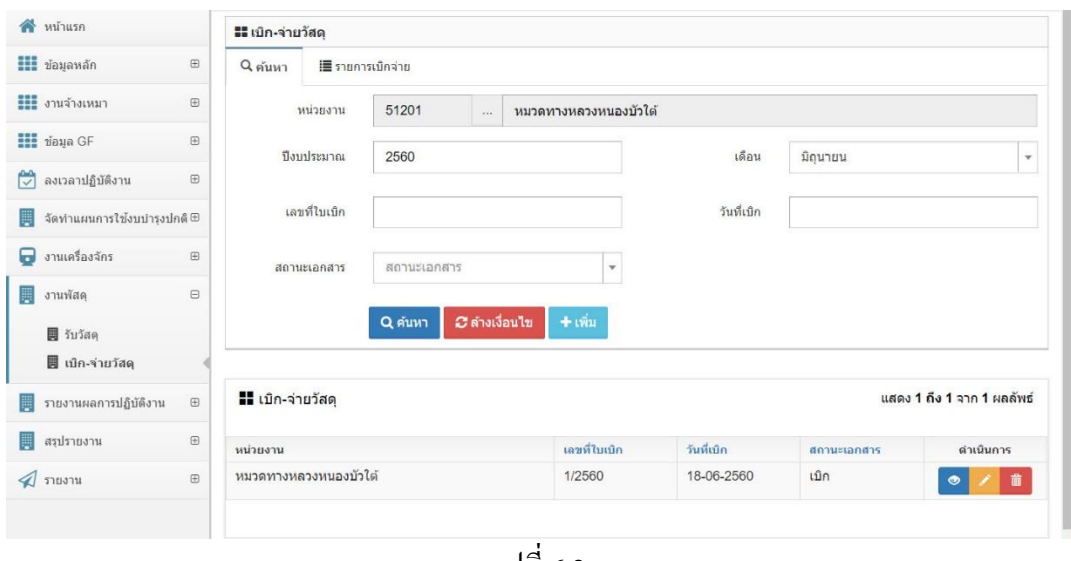

รูปที่ 6.2

#### 6.2.1. ค้นหา และดูใบเบิกวัสดุ

- 1. คลิกเม้าส์เมนู งานพัสดุ > เบิก-จ่ายวัสดุ ค้นหาใบเบิกวัสดุที่ต้องการค้นหา โปรแกรม แสดงตามรูปที่ 6.2.1
- 2. ระบุเงื่อนไขในการค้นหา
	- 2.1. รหัสหน่วยงานแสดงหน่วยงานตามรหัสผู้ใช้งาน ที่ Login เข้าระบบ
	- 2.2. ปี งบประมาณ ระบุปี งบประมาณปัจจุบัน
	- 2.3. เดือน ระบุเดือนที่ขอเบิกรายการวัสดุ
	- 2.4. เลขที่ใบเบิก ระบุเลขที่เบิกของหมวดทางหลวง หรือหน่วยปฏิบัติงาน ที่ขอ เบิกรายการวัสดุ
	- 2.5. วันที่เบิก ระบุวันที่ตามเลขที่ใบเบิก
	- 2.6. สถานะเอกสารคลิกเม้าส์เลือกจาก Combo Box โดยมีตัวเลือก คือ เบิกและ จ่าย หรือสามารถพิมพ์บางส่วนของคำ สำหรับการค้นหาได้
- 3. คลิกเม้าส์ค้นหา <mark>จ.ศ<sup>ันหา</sup> โป</mark>รแกรมแสดงผลการค้นหา
- 4. คลิกเม้าส์รายละเอียด ® ด้านหลังรายการข้อมูลที่ต้องการเรียกดูรายละเอียด
- 5. โปรแกรมแสดงรายการข้อมูลที่ถูกเลือก ใน TAB รายการเบิกจ่าย

หมายเหตุ กรณีต้องการล้างเงื่อนไขสำหรับการค้นหา คลิกเม้าส์ล้างเงื่อนไข <mark>อะล้างเงื่อนา</mark>ข

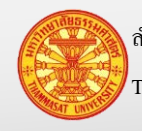

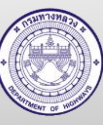

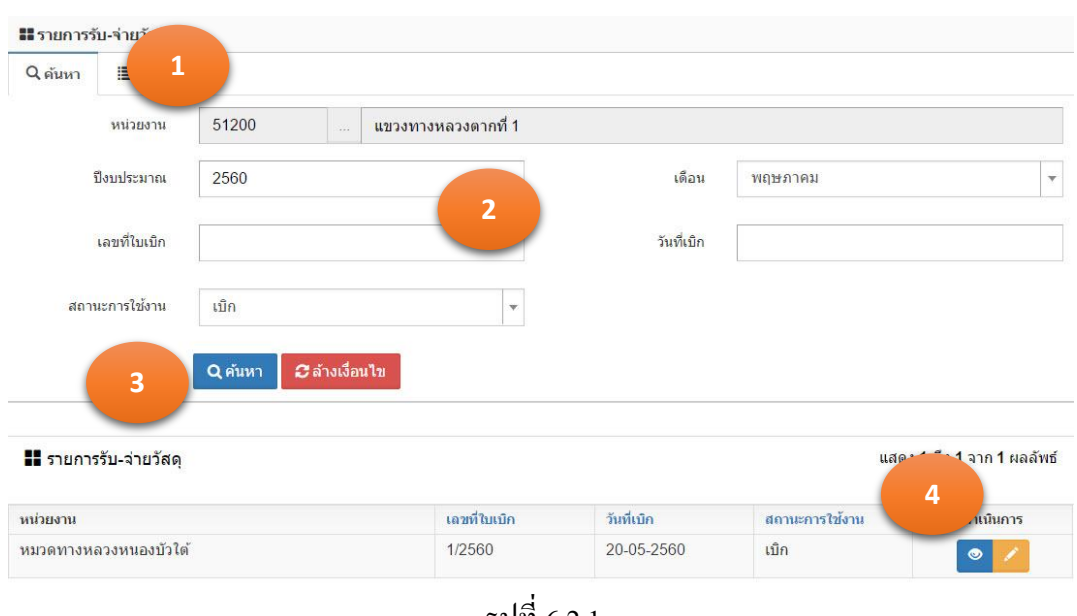

รูปที่ 6.2.1

- 6.2.2. จ่ายวัสดุ หรือยืนยันการจ่าย
	- 1. คลิกเม้าส์เมนู งานพัสดุ > เบิก-จ่ายวัสดุ ค้นหาใบเบิกวัสดุที่ต้องการค้นหา โปรแกรม แสดงตามรูปที่ 6.2.2
	- ี 2. คลิกเม้าส์เมนูรูปดินสอ โปรแกรมแสดงตามรูปที่ 6.2.2
	- 3. ระบุเงื่อนไขในการค้นหา
		- 3.1. เลขที่จ่าย ระบุเลขที่รับใบเบิกจากหมวดทางหลวง หรือหน่วยปฏิบัติงาน
		- 3.2. วันที่จ่าย ระบุวันที่รับใบเบิก
		- 3.3. ผู้อนุมัติเบิก ระบุชื่อผู้อนุมัติเบิก หรือชื่อผู้อำนวยการแขวงทางหลวง 3.4. ตำแหน่ง ระบุตำแหน่งผู้อนุมัติเบิก
	- 4. จากนั้น คลิกเม้าส์ที่ ... ของรายการวัสดุที่ขอเบิก โปรแกรมแสดงตามรูปที่ 6.2.4
	- 5. ระบุจำนวนจ่าย ในรายการที่ปรากฏต่อท้ายรายการวัสดุ
	- 6. จากนั้นคลิกเม้าส์ยืนยันการจ่าย <sup>ยืนยันการจ่าย</sup> สังเกตุว่าจะมีจำนวนจ่ายปรากฎขึ้น ในช่องจำนวนจ่าย

<u>หมายเหตุ</u> กรณีที่วัสดุในคลัง มีราคา และการซื้อต่างครั้งกัน รายการจะถูกแยกตามครั้งที่ซื้อ และ ราคาที่ซื้อ ตามตัวอยางรูปที่ 6.2.4 ่

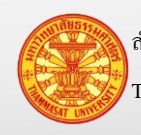

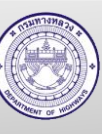

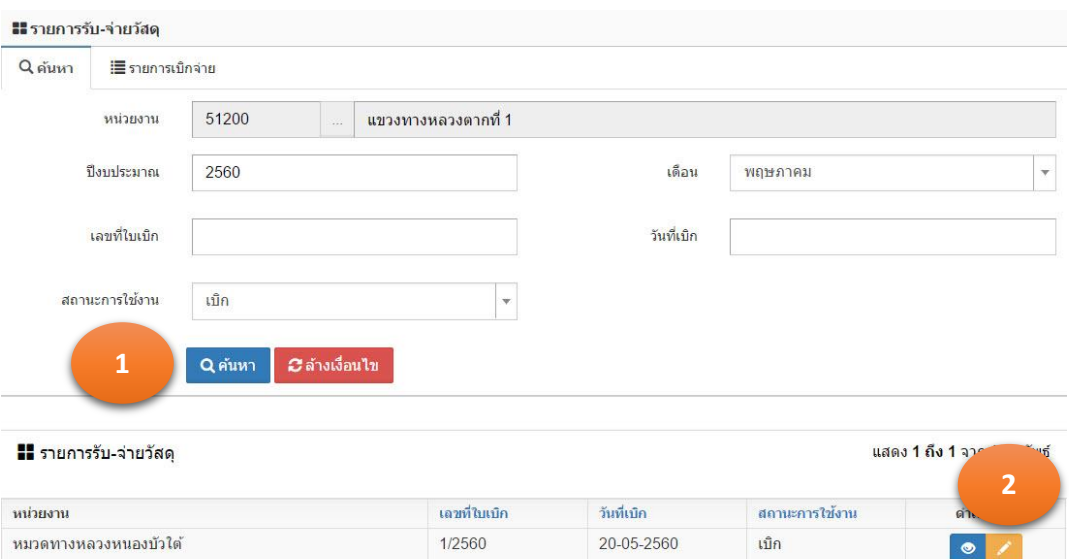

รูปที่ 6.2.2

#### ■รายการรับ-จ่ายวัสดุ Q ด้นหา ่≣ี่ รายการเบิกจ่าย ปีงบประมาณ 2560 เดือน พฤษภาคม หน่วยงานที่จ่าย 51201 ้หมวดทางหลวงหนองบัวใต้ รหัสหน่วยงานที่จ่าย 51200 แขวงทางหลวงตากที่ 1 ้หมวดทางหลวงหนองบัวใต้ ถึง แขวงทางหลวงตากที่ 1 จาก เลขที่ไบเบิก  $1/2560$ เลขที่จ่าย 20-05-2560 วันที่เบิก วันที่จ่าย ผู้เบิก ผู้อนุมัติเบิก นายตาก ดำแหน่ง ชม.ตากที่ 1 ดำแหน่ง **3**จานวนเบิก ้รายละเอียดวัสดุ จำนวนคงเหลือ ลำดับ จำนวนจ่าย ้หมายเหตุ Premixed ขนาดบรรจุ 20 กก. 1095.00 100.00  $0.00$ ยืนยันการจ่าย ียกเลิก พิมพ์ รูปที่ 6.2.3

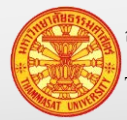

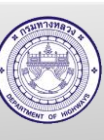

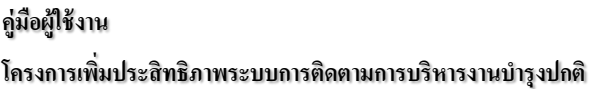

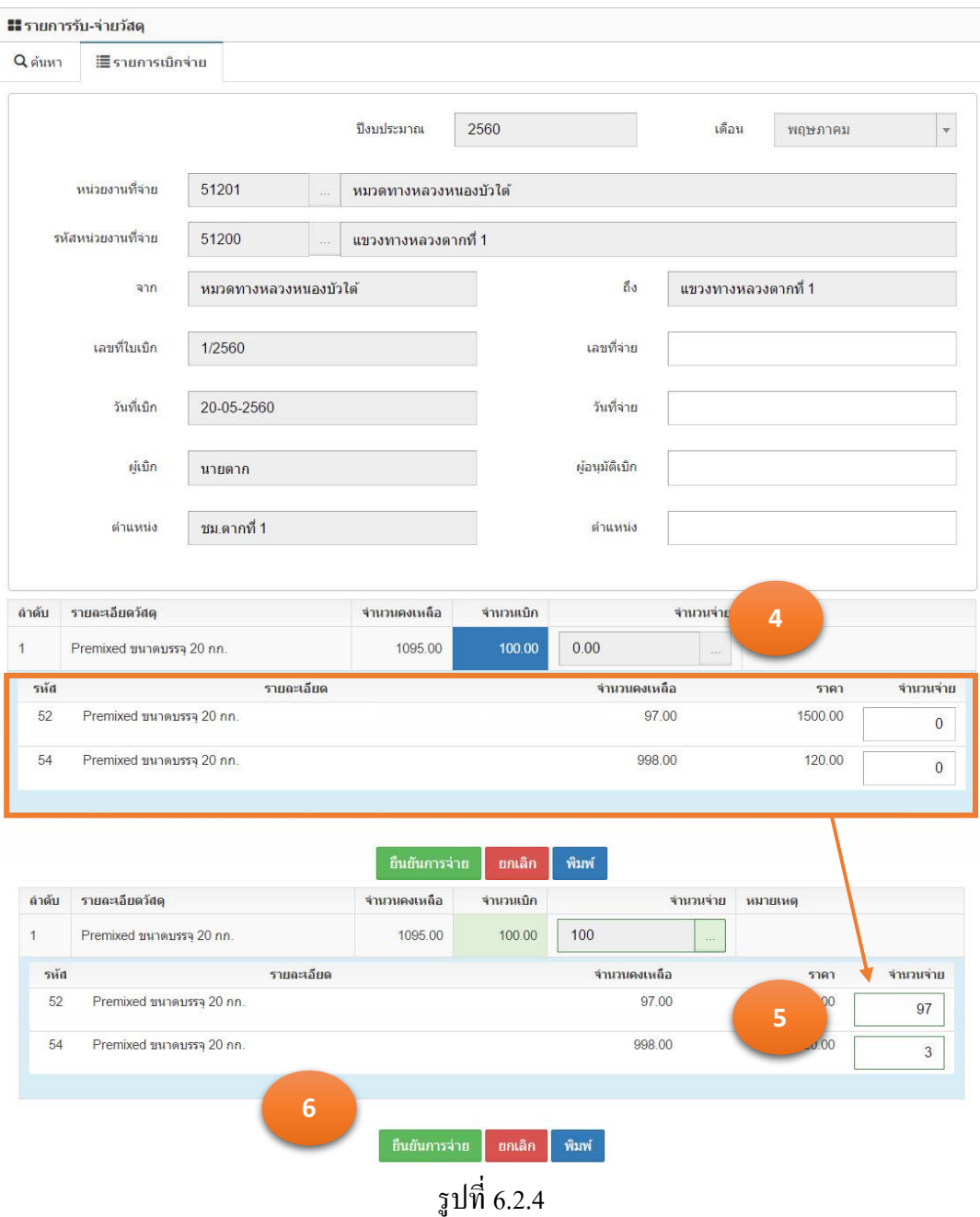

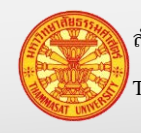

#### **6.3. รับวัสดุ– ส านักงานทางหลวง แขวงทางหลวง**

้ เมนูนี้สำหรับการจัดซื้อวัสดุ ของสำนักงานทางหลวง แขวงทางหลวง โดยเอกสารที่นำมา บันทึกคือ ใบสั่งซื้อ หรือ พ.1-28

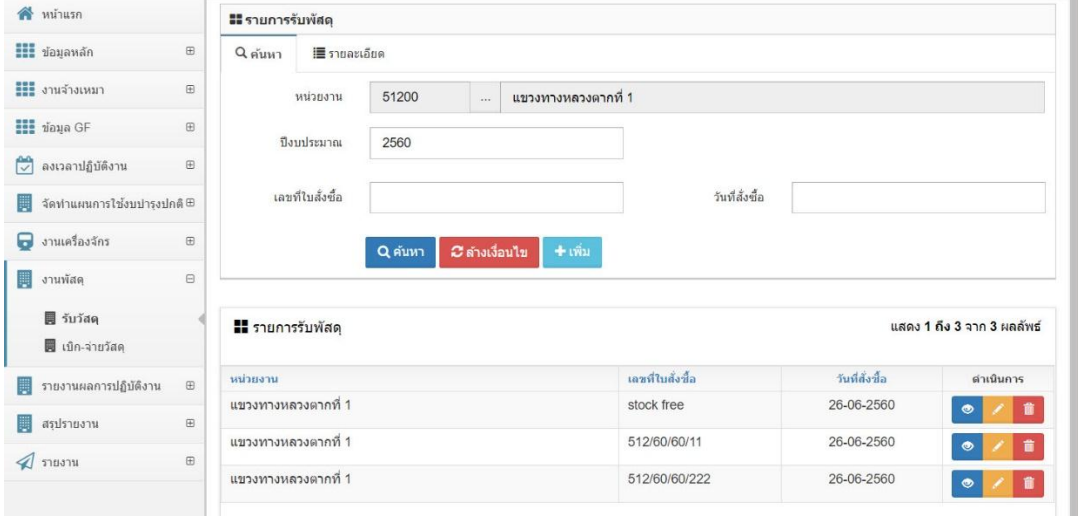

รูปที่ 6.3

# 6.3.1. ค้นหาและดูรายการรับวัสดุ

- 1. คลิกเม้าส์เมนู งานพัสดุ > รับวัสดุ ค้นหาใบรับวัสดุที่ต้องการค้นหา โปรแกรมแสดง รูปที่ 6.3.1
- 2. ระบุเงื่อนไขในการค้นหา
	- 2.1. รหัสหน่วยงาน แสดงหน่วยงานตามรหัสผู้ใช้งาน ที่ Login เข้าระบบ
	- 2.2. ปี งบประมาณ ระบุปี งบประมาณปัจจุบัน
	- 2.3. เลขที่ใบสั่งซื้อ ระบุเลขที่ใบสั่งซื้อ หรือ เลขที่เอกสาร พ.1-28
	- 2.4. วันที่สั่งซื้อ ระบุวันที่สั่งซื้อ ตามเอกสารใบสั่งซื้อ
- 3. คลิกเม้าส์ค้นหา <mark>จ<sup>.สนหา</sup> โปรแกรมแสดงผลการค้นหา</mark>
- 4. คลิกเม้าส์รายละเอียด ด้านหลังรายการข้อมูลที่ต้องการเรียกดูรายละเอียด
- 5. โปรแกรมแสดงรายการข้อมูลที่ถูกเลือก ใน TAB รายละเอียด

หมายเหตุ กรณีต้องการล้างเงื่อนไขส าหรับการค้นหา คลิกเม้าส์ล้างเงื่อนไข

C ล้างเงื่อนไข

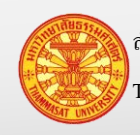

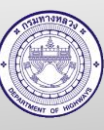

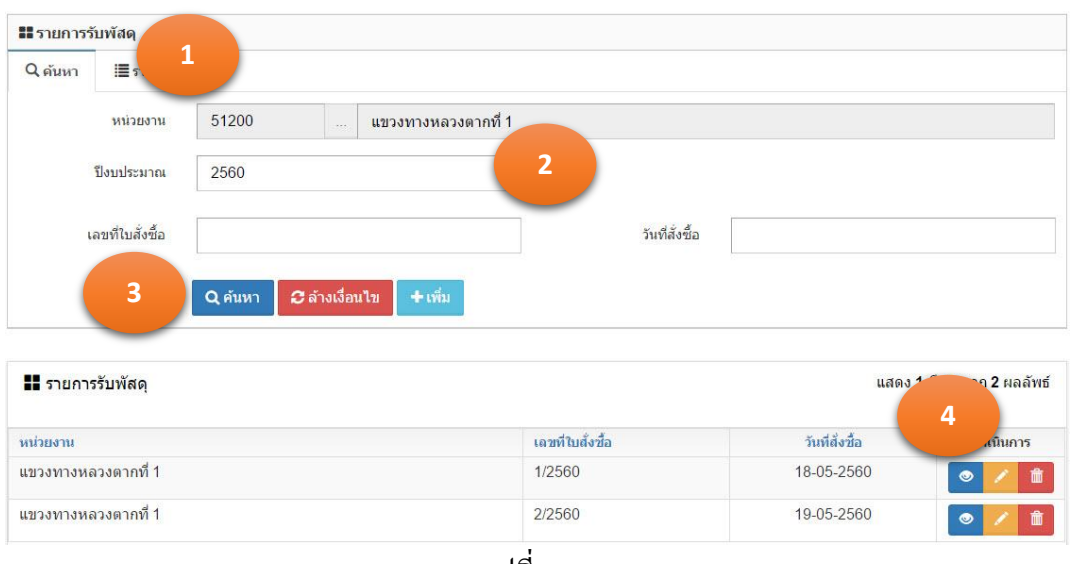

รูปที่ 6.3.1

- 6.3.2. บันทึกรับวัสดุ
	- 1. คลิกเม้าส์เมนู งานพัสดุ > รับวัสดุ โปรแกรมแสดงรูปที่ 6.3.2
	- 2. ให้คลิกเม้าส์เพิ่ม <sup>+ เพิ่ม</sup> โปรแกรมแสดงตามรูปที่ 6.3.3
	- 3. ระบุรายละเอียดดังนี้
		- 3.1. เลขที่ใบสั่งซื้อ ระบุเลขที่ใบสั่งซื้อ หรือ เลขที่เอกสาร พ.1-28
		- 3.2. วันที่สั่งซื้อ ระบุวันที่สั่งซื้อ ตามเอกสารใบสั่งซื้อ
	- 4. จากนั้นระบุรายการวัสดุดังนี้
		- 4.1. รายละเอียด เลือกจาก Combo Box หรือสามารถพิมพ์เพื่อค้นหาวัสดุที่ ต้องการได้
		- 4.2. จ านวน ระบุจ านวนที่จัดซื้อ
	- 5. ราคาต่อหน่วย ระบุราคาต่อหน่วยของรายการวัสดุที่ทำการจัดซื้อ
	- 6. จากนั้นคลิกเม้าส์ที่เพิ่ม เพื่อเพิ่มรายการวัสดุถัดไป ตามรูปที่ 6.3.4
	- 7. จากนั้นคลิกเม้าส์ที่บันทึก <sup>มันทึก</sup> เพื่อยืนยันการจัดเก็บข้อมูล

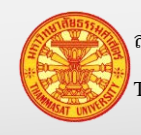

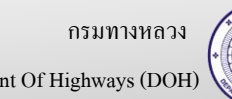

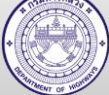

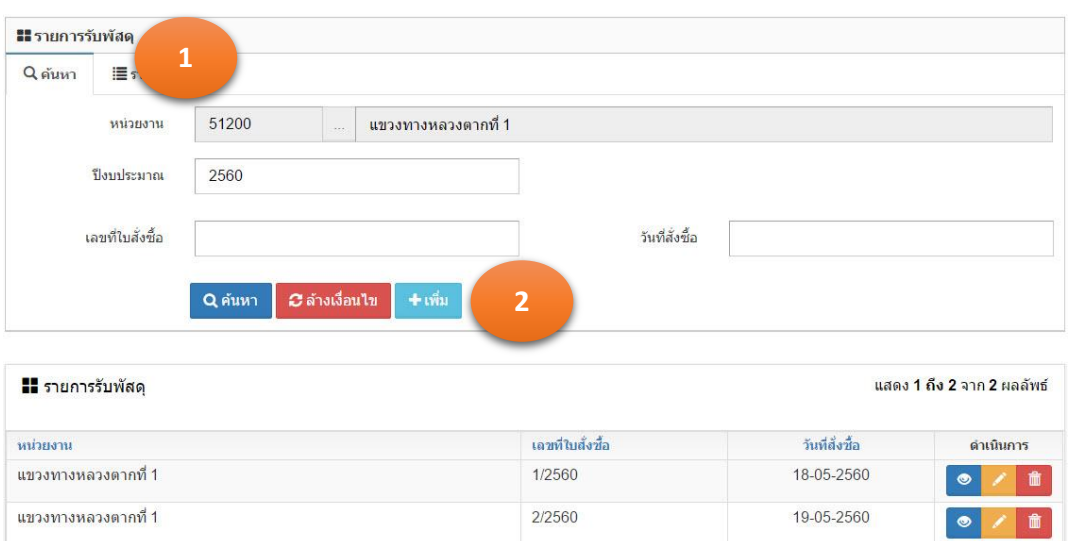

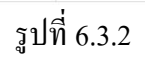

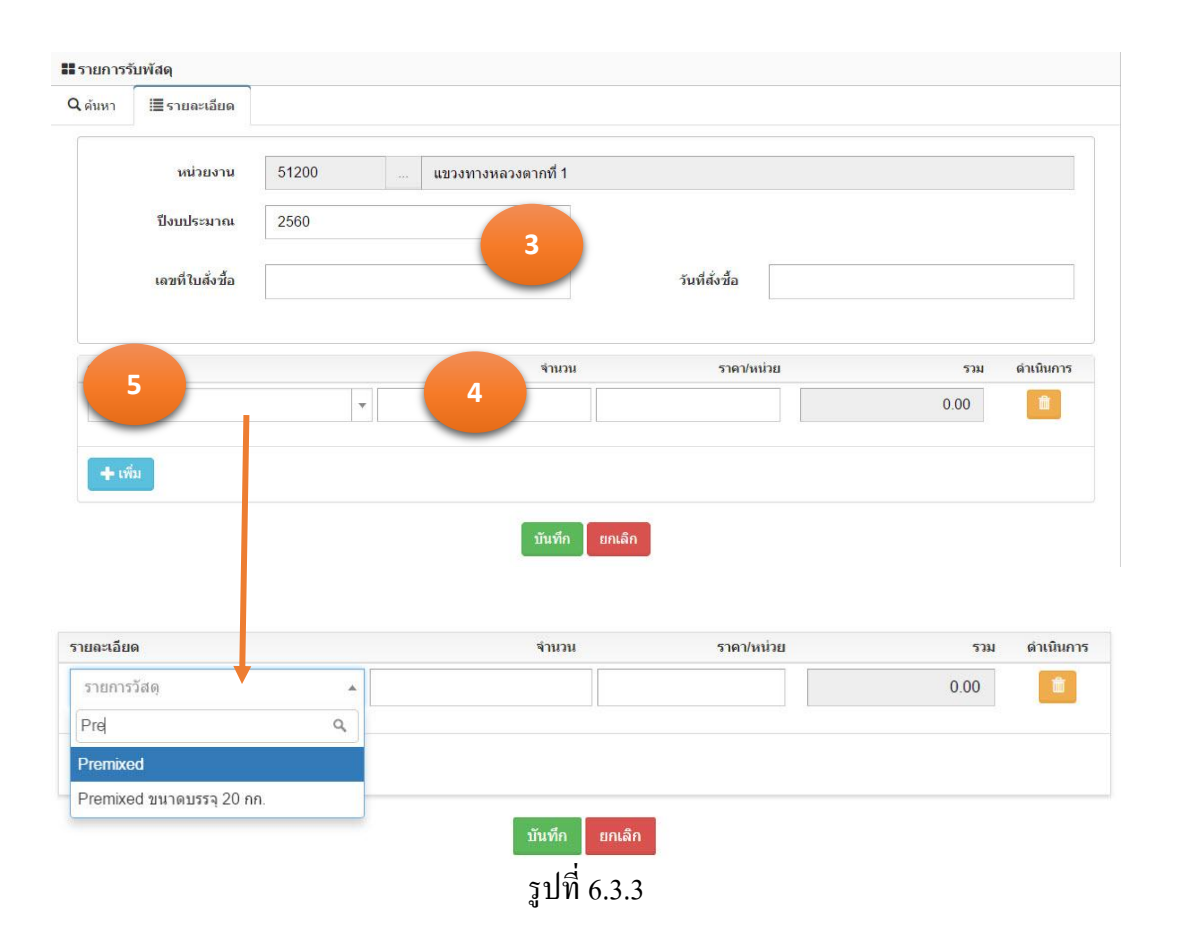

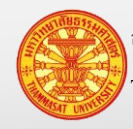

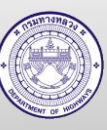

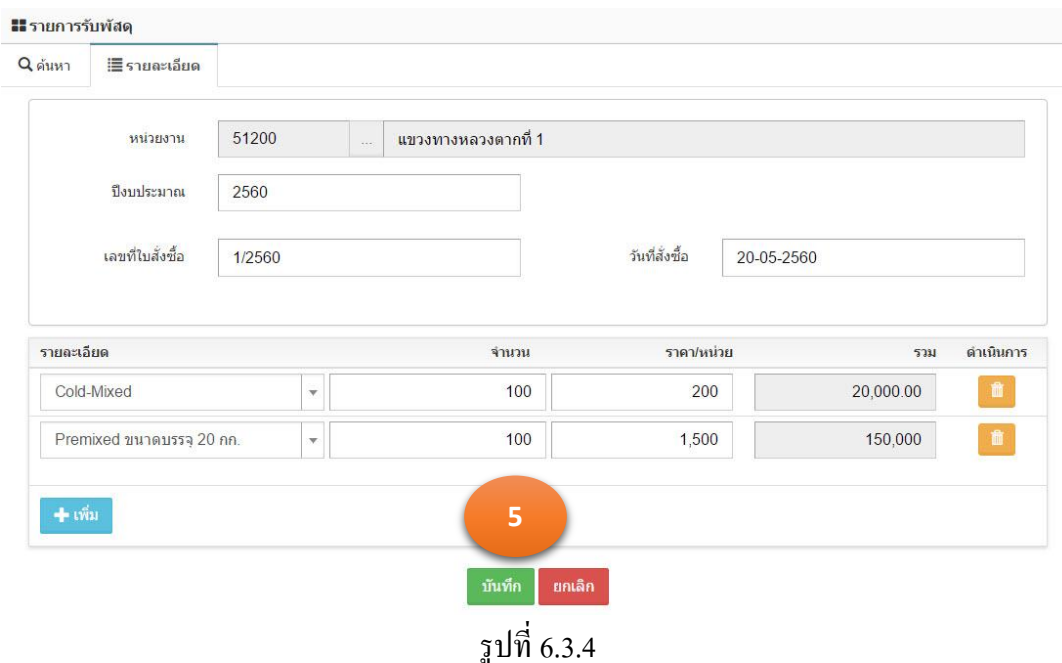

- 6.3.3. แกไขเอกสารรับวัสดุ ้
	- 1. คลิกเม้าส์เมนู งานพัสดุ > รับวัสดุ ค้นหาใบรับวัสดุที่ต้องการแกไข โปรแกรมแสดง ้ รูปที่ 6.3.5
	- 2. คลิกเม้าส์ที่รูปดินสอ โปรแกรมแสดงตามรูปที่ 6.3.6

3. การแก้ไขมี 2 อย่าง

- $3.1.$  แก้ไขส่วนรายละเอียด ตามรูปที่  $6.3.7$ 
	- 3.1.1. เลขที่ใบสั่งซื้อ และวันที่สั่งซื้อสามารถแกไข ้

 $3.1.2$ . คลิกเม้าส์ที่บันทึก **์บันทึก** 

- 3.2. แกไข รายการวัสดุ ตามรูปที่ 6.3.8 ้
	- 3.2.1. ระบุจำนวน หรือราคาต่อหน่วย

3.2.2. คลิกเม้าส์ที่

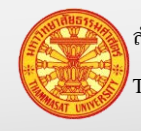

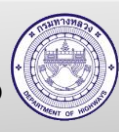

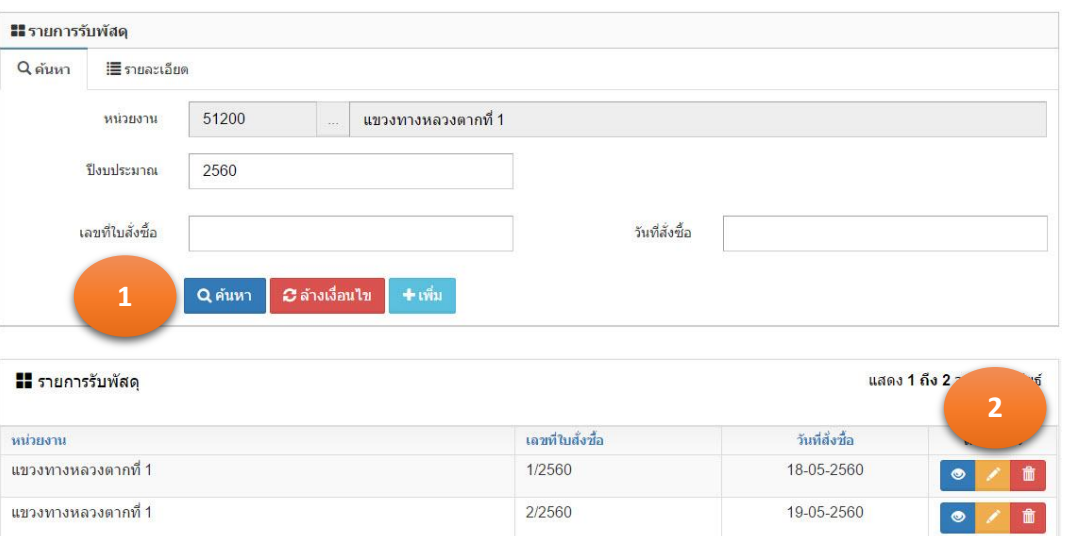

รูปที่ 6.3.5

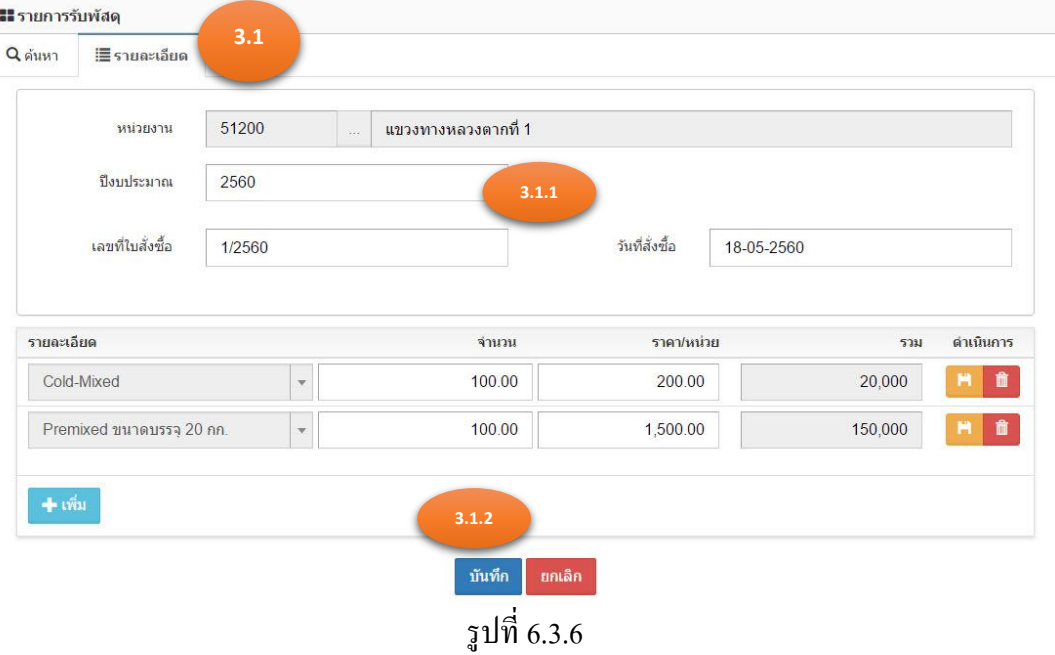

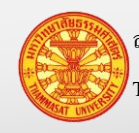

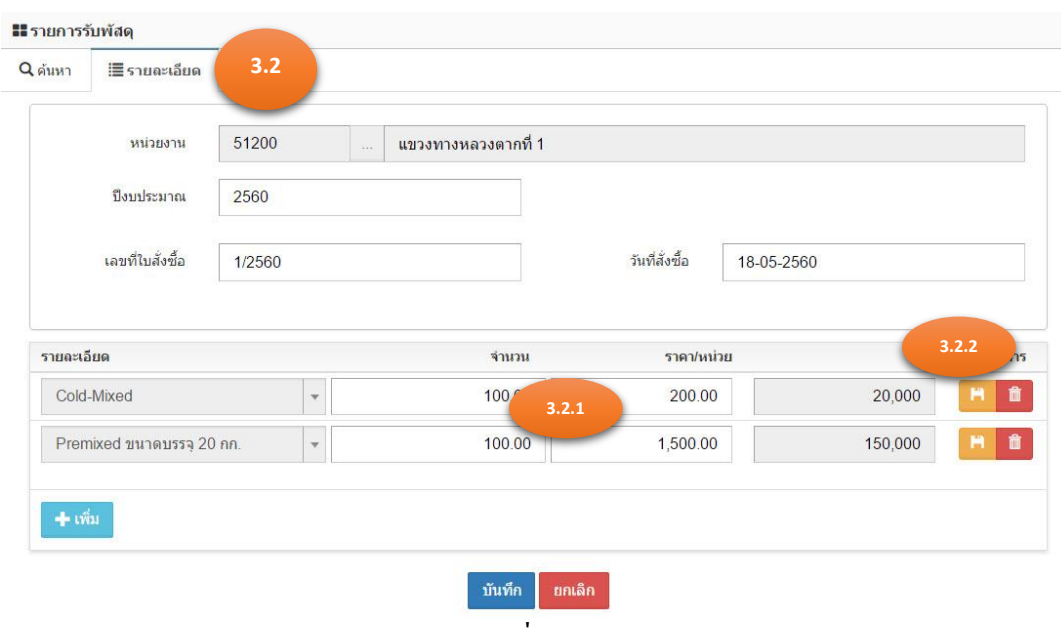

รูปที่ 6.3.7

#### 6.3.4. ลบเอกสารรับวัสดุ

- 1. คลิกเม้าส์เมนู งานพัสดุ > รับวัสดุ ค้นหาใบรับวัสดุที่ต้องการลบ โปรแกรมแสดงรูป ที่ 6.3.8
- 2. คลิกเม้าส์ที่รูปถังขยะ **โ<sup>ตร</sup>์ โปรแกรมแสดงตามรูปที่** 6.3.9
- ยืนยันการลบ 3. คลิกเม้าส์ที่ยืนยันการลบ
- 4. โปรแกรมแสดงข้อมูล "ยืนยันลบข้อมูล"โปรแกรมแสดงตามรูปที่ 6.3.10
	- 4.1. กรณียืนยันการลบ คลิกเม้าส์ที่ตกลง
	- $\,$  4.2.  $\,$ กรณียกเลิกการลบ คลิกเม้าส์ที่ยกเลิก $\,$   $\overline{\,}$ ยกเลิก
- 5. ข้อมูลถูกลบออกจากฐานข้อมูล

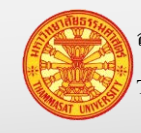

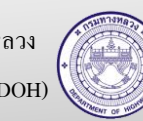

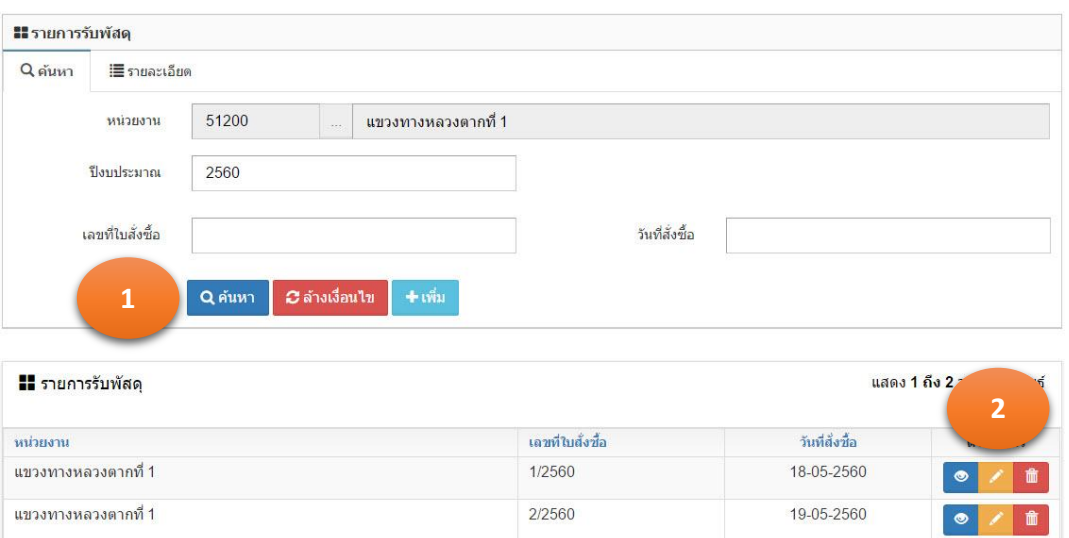

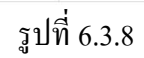

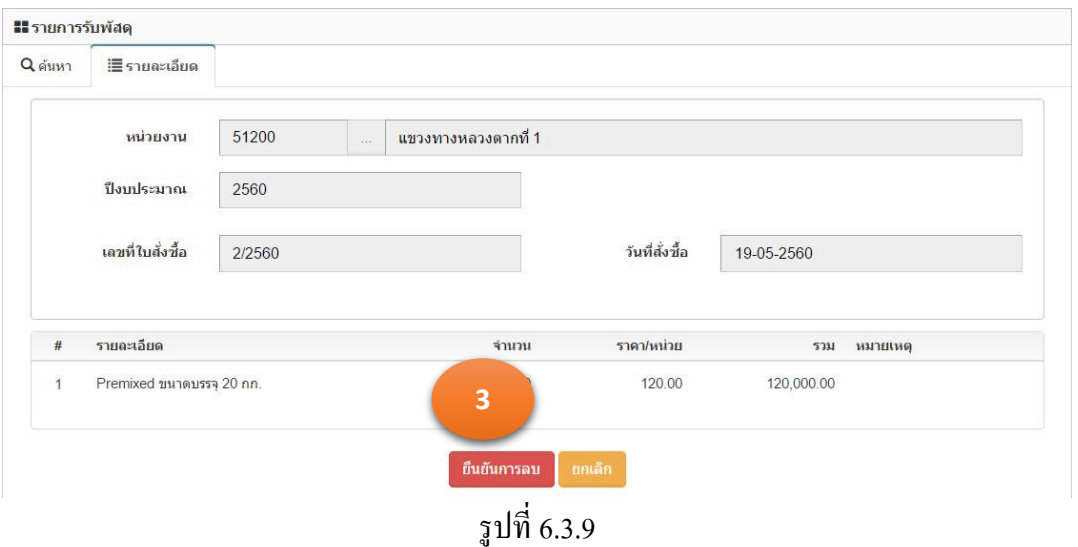

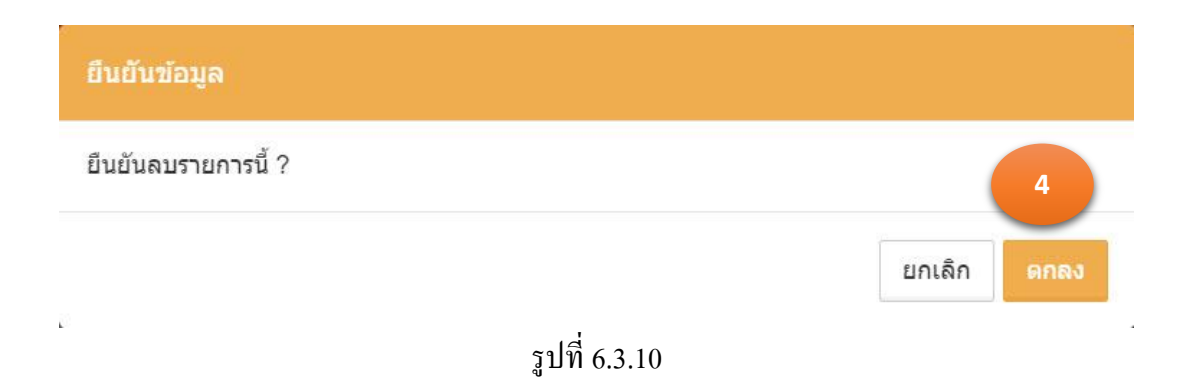

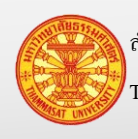

## **6.4. สรุปวัสดุประจ างวด**

สำหรับสรุปวัสดุประจำงวด เพื่อแสดงรายงาน บัญชีวัสดุ (พ.2-02) หรือ บัตรคุมพัสดุ (พ.2-03) โดยการสรุปงวด จะสรุปงวด 2 ครั้งคือ

- 1. งวดที่ 1 ระหว่างวันที่ 1 ตุลาคม 30 เมษายน
- 2. งวดที่ 2 ระหว่างวันที่ 1 พฤษภาคม 30 กันยายน

ี่ซึ่งการสรุปงวดจะจัดทำ ณ วันสิ้นงวด คือวันที่ 30 เมษายน และ 30 กันยายน โดยที่ยอดยกมาใน พ.2-02 และ พ.2-03 จะแสดงเป็นวันที่ 1 พฤษภาคม และ 1 ตุลาคม ตามลำดับ

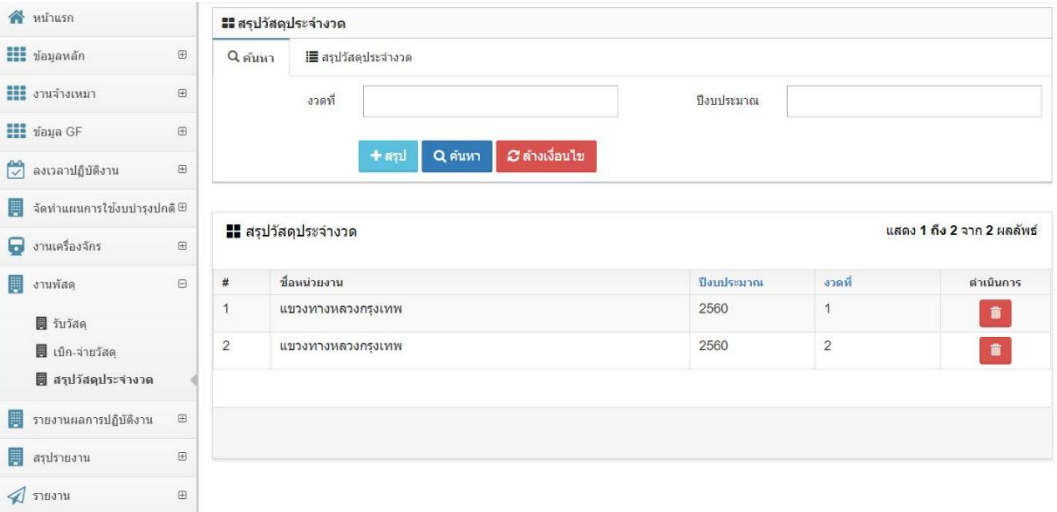

รูปที่ 6.4.1

- 6.4.1. ค้นหา และดูรายการรับวัสดุ
	- 1. คลิกเม้าส์เมนู งานพัสดุ > สรุปวัสดุประจ างวด ค้นหาสรุปวัสดุประจ างวดที่ต้องการ ค้นหา โปรแกรมแสดงรูปที่ 6.4.1
	- 2. ระบุเงื่อนไขในการค้นหา
		- 2.1. งวดที่ ระบุ งวดที่ 1 หรือ 2
		- 2.2. ปี งบประมาณ ระบุปี งบประมาณที่ต้องการค้นหา
	- 3. คลิกเม้าส์ค้นหา <mark>Q<sup>ลำหา</sup> โป</mark>รแกรมแสดงผลการค้นหา

้ หมายเหตุ กรณีต้องการล้างเงื่อนไขสำหรับการค้นหา คลิกเม้าส์ล้างเงื่อนไข

*C* ล้างเงื่อนไข

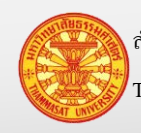

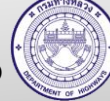

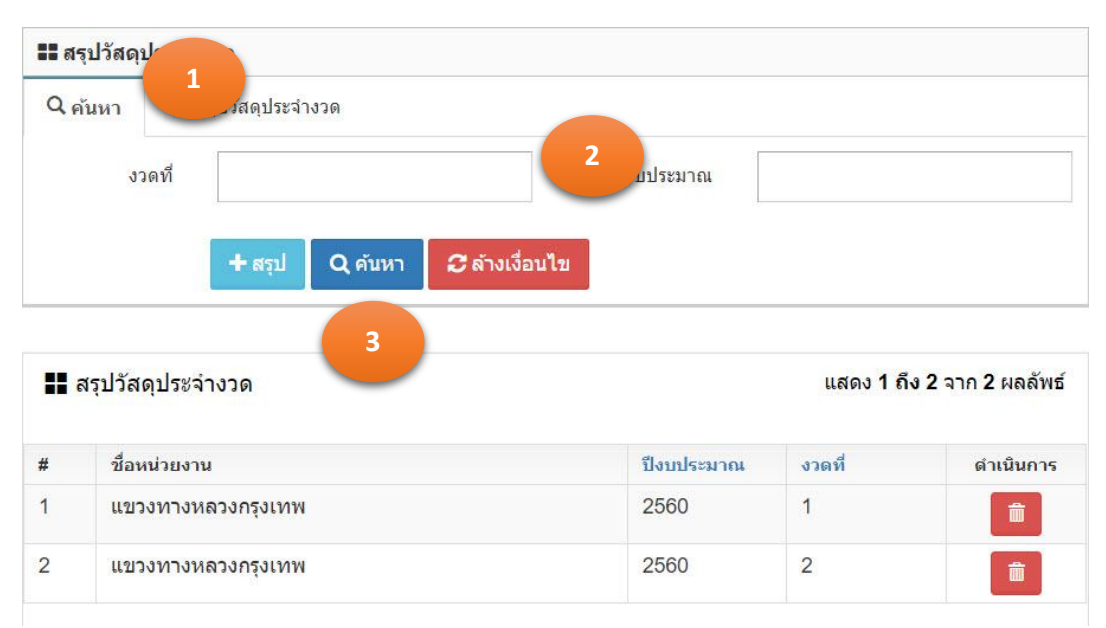

รูปที่ 6.4.2

#### 6.4.2. สรุปวัสดุประจำงวด

- 1. คลิกเม้าส์เมนู งานพัสดุ > สรุปวัสดุประจ างวด โปรแกรมแสดงรูปที่ 6.4.3
- 2. ให้คลิกเม้าส์เพิ่ม <sup>+ สรุป</sup> โปรแกรมแสดงตามรูปที่ 6.4.4

# 3. ระบุรายละเอียดดังนี้

- 3.1. งวดที่ ระบุ งวดที่ 1 หรือ 2
- 3.2. ปีงบประมาณ ระบุปีงบประมาณที่ต้องการสรุปวัสดุประจำงวด
- ี 4. จากนั้นคลิกเม้าส์ที่บันทึก <sup>บันทึก</sup> เพื่อยืนยันการจัดเก็บข้อมูล

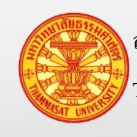

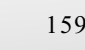

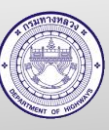

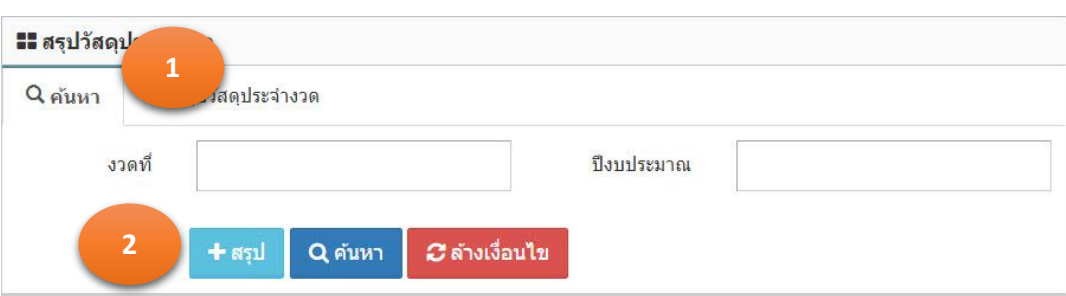

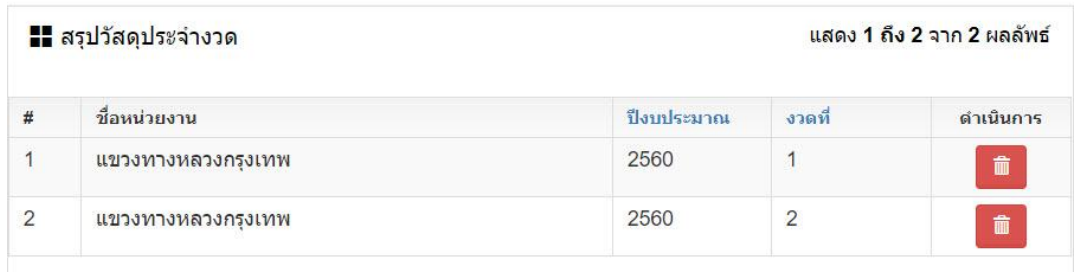

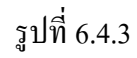

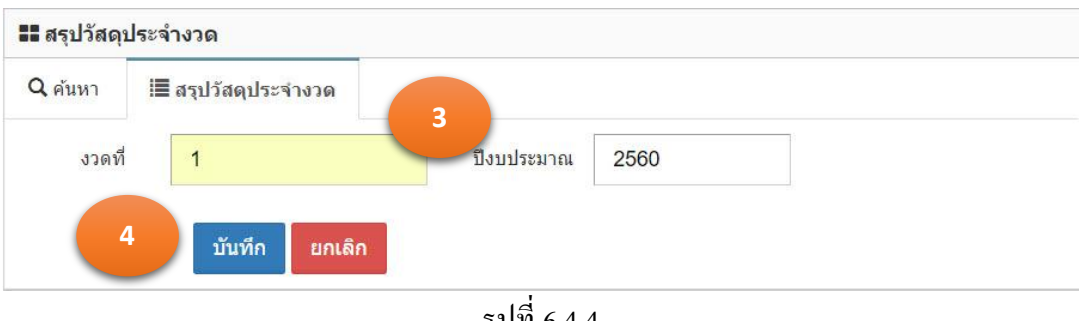

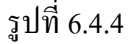

#### 6.4.3. ลบรายการวัสดุประจำงวด

- 1. คลิกเม้าส์เมนู งานพัสดุ > สรุปวัสดุประจ างวด ค้นหาสรุปวัสดุประจ างวดที่ต้องการ ลบ โปรแกรมแสดงรูปที่ 6.4.5
- 2. คลิกเม้าส์ลบ โปรแกรมแสดงตามรูปที่ 6.4.6
- 3. คลิกเม้าส์ตกลง <mark>ดูกลง เ</mark>พื่อยืนยันการลบข้อมูล

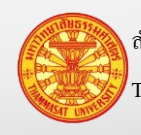

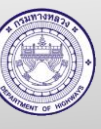

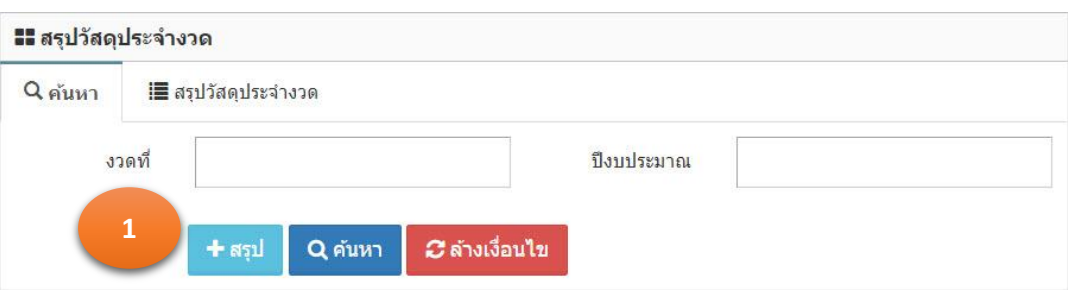

| <mark></mark> สรุปวัสดุประจำงวด |                   | แสดง 1 ถึง 2 จาก 2 ยุคจัพธ์<br>$\overline{2}$ |                |              |
|---------------------------------|-------------------|-----------------------------------------------|----------------|--------------|
| #                               | ที่อนน่วยงาน      | ปีงบประมาณ                                    | งวดที่         | $Q$ lluun 15 |
|                                 | แขวงทางหลวงกรงเทพ | 2560                                          |                | 童            |
| 2                               | แขวงทางหลวงกรงเทพ | 2560                                          | $\overline{2}$ | 俞            |

รูปที่ 6.4.5

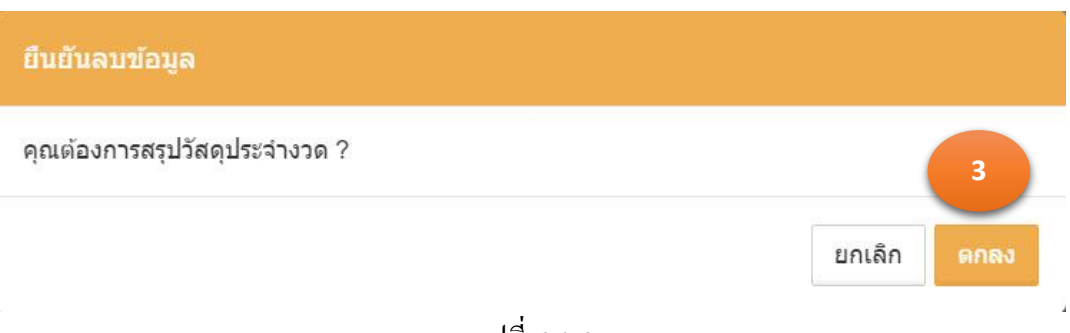

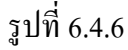

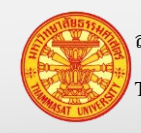

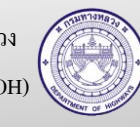

#### **7. งานด าเนินการเอง รายงานประจ าวัน**

งานดำเนินการเอง รายงานประจำวัน พัฒนาขึ้นเพื่อให้เหมาะสมกับการทำงานจริง เจ้าหน้าที่ของ หมวดทางหลวง หน่วยปฏิบัติงาน ต้องจดบันทึกการทำงานประจำวัน จากสมุดจดบันทึก เป็นการบันทึกผ่าน โปรแกรมระบบงาน โดยการบันทึกผ่านโปรแกรมจะช่วยให้การบันทึก 1 ครั้งสามารถสืบค้นรายละเอียด ึ การปฏิบัติงานประจำวันของแรงงาน ปริมาณการใช้วัสดุ และจำนวนชั่วโมงการปฏิบัติงานของเครื่องจักรได้ ี่ซึ่งรายละเอียดจะอยู่ในส่วนของสืบค้นข้อมูลและแสดงรายงาน

กรณีบันทึกรายงานประจ าวันนี้ สามารถดูข้อมูลรายงานประจ าวัน 3 รายงานได้ คือ

- 1. รายงานประจำวัน วัสดุ
- 2. รายงานประจ าวัน แรงงาน
- 3. รายงานประจำวัน เครื่องจักรและน้ำมัน

มีวิธีเข้าใช้งาน โดยเลือกรายงานผลการปฏิบัติงาน > ผลการปฏิบัติงาน (รายงานประจำวัน) โปรแกรมแสดงตามรูปที่7.1

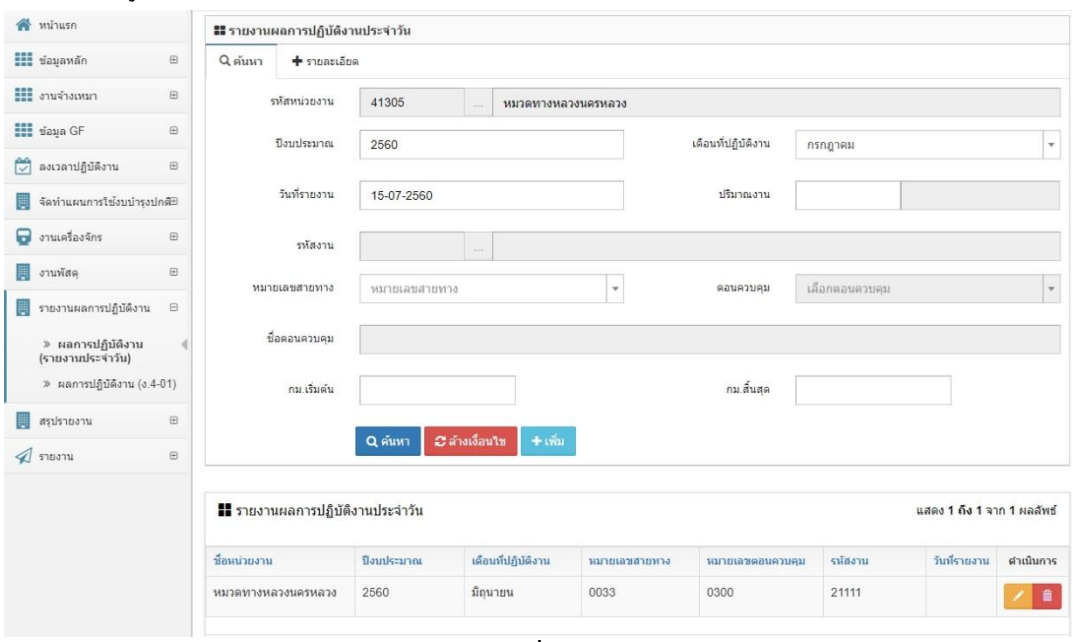

รูปที่ 7.1

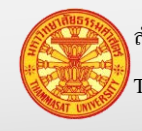

#### **7.1. ค้นหารายงานประจ าวัน**

- 1. คลิกเม้าส์เมนู รายงานผลการปฏิบัติงาน > ผลการปฏิบัติงาน (รายงานประจำวัน) โปรแกรม แสดงตามรูปที่ 7.1.1
- 2. ระบุเงื่อนไขในการค้นหา

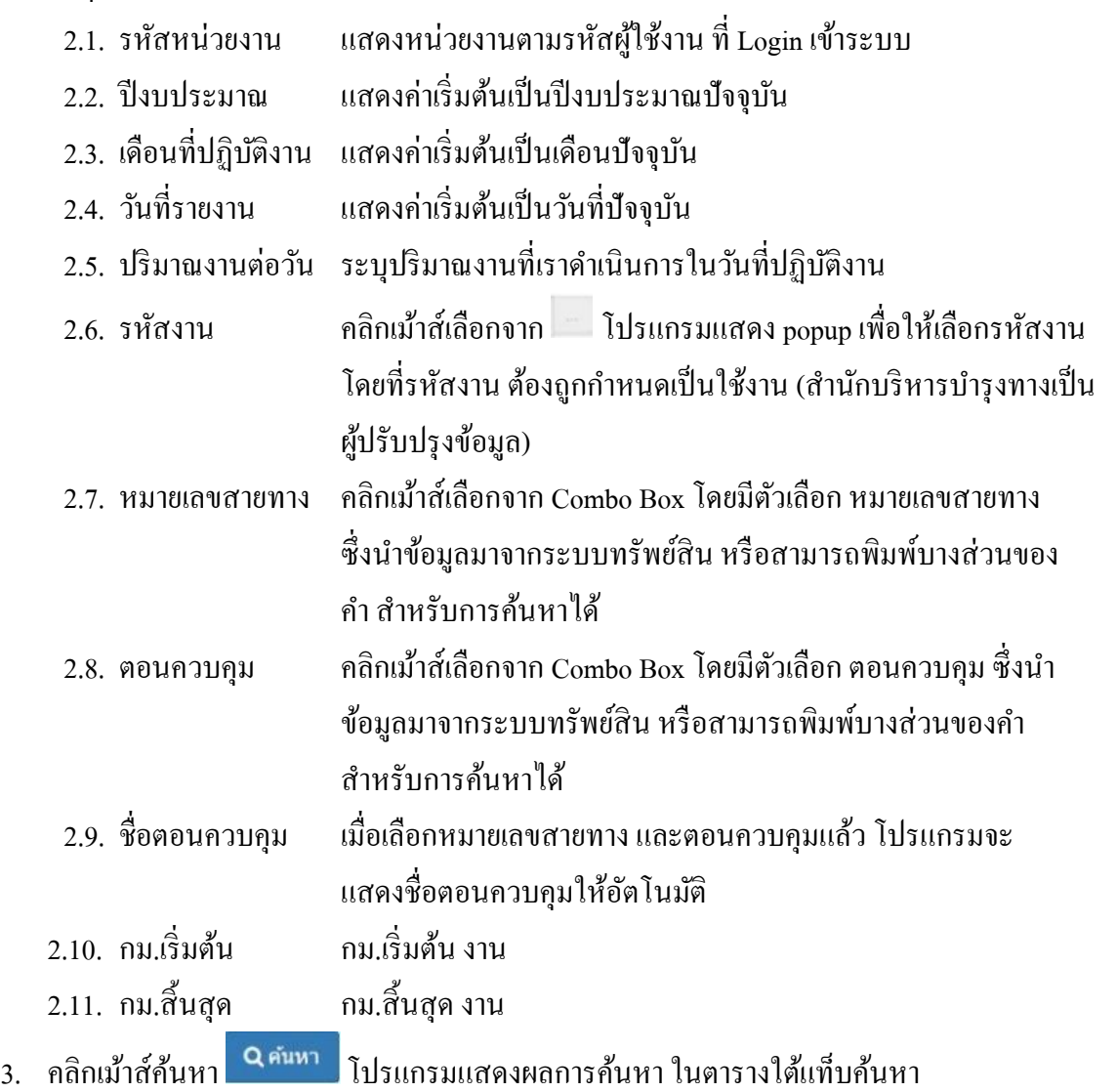

**2** ล้างเงื่อนไข <u>หมายเหตุ</u> กรณีต้องการล้างเงื่อนไขสำหรับการค้นหา คลิกเม้าส์ล้างเงื่อนไข <mark>ไ</mark>

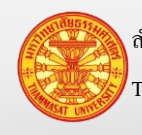

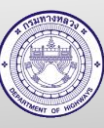

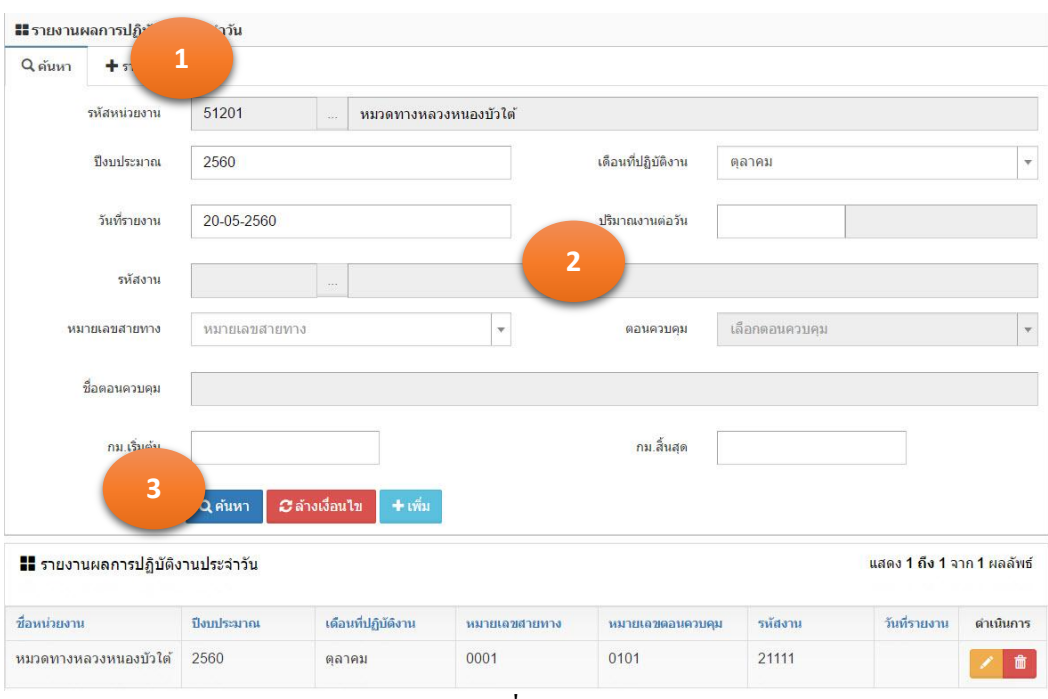

รูปที่ 7.1.1

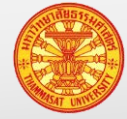

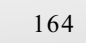

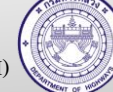

## **7.2. รายงานผลการปฏิบัติงานสายทางที่บ ารุงปกติ**

ึ การรายงานผลปฏิบัติงานสายทางที่บำรุงปกติ ส่วนนี้คือส่วนที่ระบุ หมายเลขสายทาง ตอนควบคุม กม.เริ่มต้น – กม.สิ้นสุด รหัสงานบำรุงรักษา ปริมาณงาน

- 1. คลิกเม้าส์เมนู รายงานผลการปฏิบัติงาน > ผลการปฏิบัติงาน (รายงานประจำวัน) โปรแกรม แสดงตามรูปที่ 7.2.1
- 2. ให้คลิกเม้าส์เพิ่ม โปรแกรมแสดงตามรูปที่ 7.2.2 3. ระบรายละเอียดดังนี้ 3.1. รหัสหน่วยงาน แสดงหน่วยงานตามรหัสผู้ใช้งาน ที่ Login เข้าระบบ 3.2. ปีงบประมาณ แสดงค่าเริ่มต้นเป็นปีงบประมาณปัจจุบัน 3.3. เดือนที่ปฏิบัติงาน แสดงค่าเริ่มต้นเป็ นเดือนปัจจุบัน 3.4. รหัสงาน คลิกเม้าส์เลือกจาก โปรแกรมแสดง popup เพื่อให้เลือกรหัสงาน โดยที่รหัสงาน ต้องถูกกำหนดเป็นใช้งาน (สำนักบริหารบำรุงทางเป็น ผู้ปรับปรุงข้อมูล) 3.5. ปริมาณงาน ระบุปริมาณงานที่เราด าเนินการบ ารุงรักษา 3.6. หมายเลขสายทาง คลิกเม้าส์เลือกจาก Combo Box โดยมีตัวเลือก หมายเลขสายทาง ซึ่งนำข้อมลมาจากระบบทรัพย์สิน หรือสามารถพิมพ์บางส่วนของ ค า ส าหรับการค้นหาได้ 3.7. ตอนควบคุม คลิกเม้าส์เลือกจาก Combo Box โดยมีตัวเลือก ตอนควบคุม ซึ่ง น าข้อมูลมาจากระบบทรัพย์สิน หรือสามารถพิมพ์บางส่วนของ คำ สำหรับการค้นหาได้ 3.8. ชื่อตอนควบคุม เมื่อเลือกหมายเลขสายทาง และตอนควบคุมแล้ว โปรแกรมจะ แสดงชื่อตอนควบคุมให้อัตโนมัติ 3.9. กม.เริ่มต้น กม.เริ่มต้น งาน 3.10. กม.สิ้นสุด กม.สิ้นสุด งาน
- ี 4. คลิกเม้าส์บันทึก <mark>เบ็นทึก โปรแกรมทำการบันทึกข้อมูลในส่วนของสายทางที่บำรุงปกติ</mark>
- 5. จากนั้นแสดงส่วนรายละเอียดแรงงาน วัสดุ เครื่องจักร ค่าใช้สอย ผู้รายงาน ด้านล่างฟอร์มตาม รูปที่ 7.2.2โดยมีตัวเลือกดังนี้

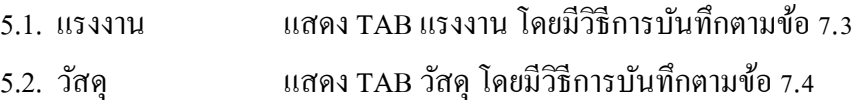

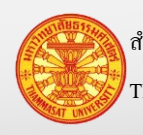

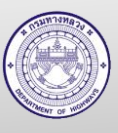

- 5.3. เครื่องจักร แสดง TAB เครื่องจักร โดยมีวิธีการบันทึกตามข้อ 7.5
- 5.4. ค่าใช้สอย แสดง TAB ค่าใช้สอย โดยมีวิธีการบันทึกตามข้อ 7.6
- 5.5. ผู้รายงาน แสดง TAB ผู้รายงาน โดยมีวิธีการบันทึกตามข้อ 7.7

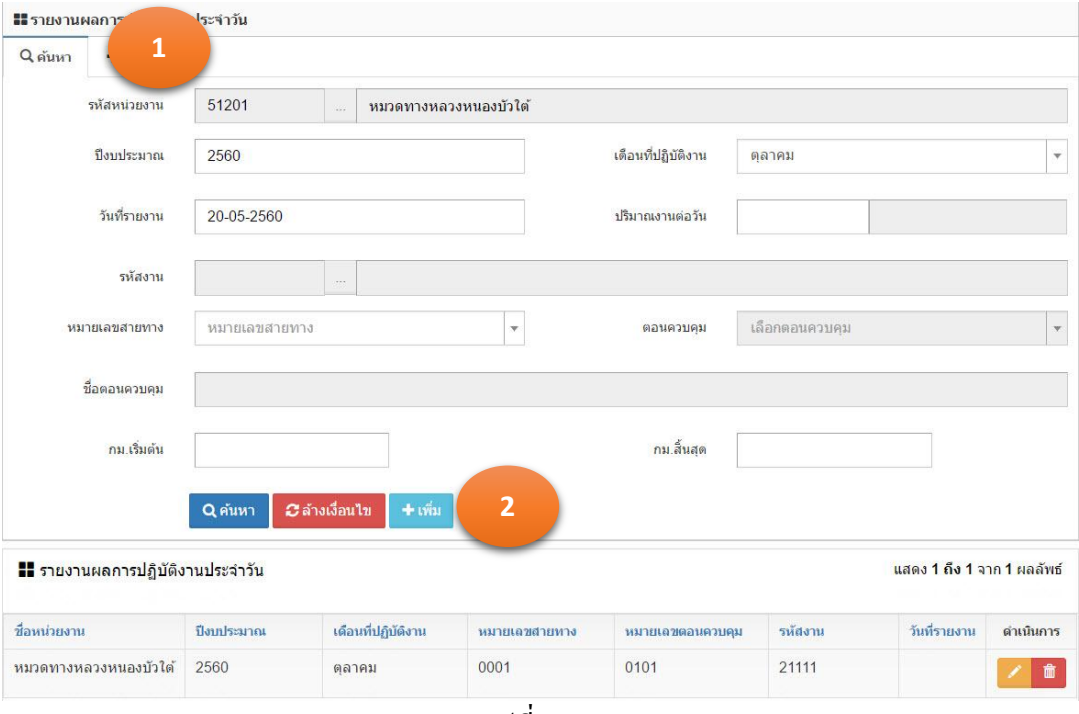

รูปที่ 7.2.1

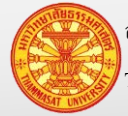

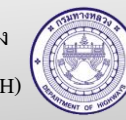

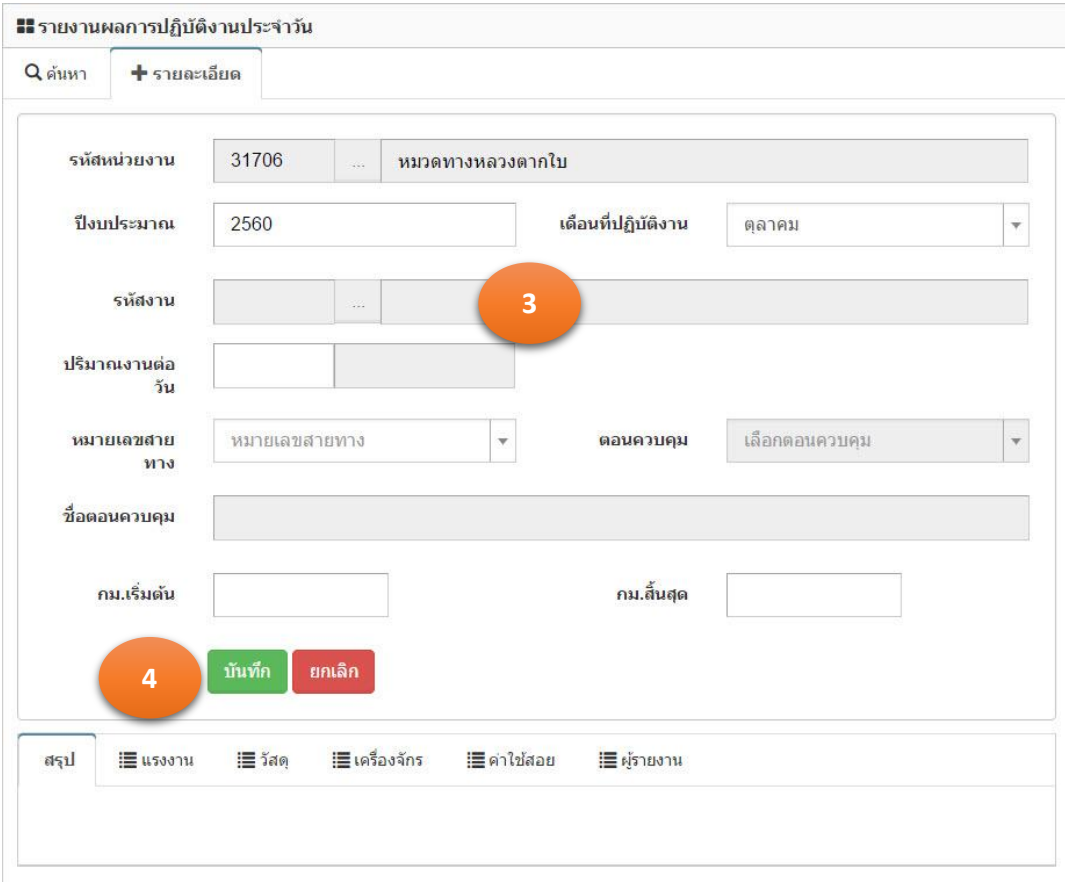

รูปที่ 7.2.2

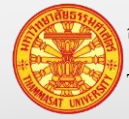

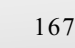

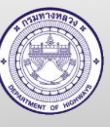

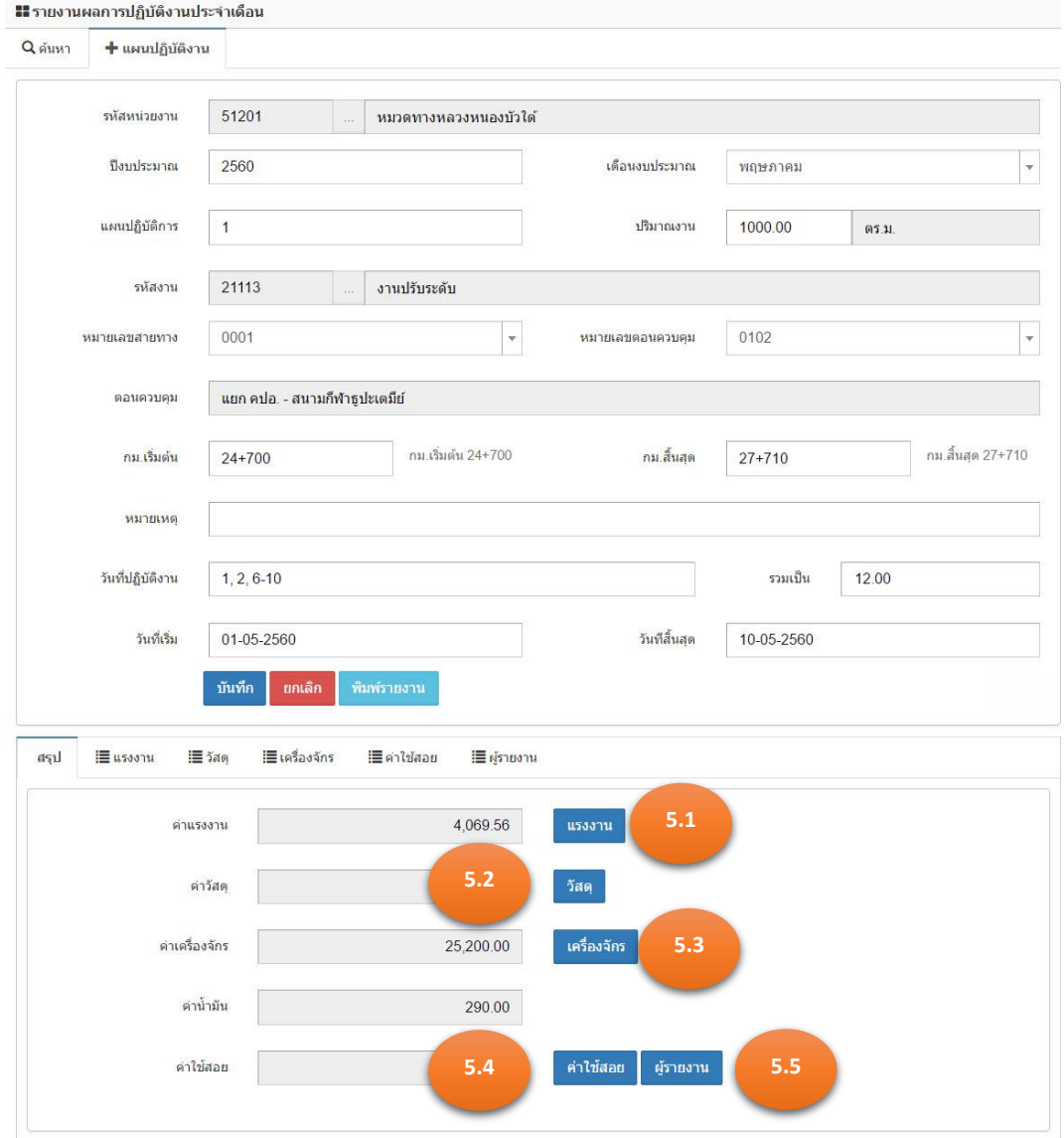

รูปที่ 7.2.3

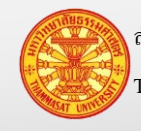

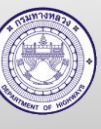

## **7.3. รายงานผลการปฏิบัติงานของแรงงาน**

- กรณีรายงานผลการปฏิบัติงานต่อเนื่องมาจากข้อ 7.2ข้ามไปดูข้อยอย 3 ่
- ่ กรณีรายงานผลการปฏิบัติงานที่ไม่ต่อเนื่องจากข้อ 7.2 (รายงานผลการปฏิบัติในวันถัดไป) เริ่มต้บข้อย่อย 1
- 1. คลิกเม้าส์ที่เมนู รายงานผลการปฏิบัติงาน > ผลการปฏิบัติงาน (รายงานประจำวัน) โปรแกรม แสดงตามรูปที่ 7.3.1
- 2. ค้นหารายงานผลการปฏิบัติงานประจำวัน ที่เราต้องการบันทึกหรือแก้ไขรายละเอียดแรงงาน
- 3. คลิกเม้าส์แก้ไขข้อมูล **้ โปรแกรมจะแสดงรายงานผลการปฏิบัติงานประจำวัน** ตามรูปที่ 7.3.2
- 4. คลิกเม้าส์ที่แรงงาน <mark>หรือ TAB แรงงาน โปรแกรมแสดงตามรูปที่</mark> 7.3.3
- 5. คลิกเม้าส์ที่ช่องสี่เหลี่ยมเล็กๆ หน้ารายชื่อแรงงาน (เพิ่มเติมข้อมูลแรงงานได้ที่ ข้อมูลหลัก > ี ข้อมูลแรงงาน) หรือช่องสี่เหลี่ยมด้านบนเพื่อเลือกทั้งหมด หมายเหตุโปรแกรมจะแสดงรายชื่อแรงงาน ที่ได้จากการบันทึกข้อมูลแรงงาน และมี ี สถานะการใช้งานเป็น ใช่ (หมายถึงแรงงานคนนั้นยังปฏิบัติงานอยู่) ในตารางแรงงาน

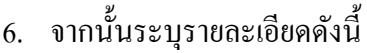

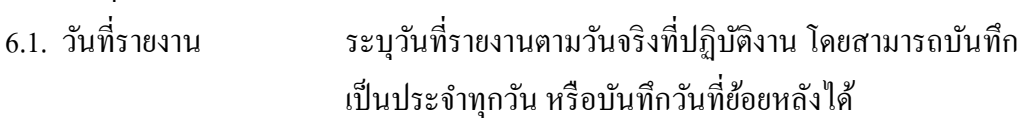

- 6.2. อัตราค่าจ้างต่อชั่วโมง ่ หมายถึงอัตราค่าจ้างต่อชั่วโมง หารด้วยชั่วโมงที่ทำงาน
- 6.3. ชั่วโมงการทำงาน ่ ระบุจำนวนชั่วโมงที่ทำงานในวันที่รายงานผลการปฏิบัติงาน
- ้ 6.4. ชั่วโมงที่ทำงานล่วงเวลา ระบุจำนวนชั่วโมงที่ทำงานล่วงเวลา (ถ้ามี)
- 6.5. ค่าตอบ ระบุจ านวนเงินค่าตอบแทน )ถ้ามี(
- 6.6. เบี้ยเลี้ยง ระบุจ านวนเงินเบี้ยเลี้ยง )ถ้ามี(
- ี่ 7. จากนั้นคลิกเม้าส์เพิ่มรายการ <sup>เพิ่มรายการ </sup> รายละเอียดผลการปฏิบัติงานของแรงงาน ปรากฏ ในตารางแรงงานที่ปฏิบัติงาน ตามรูปที่ 7.3.4
- 8. กรณีต้องการแกไขข้อมูลในตารางแรงงานที่ปฏิบัติงาน ้
	- 8.1. ณ ตำแหน่งตัวอักษรสีฟ้า ที่ขีดเส้นใต้รอยปะ สามารถนำเม้าส์ไปคลิกที่ตำแหน่ง ตัวอักษรสีฟ้ านี้ จะสามารถแกไขข้อมูลได้ ้
	- 8.2. เมื่อแก้ไขข้อมูลแล้ว คลิกเม้าส์ที่บันทึก <sup>1 บันทึก</sup> เพื่อทำการจัดเก็บข้อมูล
- 9. กรณีต้องการลบข้อมูลในตารางแรงงานที่ปฏิบัติงาน

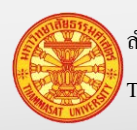

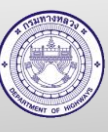

- 9.1. คลิกเม้าส์ที่ช่องสี่เหลี่ยมหน้ารายชื่อแรงงานที่ต้องการลบ
- 9.2. จากนั้นคลิกเม้าส์ลบรายการ <mark>เลขรายการ ดามรูปที่</mark> 7.3.5

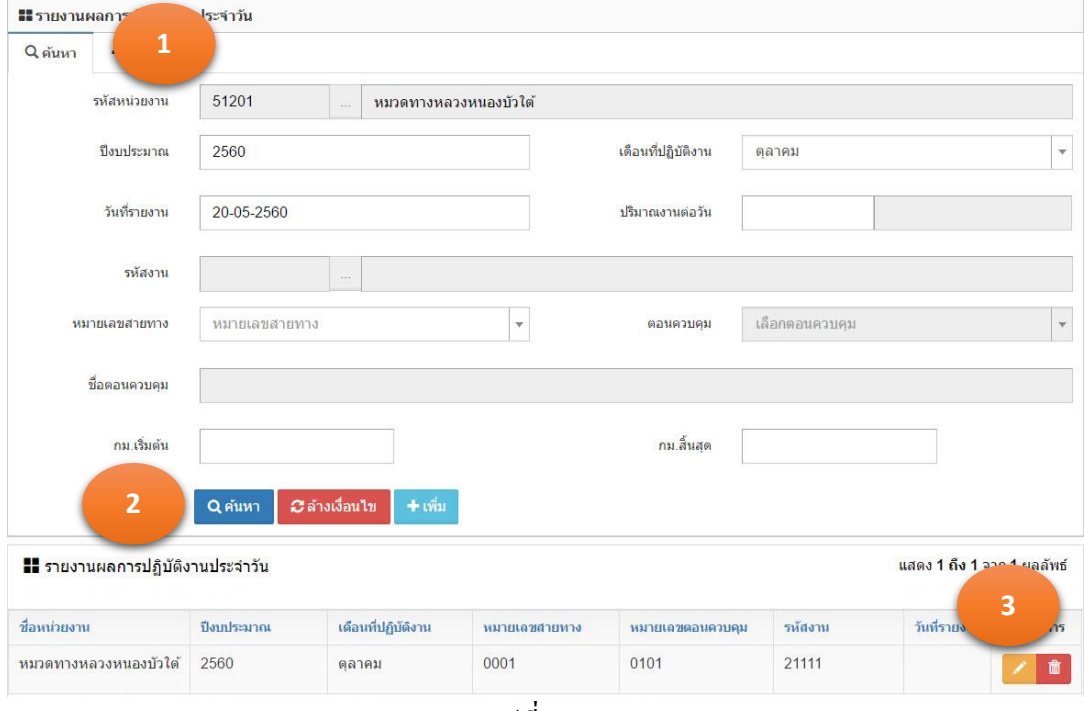

รูปที่ 7.3.1

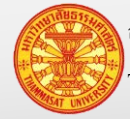

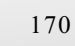

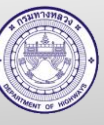

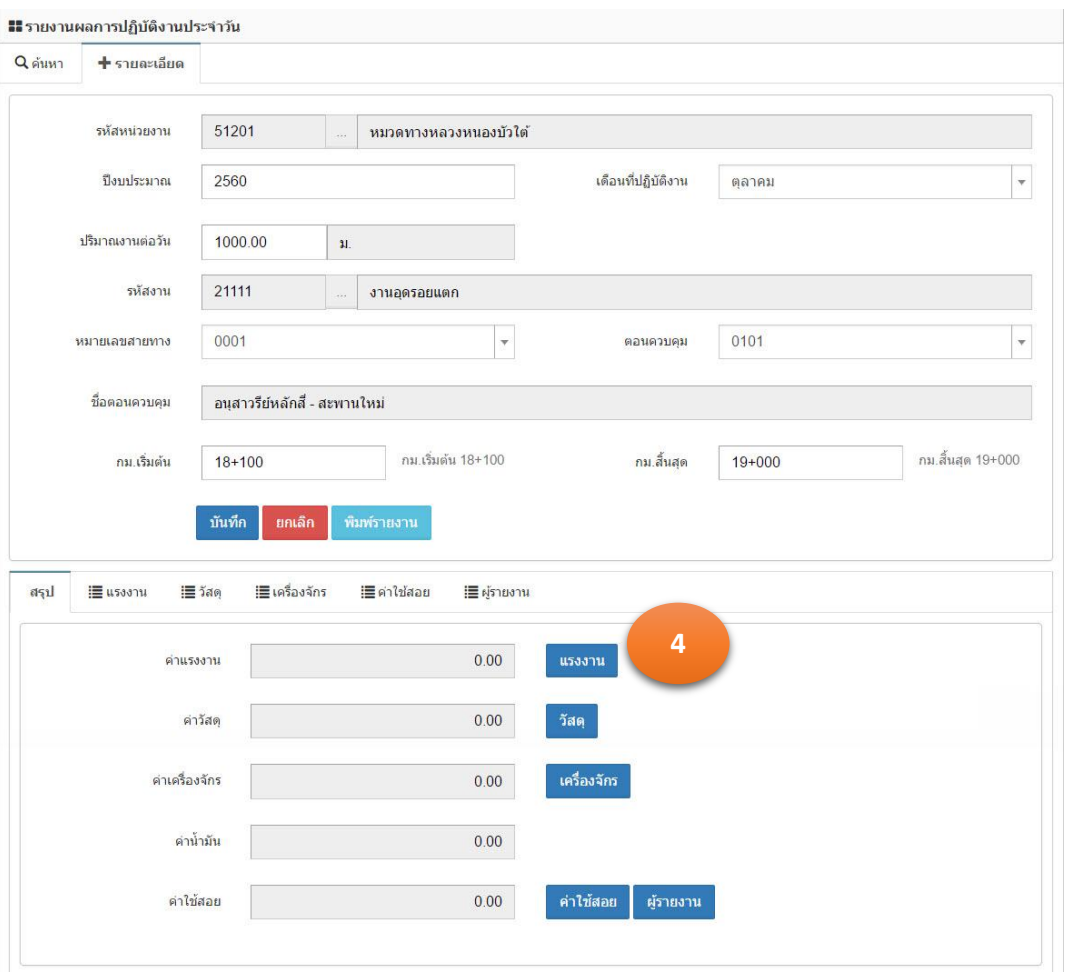

รูปที่ 7.3.2

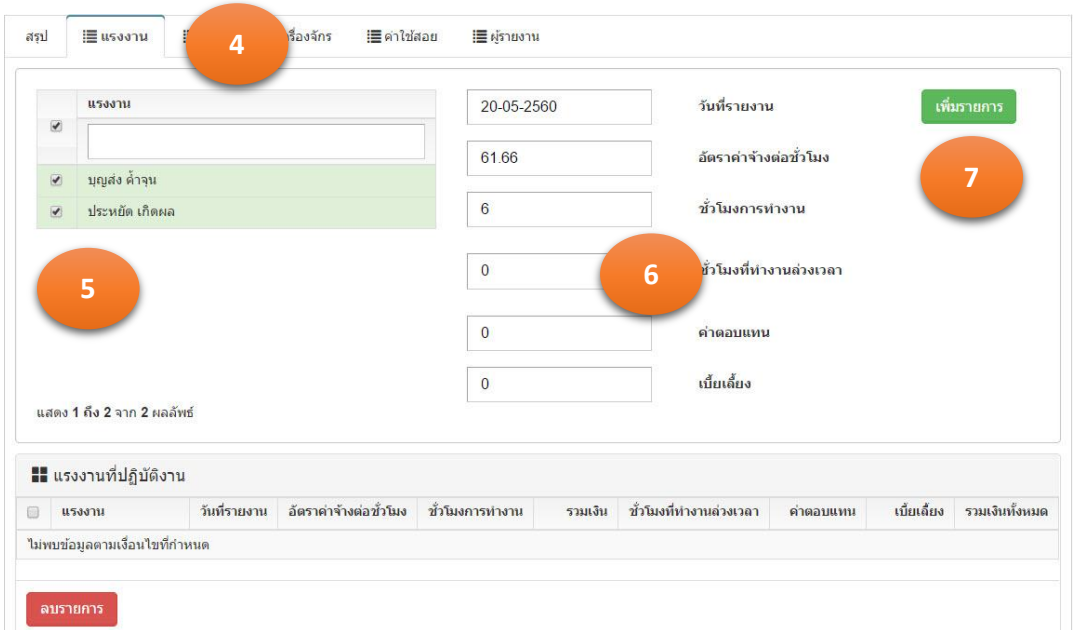

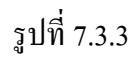

ส านักงานศูนย์วิจัยและให้ค าปรึกษาแห่งมหาวิทยาลัยธรรมศาสตร์ 171 กรมทางหลวง

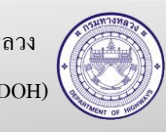

Thammasat University Research and Consultancy Institute (TU-RAC) Department Of Highways (DOH)

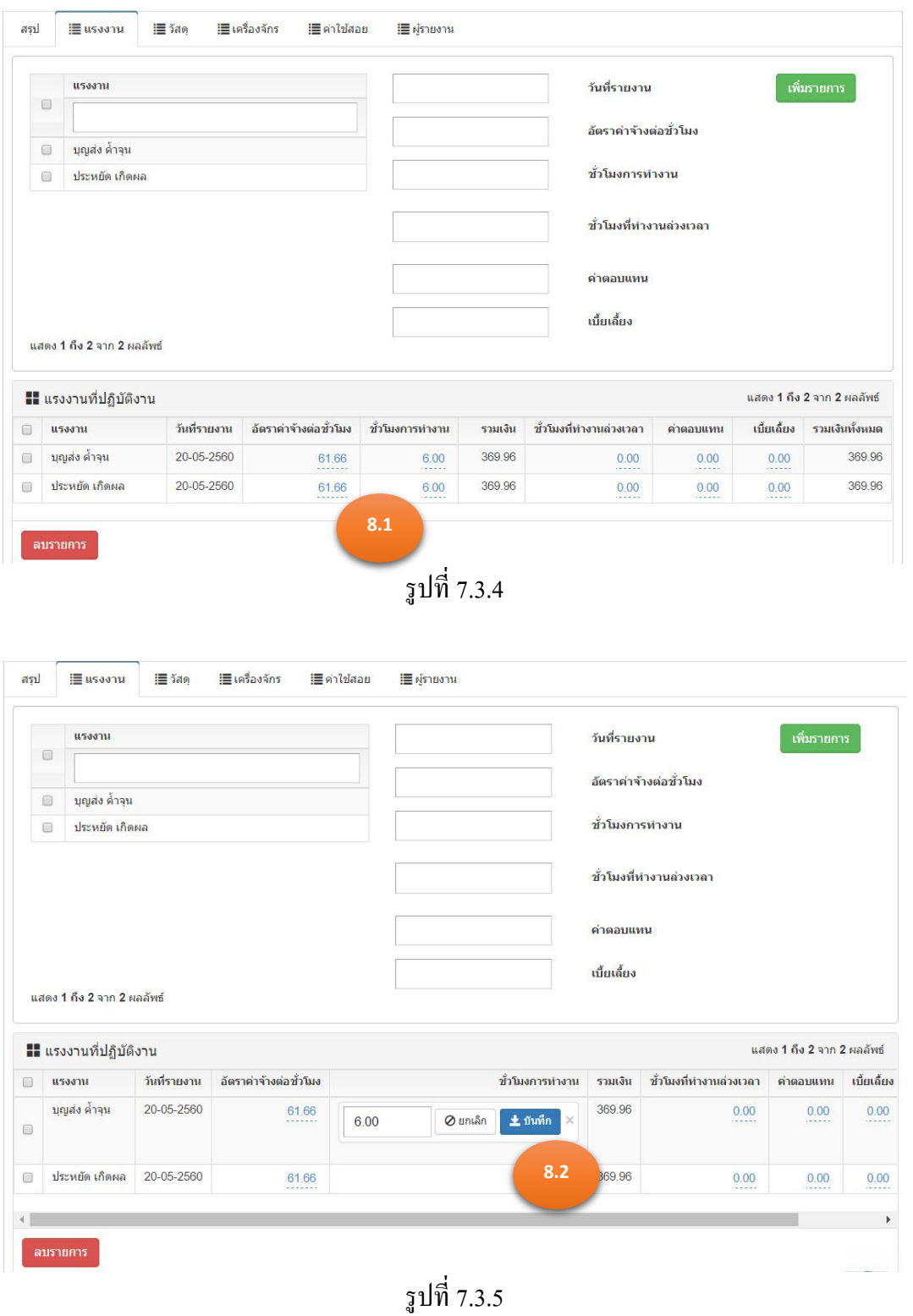

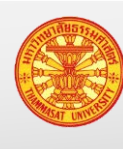

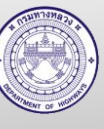

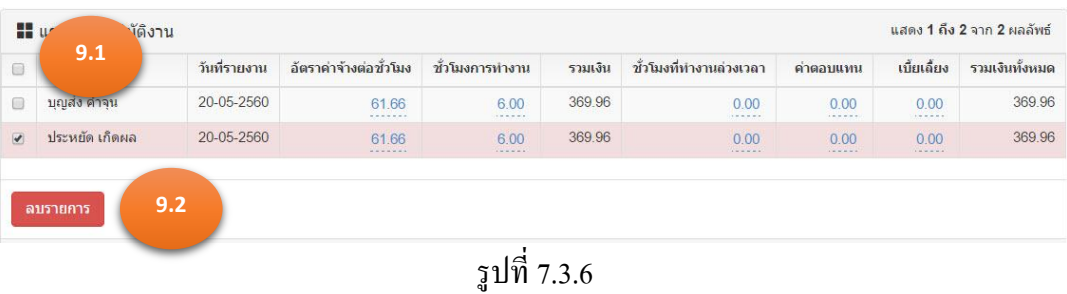

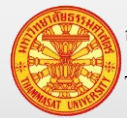

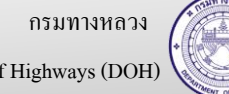

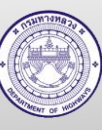

- **7.4. รายการใช้วัสดุ**
	- กรณีไม่มีวัสดุในคลัง
		- o หมวดทางหลวง และหน่วยปฏิบัติการ ให้เบิกจากแขวงทางหลวง
		- o ส านักงานทางหลวง และแขวงทางหลวง ให้บันทึกรับวัสดุตามการจัดซื้อ
	- กรณีรายงานการใช้วัสดุ ต่อเนื่องมาจากข้อ 7.2 ข้ามไปดูข้อยอย 3 ่
	- กรณีรายงานการใช้วัสดุ ที่ไม่ต่อเนื่องมาจากข้อ 7.2 (รายงานผลการใช้วัสดุในวัดถัดไป) เริ่มต้บข้อย่อย 1
	- 1. คลิกเม้าส์ที่เมนู รายงานผลการปฏิบัติงาน >ผลการปฏิบัติงาน (รายงานประจำวัน) โปรแกรม แสดงตามรูปที่ 7.4.1
	- 2. ค้นหารายงานผลการปฏิบัติงานประจำวัน ที่เราต้องการบันทึกหรือแก้ไขรายการวัสดุ
	- 3. คลิกเม้าส์แก้ไขข้อมูล **นักแ**ปรแกรมจะแสดงรายงานผลการปฏิบัติงานประจำวัน ตามรูปที่ 7.4.2
	- 4. คลิกเม้าส์ที่วัสดุ หรือ TAB ค่าวัสดุ โปรแกรมแสดงตามรูปที่ 7.4.3
	- 5. โปรแกรมจะแสดงรายการวัสดุ ที่มีรายการวัสดุคงเหลือในคลัง แสดงในตารางวัสดุ 5.1. ข้อมูลรายการวัสดุ เพิ่มเติมที่เมนู ข้อมูลหลัก > ข้อมูลคุณลักษณะวัสดุยอย่ 5.2. จากนั้นทำการเบิกรายการวัสดุจากแขวงทางหลวง หรือหน่วยงานพัสดุ
	- 6. คลิกเม้าส์ที่ช่องสี่เหลี่ยมเล็กๆ หน้ารายการวัสดุ หรือช่องสี่เหลี่ยมด้านบนเพื่อเลือกทั้งหมด ่ หมายเหตุ รายการวัสดุ สามารถบันทึกมากกว่าจำนวนคงเหลือในคลังได้ เพื่อไม่ให้เกิดการ ้ รอกันในการปฏิบัติงาน ระหว่างผู้รายงานการใช้วัสดุ กับผู้ควบคุมรายการวัสดุคงเหลือ
	- 7. จากนั้นระบุรายละเอียดดังนี้
		- 7.1. วันที่รายงาน ระบุวันที่ใช้วัสดุ โดยสามารถบันทึกเป็ นประจ าทุกวัน หรือ บันทึกวันที่ย้อยหลังได้
		- 7.2. จำนวนที่ใช้ จำนวนวัสดุที่เบิกนำไปลงงานจริง
		- $7.3.$  หมายเหต $( \stackrel{\circ}{\mathfrak{h}} \stackrel{\circ}{\mathfrak{h}} \stackrel{\circ}{\mathfrak{h}} )$
	- 8. จากนั้นคลิกเม้าส์เพิ่มรายการ <sup>เพิ่มรายการ</sup> รายละเอียดการใช้วัสดุ ปรากฏในตารางรายการ วัสดุ ตามรูปที่ 7.4.4
	- 9. กรณีต้องการลบข้อมูลในตารางวัสดุ
		- 9.1. คลิกเม้าส์ที่ช่องสี่เหลี่ยมหน้ารายการวัสดุที่ต้องการลบ
		- 9.2. จากนั้นคลิกเม้าส์ลบรายการ ตามรูปที่ 7.4.5

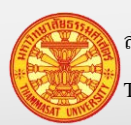

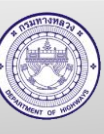

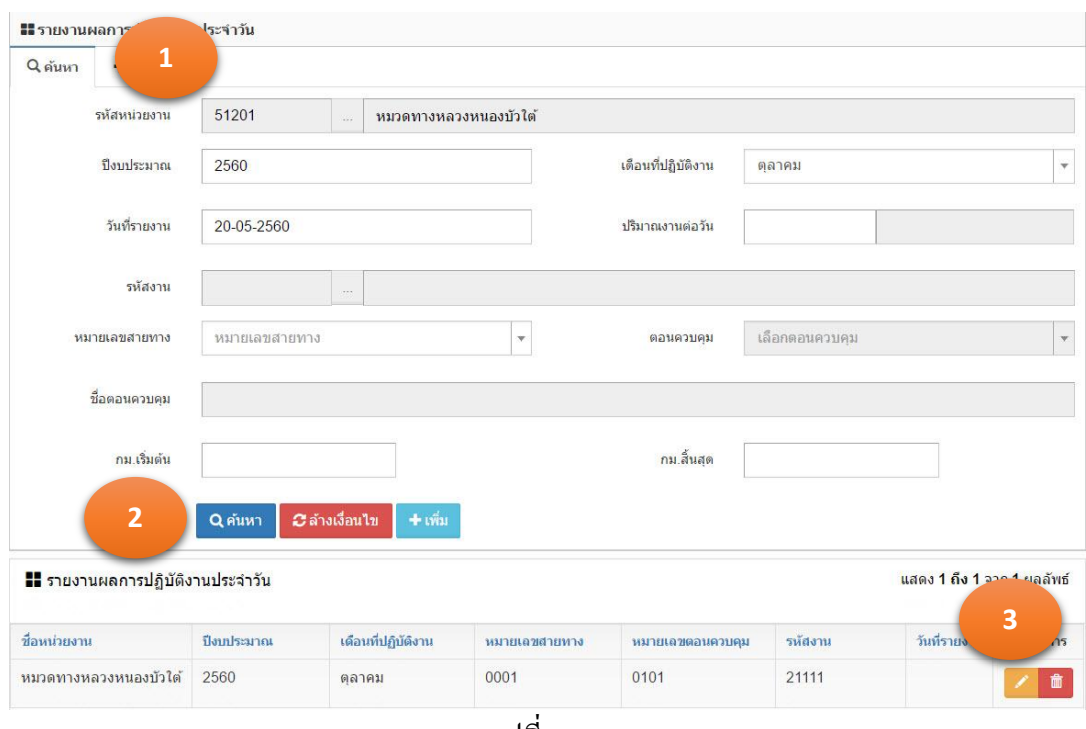

รูปที่ 7.4.1

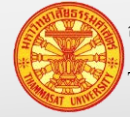

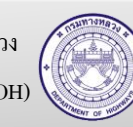

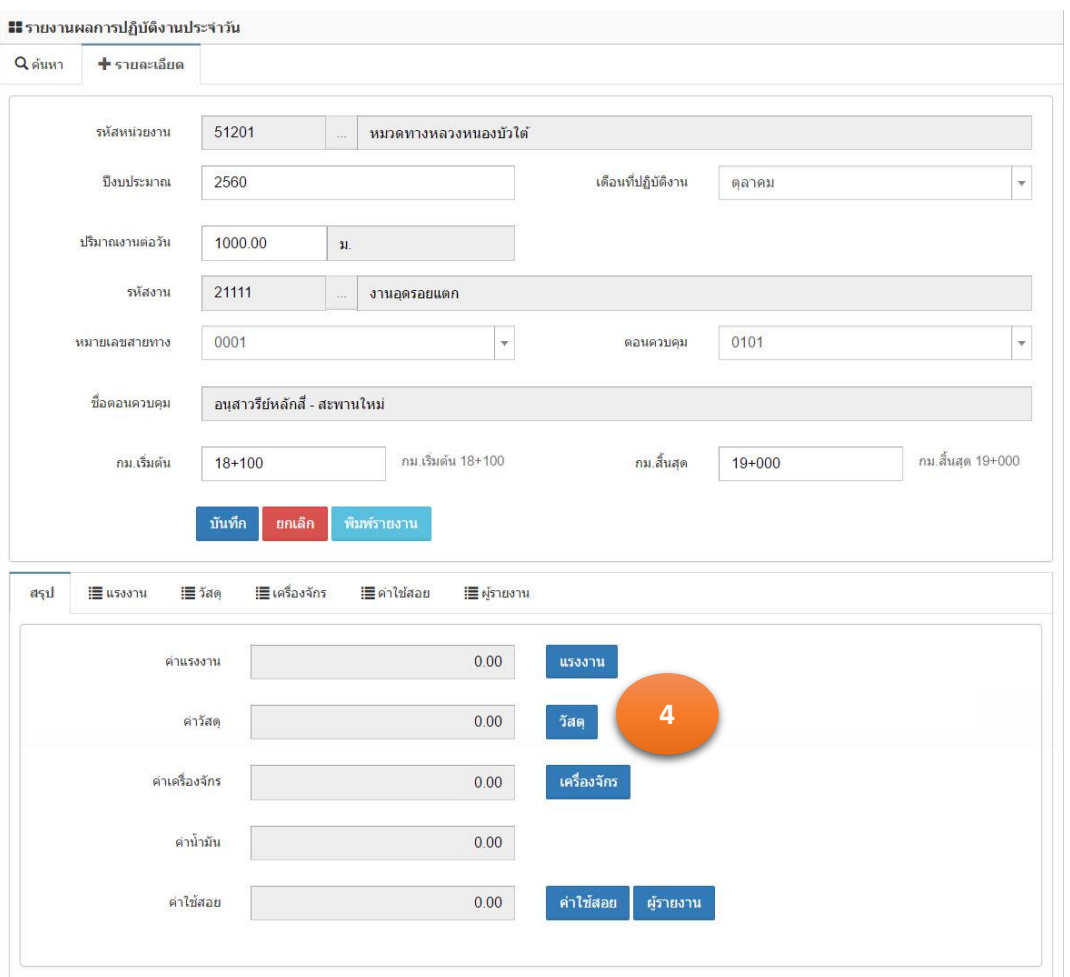

รูปที่ 7.4.2

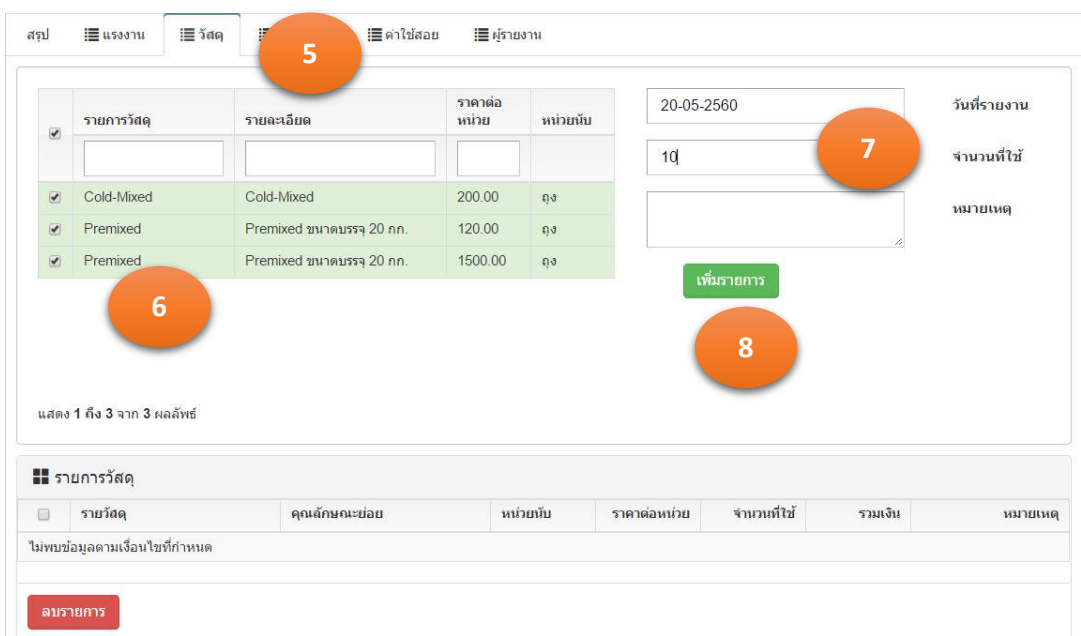

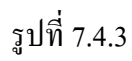

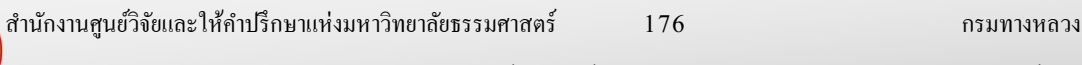

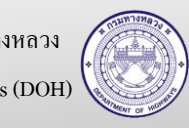

Thammasat University Research and Consultancy Institute (TU-RAC) Department Of Highways (DOH)

<u>หมายเหตุ</u> รายการวัสดุ สามารถบันทึกมากกว่าจำนวนคงเหลือในคลังได้ เพื่อไม่ให้เกิดการรอกันใน ึการปฎิบัติงาน ระหว่างผู้รายงานการใช้วัสดุ กับผู้ควบคุมรายการวัสดุคงเหลือ

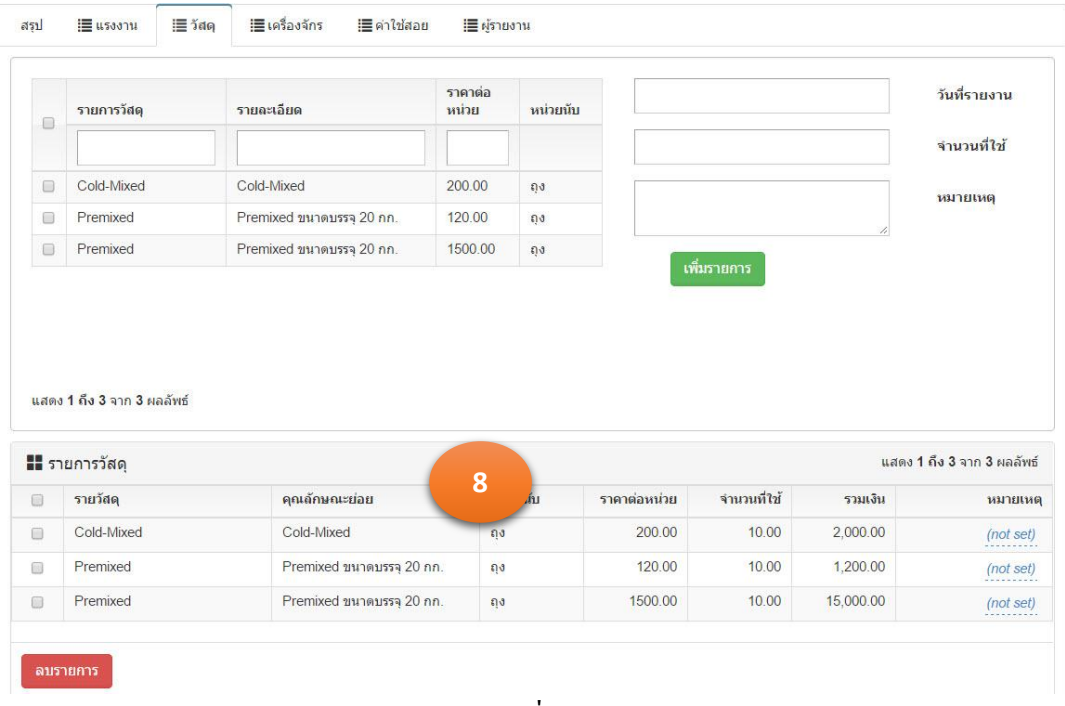

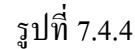

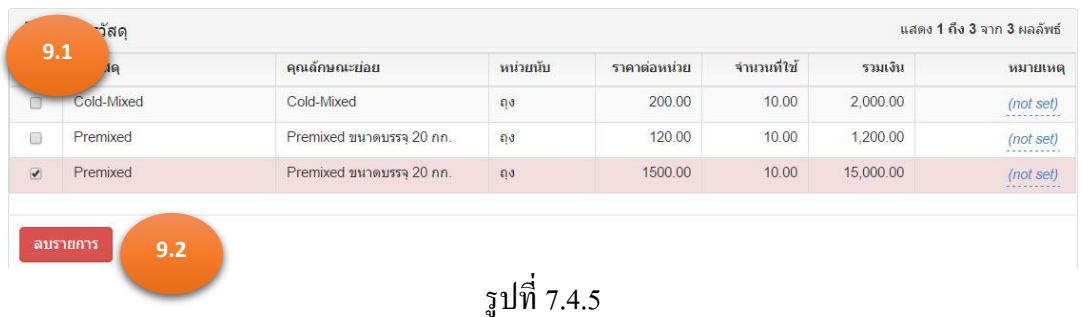

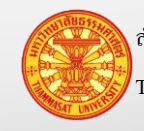

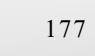

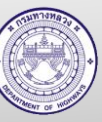

## **7.5. รายงานผลการใช้เครื่องจักร**

- กรณีรายงานผลการปฏิบัติงานต่อเนื่องมาจากข้อ 7.2ข้ามไปดูข้อยอย 3 ่
- ่ กรณีรายงานผลการปฏิบัติงานที่ไม่ต่อเนื่องจากข้อ 7.2 (รายงานผลการปฏิบัติในวันถัดไป) เริ่มต้บข้อย่อย 1
- 1. คลิกเม้าส์ที่เมนู รายงานผลการปฏิบัติงาน > ผลการปฏิบัติงาน (รายงานประจำวัน) โปรแกรม แสดงตามรูปที่ 7.5.1
- 2. ค้นหารายงานผลการปฏิบัติงานประจำวัน ที่เราต้องการบันทึกหรือแก้ไขรายละเอียด เครื่องจักร
- 3. คลิกเม้าส์แก้ไขข้อมูล **้ ก็ก**ำปรแกรมจะแสดงรายงานผลการปฏิบัติงานประจำวัน ตามรูปที่ 7.5.2
- 4. คลิกเม้าส์ที่เครื่องจักร <mark>หรืองจักร </mark>หรือ TAB เครื่องจักร โปรแกรมแสดงตามรูปที่ 7.5.3
- 5. โปรแกรมจะแสดงรายการเครื่องจักร ที่มีสถานะเป็นใช้งาน (เพิ่มเติมเครื่องจักร ไปที่ ข้อมูล หลัก >ข้อมูลเครื่องจักร)คลิกเม้าส์ที่ช่องสี่เหลี่ยมเล็กๆ หน้าหมายเลขเครื่องจักร หรือช่อง สี่เหลี่ยมด้านบนเพื่อเลือกทั้งหมด
- 6. จากนั้นระบุรายละเอียดดังนี้

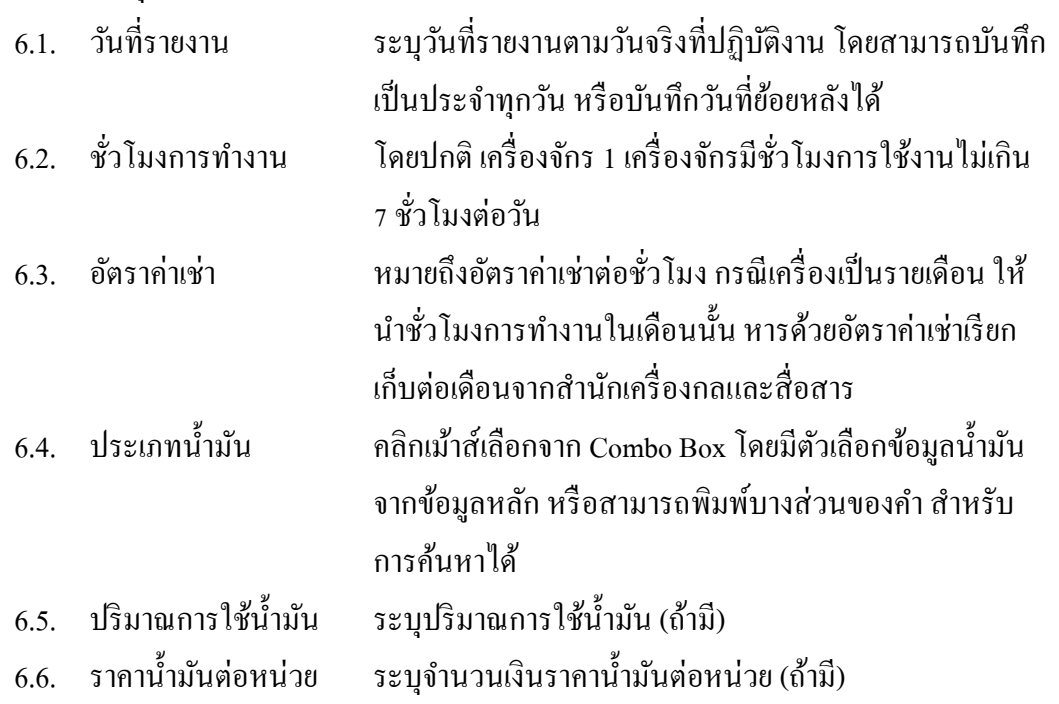

- 7. คลิกเม้าส์เพิ่มรายการ <mark>เพิ่มรายการ</mark> รายละเอียดการใช้เครื่องจักร ปรากฏในตารางเครื่องจักร
- ่ 8. กรณีต้องการแก้ไขข้อมูลในตารางรายการเช่าเครื่องจักร

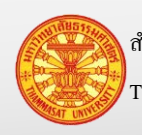

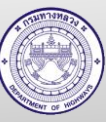

- 8.1. ณ ตำแหน่งตัวอักษรสีฟ้า ที่ขีดเส้นใต้รอยปะ สามารถนำเม้าส์ไปคลิกเม้าส์เพื่อทำการ แกไขได้ โดยจะแสดงตามรูปที่ 7.5.4 ้
- 8.2. เมื่อแก้ไขข้อมูลแล้ว คลิกเม้าส์ที่บันทึก <mark>± <sup>ชนทึก</sup> เพื่</mark>อทำการจัดเก็บข้อมูล แสดงตาม รูปที่ 7.5.5
- 9. กรณีต้องการลบข้อมูลในตารางรายการเช่าที่เครื่องจักร ตามรูปที่ 7.5.6
	- 9.1. คลิกเม้าส์ที่ช่องสี่เหลี่ยมหน้าหมายเลขกรมที่ต้องการลบ
	- ิลบรายการ 9.2. จากนั้นคลิกเม้าส์ลบรายการ

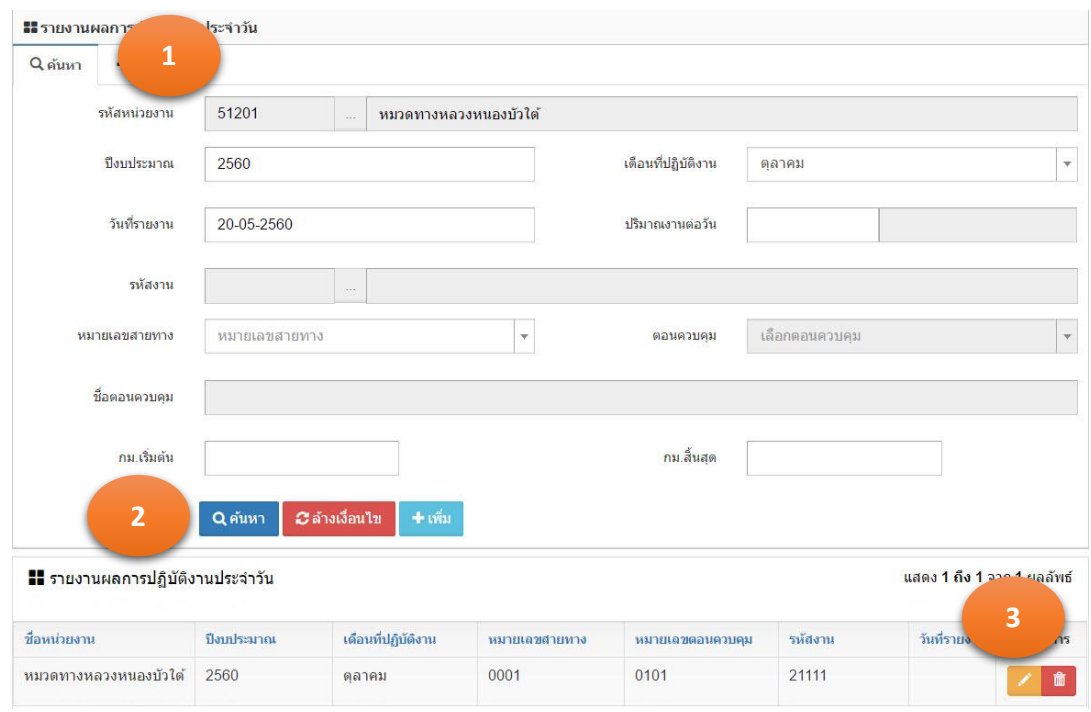

รูปที่ 7.5.1

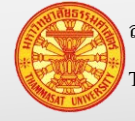

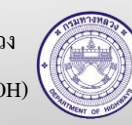
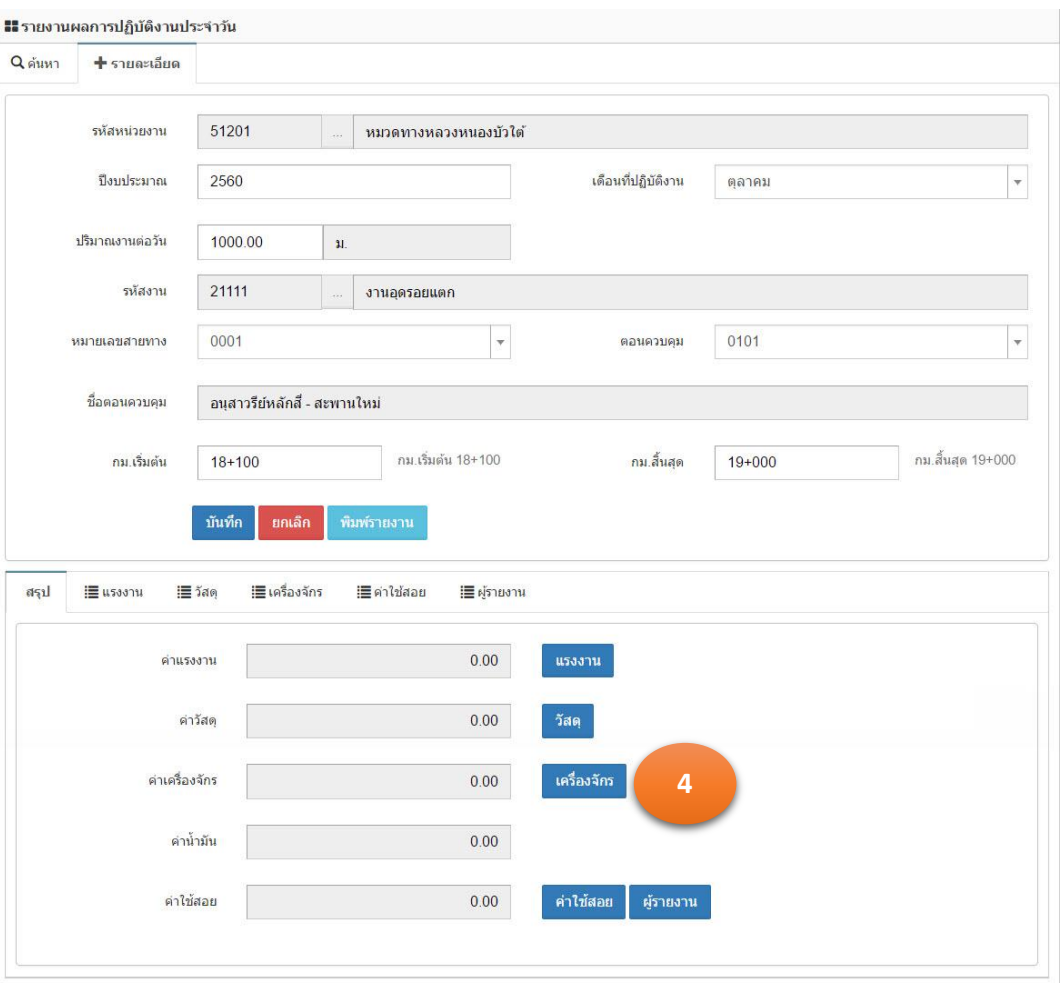

รูปที่ 7.5.2

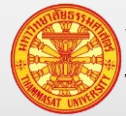

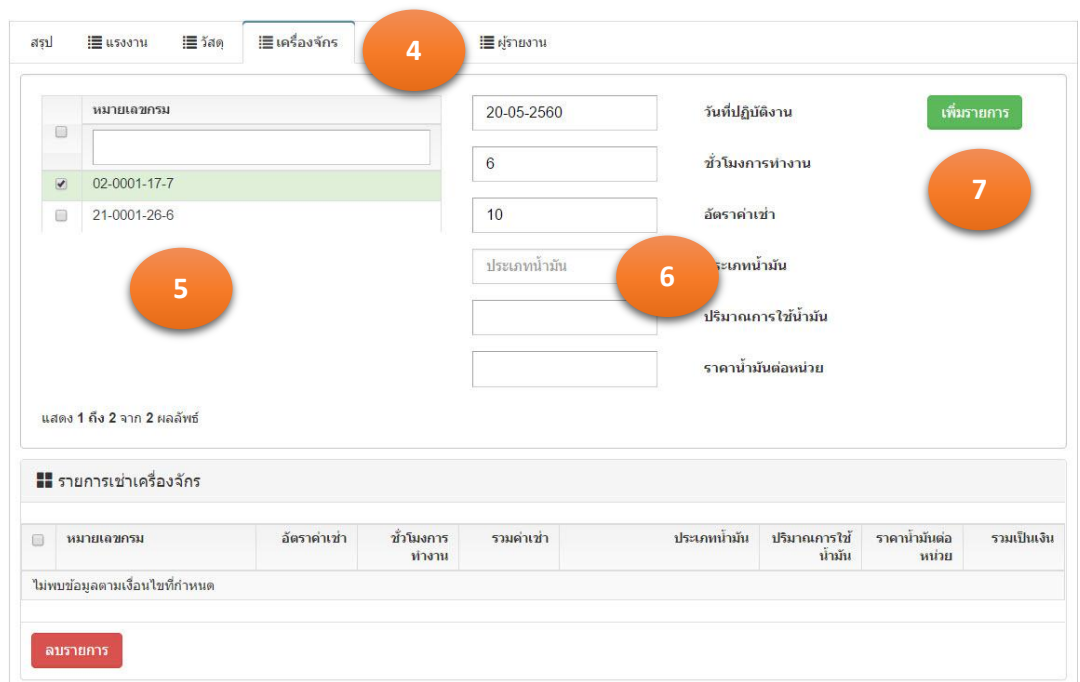

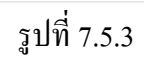

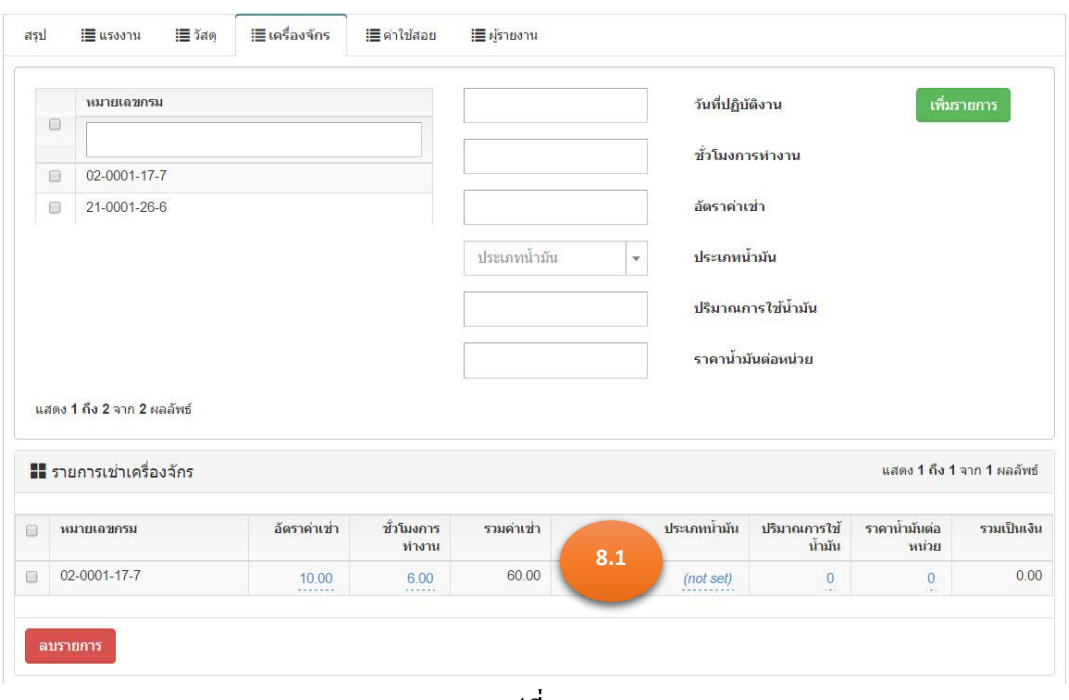

รูปที่ 7.5.4

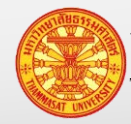

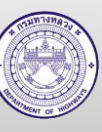

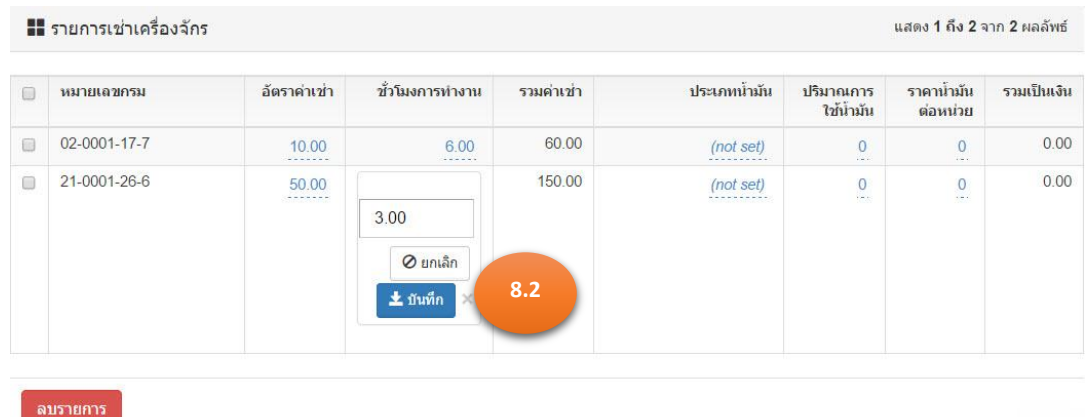

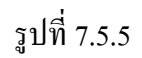

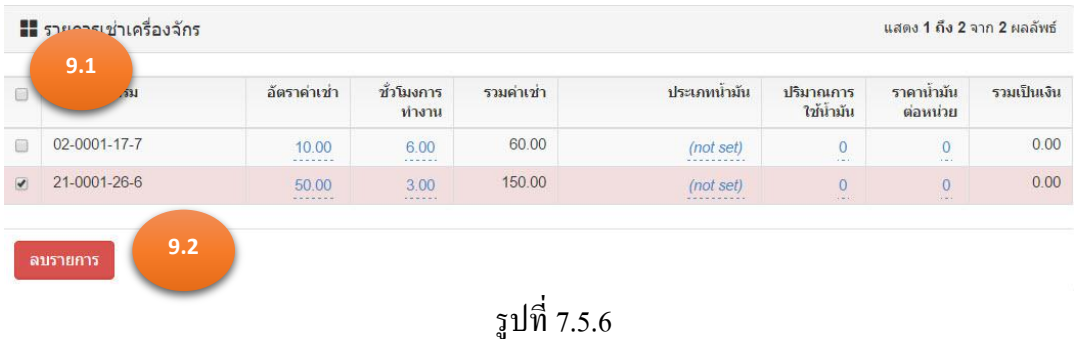

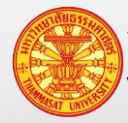

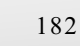

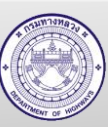

### **7.6. รายงานค่าใช้สอย**

้ ค่าใช้จ่าย ใช้สำหรับรหัสงาน ที่เริ่มต้นด้วย 216 เป็นต้นไป คู่มือฉบับนี้ เป็นการนำเสนอ วิธีการบันทึกเท่านั้น

- กรณีระบุรายการค่าใช้สอย ต่อเนื่องมาจากข้อ 7.2ข้ามไปดูข้อยอย่
- กรณีระบุรายการค่าใช้สอย ที่ไม่ต่อเนื่องมาจากข้อ 7.2 เริ่มต้นข้อยอย่ 1
- 1. คลิกเม้าส์ที่เมนู รายงานผลการปฏิบัติงาน > ผลการปฏิบัติงาน (รายงานประจำวัน) โปรแกรม แสดงตามรูปที่ 7.6.1
- ่ 2. ค้นหารายงานผลการปฏิบัติงานประจำวัน ที่เราต้องการบันทึกหรือแก้ไขรายละเอียดค่าใช้ สอย
- 3. คลิกเม้าส์แก้ไขข้อมูล **นักเ**ป็นปรแกรมจะแสดงรายงานผลการปฏิบัติงานประจำวัน ตามรูปที่ 7.6.2
- ี 4. คลิกเม้าส์ที่ค่าใช้สอย <mark>ค่าใช้สอย</mark> หรือ TAB ค่าใช้สอย โปรแกรมแสดงตามรูปที่ 7.6.3
- 5. จากนั้นระบรายละเอียดดังนี้

5.1. วันที่รายงาน ระบุวันที่รายงานตามวันจริงที่ปฏิบัติงาน โดยสามารถบันทึก เป็ นประจ าทุกวัน หรือบันทึกวันที่ย้อยหลังได้

- 5.2. รายการ ระบุรายการใช้จ่าย
- 5.3. รายละเอียด ระบุรายละเอียด เพื่อขยายข้อความของรายการ
- 6. คลิกเม้าส์บันทึก รายละเอียดค่าใช้สอย ปรากฏในตารางค่าใช้สอย
- 7. กรณีต้องการลบข้อมูลในตารางค่าใช้สอย
	- 7.1. คลิกเม้าส์ที่ช่องสี่เหลี่ยมหน้าค่าใช้สอยที่ต้องการลบ
	- 7.2. จากนั้นคลิกเม้าส์ลบรายการ ตามรูปที่ 7.6.4

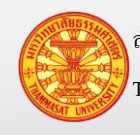

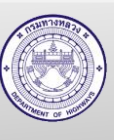

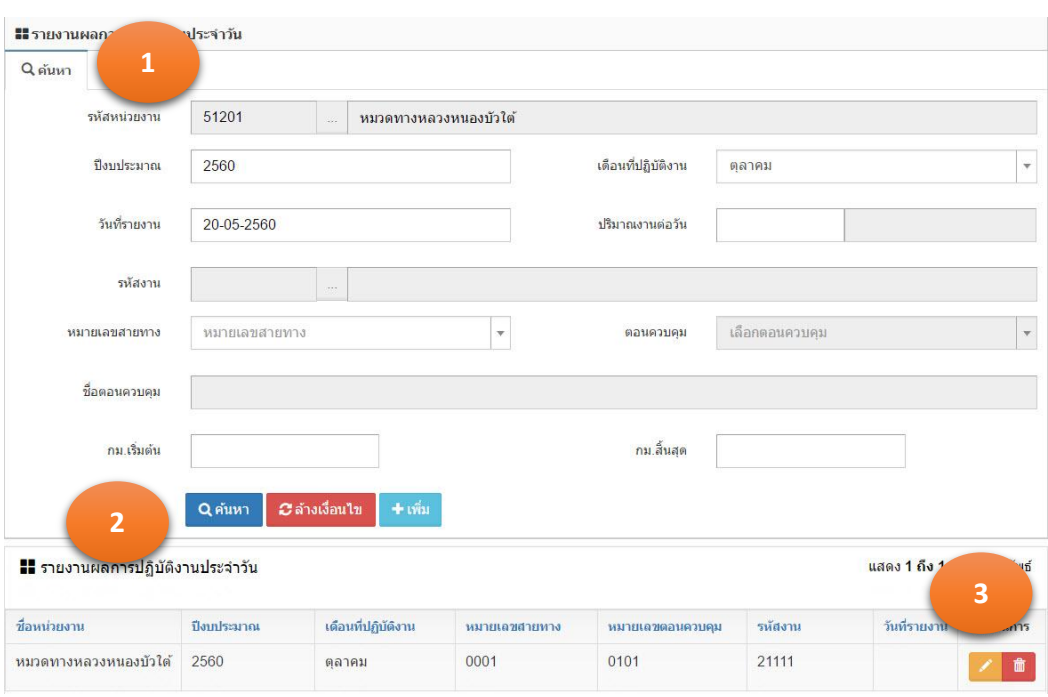

รูปที่ 7.6.1

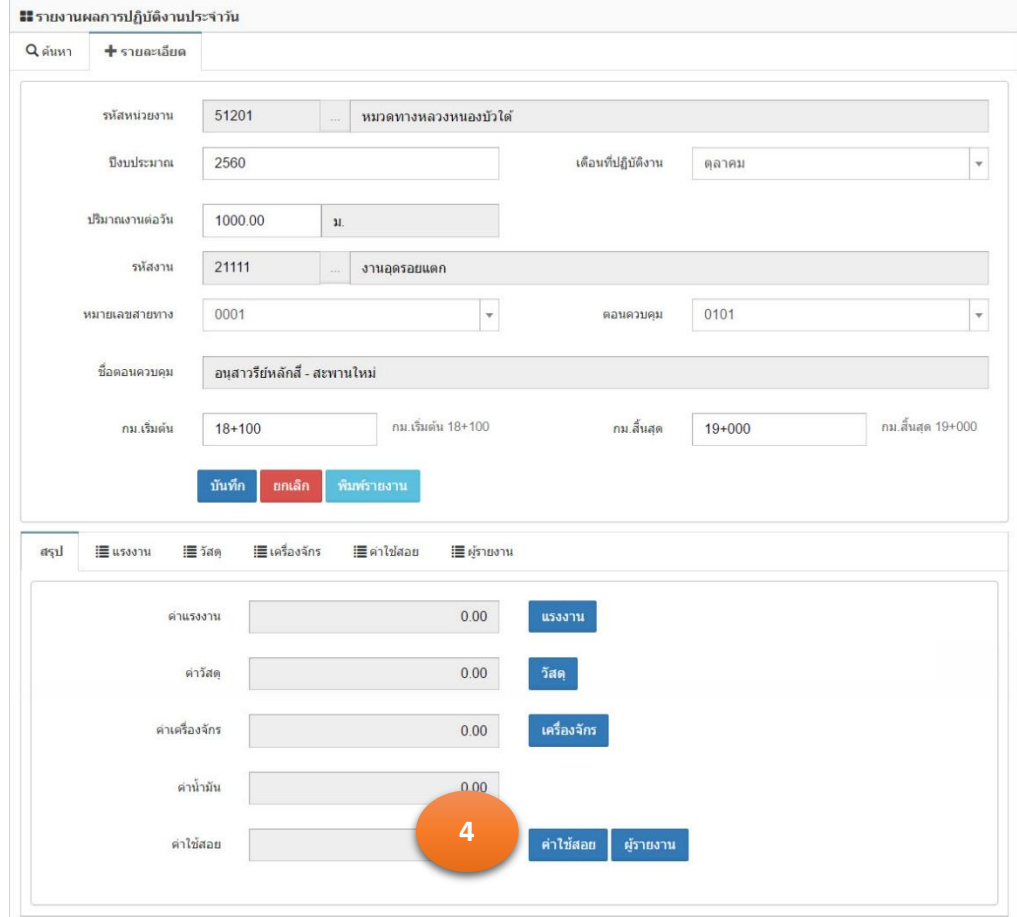

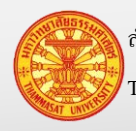

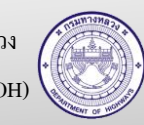

รูปที่ 7.6.2

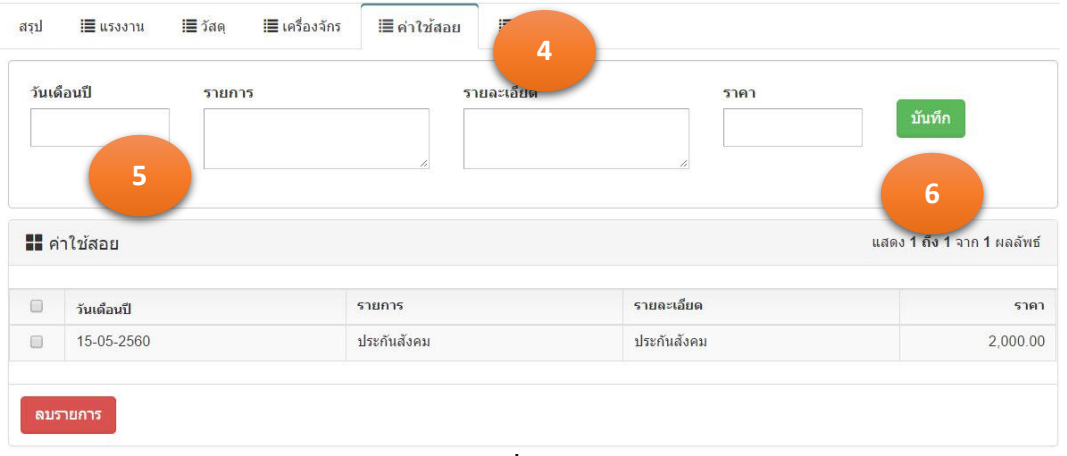

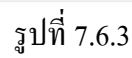

| บันทึก                       | ราคา                       | รายละเอียด |        | รายการ | วันเดือนปี |        |
|------------------------------|----------------------------|------------|--------|--------|------------|--------|
|                              | $\boldsymbol{\mathcal{L}}$ |            | b.     |        |            |        |
| ้ แสดง 1 ถึง 1 จาก 1 ผลลัพธ์ |                            |            |        |        | 7.1        |        |
| ราคา                         | รายละเอียด                 |            | รายการ |        | วันเดือนปี | $\Box$ |

รูปที่ 7.6.4

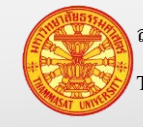

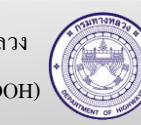

# **7.7. ผ้รายงาน ู**

- กรณีระบุผู้รายงาน ต่อเนื่องมาจากข้อ 7.2ข้ามไปดูข้อยอย 3 ่
- กรณีระบุผู้รายงาน ที่ไม่ต่อเนื่องมาจากข้อ 7.2 เริ่มต้นข้อยอย่ 1
- 1. คลิกเม้าส์ที่เมนู รายงานผลการปฏิบัติงาน > ผลการปฏิบัติงาน (รายงานประจำวัน) โปรแกรม แสดงตามรูปที่ 7.7.1
- 2. ค้นหารายงานผลการปฏิบัติงานประจ าวัน ที่เราต้องการบันทึกผู้รายงาน
- 3. คลิกเม้าส์แก้ไขข้อมูล **้ โปรแกรมจะแสดงรายงานผลการปฏิบัติงานประ**จำวัน ตามรูปที่ 7.7.2
- ี 4. คลิกเม้าส์ที่ผู้รายงาน <mark>ผู้รายงาน หรือ TAB ผู้รายงาน โปรแกรมแสดงตามรูปที่</mark> 7.7.3
- 5. จากนั้นระบุรายละเอียดดังนี้
	- 5.1. ผู้พิมพ์รายงาน ระบุชื่อผู้พิมพ์รายงาน
	- 5.2. ตำแหน่งผู้พิมพ์รายงาน ระบุตำแหน่งผู้พิมพ์รายงาน
	- 5.3. วันที่รายงาน ระบุวันที่รายงาน หรือระบุวันที่สิ้นสุดของเดือน
	- 5.4. ผู้ตรวจสอบรายงาน ระบุชื่อผู้ตรวจสอบรายงาน หรือชื่อนายช่างหมวดทาง หลวง
	- 5.5. ตำแหน่งผู้ตรวจสอบรายงานระบุตตำแหน่งผู้ตรวจสอบรายงาน
	- 5.6. วันที่ตรวจสอบรายงาน ระบุวันที่ตรวจสอบรายงาน หรือระบุวันที่สิ้นสุดของเดือน
- ี 6. จากนั้นคลิกเม้าส์บันทึก <sup>เม้นทึก</sup> เพื่อเป็นการจัดเก็บข้อมูล

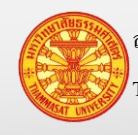

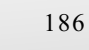

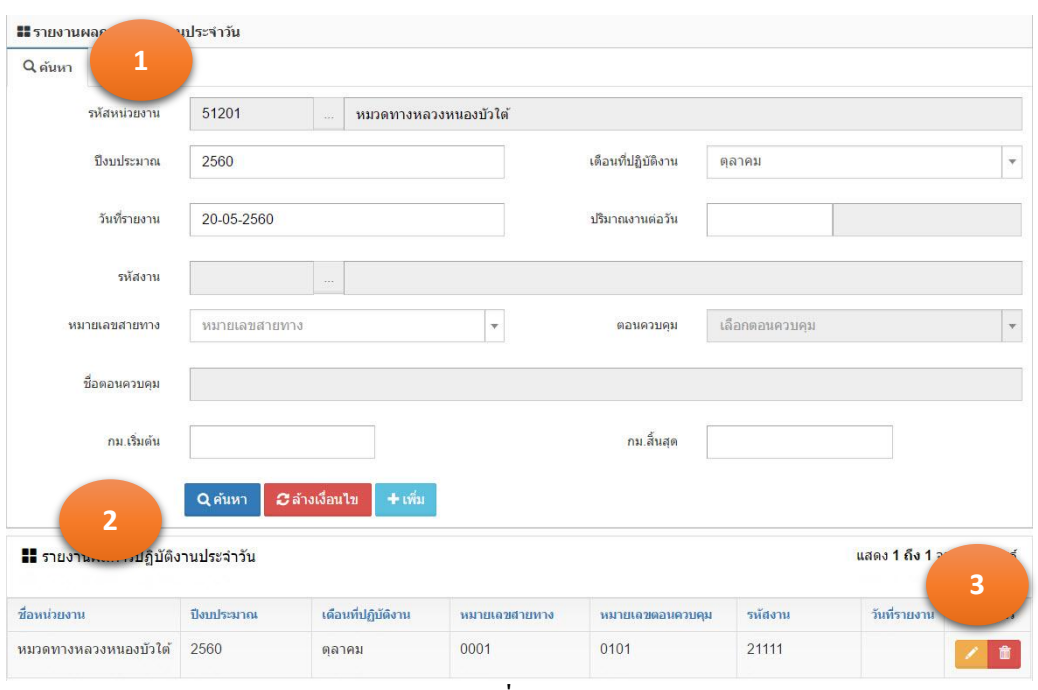

รูปที่ 7.7.1

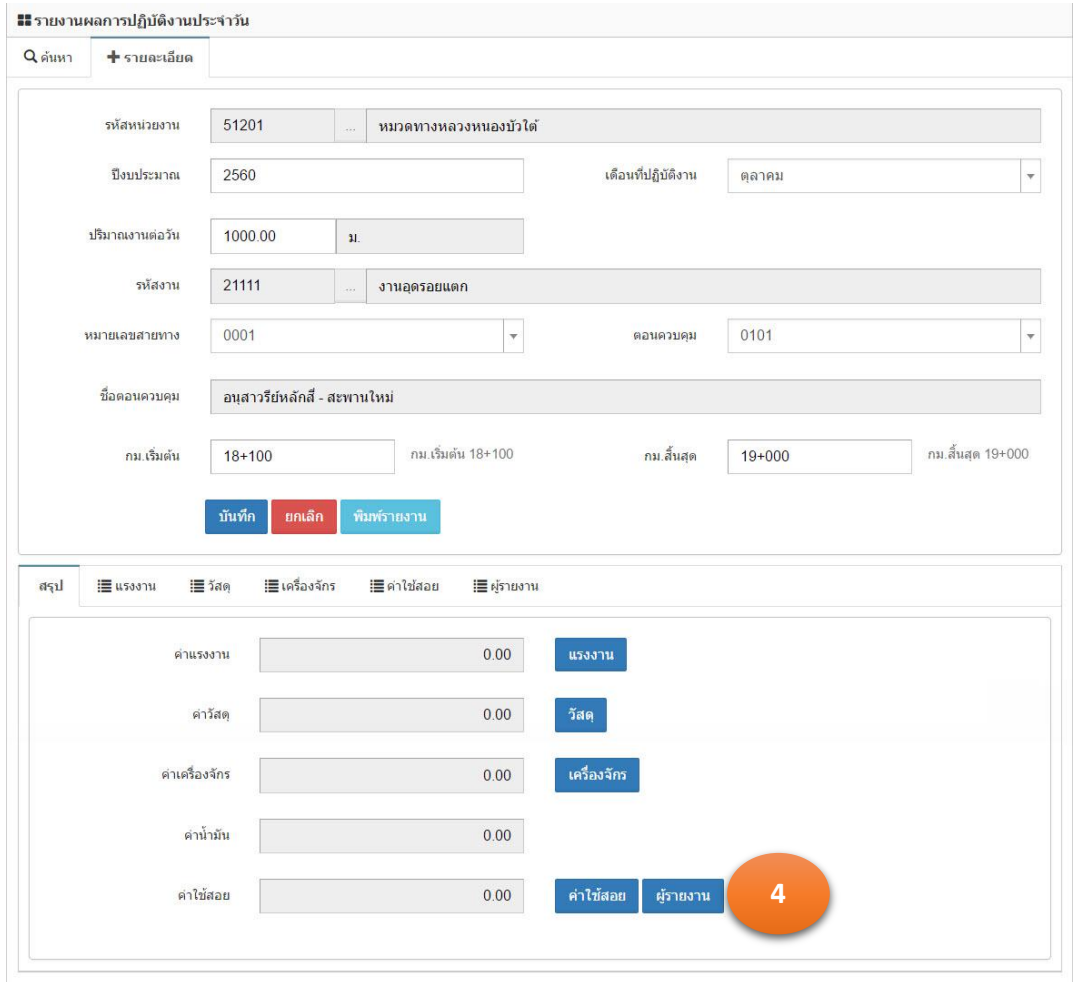

รูปที่ 7.7.2

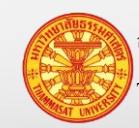

ส านักงานศูนย์วิจัยและให้ค าปรึกษาแห่งมหาวิทยาลัยธรรมศาสตร์ 187 กรมทางหลวง

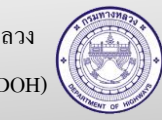

Thammasat University Research and Consultancy Institute (TU-RAC) Department Of Highways (DOH)

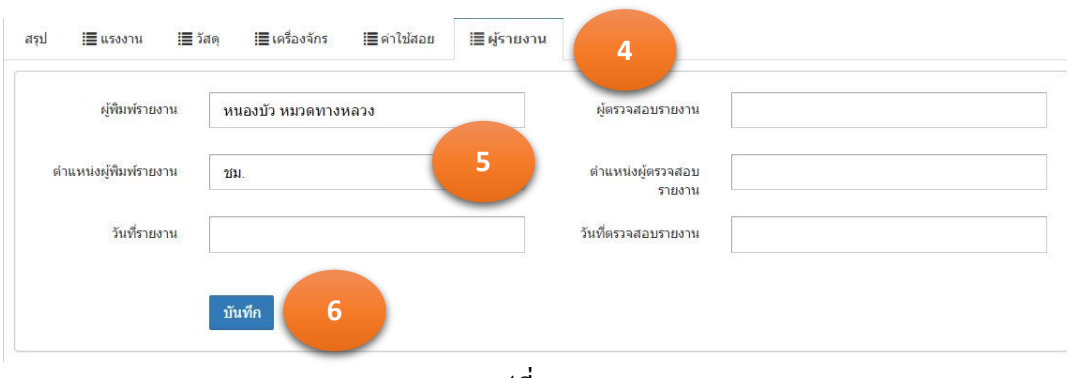

รูปที่ 7.7.3

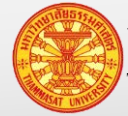

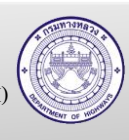

## **8. งานด าเนินการเอง รายงานประจ าเดือน**

งานดำเนินการเอง รายงานประจำเดือน ในที่นี้คือ รายงานบำรุงปกติ หรือ ง.4-01 นั่นเอง หน้าบันทึก นี้สำหรับหน่วยงานที่ไม่พร้อมจะรายงานประจำวัน แต่ถ้ารายงานด้วย รายงานประจำเดือนนี้ จะไม่สามารถ ้สืบค้นรายละเอียดการปฏิบัติงานประจำวันของแรงงาน ปริมาณการใช้วัสดุ และจำนวนชั่วโมงการ ปฏิบัติงานของเครื่องจักรได้

กรณีบันทึกรายงานประจ าเดือนนี้ จะไม่สามารถดูข้อมูลรายงานประจ าวัน 3 รายงานได้ คือ

- 1. รายงานประจำวัน วัสดุ
- 2. รายงานประจ าวัน แรงงาน
- 3. รายงานประจำวัน เครื่องจักรและน้ำมัน

มีวิธีเข้าใช้งาน โดยเลือกรายงานผลการปฏิบัติงาน > ผลการปฏิบัติงาน (ง.4-01) โปรแกรมแสดง ตามรูปที่ 8.1

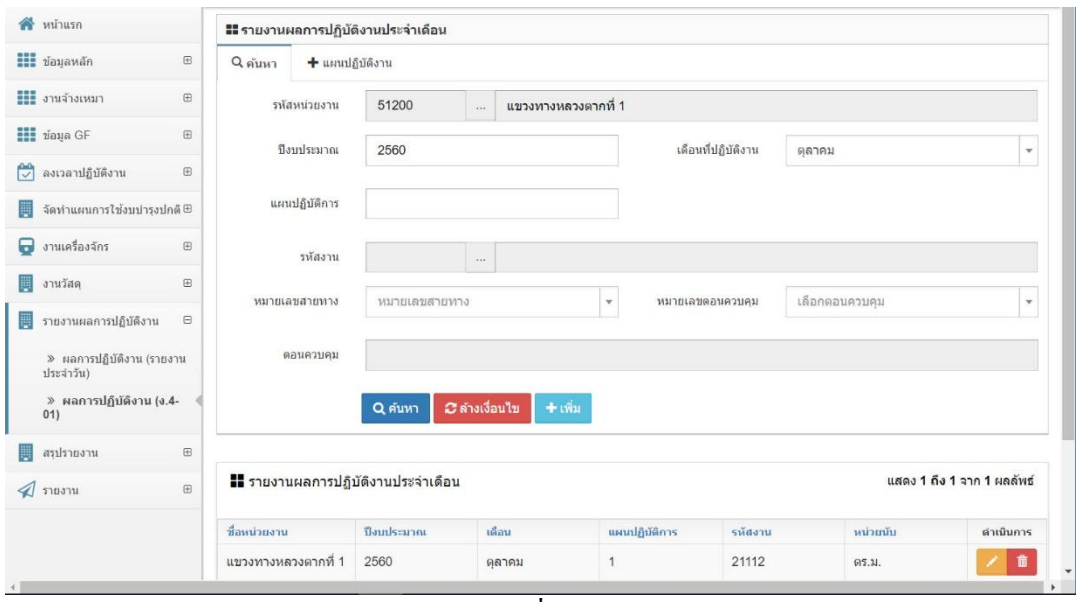

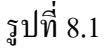

# **8.1. ค้นหารายงานประจ าเดือน**

- 1. คลิกเม้าส์เมนู รายงานผลการปฏิบัติงาน > ผลการปฏิบัติงาน (ง.4-01) โปรแกรมแสดงตามรูปที่ 8.1.1
- 2. ระบุเงื่อนไขในการค้นหา
	- 2.1. รหัสหน่วยงาน แสดงหน่วยงานตามรหัสผู้ใช้งาน ที่ Login เข้าระบบ
	- 2.2. ปี งบประมาณ แสดงค่าเริ่มต้นเป็ นปี งบประมาณปัจจุบัน สามารถเปลี่ยนแปลงค่า ได้
		-
	- 2.3. เดือนที่ปฏิบัติงาน ระบุเดือนที่รายงานผลการปฏิบัติงาน

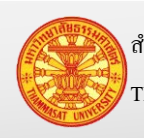

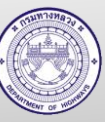

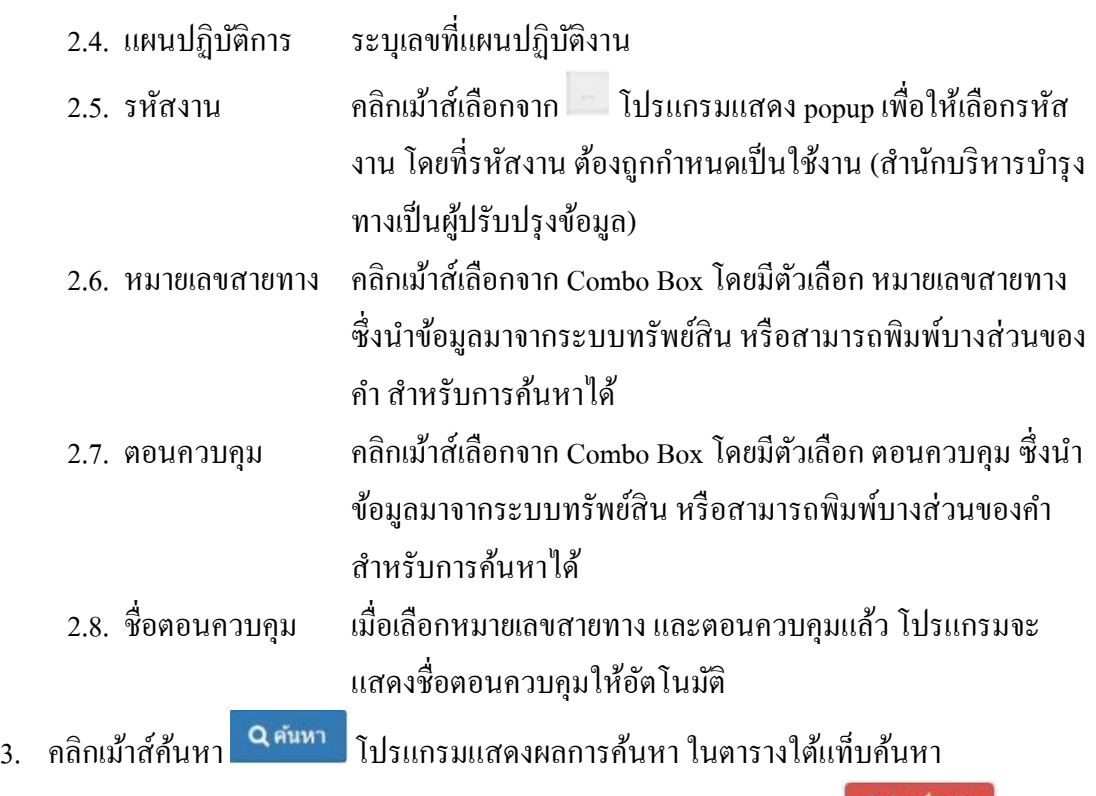

หมายเหตุ กรณีต้องการล้างเงื่อนไขสำหรับการค้นหา คลิกเม้าส์ล้างเงื่อนไข <mark>ออล่างเงื่อนน</mark>

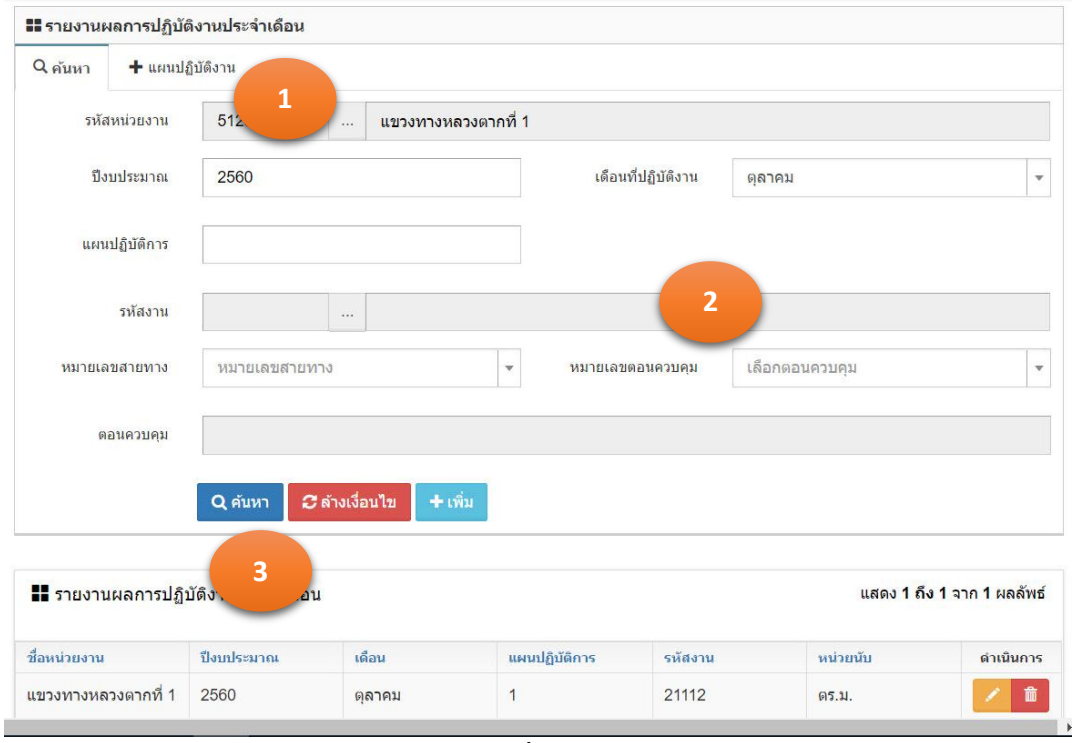

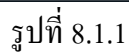

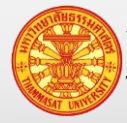

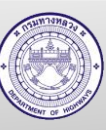

# **8.2. รายงานผลการปฏิบัติงานสายทางที่บ ารุงปกติ**

การรายงานผลปฏิบัติงานสายทางที่บำรุงปกติ ส่วนนี้คือส่วนที่ระบุ หมายเลขสายทาง ตอนควบคุม กม.เริ่มต้น – กม.สิ้นสุด รหัสงานบำรุงรักษา ปริมาณงาน วันที่เริ่มต้น และวันที่ สิ้นสุดรายงาน

- 1. คลิกเม้าส์เมนู รายงานผลการปฏิบัติงาน > ผลการปฏิบัติงาน (ง.4-01) โปรแกรมแสดงตามรูป  $\mathring{\mathfrak{h}}$  8.2.1
- 2. ให้คลิกเม้าส์เพิ่ม <sup>+ เพิ่ม</sup> โปรแกรมแสดงตามรูปที่ 8.2.2
- 3. ระบุรายละเอียดดังนี้
	- 3.1. รหัสหน่วยงาน แสดงหน่วยงานตามรหัสผู้ใช้งาน ที่ Login เข้าระบบ
	- 3.2. ปีงบประมาณ แสดงค่าเริ่มต้นเป็นปีงบประมาณปัจจุบัน
	- 3.3. เดือนที่ปฏิบัติงาน แสดงค่าเริ่มต้นเป็นเดือนปัจจุบัน
	- 3.4. แผนปฏิบัติงาน ระบุเลขที่แผนปฏิบัติงาน
	- 3.5. รหัสงาน คลิกเม้าส์เลือกจาก โปรแกรมแสดง <sub>popup</sub> เพื่อให้เลือกรหัส ึงาน โดยที่รหัสงาน ต้องถูกกำหนดเป็นใช้งาน (สำนักบริหารบำรุง ทางเป็นผู้ปรับปรุงข้อมูล)
	- 3.6. ปริมาณงาน ระบุปริมาณงานที่เราดำเนินการบำรุงรักษา
	- 3.7. หมายเลขสายทาง คลิกเม้าส์เลือกจาก Combo Box โดยมีตัวเลือก หมายเลขสายทาง ซึ่งน าข้อมูลมาจากระบบทรัพย์สิน หรือสามารถพิมพ์บางส่วนของ คำ สำหรับการค้นหาได้
	- 3.8. ตอนควบคุม คลิกเม้าส์เลือกจาก Combo Box โดยมีตัวเลือก ตอนควบคุม ซึ่งนำ ข้อมูลมาจากระบบทรัพย์สิน หรือสามารถพิมพ์บางส่วนของคำ ส าหรับการค้นหาได้
	- 3.9. ชื่อตอนควบคุม เมื่อเลือกหมายเลขสายทาง และตอนควบคุมแล้ว โปรแกรมจะ แสดงชื่อตอนควบคุมให้อัตโนมัติ
	- 3.10. กม.เริ่มต้น กม.เริ่มต้น งาน 3.11. กม.สิ้นสุด กม.สิ้นสุด งาน 3.12. หมายเหตุ (ถ้ามี) 3.13. วันที่ปฏิบัติงาน ระบุวันที่ออกไปปฏิบัติงาน เช่น 1-3, 6, 10 เป็นต้น 3.14. รวมเป็นวัน ผู้ใช้งานต้องนับจำนวนวันเอง

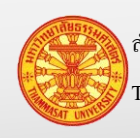

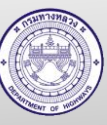

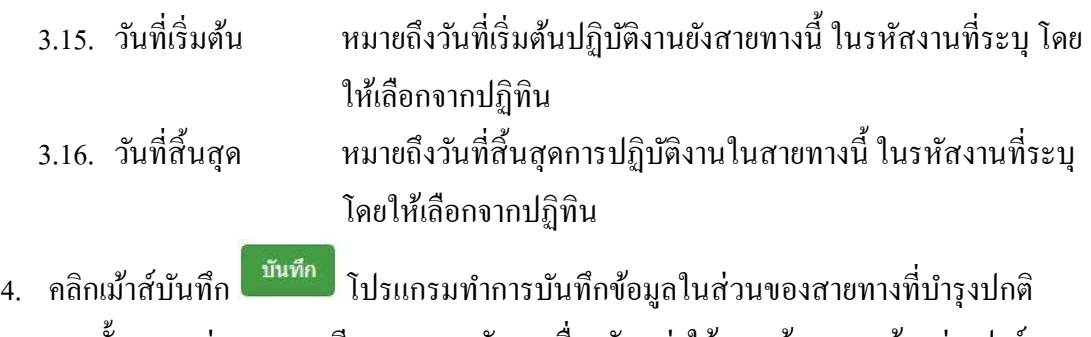

- 5. จากนั้นแสดงส่วนรายละเอียดแรงงาน วัสดุ เครื่องจักร ค่าใช้สอย ผู้รายงาน ด้านล่างฟอร์ม ตามรูปที่ 8.2.2โดยมีตัวเลือกดังนี้
	- 5.1. แรงงาน แสดง TAB แรงงาน โดยมีวิธีการบันทึกตามข้อ 8.3
	- 5.2. วัสดุ แสดง TAB วัสดุ โดยมีวิธีการบันทึกตามข้อ 8.4
	- 5.3. เครื่องจักร แสดง TAB เครื่องจักร โดยมีวิธีการบันทึกตามข้อ 8.5
	- 5.4. ค่าใช้สอย แสดง TAB ค่าใช้สอย โดยมีวิธีการบันทึกตามข้อ 8.6
	- 5.5. ผู้รายงาน แสดง TAB ผู้รายงาน โดยมีวิธีการบันทึกตามข้อ 8.7

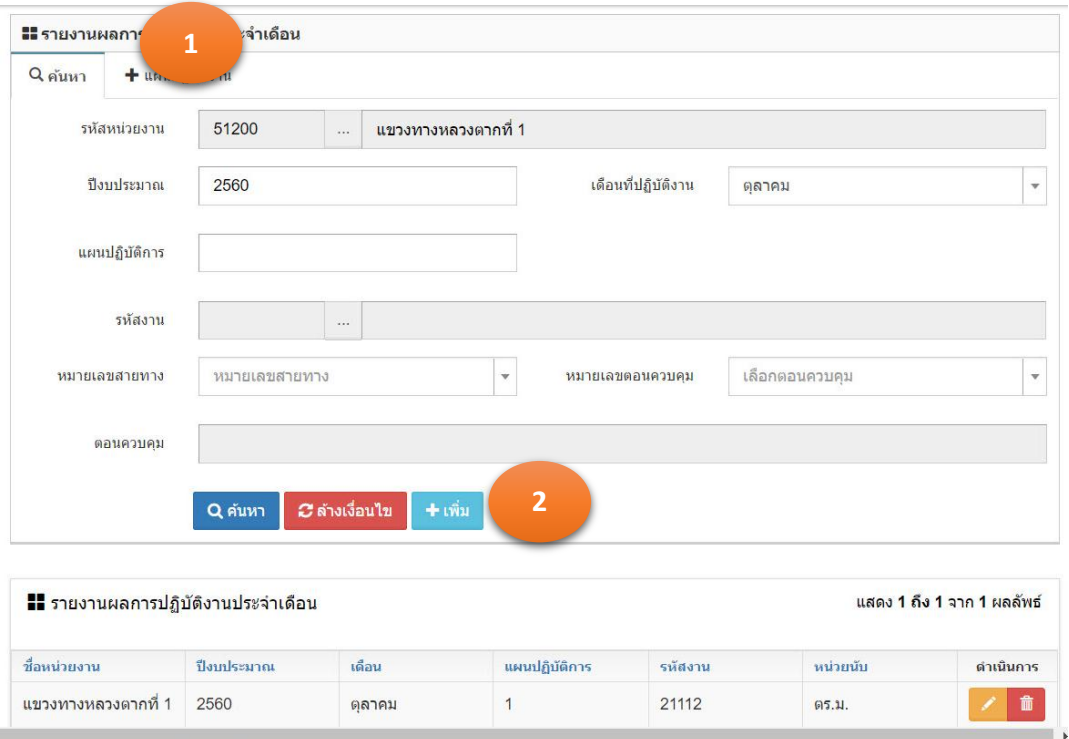

รูปที่ 8.2.1

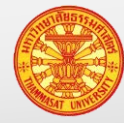

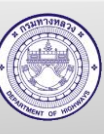

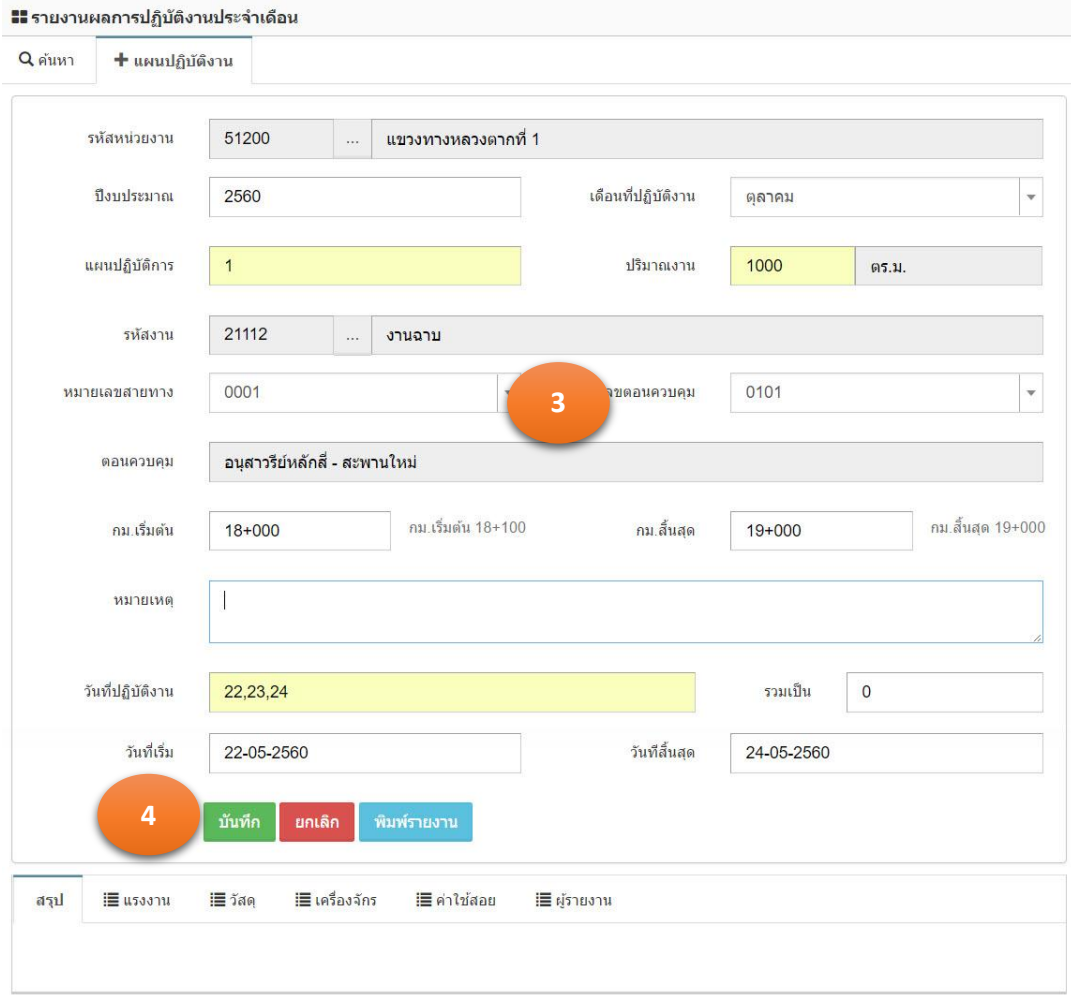

รูปที่ 8.2.2

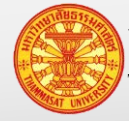

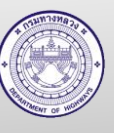

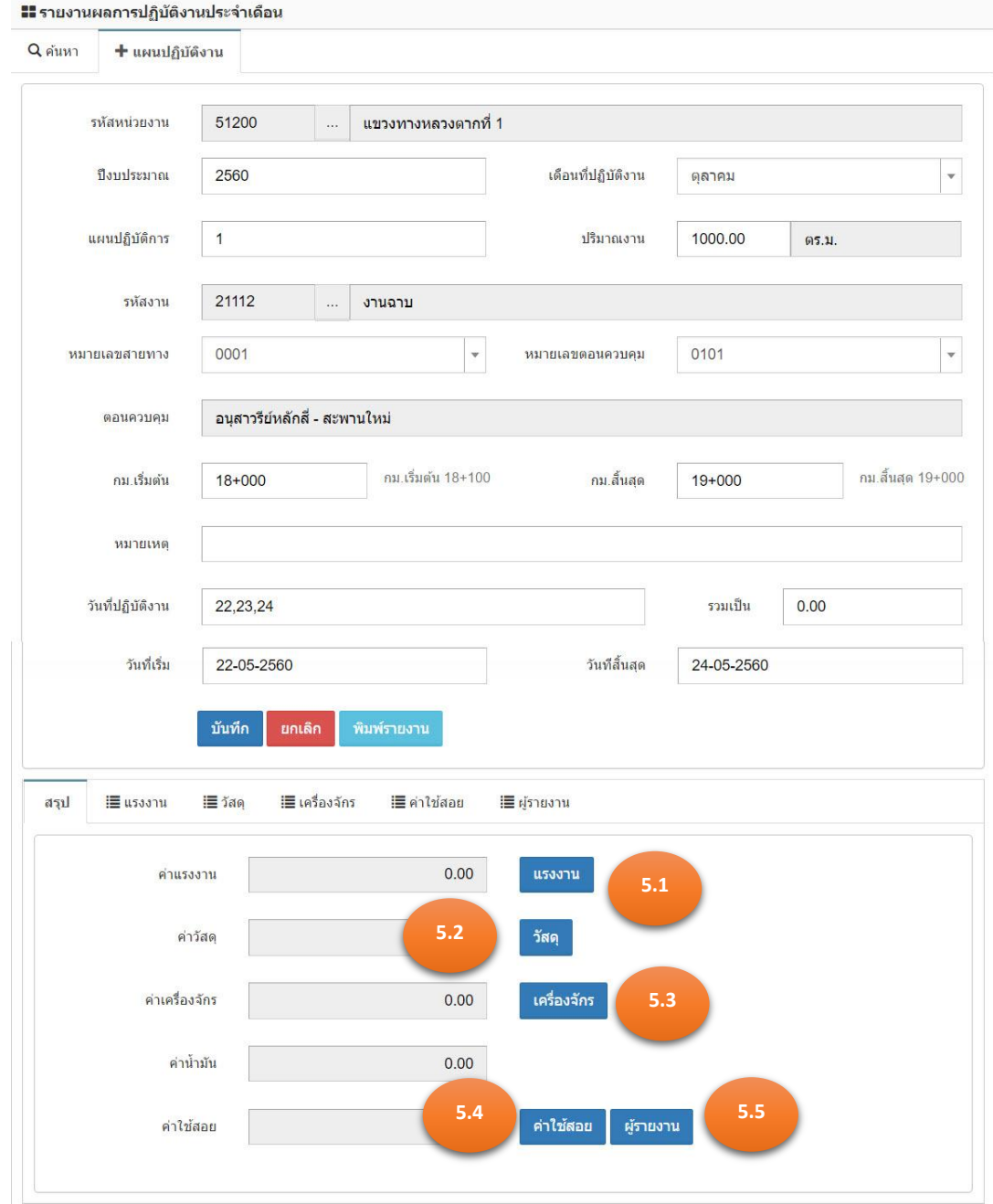

รูปที่ 8.2.3

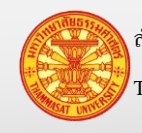

### **8.3. รายงานผลการปฏิบัติงานของแรงงาน**

- กรณีรายงานผลการปฏิบัติงานต่อเนื่องมาจากข้อ 8.2ข้ามไปดูข้อยอย 3 ่
- ่ กรณีรายงานผลการปฏิบัติงานที่ไม่ต่อเนื่องจากข้อ 8.2 (รายงานผลการปฏิบัติในวันถัดไป) เริ่มต้บข้อย่อย 1
- 1. คลิกเม้าส์เมนู รายงานผลการปฏิบัติงาน > ผลการปฏิบัติงาน (ง.4-01) โปรแกรมแสดงตามรูป  $\vec{\hat{\mathfrak{n}}}$  8.3.1
- ่ 2. ค้นหารายงานผลการปฏิบัติงาน ที่เราต้องการบันทึกหรือแก้ไขรายละเอียดแรงงาน
- 3. คลิกเม้าส์แก้ไขข้อมูล **้ โปรแกรมจะแสดงรายงานผลการปฏิบัติงานประจำวัน** ตามรูปที่ 8.3.2
- 4. คลิกเม้าส์ที่แรงงาน <mark>หร<sup>ู</sup>งงาน </mark>หรือ TAB แรงงาน โปรแกรมแสดงตามรูปที่ 8.3.3
- 5. คลิกเม้าส์ที่ช่องสี่เหลี่ยมเล็กๆ หน้ารายชื่อแรงงาน (เพิ่มเติมข้อมูลแรงงานได้ที่ ข้อมูลหลัก > ี ข้อมูลแรงงาน) หรือช่องสี่เหลี่ยมด้านบนเพื่อเลือกทั้งหมด หมายเหตุโปรแกรมจะแสดงรายชื่อแรงงาน ที่ได้จากการบันทึกข้อมูลแรงงาน และมี ี สถานะการใช้งานเป็น ใช่ (หมายถึงแรงงานคนนั้นยังปฏิบัติงานอยู่) ในตารางแรงงาน
- 6. จากนั้นระบุรายละเอียดดังนี้
	- ้ 6.1. อัตราค่าจ้างต่อชั่วโมง หมายถึงอัตราค่าจ้างต่อชั่วโมง หารด้วยชั่วโมงที่ทำงาน
	- ้ 6.2. ชั่วโมงการทำงาน ระบุจำนวนชั่วโมงที่ทำงานในวันที่รายงานผลการปฏิบัติงาน
	- ี 6.3. ชั่วโมงที่ทำงานล่วงเวลา ระบุจำนวนชั่วโมงที่ทำงานล่วงเวลา (ถ้ามี)
	- 6.4. ค่าตอบ ระบุจำนวนเงินค่าตอบแทน (ถ้ามี)
	- 6.5. เบี้ยเลี้ยง ระบุจ านวนเงินเบี้ยเลี้ยง )ถ้ามี(
- 7. จากนั้นคลิกเม้าส์เพิ่มรายการ <sup>เพิ่มรายการ</sup> รายละเอียดผลการปฏิบัติงานของแรงงาน ปรากฏ ในตารางแรงงานที่ปฏิบัติงาน ตามรูปที่ 8.3.4
- 8. กรณีต้องการแกไขข้อมูลในตารางแรงงานที่ปฏิบัติงาน ้
	- 8.1. ณ ตำแหน่งตัวอักษรสีฟ้า ที่ขีดเส้นใต้รอยปะ สามารถนำเม้าส์ไปคลิกเม้าส์ที่ตำแหน่ง ตัวอักษรสีฟ้ านี้ จะสามารถแกไขข้อมูลได้ ้
	- 8.2. เมื่อแก้ไขข้อมูลแล้ว คลิกเม้าส์ที่บันทึก <sup>1</sup> <sup>บันทึก</sup> เพื่อทำการจัดเก็บข้อมูล
- 9. กรณีต้องการลบข้อมูลในตารางแรงงานที่ปฏิบัติงาน
	- 9.1. คลิกเม้าส์ที่ช่องสี่เหลี่ยมหน้ารายชื่อแรงงานที่ต้องการลบ
	- 9.2. จากนั้นคลิกเม้าส์ลบรายการ <mark>ตามรายการ </mark>ตามรูปที่ 8.3.5

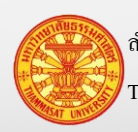

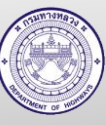

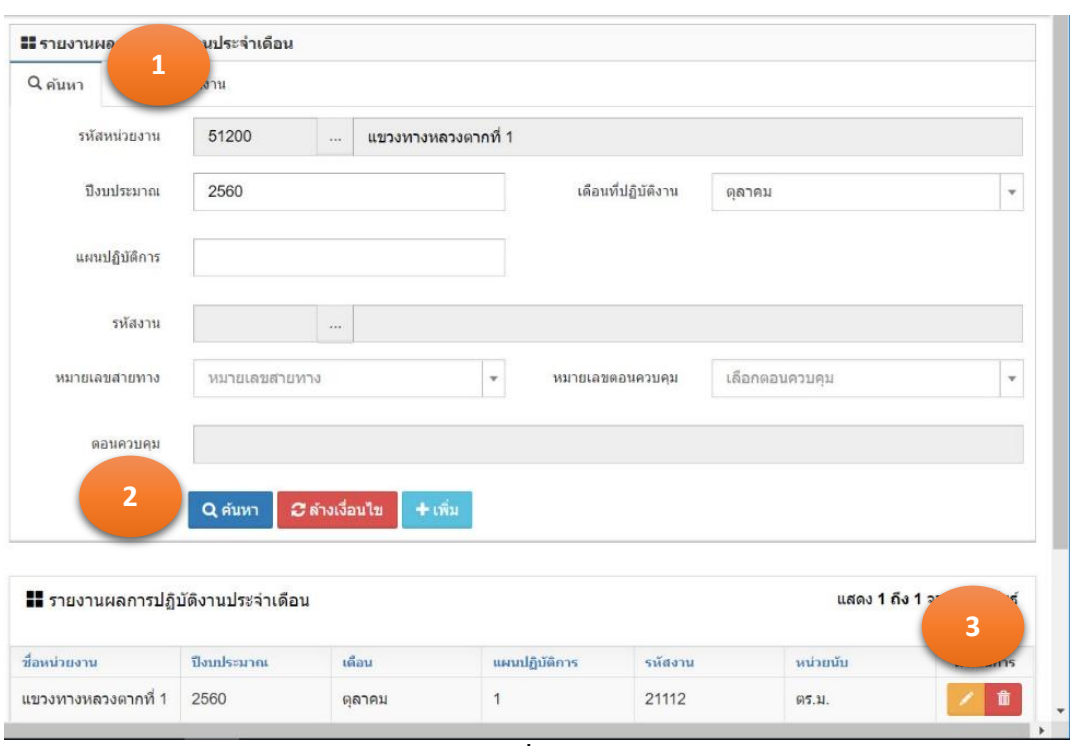

รูปที่ 8.3.1

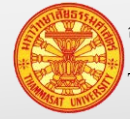

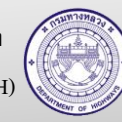

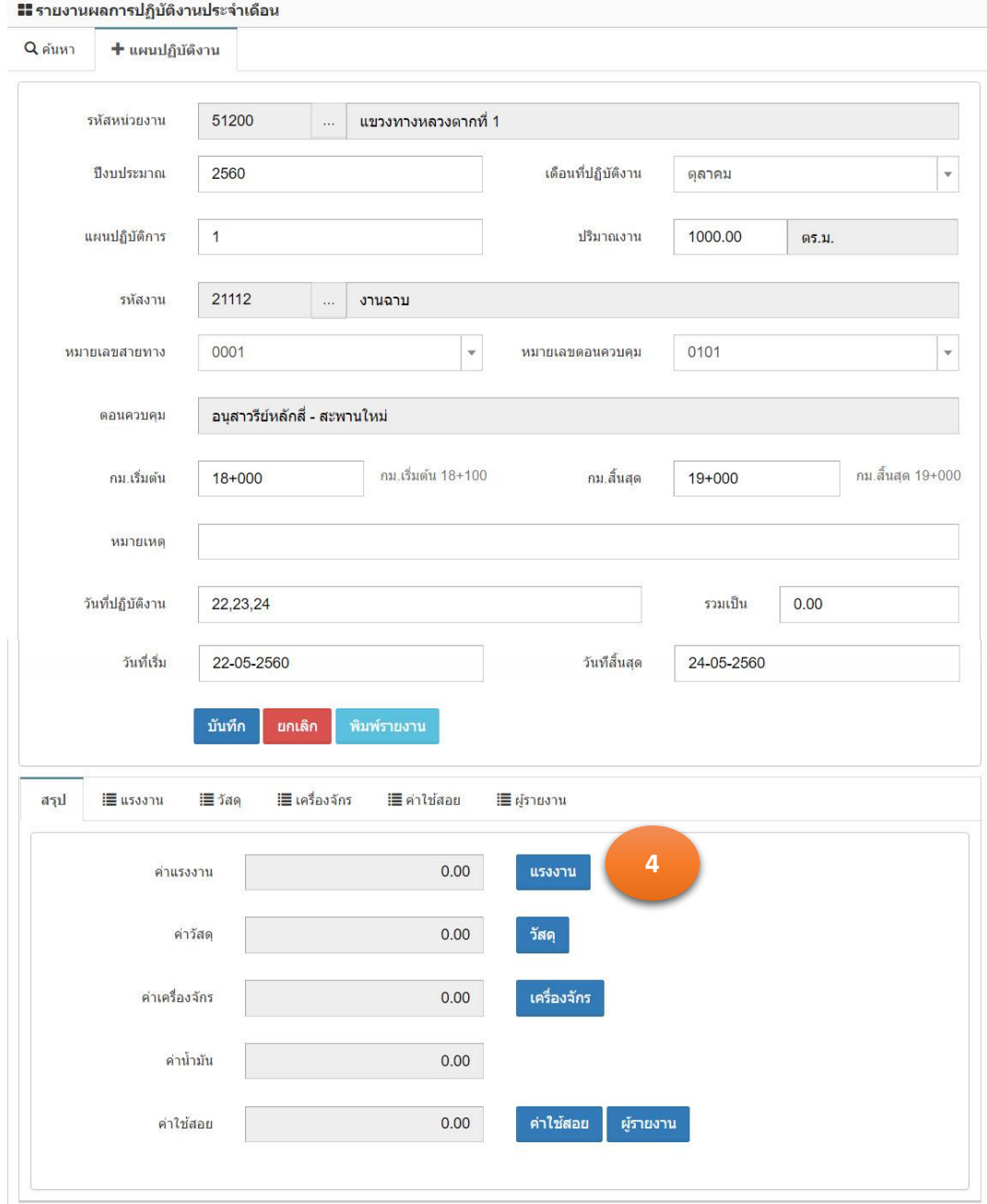

รูปที่ 8.3.2

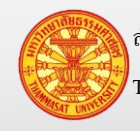

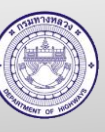

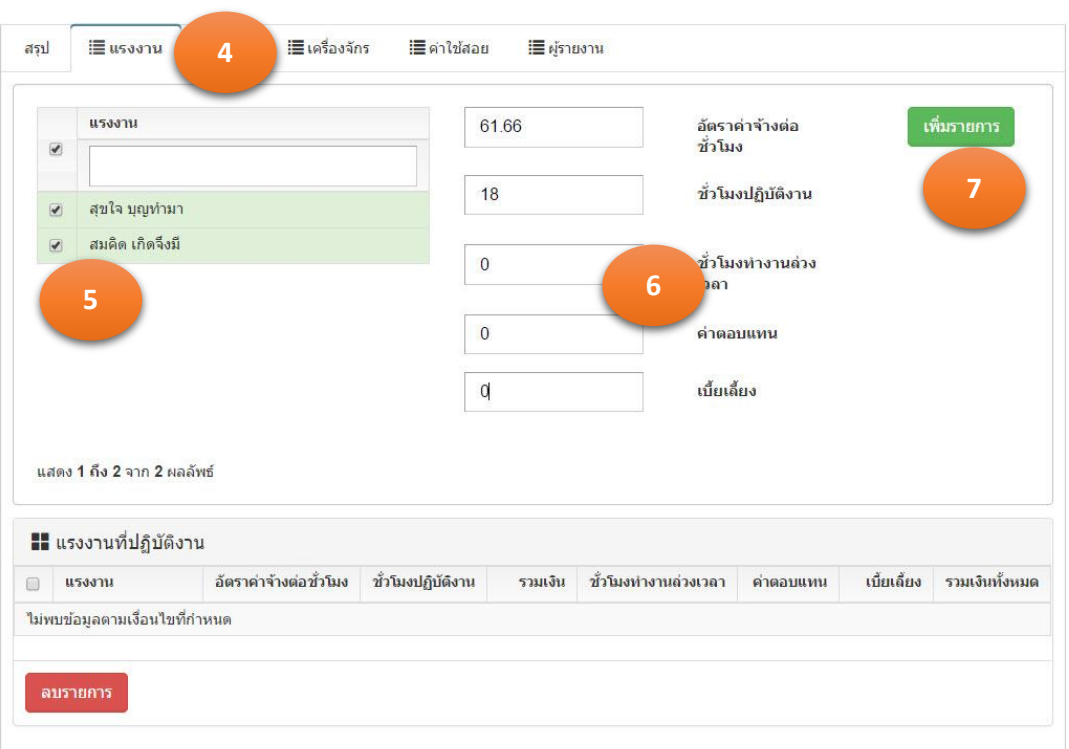

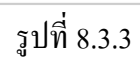

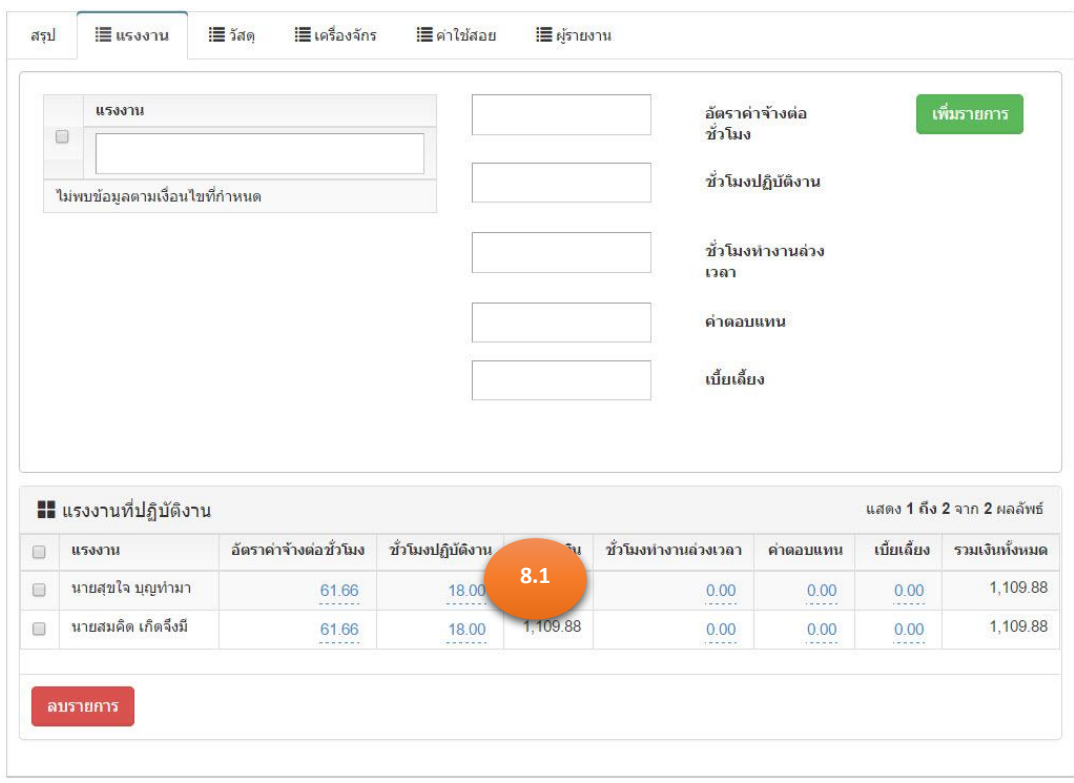

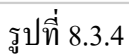

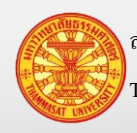

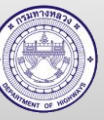

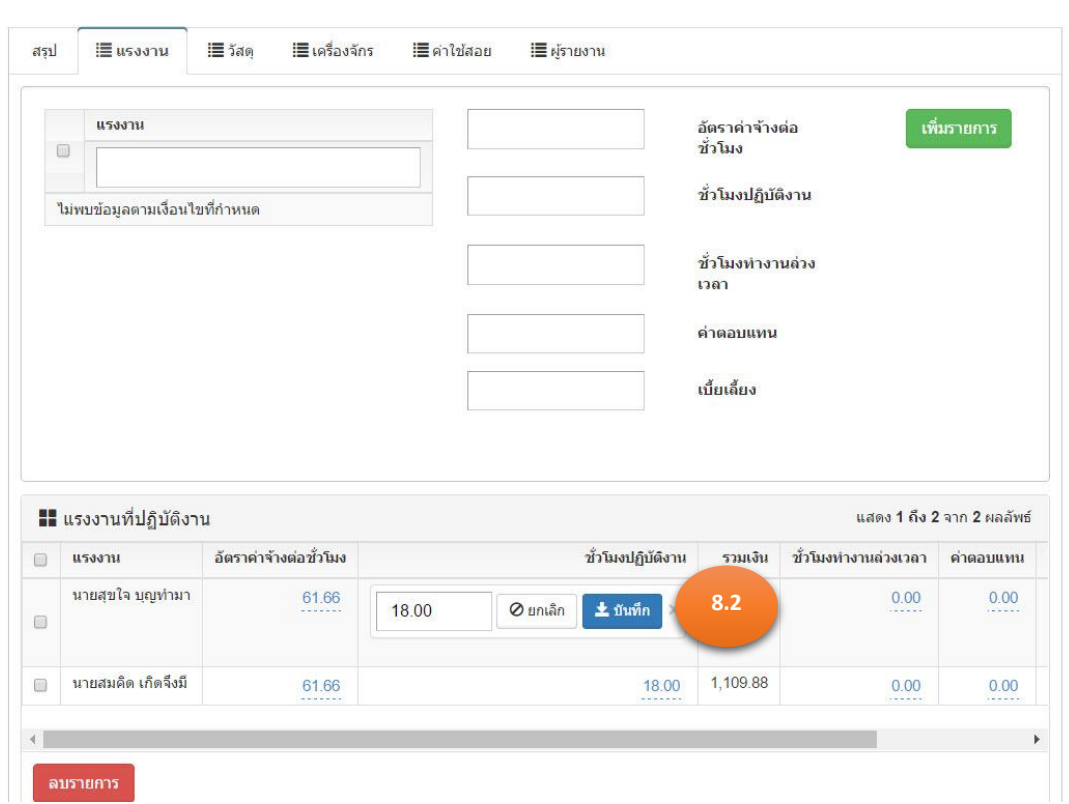

รูปที่ 8.3.5

| ⋓                        | แรงงาน             | อัตราค่าจ้างต่อชั่วโมง | ชั่วโมงปฏิบัติงาน | รวมเงิน  | ชั่วโมงทำงานด่วงเวลา                         | ค่าตอบแทน                         | เบี้ยเลี้ยง    | รวมเงินทั้งหมด |
|--------------------------|--------------------|------------------------|-------------------|----------|----------------------------------------------|-----------------------------------|----------------|----------------|
| Θ                        | นายสุขใจ บุญท่ามา  | 61.66<br>.             | 18.00<br>-------- | 1,109.88 | 0.00                                         | 0.00<br>.                         | 0.00           | 1,109.88       |
| $\overline{\mathcal{L}}$ | นายสมคิด เกิดจึงมี | 61 66<br>-------       | 18.00<br>-------  | 1,109.88 | <b>SCREENED</b><br>0.00<br><b>CONTRACTOR</b> | <b>Services</b><br>0.00<br>------ | 0.00<br>------ | 1,109.88       |

รูปที่ 8.3.6

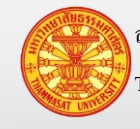

### **8.4. รายการใช้วัสดุ**

- กรณีไม่มีวัสดุในคลัง
	- o หมวดทางหลวง และหน่วยปฏิบัติการ ให้เบิกจากแขวงทางหลวง
	- o ส านักงานทางหลวง และแขวงทางหลวง ให้บันทึกรับวัสดุตามการจัดซื้อ
- กรณีรายงานการใช้วัสดุ ต่อเนื่องมาจากข้อ 8.2 ข้ามไปดูข้อยอย 3 ่
- กรณีรายงานการใช้วัสดุ ที่ไม่ต่อเนื่องมาจากข้อ 8.2 (รายงานผลการใช้วัสดุในวัดถัดไป) เริ่มต้นข้อย่อย 1
- 1. คลิกเม้าส์เมนู รายงานผลการปฏิบัติงาน > ผลการปฏิบัติงาน (ง.4-01) โปรแกรมแสดงตามรูป ที่ 8.4.1
- ่ 2. ค้นหารายงานผลการปฏิบัติงาน ที่เราต้องการบันทึกหรือแก้ไขรายการวัสดุ
- 3. คลิกเม้าส์แก้ไขข้อมูล **นักแ**ปรแกรมจะแสดงรายงานผลการปฏิบัติงานประจำวัน ตามรูปที่ 8.4.2
- 4. คลิกเม้าส์ที่วัสดุ หรือ TAB ค่าวัสดุ โปรแกรมแสดงตามรูปที่ 8.4.3
- 5. โปรแกรมจะแสดงรายการวัสดุ ที่มีรายการวัสดุคงเหลือในคลัง แสดงในตารางวัสดุ 5.1. ข้อมูลรายการวัสดุ เพิ่มเติมที่เมนู ข้อมูลหลัก > ข้อมูลคุณลักษณะวัสดุยอย่ 5.2. จากนั้นทำการเบิกรายการวัสดุจากแขวงทางหลวง หรือหน่วยงานพัสดุ
- 6. คลิกเม้าส์ที่ช่องสี่เหลี่ยมเล็กๆ หน้ารายการวัสดุ หรือช่องสี่เหลี่ยมด้านบนเพื่อเลือกทั้งหมด ่ หมายเหตุ รายการวัสดุ สามารถบันทึกมากกว่าจำนวนคงเหลือในคลังได้ เพื่อไม่ให้เกิดการ ้ รอกันในการปฏิบัติงาน ระหว่างผู้รายงานการใช้วัสดุ กับผู้ควบคุมรายการวัสดุคงเหลือ
- 7. จากนั้นระบุรายละเอียดดังนี้
	- 7.1. จ านวนที่ใช้ จ านวนวัสดุที่เบิกน าไปลงงานจริง
	- $7.2.$  หมายเหตุ (ถ้ามี)
- 8. จากนั้นคลิกเม้าส์เพิ่มรายการ <sup>เพิ่มรายการ</sup> รายละเอียดการใช้วัสดุ ปรากฏในตารางรายการ วัสดุ ตามรูปที่ 8.4.4
- 9. กรณีต้องการลบข้อมูลในตารางแรงงานที่ปฏิบัติงาน
	- 9.1. คลิกเม้าส์ที่ช่องสี่เหลี่ยมหน้ารายชื่อแรงงานที่ต้องการลบ
	- 9.2. จากนั้นคลิกเม้าส์ลบรายการ ตามรูปที่ 8.4.5

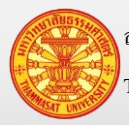

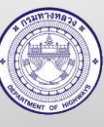

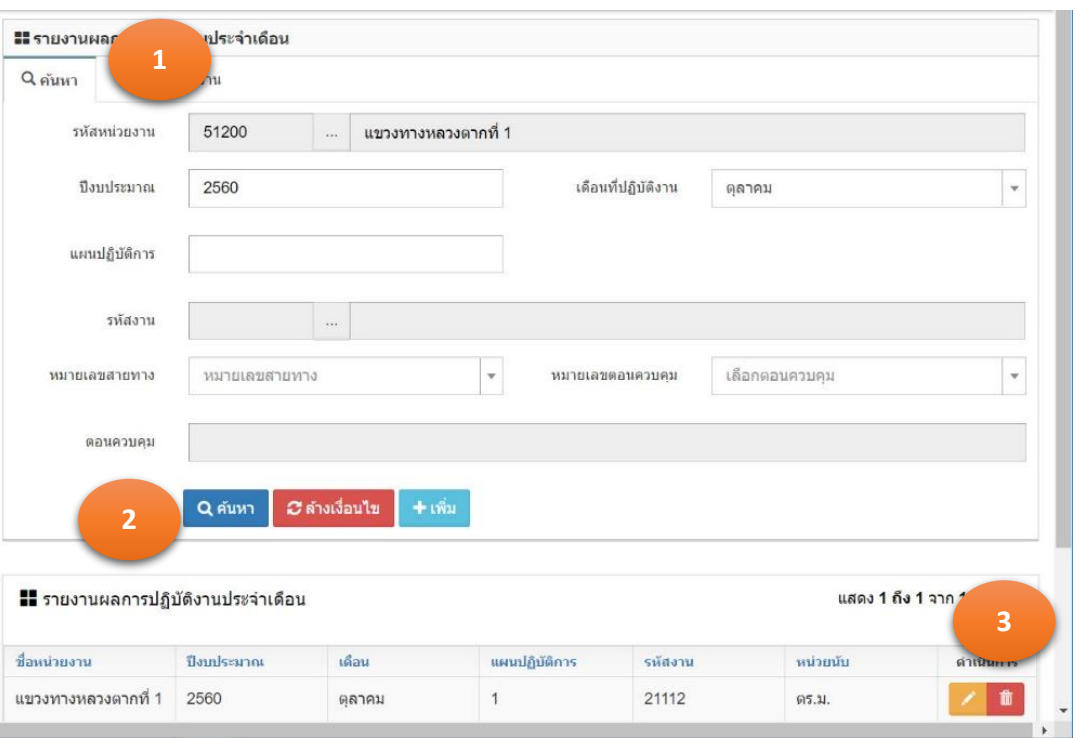

รูปที่ 8.4.1

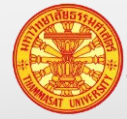

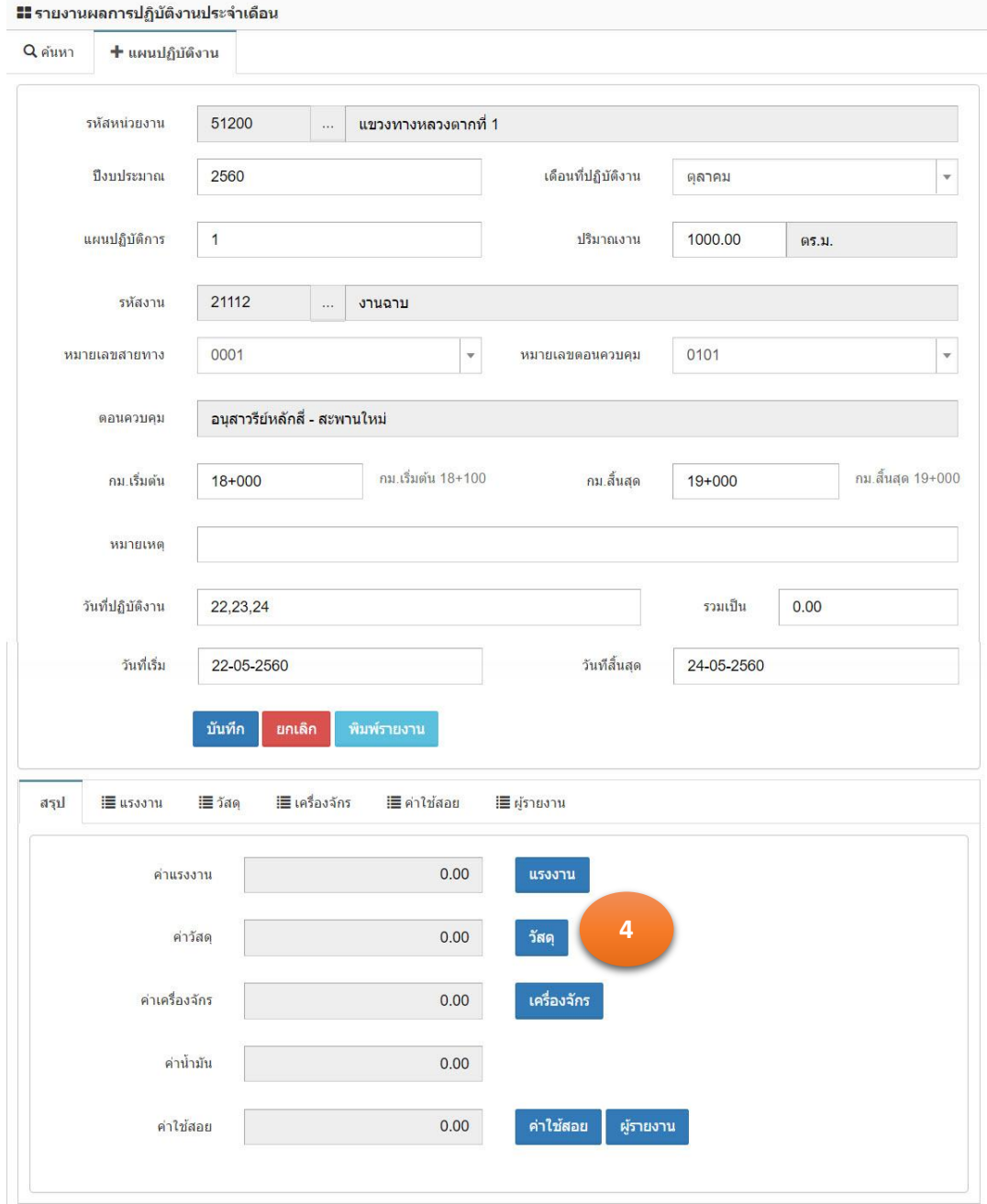

รูปที่ 8.4.2

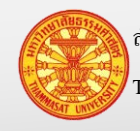

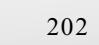

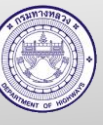

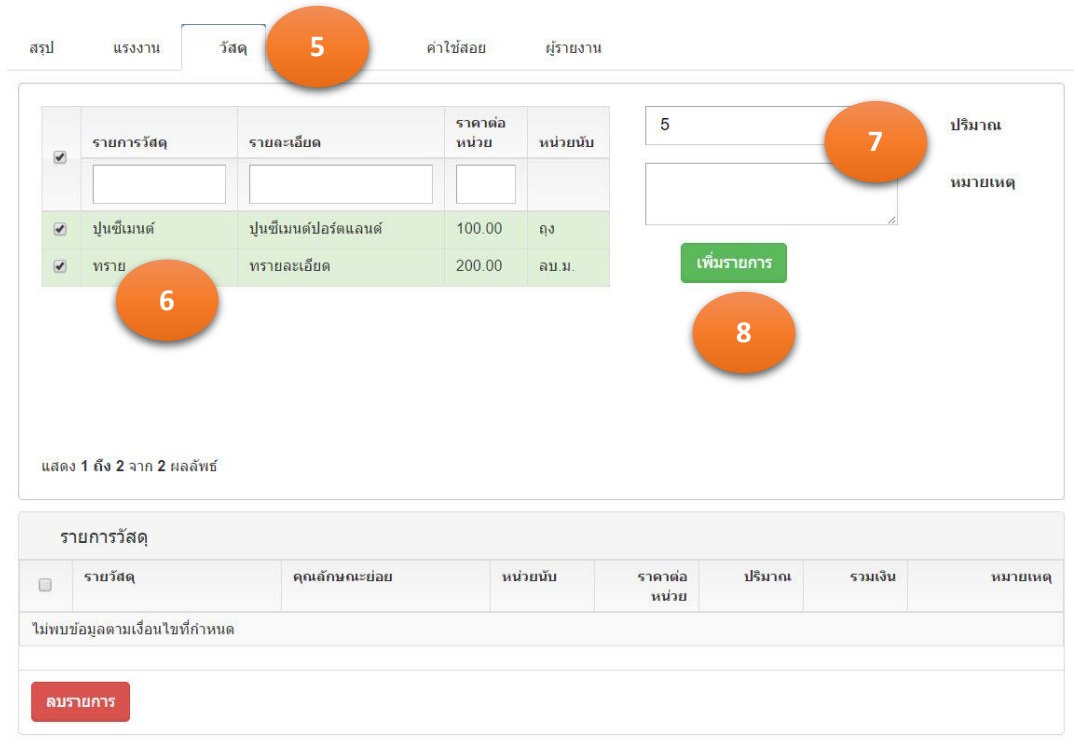

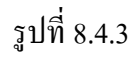

| $\square$           | รายการวัสดุ                | รายละเอียด          | ราคาต่อ<br>หน่วย | หน่วยนับ |                  |             |          | ปริมาณ                     |
|---------------------|----------------------------|---------------------|------------------|----------|------------------|-------------|----------|----------------------------|
|                     |                            |                     |                  |          |                  |             |          | หมายเหตุ                   |
| $\Box$              | ปนซีเมนต์                  | ปนซีเมนต์ปอร์ตแลนด์ | 100.00           | ถง       |                  |             | ı.       |                            |
| $\Box$              | ทราย                       | ทรายละเอียด         | 200.00           | ลบ.ม.    |                  | เพิ่มรายการ |          |                            |
|                     | แสดง 1 ถึง 2 จาก 2 ผลลัพธ์ |                     |                  |          |                  |             |          |                            |
|                     | ■ รายการวัสดุ              |                     |                  |          |                  |             |          | แสดง 1 ถึง 2 จาก 2 ผลลัพธ์ |
|                     | รายวัสดุ                   | คุณลักษณะย่อย       |                  | หน่วยนับ | ราคาต่อ<br>หน่วย | ปริมาณ      | รวมเงิน  | иялыма                     |
| $\square$<br>$\Box$ | ทราย                       | ทรายละเอียด         | ลบ.ม.            |          | 200.00           | 5.00        | 1,000.00 | (not set)                  |

รูปที่ 8.4.4

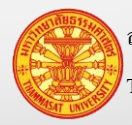

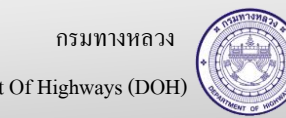

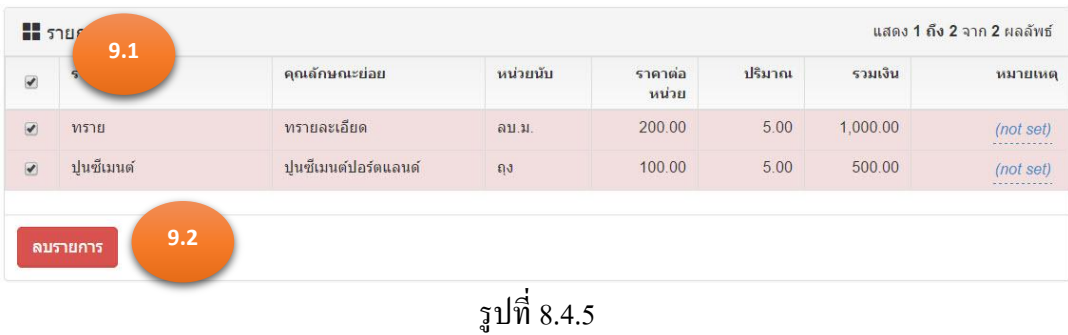

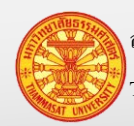

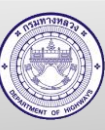

# **8.5. รายงานผลการใช้เครื่องจักร**

- กรณีรายงานผลการปฏิบัติงานต่อเนื่องมาจากข้อ 8.2ข้ามไปดูข้อยอย 3 ่
- ่ กรณีรายงานผลการปฏิบัติงานที่ไม่ต่อเนื่องจากข้อ 8.2 (รายงานผลการปฏิบัติในวันถัดไป) เริ่มต้บข้อย่อย 1
- 1. คลิกเม้าส์เมนู รายงานผลการปฏิบัติงาน > ผลการปฏิบัติงาน (ง.4-01) โปรแกรมแสดงตามรูป  $\frac{1}{9}$ 8.51
- 2. ค้นหารายงานผลการปฏิบัติงาน ที่เราต้องการบันทึกหรือแก้ไขรายการเครื่องจักร
- 3. คลิกเม้าส์แก้ไขข้อมูล **นักเ**ป็นปรแกรมจะแสดงรายงานผลการปฏิบัติงานประจำวัน ตามรูปที่ 8.5.2
- 4. คลิกเม้าส์ที่เครื่องจักร <mark>หรืองจักร </mark> หรือ TAB เครื่องจักร โปรแกรมแสดงตามรูปที่ 8.5.3
- 5. โปรแกรมจะแสดงรายการเครื่องจักร ที่มีสถานะเป็นใช้งาน (เพิ่มเติมเครื่องจักร ไปที่ ข้อมูล หลัก > ข้อมูลเครื่องจักร) คลิกเม้าส์ที่ช่องสี่เหลี่ยมเล็กๆ หน้าหมายเลขเครื่องจักร หรือช่อง สี่เหลี่ยมด้านบนเพื่อเลือกทั้งหมด
- 6. จากนั้นระบุรายละเอียดดังนี้

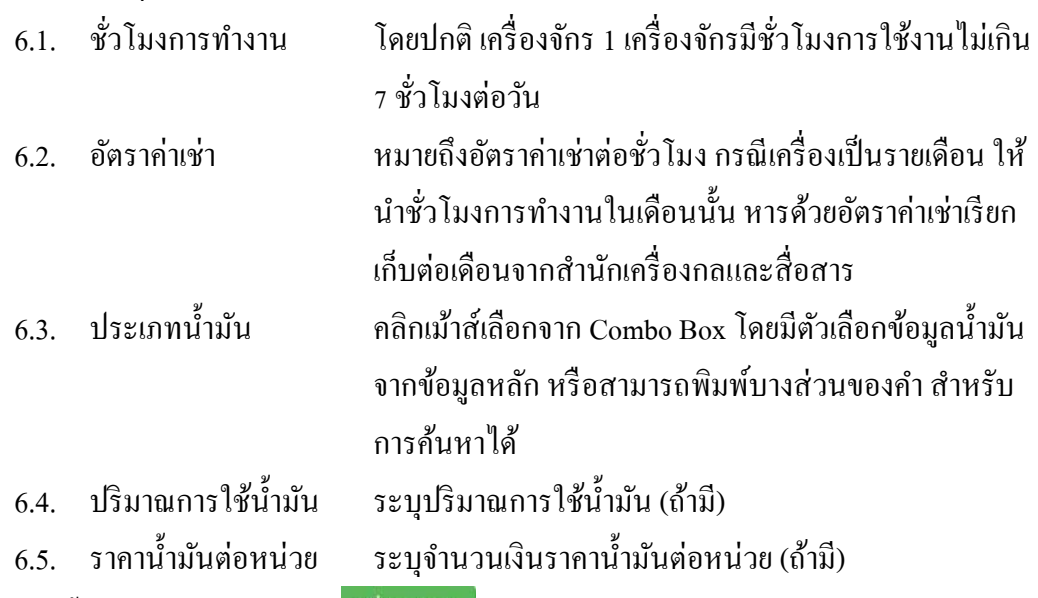

- ี่ 7. จากนั้นคลิกเม้าส์เพิ่มรายการ <sup>เพิ่มภายการ</sup> รายละเอียดการใช้เครื่องจักร ปรากฏในตาราง เครื่องจักร
- 8. กรณีต้องการแก้ไขข้อมูลในตารางรายการเช่าเครื่องจักร
	- 8.1. ณ ตำแหน่งตัวอักษรสีฟ้า ที่ขีดเส้นใต้รอยปะ สามารถนำเม้าส์ไปคลิกเม้าส์เพื่อทำการ แก้ไขได้ โดยจะแสดงตามรูปที่ 8.5.4

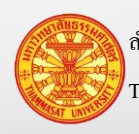

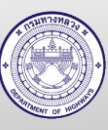

- 8.2. จากนั้น คลิกเม้าส์ที่บันทึก <mark>± <sup>ชนทึก</sup> เพื่</mark>อทำการจัดเก็บข้อมูล ตามรูปที่ 8.5.5
- 9. กรณีต้องการลบข้อมูลในตารางรายการเช่าที่เครื่องจักร ตามรูปที่ 8.5.6
	- 9.1. คลิกเม้าส์ที่ช่องสี่เหลี่ยมหน้าหมายเลขกรมที่ต้องการลบ
	- ลบรายการ 9.2. จากนั้นคลิกเม้าส์ลบรายการ

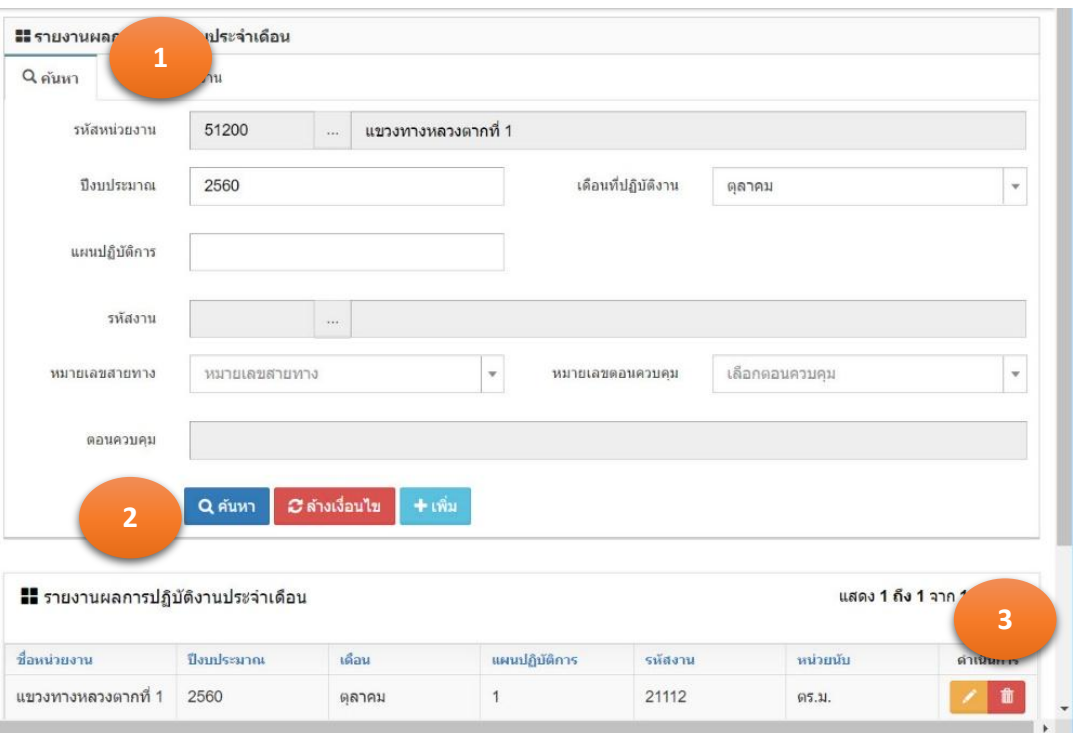

รูปที่ 8.5.1

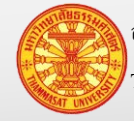

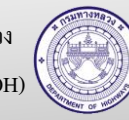

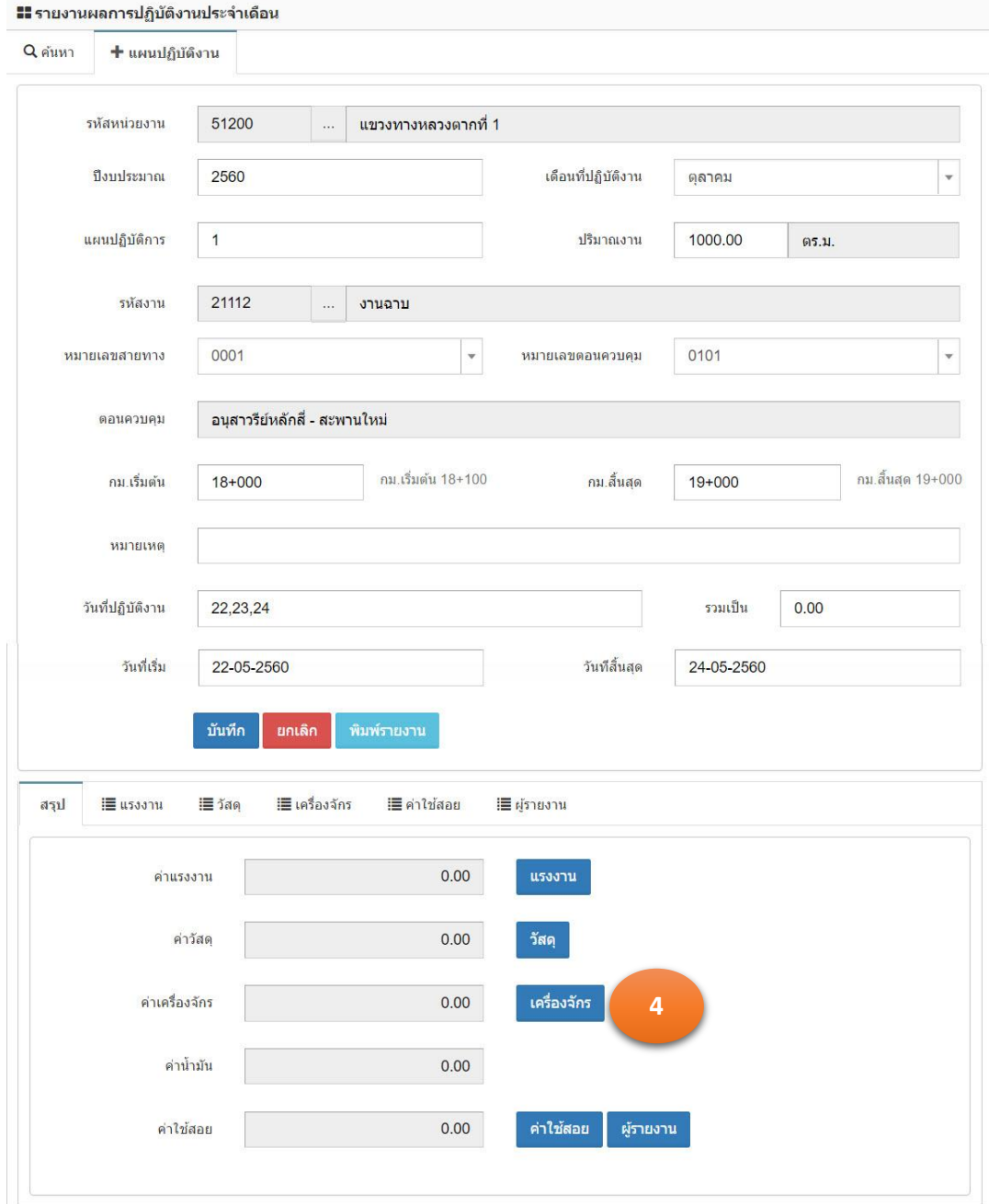

รูปที่ 8.5.2

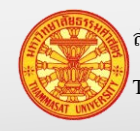

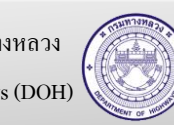

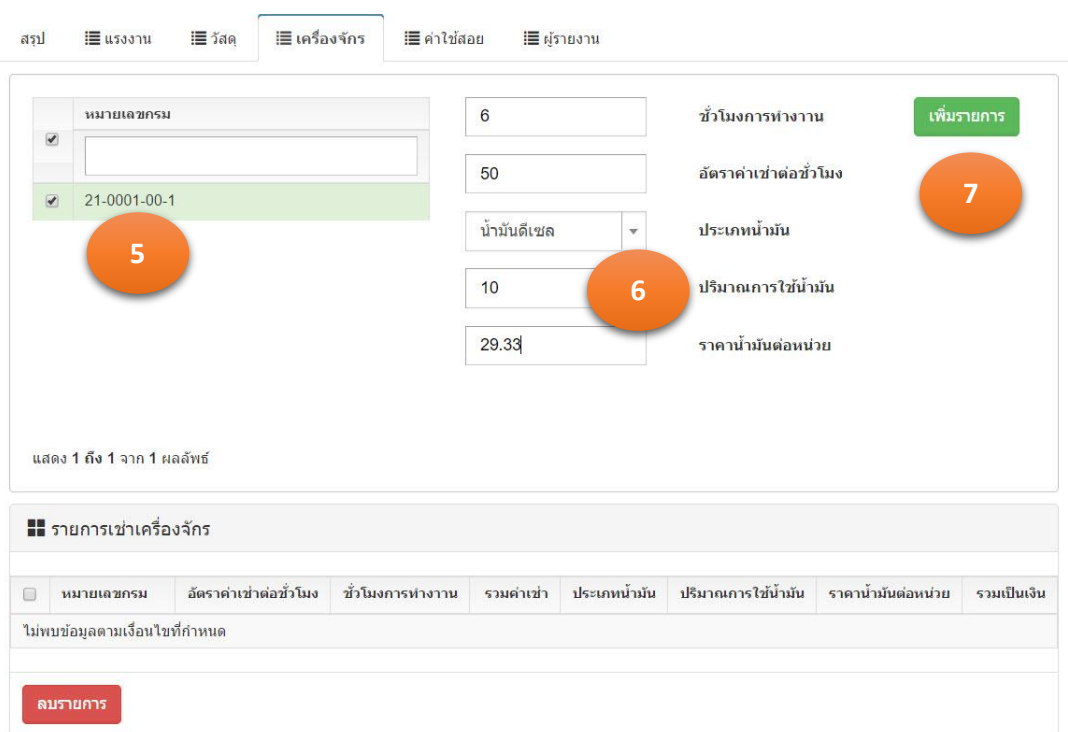

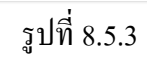

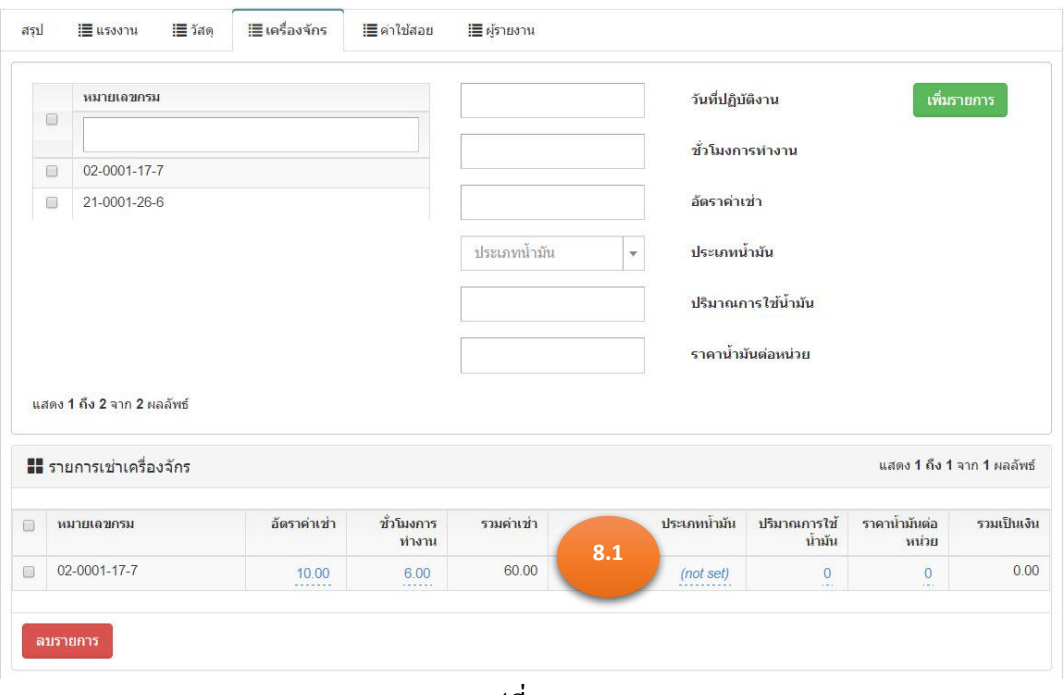

รูปที่ 8.5.4

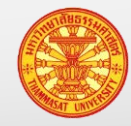

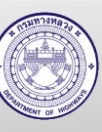

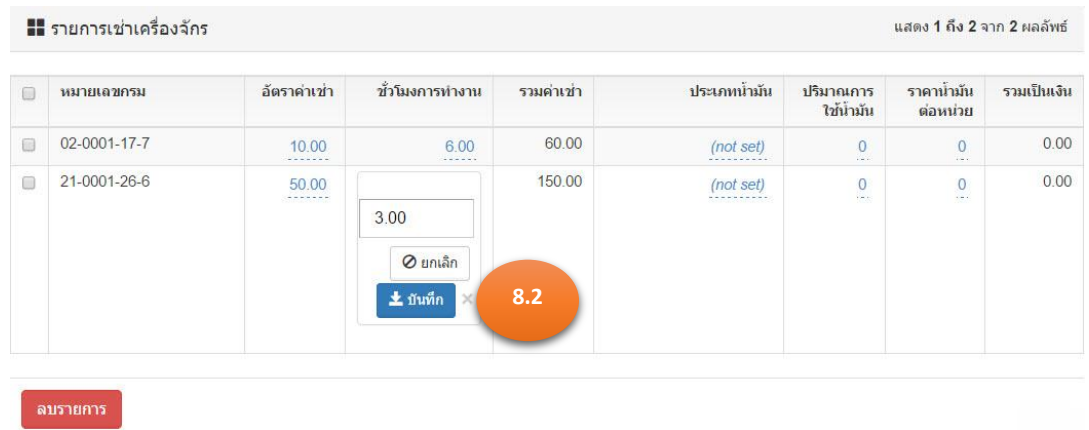

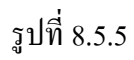

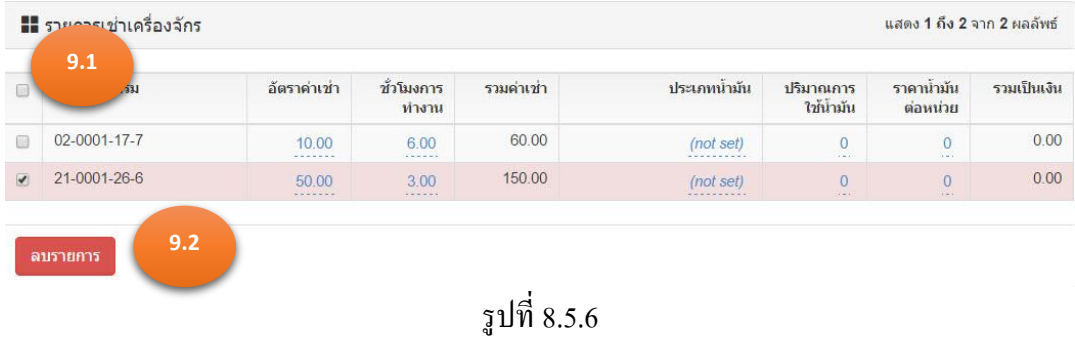

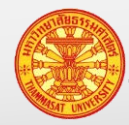

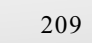

#### **8.6. รายงานค่าใช้สอย**

้ ค่าใช้จ่าย ใช้สำหรับรหัสงาน ที่เริ่มต้นด้วย 216 เป็นต้นไป คู่มือฉบับนี้ เป็นการนำเสนอ วิธีการบันทึกเท่านั้น

- กรณีระบุรายการค่าใช้สอย ต่อเนื่องมาจากข้อ 8.2ข้ามไปดูข้อยอย่
- กรณีระบุรายการค่าใช้สอย ที่ไม่ต่อเนื่องมาจากข้อ 8.2 เริ่มต้นข้อยอย่ 1
- 1. คลิกเม้าส์เมนู รายงานผลการปฏิบัติงาน > ผลการปฏิบัติงาน (ง.4-01) โปรแกรมแสดงตามรูปที่ 8.6.1
- ่ 2. ค้นหารายงานผลการปฏิบัติงาน ที่เราต้องการบันทึกหรือแก้ไขรายละเอียดค่าใช้สอย
- 3. คลิกเม้าส์แก้ไขข้อมูล **นักเ**ป็นปรแกรมจะแสดงรายงานผลการปฏิบัติงานประจำวัน ตามรูปที่ 8.6.2
- ี 4. คลิกเม้าส์ที่ค่าใช้สอย <mark>ผ่า<sup>เ</sup>ห้สอย ห</mark>รือ TAB ค่าใช้สอย โปรแกรมแสดงตามรูปที่ 8.6.3
- 5. ระบรายละเอียดดังนี้ 5.1. วันที่รายงาน ระบุวันที่รายงานตามวันจริงที่ปฏิบัติงาน โดยสามารถบันทึก เป็ นประจ าทุกวัน หรือบันทึกวันที่ย้อยหลังได้ 5.2. รายการ ระบุรายการใช้จ่าย
	- 5.3. รายละเอียด ระบุรายละเอียด เพื่อขยายข้อความของรายการ
- ี<br>6. จากนั้นคลิกเม้าส์บันทึก <mark>เข้นทึก </mark>รายละเอียดค่าใช้สอย ปรากฏในตารางค่าใช้สอย ตามรูปที่ 8.6.4
- 7. กรณีต้องการลบข้อมูลในตารางค่าใช้สอย
	- 7.1. คลิกเม้าส์ที่ช่องสี่เหลี่ยมหน้าค่าใช้สอยที่ต้องการลบ
	- 7.2. จากนั้นคลิกเม้าส์ลบรายการ ตามรูปที่ 8.6.5

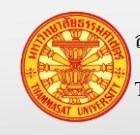

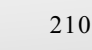

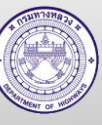

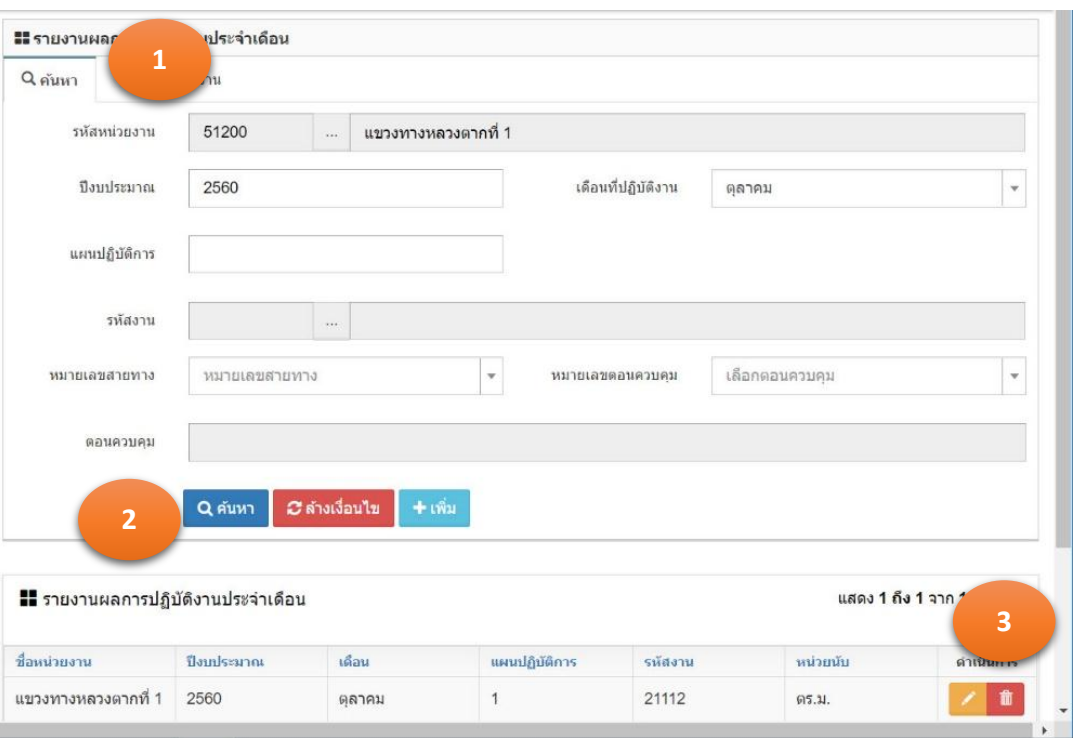

รูปที่ 8.6.1

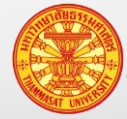

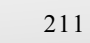

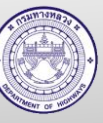

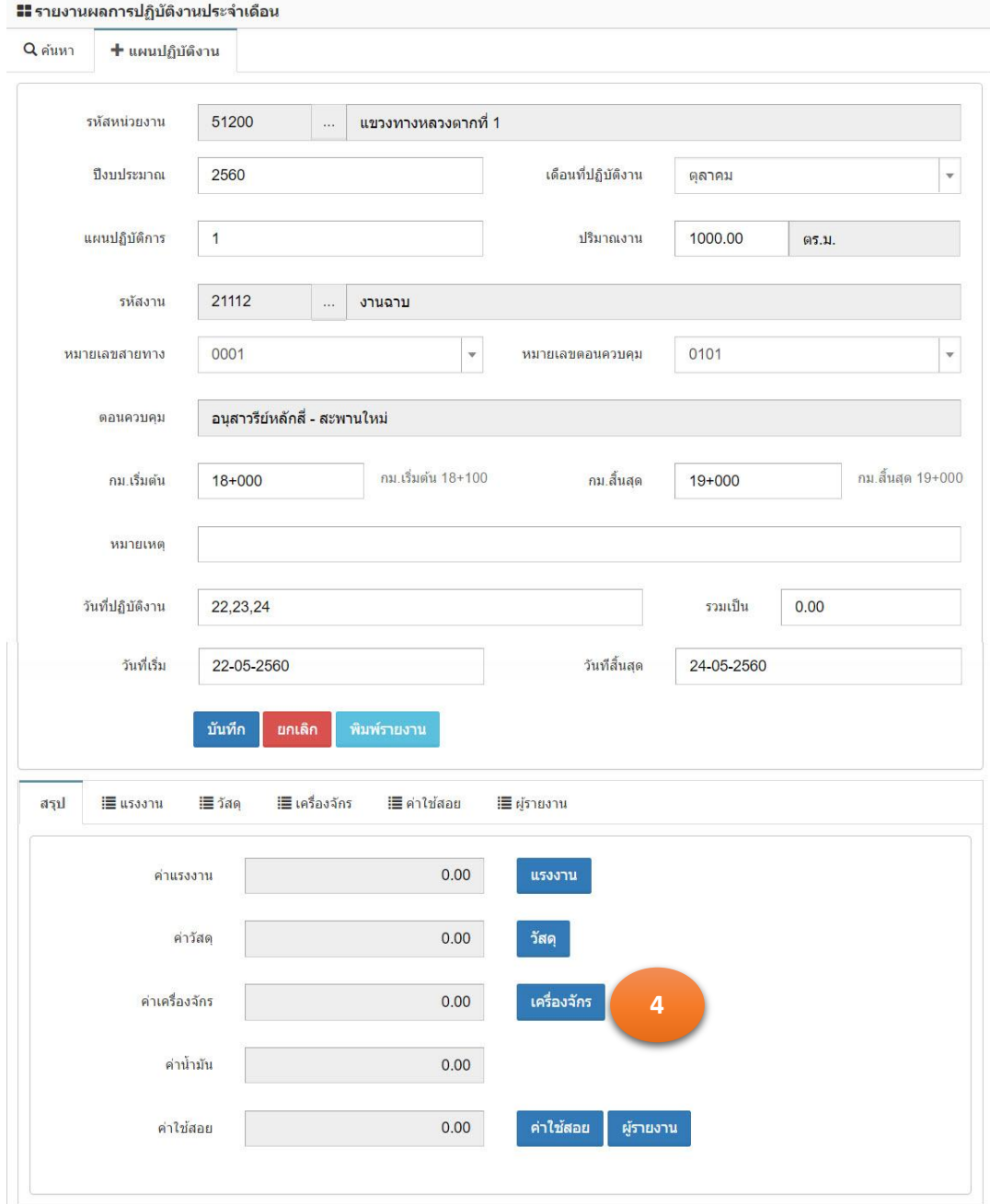

รูปที่ 8.6.2

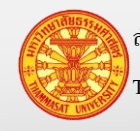

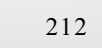

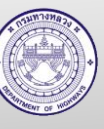

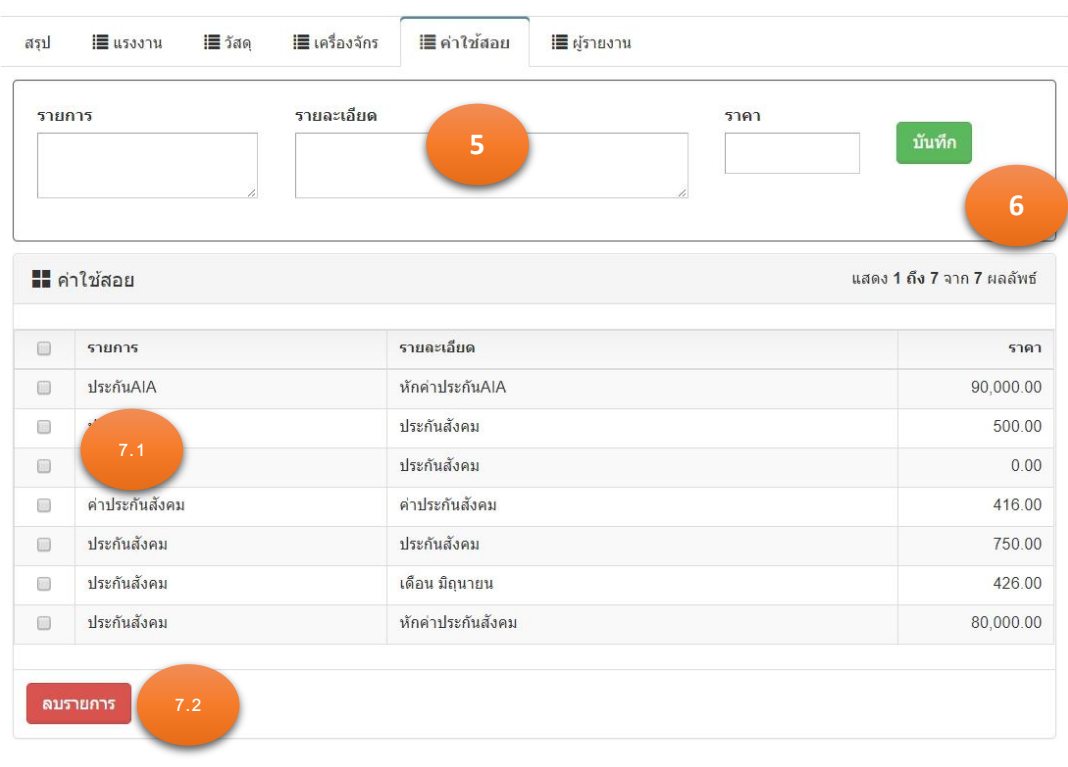

รูปที่ 8.6.3

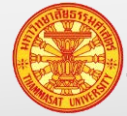

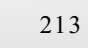

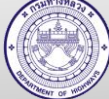

# **8.7. ผ้รายงาน ู**

- กรณีระบุผู้รายงาน ต่อเนื่องมาจากข้อ 8.2ข้ามไปดูข้อยอย 3 ่
- กรณีระบุผู้รายงาน ที่ไม่ต่อเนื่องมาจากข้อ 8.2 เริ่มต้นข้อยอย่ 1
- 1. คลิกเม้าส์เมนู รายงานผลการปฏิบัติงาน > ผลการปฏิบัติงาน (ง.4-01) โปรแกรมแสดงตามรูป  $\vec{\hat{\mathfrak{n}}}$  8.7.1
- ่ 2. ค้นหารายงานผลการปฏิบัติงาน ที่เราต้องการบันทึกหรือแก้ไขผู้รายงาน
- 3. คลิกเม้าส์แก้ไขข้อมูล **นักเ**ป็นปรแกรมจะแสดงรายงานผลการปฏิบัติงานประจำวัน ตามรูปที่ 8.7.2
- ี 4. คลิกเม้าส์ที่ผู้รายงาน <mark>ผู้รายงาน หรือ TAB ผู้รายงาน โปรแกรมแสดงตามรูปที่ 8.7.3</mark>
- 5. ระบรายละเอียดดังนี้ 5.1. ผู้พิมพ์รายงาน ระบุชื่อผู้พิมพ์รายงาน 5.2. ตำแหน่งผู้พิมพ์รายงาน ระบุตำแหน่งผู้พิมพ์รายงาน 5.3. วันที่รายงาน ระบุวันที่รายงาน หรือระบุวันที่สิ้นสุดของเดือน 5.4. ผู้ตรวจสอบรายงาน ระบุชื่อผู้ตรวจสอบรายงาน หรือชื่อนายช่างหมวดทาง หลวง 5.5. ตำแหน่งผู้ตรวจสอบรายงานระบุตตำแหน่งผู้ตรวจสอบรายงาน 5.6. วันที่ตรวจสอบรายงาน ระบุวันที่ตรวจสอบรายงาน หรือระบุวันที่สิ้นสุดของเดือน
- ี<br>6. จากนั้นคลิกเม้าส์บันทึก <sup>บันทึก</sup> เพื่อเป็นการจัดเก็บข้อมูล

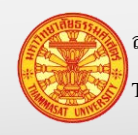

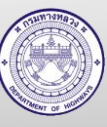

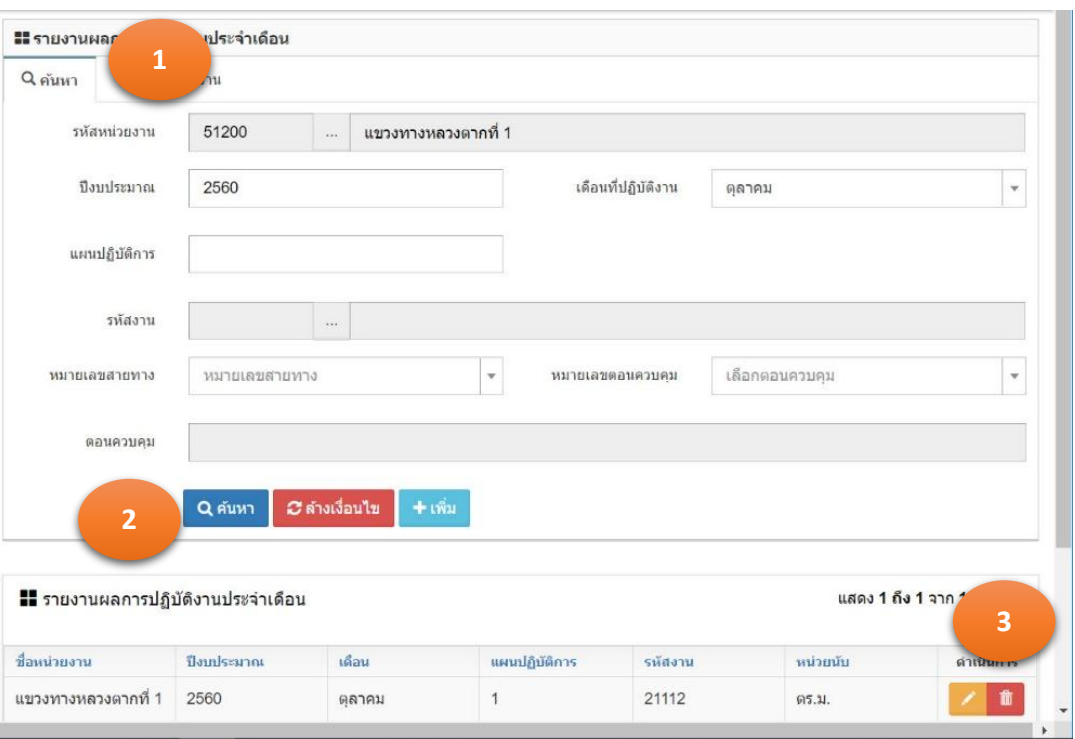

รูปที่ 8.7.1

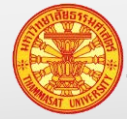

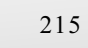
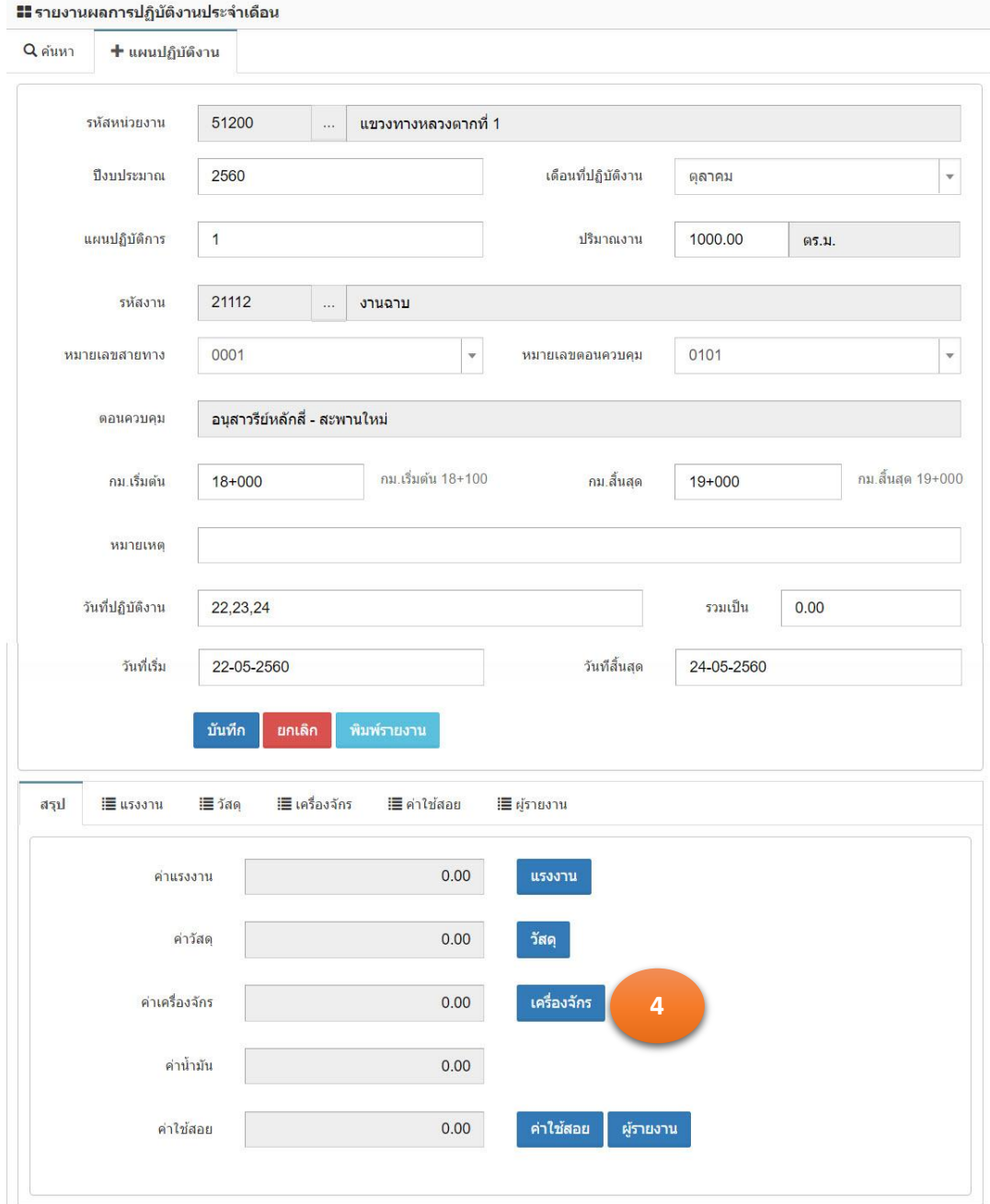

รูปที่ 8.7.2

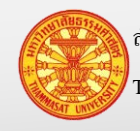

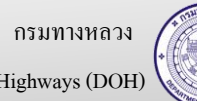

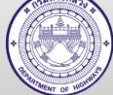

## **คู่มือผู้ใช้งาน** โครงการเพิ่มประสิทธิภาพระบบการติดตามการบริหารงานบำรุงปกติ

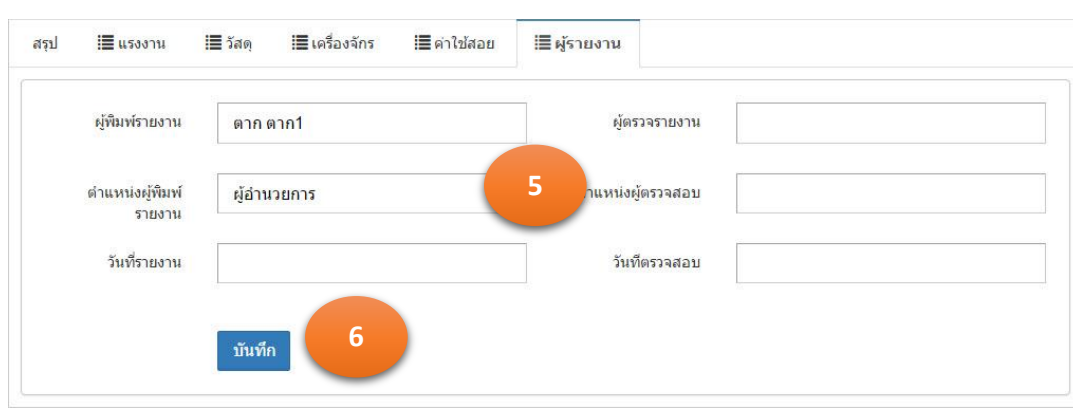

รูปที่ 8.7.3

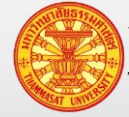

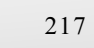

#### **9. สรุปรายงาน ง.4-01 และ ง.4-02**

ี่ เมื่อบันทึกรายงานประจำวัน เราต้องทำการสรุปรายงาน ง.4-01 และ ง.4-02 โปรแกรมจะประมวล โดยรายงานประจำวันมาสรุปตามหน่วยงาน ปีงบประมาณ เดือนที่ดำเนินงาน รหัสงาน หมายเลขสายทาง ตอนควบคุม ให้อยู่ในรูปรายงานบำรุงปกติ (ง.4-01) และสรุปผลงานและค่าใช้จ่ายบำรุงปกติ (ง.4-02) มีวิธีเข้าใช้งาน โดยเลือกสรุปรายงาน > สรุปรายงาน โปรแกรมแสดงตามรูปที่ 9.1

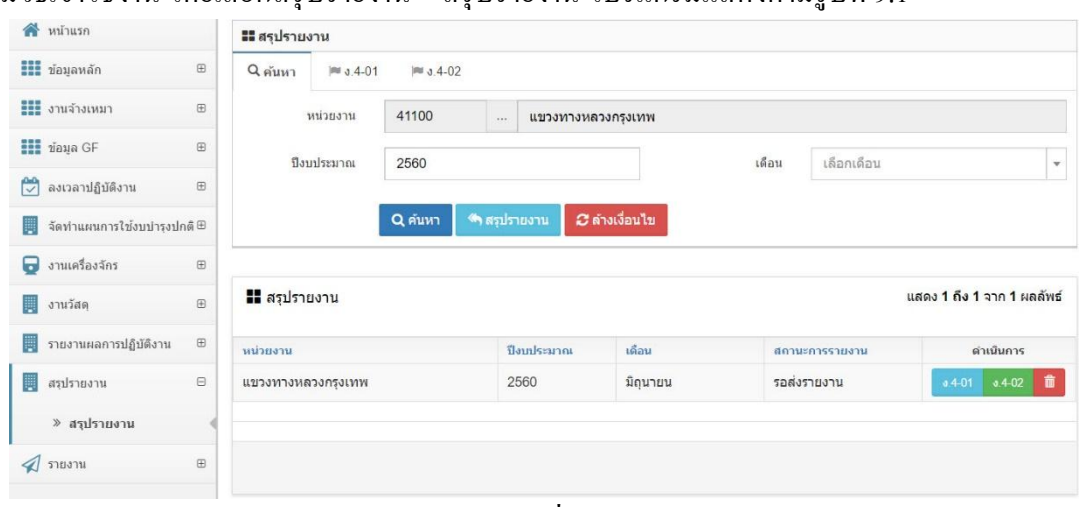

รูปที่ 9.1

# **9.1. สรุปรายงาน**

- 1. คลิกเม้าส์ที่ สรุปรายงาน > สรุปรายงาน โปรแกรมแสดงตามรูปที่ 9.2
- 2. คลิกเม้าส์ที่สรุปรายงาน <u>โประมวนผู้</u> โปรแกรมประมวลผลข้อมูล และแสดงผลลัพธ์ใน

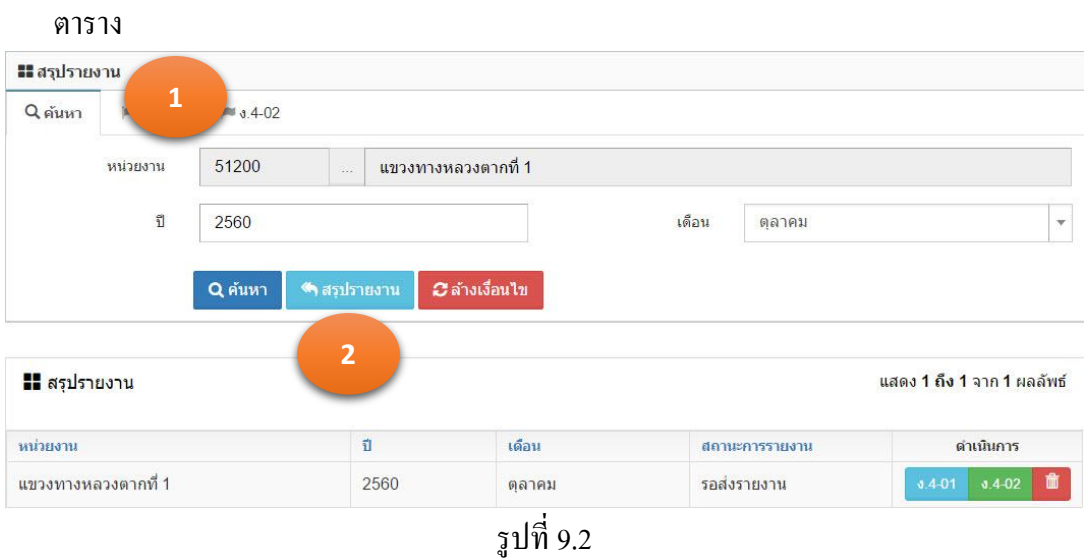

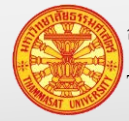

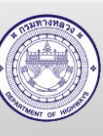

#### **9.2. แสดงข้อมูลง.4-01**

- 1. คลิกเม้าส์ที่ สรุปรายงาน > สรุปรายงาน ค้นหาข้อมูลรายงาน โปรแกรมแสดงตามรูปที่ 9.3
- 2. คลิกเม้าส์ที่ ง.4-01 โปรแกรมแสดงตามรูปที่ 9.4
- 3. ตัวดำเนินการ มีความหมายดังนี้
	- 3.1. แสดงรายงาน ง.4-01 รูปที่ 9.5
	- 3.2. แสดงรายงาน ง.4-01 ในรูปไฟล์ Excel

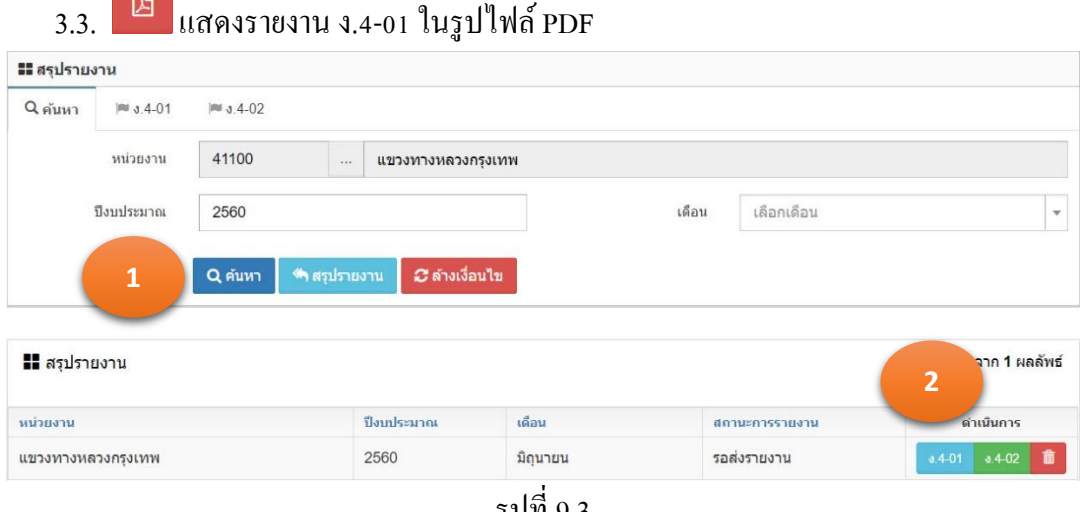

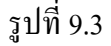

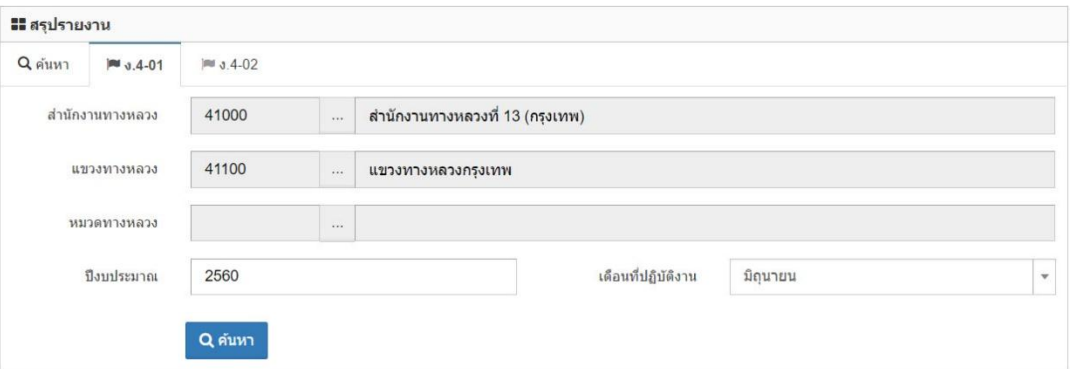

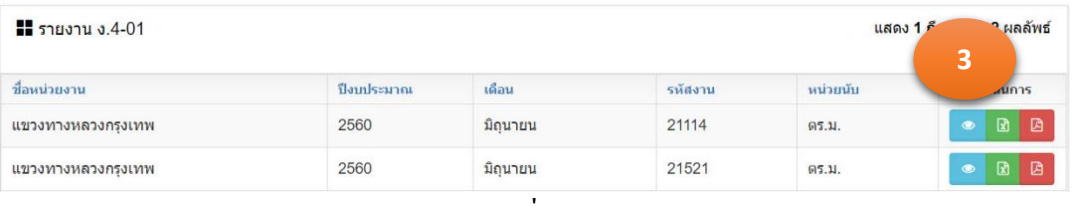

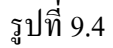

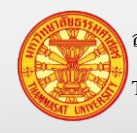

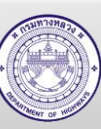

# **คู่มือผู้ใช้งาน** โครงการเพิ่มประสิทธิภาพระบบการติดตามการบริหารงานบำรุงปกติ

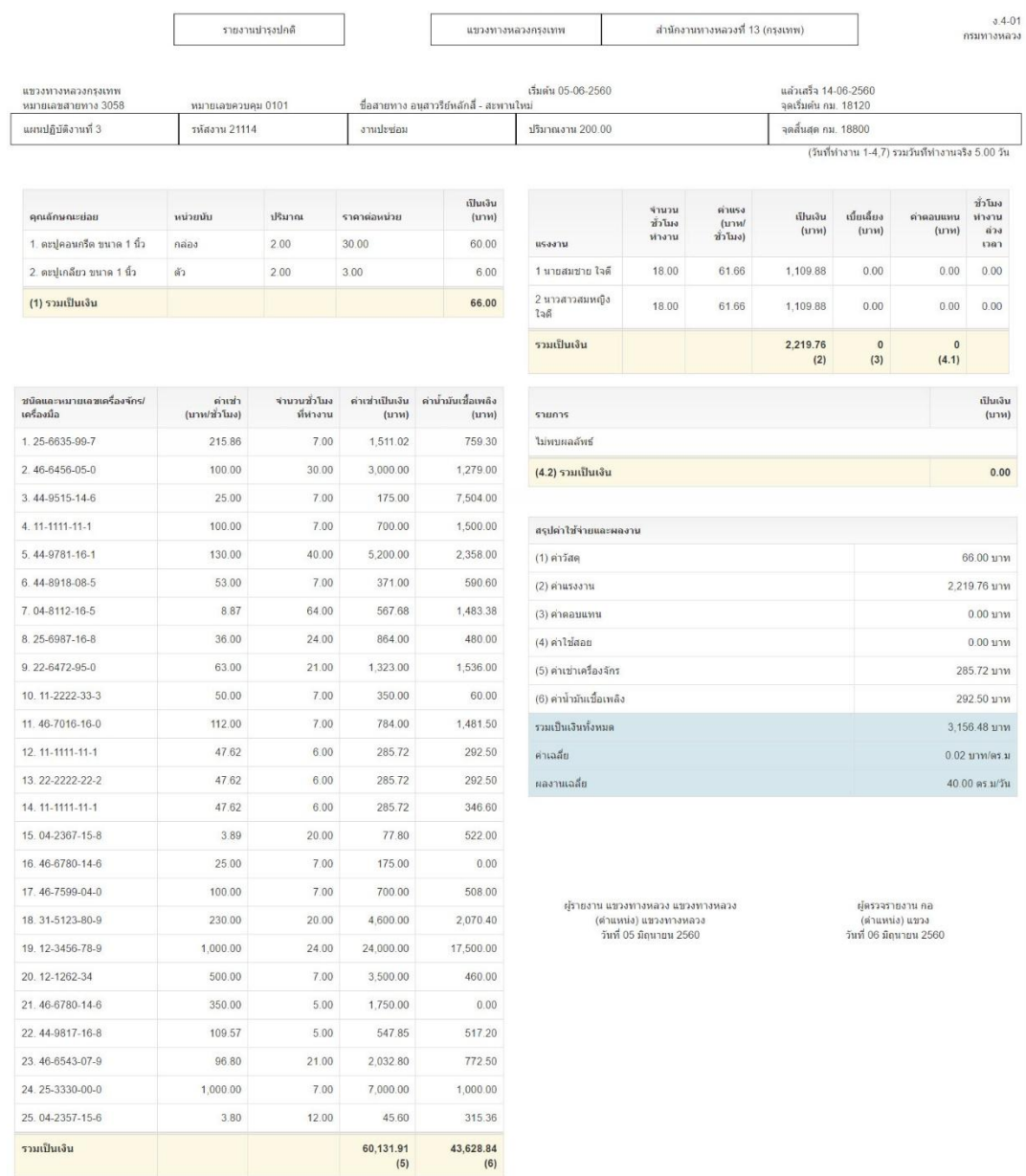

รูปที่ 9.5

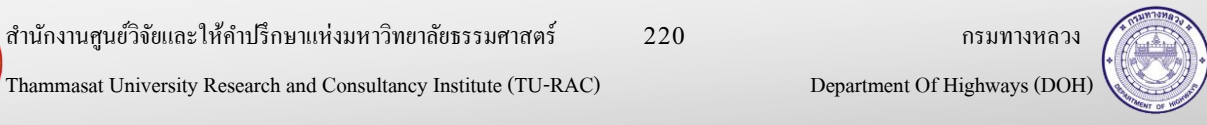

#### **9.3. แสดงข้อมูล ง.4-02และส่งงาน**

- 1. คลิกเม้าส์ที่ สรุปรายงาน > สรุปรายงาน ค้นหาข้อมูลรายงาน โปรแกรมแสดงตามรูปที่ 9.6
- 2. คลิกเม้าส์ที่ ง.4-02 โปรแกรมแสดงตามรูปที่ 9.7
- ่ 3. ตัวดำเนินการ มีความหมายดังนี้
	- 3.1. แสดงรายงาน ง.4-02 รูปที่ 9.8
	- 3.2. แสดงรายงาน ง.4-02 ในรูปไฟล์ Excel
	- 3.3. แสดงรายงาน ง.4-02 ในรูปไฟล์ PDF
- 4. คลิกเม้าส์ที่ ช่องสี่เหลี่ยม หลังรายการที่ต้องการส่งงาน
- ส่งงาน 5. คลิกเม้าส์ส่งงาน

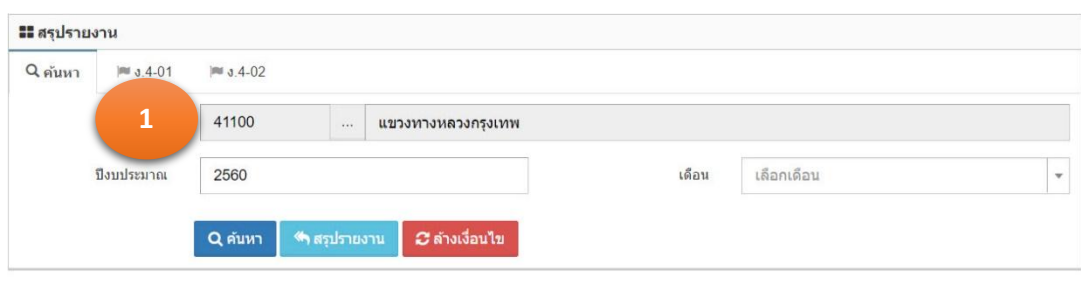

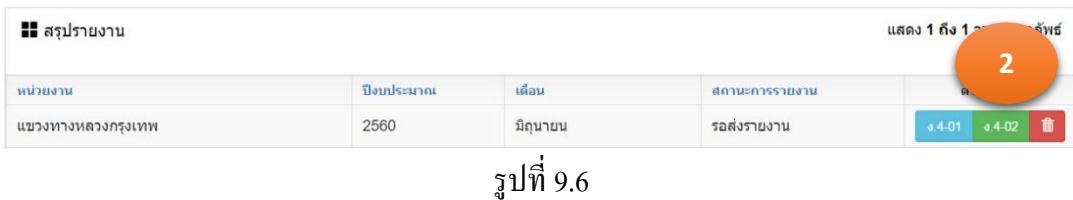

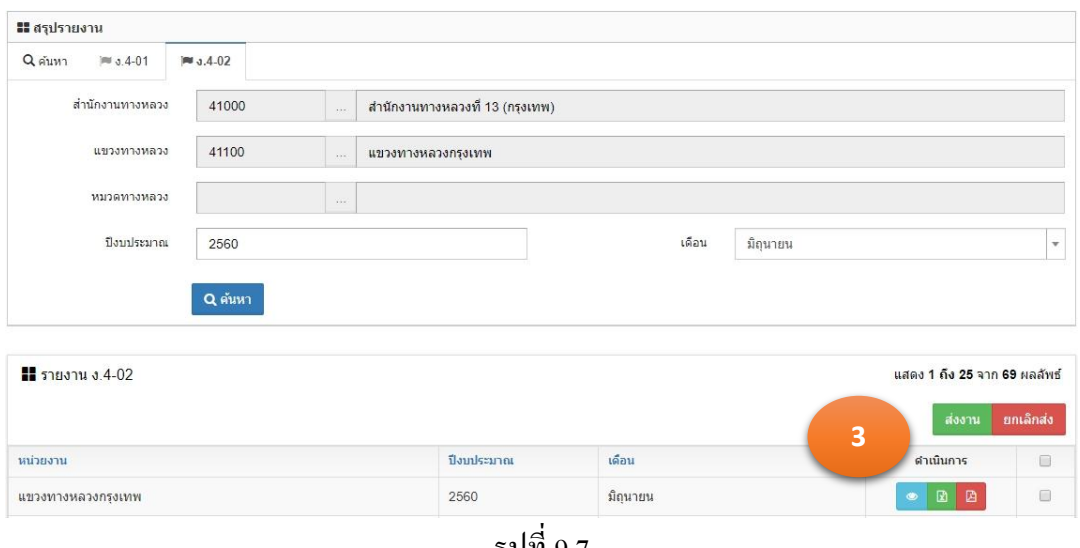

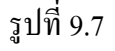

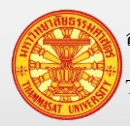

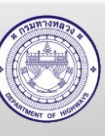

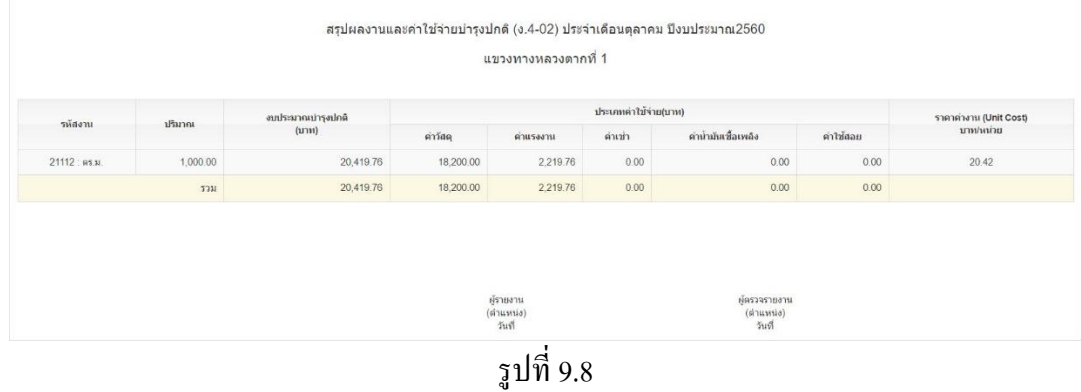

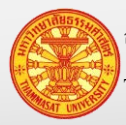

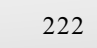

Thammasat University Research and Consultancy Institute (TU-RAC) Department Of Highways (DOH)

#### **9.4. ตรวจสอบการส่งงาน**

- 1. คลิกเม้าส์ที่ สรุปรายงาน > สืบค้นการส่งงาน โปรแกรมแสดงตามรูปที่ 9.9
- Q ค้นหา 2. คลิกเม้าส์ที่ค้นหา
- 3. ความหมายของช่องที่แสดงแถบ
	- 3.1. สีเขียวหมายถึง หน่วยงานจัดส่งรายงานแล้ว
	- 3.2. สีขาว หมายถึง หน่วยงานยังไม่ได้จัดส่งรายงานแล้ว

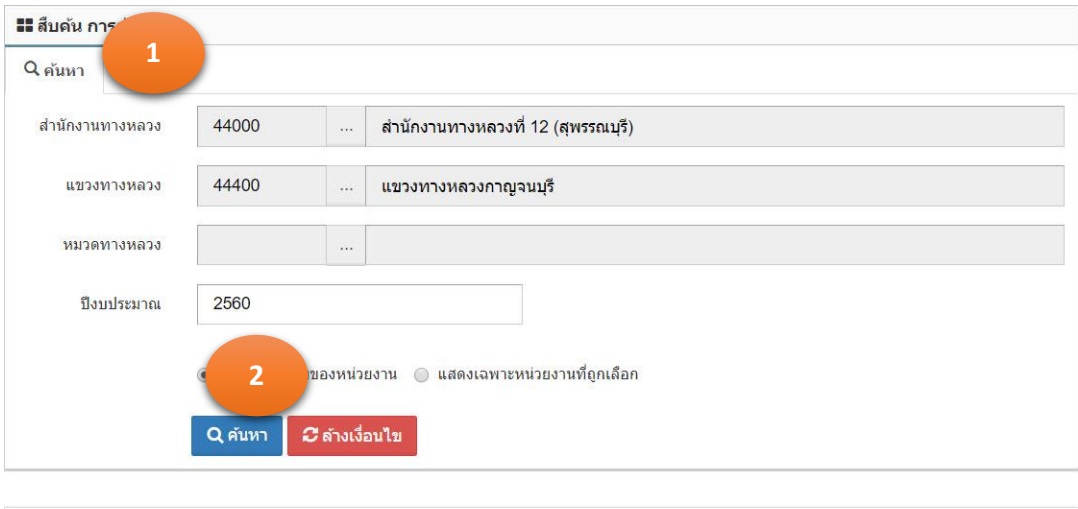

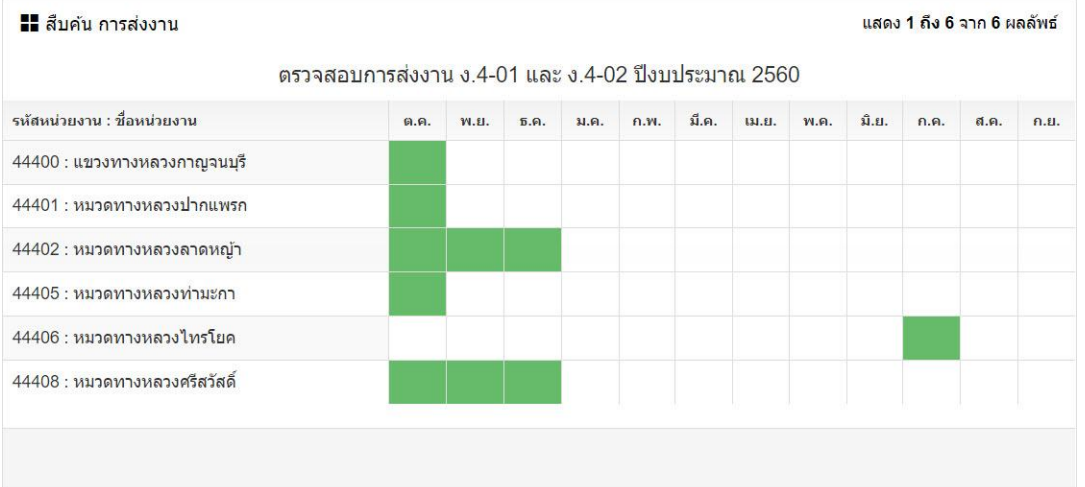

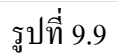

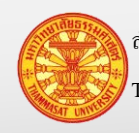

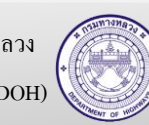

## **10. งานจ้างเหมา**

้ บันทึกสัญญาจ้างเหมาบำรุงปกติ ได้แก่ ส่วนของ รหัสงาน ปริมาณงาน หมายเลขสายทาง ตอน ควบคุม งวดการจ่ายเงิน

มีวิธีเข้าใช้งาน โดยเลือกงานจ้างเหมา > สัญญาจ้าง โปรแกรมแสดงตามรูปที่ 10.1

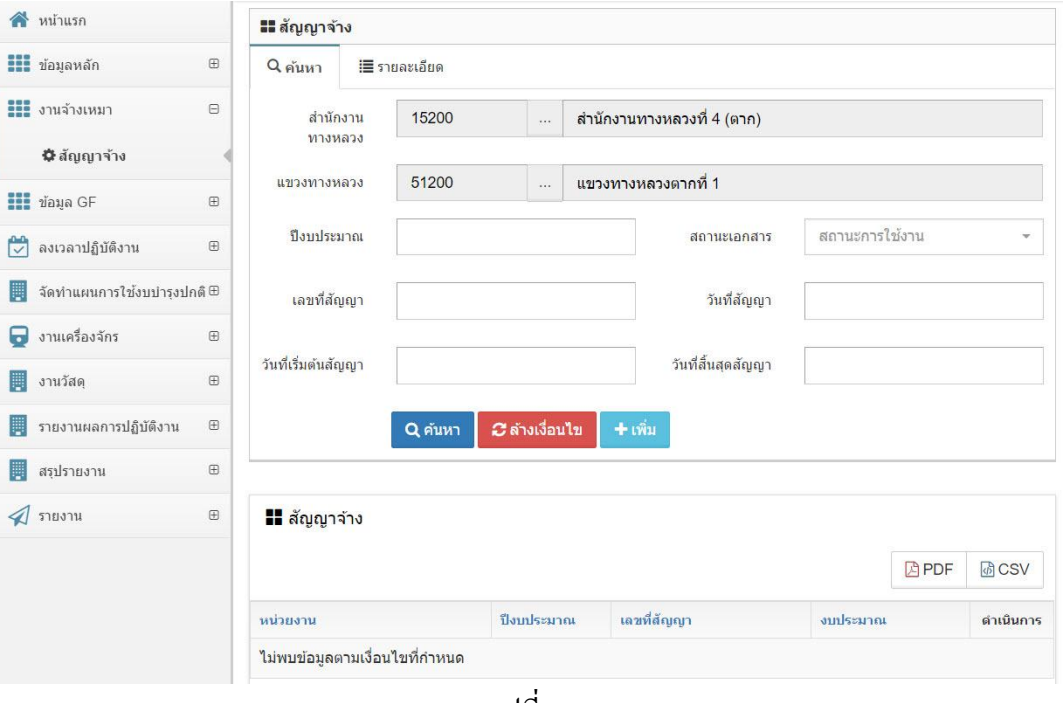

รูปที่ 10.1

# **10.1. ค้นหา และดูรายละเอียด**

- 1. คลิกเม้าส์เมนู งานจ้างเหมา > สัญญาจ้าง โปรแกรมแสดงฟอร์มสำหรับค้นหาตามรูปที่ 10.2
- 2. ระบุเงื่อนไขในการค้นหา
	- 2.1. ส านักงานทางหลวงแสดงหน่วยงานตามผู้ใช้งาน
	- 2.2. แขวงทางหลวง แสดงหน่วยงานตามผู้ใช้งาน
	- 2.3. ปี งบประมาณ ระบุปี งบประมาณ 4 หลัก เช่น ปี งบประมาณ 2560 เป็ นต้น
	- 2.4. เลขที่สัญญา เลขที่ตามเอกสารสัญญา
	- 2.5. วันที่สัญญา วันที่ลงนามในสัญญา เลือกจากปฏิทิน โดยคลิกเม้าส์เลือกปี เดือน และวันที่
	- 2.6. วันที่เริ่มต้นสัญญา เลือกจากปฏิทิน โดยคลิกเม้าส์เลือกปี เดือน และวันที่
	- 2.7. วันที่สิ้นสุดสัญญา เลือกจากปฏิทิน โดยคลิกเม้าส์เลือกปี เดือน และวันที่
	- 2.8. สถานะเอกสาร คลิกเม้าส์เลือกจาก Combo Box โดยมีตัวเลือก คือ รอส่งงาน และ ้ส่งงาน หรือสามารถพิมพ์บางส่วนของคำ สำหรับการค้นหาได้

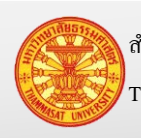

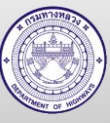

รอส่งงาน หมายถึง แขวงทางหลวงบันทึกข้อมูลสัญญาจ้าง เรียบร้อยแล้ว แต่ยังไม่ได้บับทึกส่งให้กับสำบักงานทางหลวง ทราบ

ส่งงาน หมายถึง แขวงทางหลวงปรับปรุงสถานเอกสาร เพื่อ ส านักงานทางหลวงสามารถเห็นข้อมูลการส่งงานได้

3. คลิกเม้าส์ค้นหา **Q<sup>ลำหา</sup> โปรแกรมแสดงผลการค้นหา** 

*C* ล้างเงื่อนไข หมายเหตุ กรณีต้องการล้างเงื่อนไขส าหรับการค้นหา คลิกเม้าส์ล้างเงื่อนไข

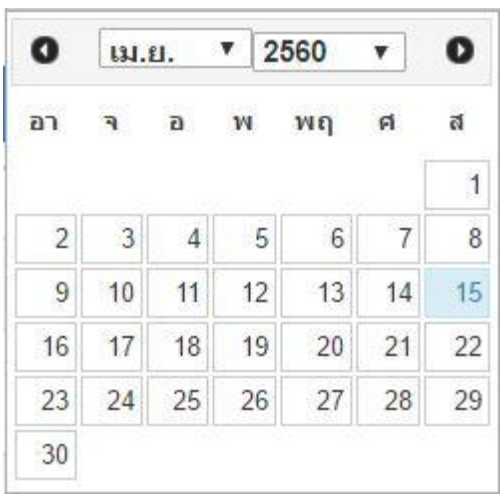

- 1. เลือกปี พ.ศ. จากสามเหลี่ยมที่อยูด้านข้าง ่ 2560  $\pmb{\mathrm{v}}$
- 2. เลือกเดือน จากสามเหลี่ยมที่อยู่ด้านข้าง

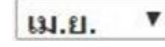

- 3. คลิกเม้าส์เลือกวันที่ โดยวันที่ปัจจุบัน มีแถบ สีฟ้ าแสดงสถานะวันที่ปัจจุบัน
- 4. หรือคลิกเม้าส์ สามเหลี่ยมวงกลมสีด า ด้านซ้าย เพื่อไปเดือนก่อนหน้า
- 5. หรือคลิกเม้าส์ 2 สามเหลี่ยมวงกลมสีดำ ด้านขวา เพื่อไปเดือนถัดไป

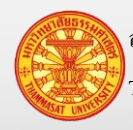

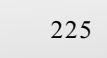

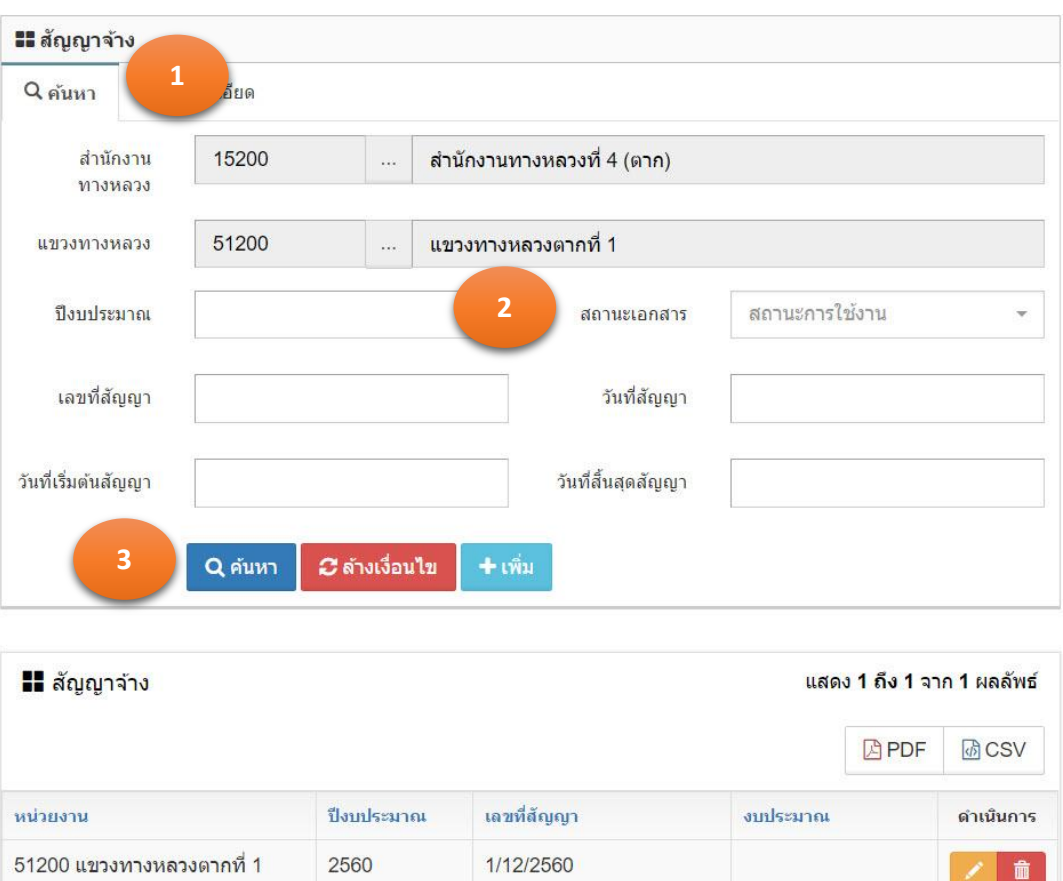

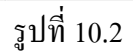

# **10.2. เพิ่มข้อมูล**

- 1. คลิกเม้าส์เมนู งานจ้างเหมา > สัญญาจ้าง โปรแกรมแสดงฟอร์มสำหรับค้นหาตามรูปที่ 10.2
- 2. คลิกเม้าส์ปุ่มเพิ่ม <sup>+ เพิ่ม</sup> โปรแกรมแสดง TAB รายละเอียด ตามรูปที่ 10.3
- 3. ระบุรายการดังนี้
	- 3.1. แขวงทางหลวง แสดงหน่วยงานตามผู้ใช้งาน
	- 3.2. ปี งบประมาณ ระบุปี งบประมาณ 4 หลัก เช่น ปี งบประมาณ 2560 เป็ นต้น
	- 3.3. เลขที่สัญญา เลขที่ตามเอกสารสัญญา
	- 3.4. วันที่สัญญา วันที่ลงนามในสัญญา เลือกจากปฏิทิน โดยคลิกเม้าส์เลือกปี เดือน และวันที่
	- 3.5. วันที่เริ่มต้นสัญญา เลือกจากปฏิทิน โดยคลิกเม้าส์เลือกปี เดือน และวันที่
	- 3.6. วันที่สิ้นสุดสัญญา เลือกจากปฏิทิน โดยคลิกเม้าส์เลือกปี เดือน และวันที่
	- 3.7. งบประมาณ ไม่สามารถระบุได้ เป็ นข้อมูลที่เกิดจากการบันทึกในส่วน TAB เบิกจ่ายงบประมาณ

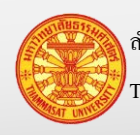

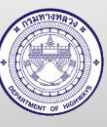

- 3.8. หมายเหตุ (ถ้ามี) รายละเอียดเพิ่มเติม
- 4. คลิกเม้าส์ปุ่มบันทึก <mark>เ<sup>บันทึก</sup> โปรแกรมจะทำการจัดเก็บข้อมูลสัญญา จากนั้นจะแสดง</mark> ี ส่วนของ รายการบำรุงรักษา และ เบิกจ่ายงบประมาณ โปรแกรมแสดงตามรูปที่ 10.4

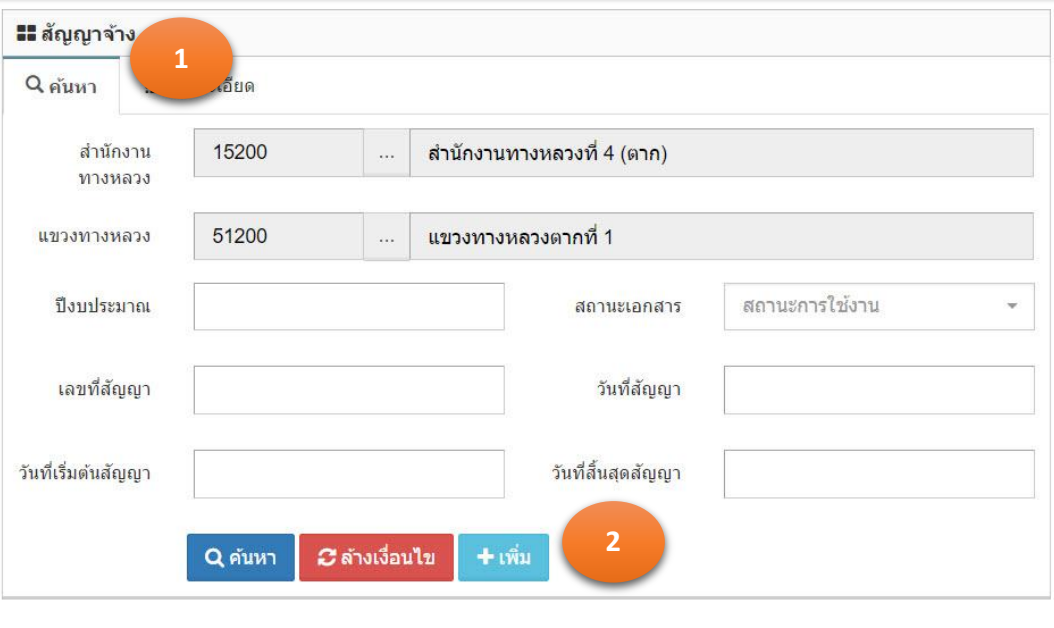

| <b>II</b> สัญญาจ้าง            |            |             |          |              |              |
|--------------------------------|------------|-------------|----------|--------------|--------------|
|                                |            |             |          | <b>A</b> PDF | <b>d CSV</b> |
| หน่วยงาน                       | ป็งบประมาณ | เลขที่สัญญา | งบประมาณ |              | ดำเนินการ    |
| ไม่พบข้อมูลตามเงื่อนไขที่กำหนด |            |             |          |              |              |

รูปที่ 10.3

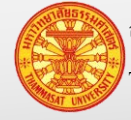

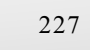

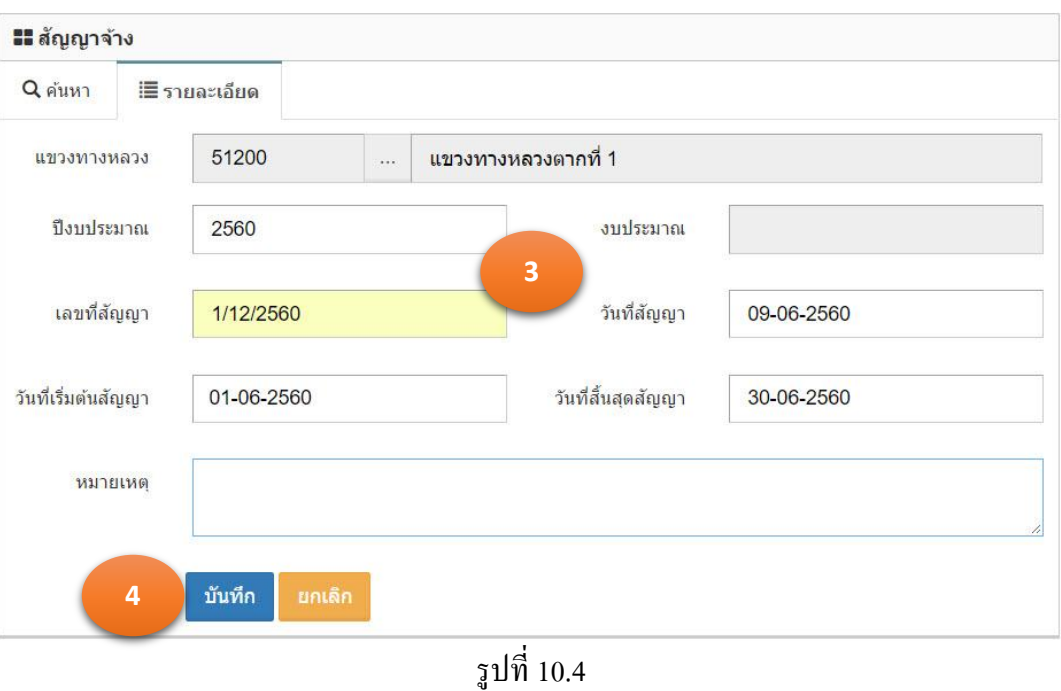

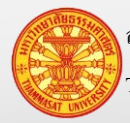

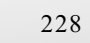

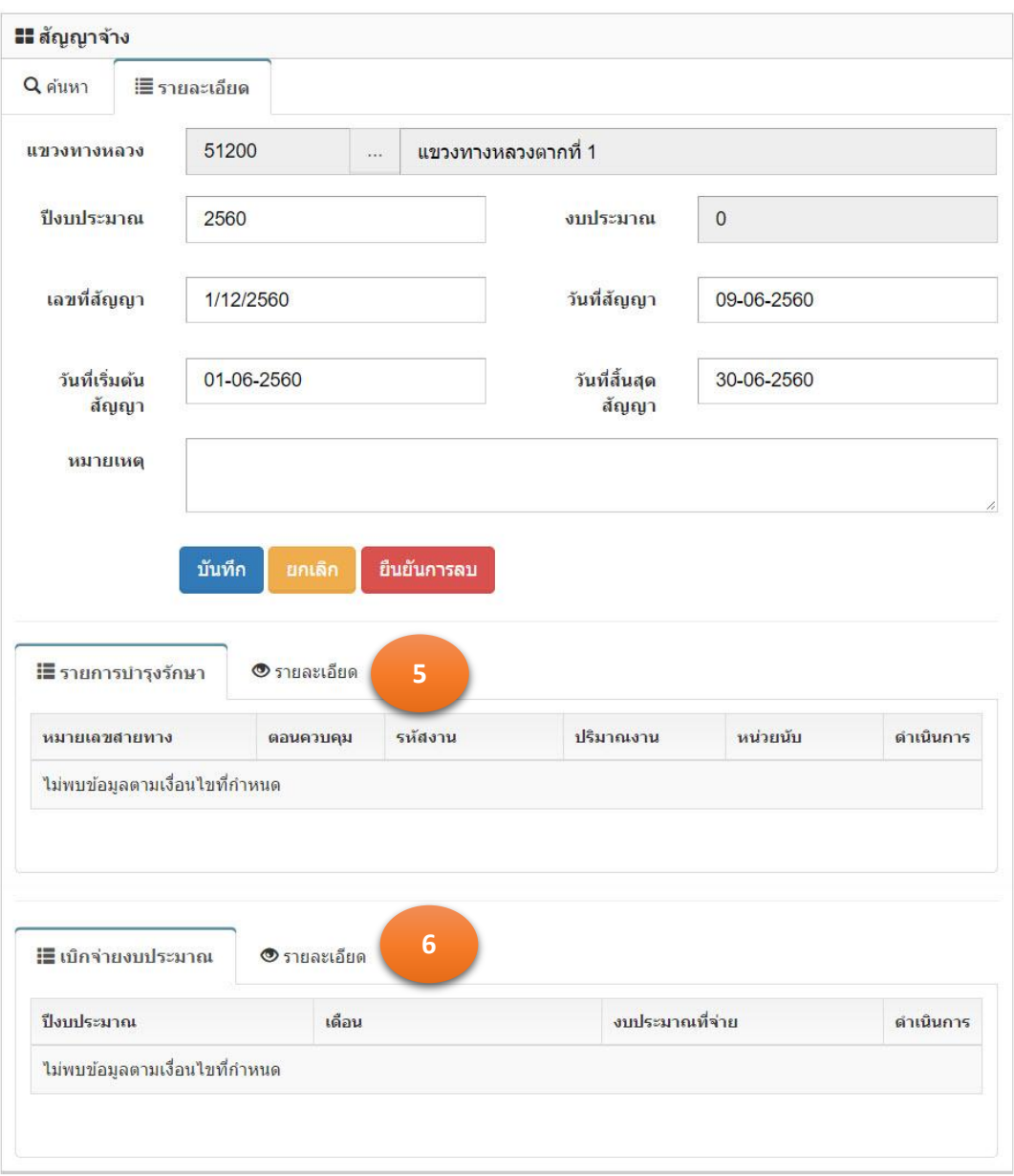

รูปที่ 10.5

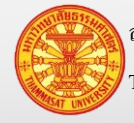

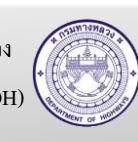

- 5. <u>บันทึกรายการบำรุงรักษา</u> คลิกเม้าส์ที่ "รายละเอียด" โปรแกรมแสดงฟอร์มสำหรับการบันทึก โปรแกรมแสดงตามรูปที่ 10.6
	- 5.1. ระบุรายการดังนี้

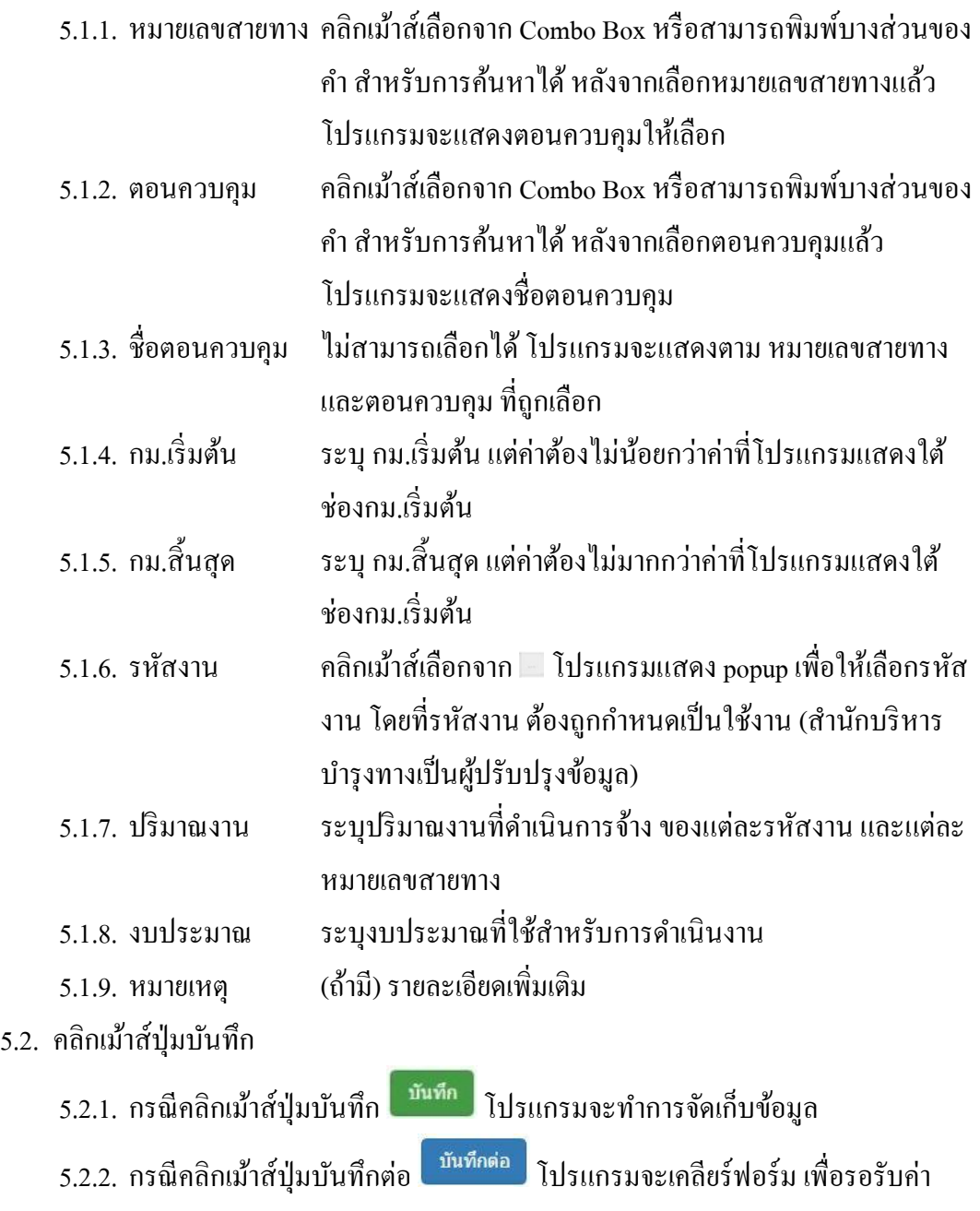

ใหม่

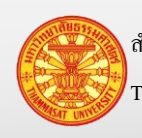

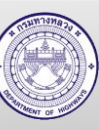

## **ค่มือผ ู ้ใช้งาน ู** โครงการเพิ่มประสิทธิภาพระบบการติดตามการบริหารงานบำรุงปกติ

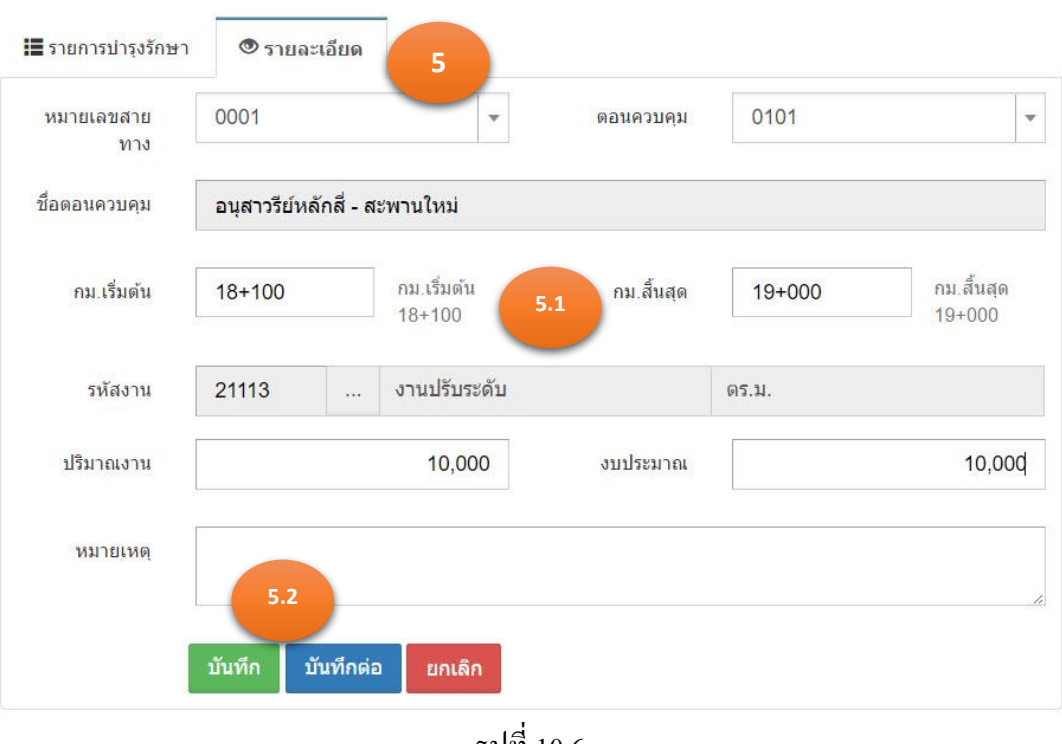

รูปที่ 10.6

- 6. <u>บันทึกเบิกจ่ายงบประมาณ</u> คลิกเม้าส์ที่ รายละเอียด โปรแกรมแสดงฟอร์มสำหรับการบันทึก โปรแกรมแสดงตามรูปที่ 10.7
	- 6.1. ระบุรายการดังนี้
		- 6.1.1. ปี งบประมาณ ค่าเริ่มต้น เป็ นปี ปัจจุบัน

6.1.2. เดือนที่จ่าย คลิกเม้าส์เลือกจาก Combo Box หรือพิมพ์บางส่วนของคำ

- 6.1.3. งบประมาณที่จ่าย ระบุงบประมาณที่จ่ายในแต่ละเดือน หรืองวดการจ่ายเงิน
- 6.2. คลิกเม้าส์ปุ่ มบันทึก
	- 6.2.1. กรณีคลิกเม้าส์ปุ่มบันทึก <sup>โม้นทึก</sup> โปรแกรมจะทำการจัดเก็บข้อมูล
	- 6.2.2. กรณีคลิกเม้าส์ปุ่ มบันทึกต่อ โปรแกรมจะเคลียร์ฟอร์ม เพื่อรอรับค่าใหม่

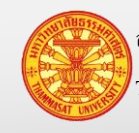

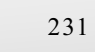

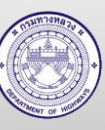

#### **คู่มือผู้ใช้งาน** โครงการเพิ่มประสิทธิภาพระบบการติดตามการบริหารงานบำรุงปกติ

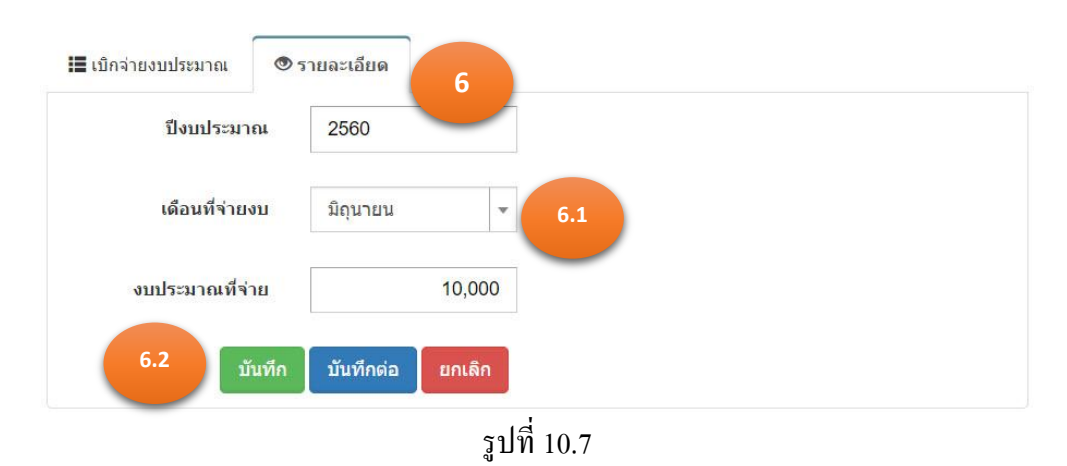

# 7. โปรแกรมจะแสดงผลลัพธ์ของการบันทึกในตารางใต้ฟอร์ม ตามรูปที่ 10.8

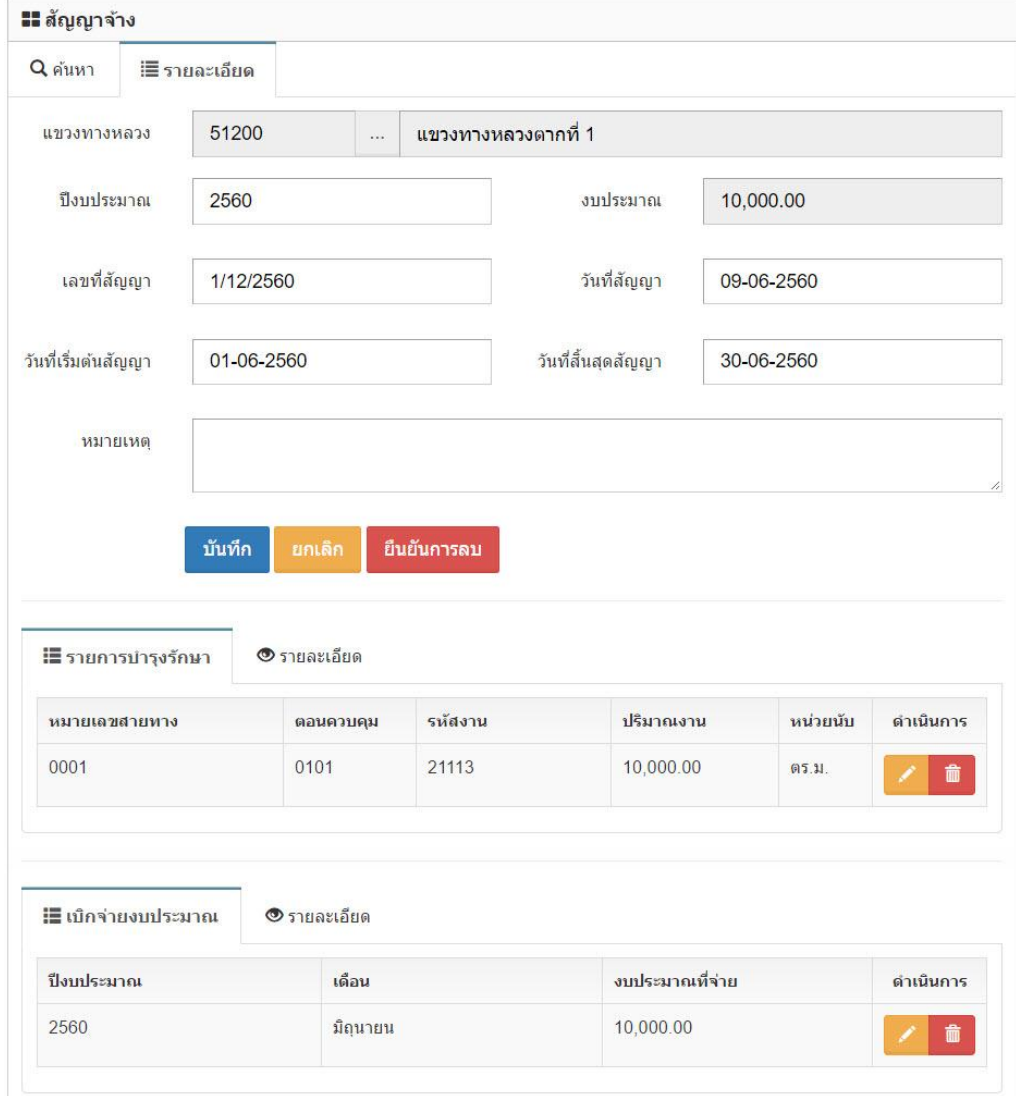

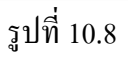

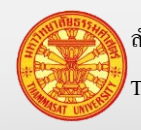

#### **10.3. แก้ไขข้อมูล**

- 1. คลิกเม้าส์เมนู งานจ้างเหมา > สัญญาจ้าง โปรแกรมแสดงฟอร์มสำหรับค้นหาตามรูปที่ 10.9
- 2. ค้นหาข้อมูล โปรแกรมแสดงผลการค้นหา ในตารางใต้ TAB ค้นหา
- 3. คลิกเม้าส์แก้ไขข้อมูล **้ ด้านหลังรายการข้อมูลที่ต้องการแก้ไข** แสดงตามรูปที่ 10.10
- 4. แกไขข้อมูลรายการที่แสดงในแท็บรายละเอียด ระบุรายการดังนี ้ ้
	- 4.1. ปี งบประมาณ ระบุปี งบประมาณ 4 หลัก เช่น ปี งบประมาณ 2560 เป็ นต้น
	- 4.2. เลขที่สัญญา เลขที่ตามเอกสารสัญญา
	- 4.3. วันที่สัญญา วันที่ลงนามในสัญญา เลือกจากปฏิทิน โดยคลิกเม้าส์เลือกปี เดือน และวันที่
	- 4.4. วันที่เริ่มต้นสัญญา เลือกจากปฏิทิน โดยคลิกเม้าส์เลือกปี เดือน และวันที่
	- 4.5. วันที่สิ้นสุดสัญญา เลือกจากปฏิทิน โดยคลิกเม้าส์เลือกปี เดือน และวันที่
	- 4.6. หมายเหตุ (ถ้ามี) รายละเอียดเพิ่มเติม
- 

5. คลิกเม้าส์ปุ่มบันทึก <mark>เ<sup>ข้นทีก</sup> โปรแกรมจะทำการจัดเก็บข้อมูลสัญญา</mark>

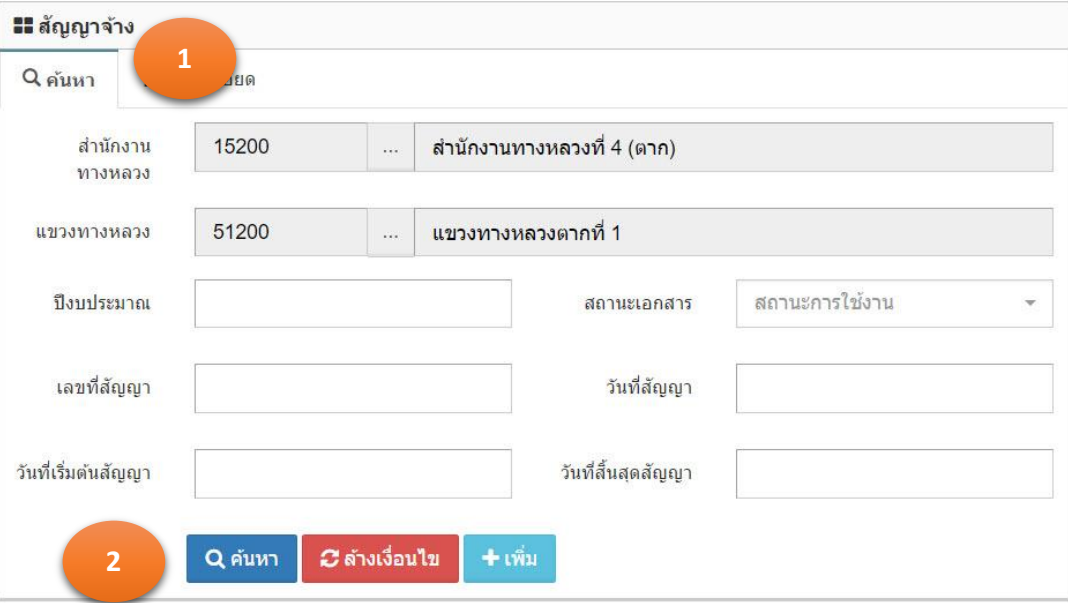

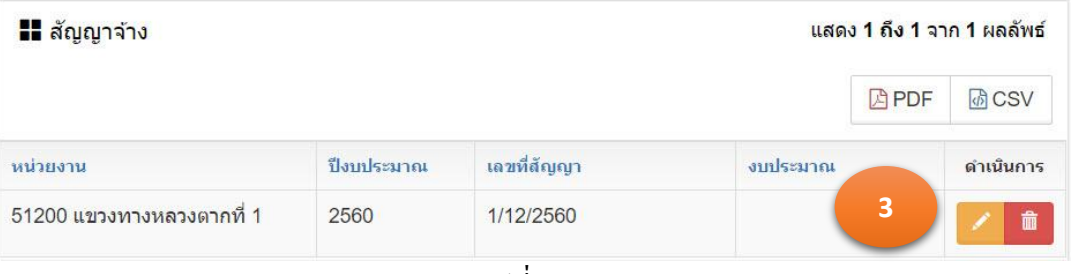

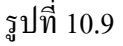

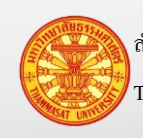

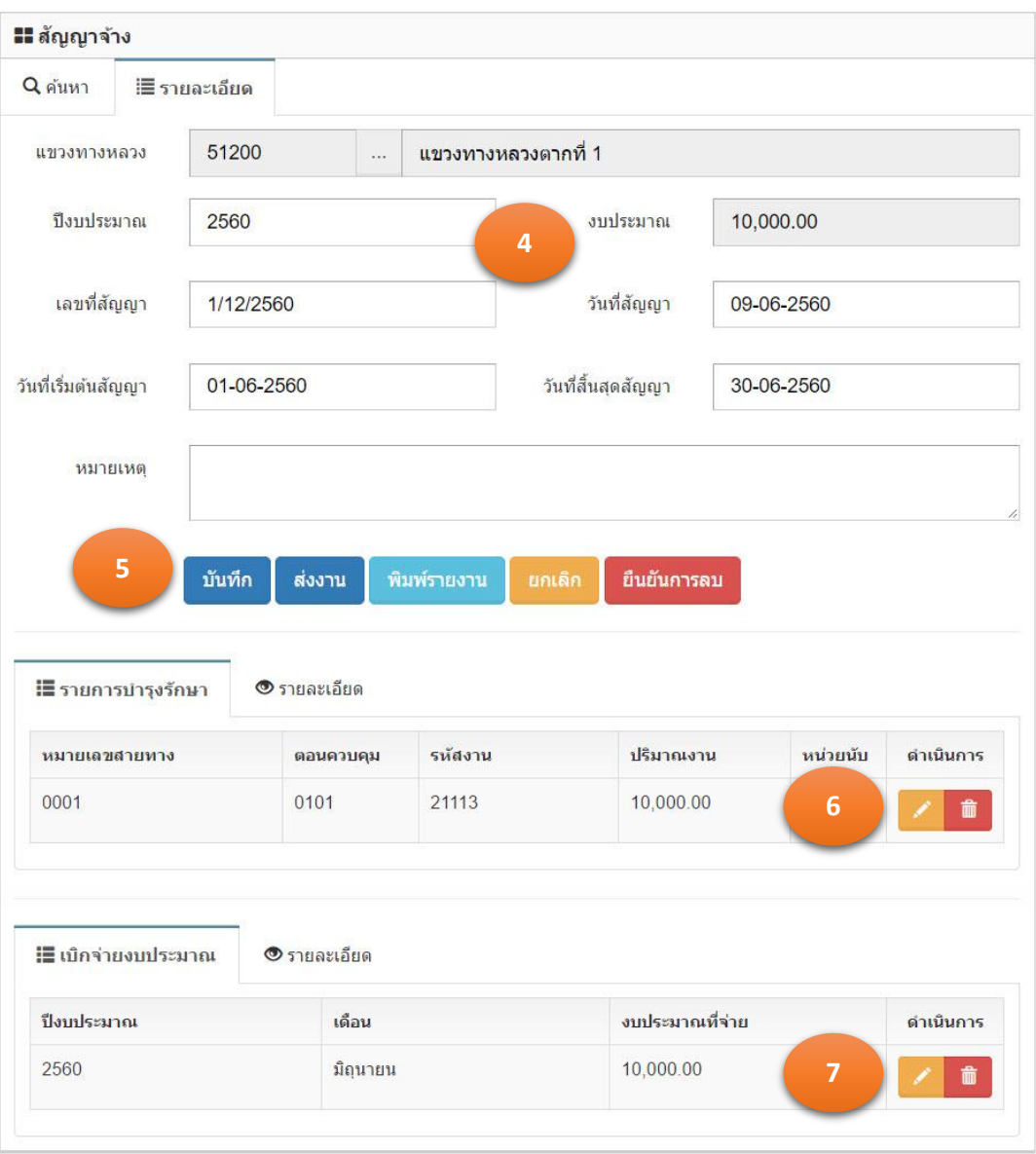

รูปที่ 10.10

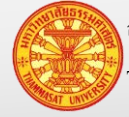

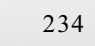

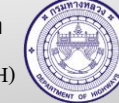

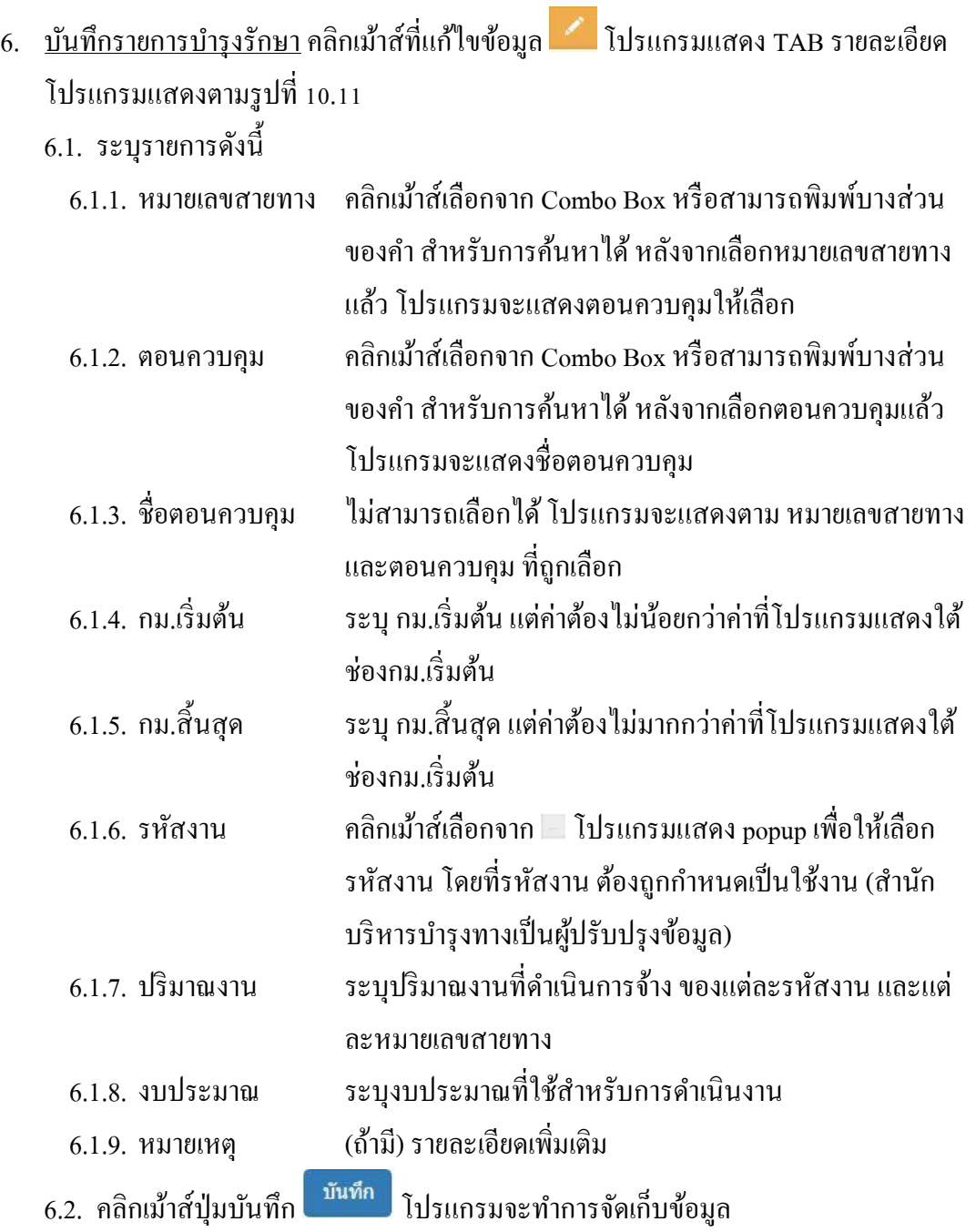

×

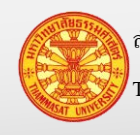

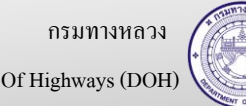

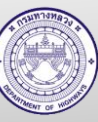

#### **คู่มือผู้ใช้งาน** โครงการเพิ่มประสิทธิภาพระบบการติดตามการบริหารงานบำรุงปกติ

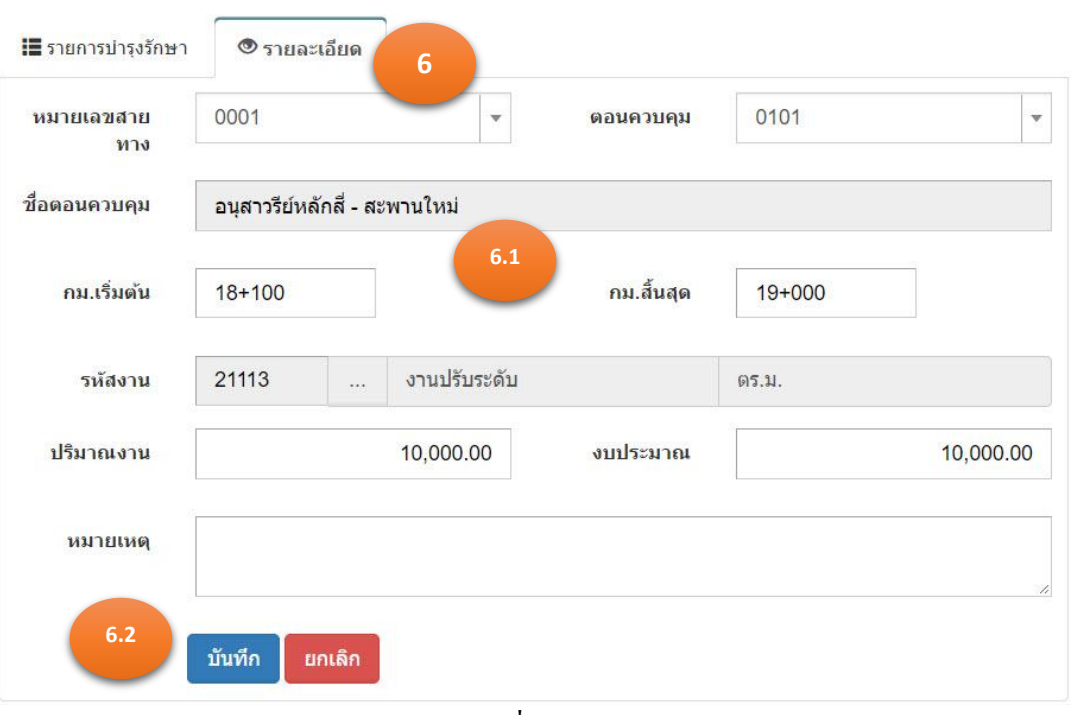

รูปที่ 10.11

- 7. <u>บันทึกเบิกจ่ายงบประมาณ</u> คลิกเม้าส์ที่แก้ไขข้อมูล **12 โปรแกรมแสดง TAB รายละเอี**ยด โปรแกรมแสดงตามรูปที่ 10.12
- 7.1. ระบุรายการดังนี้
	- 7.1.1. ปี งบประมาณ ค่าเริ่มต้น เป็ นปี ปัจจุบัน
	- 7.1.2. เดือนที่จ่าย คลิกเม้าส์เลือกจาก Combo Box หรือพิมพ์บางส่วนของคำ
	- 7.1.3. งบประมาณที่จ่าย ระบุงบประมาณที่จ่ายในแต่ละเดือน หรืองวดการจ่ายเงิน
- 7.2. คลิกเม้าส์ปุ่มบันทึก <mark>เ<sup>บันทึก</sup> โป</mark>รแกรมจะทำการจัดเก็บข้อมูล

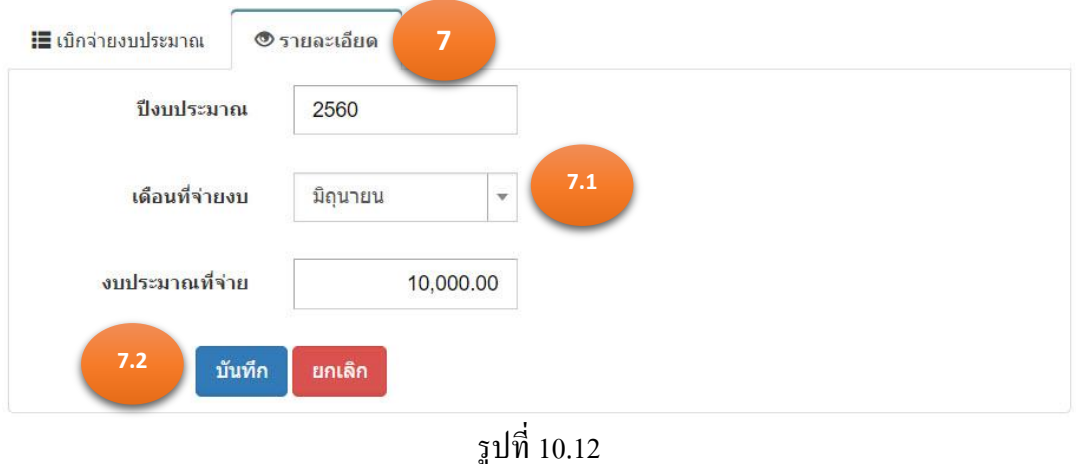

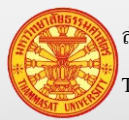

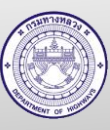

#### **10.4. ลบข้อมูล**

- 10.4.1. ลบสัญญาจ้าง
	- 1. คลิกเม้าส์เมนู งานจ้างเหมา > สัญญาจ้างค้นหาสัญญาจ้างที่ต้องการลบ โปรแกรม แสดงฟอร์มสำหรับค้นหาตามรูปที่ 10.13
	- 2. คลิกเม้าส์ลบข้อมูล **ดั้น ด้านหลังรายการข้อมูลที่ต้องการลบ** โปรแกรมแสดง รายการข้อมูลที่ถูกเลือก ใน TAB รายละเอียด ตามรูปที่ 10.14
	- ยืนยันการลบ 3. คลิกเม้าส์ยืนยันการลบ
	- 4. โปรแกรมให้ยืนยันลบรายการ คลิกเม้าส์ที่ ตกลง
	- 5. โปรแกรมจะลบสัญญาจ้าง และแสดง TAB ค้นหา

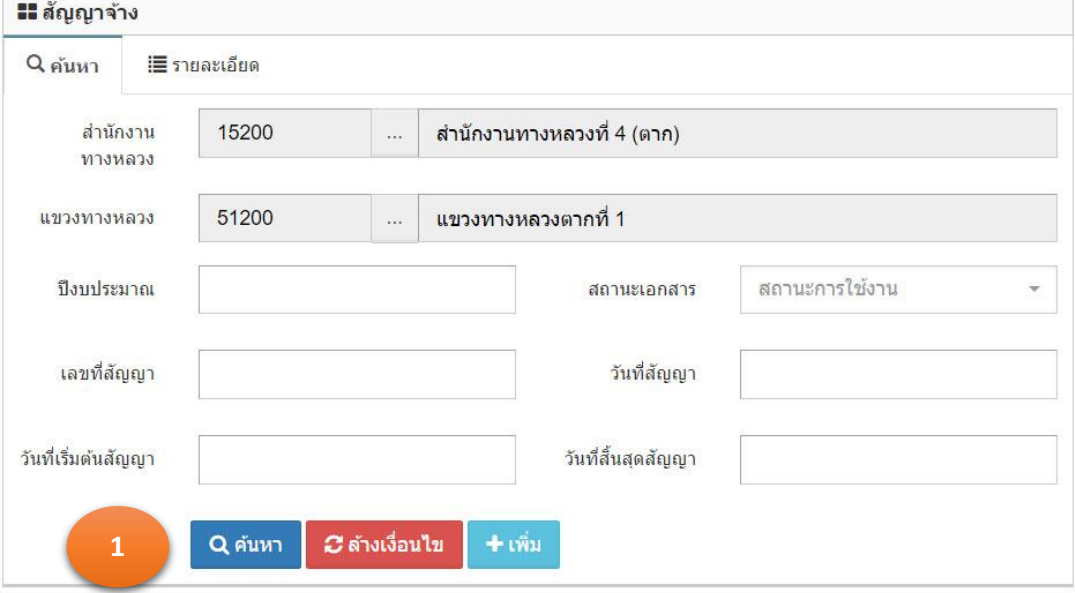

| <b>II</b> สัญญาจ้าง       | ้ แสดง 1 ถึง 1 จาก 1 ผลลัพธ์ |             |          |      |              |
|---------------------------|------------------------------|-------------|----------|------|--------------|
|                           |                              |             |          | 四PDF | <b>d</b> CSV |
| หน่วยงาน                  | ป็งบประมาณ                   | เลขที่สัญญา | งบประมาณ |      | $\mathbf{2}$ |
| 51200 แขวงทางหลวงตากที่ 1 | 2560                         | 1/12/2560   |          |      | 童            |

รูปที่ 10.13

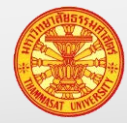

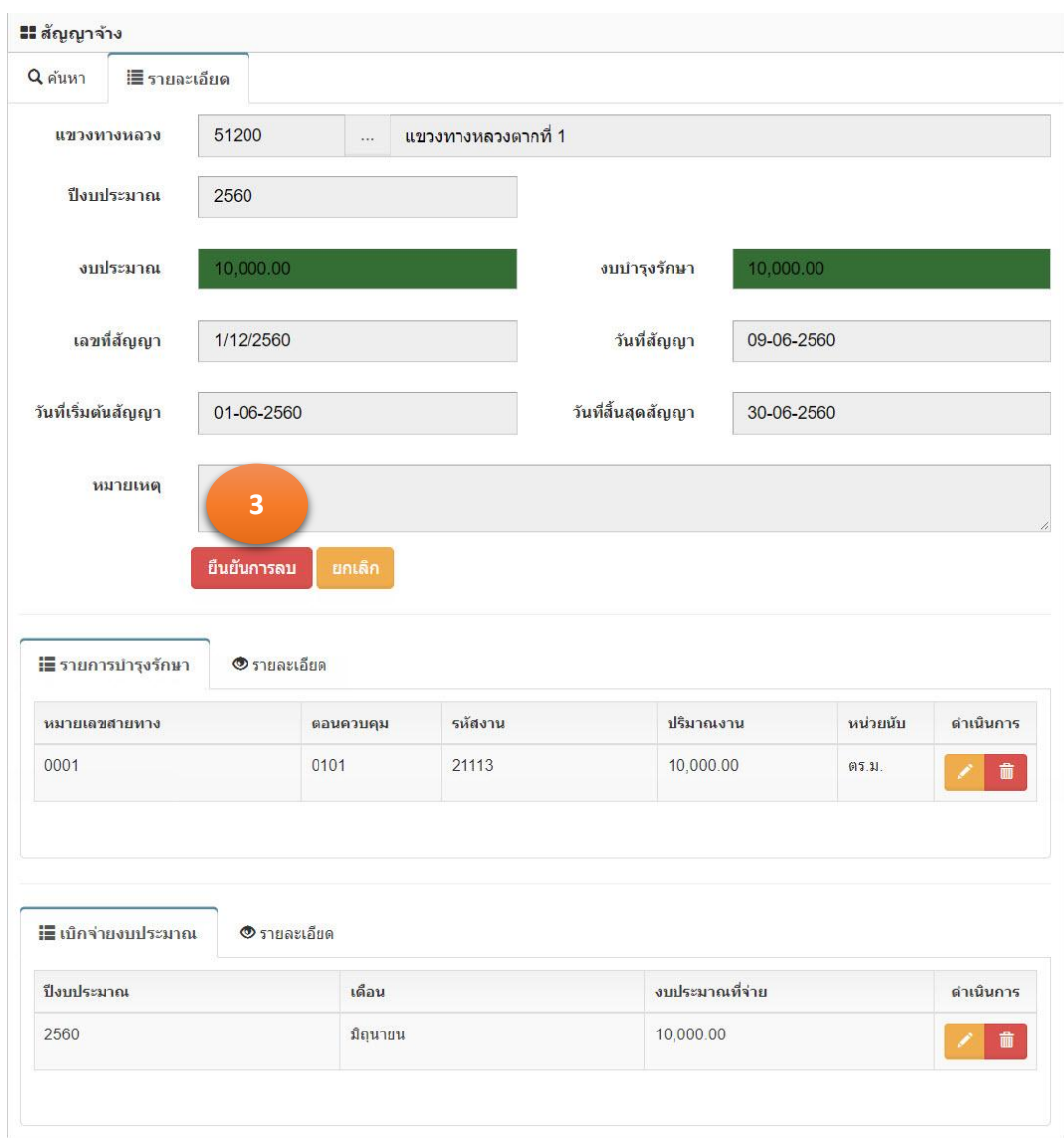

รูปที่ 10.14

# 10.4.2. ลบรายการบำรุงรักษาและเบิกจ่ายงบประมาณ

- 1. คลิกเม้าส์เมนู งานจ้างเหมา > สัญญาจ้าง ค้นหาสัญญาจ้างที่ต้องการลบ โปรแกรม แสดงฟอร์มสำหรับค้นหาตามรูปที่ 10.15
- 2. คลิกเม้าส์ลบข้อมูล **ดับ ด้านหลังรายการข้อมูลที่ต้องการลบ** โปรแกรมแสดง รายการข้อมูลที่ถูกเลือก ใน TAB รายละเอียด ตามรูปที่ 10.16
- 3. กรณี TAB รายการบำรุงรักษา
	- 3.1. คลิกเม้าส์ลบข้อมูล **ดับ ค**ำนหลังรายการข้อมูลที่ต้องการลบ
	- 3.2. โปรแกรมให้ยืนยันลบรายการ คลิกเม้าส์ที่ ตกลง
- 4. กรณี TAB เบิกจ่ายงบประมาณ

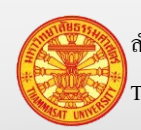

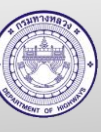

51200 แขวงทางหลวงตากที่ 1

4.1. คลิกเม้าส์ลบข้อมูล **ด้ว**ด้านหลังรายการข้อมูลที่ต้องการลบ

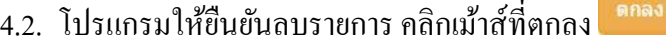

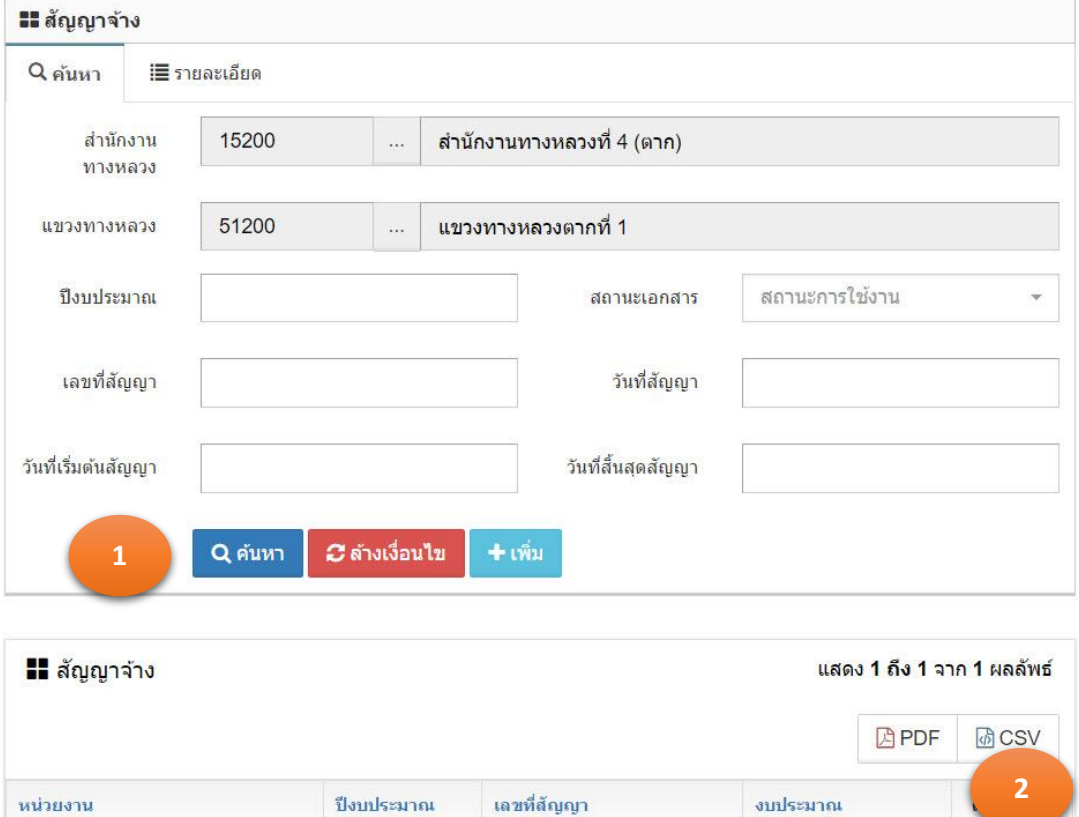

รูปที่ 10.15

1/12/2560

2560

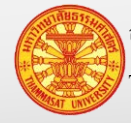

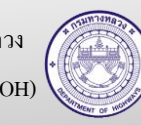

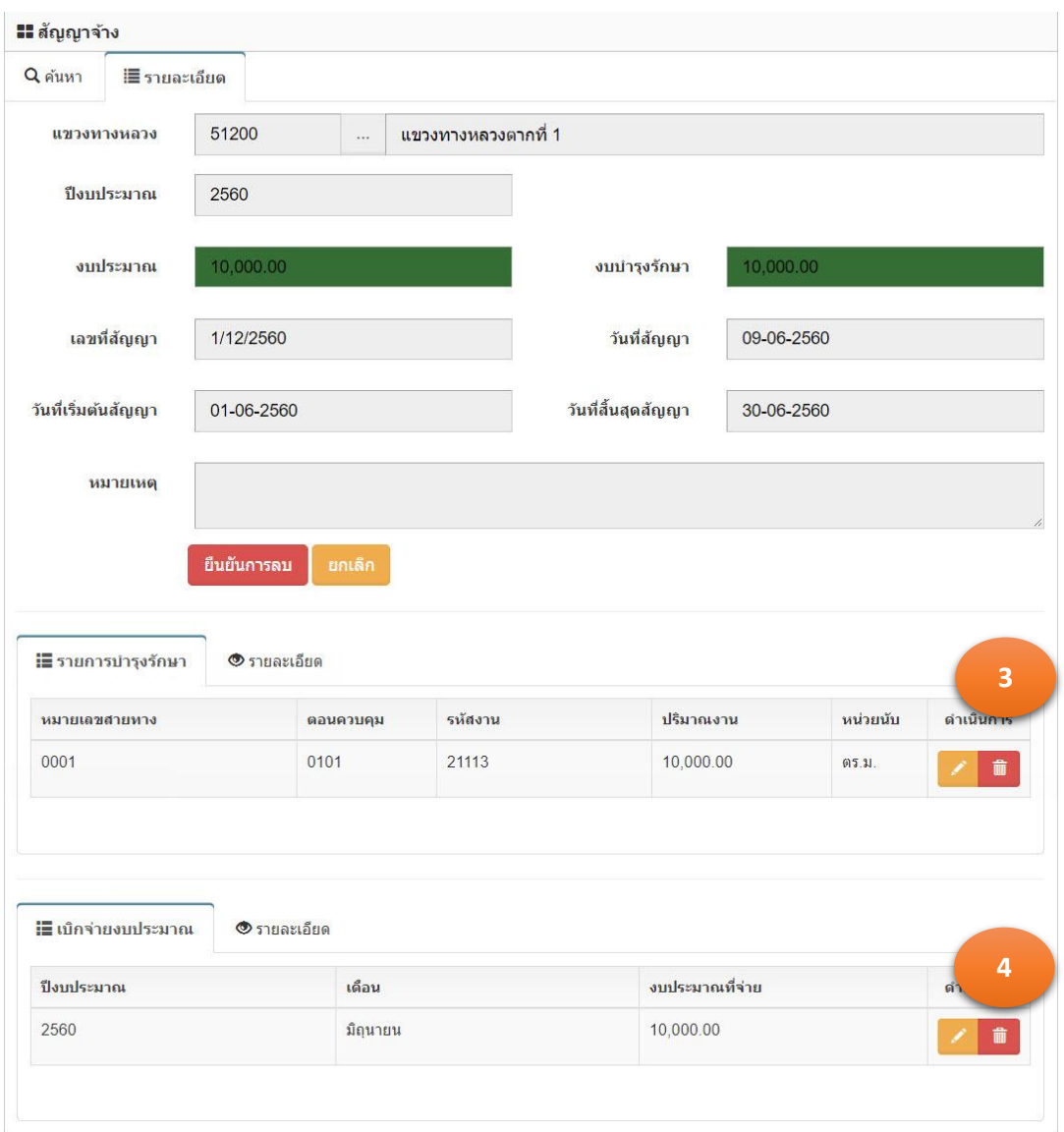

รูปที่ 10.16

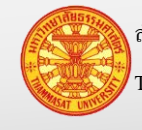

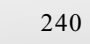

#### **10.5. ส่งงานจ้างเหมา –แขวงทางหลวง**

- 1. คลิกเม้าส์เมนู งานจ้างเหมา > สัญญาจ้าง ค้นหาข้อมูลที่ต้องการส่งงาน โปรแกรมแสดง ฟอร์มสำหรับค้นหาตามรูปที่ 10.17
- 2. คลิกเม้าส์แก้ไขข้อมูล **้ ด้านหลังรายการข้อมูลที่ต้องการแก้ไข แสดงตามรู**ปที่ 10.18
- 3. คลิกเม้าส์ส่งงาน <sup>ส่งงาน</sup> โปรแกรมแสดงข้อความตามรูปที่ 10.19
- 4. คลิกเม้าส์ที่ตกลง <sup>ดกลง</sup> สถานะงานถูกเปลี่ยนเป็น ส่งงาน ตามรูปที่ 10.20

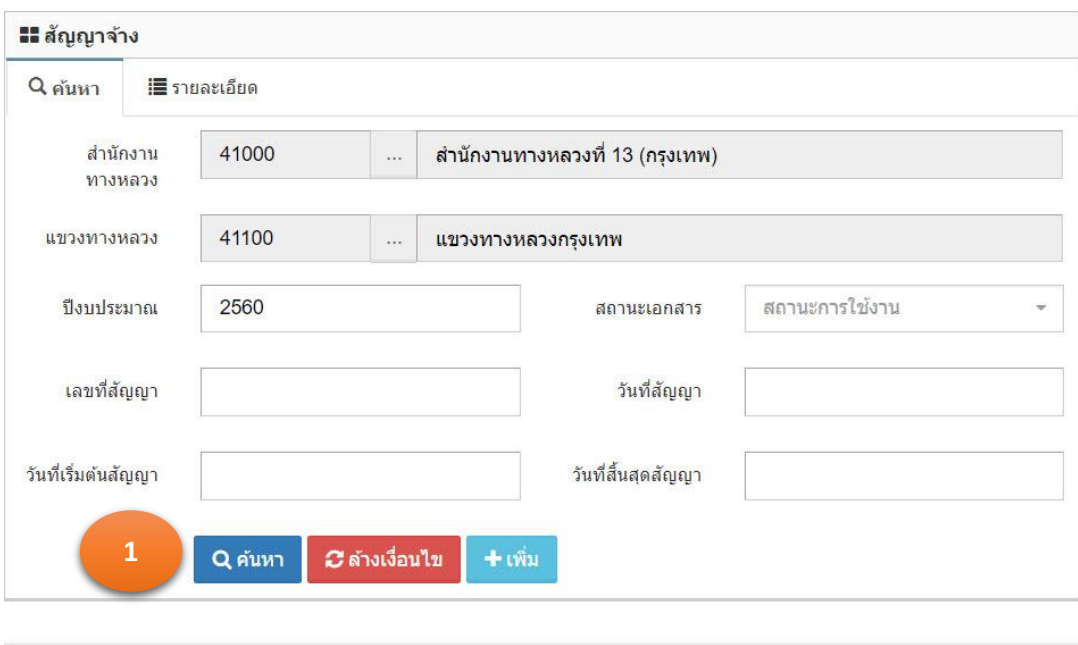

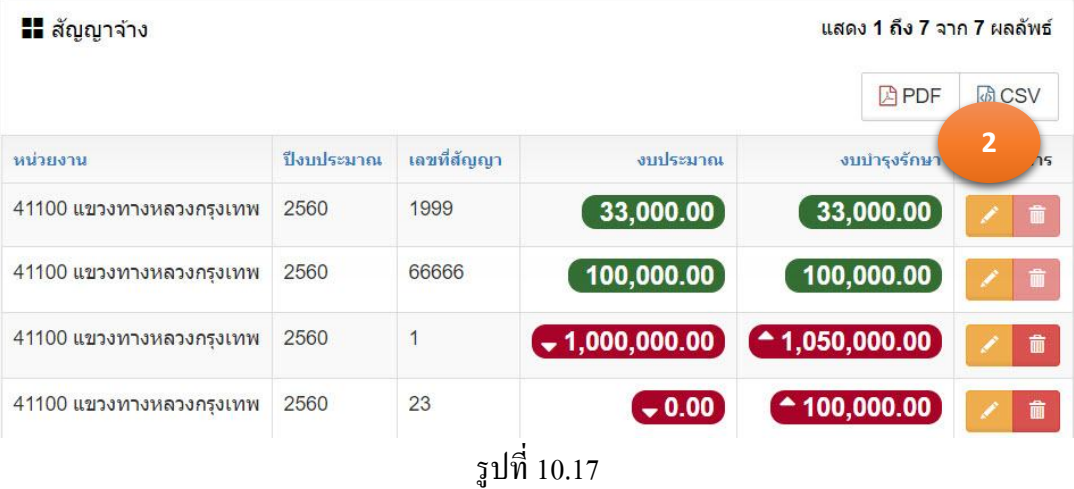

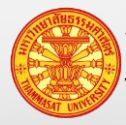

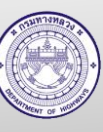

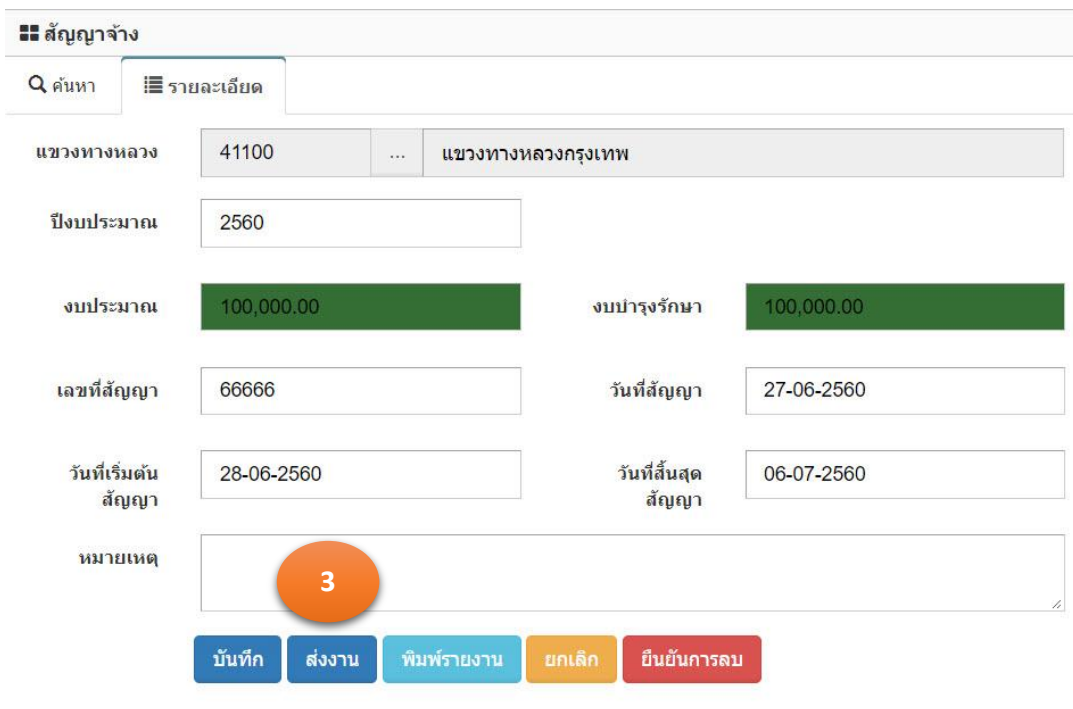

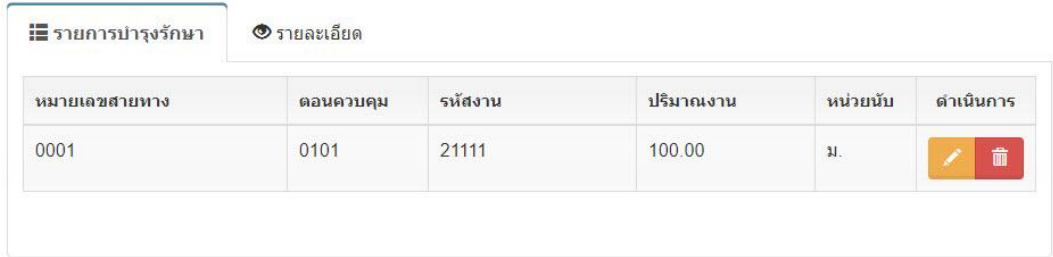

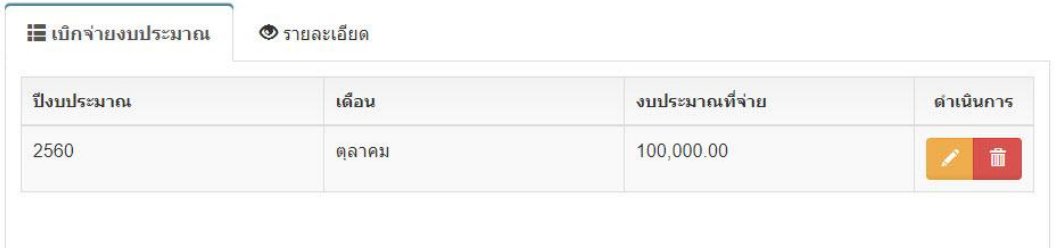

รูปที่ 10.18

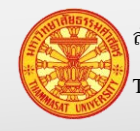

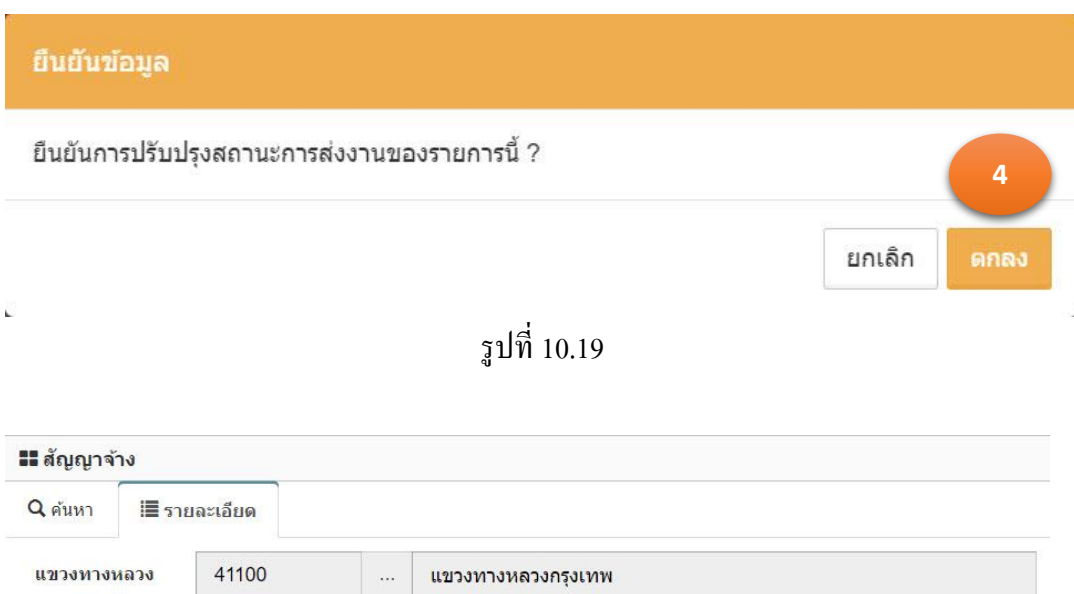

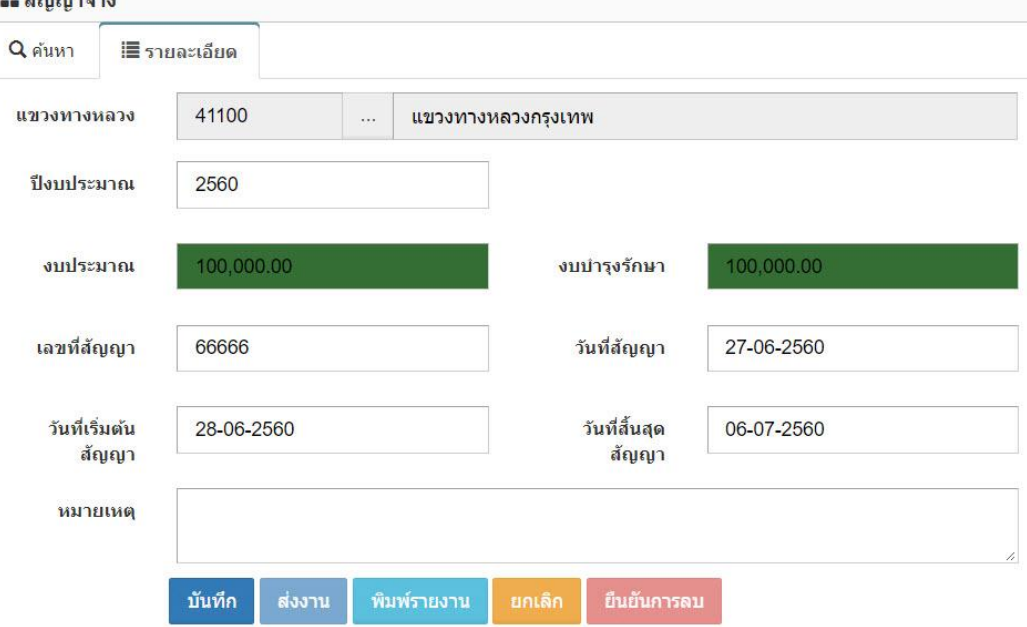

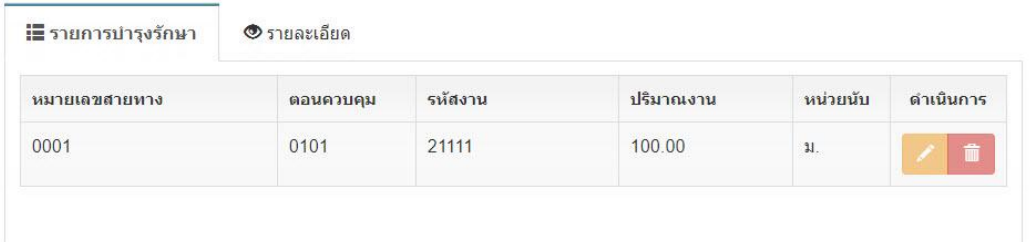

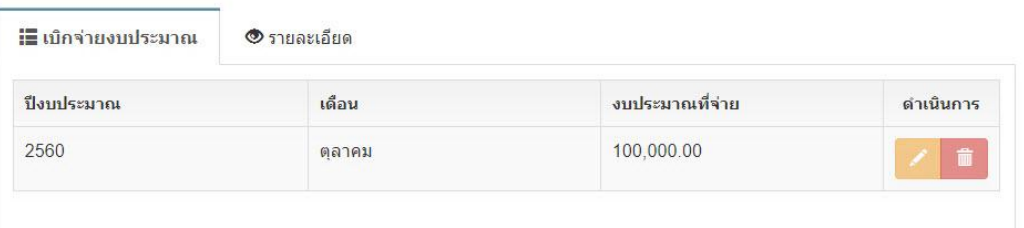

รูปที่ 10.20

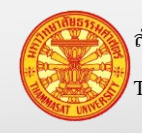

## **10.6. ยกเลิกส่งงานจ้างเหมา – ส านักงานทางหลวง, ส านักบริหารบ ารุงทาง**

- 1. คลิกเม้าส์เมนู งานจ้างเหมา > สัญญาจ้าง ค้นหาข้อมูลงานจ้างเหมาที่ต้องการยกเลิกส่งงาน โปรแกรมแสดงตามรูปที่ 10.21
- 2. คลิกเม้าส์แก้ไขข้อมูล **้ ด้านหลังรายการข้อมูลที่ต้องการแก้ไข** แสดงตามรูปที่ 10.22
- 3. คลิกเม้าส์ยกเลิกส่งงาน <mark>ยกเลิกส่งงาน </mark>โปรแกรมแสดงข้อความตามรูปที่ <sub>10.23</sub>
- ี 4. คลิกเม้าส์ที่ตกลง <mark>สถานะ สถานะงานถูกเปลี่ยนเป็น รอส่งงาน</mark>

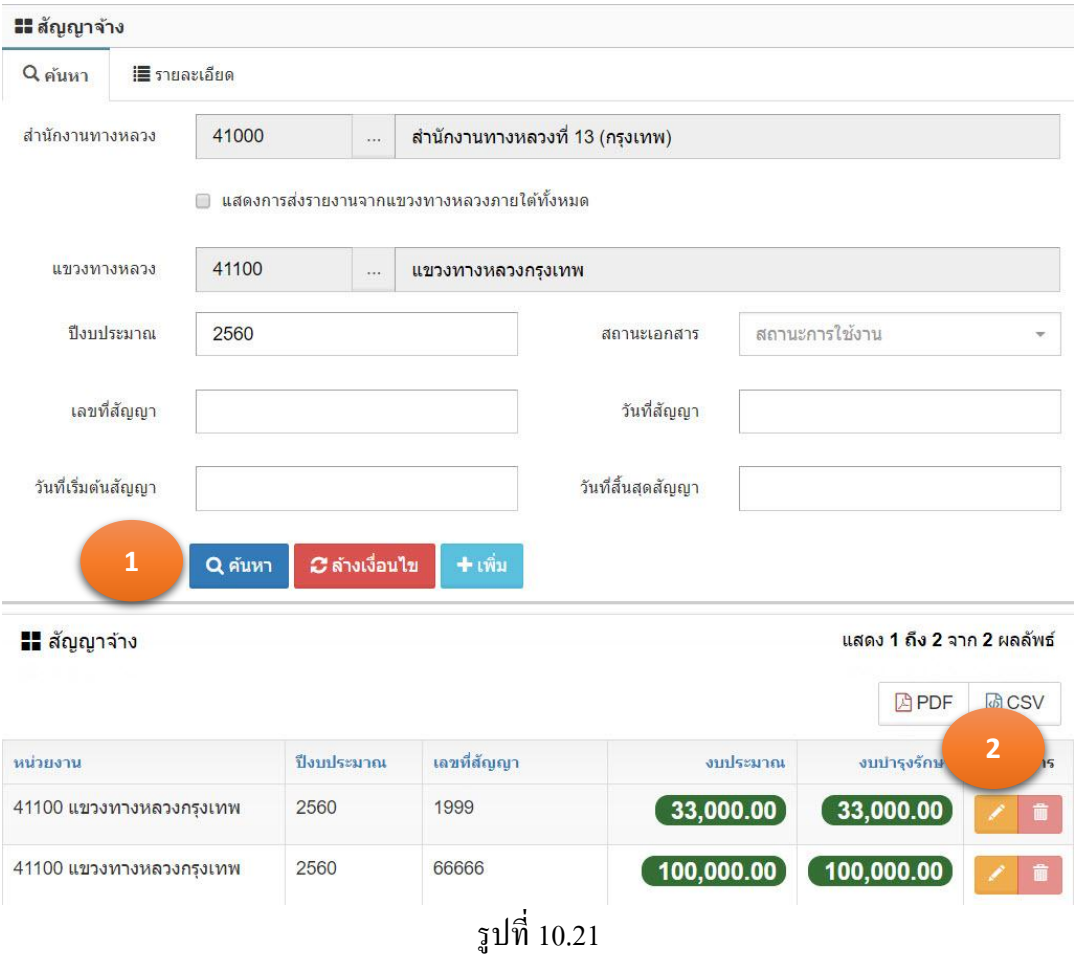

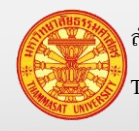

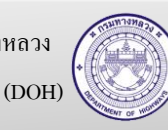

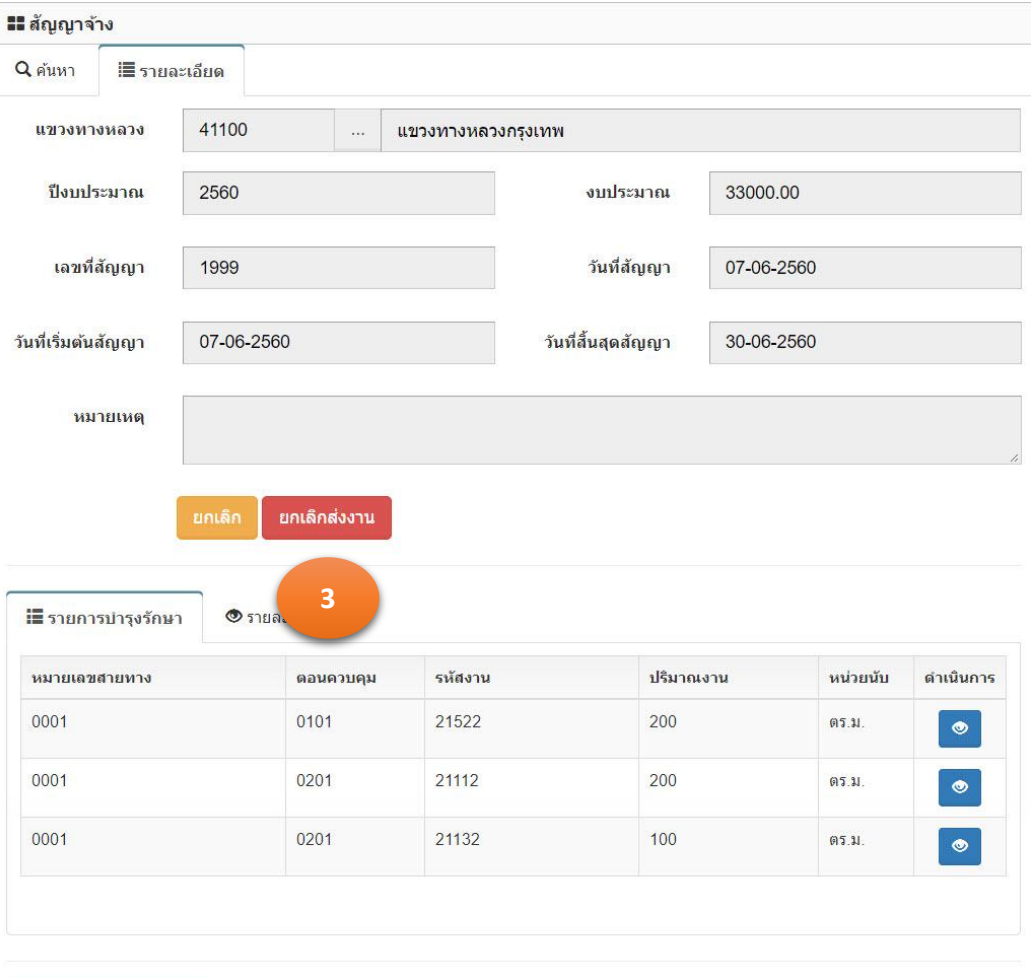

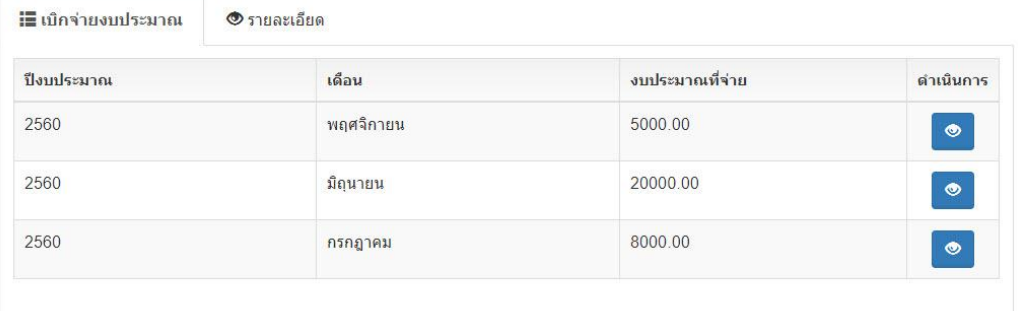

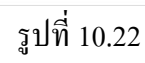

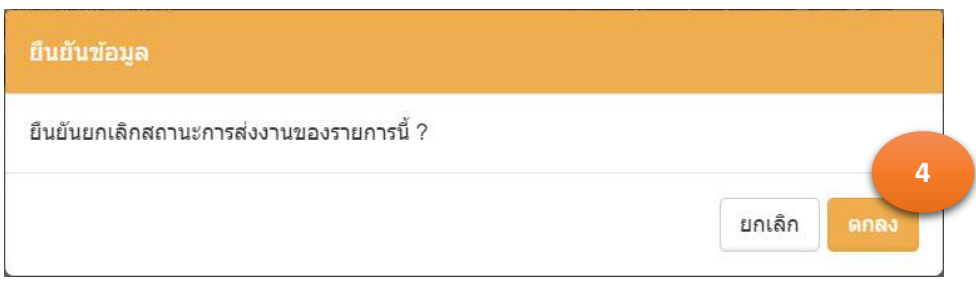

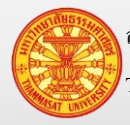

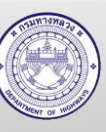

รูปที่ 10.23

## **10.7. ตรวจสอบการส่งงาน**

- 1. คลิกเม้าส์ที่ สรุปรายงาน > สืบค้นการส่งงาน โปรแกรมแสดงตามรูปที่ 10.24
- Q ค้นหา 2. คลิกเม้าส์ที่ค้นหา
- 3. ความหมายของช่องที่แสดงแถบ
	- 3.1. สีเขียว หมายถึงหน่วยงานจัดส่งรายงานแล้ว
	- 3.2. สีขาว หมายถึงหน่วยงานยังไม่ได้จัดส่งรายงานแล้ว

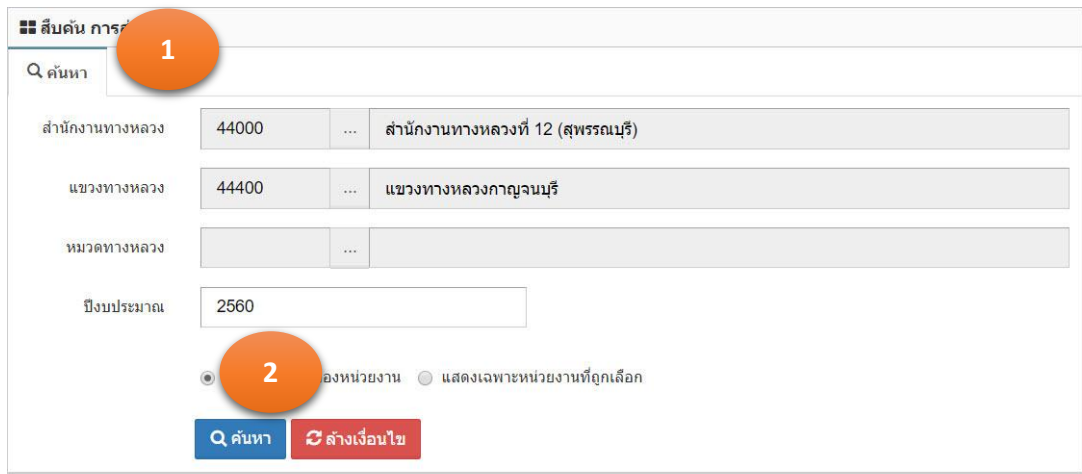

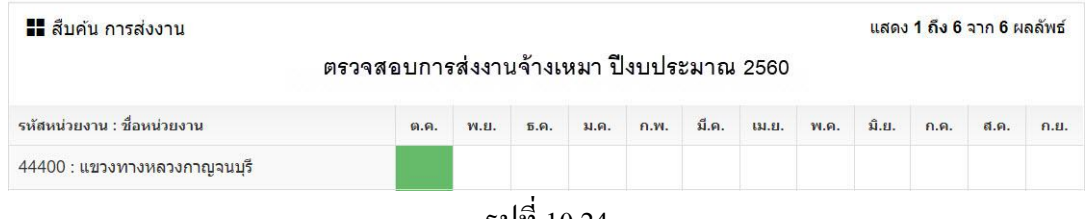

รูปที่ 10.24

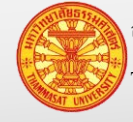

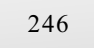

# **11. ข้อมูล GF**

ข้อมูล GF เป็ นข้อมูลการเบิกจ่ายเงินงบประมาณ ซึ่งทางกรมบัญชีกลางให้หน่วยงานราชการบันทึก ผลการเบิกจ่ายที่โปรแกรม GFMIS

ฟังก์ชั่นนี้ แขวงทางหลวง สำนักงานทางหลวง จะต้องนำข้อมูลสรุปผลการเบิกจ่ายแต่ละเดือนจาก ิทางฝ่ายบัญชีของหน่วยงาน นำมาบันทึก

มีวิธีเข้าใช้งาน โดยเลือกข้อมูล GF> ข้อมูล GFโปรแกรมแสดงตามรูปที่ 11.1

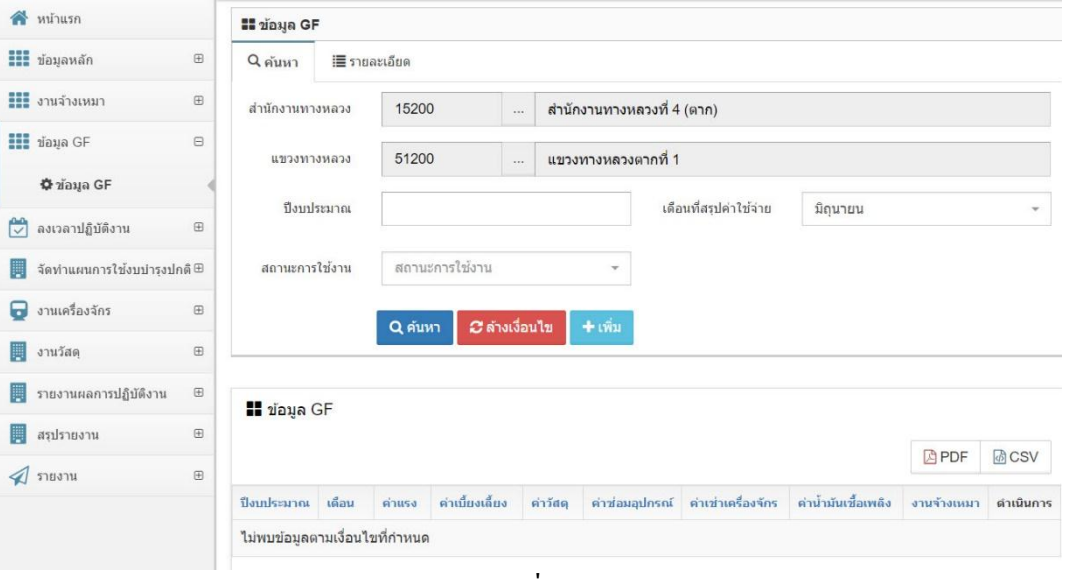

รูปที่ 11.1

# **11.1. ค้นหา และดูรายละเอียด**

- 1. คลิกเม้าส์เมนู ข้อมูลGF > ข้อมูลGF โปรแกรมแสดงฟอร์มสำหรับค้นหาตามรูปที่ 11.2
- 2. ระบุเงื่อนไขในการค้นหา
	- 2.1. ส านักงานทางหลวงแสดงหน่วยงานตามผู้ใช้งาน
	- 2.2. แขวงทางหลวง แสดงหน่วยงานตามผู้ใช้งาน
	- 2.3. ปีงบประมาณ ระบุปีงบประมาณ 4 หลัก เช่น ปีงบประมาณ 2560 เป็นต้น
	- 2.4. สถานะเอกสาร คลิกเม้าส์เลือกจาก Combo Box โดยมีตัวเลือก คือ รอส่งงาน และ ้ส่งงาน หรือสามารถพิมพ์บางส่วนของคำ สำหรับการค้นหาได้ รอส่งงาน หมายถึง แขวงทางหลวงบันทึกข้อมูลสัญญาจ้าง เรียบร้อยแล้ว แต่ยังไม่ได้บันทึกส่งให้กับสำนักงานทางหลวง ทราบ

ส่งงาน หมายถึง แขวงทางหลวงปรับปรุงสถานเอกสาร เพื่อ ส านักงานทางหลวงสามารถเห็นข้อมูลการส่งงานได้

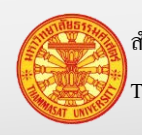

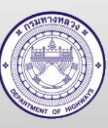

3. คลิกเม้าส์ค้นห<mark>า <sup>Q คำหา</sup> โปรแกรมแสดงผลการค้นหา</mark>

*Cีล้างเงื่อ*นไข ่ หมายเหตุ กรณีต้องการล้างเงื่อนไขสำหรับการค้นหา คลิกเม้าส์ล้างเงื่อนไข <mark>ไ</mark>

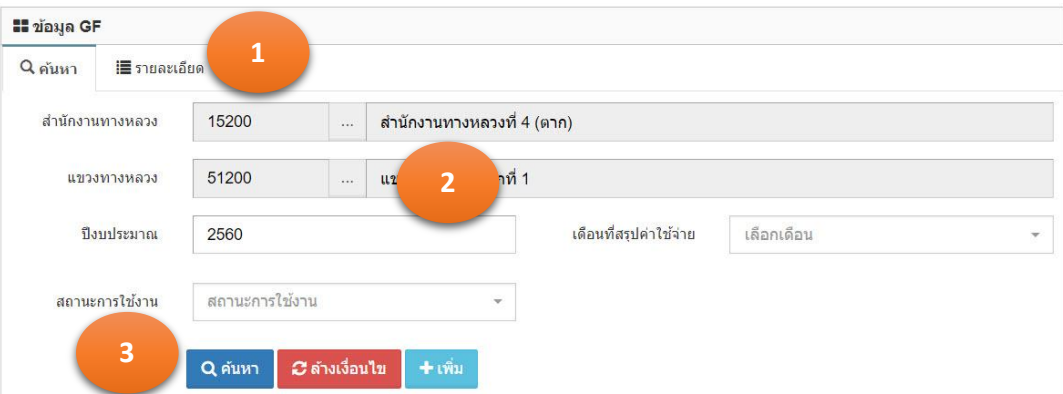

| <b>II</b> ข้อมูล GF |         |           |                 |           |                |                    |                     | แสดง 1 ถึง 3 จาก 3 ผลลัพธ์ |           |
|---------------------|---------|-----------|-----------------|-----------|----------------|--------------------|---------------------|----------------------------|-----------|
|                     |         |           |                 |           |                |                    |                     | 因PDF                       | (6 CSV    |
| ปีงบประมาณ          | เดือน   | ค่าแรง    | ค่าเบี้ยงเลี้ยง | ค่าวัสดุ  | ค่าช่อมอุปกรณ์ | ค่าเช่าเครื่องจักร | ค่าน้ำมันเชื้อเพลิง | งานจ้างเหมา                | ดำเนินการ |
| 2560                | ตุลาคม  | 10,000.00 | 5,000.00        | 30,000.00 | 5,000.00       | 10,000.00          | 10,000.00           | 50,000.00                  | 童         |
| 2560                | พฤษภาคม | 25,000.00 | 5,000.00        | 5,000.00  | 5,000.00       | 10,000.00          | 10,000.00           |                            | 童         |
| 2560                | มืดนายน | 25,000.00 | 5,000.00        | 10,000.00 | 5,000.00       | 10,000,00          | 10,000.00           |                            | 會         |

รูปที่ 11.2

## **11.2. เพิ่มข้อมูล**

- 1. คลิกเม้าส์เมนู ข้อมูลGF > ข้อมูลGF โปรแกรมแสดงฟอร์มสำหรับค้นหาตามรูปที่ 11.3
- 2. คลิกเม้าส์ปุ่มเพิ่ม <sup>+เพิ่ม</sup> โปรแกรมแสดง TAB รายละเอียด ตามรูปที่ 11.4
- 3. ระบุรายการดังนี้
	- 3.1. หน่วยงาน แสดงหน่วยงานตามผู้ใช้งาน
	- 3.2. ปี งบประมาณ ระบุปี งบประมาณ 4 หลัก เช่น ปี งบประมาณ 2560 เป็ นต้น
	- 3.3. ค่าแรง ระบุงบประมาณที่เบิกจากระบบ GF
	- 3.4. ค่าตอบแทน ระบุงบประมาณที่เบิกจากระบบ GF
	- 3.5. ค่าเบี้ยเลี้ยง ระบุงบประมาณที่เบิกจากระบบ GF
	- 3.6. ค่าวัสดุ ระบุงบประมาณที่เบิกจากระบบ GF
	- 3.7. ค่าซ่อมอุปกรณ์ ระบุงบประมาณที่เบิกจากระบบ GF
	- 3.8. ค่าเช่าเครื่องจักร ระบุงบประมาณที่เบิกจากระบบ GF

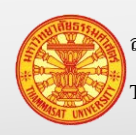

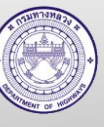

- 3.9. ค่าน้ำมันเชื้อเพลิง ระบุงบประมาณที่เบิกจากระบบ $\operatorname{GF}$
- 3.10. งานจ้างเหมา ระบุงบประมาณที่เบิกจากระบบ GF
- 4. คลิกเม้าส์ปุ่ มบันทึก
	- ี 4.1. กรณีคลิกเม้าส์ปุ่มบันทึก <sup>บันทึก</sup> โปรแกรมจะทำการจัดเก็บข้อมูล และแสดง TAB ค้นหา
	- ี 4.2. กรณีคลิกเม้าส์ปุ่มบันทึกต่อ <mark>ไม้<sup>นทึกต่อ</sup> โปรแกรมจะเคลียร์ฟอร์ม เพื่อรอรับค่าใหม่</mark>
- 5. โปรแกรมจะแสดงผลลัพธ์ของการบันทึกในตารางใต้ฟอร์ม

ยกเลิก หมายเหตุ กรณีต้องการกลับ TAB ค้นหา คลิกเม้าส์ปุ่ มยกเลิก

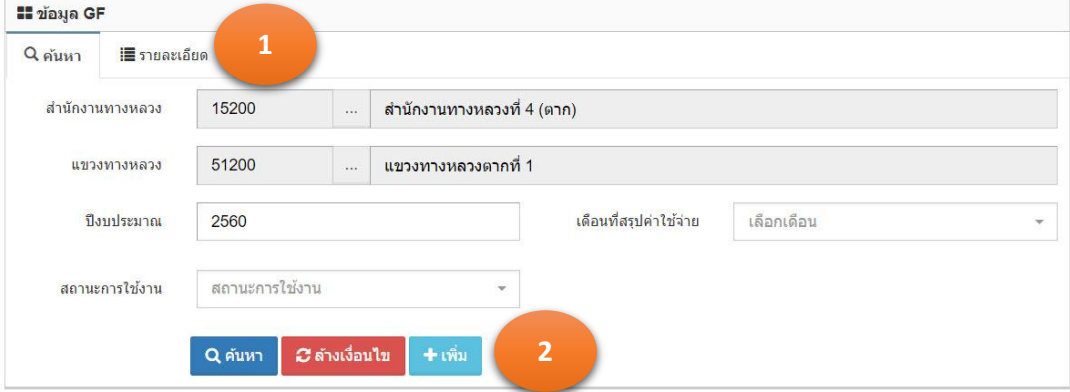

| <b>II</b> ข้อมูล GF |         |           |                 |           |                |                    |                     | แสดง 1 ถึง 3 จาก 3 ผลลัพธ์ |              |
|---------------------|---------|-----------|-----------------|-----------|----------------|--------------------|---------------------|----------------------------|--------------|
|                     |         |           |                 |           |                |                    |                     | <b>APDF</b>                | <b>B</b> CSV |
| ปีงบประมาณ          | เดือน   | ค่าแรง    | ค่าเบี้ยงเลี้ยง | ค่าวัสดุ  | ค่าช่อมอุปกรณ์ | ค่าเช่าเครื่องจักร | ค่าน้ำมันเที่อเพลิง | งานจ้างเหมา                | ดำเนินการ    |
| 2560                | ตลาคม   | 10,000.00 | 5,000.00        | 30,000.00 | 5,000.00       | 10,000.00          | 10,000.00           | 50,000.00                  | 童            |
| 2560                | พฤษภาคม | 25,000,00 | 5.000.00        | 5,000,00  | 5,000.00       | 10,000.00          | 10,000.00           |                            | 童            |
| 2560                | มืดนายน | 25,000,00 | 5,000.00        | 10,000.00 | 5,000.00       | 10,000.00          | 10,000.00           |                            | 童            |
|                     |         |           |                 |           | ٠              |                    |                     |                            |              |

รูปที่ 11.3

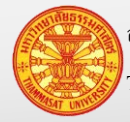

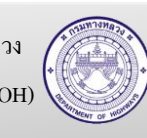

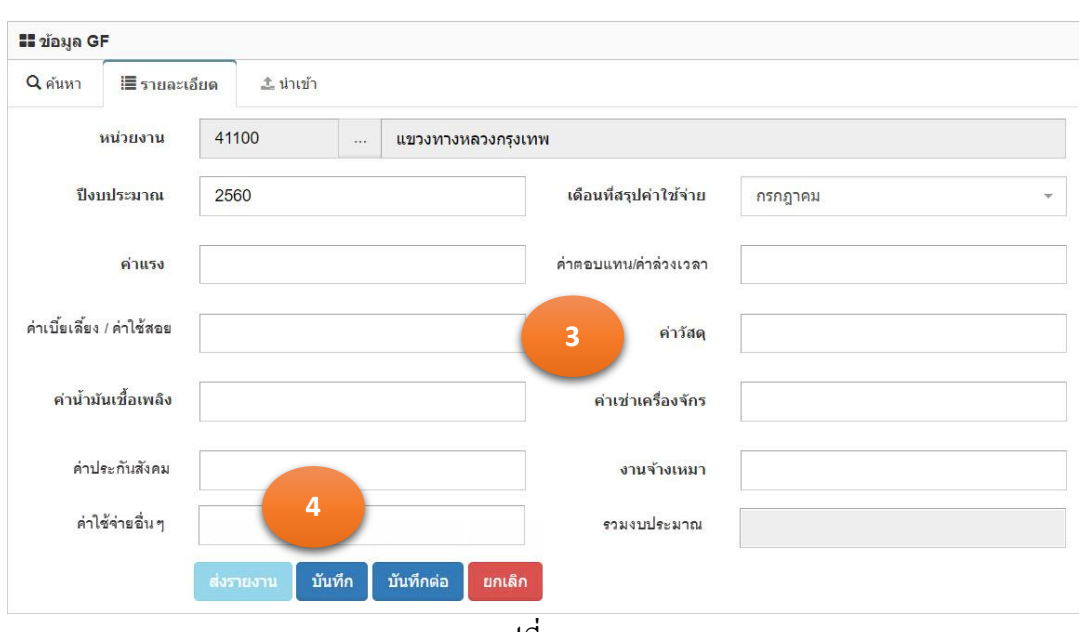

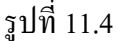

#### **11.3. แก้ไขข้อมูล**

- 1. คลิกเม้าส์เมนู ข้อมูลGF > ข้อมูลGF โปรแกรมแสดงฟอร์มสำหรับค้นหาตามรูปที่ 11.5
- 2. ค้นหาข้อมูล โปรแกรมแสดงผลการค้นหา ในตารางใต้ TAB ค้นหา
- 3. คลิกเม้าส์แก้ไขข้อมูล **้ ด้านหลังรายการข้อมูลที่ต้องการแก้ไข** แสดงตามรูปที่ 11.6
- 4. แก้ไขข้อมูลรายการที่แสดงในแท็บรายละเอียด ระบุรายการดังนี้
	- 4.1. หน่วยงาน แสดงหน่วยงานตามผู้ใช้งาน
	- 4.2. ปี งบประมาณ ระบุปี งบประมาณ 4 หลัก เช่น ปี งบประมาณ 2560 เป็ นต้น
	- 4.3. ค่าแรง ระบุงบประมาณที่เบิกจากระบบ GF
	- 4.4. ค่าตอบแทน ระบุงบประมาณที่เบิกจากระบบ GF
	- 4.5. ค่าเบี้ยเลี้ยง ระบุงบประมาณที่เบิกจากระบบ GF
	- 4.6. ค่าวัสดุ ระบุงบประมาณที่เบิกจากระบบ GF
	- 4.7. ค่าซ่อมอุปกรณ์ ระบุงบประมาณที่เบิกจากระบบ GF
	- 4.8. ค่าเช่าเครื่องจักร ระบุงบประมาณที่เบิกจากระบบ GF
	- 4.9. ค่าน้ำมันเชื้อเพลิง ระบุงบประมาณที่เบิกจากระบบ GF
	- 4.10. งานจ้างเหมา ระบุงบประมาณที่เบิกจากระบบ GF
- 5. คลิกเม้าส์ปุ่มบันทึก <sup>บันทึก</sup> โปรแกรมจะทำการจัดเก็บข้อมูล

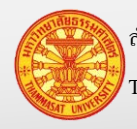

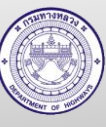

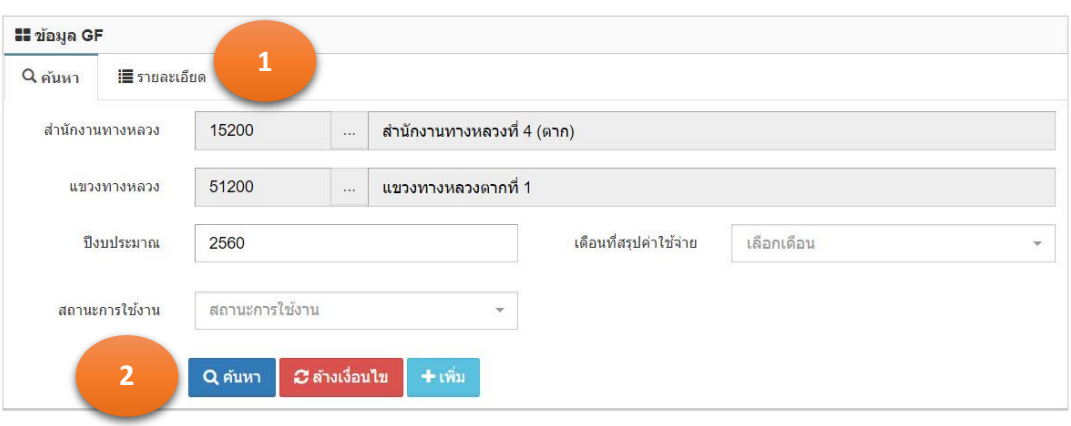

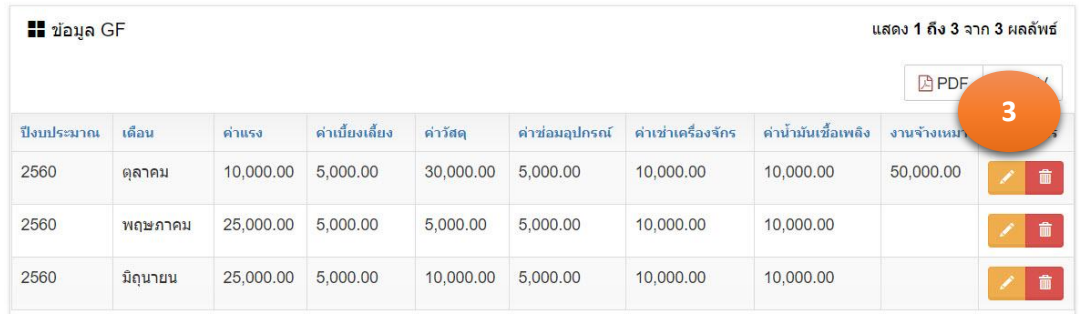

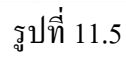

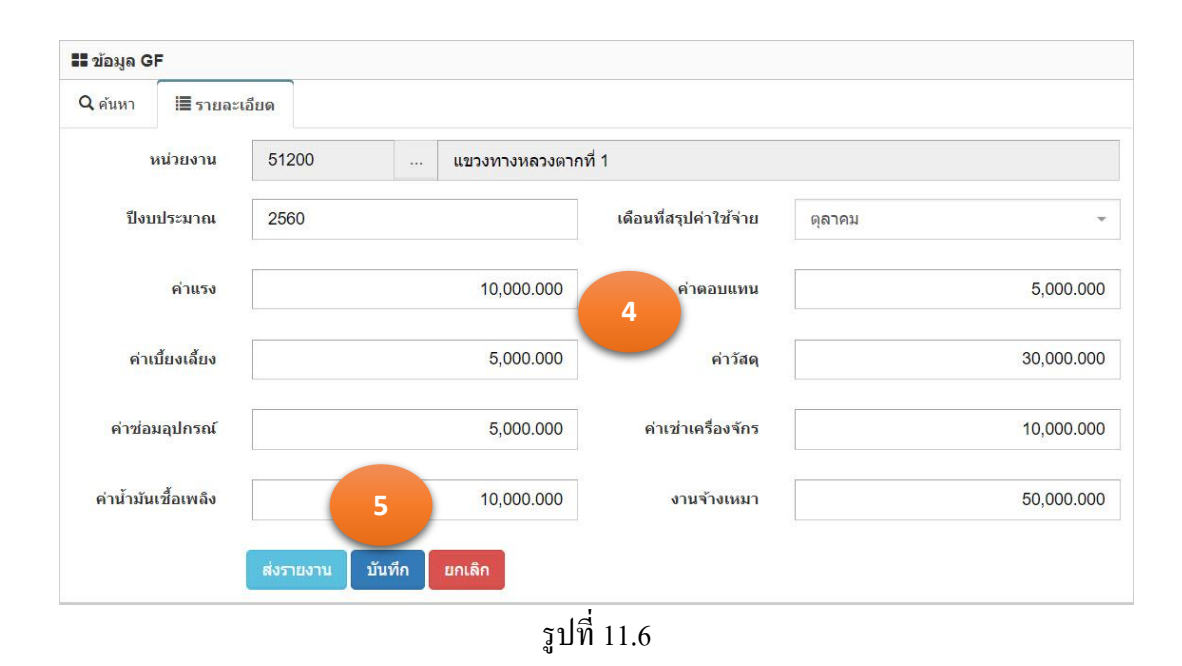

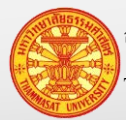

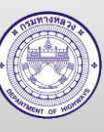
### **11.4. ลบข้อมูล**

- 1. คลิกเม้าส์เมนู ข้อมูลGF > ข้อมูลGF โปรแกรมแสดงฟอร์มสำหรับค้นหาตามรูปที่ 11.7
- 2. ค้นหาข้อมูล โปรแกรมแสดงผลการค้นหา ในตารางใต้ TAB ค้นหา
- 3. คลิกเม้าส์ลบข้อมูล **ด้านหลังรายการข้อมูลที่ต้องการลบ โปรแกรมแส**ดงรายการ ข้อมูลที่ถูกเลือก ใน TAB รายละเอียด ตามรูปที่ 11.8
- 4. โปรแกรมให้ยืนยันลบรายการ คลิกเม้าส์ที่ ตกลง
- 5. โปรแกรมจะลบสัญญาจ้าง และแสดง TAB ค้นหา

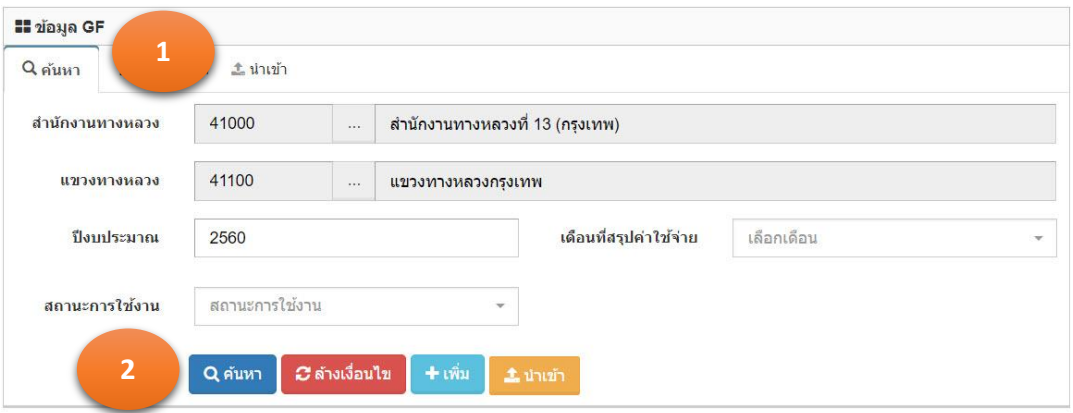

| <b>II</b> ข้อมูล GF |           |          |                 |          |                |                    |                     | ีแสดง 1 ถึง 6 จาก 6 ผลลัพธ์ |                        |
|---------------------|-----------|----------|-----------------|----------|----------------|--------------------|---------------------|-----------------------------|------------------------|
|                     |           |          |                 |          |                |                    |                     | 四PDF                        | <b>G</b> CSV           |
| ปีงบประมาณ          | เดือน     | ค่าแรง   | ค่าเบี้ยงเลี้ยง | ค่าวัสด  | ค่าช่อมอุปกรณ์ | ค่าเข่าเครื่องจักร | ค่าน้ำมันเขื้อเพลิง | งานจ้างเหมา                 |                        |
| 2560                | มกราคม    | 1.000.00 | 3.000.00        | 4.000.00 | 5.000.00       | 6.000.00           | 8,000.00            | 9,000.00                    | 3                      |
| 2560                | กมภาพันธ์ | 2,000.00 | 4,000.00        | 5,000.00 | 6,000.00       | 8,000.00           | 9,000.00            | 10,000.00                   | $\widehat{\mathbf{u}}$ |

รูปที่ 11.7

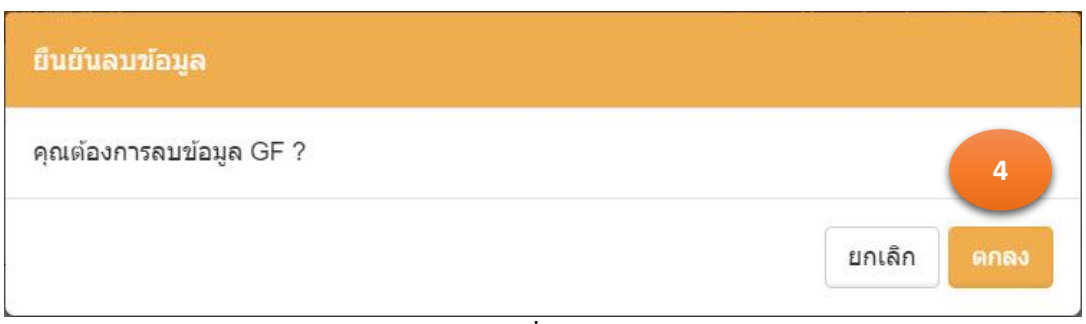

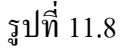

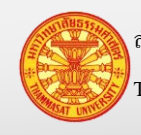

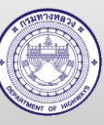

#### **11.5. ส่งงานข้อมูล GF –แขวงทางหลวง**

- 1. คลิกเม้าส์เมนู ข้อมูล GF>ข้อมูล GFค้นหาข้อมูลที่ต้องการส่งงาน โปรแกรมแสดงฟอร์ม ส าหรับค้นหาตามรูปที่ 11.9
- 2. คลิกเม้าส์แก้ไขข้อมูล **้ ด้านหลังรายการข้อมูลที่ต้องการแก้ไข แส**ดงตามรูปที่ 11.10
- 3. คลิกเม้าส์ส่งงาน <sup>ส่งงาน</sup> โปรแกรมแสดงข้อความตามรูปที่ <sub>11.11</sub>
- 4. คลิกเม้าส์ที่ตกลง <mark>สถานะ สถานะงานถูกเปลี่ยนเป็น ส่งงาน</mark>

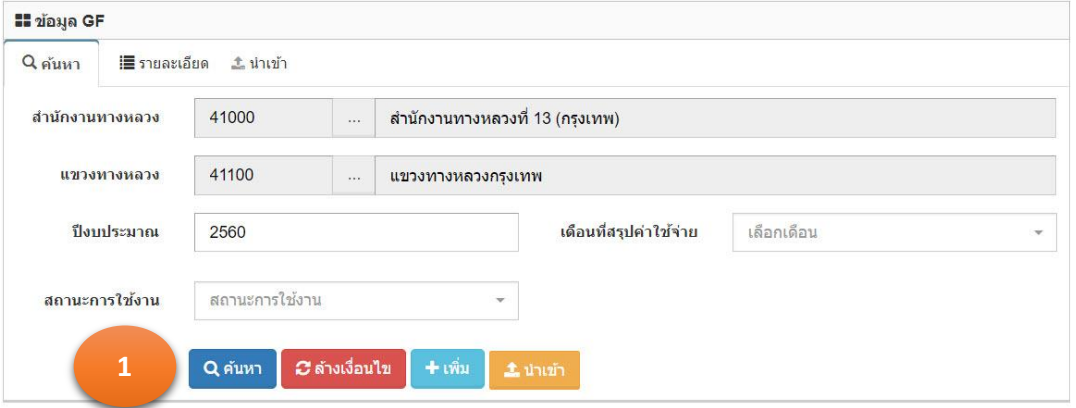

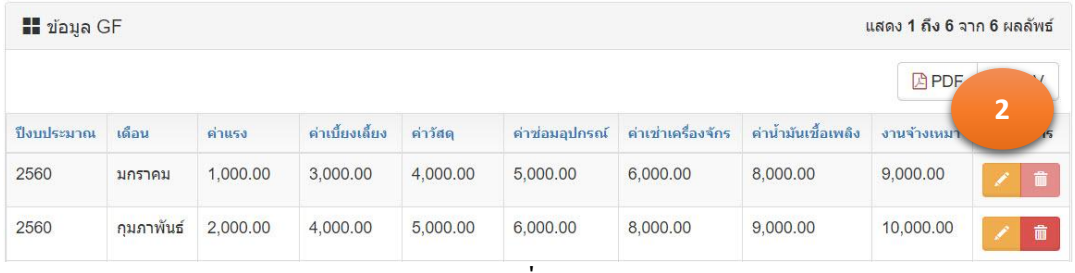

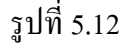

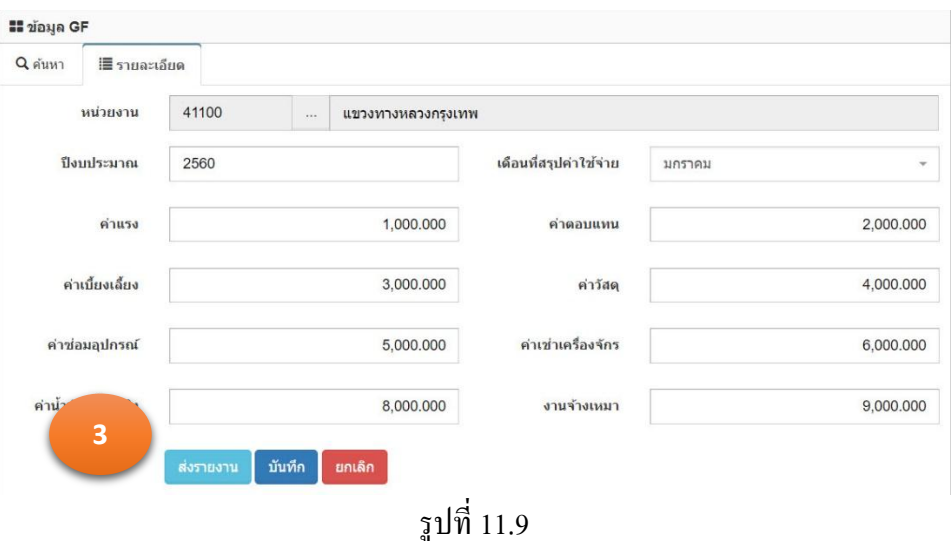

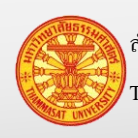

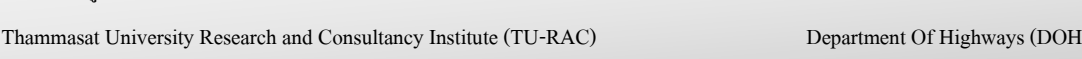

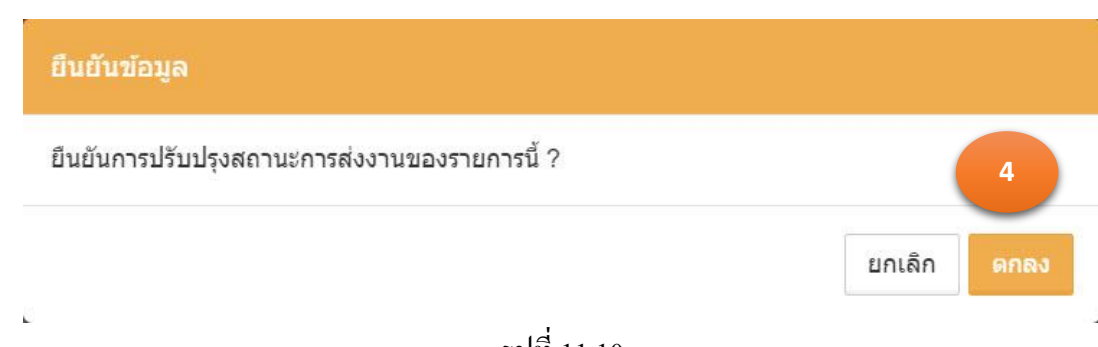

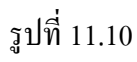

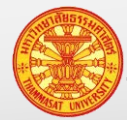

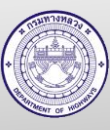

### **11.6. ยกเลิกส่งงานข้อมูล GF – ส านักบริหารบ ารุงทาง**

- 1. คลิกเม้าส์เมนู ข้อมูล GF>ข้อมูล GFค้นหาข้อมูลที่ต้องการส่งงาน โปรแกรมแสดงฟอร์ม ส าหรับค้นหาตามรูปที่ 11.11
- 2. คลิกเม้าส์ดูรายละเอียด <mark>อั</mark>ด ด้านหลังรายการข้อมูลที่ต้องการยกเลิกส่งงาน แสดงตามรูปที่ 11.12
- 3. คลิกเม้าส์ยกเลิกส่งงาน <sup>ยกเลิกรายงาน</sup> โปรแกรมแสดงข้อความตามรูปที่ <sub>11.13</sub>
- 4. คลิกเม้าส์ที่ตกลง <sup>ดกลง</sup> สถานะงานถูกเปลี่ยนเป็น รอส่งงาน

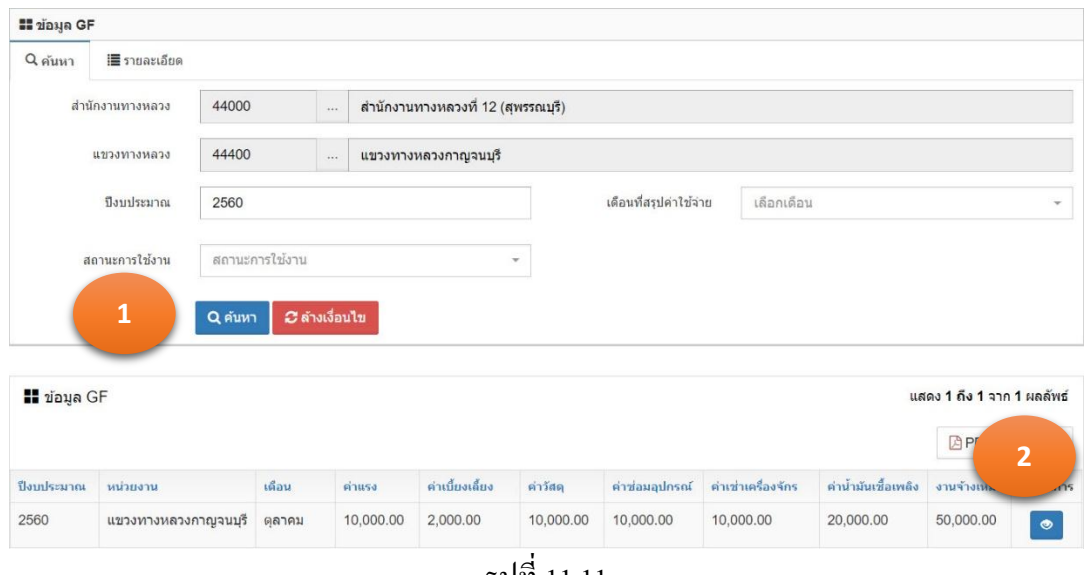

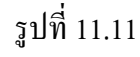

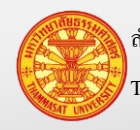

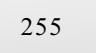

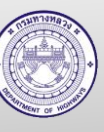

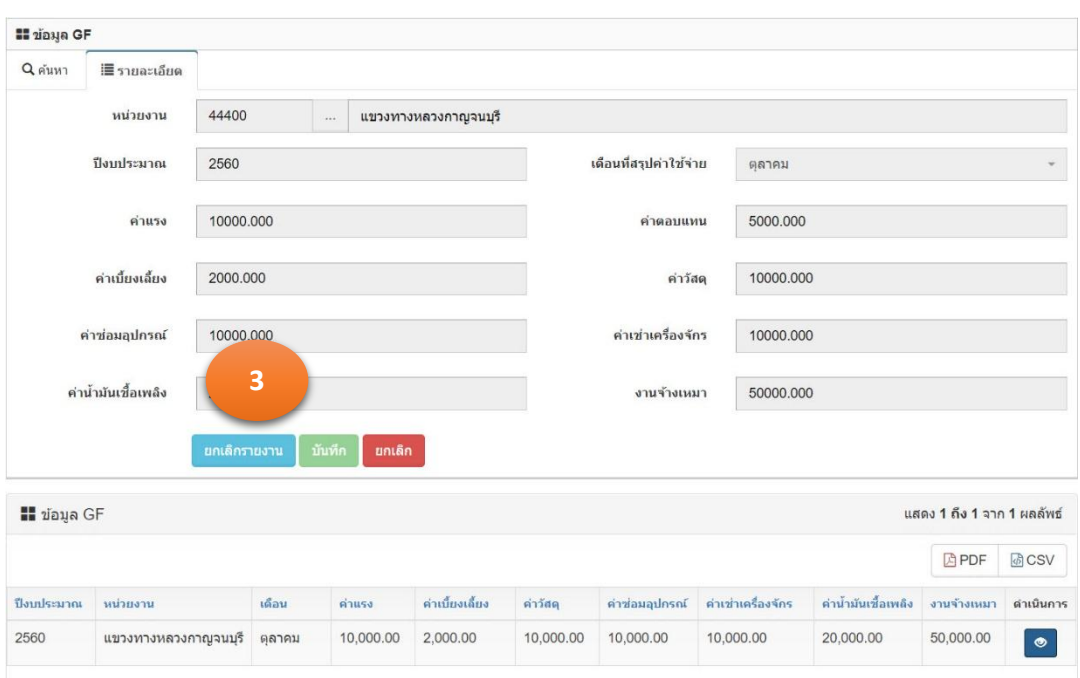

รูปที่ 11.12

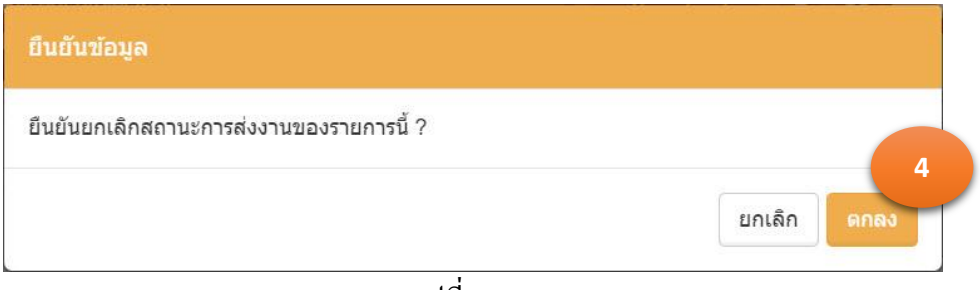

รูปที่ 11.13

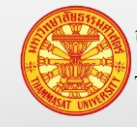

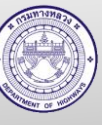

### **11.7. น าเข้าข้อมูลGF**

- 1. คลิกเม้าส์เมนู ข้อมูล GF > ข้อมูล GF โปรแกรมแสดงฟอร์มสำหรับค้นหาตามรูปที่ 11.14
- 2. คลิกเม้าส์นำเข้า <mark>±บนก์ </mark>โปรแกรมแสดงตามรูปที่ 11.15
- 3. ระบุรายการดังนี้
	- 3.1. ปี งบประมาณ ระบุปี งบประมาณที่น าเข้า
	- 3.2. เดือน ระบุเดือนที่น าเข้า
	- 3.3. ไฟล์ข้อมูล เลือกไฟล์ข้อมูล GFData.csv
- ี 4. คลิกเม้าส์นำเข้า <sup>นำเข้า</sup> โปรแกรมจะนำเข้าข้อมูลเครื่องจักร

<u>หมายเหตุ</u> ไฟล์ข้อมูล ต้องมีข้อมูลเดียวกับรายการ จึงจะสามารถนำเข้าข้อมูลได้

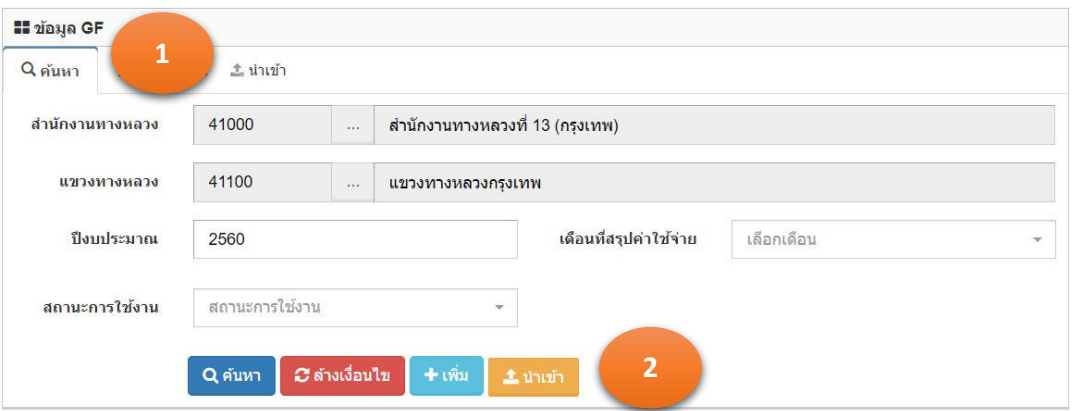

| <b>II</b> ข้อมูล GF |            |          |                 |          |               |                    |                     | ีแสดง 1 ถึง 6 จาก 6 ผลลัพธ์ |                    |
|---------------------|------------|----------|-----------------|----------|---------------|--------------------|---------------------|-----------------------------|--------------------|
|                     |            |          |                 |          |               |                    |                     | 四PDF                        | <b>B</b> CSV       |
| ปีงบประมาณ          | เดือน      | ค่าแรง   | ค่าเบี้ยงเลี้ยง | ค่าวัสด  | ค่าช่อมอปกรณ์ | ค่าเท่าเครื่องจักร | ค่าน้ำมันเชื้อเพลิง | งานจ้างเหมา                 | ดำเนินการ          |
| 2560                | มกราคม     | 1.000.00 | 3,000.00        | 4,000.00 | 5,000.00      | 6,000.00           | 8,000.00            | 9.000.00                    | $\hat{\mathbf{u}}$ |
| 2560                | ึกมภาพันธ์ | 2,000.00 | 4,000.00        | 5,000.00 | 6,000.00      | 8,000.00           | 9,000.00            | 10,000.00                   | 童                  |
|                     |            |          |                 |          | п             |                    |                     |                             |                    |

รูปที่ 11.14

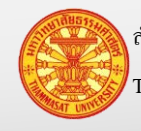

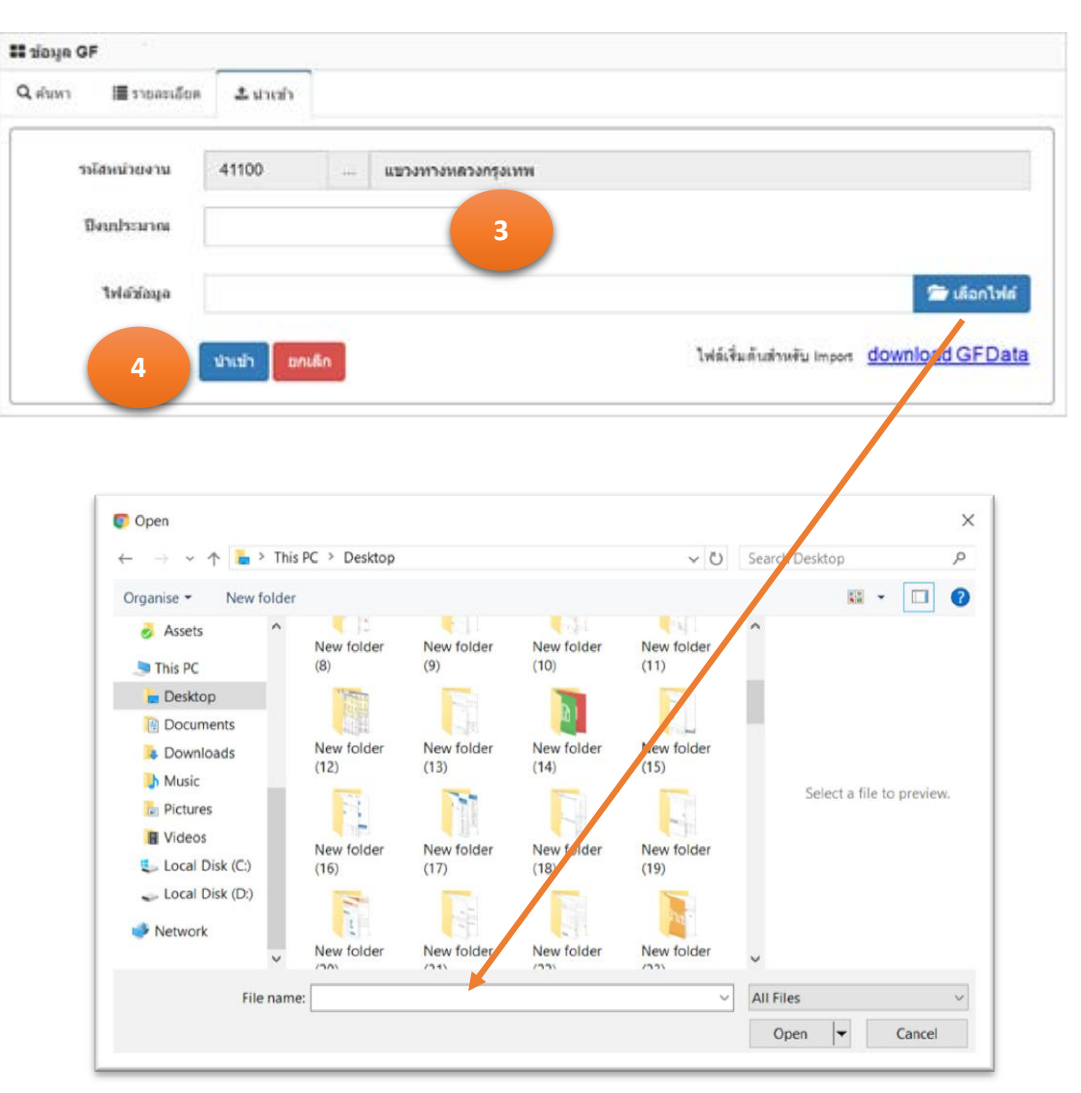

รูปที่ 11.15

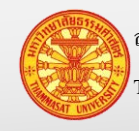

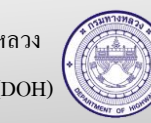

### **11.8. การเตรียมไฟล์ส าหรับน าเข้าข้อมูล**

- 1. การเตรียมไฟล์ คลิกเม้าส์ที่ download GFData จะได้ไฟล์ชื่อ GFData.csv
- 2. ดับเบิ้ลคลิกเม้าส์ไฟล์ที่ได้ทำการ download มา ซึ่งโปรแกรม Window จะทำการเรียก โปรแกรม Excel ขึ้นมาแสดงไฟล์ GFData.csv รูปที่ 11.16
- 3. จากนั้นทำพิมพ์เงินงบประมาณตามหมวดที่ได้เบิกจ่าย โดยระบุตัวเงินงบประมาณให้ตรง ึกับคอลัมน์ ซึ่งเริ่มต้นบันทึกแถวที่ 2

| C6                                                                                                    |                                                                  | $\cdot$ : $\times$ $\check{f}$ |  |  |                                 |  |     |
|----------------------------------------------------------------------------------------------------|------------------------------------------------------------------|--------------------------------|--|--|---------------------------------|--|-----|
|                                                                                                    | A                                                                | $\mathsf B$                    |  |  |                                 |  |     |
|                                                                                                    |                                                                  | รหัสหน่วยงาน ปึงบประมาณ        |  |  |                                 |  |     |
|                                                                                                    | 51200                                                            | 2560                           |  |  |                                 |  | 500 |
|                                                                                                    |                                                                  |                                |  |  |                                 |  |     |
|                                                                                                    |                                                                  |                                |  |  |                                 |  |     |
|                                                                                                    |                                                                  |                                |  |  |                                 |  |     |
|                                                                                                    |                                                                  |                                |  |  |                                 |  |     |
|                                                                                                    |                                                                  |                                |  |  |                                 |  |     |
|                                                                                                    |                                                                  |                                |  |  |                                 |  |     |
|                                                                                                    |                                                                  |                                |  |  |                                 |  |     |
|                                                                                                    |                                                                  |                                |  |  |                                 |  |     |
|                                                                                                    |                                                                  |                                |  |  |                                 |  |     |
|                                                                                                    |                                                                  |                                |  |  |                                 |  |     |
|                                                                                                    |                                                                  |                                |  |  |                                 |  |     |
|                                                                                                    |                                                                  |                                |  |  |                                 |  |     |
|                                                                                                    |                                                                  |                                |  |  |                                 |  |     |
|                                                                                                    |                                                                  |                                |  |  |                                 |  |     |
| $\frac{1}{2}$ $\frac{2}{3}$ $\frac{3}{4}$ $\frac{4}{5}$ $\frac{6}{7}$ $\frac{7}{8}$ $\frac{9}{10}$ $\frac{11}{12}$ $\frac{12}{13}$ $\frac{14}{15}$ $\frac{15}{16}$ |                                                                  |                                |  |  |                                 |  |     |
|                                                                                                    | GFData<br>$\begin{array}{ccc} & 0 & 0 \\ & 0 & 0 \\ \end{array}$ |                                |  |  | $\left\vert \cdot\right\vert$ 4 |  |     |

รูปที่ 11.16

4. จากนั้นทำการบันทึก หรือ กดปุ่ม Ctrl+S ที่คีย์บอร์ด

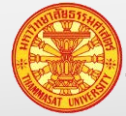

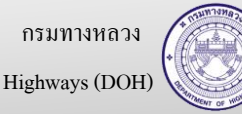

### **12. ตัวอย่างการสืบค้นข้อมูลและแสดงรายงาน**

ึ การสืบค้นข้อมูลและแสดงรายงาน โปรแกรมมีฟังก์ชั่นการทำงานคล้ายกัน จึงขอยกตัวอย่างการ สืบค้นข้อมูลดังนี้

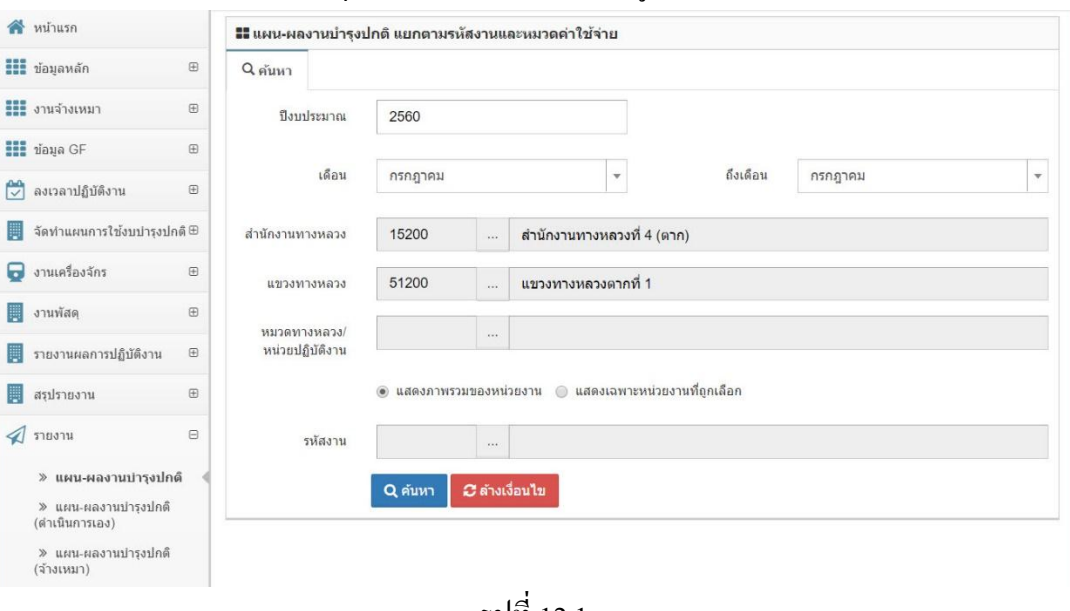

เลือก รายงาน > แผน-ผลงานบ ารุงปกติ โปรแกรมแสงตามรูปที่ 12.1

รูปที่ 12.1

- 1. คลิกเม้าส์เลือก รายงาน >แผน-ผลงานบ ารุงปกติ โปรแกรมแสดงตามรูปที่ 12.2
- 2. ระบุเงื่อนไขการค้นหา ได้แก่
	- 2.1. ปีงบประมาณ
	- 2.2. เดือน ถึงเดือน
	- 2.3. รหัสงาน
- 3. คลิกเม้าส์ค้นหา <mark>Q<sup>ล้นหา</sup> โปรแกรมแสดงรายงาน ตามรูปที่</mark> 12.3

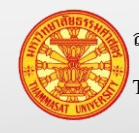

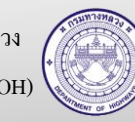

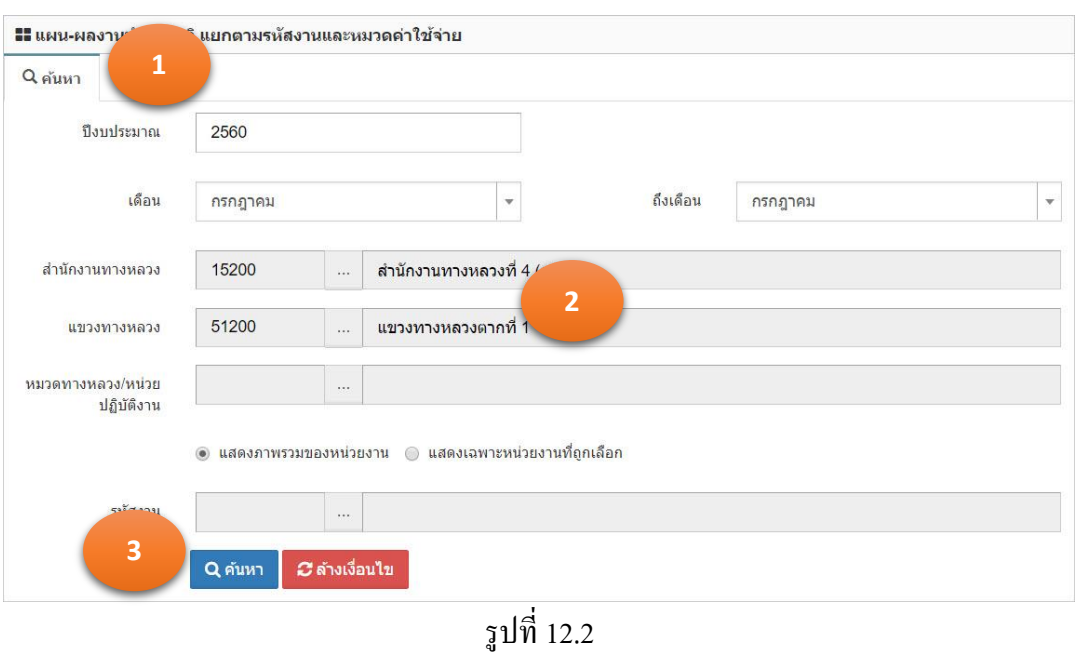

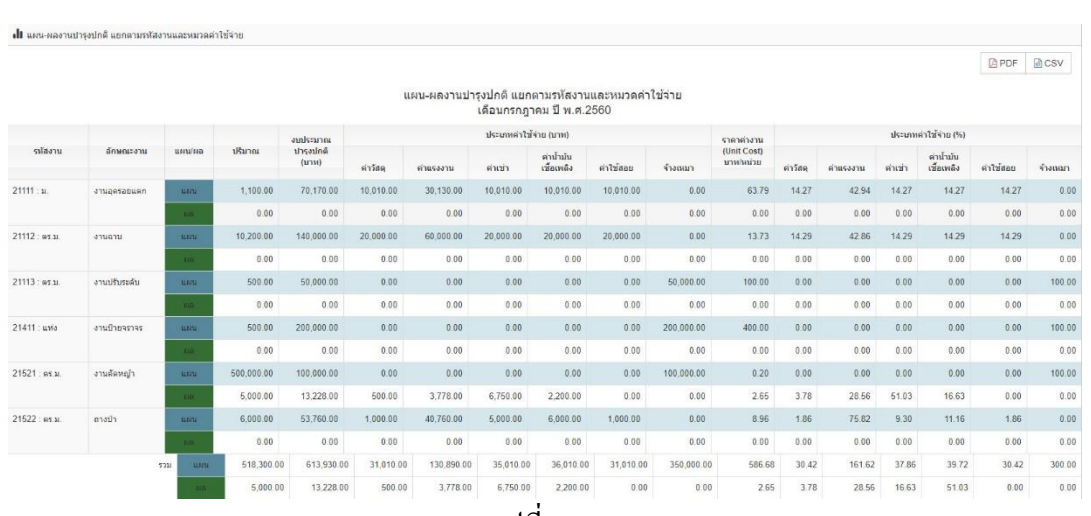

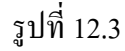

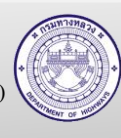

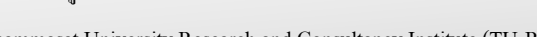

### **12.1. แผน-ผลงานบ ารุงปกติ**

ที่มาของข้อมูล

- 1. ข้อมูลแผนงานบำรุงปกติ ได้จากการบันทึกที่
	- a. หัวข้อที่ 3.4 จัดทำแผนดำเนินการเอง
	- b. หัวข้อที่ 3.5 จัดท าแผนจ้างเหมา
- ่ 2. ข้อมูลผลงานบำรุงปกติ ได้จากการบันทึกที่
	- a. หัวข้อที่ 7 งานด าเนินการเอง รายงานประจ าวัน
	- b. หัวข้อที่ 9 สรุปรายงาน ง.4-01 และ ง.4-02
	- c. หัวข้อที่ 10 บันทึกงานจ้างเหมา

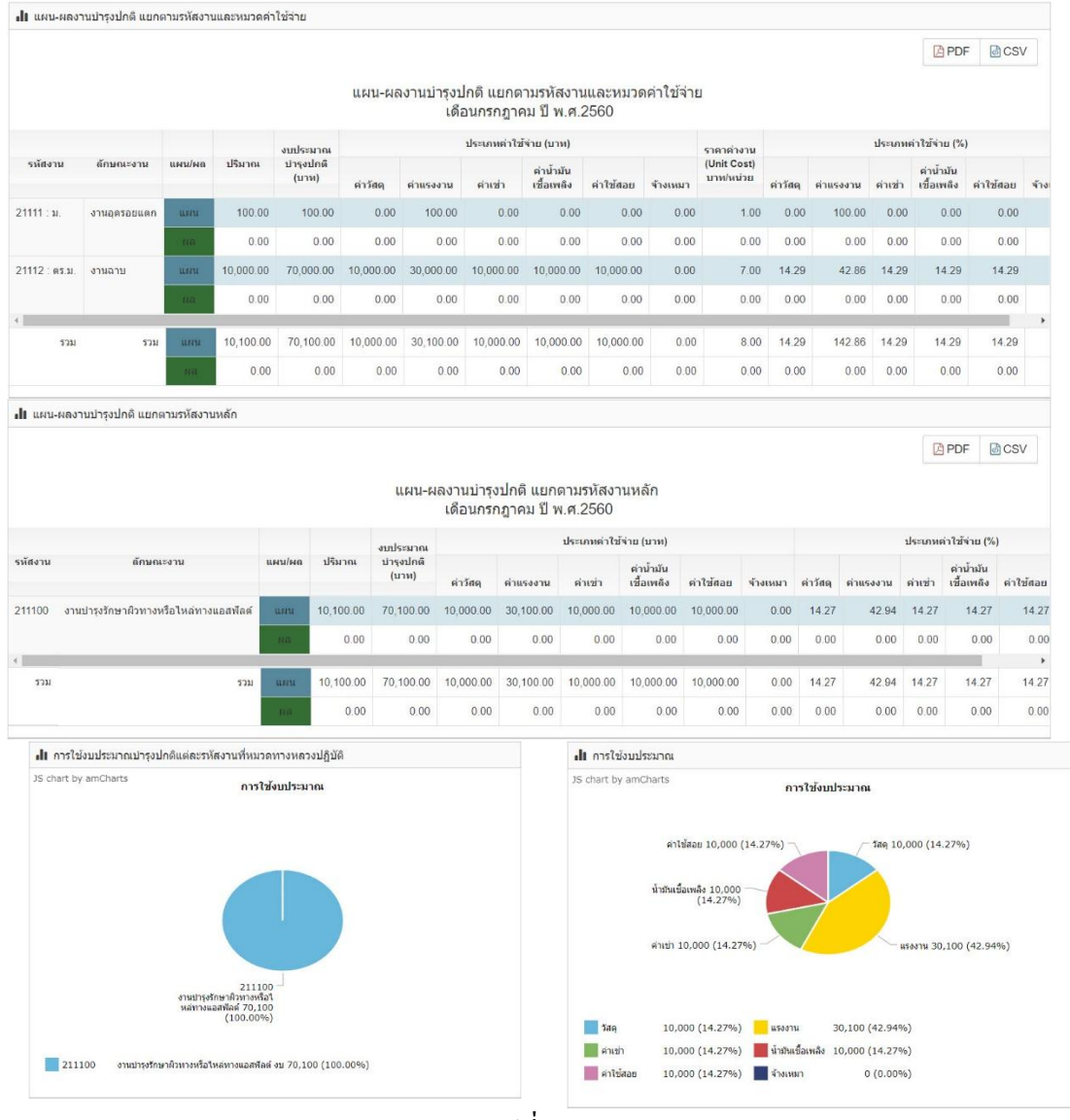

รูปที่ 12.4

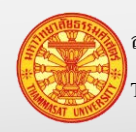

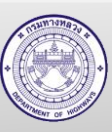

### **12.2. แผน-ผลงานบ ารุงปกติ (ด าเนินการเอง)**

- 1. ข้อมูลแผนงานบำรุงปกติ ได้จากการบันทึกที่
	- a. หัวข้อที่ 3.4 จัดทำแผนดำเนินการเอง
- 2. ข้อมูลผลงานบำรุงปกติ ได้จากการบันทึกที่
	- a. หัวข้อที่ 7 งานดำเนินการเอง รายงานประจำวัน
	- b. หัวข้อที่ 9 สรุปรายงาน ง.4-01 และ ง.4-02

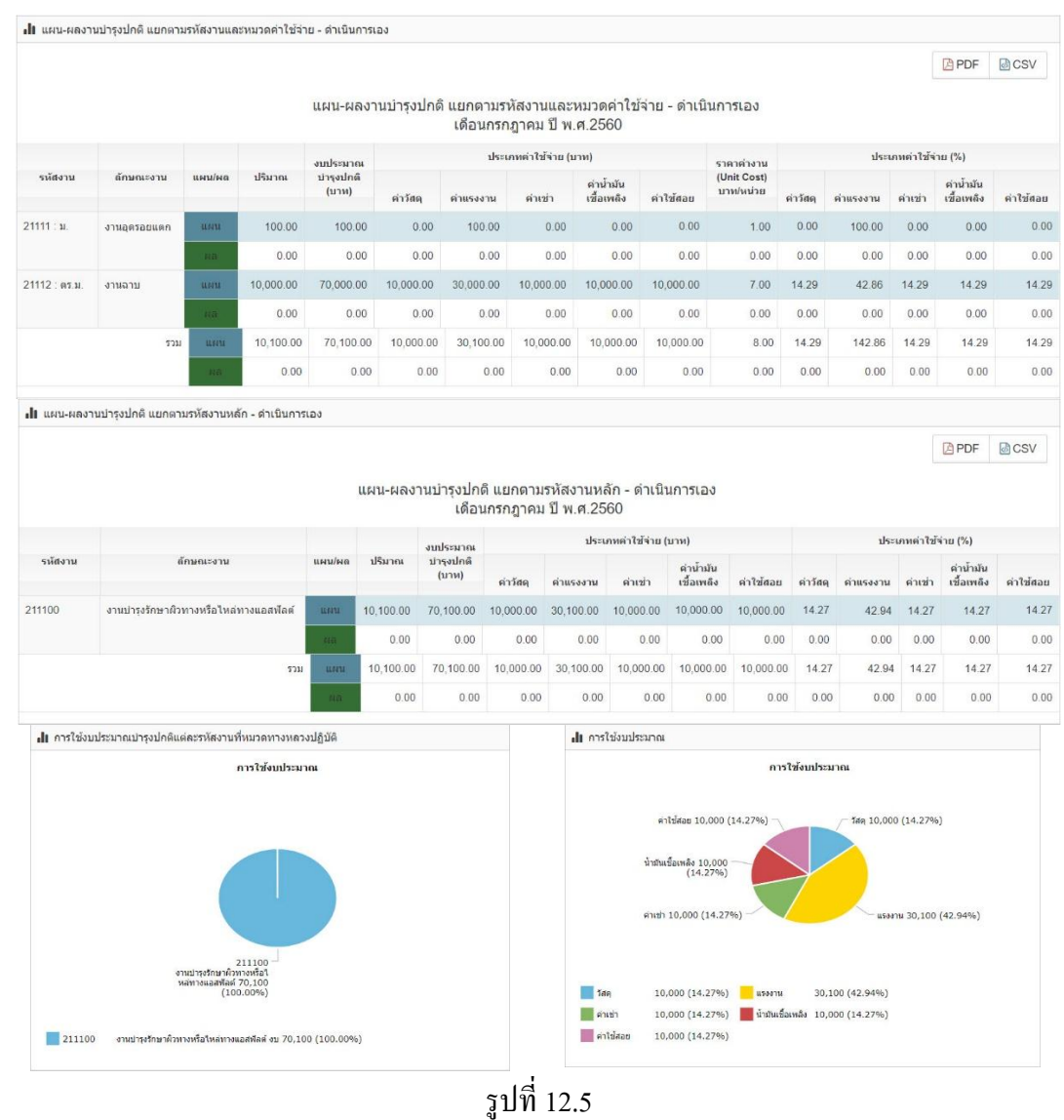

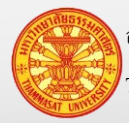

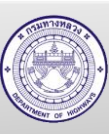

## **12.3. แผน-ผลงานบ ารุงปกติ (จ้างเหมา)**

- 1. ข้อมูลแผนงานบำรุงปกติ ได้จากการบันทึกที่
	- a. หัวข้อที่ 3.5 จัดท าแผนจ้างเหมา
- 2. ข้อมูลผลงานบำรุงปกติ ได้จากการบันทึกที่
	- a. หัวข้อที่ 10 บันทึกงานจ้างเหมา

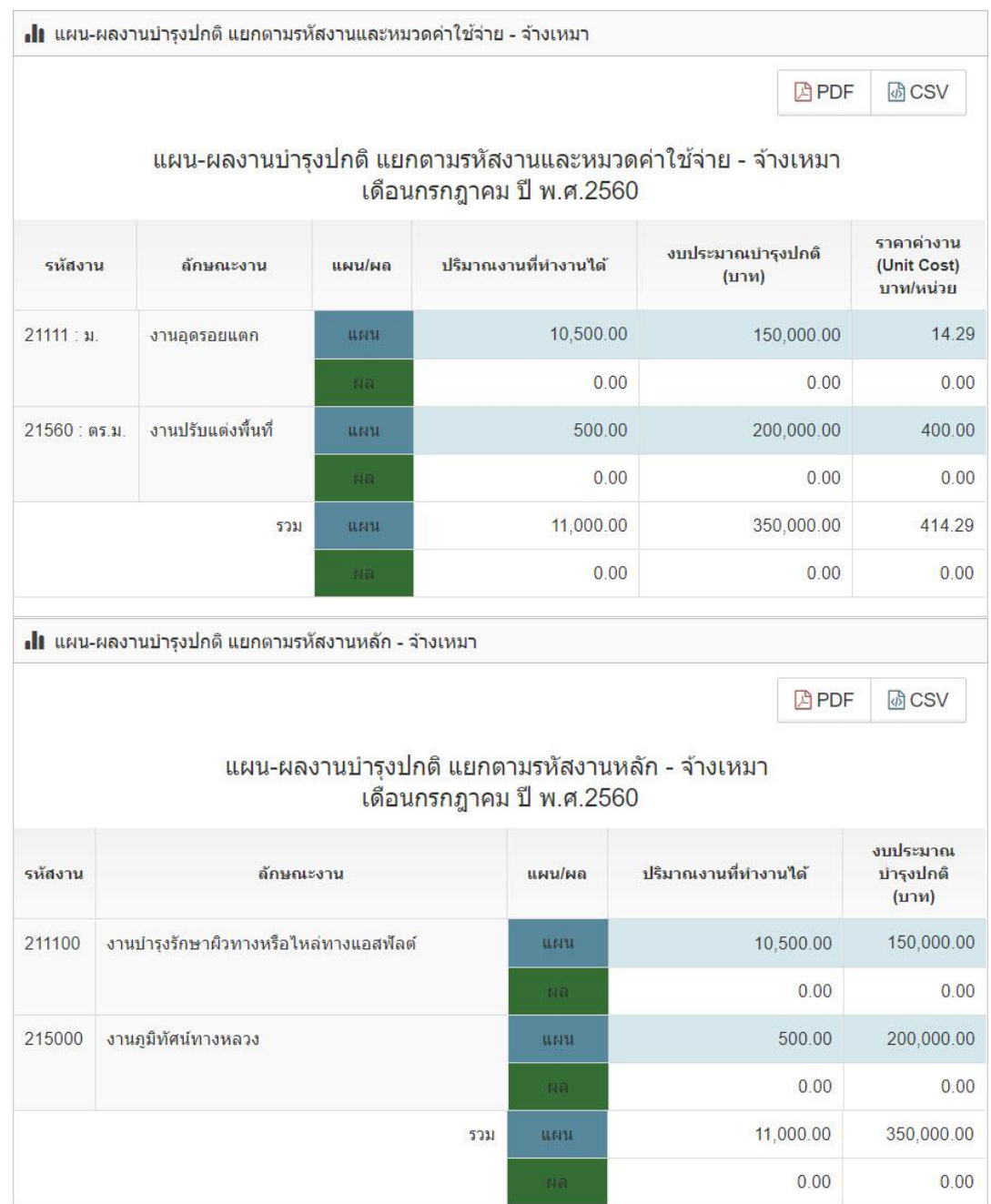

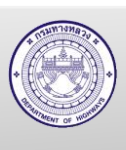

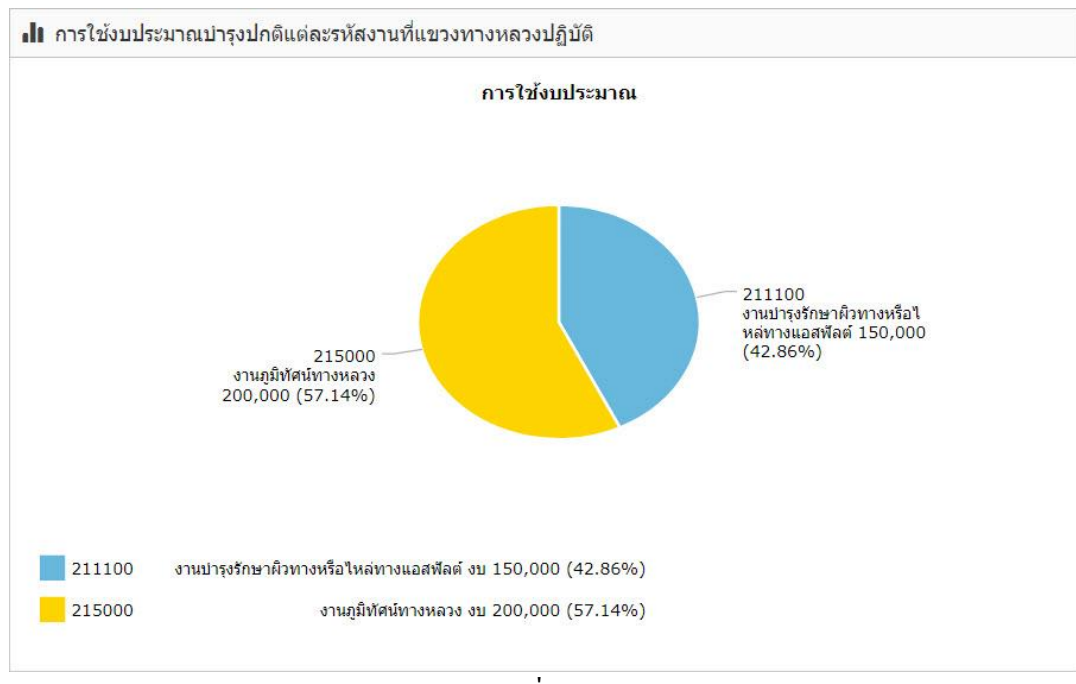

รูปที่ 12.6

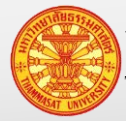

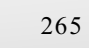

### **12.4. แผน-ผลงานบ ารุงปกติ (ตามหน่วยงาน-หมวดค่าใช้จ่าย)**

- 1. ข้อมูลแผนงานบำรุงปกติ ได้จากการบันทึกที่
	- a. หัวข้อที่ 3.4 จัดท าแผนด าเนินการเอง
	- b. หัวข้อที่ 3.5 จัดท าแผนจ้างเหมา
- 2. ข้อมูลผลงานบำรุงปกติ ได้จากการบันทึกที่
	- a. หัวข้อที่ 7 งานด าเนินการเอง รายงานประจ าวัน
	- b. หัวข้อที่ 9 สรุปรายงาน ง.4-01 และ ง.4-02
	- c. หัวข้อที่ 10 บันทึกงานจ้างเหมา

| ∎ แผน-ผลงานบำรุงปกติ แยกตามหน่วยงานและค่าใช้จ่าย |               |                                                |           |                          |                        |                         |             |              |
|--------------------------------------------------|---------------|------------------------------------------------|-----------|--------------------------|------------------------|-------------------------|-------------|--------------|
|                                                  |               |                                                |           |                          |                        |                         | <b>APDF</b> | <b>【おCSV</b> |
|                                                  |               | แผน-ผลงานบำรุงปกติ แยกตามหน่วยงานและค่าใช้จ่าย |           | เดือนกรกฎาคม ปี พ.ศ.2560 | ประเภทค่าใช้จ่าย (บาท) |                         |             |              |
| หน่วยงาน                                         | <b>แผน/ผล</b> | งบประมาณที่ใช้<br>(117)                        | ค่าวัสดุ  | ค่าแรงงาน                | ค่าเช่า                | ค่าน้ำมัน<br>เชื้อเพลิง | ค่าไข้สอย   | จ้างเหมา     |
| ้หมวดทางหลวงหนองบัวใต้                           | цыц           | 70,100.00                                      | 10.000.00 | 30,100.00                | 10,000.00              | 10,000.00               | 10.000.00   | 0.00         |
|                                                  | Na            | 0.00                                           | 0.00      | 0.00                     | 0.00                   | 0.00                    | 0.00        | 0.00         |
| รวม                                              | <b>BMM</b>    | 70.100.00                                      | 10,000.00 | 30,100.00                | 10,000.00              | 10,000.00               | 10,000.00   | 0.00         |
|                                                  | 利奇            | 0.00                                           | 0.00      | 0.00                     | 0.00                   | 0.00                    | 0.00        | 0.00         |

รูปที่ 12.7

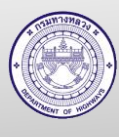

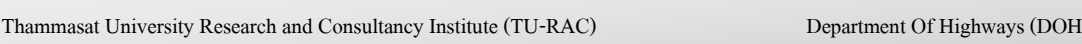

## **12.5. แผน-ผลงานบ ารุงปกติ (ตามหน่วยงาน/หมวดค่าใช้จ่าย ด าเนินการเอง)** ที่มาของข้อมูล ตามรูปที่ 12.8

- 1. ข้อมูลแผนงานบำรุงปกติ ได้จากการบันทึกที่
	- a. หัวข้อที่ 3.4 จัดทำแผนดำเนินการเอง
- 2. ข้อมูลผลงานบำรุงปกติ ได้จากการบันทึกที่
	- a. หัวข้อที่ 7 งานดำเนินการเอง รายงานประจำวัน
	- b. หัวข้อที่ 9 สรุปรายงาน ง.4-01 และ ง.4-02

| ∎∎ แผน-ผลงานบำรุงปกติ แยกตามหน่วยงานและค่าใช้จ่าย -ดำเนินการเอง                                                     |                |                           |                            |           |           |                         |           |  |
|----------------------------------------------------------------------------------------------------|----------------|---------------------------|----------------------------|-----------|-----------|-------------------------|-----------|--|
|                                                                                                    |                |                           | <b>APDF</b><br><b>同CSV</b> |           |           |                         |           |  |
| แผน-ผลงานบำรุงปกติ แยกตามหน่วยงานและค่าใช้จ่าย -ดำเนินการเอง<br>เดือนกรกฎาคม ปี พ.ศ.2560<br>ุประเภทค่าใช้จ่าย (บาท) |                |                           |                            |           |           |                         |           |  |
| หน่วยงาน                                                                                                    | <b>แผน/ผล</b>  | งบประมาณที่ใช้<br>(11)11) | ค่าวัสดุ                   | ค่าแรงงาน | ค่าเข่า   | ค่าน้ำมัน<br>เชื้อเพลิง | ค่าไข้สอย |  |
| หมวดทางหลวงหนองบัวใต้                                                                                               | <b>ILEITA</b>  | 70,100.00                 | 10.000.00                  | 30.100.00 | 10,000.00 | 10,000.00               | 10,000.00 |  |
|                                                                                                    | $H =$          | 0.00                      | 0.00                       | 0.00      | 0.00      | 0.00                    | 0.00      |  |
| 5311                                                                                                    | ими            | 70,100.00                 | 10,000.00                  | 30,100.00 | 10,000.00 | 10,000.00               | 10,000.00 |  |
|                                                                                                    | H <sub>0</sub> | 0.00                      | 0.00                       | 0.00      | 0.00      | 0.00                    | 0.00      |  |

รูปที่ 12.8

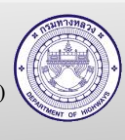

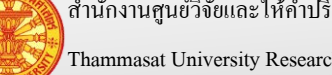

### **12.6. แผน-ผลงานบ ารุงปกติ (ตามหน่วยงาน/หมวดค่าใช้จ่าย จ้างเหมา)**

ที่มาของข้อมูล ตามรูปที่ 12.9

- 1. ข้อมูลแผนงานบำรุงปกติ ได้จากการบันทึกที่
	- a. หัวข้อที่ 3.5 จัดท าแผนจ้างเหมา
- 2. ข้อมูลผลงานบำรุงปกติ ได้จากการบันทึกที่
	- a. หัวข้อที่ 10 บันทึกงานจ้างเหมา

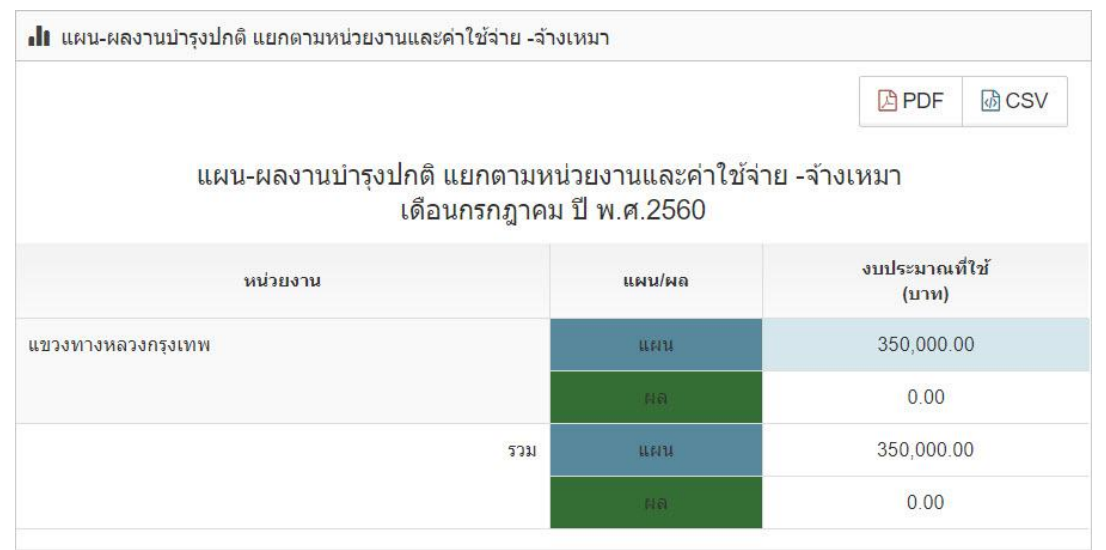

รูปที่ 12.9

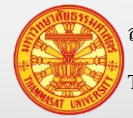

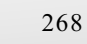

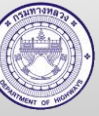

Thammasat University Research and Consultancy Institute (TU-RAC) Department Of Highways (DOH)

### **12.7. แผน-ผลงานบ ารุงปกติ ผลการเบิก GF สรุปวัสดุคงเหลือ**

- 1. ข้อมูลแผนงานบำรุงปกติ ได้จากการบันทึกที่
	- a. หัวข้อที่ 3.4 จัดท าแผนด าเนินการเอง
	- b. หัวข้อที่ 3.5 จัดท าแผนจ้างเหมา
- 2. ข้อมูลผลงานบำรุงปกติ ได้จากการบันทึกที่
	- a. หัวข้อที่ 7 งานดำเนินการเอง รายงานประจำวัน
	- b. หัวข้อที่ 9 สรุปรายงาน ง.4-01 และ ง.4-02
	- c. หัวข้อที่ 10 บันทึกงานจ้างเหมา
- 3. ข้อมูล GF ได้จากการบันทึกที่
	- a. หัวข้อที่ 11 บันทึกข้อมูล GF
- 4. ข้อมูลสรุปวัสดุคงเหลือ ได้จากการบันทึกที่
	- a. หัวข้อที่ 6.4 สรุปวัสดุประจำงวด

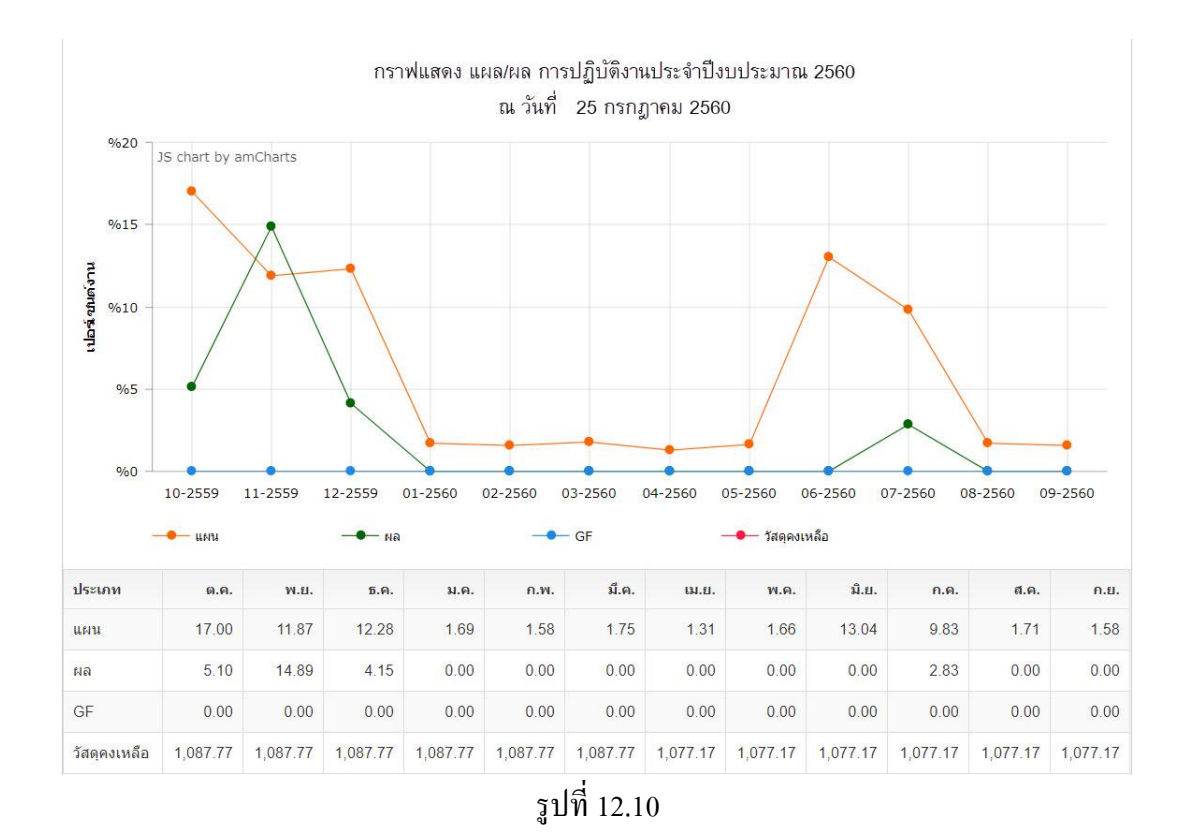

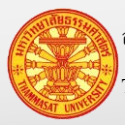

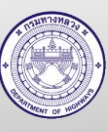

## **12.8. ความก้าวหน้าผลการปฏิบัติงานบ ารุงปกติ แยกตามรหัสงาน และตามหมวดค่าใช้จ่าย** ที่มาของข้อมูล

- 1. ข้อมูลแผนงานบำรุงปกติ ได้จากการบันทึกที่
	- a. หัวข้อที่ 3.4 จัดท าแผนด าเนินการเอง
	- b. หัวข้อที่ 3.5 จัดท าแผนจ้างเหมา
- 2. ข้อมูลผลงานบำรุงปกติ ได้จากการบันทึกที่
	- a. หัวข้อที่ 7 งานดำเนินการเอง รายงานประจำวัน
	- b. หัวข้อที่ 9 สรุปรายงาน ง.4-01 และ ง.4-02
	- c. หัวข้อที่ 10 บันทึกงานจ้างเหมา

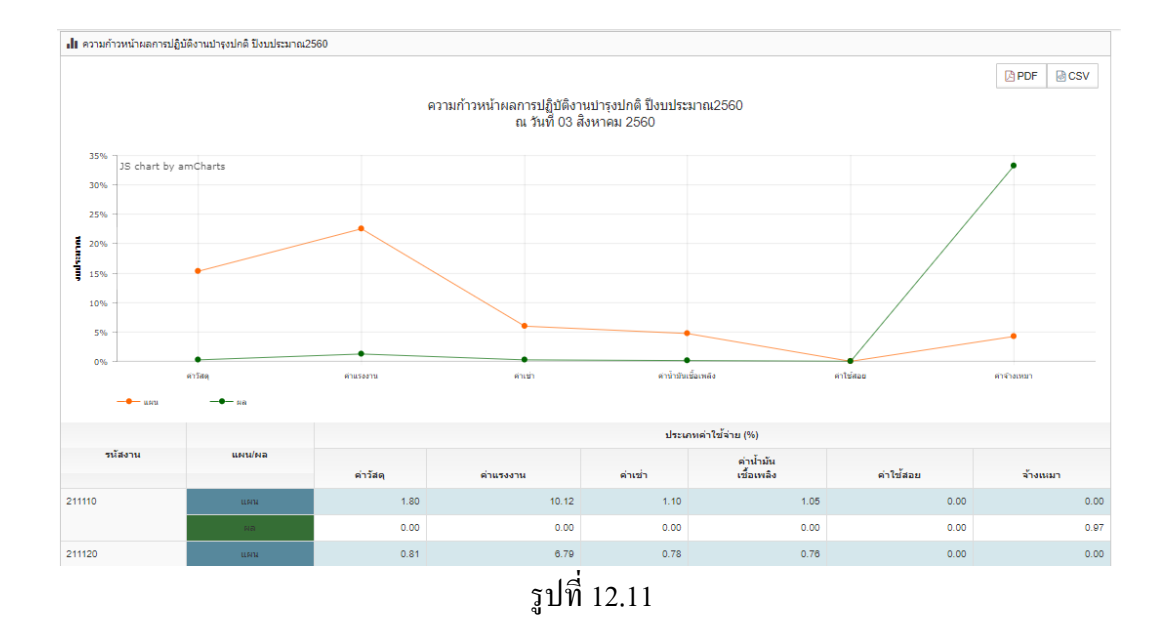

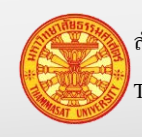

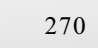

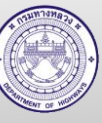

## **12.9. รายงานประจ าวัน – วัสดุ**

ที่มาของข้อมูล ตามรูปที่ 12.11

## 1. หัวข้อที่ 7 งานคำเนินการเอง รายงานประจำวัน

| <b>่∎ รายงานประจำวัน</b> -วัสดุ | ีแสดง 1 ถึง 2 จาก 2 ผลลัพธ์ |          |              |             |             |
|---------------------------------|-----------------------------|----------|--------------|-------------|-------------|
|                                 |                             |          |              | <b>APDF</b> | 6 CSV       |
| คุณลักษณะย่อย                   | จำนวนที่ใช้                 | หน่วยนับ | ราคาต่อหน่วย |             | รวมเป็นเงิน |
| ิตะปตอกสังกะสี                  | 5.00                        | กิโลกรัม | 30.00        |             | 150,00      |
| ยาง CMS2h                       | 100.00                      | กิโลกรัม | 0.00         |             | 0.00        |
|                                 |                             |          | 531          |             | 150.00      |

รูปที่ 12.12

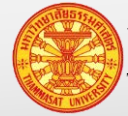

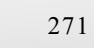

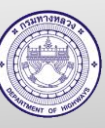

### **12.10. รายงานประจ าวัน – แรงงาน**

ที่มาของข้อมูล ตามรูปที่ 12.12

## 1. หัวข้อที่ 7 งานดำเนินการเอง รายงานประจำวัน

| ■■ รายงานประจำวัน -แรงงาน         | ้แสดง 1 ถึง 2 จาก 2 ผลลัพธ์ |  |  |
|-----------------------------------|-----------------------------|--|--|
|                                   | 6 CSV<br>因PDF               |  |  |
| แรงงาน                            | ชั่วโมงปฏิบัติงาน           |  |  |
| 3630100475531 : นายสำราญ เครือแขม | 4.00                        |  |  |
| 3630100646220 : นายบัว ชูชื่น     | 4.00                        |  |  |
| รวมชั่วโมงการทำงาน                | 8.00                        |  |  |

รูปที่ 12.13

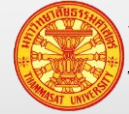

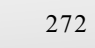

# **12.11. รายงานประจ าวัน – เครื่องจักรและน ้ามัน**

ที่มาของข้อมูล ตามรูปที่ 12.13

## 1. หัวข้อที่ 7 งานดำเนินการเอง รายงานประจำวัน

| ⊿๋ื่∎_รายงานประจำวัน - เครื่องจักรและน้ำมัน |                                                                   |                           |              |
|---------------------------------------------|-------------------------------------------------------------------|---------------------------|--------------|
|                                             |                                                                   | 四PDF                      | <b>B</b> CSV |
|                                             | รายงานประจำวัน - เครื่องจักรและน้ำมัน<br>เดือนกรกฎาคม ปี พ.ศ.2560 |                           |              |
| ประเภทเครื่องจักร                           | ชั่วโมงปฏิบัติงาน                                                 | ว <sub>ี</sub> เน็ตน้ำมัน | เดิมน้ำมัน   |
| 04-3429-16-8                                | 4.00                                                              | น้ำมันเบนซึน 91           | 16.00        |
| 04-2300-97                                  | 4.00                                                              | น้ำมันเบนซึน 91           | 16.00        |
| 04-3432-16-3                                | 4.00                                                              | น้ำมันเบนซึน 91           | 16.00        |
| 04-3431-16-2                                | 4.00                                                              | น้ำมันเบนซึน 91           | 16.00        |
| 04-3430-16-1                                | 4.00                                                              | น้ำมันเบนซึน 91           | 16.00        |
| 04-4774-16-0                                | 4.00                                                              | น้ำมันเบนซึน 91           | 16.00        |
| 04-4773-16-0                                | 4.00                                                              | น้ำมันเบนซึน 91           | 16.00        |
| 04-1856-15-6                                | 4.00                                                              | น้ำมันเบนซึน 91           | 16.00        |
| รวมชั่วโมงการทำงาน                          | 32.00                                                             |                           | 128.00       |
|                                             | สรุปน้ำมัน (แยกตามประเภทน้ำมัน)                                   |                           |              |
| น้ำมันเบนทิน 91                             |                                                                   |                           |              |
|                                             |                                                                   |                           | 128.00       |

รูปที่ 12.14

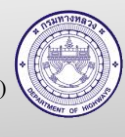

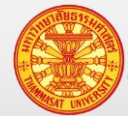

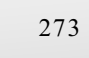

### **12.12. สืบค้น Unit Cost แยกตามรหัสงาน**

- 1. หัวข้อที่ 7 งานคำเนินการเอง รายงานประจำวัน
- 2. หัวข้อที่ 9 สรุปรายงาน ง.4-01 และ ง.4-02

| <b>El</b> Unit Cost แยกตามรหัสงาน |                                                                                                    |           |             | ทั้งหมด 4 ผลลัพธ์ |
|-----------------------------------|----------------------------------------------------------------------------------------------------|-----------|-------------|-------------------|
|                                   |                                                                                                    |           | <b>APDF</b> | <b>小 CSV</b>      |
|                                   | Unit Cost แยกตามรหัสงาน<br>แขวงทางหลวงกรุงเทพ สำนักงานทางหลวงที่ 13 (กรุงเทพ)<br>ระหว่างเดือนตุลาคม ปี พ.ศ.2559 - เดือนพฤษภาคม ปี พ.ศ.2560 |           |             |                   |
| รห้สงาน                           | ต่าสุด                                                                                                    | ค่าเฉลี่ย |             | สูงสุด            |
| 21111:41                          | 26.23                                                                                                    | 513.12    |             | 1,000.00          |
| 21112: ตร.ม.                      | 10.00                                                                                                    | 10.00     |             | 10.00             |
| 21132: ตร.ม.                      | 10.00                                                                                                    | 10.00     |             | 10.00             |
| 21522:95.11                       | 150.00                                                                                                    | 150.00    |             | 150.00            |

รูปที่ 12.15

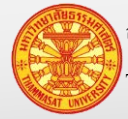

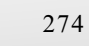

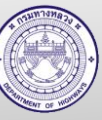

### **12.13. สืบค้น Unit Cost แยกตามหน่วยงาน**

- 1. หัวข้อที่ 7 งานดำเนินการเอง รายงานประจำวัน
- 2. หัวข้อที่ 9 สรุปรายงาน ง.4-01 และ ง.4-02

| <b>El</b> Unit Cost แยกตามหน่วยงาน |                                                                                                    | ุทั้งหมด 4 ผลลัพธ์ |             |              |
|------------------------------------|----------------------------------------------------------------------------------------------------|--------------------|-------------|--------------|
|                                    |                                                                                                    |                    | <b>四PDF</b> | <b>B</b> CSV |
|                                    | Unit Cost แยกตามหน่วยงาน<br>ระหว่างเดือนตลาคม ปี พ.ศ.2559 - เดือนมีนาคม ปี พ.ศ.2560<br>Unit Cost รหัสงาน 21100 งานบำรงรักษาผิวทางหรือไหล่ทาง |                    |             |              |
| หน่วยงาน                           | ต่าสุด                                                                                                    | ค่าเฉลี่ย          |             | สูงสุด       |
| 44400 : แขวงทางหลวงกาณจนบรี        | 9.58                                                                                                    | 26.53              |             | 50.00        |
| 44401 : หมวดทางหลวงปากแพรก         | 37.45                                                                                                    | 37.45              |             | 37.45        |
| 44402 : หมวดทางหลวงลาดหญ้า         | 65.50                                                                                                    | 644.84             |             | 1.224.18     |
| 44408 : หมวดทางหลวงศรีสวัสดิ์      | 43.36                                                                                                    | 82.12              |             | 102.85       |

รูปที่ 12.16

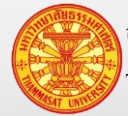

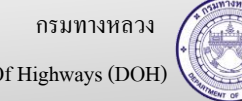

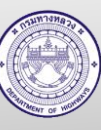

### **12.14. บัญชีวัสดุ (พ.2-02)**

ที่มาของข้อมูล ตามรูปที่ 12.16

- 1. หัวข้อที่ 6.4 สรุปวัสดุประจำงวด
- 2. หัวข้อที่ 7 งานดำเนินการเอง รายงานประจำวัน

**แล**่ บัญชีวัสดุ (พ.2-02)

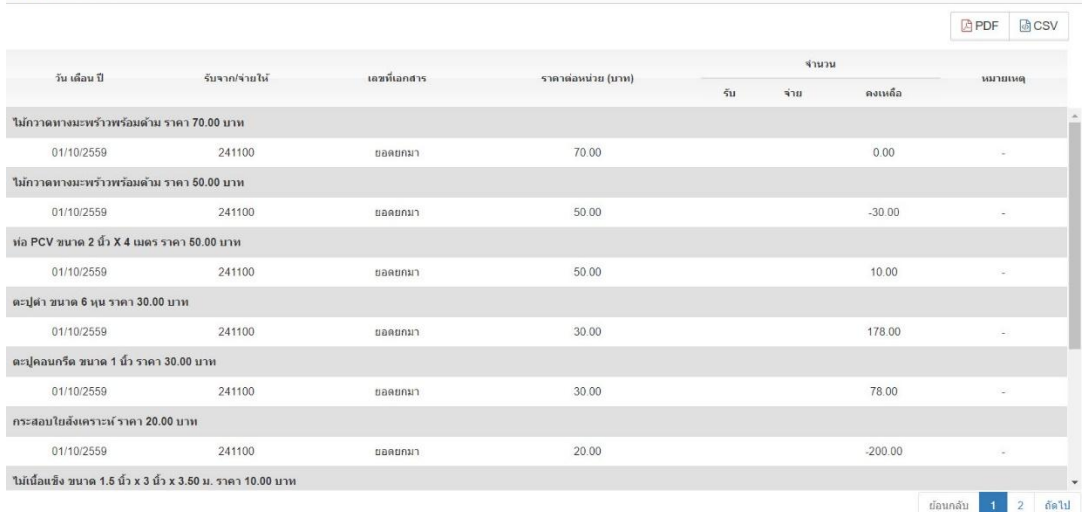

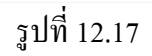

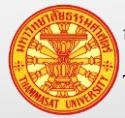

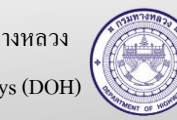

## **12.15. บัตรคุมวัสดุ (พ.2-03)**

- 1. หัวข้อที่ 6.4 สรุปวัสดุประจำงวด
- 2. หัวข้อที่ 7 งานดำเนินการเอง รายงานประจำวัน

| <b>H</b> บัตรดุมพัสดุ (พ.2-03)                               |              |                |       |                                          |
|--------------------------------------------------------------|--------------|----------------|-------|------------------------------------------|
|                                                              |              |                |       | <b>BPDF</b><br><b>過CSV</b>               |
|                                                              |              |                | จำนวน |                                          |
| วัน เดือน ปี                                                 | เลขที่เอกสาร | $\xi_{\rm 1I}$ | จ่าย  | คงเหลือ                                  |
| ใม้กวาดทางมะพร้าวพร้อมต้าม ราคา 70.00 บาท                    |              |                |       |                                          |
| 01/10/2559                                                   | ยอดยกมา      |                |       | 0.00                                     |
| ใม้กวาดทางมะพร้าวพร้อมด้าม ราคา 50.00 บาท                    |              |                |       |                                          |
| 01/10/2559                                                   | ยอดยกมา      |                |       | $-30.00$                                 |
| ท่อ PCV ขนาด 2 นิ้ว X 4 เมตร ราคา 50.00 บาท                  |              |                |       |                                          |
| 01/10/2559                                                   | ยอดยกมา      |                |       | 10.00                                    |
| ตะปู่ต่า ขนาด 6 หุน ราคา 30.00 บาท                           |              |                |       |                                          |
| 01/10/2559                                                   | ยอดยกมา      |                |       | 178.00                                   |
| ตะปูคอนกรีต ขนาด 1 นิ้ว ราคา 30.00 บาท                       |              |                |       |                                          |
| 01/10/2559                                                   | ยอดยกมา      |                |       | 78.00                                    |
| กระสอบใบสังเคราะห์ ราคา 20.00 บาท                            |              |                |       |                                          |
| 01/10/2559                                                   | ขอดยกมา      |                |       | $-200.00$                                |
| ไม้เนื้อแข็ง ขนาด 1.5 นิ้ว x 3 นิ้ว x 3.50 ม. ราคา 10.00 บาท |              |                |       |                                          |
|                                                              |              |                |       | กัดไป<br>$\overline{2}$<br>ข้อนกลับ<br>и |

รูปที่ 12.18

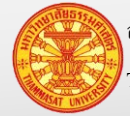

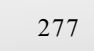

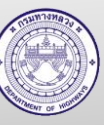